### **Oracle® Fusion Middleware**

User's Guide for Oracle Business Rules 11*g* Release 1 (11.1.1) **E10228-01**

May 2009

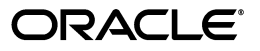

Oracle Fusion Middleware User's Guide for Oracle Business Rules 11*g* Release 1 (11.1.1)

E10228-01

Copyright © 2005, 2009, Oracle and/or its affiliates. All rights reserved.

Primary Author: Thomas Van Raalte

Contributing Author: Peter Purich

Contributors: Chris Cowell-Shah, Ching Luan Chung, Kathryn Gruenefeldt, Gary Hallmark, Joe Rosinski, Phil Varner, Neal Wyse

This software and related documentation are provided under a license agreement containing restrictions on use and disclosure and are protected by intellectual property laws. Except as expressly permitted in your license agreement or allowed by law, you may not use, copy, reproduce, translate, broadcast, modify, license, transmit, distribute, exhibit, perform, publish, or display any part, in any form, or by any means. Reverse engineering, disassembly, or decompilation of this software, unless required by law for interoperability, is prohibited.

The information contained herein is subject to change without notice and is not warranted to be error-free. If you find any errors, please report them to us in writing.

If this software or related documentation is delivered to the U.S. Government or anyone licensing it on behalf of the U.S. Government, the following notice is applicable:

U.S. GOVERNMENT RIGHTS Programs, software, databases, and related documentation and technical data delivered to U.S. Government customers are "commercial computer software" or "commercial technical data" pursuant to the applicable Federal Acquisition Regulation and agency-specific supplemental regulations. As such, the use, duplication, disclosure, modification, and adaptation shall be subject to the restrictions and license terms set forth in the applicable Government contract, and, to the extent applicable by the terms of the Government contract, the additional rights set forth in FAR 52.227-19, Commercial Computer Software License (December 2007). Oracle USA, Inc., 500 Oracle Parkway, Redwood City, CA 94065.

This software is developed for general use in a variety of information management applications. It is not developed or intended for use in any inherently dangerous applications, including applications which may create a risk of personal injury. If you use this software in dangerous applications, then you shall be responsible to take all appropriate fail-safe, backup, redundancy, and other measures to ensure the safe use of this software. Oracle Corporation and its affiliates disclaim any liability for any damages caused by use of this software in dangerous applications.

Oracle is a registered trademark of Oracle Corporation and/or its affiliates. Other names may be trademarks of their respective owners.

This software and documentation may provide access to or information on content, products, and services from third parties. Oracle Corporation and its affiliates are not responsible for and expressly disclaim all warranties of any kind with respect to third-party content, products, and services. Oracle Corporation and its affiliates will not be responsible for any loss, costs, or damages incurred due to your access to or use of third-party content, products, or services.

# **Contents**

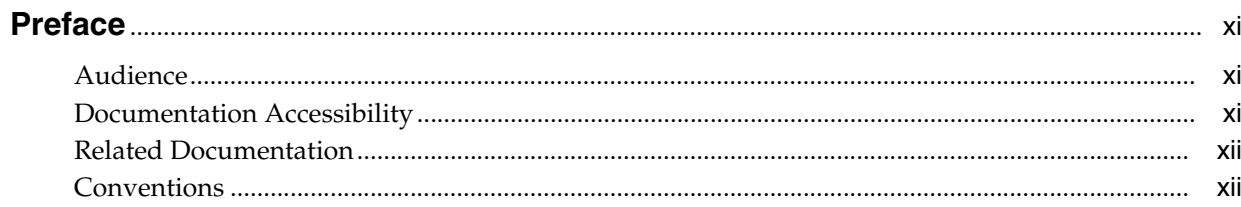

### 1 Overview of Oracle Business Rules

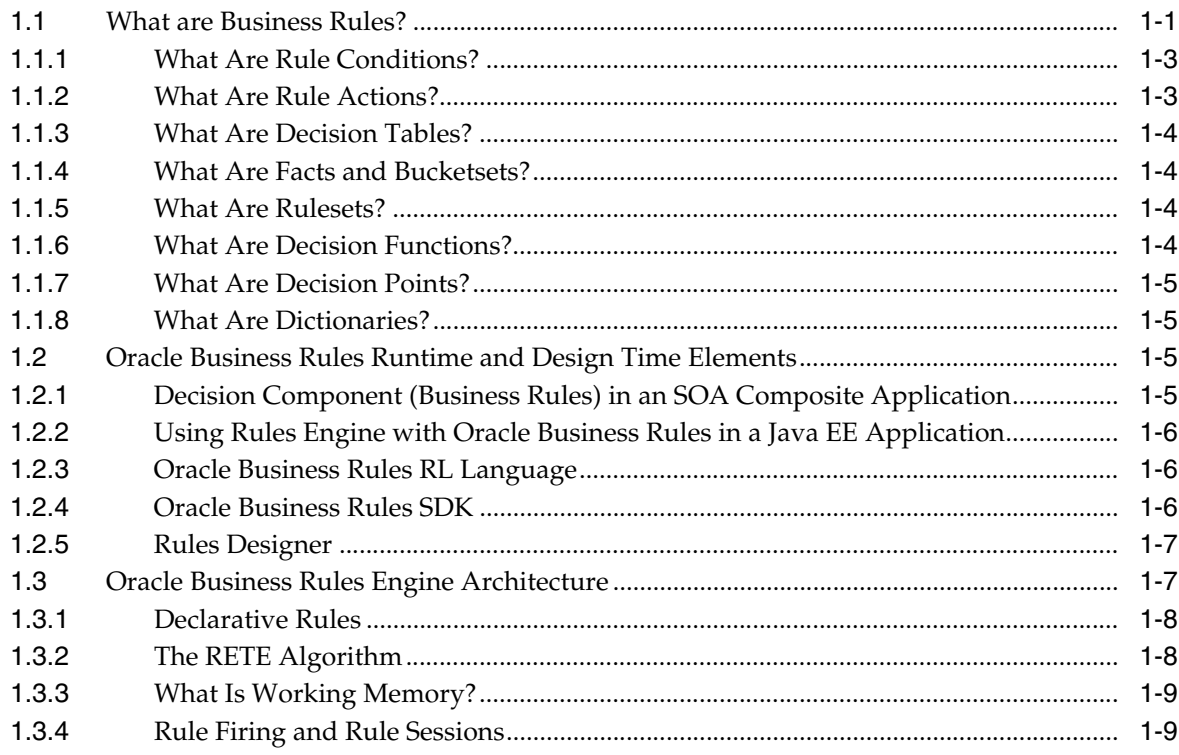

# 2 Working with Data Model Elements

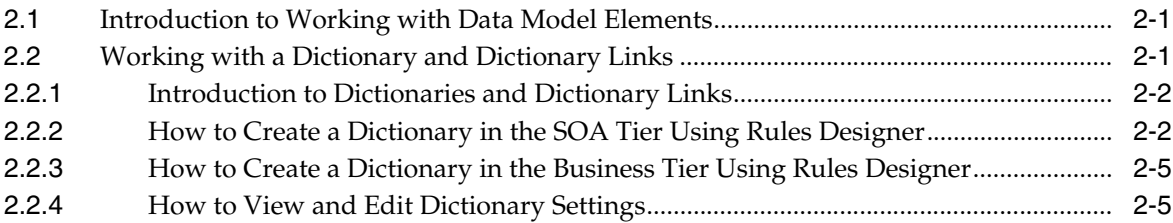

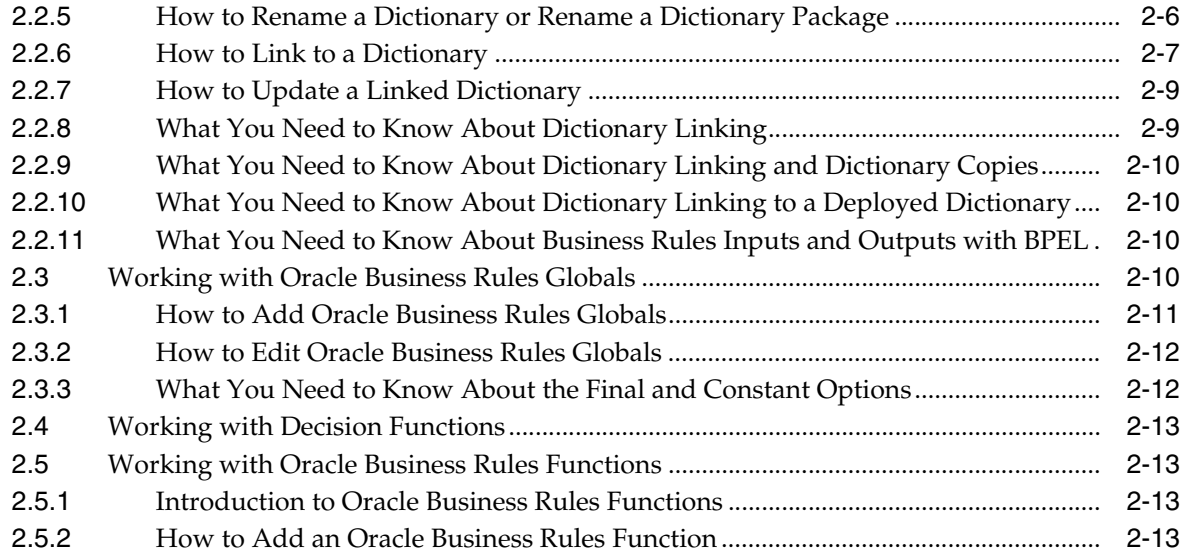

# **[3 Working with Facts and Bucketsets](#page-36-0)**

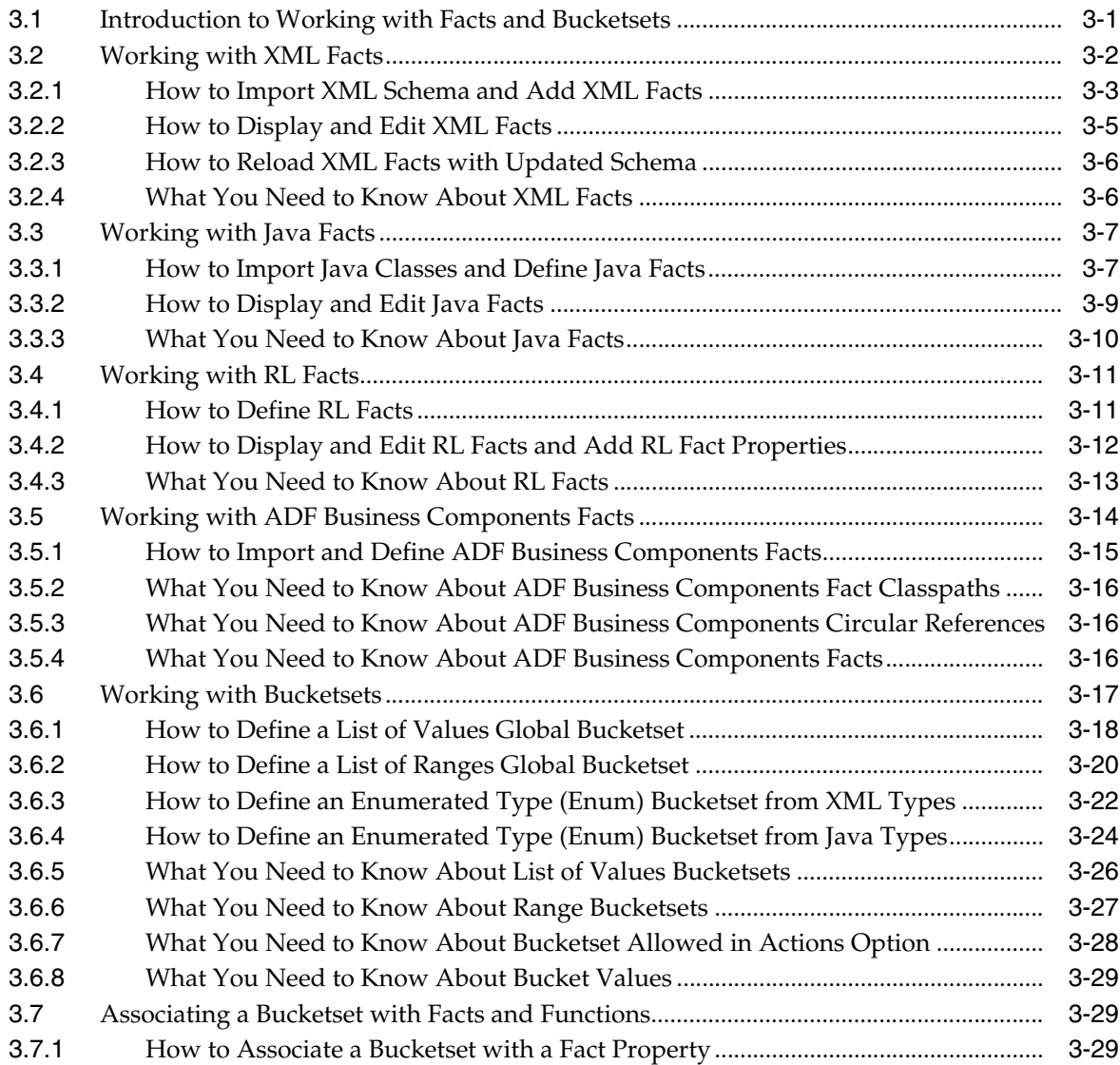

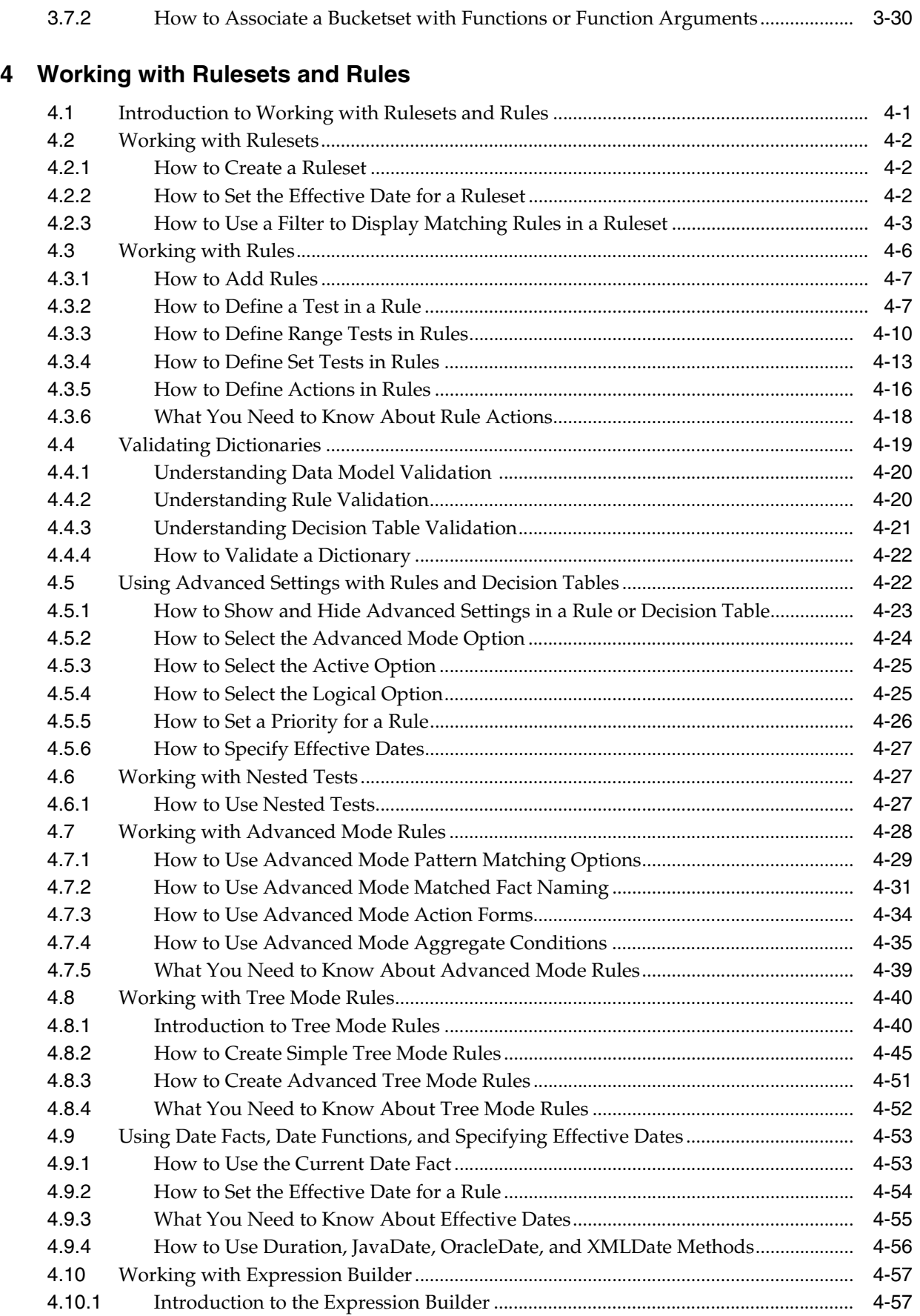

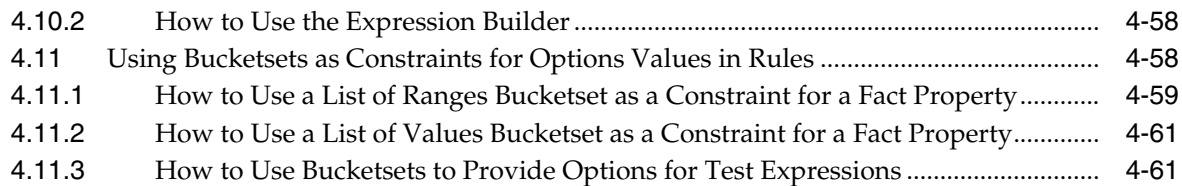

# **[5 Working with Decision Tables](#page-130-0)**

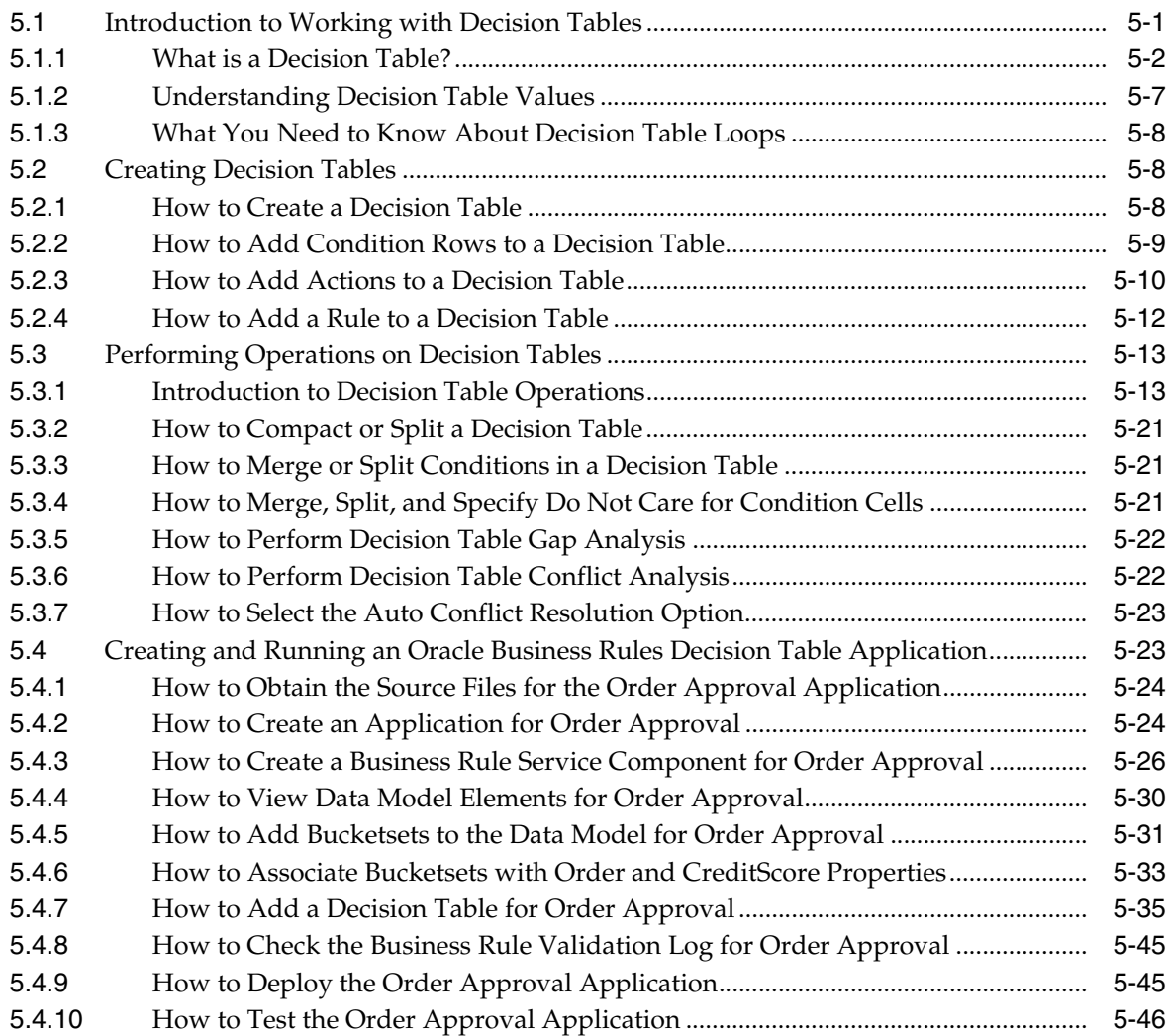

# **[6 Working with Decision Functions](#page-178-0)**

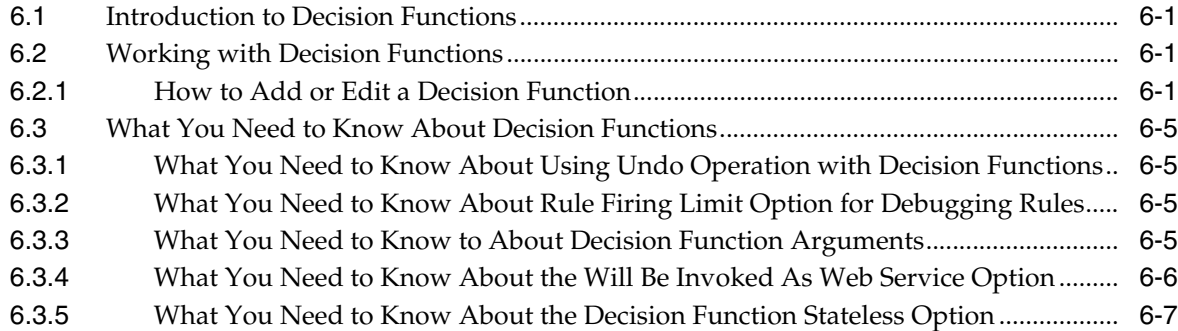

# **[7 Working with Rules SDK Decision Point API](#page-186-0)**

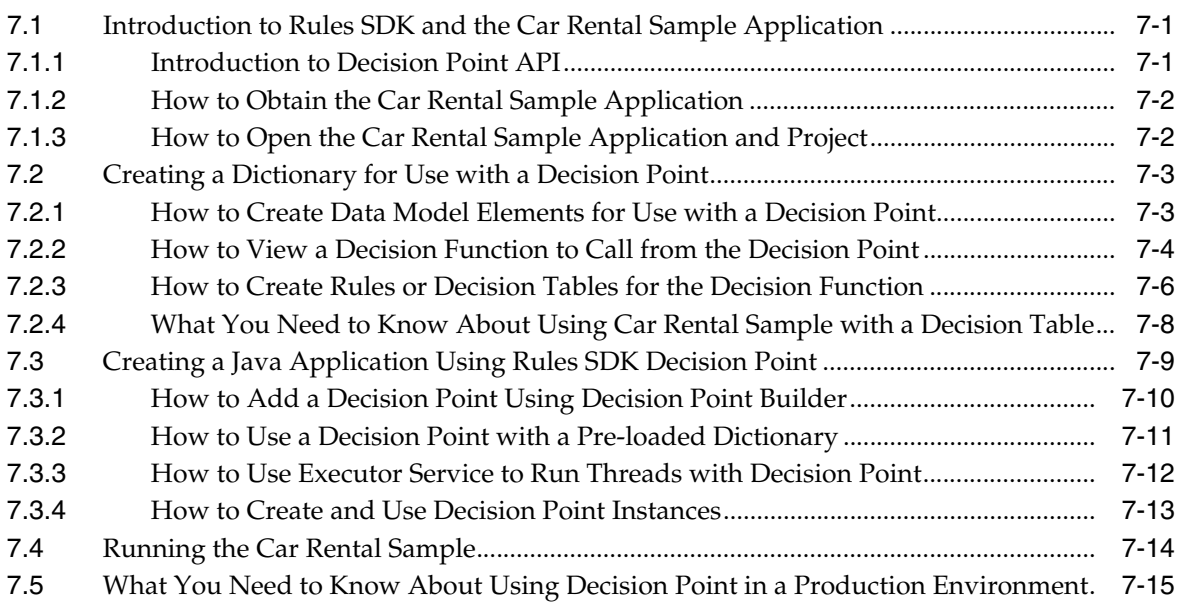

# **[8 Testing Business Rules](#page-202-0)**

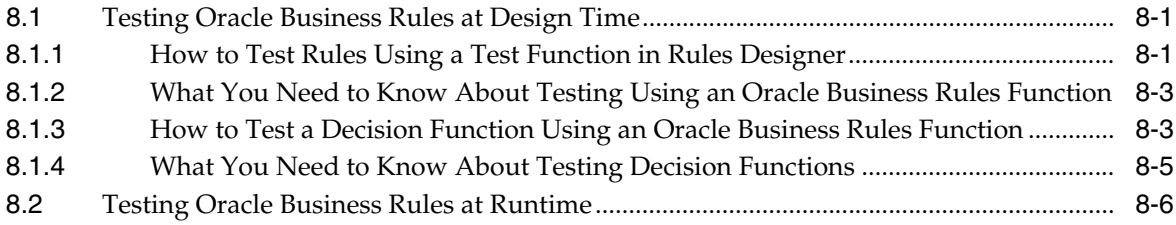

## **[9 Creating a Rule-enabled Non-SOA Java EE Application](#page-208-0)**

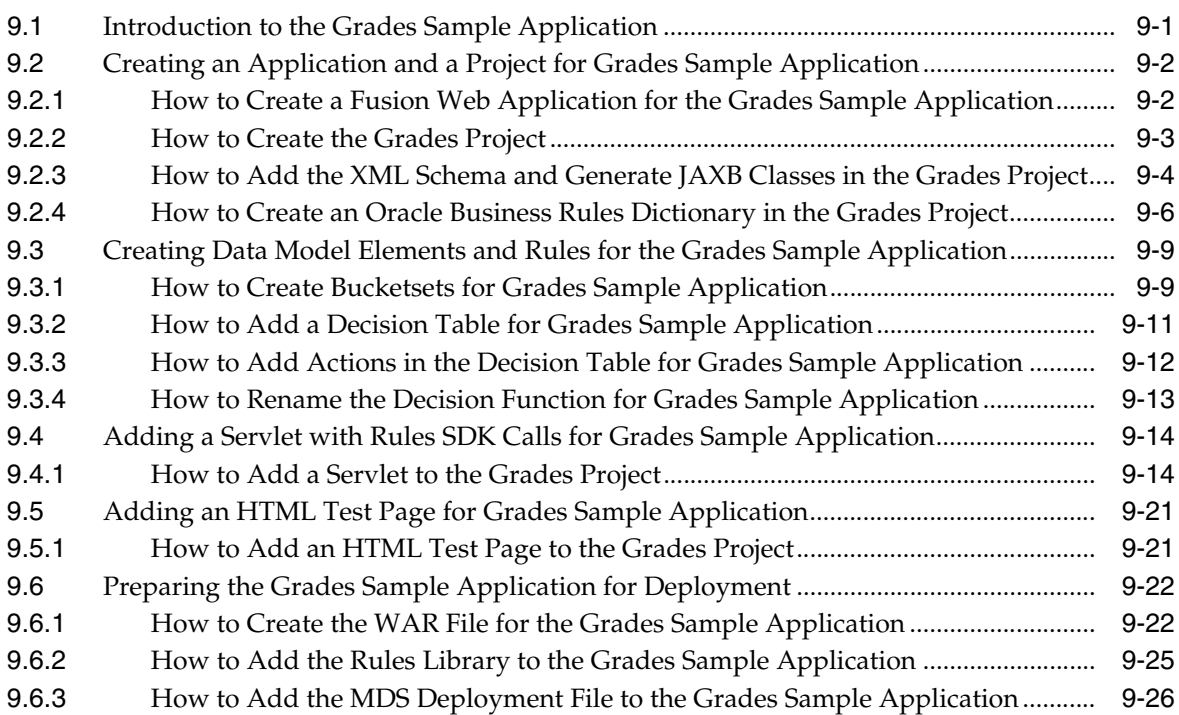

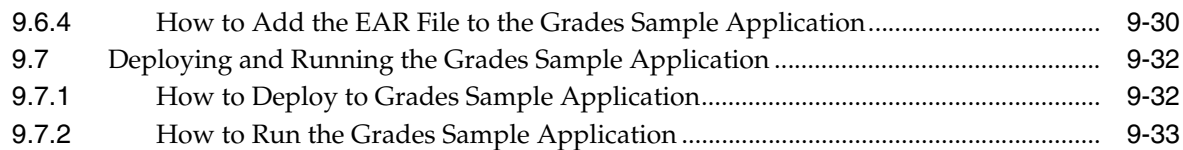

### **[10 Working with Oracle Business Rules and ADF Business Components](#page-242-0)**

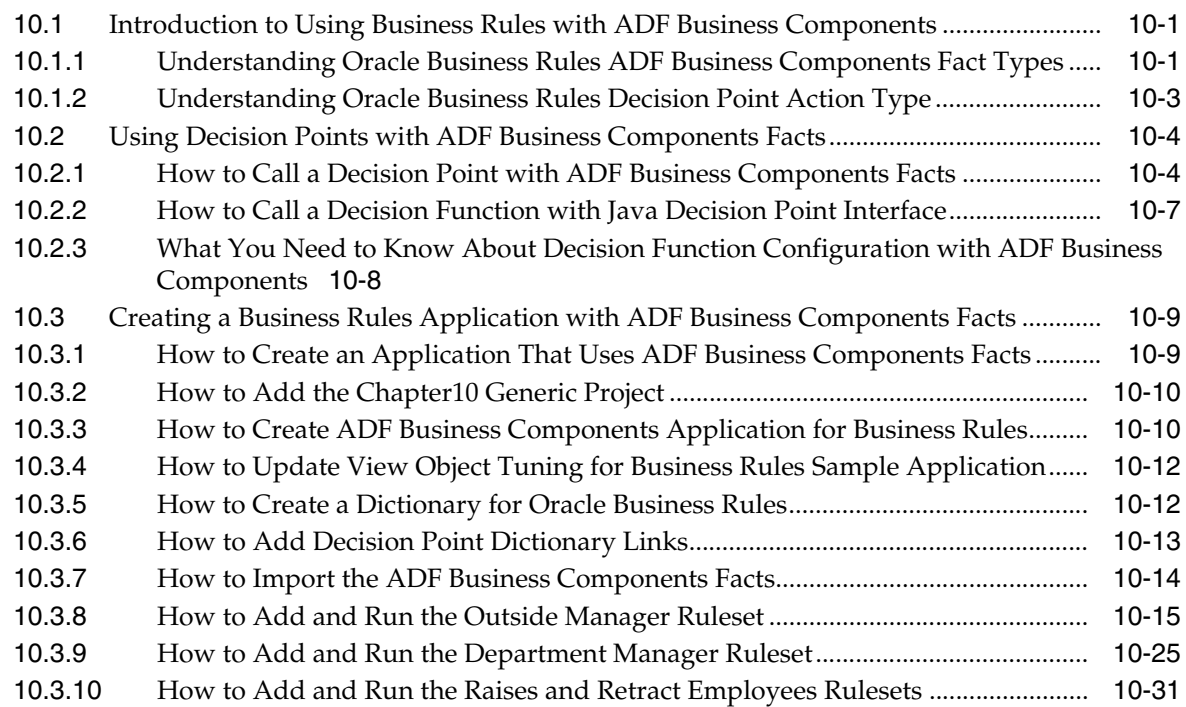

# **[11 Working with Decision Components in SOA Applications](#page-280-0)**

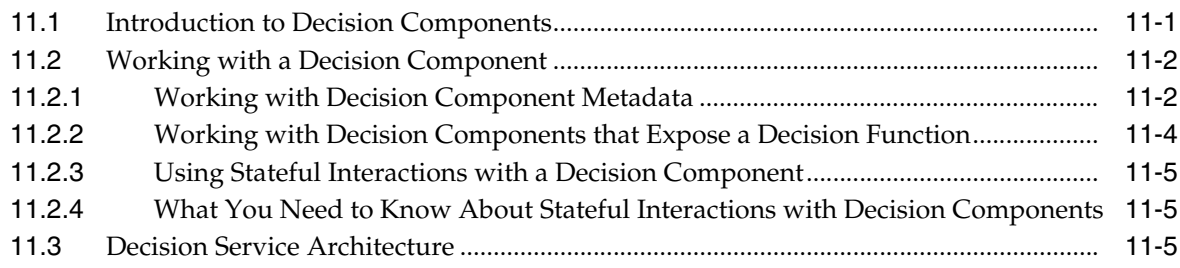

## **[A Oracle Business Rules Files and Limitations](#page-288-0)**

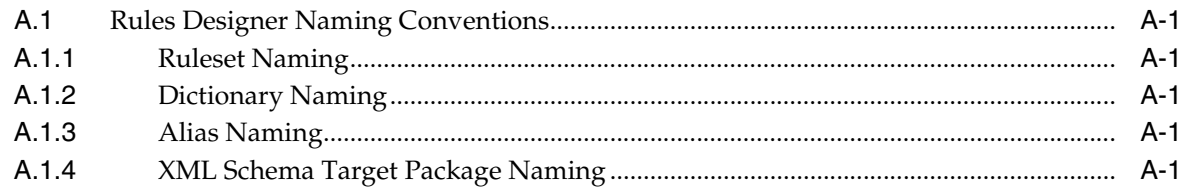

### **[B Rules Extension Methods](#page-290-0)**

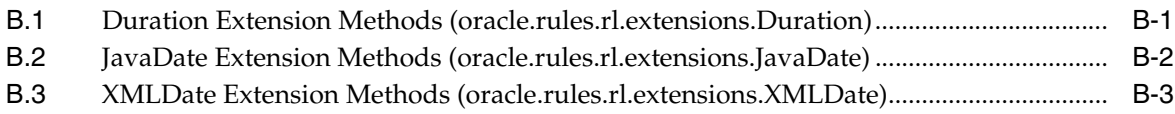

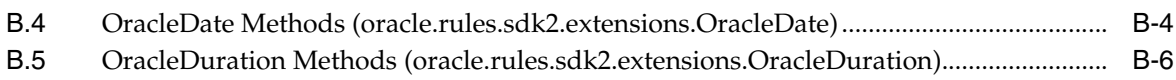

# **[C Oracle Business Rules Frequently Asked Questions](#page-296-0)**

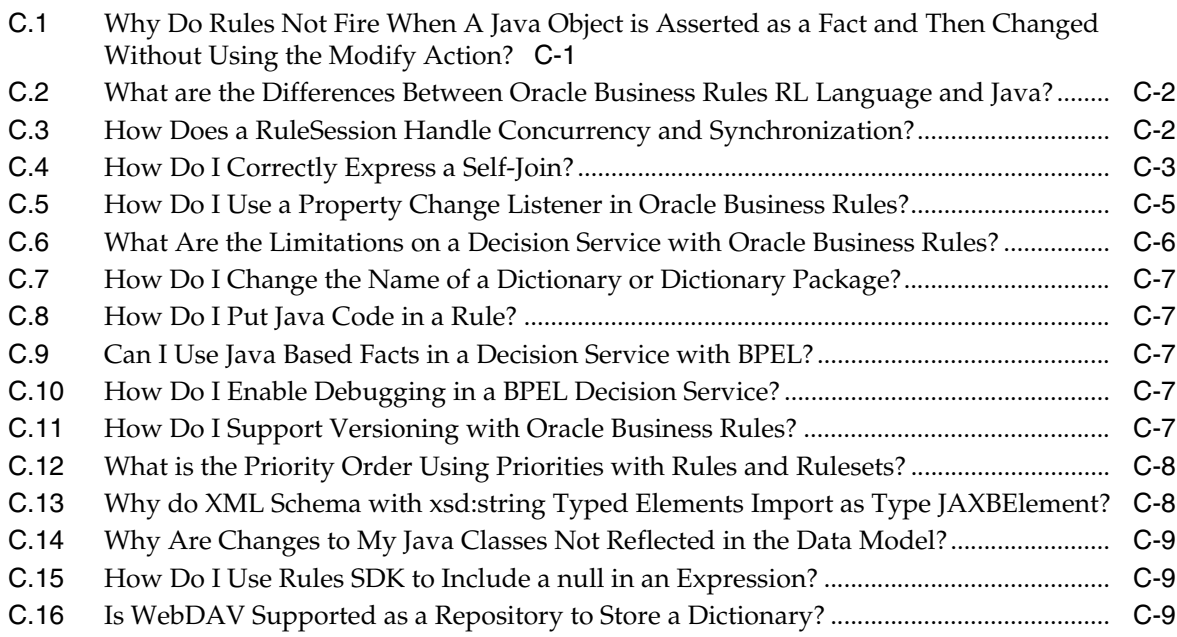

# **[D Oracle Business Rules Troubleshooting](#page-306-0)**

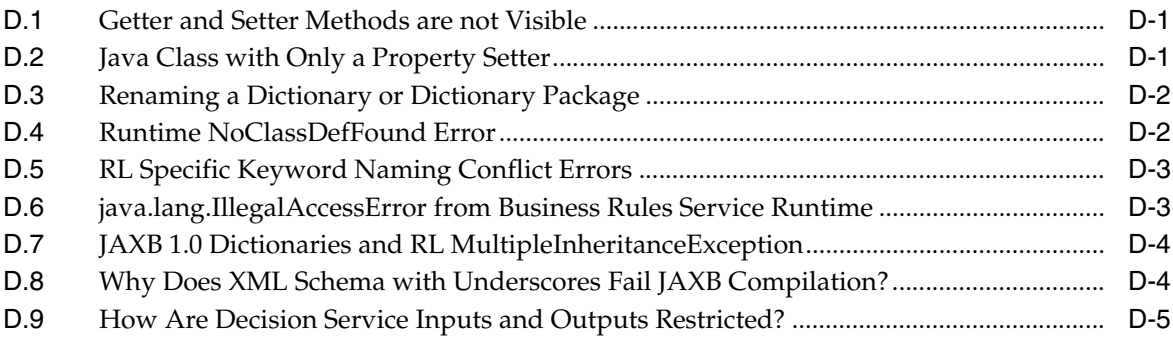

# **[E Working with Oracle Business Rules and JSR-94 Execution Sets](#page-312-0)**

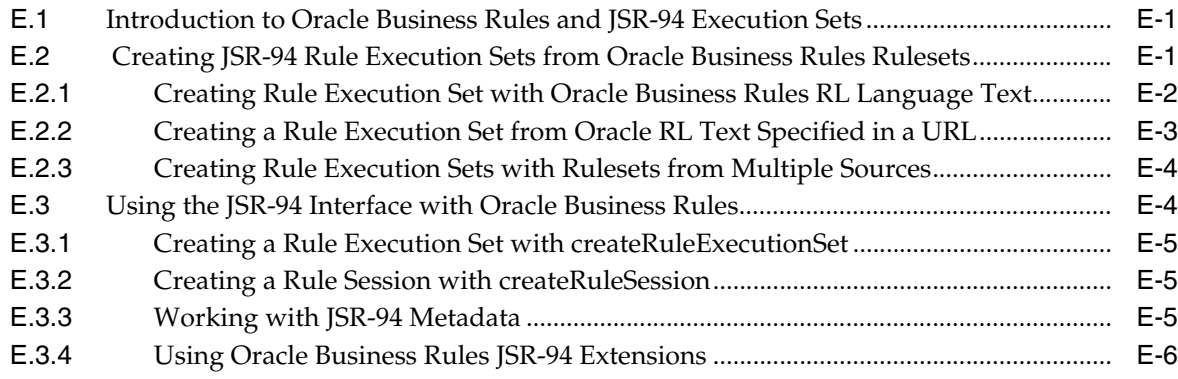

# **[F Working with Rule Reporter](#page-318-0)**

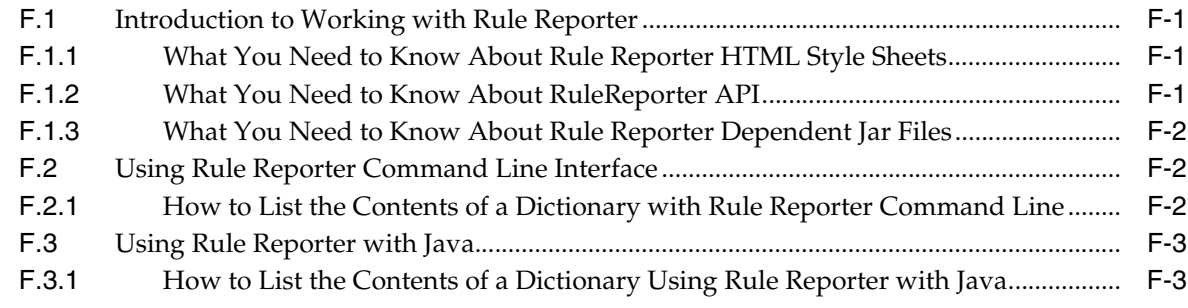

**[Index](#page-326-0)**

# **Preface**

<span id="page-10-0"></span>This Preface contains these topics:

- **[Audience](#page-10-1)**
- [Documentation Accessibility](#page-10-2)
- **[Related Documentation](#page-11-0)**
- **[Conventions](#page-11-1)**

### <span id="page-10-1"></span>**Audience**

Oracle Fusion Middleware User's Guide for Oracle Business Rules is intended for application programmers, system administrators, and other users who perform the following tasks:

- Create Oracle Business Rules programs
- Modify or customize existing Oracle Business Rules programs
- Create Java applications using rules programs
- Add rules programs to existing Java applications

To use this document, you need a working knowledge of Java programming language fundamentals.

### <span id="page-10-2"></span>**Documentation Accessibility**

Our goal is to make Oracle products, services, and supporting documentation accessible to all users, including users that are disabled. To that end, our documentation includes features that make information available to users of assistive technology. This documentation is available in HTML format, and contains markup to facilitate access by the disabled community. Accessibility standards will continue to evolve over time, and Oracle is actively engaged with other market-leading technology vendors to address technical obstacles so that our documentation can be accessible to all of our customers. For more information, visit the Oracle Accessibility Program Web site at http://www.oracle.com/accessibility/.

#### **Accessibility of Code Examples in Documentation**

Screen readers may not always correctly read the code examples in this document. The conventions for writing code require that closing braces should appear on an otherwise empty line; however, some screen readers may not always read a line of text that consists solely of a bracket or brace.

#### **Accessibility of Links to External Web Sites in Documentation**

This documentation may contain links to Web sites of other companies or organizations that Oracle does not own or control. Oracle neither evaluates nor makes any representations regarding the accessibility of these Web sites.

#### **Deaf/Hard of Hearing Access to Oracle Support Services**

To reach Oracle Support Services, use a telecommunications relay service (TRS) to call Oracle Support at 1.800.223.1711. An Oracle Support Services engineer will handle technical issues and provide customer support according to the Oracle service request process. Information about TRS is available at

http://www.fcc.gov/cgb/consumerfacts/trs.html, and a list of phone numbers is available at http://www.fcc.gov/cgb/dro/trsphonebk.html.

# <span id="page-11-0"></span>**Related Documentation**

Printed documentation is available for sale in the Oracle Store at

http://oraclestore.oracle.com/

To download free release notes, installation documentation, white papers, or other collateral, please visit the Oracle Technology Network (OTN). You must register online before using OTN; registration is free and can be done at

http://www.oracle.com/technology/membership/index.html

If you already have a username and password for OTN, then you can go directly to the documentation section of the OTN Web site at

http://www.oracle.com/technology/documentation/index.html

### <span id="page-11-1"></span>**Conventions**

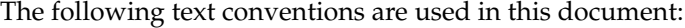

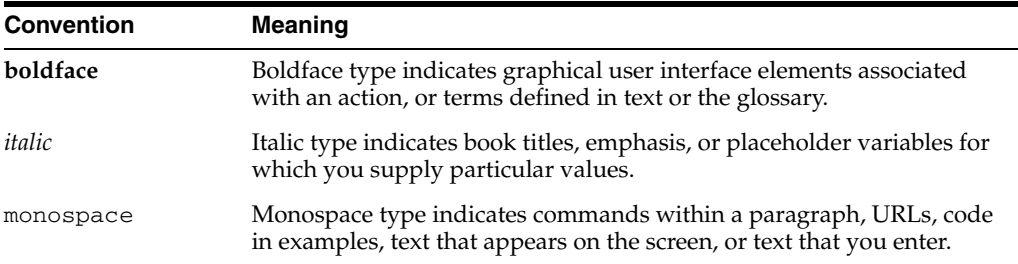

**1**

# <span id="page-12-0"></span><sup>1</sup> **Overview of Oracle Business Rules**

Oracle Business Rules enable dynamic decisions at runtime allowing you to automate policies, computations, and reasoning while separating rule logic from underlying application code. This allows more agile rule maintenance and empowers business analysts with the ability to modify rule logic without programmer assistance and without interrupting business processes.

This guide describes how to:

- Work with the Oracle Business Rules Designer (Rules Designer) extension to Oracle JDeveloper to create Oracle Business Rules artifacts
- Use Oracle Business Rules as part of an Oracle SOA Suite composite application as a Decision component
- Use Oracle Business Rules as part of Java EE application with the Oracle Business Rules SDK
- Use the Oracle Business Rules SDK (Rules SDK)
- Access the Oracle Business Rules Rules Engine using the JSR-94 Java Rule Engine API

This chapter includes the following sections:

- [Section 1.1, "What are Business Rules?"](#page-12-1)
- [Section 1.2, "Oracle Business Rules Runtime and Design Time Elements"](#page-16-2)
- [Section 1.3, "Oracle Business Rules Engine Architecture"](#page-18-1)

For more information, see:

- **Oracle Fusion Middleware Language Reference Guide for Oracle Business Rules**
- *Oracle Fusion Middleware Java API Reference for Oracle Business Rules*
- *Oracle Fusion Middleware Developer's Guide for Oracle SOA Suite*

### <span id="page-12-1"></span>**1.1 What are Business Rules?**

**Business rules** are statements that describe business policies or describe key business decisions. For example, business rules include:

- Business policies such as spending policies and approval matrices.
- Constraints such as valid configurations or regulatory requirements.
- Computations such as discounts or premiums.
- Reasoning capabilities such as offers based on customer value.

For example, a car rental company might use the following business rule:

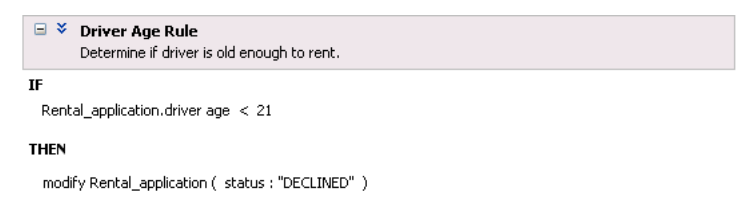

An airline might use a business rule such as the following:

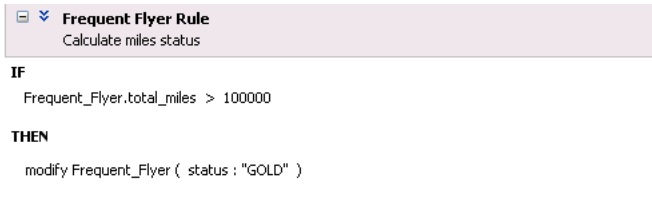

A financial institution could use a business rule such as:

```
\Box \check{\times} Loan Income Rule
        Loan minimum income
IF
  Application_loan.income < 10000
THEN
  modify Application_loan ( deny : true )
```
These examples represent individual business rules. In practice, you can use Oracle Business Rules to combine many business rules or to use more complex tests.

For the car rental example, you can name the rule the Driver Age Rule. Traditionally, business rules such as the Driver Age Rule are buried in application code and might appear in a Java application as follows:

```
public boolean checkDriverAgeRule (Driver driver) { 
    boolean declineRent = false; 
    int age = driver.getAge();
    if( age < 21 ) { 
       declineRent = true; 
   \lambda return declineRent; 
}
```
This code is not easy for nontechnical users to read and can be difficult to understand and modify. For example, suppose that the rental company changes its policy so that all drivers under 18 are declined using the Driver Age Rule. In many production environments the developer must modify the application, recompile, and then redeploy the application. Using Oracle Business Rules, this process can be simplified because a business rules application is built to support easily changing business rules.

Oracle Business Rules allows a business analyst to change policies that are expressed as business rules, with little or no assistance from a programmer. Applications using Oracle Business Rules support continuous change that allows the applications to adapt to new government regulations, improvements in internal company processes, or changes in relationships between customers and suppliers.

A rule follows an if-then structure and consists of the following parts:

- **IF** part: a condition or pattern match (see [Section 1.1.1, "What Are Rule](#page-14-0)  [Conditions?"](#page-14-0)).
- **THEN** part: a list of actions (see [Section 1.1.2, "What Are Rule Actions?"](#page-14-1)).

Alternatively, you can express rules in a spreadsheet-like format called a Decision Table (see [Section 1.1.3, "What Are Decision Tables?"\)](#page-15-0).

You write rules and Decision Tables in terms of fact types and properties. Fact types are often imported from the Java classes, XML schema, Oracle ADF Business Components view objects, or may be created in Rules Designer. Fact properties have a name, value, data type, and an optional bucketset. A bucketset splits the value space of the data type into buckets that can be used in Decision Tables, choice lists, and for design time validation (see [Section 1.1.4, "What Are Facts and Bucketsets?"](#page-15-1)).

You group rules and Decision Tables in an Oracle Business Rules object called a ruleset (see [Section 1.1.5, "What Are Rulesets?"\)](#page-15-2).

You group one or more rulesets and their facts and bucketsets in an Oracle Business Rules object called a dictionary (see [Section 1.1.8, "What Are Dictionaries?"](#page-16-1)).

For more information, see [Section 1.2, "Oracle Business Rules Runtime and Design](#page-16-2)  [Time Elements"](#page-16-2).

#### <span id="page-14-0"></span>**1.1.1 What Are Rule Conditions?**

The rule **IF** part is composed of conditional expressions, rule conditions, that refer to facts. For example:

IF Rental\_application.driver age < 21

The conditional expression compares a business term (Rental\_application.driver age) to the number 21 using a less than comparison.

The rule condition activates the rule whenever a combination of facts makes the conditional expression true. In some respects, the rule condition is like a query over the available facts in the Rules Engine, and for every row returned from the query the rule is activated.

For more information, see:

- [Chapter 4, "Working with Rulesets and Rules"](#page-68-2)
- "Rule Conditions" in the *Oracle Fusion Middleware Language Reference Guide for Oracle Business Rules*

### <span id="page-14-1"></span>**1.1.2 What Are Rule Actions?**

The rule **THEN** part contains the actions that are executed when the rule is fired. A rule is fired after it is activated and selected among the other rule activations using conflict resolution mechanisms such as priority. A rule might perform several kinds of actions. An action can add facts, modify facts, or remove facts. An action can execute a Java method or perform a function which may modify the status of facts or create facts.

Rules fire sequentially, not in parallel. Note that rule actions often change the set of rule activations and thus change the next rule to fire.

For more information, see:

- [Section 1.3.4, "Rule Firing and Rule Sessions"](#page-20-1)
- [Chapter 4, "Working with Rulesets and Rules"](#page-68-2)

■ "Ordering Rule Firing" in the *Oracle Fusion Middleware Language Reference Guide for Oracle Business Rules*

### <span id="page-15-0"></span>**1.1.3 What Are Decision Tables?**

A Decision Table is an alternative business rule format that is more compact and intuitive when many rules are needed to analyze many combinations of property values. You can use a Decision Table to create a set of rules that covers all combinations or where no two combinations conflict.

For more information, see [Chapter 5, "Working with Decision Tables".](#page-130-2)

### <span id="page-15-1"></span>**1.1.4 What Are Facts and Bucketsets?**

In Oracle Business Rules, facts are the objects that rules reason on. Each fact is an instance of a fact type. You must import or create one or more fact types before you can create rules.

In Oracle Business Rules a fact is an asserted instance of a class. The Oracle Business Rules runtime or a developer writing in the RL Language uses the RL Language assert function to add an instance of a fact to the Oracle Business Rules Engine.

In Rules Designer you can define a variety of fact types based on, XML Schema, Java classes, Oracle RL definitions, and ADF Business Components view objects. In the Oracle Business Rules runtime such fact type instances are called facts.

You can create bucketsets to define a list of values or a range of values of a specified type. After you create a bucketset you can associate the bucketset with a fact property of matching type. Oracle Business Rules uses the bucketsets that you define to specify constraints on the values associated with fact properties in rules or in Decision Tables. You can also use bucketsets to specify constraints for variable initial values and function return values or function argument values.

For more information, see:

- [Section 1.3, "Oracle Business Rules Engine Architecture"](#page-18-1)
- [Chapter 3, "Working with Facts and Bucketsets"](#page-36-2)

#### <span id="page-15-2"></span>**1.1.5 What Are Rulesets?**

A ruleset is an Oracle Business Rules container for rules and Decision Tables. A ruleset provides a namespace, similar to a Java package, for rules and Decision Tables. In addition you can use rulesets to partially order rule firing.

For more information, see:

- [Chapter 4, "Working with Rulesets and Rules"](#page-68-2)
- "Ordering Rule Firing" in the *Oracle Fusion Middleware Language Reference Guide for Oracle Business Rules*

### <span id="page-15-3"></span>**1.1.6 What Are Decision Functions?**

A decision function provides a contract for invoking rules from Java or SOA (from an SOA composite application or from a BPEL process). The contract includes input fact types, rulesets to run, and output fact types. For more information, see [Chapter 6,](#page-178-4)  ["Working with Decision Functions"](#page-178-4).

### <span id="page-16-0"></span>**1.1.7 What Are Decision Points?**

Oracle Business Rules SDK (Rules SDK) provides APIs that let you write applications that access, create, modify, and execute rules in Oracle Business Rules dictionaries (and all the contents of a dictionary). The Rules SDK provides the Decision Point API to access and run rules or Decision Tables from a Java application. For more information, see [Chapter 7, "Working with Rules SDK Decision Point API"](#page-186-3).

### <span id="page-16-4"></span><span id="page-16-1"></span>**1.1.8 What Are Dictionaries?**

A dictionary is an Oracle Business Rules container for facts, functions, globals, bucketsets, links, decision functions, and rulesets. A dictionary is an XML file that stores the application's rulesets and the data model. Dictionaries can link to other dictionaries. Oracle JDeveloper creates an Oracle Business Rules dictionary in a .rules file. You can create as many dictionaries as you need. A dictionary may contain any number of rulesets. For more information, see [Section 2.2, "Working with a](#page-22-3)  [Dictionary and Dictionary Links".](#page-22-3)

## <span id="page-16-2"></span>**1.2 Oracle Business Rules Runtime and Design Time Elements**

Oracle Business Rules provides support for using business rules as a Decision component or as a library in a Java application. A Decision component is a mechanism for publishing rules and rulesets as a reusable service that can be invoked from multiple business processes. To create and use rules in the Oracle SOA Suite, or to create rules and integrate these rules into your applications, Oracle Business Rules provides the following runtime and design time elements:

- [Decision Component \(Business Rules\) in an SOA Composite Application](#page-16-3)
- [Using Rules Engine with Oracle Business Rules in a Java EE Application](#page-17-0)
- [Oracle Business Rules RL Language](#page-17-1)
- **[Oracle Business Rules SDK](#page-17-2)**
- **[Rules Designer](#page-18-0)**

### <span id="page-16-3"></span>**1.2.1 Decision Component (Business Rules) in an SOA Composite Application**

Oracle SOA Suite provides support for Decision components that support Oracle Business Rules. A Decision component is a mechanism for publishing rules and rulesets as a reusable service that can be invoked from multiple business processes.

A Decision Component is a SCA component that can be used within a composite and wired to a BPEL component. Apart from that, Decision components are used for dynamic routing capability of Mediator and Advanced Routing Rules in Human Workflow.

Oracle Business Rules Rules Engine (Rules Engine) is available in an SOA composite application using the SOA Business Rule service engine that efficiently applies rules to facts and defines and processes rules.

Rules Engine has the following features:

- High performance: Rules Engine implements specialized matching algorithms for facts that are defined in the system.
- Thread-safe execution suitable for a parallel processing architecture: Rules Engine provides one thread that can assert facts while another is evaluating the network.

For more information, see [Section 1.3, "Oracle Business Rules Engine Architecture"](#page-18-1).

### <span id="page-17-0"></span>**1.2.2 Using Rules Engine with Oracle Business Rules in a Java EE Application**

Oracle Business Rules Rules Engine (Rules Engine) is available as a library for use in a Java EE application (non-SOA). Rules Engine efficiently applies rules to facts and defines and processes rules. Rules Engine defines a Java-like production rule language called Oracle Business Rules RL Language (RL Language), provides a language processing engine (inference engine), and provides tools to support debugging.

Oracle JDeveloper Rules Designer allows business rules to be specified separately from application code. Separating the business rules from application code allows business analysts to change business policies quickly with graphical tools. The Rules Engine evaluates the business rules and returns decisions or facts that are then used in the business process.

Rules Engine has the following features:

- High performance: Rules Engine implements specialized matching algorithms for facts that are defined in the system.
- Thread-safe execution suitable for a parallel processing architecture: Rules Engine provides one thread that can assert facts while another is evaluating the network.

A rule-enabled Java application can load and run rules programs. The rule-enabled application passes facts and rules to the Rules Engine (facts are asserted in the form of Java objects or XML documents). The Rules Engine runs in the rule-enabled Java application and uses the Rete algorithm to efficiently fire rules that match the facts.

For more information, see [Section 1.3, "Oracle Business Rules Engine Architecture"](#page-18-1) and [Section 1.2.4, "Oracle Business Rules SDK"](#page-17-2).

#### <span id="page-17-1"></span>**1.2.3 Oracle Business Rules RL Language**

Oracle Business Rules supports a high-level Java-like language called Oracle Business Rules RL Language (RL Language). RL Language defines the valid syntax for Oracle Business Rules programs. RL Language includes an intuitive Java-like syntax for defining rules that supports the power of Java semantics, providing an easy-to-use syntax for application developers. RL Language consists of a collection of text statements that can be generated dynamically or stored in a file.

Using RL Language application programs can assert Java objects as facts, and rules can reference object properties and invoke methods. Likewise, application programs can use XML documents or portions of XML documents as facts.

Programmers can use RL Language as a full-featured rules programming language both directly and as part of the Oracle Business Rules SDK (Rules SDK).

Business analysts can use Rules Designer to work with rules. In this case, the business analyst does not need to directly view or write RL Language programs. For more information, see [Section 1.2.5, "Rules Designer".](#page-18-0)

For detailed information about RL Language, see *Oracle Fusion Middleware Language Reference Guide for Oracle Business Rules*.

#### <span id="page-17-2"></span>**1.2.4 Oracle Business Rules SDK**

Oracle Business Rules SDK (Rules SDK) is a Java library that provides business rule management features that a developer can use to write a rule-enabled program that accesses a dictionary, or to write customized rules programs that add rules or modify existing rules. Rules Designer uses Rules SDK to create, modify, and access rules and the data model using well-defined interfaces. Customer applications can use Rules SDK to access, display, create, and modify collections of rules and the data model.

You can use the Rules SDK APIs in a rule-enabled application to access rules or to create and modify rules. The rules and the associated data model could be initially created in a custom application or using Rules Designer.

This guide describes the Oracle Business Rules SDK Decision Point API. Using a Decision Point you can access a dictionary and run the rules in the dictionary. For complete Oracle Business Rules SDK API information, see *Oracle Fusion Middleware Java API Reference for Oracle Business Rules*.

For more information, see [Chapter 7, "Working with Rules SDK Decision Point API"](#page-186-3).

#### <span id="page-18-0"></span>**1.2.5 Rules Designer**

The Oracle Business Rules Designer (Rules Designer) extension to JDeveloper is an editor that enables you to create and edit rules as Figure 1–1 shows.

*Figure 1–1 Oracle JDeveloper with Rules Designer*

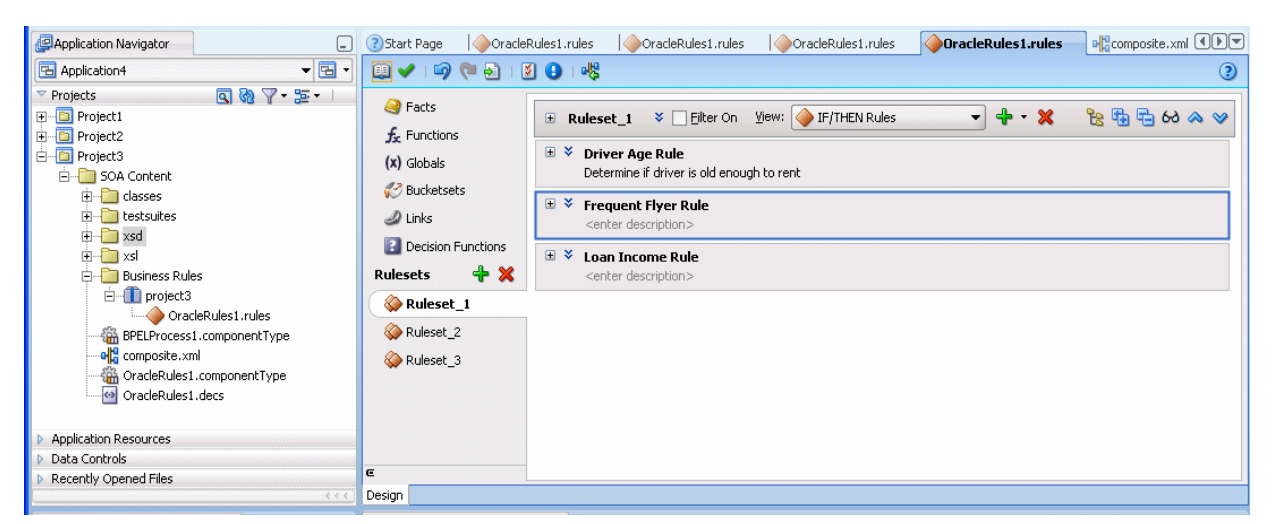

Rules Designer provides a point-and-click interface for creating rules and editing existing rules. Using Rules Designer you can work directly with business rules and a data model. You do not need to understand the RL Language to work with Rules Designer. Rules Designer provides an easy way for you to create, view, and modify business rules.

Rules Designer supports several types of users, including the application developer and the business analyst. The application developer uses Rules Designer to define a data model and an initial set of rules. The business analyst uses Rules Designer either to work with the initial set of rules or to modify and customize the initial set of rules according to business needs. Using Rules Designer a business analyst can create and customize rules with little or no assistance from a programmer.

### <span id="page-18-1"></span>**1.3 Oracle Business Rules Engine Architecture**

A rule-based system using the Rete algorithm is the foundation of Oracle Business Rules. A rule-based system consists of the following:

- The rule-base: Contains the appropriate business policies or other knowledge encoded into IF/THEN rules and Decision Tables.
- Working memory: Contains the information that has been added to the system. With Oracle Business Rules you add a set of facts to the system using assert calls.

Inference Engine: The Rules Engine, which processes the rules, performs pattern-matching to determine which rules match the facts, for a given run through the set of facts.

In Oracle Business Rules the rule-based system is a data-driven **forward chaining system**. The facts determine which rules can fire. When a rule fires that matches a set of facts, the rule may add facts. These facts are again run against the rules. This process repeats until a conclusion is reached or the cycle is stopped or reset. Thus, in a forward-chaining rule-based system, facts cause rules to fire and firing rules can create more facts, which in turn can fire more rules. This process is called an **inference cycle**.

#### <span id="page-19-0"></span>**1.3.1 Declarative Rules**

With Oracle Business Rules you can use declarative rules, where you create rules that make declarations based on facts rather than coding. For an example of declarative rules,

IF a Customer is a Premium customer, offer them 10% discount IF a Customer is a Gold customer, offer them 5% discount

In declarative rules:

- Statements are declared without any control flow
- Control flow is determined by the Rules Engine
- Rules are easier to maintain than procedural code
- Rules relate well to business user work methods

When a rule adds facts and these facts run against the rules, this process is called an **inference cycle**. An **inference cycle** uses the initial facts to cause rules to fire and firing rules can create more facts, which in turn can fire more rules. For example, using the initial facts, Rules Engine runs and adds an additional fact, and an additional rule tests for conditions on this fact creating an inference cycle:

IF a Customer is a Premium customer, offer them 10% discount IF a Customer is a Gold customer, offer them 5% discount

IF a Customer spends > 1000, make them Premium customer

The inference cycle that Oracle Business Rules provides enables powerful and modular declarative assertions.

### <span id="page-19-1"></span>**1.3.2 The RETE Algorithm**

The Rete algorithm was first developed by artificial intelligence researchers in the late 1970s and is at the core of Rules Engines from several vendors. Oracle Business Rules uses the Rete algorithm to optimize the pattern matching process for rules and facts. The Rete algorithm stores partially matched results in a single network of nodes in working memory.

By using the Rete algorithm, the Rules Engine avoids unnecessary rechecking when facts are deleted, added, or modified. To process facts and rules, the Rete algorithm creates and uses an input node for each fact definition and an output node for each rule.

Fact references flow from input to output nodes. In between input and output nodes are test nodes and join nodes. A test occurs when a rule condition has a Boolean expression. A join occurs when a rule condition ANDs two facts. A rule is activated when its output node contains fact references. Fact references are cached throughout the network to speed up recomputing activated rules. When a fact is added, removed, or changed, the Rete network updates the caches and the rule activations; this requires only an incremental amount of work.

The Rete algorithm provides the following benefits:

- Independence from rule order: Rules can be added and removed without affecting other rules.
- Optimization across multiple rules: Rules with common conditions share nodes in the Rete network.
- High performance inference cycles: Each rule firing typically changes just a few facts and the cost of updating the Rete network is proportional to the number of changed facts, not to the total number of facts or rules.

#### <span id="page-20-0"></span>**1.3.3 What Is Working Memory?**

Oracle Business Rules uses *working memory* to contain facts (facts do not exist outside of working memory). A RuleSession contains the Oracle Business Rules working memory.

#### <span id="page-20-1"></span>**1.3.4 Rule Firing and Rule Sessions**

A Rule Session consists of rules, facts and an agenda. An assert or retract adds or removes fact instances from working memory.

When facts in working memory are changed:

- Conditions for rules are evaluated
- Matching rules are added to the agenda (Activated)
- Rules which no longer match are removed from agenda
- Rules Engine runs and executes actions (fires), for activated rules

Figure 1–2 shows these parts of Oracle Business Rules runtime.

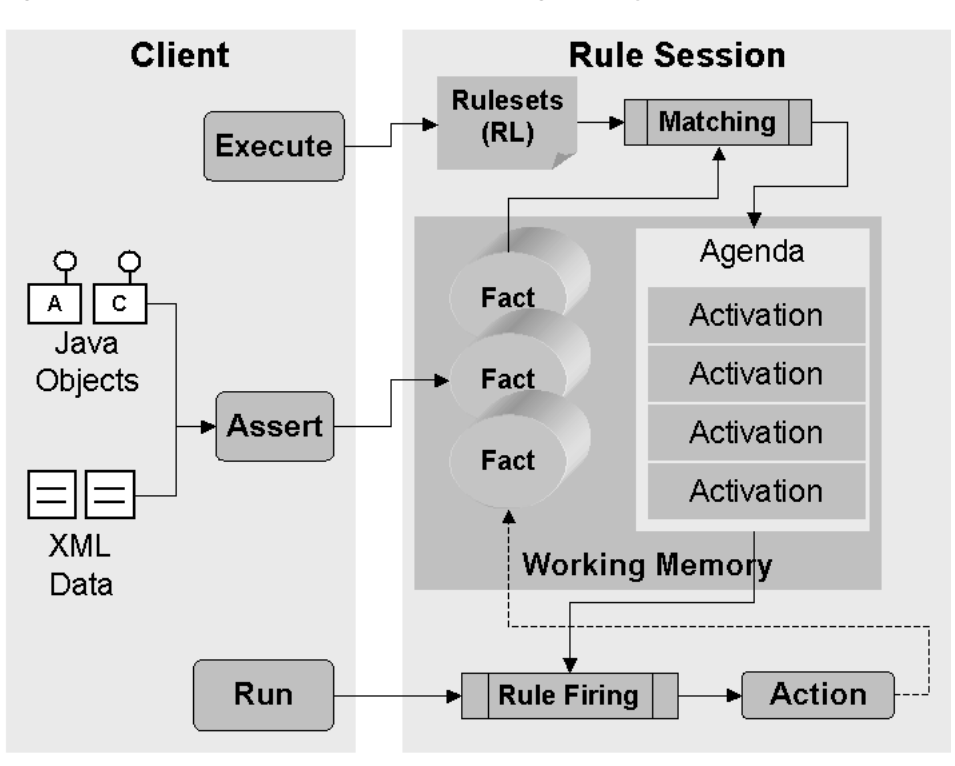

*Figure 1–2 Rules in Rule Session with Working Memory and Facts*

A rule action may assert, modify, or retract facts and cause activations to be added or removed from the agenda. There is a possible loop if a rule's action causes it to fire again. Rules are fired sequentially, but in no pre-defined order. The rule session includes a ruleset stack. Activated rules are fired as follows:

- Rules within top-of-the-stack ruleset are fired
- Within a ruleset, firing is ordered by user-defined priority
- Within the same priority, the most recently activated rule is fired first

Only rules within rulesets on the stack are fired, but all rules in a rule session are matched and, if matched, activated.

# <sup>2</sup>**Working with Data Model Elements**

<span id="page-22-0"></span>In Oracle Business Rules the data model consists of fact types, functions, globals, bucketsets, decision functions, and dictionary links.

This chapter includes the following sections:

- [Section 2.1, "Introduction to Working with Data Model Elements"](#page-22-1)
- [Section 2.2, "Working with a Dictionary and Dictionary Links"](#page-22-2)
- [Section 2.3, "Working with Oracle Business Rules Globals"](#page-31-3)
- [Section 2.4, "Working with Decision Functions"](#page-34-0)
- [Section 2.5, "Working with Oracle Business Rules Functions"](#page-34-1)

For more information, see [Section 1.1.8, "What Are Dictionaries?".](#page-16-4)

### <span id="page-22-1"></span>**2.1 Introduction to Working with Data Model Elements**

To implement the data model portion of an Oracle Business Rules application you create a dictionary and add data model elements. To complete the dictionary, you create one or more rulesets containing rules that use or depend upon these data model elements.

For more information, see:

- [Chapter 3, "Working with Facts and Bucketsets"](#page-36-2)
- [Chapter 4, "Working with Rulesets and Rules"](#page-68-2)
- [Chapter 5, "Working with Decision Tables"](#page-130-2)

### <span id="page-22-3"></span><span id="page-22-2"></span>**2.2 Working with a Dictionary and Dictionary Links**

A dictionary is an Oracle Business Rules container for facts, functions, globals, bucketsets, links, decision functions, and rulesets. A dictionary is an XML file that stores the rulesets and the data model for an application. Dictionaries can link to other dictionaries. You can create as many dictionaries as you need. A dictionary may contain any number of rulesets. Using Oracle Business Rules, a data model is contained in one or more dictionaries. All the data model elements referenced by the rulesets must be available in the dictionary.

A dictionary is stored in a \*.rules file.

### <span id="page-23-0"></span>**2.2.1 Introduction to Dictionaries and Dictionary Links**

Each Oracle Business Rules dictionary lets you include links to other dictionaries. Each dictionary that you create also includes the **built-in dictionary**; this dictionary includes standard functions and types that all Oracle Business Rules applications need. In addition to the main dictionary, you create one or more application-specific dictionaries, such as PurchaseItems.rules. You can read and write the properties of these dictionaries.

The complete data model defined by a dictionary and its linked dictionaries is called a **combined dictionary**. You can create multiple links to the same dictionary; in this case, all but the first link is ignored.

For more information, see [Section 2.2.8, "What You Need to Know About Dictionary](#page-30-1)  [Linking"](#page-30-1).

#### <span id="page-23-1"></span>**2.2.2 How to Create a Dictionary in the SOA Tier Using Rules Designer**

Oracle JDeveloper provides many ways to create a dictionary for Oracle Business Rules. This shows one way you can create a dictionary in an SOA project. You can create a dictionary for use in an SOA application.

A typical SOA composite design pattern is to provide each application with its own dictionary. When different applications need access to the same parts of a common data model, you can use dictionary links to include a target application's dictionary in the dictionary of a source application. Doing so copies the target application's dictionary into the source application. Therefore, when you work with a dictionary that contains links the linked contents are referred to as local contents.

You may also create a dictionary in the business tier, for use outside of an SOA application. For more information, see [Section 9.2.4, "How to Create an Oracle](#page-213-1)  [Business Rules Dictionary in the Grades Project"](#page-213-1).

#### **To create a dictionary in the SOA Tier using Rules Designer:**

- **1.** In the Application Navigator, select an SOA application and select or create an SOA project.
- **2.** Right-click, and from the dropdown list select **New...**.
- **3.** In the New Gallery select the **Current Project Technologies** tab and, in the **Categories** area, expand **SOA Tier** as shown in Figure 2–1.

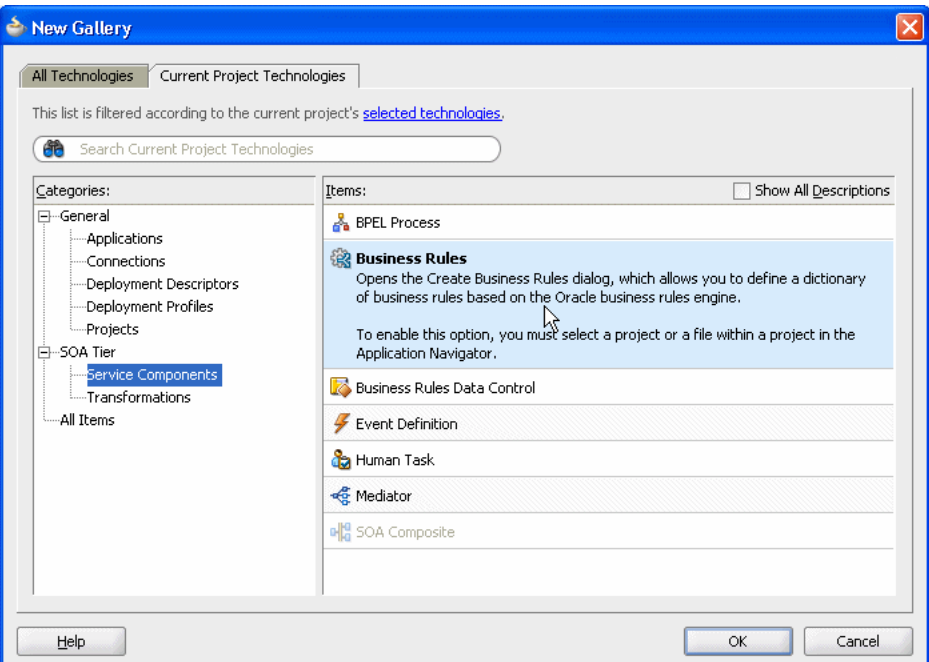

*Figure 2–1 Creating a Business Rules Dictionary for an SOA Project*

- **4.** In the New Gallery window, in the **Items** area, select **Business Rules**.
- **5.** Click **OK**. This displays the Create Business Rules dialog.
- **6.** In the Create Business Rules dialog, enter fields as shown in Figure 2–2:
	- In the **Name** field, enter the name of your dictionary. For example, enter PurchaseItems.
	- In the **Package** field, enter the Java package to which your dictionary belongs. For example, com.example.

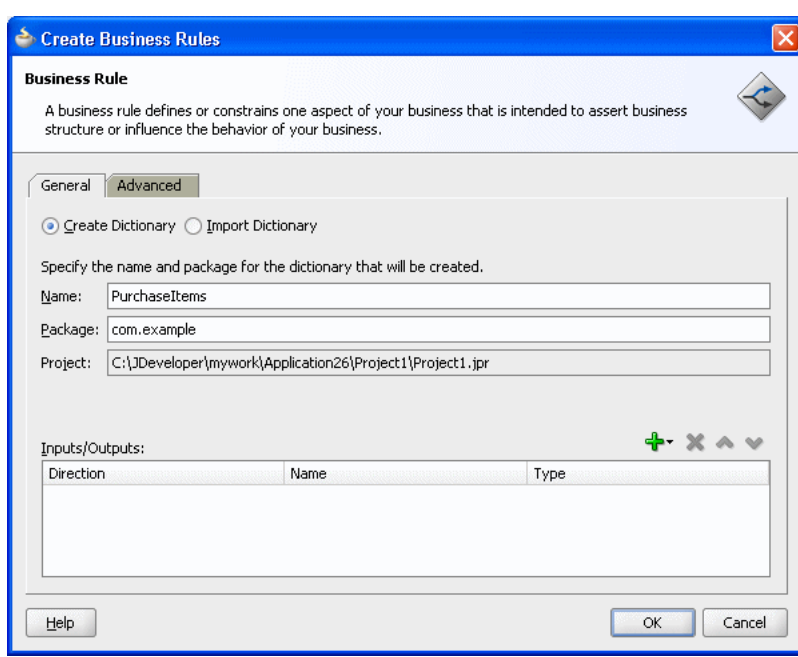

*Figure 2–2 Create Business Rules Dialog*

- **7.** To specify the inputs and outputs:
	- **a.** Click the **Add** icon and select **Input** to create an input or **Output**, to create an output.
	- **b.** In the Type Chooser dialog, expand the appropriate XSD and select the appropriate type.
	- **c.** Click **OK** to close the Type Chooser dialog.

You can later add inputs or outputs, or remove the inputs or outputs. For more information, see [Chapter 6, "Working with Decision Functions".](#page-178-4)

**8.** In the Create Business Rules dialog, click **OK** to create the Decision component and the Oracle Business Rules dictionary.

Oracle JDeveloper creates the dictionary in a file with a rules extension, and starts Rules Designer as shown in Figure 2–3.

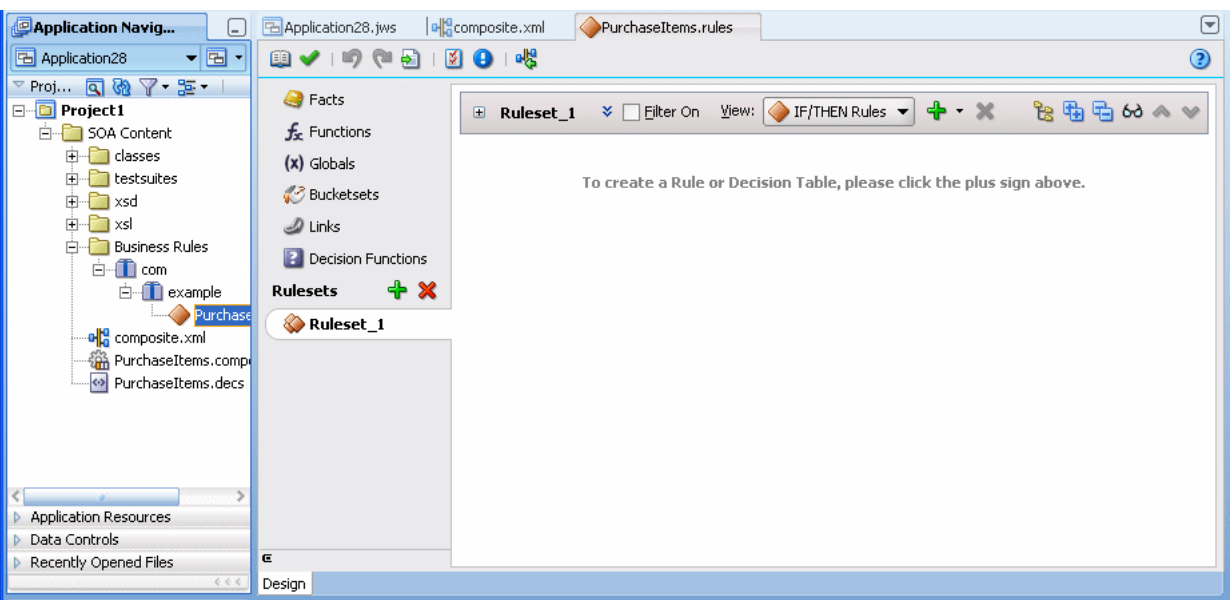

*Figure 2–3 Creating a New Oracle Business Rules Dictionary PurchaseItems*

**9.** Oracle JDeveloper also creates a Decision component in composite.xml. To view this component double-click the composite.xml file, as Figure 2–4 shows.

*Figure 2–4 Decision Component Shown in Composite Editor*

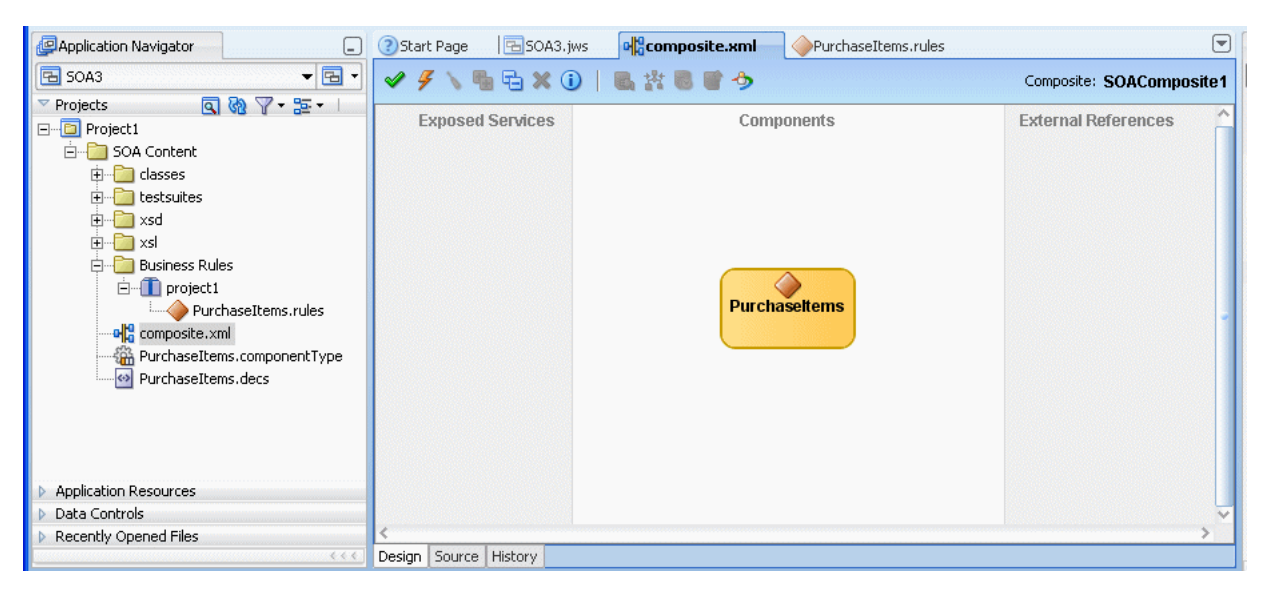

#### <span id="page-26-0"></span>**2.2.3 How to Create a Dictionary in the Business Tier Using Rules Designer**

The simplest way to create a rules dictionary is using Rules Designer. You can create a dictionary for use in the business tier, outside of an SOA application. For information on using Oracle Business Rules without SOA, see [Chapter 9, "Creating a Rule-enabled](#page-208-2)  [Non-SOA Java EE Application".](#page-208-2)

#### <span id="page-26-1"></span>**2.2.4 How to View and Edit Dictionary Settings**

You can view and edit dictionary settings using the **Dictionary Settings** icon.

#### **To change the dictionary alias:**

- **1.** In Oracle JDeveloper, select an Oracle Business Rules dictionary.
- **2.** In Rules Designer, click the **Dictionary Settings** icon.
- **3.** In the Dictionary Settings dialog, in the **Alias** field, change the alias to the name you want to use. This field is shown in Figure 2–5.

*Figure 2–5 Dictionary Settings Dialog to Change Dictionary Alias or Description*

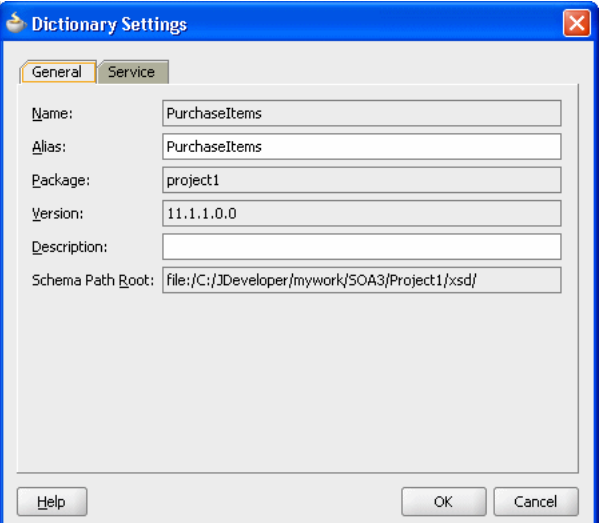

**4.** Click **OK**.

#### <span id="page-27-0"></span>**2.2.5 How to Rename a Dictionary or Rename a Dictionary Package**

In the Application Navigator you can rename a dictionary or rename a dictionary package name. Note that this the rename operation changes the name of the dictionary but not the alias. Change the alias from the Dictionary Settings dialog. In general, these should be set the same value. For more information, see [Section 2.2.4, "How to](#page-26-1)  [View and Edit Dictionary Settings".](#page-26-1)

#### **To rename a dictionary package:**

**1.** In Oracle JDeveloper, in Application Navigator select the dictionary, as shown in Figure 2–6.

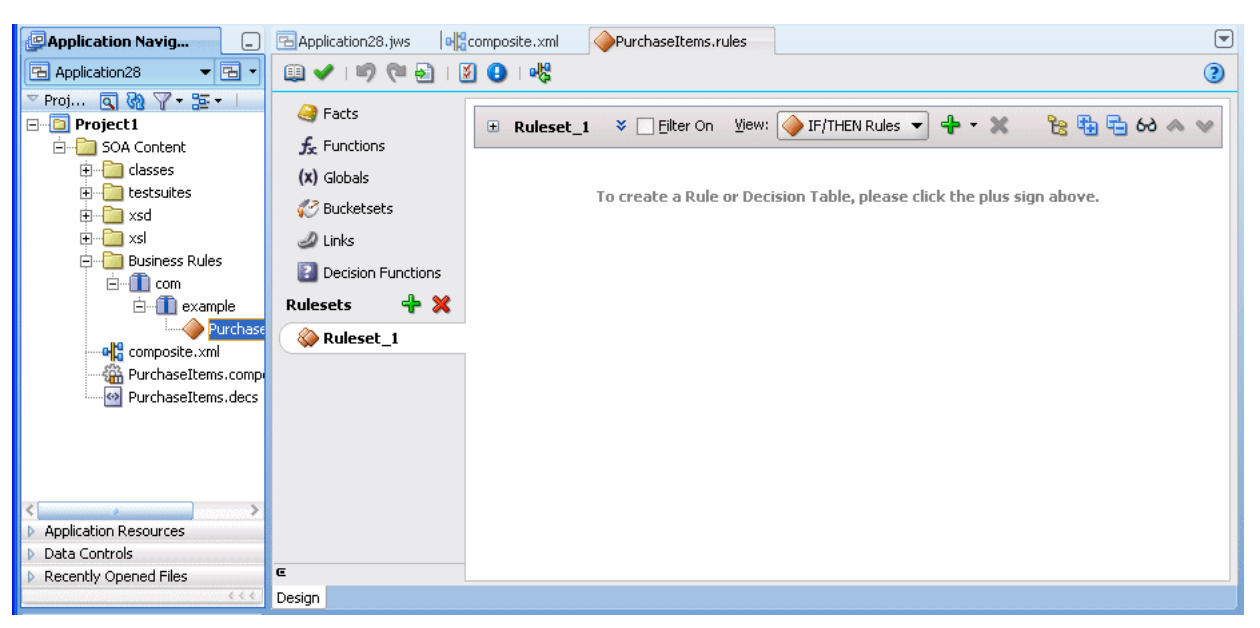

*Figure 2–6 Selecting an Oracle Business Rules Dictionary to Rename*

- **2.** If the dictionary is open, select the tab showing the dictionary name and click the **Close** icon to close the dictionary.
- **3.** In the Application Navigator, select the dictionary name.
- **4.** From the **File** menu select **Rename...**. This displays the Rename Oracle Business Rules Dictionary dialog, as shown in Figure 2–7.

*Figure 2–7 Rename Oracle Business Rules Dialog*

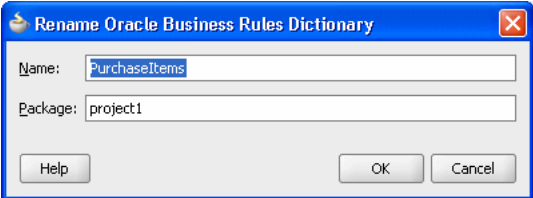

- **5.** To rename the dictionary, in the **Name** field, enter a name.
- **6.** To rename the dictionary package, in the **Package** field, enter a name.
- **7.** Click **OK**.

#### <span id="page-28-0"></span>**2.2.6 How to Link to a Dictionary**

You can link to a dictionary in the same application or in another application using the **Links** navigation tab in Rules Designer. To link to another dictionary you need at least one other dictionary available.

#### **To link to a dictionary using resource picker:**

**1.** In Rules Designer, click the **Links** navigation tab as shown in Figure 2–8.

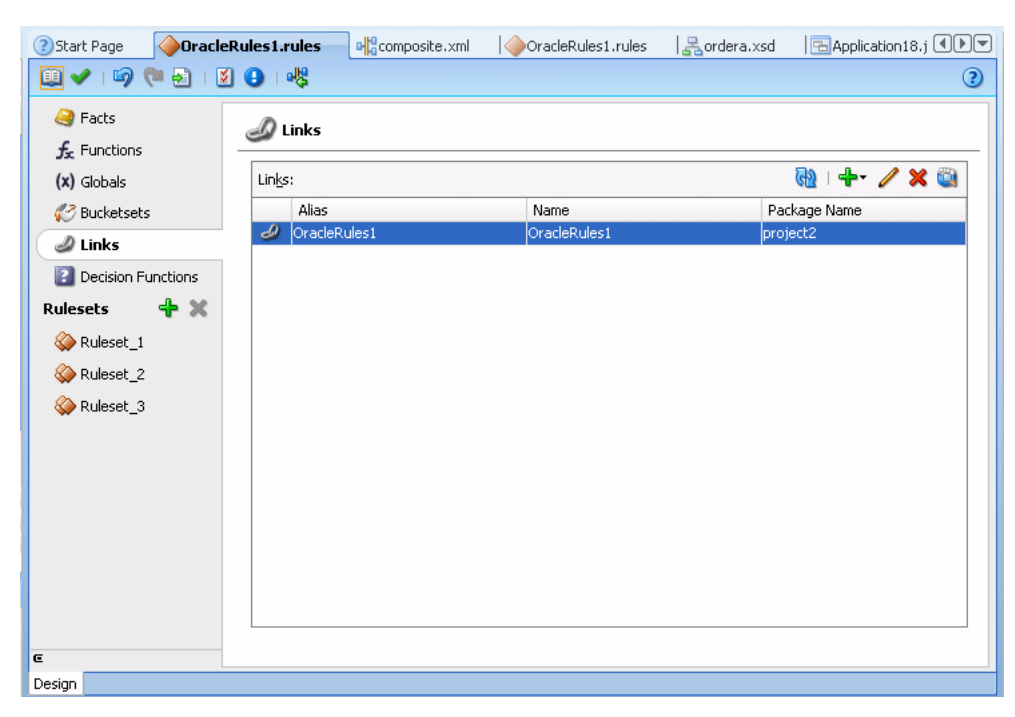

*Figure 2–8 Rules Designer Links Tab*

- **2.** In the **Links** area, click the **Create** icon and from the dropdown list select **Resource Picker**. This displays the SOA Resource Browser dialog.
- **3.** In the SOA Resource Browser dialog navigate to select the dictionary you want to link to as shown in Figure 2–9.

*Figure 2–9 Resource Picker*

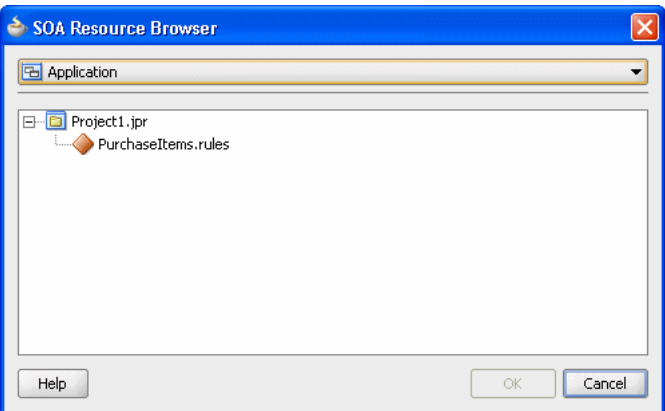

#### **4.** Click **OK**.

When you work with ADF Business Components Facts you should create a link to the Decision Point Dictionary. For more information, see [Chapter 10, "Working with](#page-242-3)  [Oracle Business Rules and ADF Business Components".](#page-242-3)

#### **To link to the decision point dictionary:**

**1.** In Rules Designer, click the **Links** navigation tab.

**2.** In the **Links** area, click **Create** and from the dropdown list select **Decision Point Dictionary**. This operation takes awhile. You need to wait for the Decision Point Dictionary to load.

### <span id="page-30-0"></span>**2.2.7 How to Update a Linked Dictionary**

When you have a dictionary, for example a dictionary named Project\_rules1 that links to a another dictionary, for example a dictionary named Shared\_rules you need to see any changes made to either dictionary in both dictionaries. Using Rules Designer you can modify the Shared\_rules dictionary and see those modifications in Project1\_rules1 by updating the Project\_rules1 dictionary, or you can close and then reopen Rules Designer.

#### **To update a linked dictionary:**

- **1.** Using these sample dictionary names click the **Save** icon to save the Shared\_rules dictionary.
- **2.** Select the Project\_rules1 dictionary.
- **3.** Select the **Links** navigation tab.
- **4.** Click the **Dictionary Cache...** icon.
- **5.** In the Dictionary Finder Cache dialog, select the appropriate linked dictionary.
- **6.** Click the **Clear** icon.
- **7.** In the Dictionary Finder Cache dialog, click **Close**.
- **8.** Click the **Validate** icon.

#### <span id="page-30-1"></span>**2.2.8 What You Need to Know About Dictionary Linking**

Using a dictionary with links to another dictionary is useful in the following cases:

Data Model Sharing, to share portions of a data model within a project. When you link to a dictionary in another project it is copied to the local project.

For example, consider a project where you would like to share some Oracle Business Rules Functions. You can create a dictionary that contains the functions, and name it DictCommon. Then, you can create two dictionaries, DictApp1 and DictApp2 that both link to DictCommon, and both can use the same Oracle Business Rules functions. When you want to change one of the functions, you only change the version in DictCommon. Then, both dictionaries use the updated function the next time RL Language is generated from either DictApp1 or DictApp2.

In Oracle Business Rules a fully qualified dictionary name is called a DictionaryFQN and this consists of two components:

- **Dictionary Package:** The package name
- **Dictionary Name:** The dictionary name

A dictionary refers to a linked dictionary using its DictionaryFQN and an alias. Oracle Business Rules uses the DictionaryFQN to find a linked dictionary.

Note the following naming constraints for combined dictionaries:

Within a combined dictionary the full names of the dictionaries, including the package and name, must be distinct. In addition, the dictionary aliases must be distinct.

- Oracle Business Rules requires that the aliases of data model definitions of a particular kind, for example, function, Oracle RL class, or bucketset, must be unique within a dictionary.
- Within a combined dictionary, a definition may be qualified by the alias of its immediately containing dictionary. Definitions in the top and main dictionaries do not have to be qualified. Definitions in other dictionaries must be qualified.
- Ruleset names must be unique within a dictionary. When RL Language for a ruleset is generated, the dictionary alias is not part of any generated name. For example, if the dictionary named dict1 links to dict2 to create a combined dictionary, and dict1 contains ruleset 1 with rule 1 and dict2 also contains ruleset\_1 with rule\_2, then in the combined dictionary both of these rules, rule\_1 and rule\_2 are in the same ruleset (ruleset\_1).
- All rules and Decision Tables must have unique names within a ruleset.

For example, within a combined dictionary that includes dictionary d1 and dictionary d2, dictionary d1 may have a ruleset named Ruleset\_1 with a rule rule\_1. If dictionary d2 also has a ruleset named Ruleset\_1 with a rule\_2, then when Oracle Business Rules generates RL Language from the combined, linked dictionaries, both rules rule\_1 and rule\_2 are in the single ruleset named Ruleset\_1. If you violate this naming convention and do not use distinct names for the rules within a ruleset in a combined dictionary, Rules Designer reports a validation warning similar to the following:

RUL-05920: Rule Set Ruleset\_1 has two Rules with name rule\_1

For more information, see [Appendix A, "Oracle Business Rules Files and Limitations"](#page-288-6).

### <span id="page-31-0"></span>**2.2.9 What You Need to Know About Dictionary Linking and Dictionary Copies**

When you create a dictionary link using the resource picker, the dictionary is copied to the source project (the project where the dictionary that you are linking from resides). Thus, this type of linking creates a local copy of the dictionary in the project. This is not a link to the original target, no matter where the target dictionary is. Thus, Rules Designer uses a copy operation for the link if you create a link with the resource picker.

### <span id="page-31-1"></span>**2.2.10 What You Need to Know About Dictionary Linking to a Deployed Dictionary**

When you are using Rules Designer you can browse a deployed composite application and any associated Oracle Business Rules dictionaries in the MDS connection. However, you cannot create a dictionary link to a dictionary deployed to MDS.

### <span id="page-31-2"></span>**2.2.11 What You Need to Know About Business Rules Inputs and Outputs with BPEL**

Oracle Business Rules accesses input and output variables by type only, and not by name. Thus, if you have two inputs of the same type, *input1* and *input2*, the rules are not able to distinguish which is *input1* and which is *input2*. The variable names are only useful in the BPEL process definition. The mapping for the Oracle Business Rules business terms default to *fact type*.*property*, and there may be no relationship to the BPEL variable name.

# <span id="page-31-3"></span>**2.3 Working with Oracle Business Rules Globals**

You can use Rules Designer to add Oracle Business Rules globals.

In Oracle Business Rules a global is similar to a public static variable in Java. You can specify that a global is a constant or is modifiable.

You can use global definitions to share information among several rules and functions. For example, if a 10% discount is used in several rules you can create and use a global Gold Discount, so that the appropriate discount is applied to all the rules using the global.

Using global definitions can make programs modular and easier to maintain.

#### <span id="page-32-0"></span>**2.3.1 How to Add Oracle Business Rules Globals**

You can use Rules Designer to add globals.

#### **To add a global:**

- **1.** In Rules Designer, select the **Globals** navigation tab.
- **2.** In the globals table, click the **Create** icon. This adds a global and displays the Edit Global dialog, as shown in Figure 2–10.

*Figure 2–10 Adding a Global in Rules Designer*

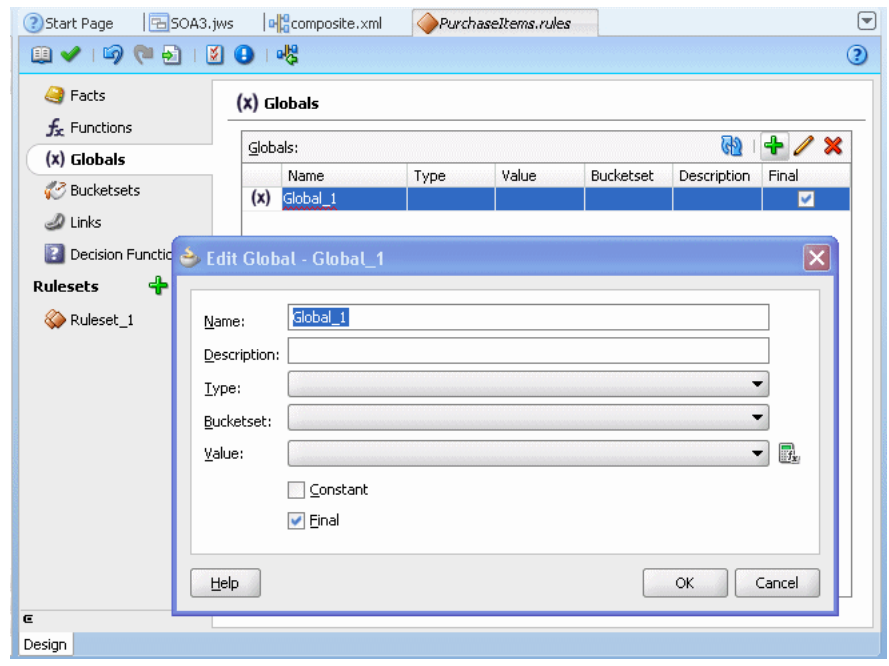

- **3.** In the **Name** field, enter a name or accept the default value.
- **4.** In the **Type** field, select the type from the dropdown list.
- **5.** Optionally, in the **Bucketset** field, select a value from the dropdown list.
- **6.** In the **Value** field, enter a value, select a value from the dropdown list, or click the **Expression Builder** icon to enter an expression. For more information, see [Section 4.10, "Working with Expression Builder".](#page-124-2)
- **7.** If the global is a constant, then select the **Constant** checkbox. When selected, this option specifies that the global is a constant value. For more information, see [Section 2.3.3, "What You Need to Know About the Final and Constant Options"](#page-33-1).

**8.** If the global is a nonfinal, then deselect the **Final** checkbox. When unselected, this option specifies that the global is modifiable, for instance, in an assign action.

### <span id="page-33-0"></span>**2.3.2 How to Edit Oracle Business Rules Globals**

You can use Rules Designer to edit globals.

#### **To edit a Global:**

- **1.** In Rules Designer, select the **Globals** navigation tab.
- **2.** Double-click the globals icon in a row in the Globals table. When you double-click the globals icon in a row this displays the **Edit Global -** *Global Name* window as shown in Figure 2–11. In this window you can edit a global and change field values, including the **Final** field and the **Constant** field (the **Constant** field is only shown when you double-click a global to display the Edit Global dialog.

*Figure 2–11 Edit Global Window*

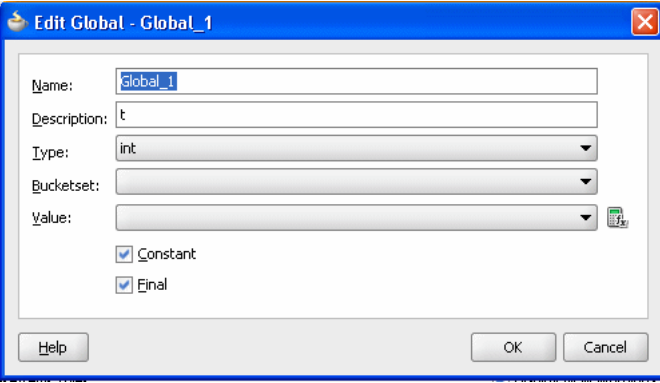

### <span id="page-33-1"></span>**2.3.3 What You Need to Know About the Final and Constant Options**

The Edit Global dialog shows the **Constant** and **Final** checkboxes that you can select for a global.

Note the following when you use globals:

- When you deselect **Final**, this specifies that the global is modifiable, for instance, in an assign action.
- When you select **Final**, this specifies that you can use the globals in a test in a rule (nonfinal globals cannot be used in a test in a rule).
- When you select Final, this specifies that the global is initialized one time at runtime and cannot be changed.

When you select the **Constant** option in the Edit Global dialog, this specifies the global is a constant. In Oracle Business Rules a constant is a string or numeric literal, a final global whose value is a constant, or a simple expression involving constants and +, -,  $^*$ , and  $\prime$ .

Selecting the **Constant** option for a global has three effects:

- You do not have to surround string literals with double quotes.
- Only constants appear in the expression value choice list.
- The expression value must be a constant to be valid.

Selecting the **Constant** option is optional. Note that bucket values, bucket range endpoints, and ruleset filter values are always constant.

### <span id="page-34-0"></span>**2.4 Working with Decision Functions**

The data model includes decision functions. For information on working with decision functions, see [Section 6.1, "Introduction to Decision Functions".](#page-178-5)

### <span id="page-34-1"></span>**2.5 Working with Oracle Business Rules Functions**

Oracle Business Rules provides functions to hide complexity when you create rules. Oracle Business Rules lets you use built-in or user-defined functions in rule and Decision Table conditions and actions.

### <span id="page-34-2"></span>**2.5.1 Introduction to Oracle Business Rules Functions**

In Oracle Business Rules you define a function in a manner similar to a Java method, but an Oracle Business Rules function does not belong to a class. You can use Oracle Business Rules functions to extend a Java application object model so that users can perform operations in rules without modifying the original Java application code.

You can use an Oracle Business Rules function in a condition or in an action associated with a rule or a Decision Table.

You can also use an Oracle Business Rules function definition to share the same or a similar expression among several rules, and to return results to the application.

An Oracle Business Rules function includes the following:

- Name: The Oracle Business Rules function name.
- Return Type: A return type for the Oracle Business Rules function, or void if there is no return value.
- Bucketset: The bucketset to associate with the Oracle Business Rules function.
- Arguments: The function arguments. Each function argument includes a name and a type.
- Function Body: The function body includes predefined actions. Using predefined actions Rules Designer assures that an Oracle Business Rules function is well formed and can be validated.

You can also use functions to test rules from within Rules Designer. For more information, see [Section 8.1.1, "How to Test Rules Using a Test Function in Rules](#page-202-3)  [Designer".](#page-202-3)

### <span id="page-34-3"></span>**2.5.2 How to Add an Oracle Business Rules Function**

You use Rules Designer to add an Oracle Business Rules function.

#### **To add an Oracle Business Rules Function:**

- **1.** In Rules Designer, select the **Functions** navigation tab.
- **2.** Select the **Create...** icon.
- **3.** Enter the function name in the **Name** field, or use the default name.
- **4.** Select the return type from the **Return Type** dropdown list. For example, select void.
- **5.** Optionally, select a bucketset to associate with the function return type from the dropdown list in the **Bucketset** field.
- **6.** Optionally, in the **Description** field enter a description.
- **7.** In the Arguments table, click **Add** to add one or more arguments for the function.
- **8.** For each argument in the **Type** field, select the type from the dropdown list.
- **9.** For each argument in the **Bucketset** field, to limit the argument values as specified by a bucketset constraint, select a bucketset from the dropdown list.
- **10.** In the **Body** area, enter actions and arguments for the function body. For example, see Figure 2–12.

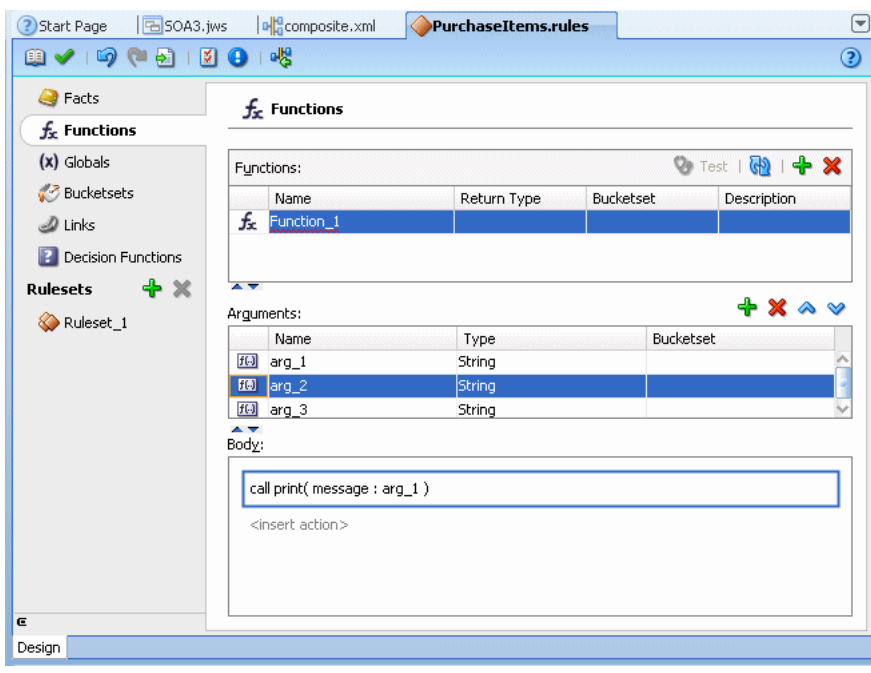

*Figure 2–12 Adding an Oracle Business Rules Function*
# <sup>3</sup>**Working with Facts and Bucketsets**

Facts are the objects that rules reason on and bucketsets define groupings of fact property values.

This chapter includes the following sections:

- [Section 3.1, "Introduction to Working with Facts and Bucketsets"](#page-36-0)
- [Section 3.2, "Working with XML Facts"](#page-37-0)
- [Section 3.3, "Working with Java Facts"](#page-42-0)
- [Section 3.4, "Working with RL Facts"](#page-46-0)
- [Section 3.5, "Working with ADF Business Components Facts"](#page-49-0)
- [Section 3.6, "Working with Bucketsets"](#page-52-0)
- [Section 3.7, "Associating a Bucketset with Facts and Functions"](#page-64-0)

## <span id="page-36-0"></span>**3.1 Introduction to Working with Facts and Bucketsets**

In Oracle Business Rules facts that you can run against the rules are data objects that have been asserted. Each object instance corresponds to a single fact. If an object is re-asserted (whether it has been changed or not), the Rules Engine is updated to reflect the new state of the object. Re-asserting the object does not create a fact. To have multiple facts of a particular fact type separate object instances must be asserted.

In Rules Designer, you make business objects and their methods known to Oracle Business Rules using fact definitions that are part of a data model.

You must create one or more facts, and optionally bucketsets, before you can create rules.

In Rules Designer you can work with the following types of facts:

**XML Facts**: XML Facts are imported from existing sources by specifying XML Schema. You can add aliases to imported XML Facts or use XML Facts with RL Facts to change the data model according to your business needs.

For more information, see [Section 3.2, "Working with XML Facts".](#page-37-0)

■ **Java Facts**: Java Facts are imported from existing sources. You can add aliases to Java Facts or use them with RL Facts to target the data model to business needs. Java Facts are also used to import supporting Java classes for use with the rules or Decision Tables that you create.

For more information, see [Section 3.3, "Working with Java Facts".](#page-42-0)

**RL Facts**: RL Facts are the only kind of facts that you can create directly and do not have an external source. All other types of Oracle Business Rules facts are imported. An RL Fact is similar to a relational database row or a JavaBean without methods. An RL Fact contains a list of properties of types available in the data model, either RL Facts, Java Facts, or primitive types. You can use RL Facts to extend a Java application object model by providing virtual dynamic types.

For more information, see [Section 3.4, "Working with RL Facts".](#page-46-0)

■ **ADF Business Components Facts**: ADF Business Components Facts allow you to use ADF Business Components as Facts in rules and in Decision Tables. By using ADF Business Components Facts you can assert view object graphs representing the business objects upon which rules should be based, and let Oracle Business Rules deal with the complexities of managing the relationships between the various related view objects in the view object graph.

For more information, see [Section 3.5, "Working with ADF Business Components](#page-49-0)  [Facts"](#page-49-0).

You typically use Java fact types and XML fact types to create rules that examine the business objects in a rule-enabled application, or to return results to the application. You use RL Language fact type definitions to create intermediate facts that can trigger other rules in the Rules Engine.

You can create bucketsets to define a list of values or a range of values of a specified type. After you create a bucketset you can associate the bucketset with a fact property of matching type. When a bucketset is associated with a fact property Oracle Business Rules uses the buckets that you define as constraints for the values for the fact properties in rules or in Decision Tables.

For more information, see:

- [Section 3.6, "Working with Bucketsets"](#page-52-0)
- [Section 3.7, "Associating a Bucketset with Facts and Functions"](#page-64-0)

## <span id="page-37-0"></span>**3.2 Working with XML Facts**

The XML fact type allows XML Schema types, elements, and attributes to be used when writing rules. Elements and types defined in XML Schema can be imported into the data model and can then be used to create rules and Decision Tables, just as with Java fact types and RL Fact types. The mapping between the XML Schema definition and the XML Fact types uses the Java Architecture for XML Binding (JAXB). By default, Oracle Business Rules uses the JAXB 2.0 shipped with the Oracle Application Server. JAXB as defined in JSR-222 provides a mapping between the types, names, and conventions in an XML Schema definition and the available types, allowed names and conventions in Java. For example, an element named order-id and of type xsd:integer is mapped to a Java Bean property named orderID of type BigInteger (and xsd:int type maps to Java int).

Thus, with Oracle Business Rules if you have an XML document that contains data associated with your application and you have the schema associated with the XML document then you can use Rules Designer to define rules based on elements that you specify from the XML Schema.

To create XML fact types, perform the following steps:

- **1.** Define or obtain an XML Schema.
- **2.** Use Rules Designer to import the XML Schema into a dictionary. This step uses the JAXB compiler to generate Java classes from the XML Schema. After you

compile the XML Schema, you select the desired elements from the schema to add XML Facts in the data model and import the generated JAXB classes into the data model. For more information on these steps, see [Section 3.2.1, "How to Import](#page-38-0)  [XML Schema and Add XML Facts"](#page-38-0).

**3.** Write rules or create Decision Tables based on these XML Facts that you added to the data model. For more information, see [Section 4.3, "Working with Rules"](#page-73-0) and [Section 5.2, "Creating Decision Tables"](#page-137-0).

Elements and types defined in XML Schema can be imported into the data model so that instances of types can be created, asserted, modified, and retracted by rules. Most XML documents describe hierarchical information, where each element contains subelements. It is common for users to want to write individual rules based on multiple elements in this hierarchy, and the hierarchical relationship among the elements. In Oracle Business Rules the default behavior when you assert a fact is to only assert the single fact instance, and none of the child objects it may reference in the hierarchy of subelements. When you create rules or a Decision Table it is often desirable to assert an entire hierarchy of elements based on a reference to a root element. Oracle Business Rules provides the assertTree action type that allows for a recursive assert for a hierarchy. For more information, see [Section 4.8, "Working with](#page-107-0)  [Tree Mode Rules".](#page-107-0)

### <span id="page-38-0"></span>**3.2.1 How to Import XML Schema and Add XML Facts**

Before you can use XML Schema definitions in a data model you must import XML schema. This step generates the JAXB classes and makes the generated classes and packages associated with the XML schema visible in Rules Designer.

#### **To import XML schema and add XML facts:**

- **1.** In Rules Designer, select the **Facts** navigation tab.
- **2.** Select the **XML Facts** tab on the **Facts** navigation tab, as shown in Figure 3–1.

| $f_{\rm x}$ Functions       |                   | XML Facts:      |                                             |                                     | 图 中/火多             |
|-----------------------------|-------------------|-----------------|---------------------------------------------|-------------------------------------|--------------------|
| $(x)$ Globals               |                   | Alias           | Name                                        | Desc XML Name                       | Generated From     |
|                             | $\leftrightarrow$ | CustomerOrder   | com.customer.ns.customerorder.CustomerOrder | //xs:element[@name='customerOrder'] | CustomerOrder.xsd  |
| √ Bucketsets                | ⇔                 | OrderApproval   | com.customer.ns.customerorder.OrderApproval | //xs:element[@name='orderApproval'] | CustomerOrder.xsd  |
| 2 Links                     | «                 | ObjectFactory2  | com.customer.ns.customerorder.ObjectFactory |                                     | CustomerOrder, xsd |
| <b>2</b> Decision Functions | <->               | Order\$LineItem | org.example.Order\$LineItem                 | .//xs:element[@name='LineItem']     | ordera.xsd         |
|                             |                   | Order           | org.example.Order                           | //xs:element[@name='Order']         | ordera.xsd         |
| +х<br><b>Rulesets</b>       | <+>               | ObjectFactory   | org.example.ObjectFactory                   |                                     | ordera.xsd         |
| Ruleset_2                   |                   |                 |                                             |                                     |                    |

*Figure 3–1 The XML Facts Tab in Rules Designer*

- **3.** In the **XML Facts** tab, click **Create...**. This displays the Create XML Fact dialog.
- **4.** In the Create XML Fact dialog, in the **Source Schemas** area, click **Add Source Schema...**. This displays the Add Source Schema dialog, as shown in Figure 3–2.

*Figure 3–2 XML Fact: Add Source Schema Dialog*

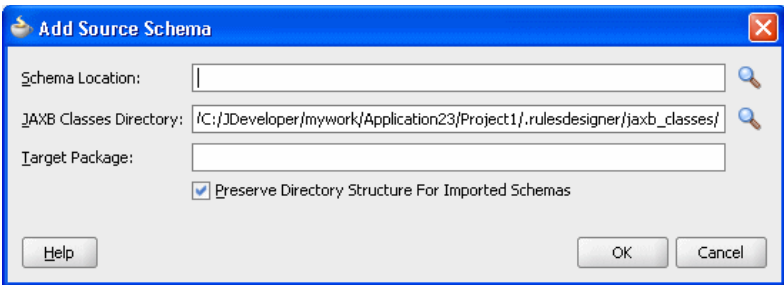

- **5.** In the Add Source Schema dialog, in the **Schema Location** field, enter the location of the XML Schema you want to import, or click **Browse** to locate the XML schema. During the import the file is copied into the project.
- **6.** In the Add Source Schema dialog, in the **JAXB Classes Directory** field, accept the default or enter the directory where you want Rules Designer to store the JAXB-generated Java source and class files.
- **7.** In the Add Source Schema dialog, in the **Target Package** field, enter a target package name or leave this field empty. If you leave this field empty the JAXB classes package name is generated from the XML target namespace of the XML schema using the default JAXB XML-to-Java mapping rule or explicitly defined package name using annotations, or "generated" if no namespace or annotation is defined. Using the schema namespace is preferred.

For example, the namespace http://www.oracle.com/as11/rules/demo is mapped to com.oracle.as11.rules.demo.

**8.** Click **OK**. Rules Designer processes the schema and compiles the JAXB, so depending on the size of the schema this step may take some time to complete. When this step completes Rules Designer displays the Create XML Fact dialog with the **Target Classes** area updated to include the JAXB classes, as shown in Figure 3–3.

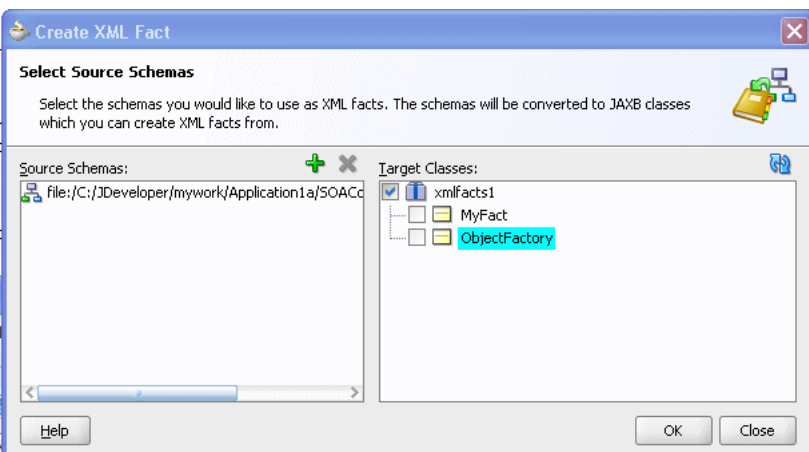

*Figure 3–3 XML Fact: Create XML Fact Dialog*

- **9.** In the Create XML Fact dialog, in the **Target Classes** area, select the classes you want to import as XML fact types.
- **10.** Click **OK**.

## **3.2.2 How to Display and Edit XML Facts**

To work with an XML Fact, in Rules Designer open the Edit XML Fact dialog.

#### **To display and edit XML facts:**

- **1.** In Rules Designer, select the **Facts** navigation tab.
- **2.** Select the **XML Facts** tab on the **Facts** navigation tab.
- **3.** In the XML Facts table, double-click the icon for the XML Fact you want to edit. This displays the Edit XML Fact dialog, as shown in Figure 3–4.

*Figure 3–4 Edit XML Fact Dialog*

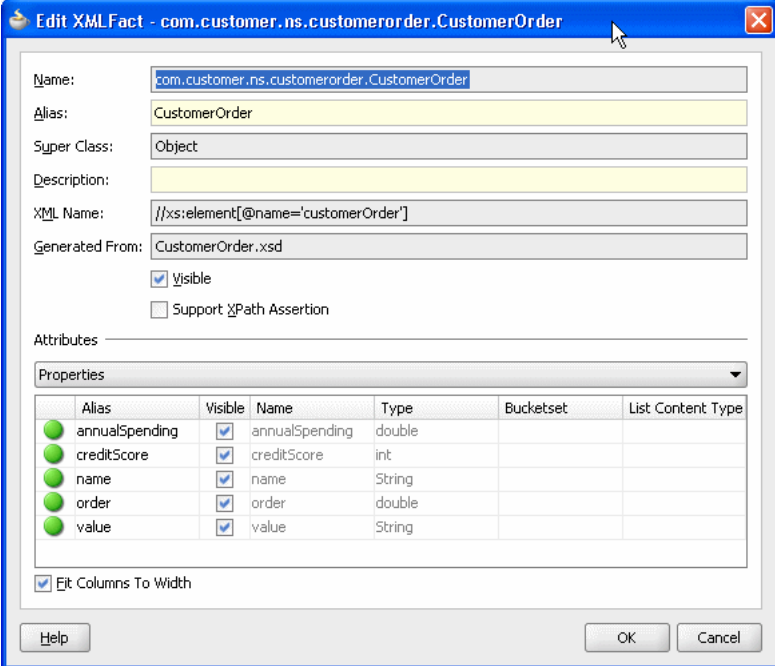

The Edit XML Fact dialog includes the fields shown in Table 3–1.

| Field          | <b>Description</b>                                                                                                    |
|----------------|----------------------------------------------------------------------------------------------------|
| Name           | Displays the XML Fact name. You cannot change the name of<br>JAXB generated class.                                                                                                    |
| Alias          | Enter the XML Fact alias. You can change this value. This<br>defaults to the unqualified name of the class.                                                                                                    |
| Super Class    | Displays Java super class associated with this fact.                                                                                                    |
| Description    | Enter the XML Fact description.                                                                                                    |
| XML Name       | Displays the XML name associated with the XML Fact.                                                                                                    |
| Generated From | Displays the XML schema file that was the source for the XML<br>Fact when it was copied into the business rules data model.                                                                                                    |
| Visible        | Select to show the XML Fact in dropdown lists in Rules<br>Designer. XML Facts often reference other XML Facts, forming a<br>tree. You should make all the XML fact types visible that contain<br>properties that you reference in rules. |

*Table 3–1 XML Fact: Edit XML Fact Dialog Fields*

| <b>Field</b>            | <b>Description</b>                                                                                                    |
|-------------------------|----------------------------------------------------------------------------------------------------|
| Support XPath Assertion | Select to enable XPath assertion for the fact. This feature is<br>provided for backward compatibility only. Typically, this option<br>is not used. |
| Attributes area         | Select the available constructors, properties, methods, or fields<br>associated with the JAXB class for the XML Fact to display or<br>edit.        |

*Table 3–1 (Cont.) XML Fact: Edit XML Fact Dialog Fields*

## <span id="page-41-0"></span>**3.2.3 How to Reload XML Facts with Updated Schema**

If an XML schema changes in a project, the schema must be reimported into the Oracle Business Rules dictionary. When you reimport the schema Oracle Business Rules uses JAXB to recompile all source schemas for every XML fact type and updates the XML fact type definitions with the updated XML Schema definitions. You should reimport facts if you changed the schema or classes and you want to use the changed schema or classes at runtime.

#### **To reimport XML facts:**

- **1.** In Rules Designer, select the **Facts** navigation tab.
- **2.** Select the **XML Facts** tab on the **Facts** navigation tab.
- **3.** On the XML Facts page, click the **Reload XML Facts from Updated Schemas** icon.

After the reimport operation you need to correct any validation warnings that may be caused by incompatible changes (for example, the updated schema may include a change that removed a property that is referenced by a rule).

## <span id="page-41-1"></span>**3.2.4 What You Need to Know About XML Facts**

Keep the following points in mind when you work with XML Facts:

- When writing rules, the assertTree action type is available only in advanced mode. For more information on creating rules using assert Tree, see Section 4.8, ["Working with Tree Mode Rules"](#page-107-0).
- When creating a decision function, the tree option for the input types defines whether assert or assertTree is used to put the input facts in working memory. For more information on assertTree, see [Section 4.8, "Working with](#page-107-0)  [Tree Mode Rules".](#page-107-0)
- When XML Schema contain a restriction definition, this allows a user to restrict the types that are valid for use in an element. A common use of restriction is to define an enumeration of strings which can be used for an element, as shown in Example 3–1.

#### *Example 3–1 XML Schema Restriction Example*

```
<xs:simpleType name="status-type">
         <xs:restriction base="xs:string">
             <xs:enumeration value="manual"/>
             <xs:enumeration value="approved"/>
             <xs:enumeration value="rejected"/>
         </xs:restriction>
</xs:simpleType>
```
Oracle JAXB 2.0 maps a restriction to a Java enum type. When you use Rules Designer to import either a Java enum type or an element with an XML restriction, the static final fields representing the enums are available for use in expressions. Additionally, Oracle Business Rules creates a bucketset for each enum containing all of the enum values and null. For more information on bucketsets, see [Section 3.6, "Working with Bucketsets".](#page-52-0)

There is a default version of the JAXB binding compiler supplied with Oracle Application Server. You can use a different JAXB binding compiler. However, to use a different JAXB binding compiler you must manually perform the XML schema processing and then import the generated Java packages and classes into the data model as Java Facts.

For more information about JAXB, see

http://java.sun.com/webservices/jaxb/

- You should reimport facts if you changed the schema or classes and you want to use the changed schema or classes at runtime. You should correct any validation warnings that may be caused by incompatible changes (for example, removing a property that is referenced by a rule). For more information, see [Section 3.2.3,](#page-41-0)  ["How to Reload XML Facts with Updated Schema".](#page-41-0)
- Most users should not need to use the ObjectFactory or import it. If you do need to import and use the ObjectFactory, then use a different package name for every XML Schema that you import; otherwise the different ObjectFactory classes conflict.
- The use of XML schema with elements that have minOccurs="0" and nillable="true" has special handling in JAXB. For more information, see [Section C.13, "Why do XML Schema with xsd:string Typed Elements Import as](#page-303-0)  [Type JAXBElement?".](#page-303-0)
- The default element naming conventions for JAXB can cause XML schema containing the underscore character in XML-schema element names to fail to compile. For more information, see [Section D.8, "Why Does XML Schema with](#page-309-0)  [Underscores Fail JAXB Compilation?".](#page-309-0)
- There are certain restrictions on the types and names of inputs for the Decision Service. For more information, see [Section D.9, "How Are Decision Service Inputs](#page-310-0)  [and Outputs Restricted?"](#page-310-0).

## <span id="page-42-0"></span>**3.3 Working with Java Facts**

In Rules Designer, importing a Java Fact makes the Java classes and their methods become visible to Rules Designer. Rules Designer does not copy the Java code or bytecode into the data model or into the dictionary.

A Java fact type allows selected properties and methods of a Java class to be imported to the Rules Engine so that rules can access, create, modify, and delete instances of the Java class.

Importing a Java fact type allows the Rules Engine to access and use public attributes, public methods, and bean properties defined in a Java class (bean properties are preferable because they can be modified using the modify action).

## **3.3.1 How to Import Java Classes and Define Java Facts**

Before you can use Java Facts in rules and in Decision Tables, you must make the classes and packages that contain the Java Facts available to Rules Designer. To do this you use Rules Designer to specify the classpath that contains the Java classes, and then you import the Java Facts.

#### **To import and define Java Facts:**

- **1.** In Rules Designer, select the **Facts** navigation tab.
- **2.** Select the **Java Facts** tab on the **Facts** navigation tab as shown in Figure 3–5.

*Figure 3–5 The Java Facts Table in the Facts Navigation Tab*

| <b>B</b> Facts              |             |                      |                                         |                    |
|-----------------------------|-------------|----------------------|-----------------------------------------|--------------------|
| $f_x$ Functions             |             | Java Facts:          | <b>GĐ</b>                               | $+$ / $\times$ $*$ |
| $(x)$ Globals               |             | Alias                | Class                                   | <b>Description</b> |
|                             | <b>Side</b> | Driver\$LicenseType  | carrental.Driver\$LicenseType           |                    |
| √ Bucketsets                |             | Driver\$VehicleType  | carrental.Driver\$VehicleType           |                    |
| $\mathcal{D}$ Links         |             | TestMain             | carrental. TestMain                     |                    |
| <b>2</b> Decision Functions | æ           | Object               | java.lang.Object                        |                    |
|                             | æ           | String               | java.lang.String                        |                    |
| ф Ж<br><b>Rulesets</b>      | æ           | BigInteger           | java.math.BigInteger                    |                    |
| Ruleset 1                   | œ           | BigDecimal           | java.math.BigDecimal                    |                    |
| Ruleset_2                   | ø           | Calendar             | java.util.Calendar                      |                    |
|                             | æ           | XMLGregorianCalendar | javax.xml.datatype.XMLGregorianCalendar |                    |
|                             | æ           | JavaDate             | oracle.rules.rl.extensions.JavaDate     |                    |
|                             | <b>Red</b>  | XMLDate              | oracle.rules.rl.extensions.XMLDate      |                    |
|                             | œ           | OracleDate           | oracle.rules.sdk2.extensions.OracleDate |                    |

**3.** In the **Java Facts** tab, click **Create...**. This displays the Create Java Fact dialog, as shown in Figure 3–6.

*Figure 3–6 Adding a Java Fact*

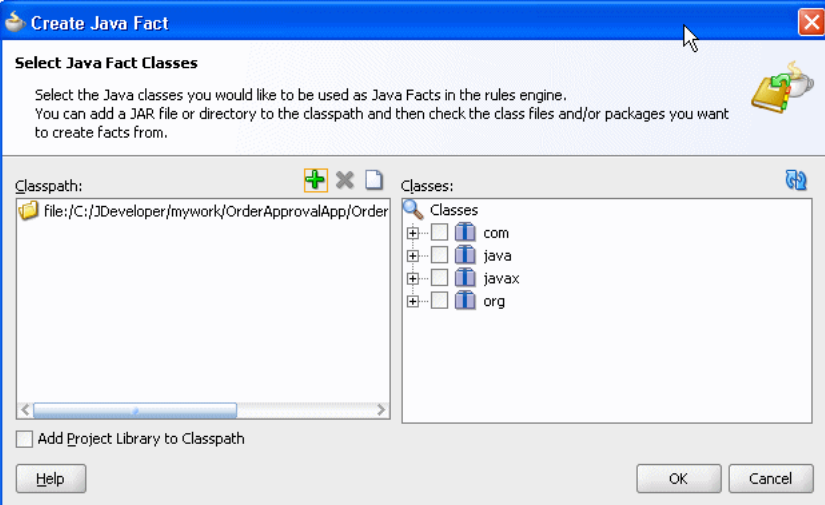

**4.** In the Create Java Fact dialog, if the classpath that contains the classes you want to import is not shown in the **Classpath** area, then click **Add to Classpath**. This displays the Choose Directory/Jar dialog.

The default Rules Designer classpath includes three packages, java, javax, and org. These packages contain classes that Rules Designer lets you import from the Java runtime library (rt.jar). Rules Designer does not let you remove these classes from the **Classes** area (and the associated classpaths are not shown in the **Classpaths** area).

- **5.** In the Choose Directory/Jar dialog, browse to select the classpath or jar file to add. By default, the output directory for the project is on the import classpath and any Java classes in the project should appear in the Classes importer. If they do not appear, execute the Build action for the project.
- **6.** Click **Open**. This adds the classpath or jar file and updates the **Classes** area.
- **7.** In the Create Java Fact dialog, in the **Classes** area select the packages and classes to import as shown in Figure 3–7.

*Figure 3–7 Selecting Java Classes for Java Facts*

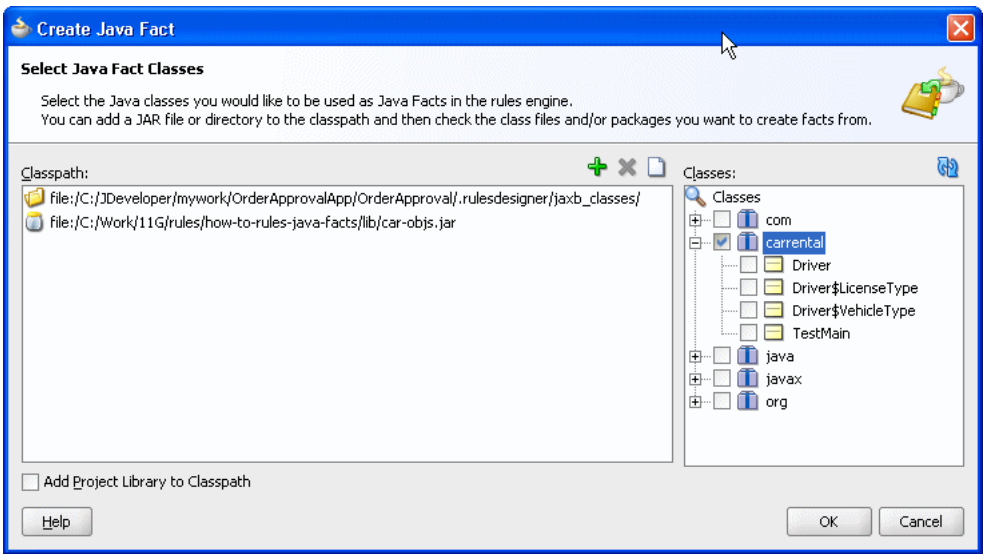

**8.** Click **OK**. This updates the Java Facts table in the **Java Facts** tab.

### **3.3.2 How to Display and Edit Java Facts**

To display or edit Java Facts after you import the Java Facts, use the Edit Java Fact dialog.

#### **To display and edit Java facts:**

- **1.** In Rules Designer, click the **Facts** navigation tab.
- **2.** Select the **Java Facts** tab in the **Facts** navigation tab.
- **3.** In the Java Facts table, double-click the Java Fact you want to edit. This displays the Edit Java Fact dialog as shown in Figure 3–8.

| Driver<br>Alias:<br>Super Class: Object<br>Description: |                         |                   |                     |                     |                   |  |  |
|---------------------------------------------------------|-------------------------|-------------------|---------------------|---------------------|-------------------|--|--|
|                                                         |                         |                   |                     |                     |                   |  |  |
|                                                         |                         |                   |                     |                     |                   |  |  |
|                                                         |                         |                   |                     |                     |                   |  |  |
|                                                         |                         |                   |                     |                     |                   |  |  |
|                                                         | Visible                 |                   |                     |                     |                   |  |  |
|                                                         | Support XPath Assertion |                   |                     |                     |                   |  |  |
|                                                         |                         |                   |                     |                     |                   |  |  |
| <b>Attributes</b>                                       |                         |                   |                     |                     |                   |  |  |
| Properties                                              |                         |                   |                     |                     |                   |  |  |
| Alias                                                   | Visible                 | Name              | Type                | Bucketset           | List Content Type |  |  |
| ableToDrive                                             | $\checkmark$            | ableToDrive       | boolean             | boolean             |                   |  |  |
| age                                                     | $\checkmark$            | age               | int                 |                     |                   |  |  |
| licenseNumber                                           | $\checkmark$            | licenseNumber     | String              |                     |                   |  |  |
| licenseType                                             | $\checkmark$            | licenseType       | Driver\$LicenseType | Driver\$LicenseType |                   |  |  |
| name                                                    | $\checkmark$            | name              | String              |                     |                   |  |  |
| previousAccidents                                       | $\checkmark$            | previousAccidents | int                 |                     |                   |  |  |
|                                                         | $\checkmark$            | vehicleType       | Driver\$VehicleType | Driver\$VehicleType |                   |  |  |
| vehicleType                                             |                         |                   |                     |                     |                   |  |  |

*Figure 3–8 Edit Java Fact Dialog*

The Edit Java Fact dialog includes the fields shown in Table 3–2.

*Table 3–2 Edit Java Fact Dialog Fields*

| <b>Field</b>            | <b>Description</b>                                                                                                    |
|-------------------------|----------------------------------------------------------------------------------------------------|
| Class                   | Displays the Java Fact class for the source associated with the<br>Java Fact.                                                                          |
| Alias                   | Enter the Java Fact alias.                                                                                                    |
| Super Class             | Displays Java super class associated with this fact.                                                                                                   |
| Description             | Enter the Java Fact description.                                                                                                    |
| <b>Visible</b>          | Select to show the Java Fact in dropdown lists in Rules Designer.                                                                                      |
| Support XPath Assertion | Select to enable XPath assertion for the fact. This feature is<br>provided for backward compatibility only. Typically this option<br>is not used.      |
| Attributes area         | Select the available class properties, constructors, methods, or<br>fields associated with the Java class for the Java Fact act to<br>display or edit. |

## **3.3.3 What You Need to Know About Java Facts**

When you define Java Facts you need to know the following:

- On Windows systems, you can use a backslash  $(\setminus)$  or a slash  $(\bigtriangleup)$  to specify the classpath in the **Classpath** area. Rules Designer accepts either path separator.
- Classes and interfaces that you use in Rules Designer must adhere to the following rules: If you are using a class or interface, only its superclass or one of its implemented interfaces may be made visible.
- When you specify the classpath you can specify a JAR file, a ZIP file, or a full path for a directory.

When you specify a directory name for the classpath, the directory specifies the classpath that ends with the directory that contains the "root" package (the first package in the full package name). Thus, if the classpath specifies a directory, Rules Designer looks in that tree for directory names matching the package name structure.

For example, to import a class cool.example.Test1 located in c:\myprj\cool\example\Test1.class, specify the classpath value, c:\myprj.

You should reimport facts if you change the classes. After the reimport operation you may see validation warnings due to class changes. You should correct any validation warnings that may be caused by incompatible changes (for example, removing a property that is referenced by a rule).

## <span id="page-46-0"></span>**3.4 Working with RL Facts**

RL Facts are the only kind of facts that you can create directly and do not have an external source. All other types of Oracle Business Rules facts are imported. An RL Fact is similar to a relational database row or a JavaBean without methods. An RL Fact contains a list of properties of types available in the data model, either RL Fact, Java Fact, or primitive types. You can use an RL Fact to extend a Java application object model by providing virtual dynamic types.

For example:

IF customer spent \$500 within past 3 months

THEN customer is a Gold Customer

This rule might use a Java Fact to specify the customer data and also use an action that creates an RL Fact, Gold Customer. A rule might be defined to use a Gold Customer fact, as follows:

IF customer is a Gold customer

THEN offer 10% discount

This rule uses the RL Fact named Gold Customer. This rule then infers, using the Gold Customer fact, that if a customer spent \$500 within the past 3 months, then the customer is eligible for a 10% discount. In addition rules could specify other ways that a customer becomes a Gold Customer.

For testing and prototyping with Rules Designer you can create RL Facts and use the RL Facts to write and test rules before you import a schema and switch to XML Facts (you might need to wait for an approved XML schema to be created or to be made available). Switching from RL Facts to corresponding XML Facts involves the following steps:

- **1.** Delete the RL Facts (this action shows validation warnings in the rules or Decision Tables you created that use these RL Facts).
- **2.** Import the XML Facts and give the facts and their properties aliases that match the names of the RL Facts and properties you deleted in step 1.
- **3.** This process should remove the validation warnings if the XML Fact and property aliases and types match those of the RL Facts that you remove.

## **3.4.1 How to Define RL Facts**

You add RL Facts from the **Facts** navigation tab.

#### **To define RL facts:**

- **1.** In Rules Designer, select the **Facts** navigation tab.
- **2.** Select the **RL Facts** tab in the **Facts** navigation tab as shown in Figure 3–9.

2) Start Page | 30A3.jws **OracleRules1.rules 3** ordertest.xsd | all composite.xml | PurchaseItems.rules  $\boxed{\blacksquare}$  $\odot$ 图◆ 19 (2 ) 12 0 1 % **B** Facts **RL** Facts: 图 中 / ×  $f_{\rm x}$  Functions Name Description Super Class  $(x)$  Globals **Driver** Ohierh √ Bucketsets Driver2 Object  $\mathcal{D}$  Links  $\bullet$  Item Object Shipment Object **P** Decision Functions **Order** Object  $+ \times$ Rulesets Ruleset\_1 Ruleset\_2 XML Facts | Java Facts | RL Facts | ADF-BC Facts | Design

*Figure 3–9 RL Facts Tab in Rules Designer*

- **3.** In the **RL Facts** tab, click **Create**.
- **4.** In the RL Facts table, in the **Name** field, enter the name for the RL Fact or accept the default name.
- **5.** In the RL Facts table, in the **Description** field, enter a description or accept the default, no description.

## **3.4.2 How to Display and Edit RL Facts and Add RL Fact Properties**

You add properties to RL Facts using the Edit RL Facts dialog.

#### **To display and edit RL facts and add RL fact properties:**

- **1.** In Rules Designer, select the **Facts** navigation tab.
- **2.** In the **RL Facts** tab, double-click the icon for the RL Fact to display or edit the fact. This displays the Edit RL Fact dialog, as shown in Figure 3–10.

*Figure 3–10 Edit RL Fact Dialog*

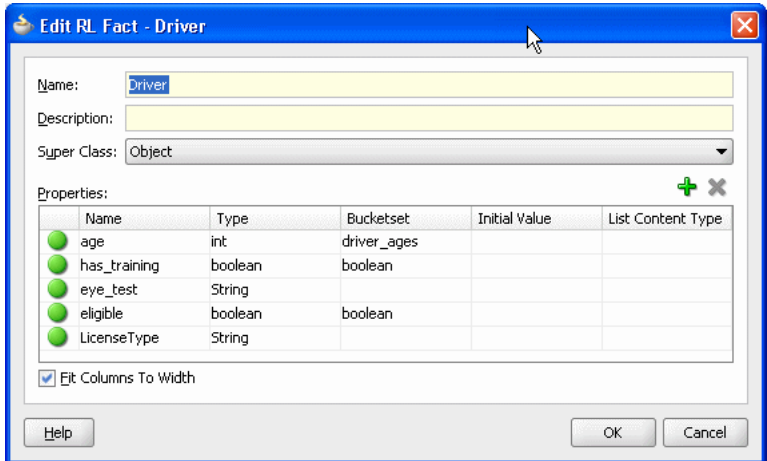

- **3.** To add RL Fact properties, on the Edit RL Fact dialog in the **Properties** area, click **Create**.
	- **a.** In the **Name** field, enter the property name.
	- **b.** In the **Type** field, select a type from the dropdown list or enter a property type.
	- **c.** To associate a bucketset with the property, from the dropdown list in the **Bucketset** field, select a bucketset.
	- **d.** To associate an initial value with the property enter a value in the **Initial Value** field.
- **4.** Add additional properties by repeating these steps, as required.
- **5.** Click **OK**.

## **3.4.3 What You Need to Know About RL Facts**

When you add properties to RL Facts using the Edit RL Facts dialog, in the **Properties** area the **Initial Value** field provides a dropdown list of possible values as shown in Figure 3–11.

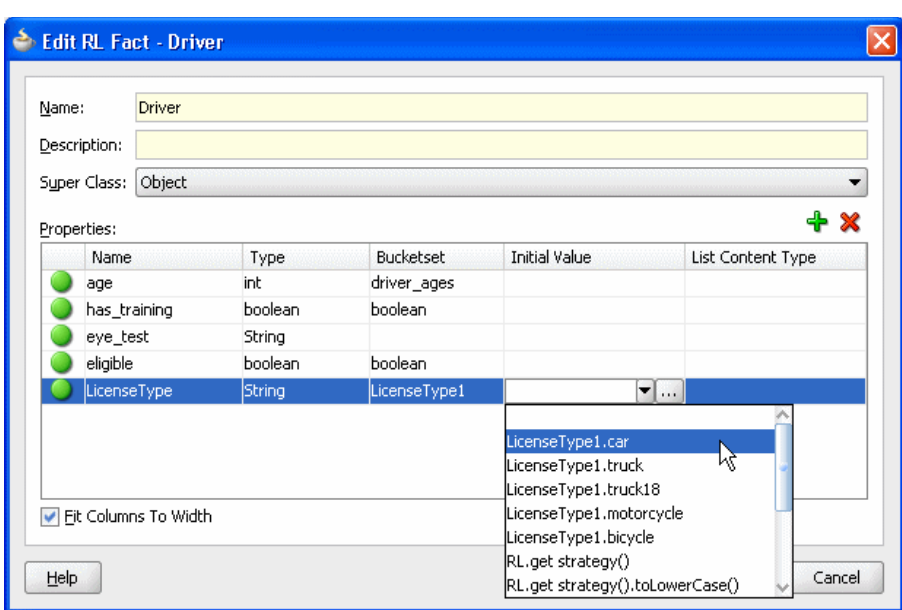

*Figure 3–11 Setting RL Fact Property Initial Value*

When you are working with some fields in Rules Designer, the initial values dropdown list or other dropdown lists may be empty as shown in Figure 3–12. In this case the dropdown list is an empty box. Thus, when Rules Designer does not find options to assist you in entering values, you must supply a value directly in the text entry area or click the **Expression Builder** icon to display the expression builder dialog.

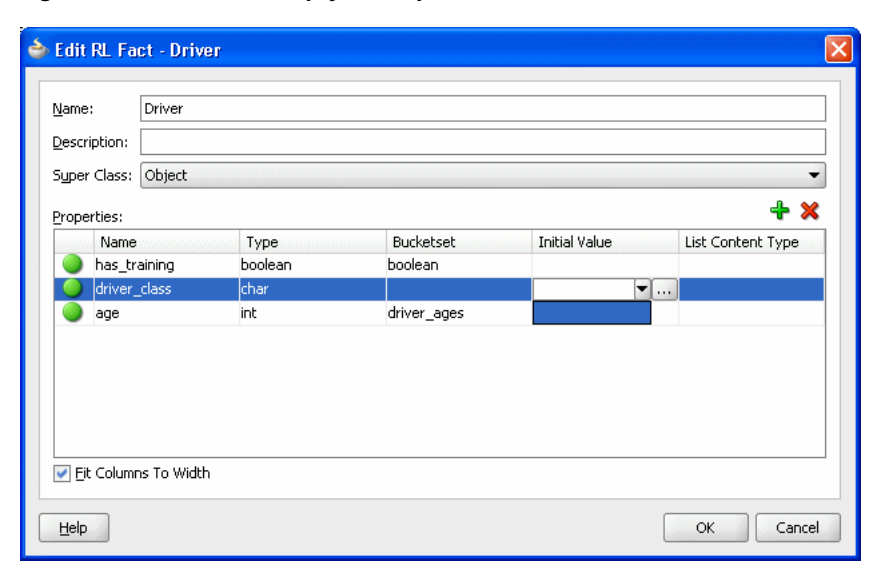

*Figure 3–12 RL Fact Empty List Options for Initial Value Field*

## <span id="page-49-0"></span>**3.5 Working with ADF Business Components Facts**

ADF Business Components Facts allow you to use ADF Business Components as Facts in rules and in Decision Tables. By using ADF Business Components Facts you can assert view object graphs representing the business objects upon which rules should be based, and let Oracle Business Rules deal with the complexities of managing the relationships between the various related view objects in the view object graph.

For more information, see [Chapter 10, "Working with Oracle Business Rules and ADF](#page-242-0)  [Business Components"](#page-242-0).

## **3.5.1 How to Import and Define ADF Business Components Facts**

When an ADF Business Components view object is imported, an ADF Business Components fact type is created which has a property corresponding to each attribute of the view object.

#### **To add ADF Business Components facts:**

**1.** Click the **Facts** navigation tab and select the **ADF-BC Facts** tab. This displays the **ADF-BC Facts** table, as shown in Figure 3–13.

*Figure 3–13 ADF Business Components Facts Tab*

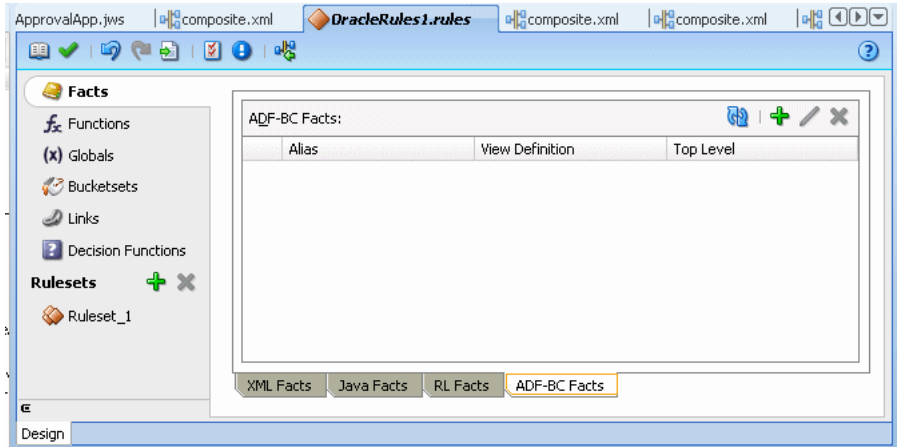

**2.** Click **Create...**. This displays the ADF Business Components Fact dialog, as shown in Figure 3–14.

*Figure 3–14 Create ADF-BC Fact Dialog*

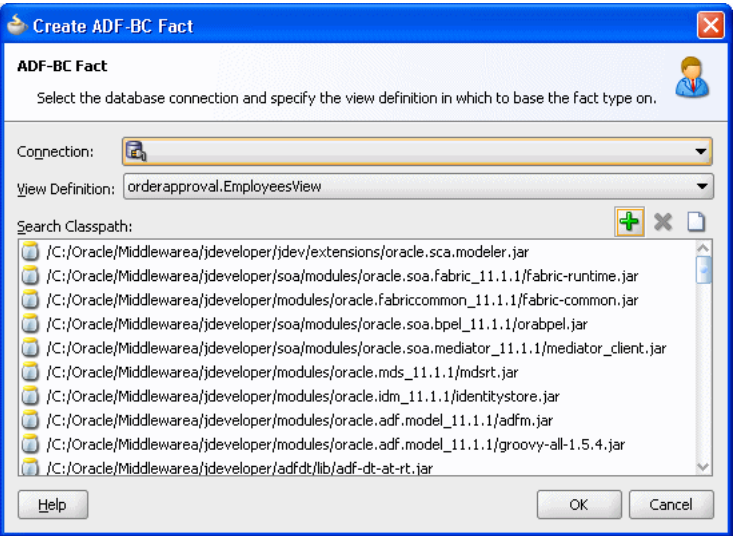

**3.** In the **Connection** field, from the dropdown list, select the connection which your ADF Business Components objects use. The **Search Classpath** area shows a list of

classpaths. For more information, see [Section 3.5.2, "What You Need to Know](#page-51-0)  [About ADF Business Components Fact Classpaths"](#page-51-0).

- **4.** In the **View Definition** field, select the name of the view object to import.
- **5.** Click **OK**. This displays the Facts navigation tab, as shown in Figure 3–15. Note that the imported fact includes a validation warning. For information on how to remove this validation warning, see [Section 3.5.3, "What You Need to Know About](#page-51-1)  [ADF Business Components Circular References"](#page-51-1).

*Figure 3–15 ADF Business Components Facts in Rules Designer*

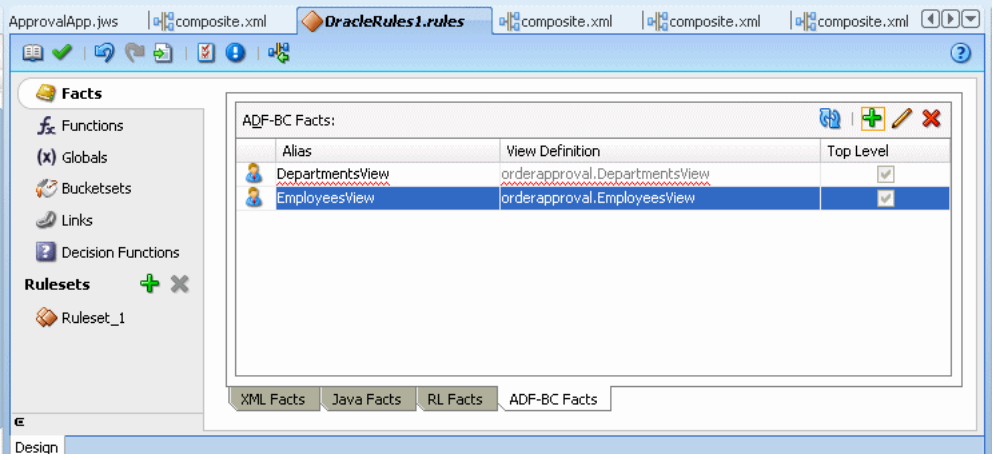

## <span id="page-51-0"></span>**3.5.2 What You Need to Know About ADF Business Components Fact Classpaths**

In the classpath list shown in the **Search Classpath** area in the Create ADF Business Components Fact dialog one of the listed classpaths allows you to see the view object definitions available in your project. In this dialog you only need to click **Add to Classpath** when you need to use a classpath that is not available to your project (this case should be very rare).

## <span id="page-51-1"></span>**3.5.3 What You Need to Know About ADF Business Components Circular References**

ADF Business Components Facts can include a circular reference, as shown in Figure 3–15. When this warning is shown in the Business Rule validation log you need to manually resolve the circular reference. To do this you must deselect the **Visible** checkbox for one of the properties that is involved in the circular reference.

## **3.5.4 What You Need to Know About ADF Business Components Facts**

Each ADF Business Components fact type contains a property named ViewRowImpl that references the oracle.jbo.Row instance that the fact instance represents and a property named key\_values which points to an oracle.rules.sdk2.decisionpoint.KeyChain object that may be used to retrieve the set of key-values for this row and its parent rows.

When working with ADF Business Components Facts you should know the following:

Relationships between view object definitions are determined by introspection of attributes on the View Definition, specifically, those attributes which are View Link Accessors.

The ADF Business Components fact type importer correctly determines which relationships are 1-to-1 and which are 1-to-many, and generates definitions in the dictionary accordingly. For 1-to-many relationships the type of the property generated is a List, which contains facts of the indicated type at runtime.

- It is not possible to use ADF Business Components fact types which have cyclic type dependencies. These cycles must be broken by the deselecting the **Visible** checkbox for at least one property involved in the cycle.
- ADF Business Components fact types are not Java fact types and do not allow invoking methods on any explicitly created implementation classes for the view object.

If you need to call such methods then add the view object implementation to the dictionary as a Java fact type instead of as an ADF Business Components fact type. In this case, all getters and setters and other methods become available but the trade-off is that related view objects become inaccessible and, should related view object access be required, these relationships must be explicitly managed.

Internally, ADF Business Components fact types are instances of RL fact types.

Thus, you cannot assert ADF Business Components view object instances directly to a Rule Session, but must instead use the helper methods provided in the MetadataHelper and ADFBCFactTypeHelper classes. For more information, see *Oracle Fusion Middleware Java API Reference for Oracle Business Rules*.

## <span id="page-52-0"></span>**3.6 Working with Bucketsets**

You can create a bucketset to define a list of values or a list of value ranges to limit the acceptable set of values for a fact or a property of a fact in Oracle Business Rules. You can define a bucketset as a **Global Bucketset** that allows reuse, where a bucketset is named and stored in the data model, or as a **Local Bucketset** that is specified when you define a Decision Table and only applies to one condition expression. For more information on using a local bucketset, see [Section 5.2.2, "How to Add Condition Rows](#page-138-0)  [to a Decision Table".](#page-138-0)

You can use Bucketsets for the following:

- You can associate fact type properties with bucketsets. This allows you to limit the acceptable set of values for a property of a fact. For more information, see [Section 3.7.1, "How to Associate a Bucketset with a Fact Property".](#page-64-1)
- In a Decision Table a bucketset defines a list of values or value ranges in the condition expressions that are part of the Decision Table. The bucketset values or ranges determine, for each condition expression in a Decision Table, that it has two or more possibilities. Using a bucketset each possibility in a condition expression is divided into groups or ranges where a cell specifies one **Bucket** of values from the bucketset (or possibly multiple buckets of values per cell). For example, if a bucketset is defined for colors, then the buckets could include a list of strings: "blue", "red", and "orange". A bucketset that includes integers could have three buckets, less than 1, 1 to 10, and greater than 10. For more information, see [Section 5.2.2, "How to Add Condition Rows to a Decision Table".](#page-138-0)
- You can associate globals, functions, and function arguments with bucketsets. Associating a bucketset with a global allows for design-time validation that an assigned value is limited to the values specified in the bucketset. Associating a bucketset with a function argument validates that the function is only called with values in the bucketset. Using bucketsets in this manner allows Rules Designer to report validation warnings for global values and function arguments that are

assigned or passed a constant argument value that is not allowed. This type of bucketset validation is "weak" in the sense that only design-time constant values are validated. No runtime checks are applied based on the globals or function arguments associated with bucketsets. Associating a bucketset with a function automatically sets a Decision Table condition row to use that bucketset when the function is used as the expression for that condition row. For more information, see [Section 3.7.2, "How to Associate a Bucketset with Functions or Function](#page-65-0)  [Arguments".](#page-65-0)

In addition to design-time validation you can use an LOV bucketset to provide options that are displayed in lists when entering expressions in IF/THEN rule tests and actions. For more information, see [Section 4.11.3, "How to Use Bucketsets](#page-128-0)  [to Provide Options for Test Expressions"](#page-128-0).

There are three forms for bucketsets:

- LOV: Defined by a list of values (see Section 3.6.1, "How to Define a List of Values [Global Bucketset"](#page-53-0)).
- Range: Defined by a list of value ranges, defined by the range endpoints (see [Section 3.6.2, "How to Define a List of Ranges Global Bucketset"](#page-55-0)).
- Enum: Defined by a list of enumerated types that is imported from either of:
	- XML types (see Section 3.6.3, "How to Define an Enumerated Type (Enum) [Bucketset from XML Types"](#page-57-0)).
	- Java facts (see Section 3.6.4, "How to Define an Enumerated Type (Enum) [Bucketset from Java Types"\)](#page-59-0).

## <span id="page-53-0"></span>**3.6.1 How to Define a List of Values Global Bucketset**

A list of values bucketset lets you specify the type and the list of buckets for the bucketset.

For more information, see [Section 3.6.5, "What You Need to Know About List of Values](#page-61-0)  [Bucketsets"](#page-61-0).

### **To define a list of values (LOV) global bucketset:**

- **1.** From Rules Designer select the **Bucketsets** navigation tab.
- **2.** From the dropdown list next to the **Create BucketSet...** icon, select **List of Values**, as shown in Figure 3–16.

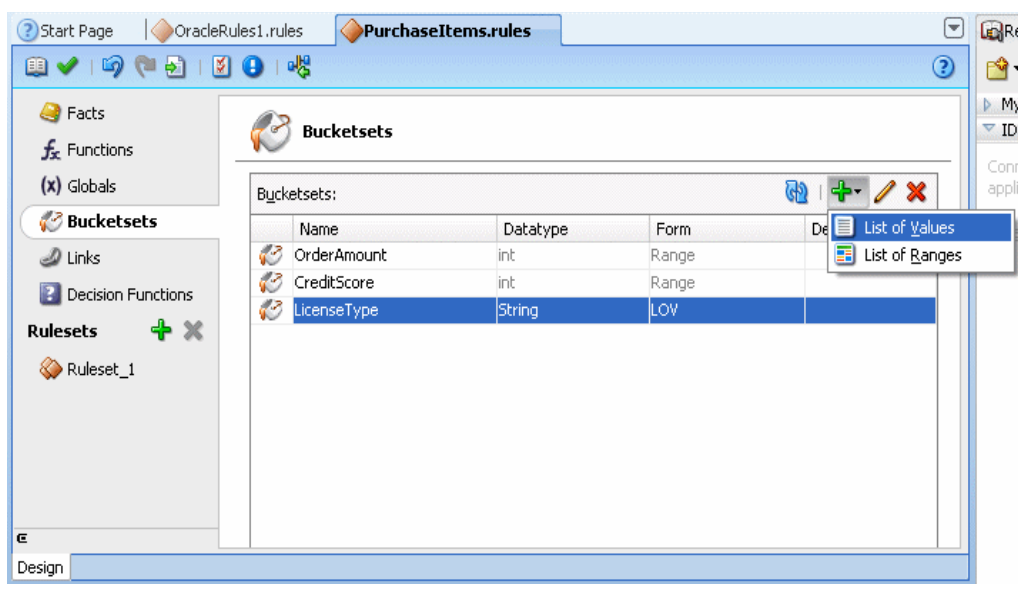

*Figure 3–16 Adding a List of Values Bucketset*

- **3.** Double-click the bucket icon for the bucket. This displays the Edit Bucketset dialog.
- **4.** In the Edit Bucketset dialog, enter the bucketset name in the **Name** column.
- **5.** In the **Data Type** column select a data type from dropdown list.

For example, select **String** from the dropdown list.

- **6.** Click the **Create** icon to add a value.
- **7.** For each bucket that you add, do the following:
	- In the **Value** field, enter a value. Note that for String type values in an LOV bucket, you can select the entire string with three clicks. This allows you to enter the string and Rules Designer adds the same alias without quotation marks, as shown in Figure 3–17.
	- In the **Alias** field, enter an alias.
	- In the **Allowed in Actions** field, select this if the value is an allowable value.
		- For more information on the **Allowed in Actions** field and the **Include Disallowed Buckets in Tests** field, see [Section 3.6.7, "What You Need to Know](#page-63-0)  [About Bucketset Allowed in Actions Option".](#page-63-0)
	- In the **Description** field, enter a description.
- **8.** Add additional values by clicking the **Create** icon as needed for the bucketset, as shown in Figure 3–17.

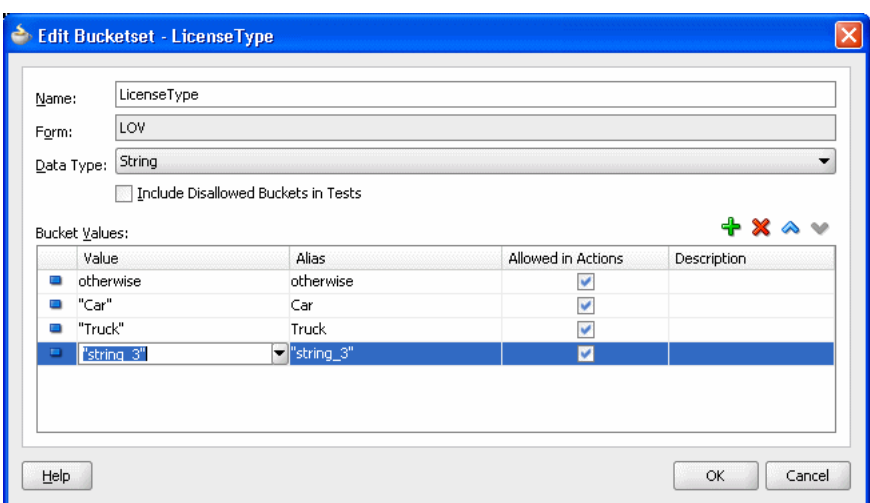

*Figure 3–17 Create List of Values Bucketset*

**9.** On the Edit Bucketset window, click **OK**.

You can control rule ordering in a Decision Table by changing the relative position of the buckets in an LOV bucketset associated with a condition expression in a Decision Table.

#### **To change the order of buckets in a list of values bucketset:**

- **1.** In the Edit Bucketset dialog for the bucketset, select the bucket you want to reorder.
- **2.** Click the **Move Down** icon to reorder the bucket down.
- **3.** Click the **Move Up** icon to reorder the bucket up.
- **4.** Click **OK**.

### <span id="page-55-0"></span>**3.6.2 How to Define a List of Ranges Global Bucketset**

A list of ranges bucketset lets you specify the type and the endpoints for buckets in the bucketset.

For more information, see [Section 3.6.6, "What You Need to Know About Range](#page-62-0)  [Bucketsets"](#page-62-0).

#### **To define a list of ranges (range) global bucketset:**

- **1.** From Rules Designer select the **Bucketsets** navigation tab.
- **2.** From the dropdown list next to the **Create BucketSet...** icon, select **List of Ranges**.
- **3.** Double-click in the **Data Type** field. This displays the Edit Bucketset dialog, as shown in Figure 3–18.

*Figure 3–18 Edit Bucketset: List of Ranges*

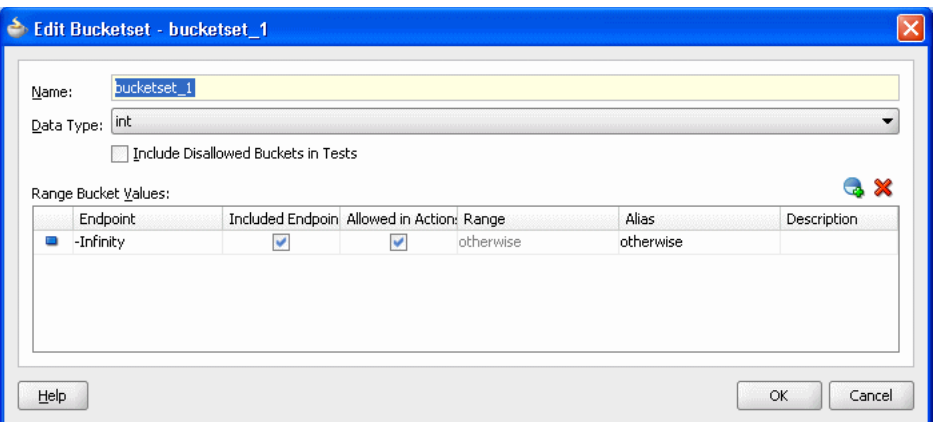

- **4.** In the Edit Bucketset dialog, enter the bucketset name in the **Name** field.
- **5.** In the Edit Bucketset dialog, in the **Data Type** field, from the dropdown list, select the appropriate data type for the bucketset.

In this example, select **int**.

**6.** Click the **Add Bucket** icon repeatedly to add the number of buckets you need in the bucketset as shown in Figure 3–19.

*Figure 3–19 Edit Bucketset: Adding Required Buckets*

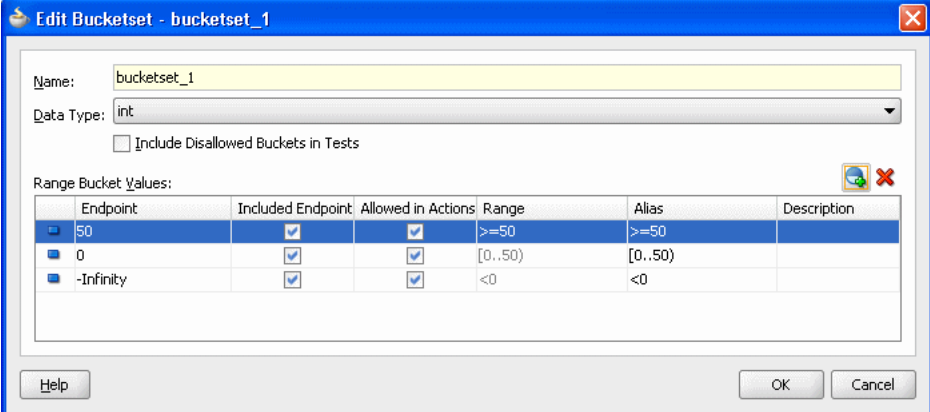

In these steps you add three buckets. You start with the default values, as shown in Figure 3–19. After changing the default buckets, the buckets have the following values:

- greater than 1000
- between 500 and 1000, inclusive
- less than 500

Rules Designer added the buckets with the default values of 50 and 0 and a negative Infinity (-Infinity) bucket.

**7.** Starting at the first or top bucket, in the **Endpoint** field, double-click the default value and enter the top value bucket endpoint, and press **Enter**.

In this example, enter 1000 for the first bucket.

**8.** In the **Included Endpoint** field, select the checkbox as appropriate to include or exclude the bucket endpoint.

In this example, you can leave this checkbox checked to include the bucket endpoint.

**9.** In the **Allowed in Actions** field select the checkbox as appropriate to include the bucket in the bucketset allowable values.

For more information on the **Allowed in Actions** field and the **Include Disallowed Buckets in Tests** field, see [Section 3.6.7, "What You Need to Know](#page-63-0)  [About Bucketset Allowed in Actions Option".](#page-63-0)

**10.** Optionally, in the **Alias** field double-click the default value and enter the desired bucket alias, and press **Enter**.

The alias appears in Decision Tables that use this bucketset. Use an alias to give a more meaningful name to the bucket than the default value (the range-based Range value).

The Range field is read-only: it clearly identifies the actual range associated with the bucket regardless of the Alias value. For more information, see [Section 3.6.6,](#page-62-0)  ["What You Need to Know About Range Bucketsets"](#page-62-0)).

**11.** Moving down the list of buckets, for each subsequent bucket, repeat from Step 7. For the second bucket, enter the endpoint value 500.

Figure 3–20 shows the completed bucketset.

*Figure 3–20 Edit Bucketset: Completed Range Buckets*

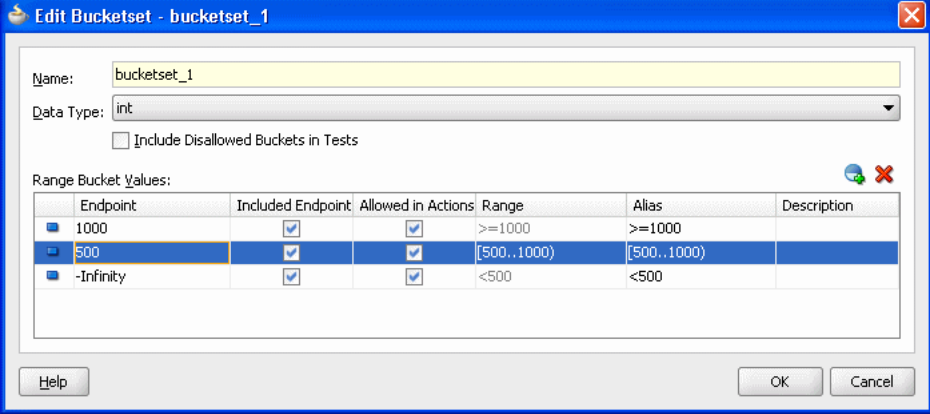

**12.** In the Edit Bucketset dialog, click **OK**.

## <span id="page-57-0"></span>**3.6.3 How to Define an Enumerated Type (Enum) Bucketset from XML Types**

When you import an XML schema, if the XSD contains enumeration values Rules Designer automatically creates an enumerated type bucketset for each enumeration. Although enumerated type bucketsets are read-only, you can change the order of buckets.

For more information, see [Section 3.2.4, "What You Need to Know About XML Facts".](#page-41-1)

#### **To define an enumerated type (enum) bucketset from XML types:**

**1.** Obtain an XSD with the desired enumerations.

Example 3–2 shows the order.xsd schema file which contains the enumeration Status.

#### *Example 3–2 Order.xsd Schema*

```
<?xml version="1.0" ?>
<schema attributeFormDefault="qualified" elementFormDefault="qualified"
       targetNamespace="http://example.com/ns/customerorder"
       xmlns:tns="http://example.com/ns/customerorder"
       xmlns="http://www.w3.org/2001/XMLSchema">
  <element name="CustomerOrder">
   <complexType>
     <sequence>
       <element name="name" type="string" />
       <element name="creditScore" type="int" />
       <element name="annualSpending" type="double" />
       <element name="value" type="string" />
       <element name="order" type="double" />
     </sequence>
    </complexType>
  </element>
  <element name="OrderApproval">
   <complexType>
     <sequence>
       <element name="status" type="tns:Status"/>
     </sequence>
   </complexType>
  </element>
  <simpleType name="Status">
   <restriction base="string">
       <enumeration value="manual"/>
       <enumeration value="approved"/>
       <enumeration value="rejected"/>
   </restriction>
  </simpleType>
</schema>
```
- **2.** Open a dictionary in Rules Designer and create XML facts using the specified schema that contains the enumeration. For more information, see [Section 3.2,](#page-37-0)  ["Working with XML Facts"](#page-37-0).
- **3.** Click the **Bucketsets** navigation tab and select the Enum bucketset to see the bucketset, as shown in Figure 3–21. In Figure 3–21, notice that the imported Status enumeration values shown in Example 3–2 are imported as buckets with the XSD-specified values.

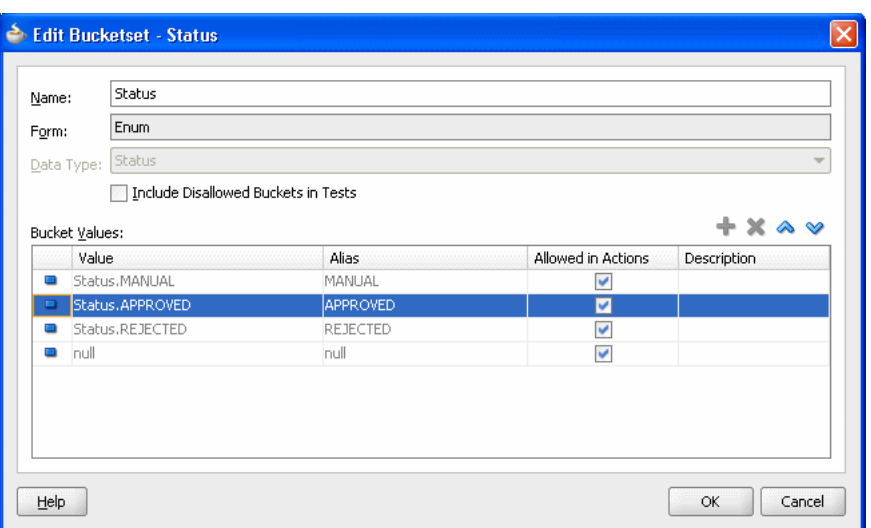

*Figure 3–21 Bucketset Showing the Form Enum with Imported Values*

You can control rule ordering in a Decision Table by changing the relative position of the buckets in an enum bucketset associated with a condition expression in a Decision Table.

#### **To change the order of buckets in an enum bucketset:**

- **1.** In the Edit Bucketset dialog for the bucketset, select the bucket you want to reorder.
- **2.** Click the **Move Down** icon to reorder the bucket down.
- **3.** Click the **Move Up** icon to reorder the bucket up.
- **4.** Click **OK**.

### <span id="page-59-0"></span>**3.6.4 How to Define an Enumerated Type (Enum) Bucketset from Java Types**

When you import a Java enum, Rules Designer automatically creates an enumerated type bucketset for each Java enum. Although enumerated type bucketsets are read-only, you can change the order of buckets.

#### **To define an enumerated type (enum) bucketset from Java facts:**

**1.** Create or obtain the Java class with the desired enumerations.

Example 3–3 shows the RejectPurchaseItem.java class which contains enumeration OrderSize.

#### *Example 3–3 Java Fact with enum OrderSize*

```
package com.example;
public class Class1
{
    public enum OrderSize { SMALL, MEDIUM, LARGE };
    public Class1()
    {
    }
}
```
**2.** In Rules Designer open a dictionary and create a Java Fact using the Java class. For more information, see [Section 3.3, "Working with Java Facts"](#page-42-0).

Figure 3–22 shows a how to create a Java fact for the Java enumeration Class1\$OrderSize.

*Figure 3–22 Creating a Java Fact*

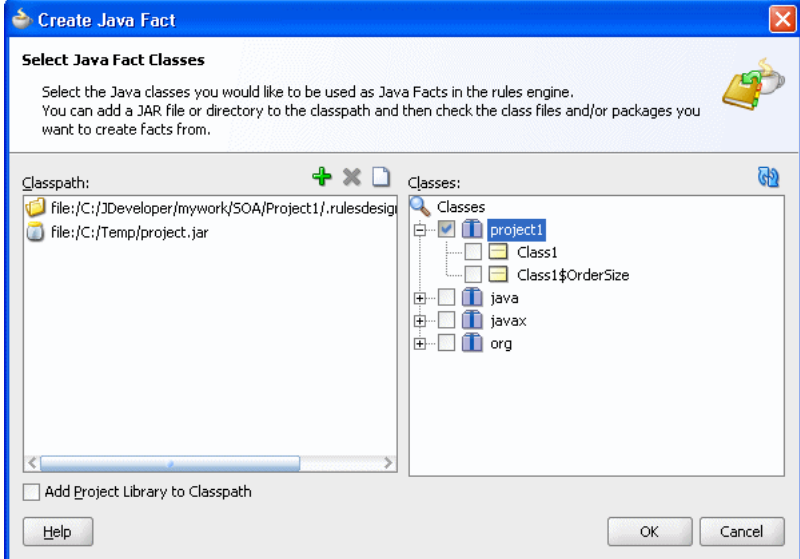

**3.** In Rules Designer click the **Bucketsets** navigation tab and select the Enum bucketset, as shown in Figure 3-23. Note that the Class1\$OrderSize enumeration from the enumeration in Example 3–3 is now a bucketset with the Java enum-specified values.

*Figure 3–23 Edit Bucketset Dialog for Java Enum*

|                | Class1\$OrderSize<br>Name:                            |        |                         |                        |  |  |
|----------------|-------------------------------------------------------|--------|-------------------------|------------------------|--|--|
| Form:          | Enum                                                  |        |                         |                        |  |  |
|                | Data Type: Class1\$OrderSize                          |        |                         |                        |  |  |
|                | Include Disallowed Buckets in Tests<br>Bucket Values: |        |                         | $+ \times \wedge \vee$ |  |  |
|                | Value                                                 | Alias  | Allowed in Actions      | Description            |  |  |
| $\blacksquare$ | Class1\$OrderSize.SMALL                               | SMALL  | v                       |                        |  |  |
| ۰              | Class1\$OrderSize.MEDIUM                              | MEDIUM | v                       |                        |  |  |
| $\blacksquare$ | Class1\$OrderSize.LARGE                               | LARGE  | ⊽                       |                        |  |  |
| $\Box$         | null                                                  | null   | $\overline{\mathbf{v}}$ |                        |  |  |

You can control rule ordering in a Decision Table by changing the relative position of the buckets in an enum bucketset associated with a condition expression in a Decision Table.

#### **To change the order of buckets in an enumerated type (enum) bucketset:**

- **1.** In the Edit Bucketset dialog for the bucketset, select the bucket you want to reorder.
- **2.** Click the **Move Down** icon to reorder the bucket down.
- **3.** Click the **Move Up** icon to reorder the bucket up.
- **4.** Click **OK**.

## <span id="page-61-0"></span>**3.6.5 What You Need to Know About List of Values Bucketsets**

In a Decision Table the order of the buckets in a bucketset associated with a condition expression determines the order of the condition cells, and thus the order of the rules. You can control rule ordering in a Decision Table by changing the relative position of the buckets in a list of values bucketset associated with a condition expression; however, you cannot reorder range buckets.

Figure 3–24 shows a bucketset definition in Rules Designer for a bucketset named colors using a list of values.

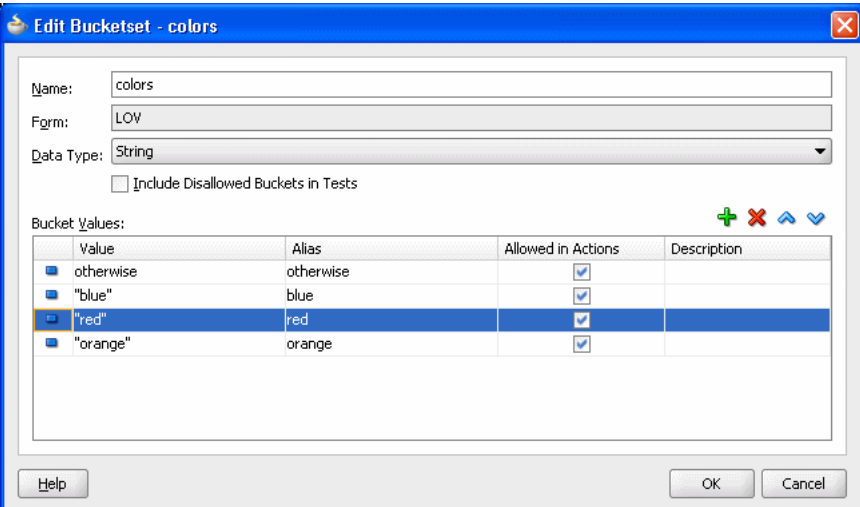

*Figure 3–24 Bucketset Definition Using List of Values*

As shown in Figure 3–24, by default with a List of Values bucketset there is a value otherwise included with the list of values (LOV). This value, otherwise, is distinct from all other values and matches all values of the type that have no other bucket. Thus, with otherwise in the list of values a condition expression that uses the bucketset can handle every value and provides a match for every value of the specified type, where a match is either a defined value or the otherwise bucket. The otherwise value cannot be removed from an LOV bucketset but it can be excluded by clearing the **Allowed in Actions** checkbox (when otherwise is excluded an attempt to assign any value that is not in the list of buckets in the bucketset causes a validation warning).

Table 3–3 shows the bucketset values that Rules Designer supports for LOV bucketsets.

| <b>Type</b>          | <b>Description</b>                                                        |
|----------------------|---------------------------------------------------------------------------|
| Java primitive types | This includes int, double, boolean, char, byte, short,<br>long, and float |
| String               | Contains String types                                                     |
| Calendar             | Contains Calendar types in the current locale                             |

*Table 3–3 Supported Types for LOV Bucketsets*

**Note:** You are not required to specify an LOV bucketset when you use a boolean type in a Decision Table. For boolean types, Oracle Business Rules provides built-in buckets for the possible values (true and false).

### <span id="page-62-0"></span>**3.6.6 What You Need to Know About Range Bucketsets**

When you add a bucket to a List of Ranges bucketset, the value is calculated based on the currently selected bucket value and the next highest bucket value. When you change the endpoint value the value is automatically sorted in the bucketset; thus, it does not matter where a bucket is added. However, it is possible for Rules Designer to not have spaces between the current bucketset endpoint value and the endpoint value. In this case, Rules Designer shows a validation warning of the following form:

RUL-05849: Bucketset has duplicate bucket value "4999"

To correct this problem you must modify bucket endpoints to remove the duplicate bucket.

Figure 3–25 shows the Edit Bucketset window for a bucketset with an integer, int, range.

*Figure 3–25 Bucketset Definition Using List of Ranges and Three Endpoints*

| Data Type: Int  |          | Include all Buckets in Decision Tables |                 |                 |                 | $\overline{\phantom{a}}$ |
|-----------------|----------|----------------------------------------|-----------------|-----------------|-----------------|--------------------------|
|                 |          |                                        |                 |                 |                 |                          |
| чB              | Endpoint | Included Endpoint                      | Allowable Value | Range<br>$>=25$ | Alias<br>$>=25$ | Description              |
| 25<br>18        |          | ⊽<br>M                                 | V<br>⊽          | [1825]          | [1825]          |                          |
| 43<br>-Infinity |          | V                                      | $\checkmark$    | < 18            | < 18            |                          |
|                 |          |                                        |                 |                 |                 |                          |
|                 |          |                                        |                 |                 |                 |                          |
|                 |          |                                        |                 |                 |                 |                          |
|                 |          |                                        |                 |                 |                 |                          |

Table 3–4 shows the types Rules Designer supports for Range buckets.

*Table 3–4 Supported Types for Range Buckets*

| <b>Type</b>              | <b>Description</b>                                 |  |
|--------------------------|----------------------------------------------------|--|
| Selected primitive types | This includes: int, double, short, long, and float |  |

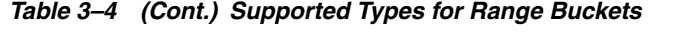

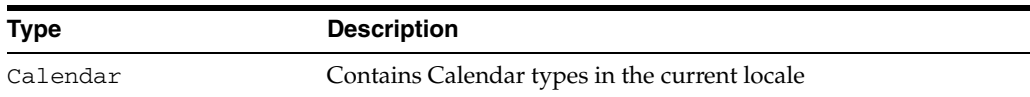

Note the following conventions for the Range field:

- Logical operator: specifies a range with respect to positive or negative infinity. For example, ">=25" means "from 25 to positive infinity" and "<18" means from negative infinity up to but not including 18.
- Square bracket "[": specifies a range that includes this end point value. For example, "[18..25)" means "from 18 up to but not including 25".
- Round bracket ")": specifies a range that excludes this end point value. For example, "(18..25]" means "over 18, not including 18, up to and including 25".

## <span id="page-63-0"></span>**3.6.7 What You Need to Know About Bucketset Allowed in Actions Option**

When you define buckets in a bucketset you might define some buckets corresponding to non-permissible values. For example, in a bucketset for driver ages you would typically not allow a bucket that contains values less than 0. Thus, when a fact with driver data includes an age property associated with a driver ages bucketset, then you should not be able to create or modify a fact that has the age property set to a value such as -1. In a bucketset you select **Allowed in Actions** for valid buckets and deselect this option for invalid buckets.

The bucketset option **Include Disallowed Buckets in Tests** allows you to include all the buckets, whether **Allowed in Actions** is selected or not, in Decision Table conditions and in rule tests. By including all buckets you can explicitly test for illegal values. Using the option **Include Disallowed Buckets in Tests** you can handle two possible cases:

- **1.** The input data for the Oracle Business Rules Engine is clean and does not contain invalid data (such as a negative age). In this case, you should deselect the **Include Disallowed Buckets in Tests**. Note: the reason you do not want to make age < 0 an **Allowed in Actions** is this provides design time validation warnings if you try to create an action that uses an invalid value, such as the following: modify(driver, age: -1)). For more information, see [Section 4.11, "Using](#page-125-0)  [Bucketsets as Constraints for Options Values in Rules"](#page-125-0).
- **2.** You want to consider excluded buckets in rule tests and in Decision Tables. In this case, you should select **Include Disallowed Buckets in Tests**. This is useful when the input data for the Oracle Business Rules Engine may not be clean and may contain invalid data (for example an invalid negative age). A Decision Table that provides actions for all bucketsets could include cases for excluded buckets and provide an appropriate action, such as asserting an error fact. To handle this you could either select the **Allowed in Actions** field for every bucket in the bucketset, or, leave the **Allowed in Actions** field configured as is and select the **Include Disallowed Buckets in Tests** field. Using the **Include Disallowed Buckets in Tests** field is not only convenient, you do not need to reconfigure every bucket, it also preserves the configuration of **Allowed in Actions** so that you can easily reuse this bucketset to handle the first case (when you deselect **Include Disallowed Buckets in Tests**).

## **3.6.8 What You Need to Know About Bucket Values**

When you enter a bucket value in a bucketset, the value you supply must be valid for the type specified for the bucketset. If the value you enter is not valid for the bucketset type, Rules Designer makes the value you supply a string by adding quotation marks. Adding quotation marks is the only way to make a legal literal when the user provided data is not appropriate for the specified type. For example, if you add an int type LOV bucketset, and then supply a value 2.2 to a bucket, Rules Designer shows a warning such as the following:

RUL-05833: Invalid characters "2.2" in bucket value

To fix this problem either enter a valid value for the bucket value, for example in this case the value 2, or change the type of the bucketset.

For an additional example, when you enter a value for a bucket, for example if you enter a bucket value with bucketset with data type short and add a bucket with the value 999999, Rules Designer assigns this the value "999999". The maximum value for a short is 32767. In this case you see a warning related to the bucket value, similar to the previous example, because a String is not a valid bucket value for a bucketset with data type short. The solution to this is to enter appropriate values for all buckets (in this example, enter a value less than or equal to 32767).

## <span id="page-64-0"></span>**3.7 Associating a Bucketset with Facts and Functions**

After you define a global bucketset you can associate parts of the data model with the global bucketset (if their types are compatible). In this way, condition cells in the **Conditions** area can automatically be assigned a bucketset when you define a Decision Table. Also, when a bucketset is associated with a fact property Oracle Business Rules uses the buckets that you define as constraints for the values for expressions for the fact property in rules.

## <span id="page-64-1"></span>**3.7.1 How to Associate a Bucketset with a Fact Property**

To prepare for creating Decision Tables you can associate a global bucketset with fact properties in the data model.

#### **To associate a bucketset with a fact property:**

- **1.** From Rules Designer select the **Facts** navigation tab.
- **2.** Select the fact type you are interested. This displays the appropriate Edit Fact dialog for the fact type you select.
- **3.** In the Properties table, under **Bucketset**, select the cell for the appropriate fact property and from the dropdown list select the bucketset you want to associate with the property. For example, see Figure 3–26.

Edit RL Fact - Driver Driver Name: Description: Super Class: Object ♣  $\pmb{\mathbb{X}}$ Properties: Bucketset **Initial Value** List Content Type Name Type int has\_training boolean OrderAmount eye test String  $\bigcirc$  eligible boolean Eit Columns To Width  $\alpha$ Cancel Help

*Figure 3–26 Defining a Bucketset for a Property*

**4.** On the Edit Fact page, click **OK**.

### <span id="page-65-0"></span>**3.7.2 How to Associate a Bucketset with Functions or Function Arguments**

To prepare for creating Decision Tables you can associate a global bucketset with functions in the data model.

#### **To associate a bucketset with a function return value:**

- **1.** From Rules Designer select the **Functions** tab.
- **2.** Select the function to edit. This shows the function arguments and the function body for the specified function.
- **3.** In the Functions table, under **Bucketset**, select the cell and from the dropdown list select the bucketset you want to use. For example, see Figure 3–27.

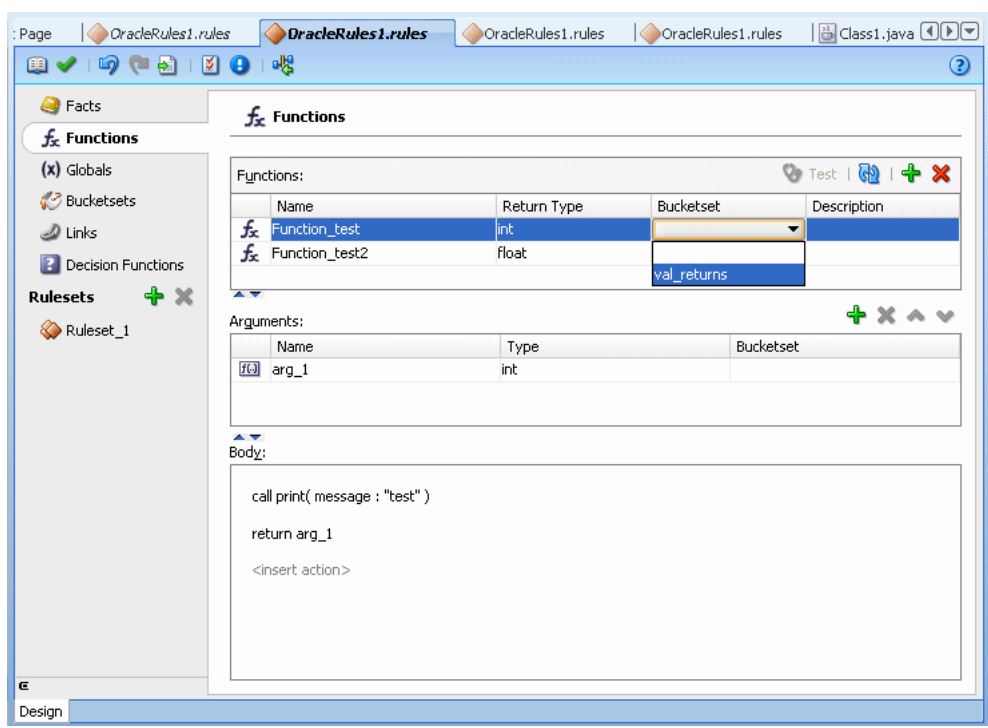

*Figure 3–27 Defining a Bucketset for a Function Return Value*

#### **To associate a bucketset with a function argument:**

- **1.** From Rules Designer select the **Functions** navigation tab.
- **2.** Select the function to edit. This shows the function arguments and the function body for the specified function.
- **3.** In the Functions table, in the **Arguments** area select the appropriate argument.
- **4.** For the specified argument, under **Bucketset**, select the cell and from the dropdown list select the bucketset you want to use.

# <sup>4</sup>**Working with Rulesets and Rules**

A ruleset is an Oracle Business Rules object that you use to group one or more rules and Decision Tables.

This chapter includes the following sections:

- [Section 4.1, "Introduction to Working with Rulesets and Rules"](#page-68-0)
- [Section 4.2, "Working with Rulesets"](#page-69-0)
- [Section 4.3, "Working with Rules"](#page-73-1)
- [Section 4.4, "Validating Dictionaries"](#page-86-0)
- [Section 4.5, "Using Advanced Settings with Rules and Decision Tables"](#page-89-0)
- [Section 4.6, "Working with Nested Tests"](#page-94-0)
- [Section 4.7, "Working with Advanced Mode Rules"](#page-95-0)
- [Section 4.8, "Working with Tree Mode Rules"](#page-107-1)
- [Section 4.9, "Using Date Facts, Date Functions, and Specifying Effective Dates"](#page-120-0)
- [Section 4.10, "Working with Expression Builder"](#page-124-0)
- [Section 4.11, "Using Bucketsets as Constraints for Options Values in Rules"](#page-125-1)

For more information, see [Section 1.1.5, "What Are Rulesets?"](#page-15-0).

## <span id="page-68-0"></span>**4.1 Introduction to Working with Rulesets and Rules**

You can use business rules to define key decisions and policies for a business, including:

- Business Policies: for example spending policies and approval matrices
- Constraints: for example valid configurations or regulatory requirements
- Computations: for example discounts, premiums, or scores
- Reasoning Capabilities: for example offers based on customer value

Oracle Business Rules provides two ways to work with rules:

- Using IF/THEN rules
- Using rules in a Decision Table

This chapter describes working with IF/THEN rules. For information on Decision Tables, see [Chapter 5, "Working with Decision Tables".](#page-130-0)

## <span id="page-69-0"></span>**4.2 Working with Rulesets**

A ruleset provides a unit of execution for rules and for Decision Tables. In addition, rulesets provide a unit of sharing for rules; rules belong to a ruleset. Multiple rulesets can be executed in order. This is called rule flow. The ruleset stack determines the order. The order can be manipulated by rule actions that push and pop rulesets on the stack. In rulesets, the priority of rules applies to specify the order of firing of the rules in the ruleset. Rulesets also provide an effective date specification that identifies that the ruleset is always active, or that the ruleset is restricted based on a time and date range, or a starting or ending time and date.

## **4.2.1 How to Create a Ruleset**

All rules and Decision Tables are created in a ruleset. A ruleset organizes rules and Decision Tables into a unit of execution.

#### **To create a ruleset:**

- **1.** In Rules Designer, go to the **Rulesets** navigation tab.
- **2.** Click the **Create Ruleset...** icon. This displays the Create Ruleset dialog.
- **3.** Enter a name in the **Name** field.
- **4.** Enter a description in the **Description** field, as shown in Figure 4–1.

#### *Figure 4–1 Adding a Ruleset*

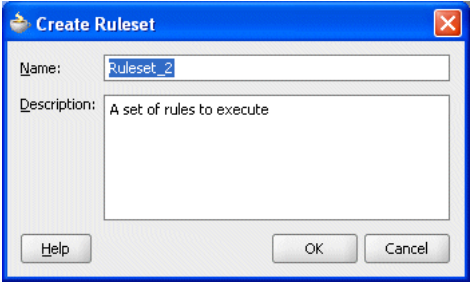

**5.** Click **OK**.

### **4.2.2 How to Set the Effective Date for a Ruleset**

Effective date support provides the ability to specify a start date and an end date for a ruleset, a rule or a Decision Table. For a ruleset the effective date defines the date range in which the rules and Decision Tables within the ruleset are effective. For more information on effective dates, see [Section 4.9, "Using Date Facts, Date Functions, and](#page-120-0)  [Specifying Effective Dates".](#page-120-0)

#### **To set the effective date for a ruleset:**

- **1.** Select the ruleset name from the **Rulesets** navigation tab.
- **2.** Click the navigation icon next to the ruleset name to expand the ruleset information to show the ruleset **Name**, **Description**, and **Effective Date** fields, as shown in Figure 4–2.

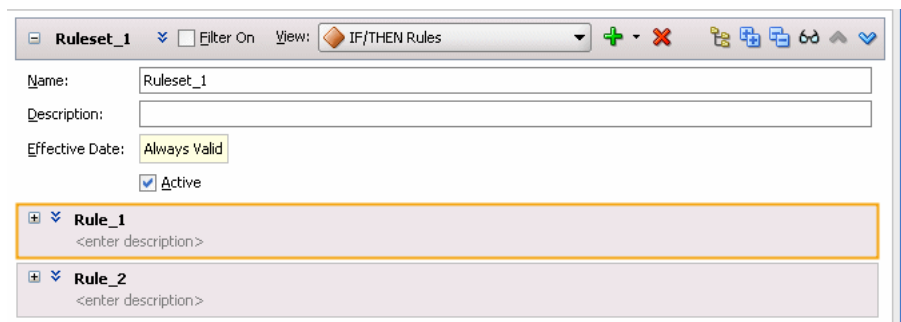

*Figure 4–2 Ruleset Showing Effective Date Field*

**3.** Select the **Effective Date** entry. This displays the Set Effective Date dialog, as shown in Figure 4–3.

*Figure 4–3 Using the Set Effective Date Dialog*

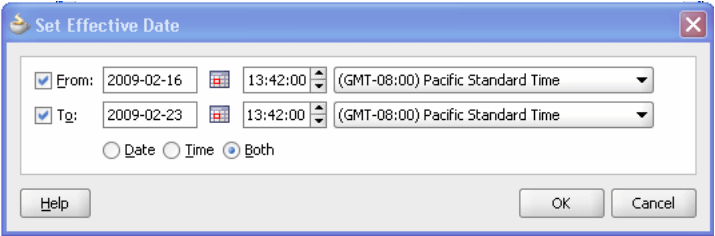

**4.** Use the Set Effective Date dialog to specify the effective dates for the ruleset. Clicking the **Set Date** icon displays a calendar to assist you in entering the **From** and **To** field data.

### **4.2.3 How to Use a Filter to Display Matching Rules in a Ruleset**

As the number of rules in a ruleset increases, it can be difficult to navigate the list of rules. You can instruct Rules Designer to filter the list of rules, to display only rules of interest. For example, you can display only active rules or only rules that have validation warnings.

For more information on creating rules, see [Section 4.3, "Working with Rules".](#page-73-1)

#### **To use a filter to display matching rules in a ruleset:**

- **1.** In Rules Designer, select a ruleset from the **Rulesets** navigation tab.
- **2.** To show the rule filter settings, next to the ruleset name, click **Show Filter Query** as Figure 4–4 shows.

*Figure 4–4 Showing a Filter Query in a Ruleset*

| ▣   | $\blacklozenge$ 19 (15 12 16)<br>View: F/THEN Rules<br>♣<br>■2個国的▲<br>$\overline{\phantom{a}}$<br>Ruleset 1 <b>↓</b> Filter On<br>$\times$<br>$\overline{\phantom{a}}$ |
|-----|----------------------------------------------------------------------------------------------------|
|     | E & CustomerO Show Filter Query<br><enter description=""></enter>                                                                                                    |
| ⊟ ¥ | <b>CustomerOrder Rule2</b><br><enter description=""></enter>                                                                                                    |
| 日文  | LineItem Rule1<br><enter description=""></enter>                                                                                                    |
| 日文  | LineItemRule2<br><enter description=""></enter>                                                                                                    |
| ⊟ ¥ | Rule_5<br><enter description=""></enter>                                                                                                    |

**3.** In the **Filter Query** field, click **<insert test>** to insert a default test as Figure 4–5 shows.

*Figure 4–5 Inserting a Default Filter Query Test*

| <b>OracleRules1.rules</b>                                                                                                    | $\left[ \mathbf{v} \right]$                                                                              |
|----------------------------------------------------------------------------------------------------|----------------------------------------------------------------------------------------------------|
| 89154516                                                                                                    | ☺                                                                                                    |
| e<br>Eilter On<br>$\qquad \qquad \Box$<br>Ruleset_1<br>$\hat{\mathbf{x}}$<br>£<br>(x)<br>Filter Query:<br>43<br>$\leq$ operand $\geq$ $\equiv$ $\leq$ operand $\geq$<br>৶<br>$\overline{\mathbf{a}}$ | $+ \times$<br>2日中的 2<br>View: F/THEN Rules<br>$\mathbf{r}$<br>$\mathcal{P}$<br><insert test=""></insert> |
| ♦<br>×<br>$\blacksquare$<br>CustomerOrder_Rule1<br><enter description=""></enter>                                                                                                    |                                                                                                    |
| 国文<br>CustomerOrder_Rule2<br><enter description=""></enter>                                                                                                    |                                                                                                    |
| 国文<br>LineItem_Rule1<br><enter description=""></enter>                                                                                                    |                                                                                                    |
| 国文<br>LineItemRule2<br><enter description=""></enter>                                                                                                    |                                                                                                    |
| ×.<br>$\Box$<br>Rule_5<br><enter description=""></enter>                                                                                                    |                                                                                                    |
| c                                                                                                    |                                                                                                    |
| Design                                                                                                    |                                                                                                    |

**4.** Configure the default test.

In this case, as shown in Figure 4–6, when you click an **<operand>** you can choose from the rule-specific options shown in Table 4–1.

*Table 4–1 Rule Filter Query Operands*

| Operand     | <b>Description</b>                                                                                                    |
|-------------|----------------------------------------------------------------------------------------------------|
| name        | Matches against the rule name.                                                                                               |
| description | Matches against the rule description.                                                                                        |
| priority    | Matches against the rule priority. For more information, see<br>Section 4.5.5, "How to Set a Priority for a Rule".           |
| start date  | Matches against the rule start date. For more information, see<br>Section 4.9.2, "How to Set the Effective Date for a Rule". |
| Operand                  | <b>Description</b>                                                                                                    |
|--------------------------|----------------------------------------------------------------------------------------------------|
| end date                 | Matches against the rule end date. For more information, see<br>Section 4.9.2, "How to Set the Effective Date for a Rule".                                          |
| minutes until start date | Matches against a specified number of minutes until the rule start date.<br>For more information, see Section 4.9.2, "How to Set the Effective Date<br>for a Rule". |
| minutes until end date   | Matches against a specified number of minutes until the rule end date.<br>For more information, see Section 4.9.2, "How to Set the Effective Date<br>for a Rule".   |
| days until start date    | Matches against a specified number of days until the rule start date.<br>For more information, see Section 4.9.2, "How to Set the Effective Date<br>for a Rule"     |
| days until end date      | Matches against a specified number of days until the rule end date. For<br>more information, see Section 4.9.2, "How to Set the Effective Date for a<br>Rule"       |
| years until start date   | Matches against a specified number of years until the rule start date.<br>For more information, see Section 4.9.2, "How to Set the Effective Date<br>for a Rule"    |
| years until end date     | Matches against a specified number of years until the rule end date.<br>For more information, see Section 4.9.2, "How to Set the Effective Date<br>for a Rule"      |
| is active                | Matches against whether the rule is active. For more information, see<br>Section 4.5.3, "How to Select the Active Option".                                          |
| is valid                 | Matches against whether the rule has validation warnings. For more<br>information, see Section 4.4.2, "Understanding Rule Validation".                              |
| referenced fact types    | Matches against one or more fact types.                                                                                                    |

*Table 4–1 (Cont.) Rule Filter Query Operands*

*Figure 4–6 Filter Query Operands*

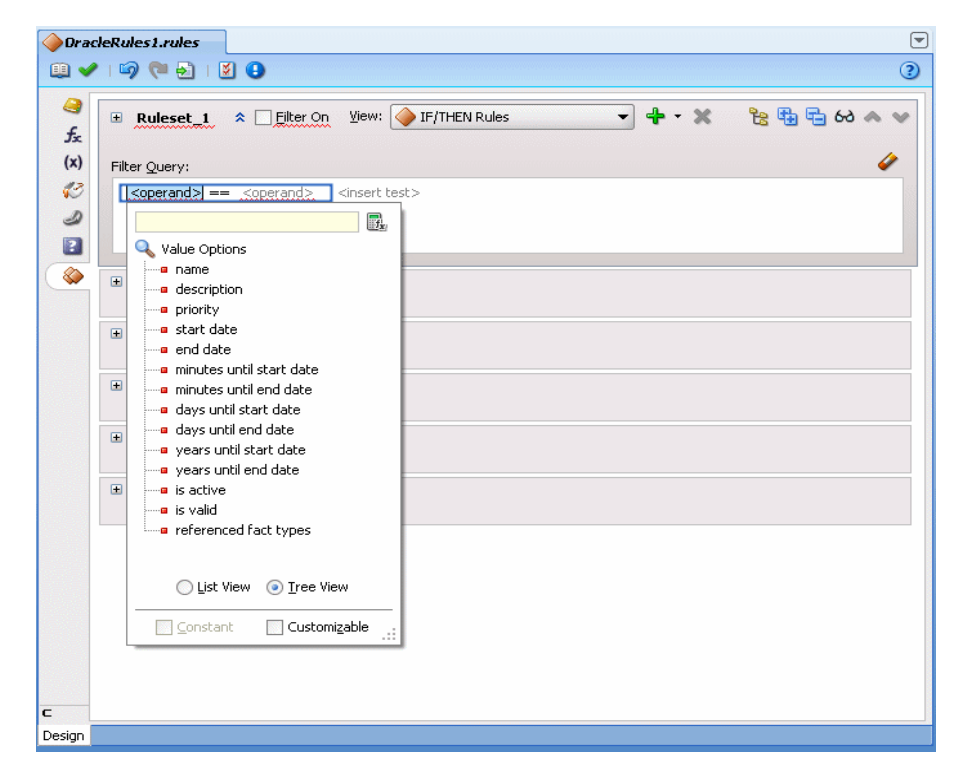

For more information, see [Section 4.3.2, "How to Define a Test in a Rule".](#page-74-0)

- **5.** Select the operator to choose an operator for the comparison. For example, for the name you can select **startsWith** from the operand list.
- **6.** Enter a comparison operand for the right-hand-side of the filter test. For example, enter the string Customer.
- **7.** When the filter query is complete you can apply the filter to the rules in the ruleset:
	- **a.** To apply the filter, select the **Filter On** checkbox.

Rules Designer displays only the rules that match the filter query as Figure 4–7 shows.

*Figure 4–7 Enable Filter Query in a Ruleset with Filter On Option*

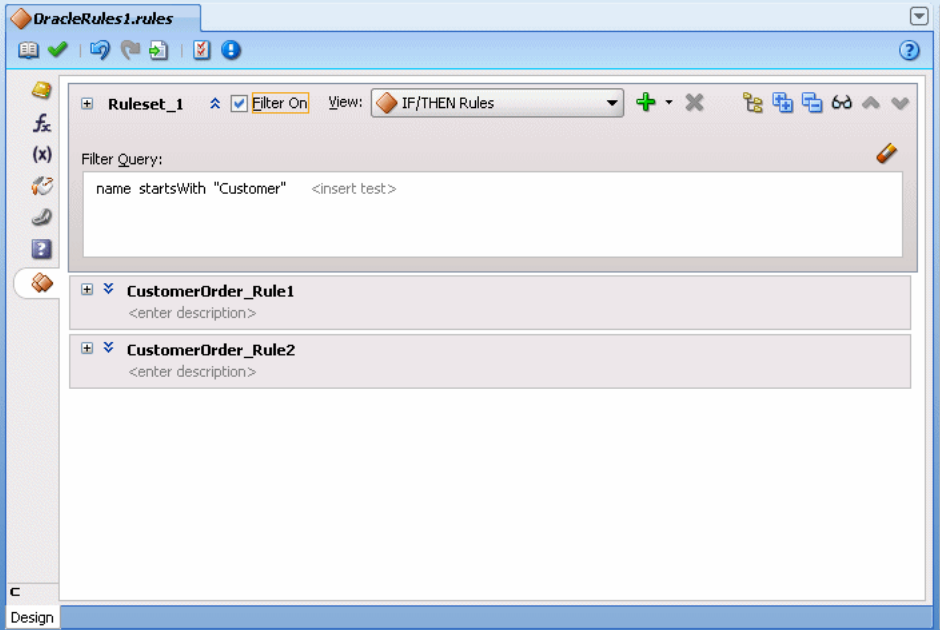

**b.** To disable the filter query, deselect the **Filter On** checkbox.

Rules Designer displays all the rules in the ruleset.

**c.** To delete the filter query, select it and press **Delete** or click the **Clear Filter** icon.

# **4.3 Working with Rules**

You create business rules to process facts and to obtain intermediate conclusions that Oracle Business Rules can process. You create rules in a ruleset, so before working with rules you need to create a ruleset (or use the default ruleset). For more information on creating a ruleset, see [Section 4.2, "Working with Rulesets".](#page-69-0)

You can easily test your rules as you are designing them without having to deploy your application. For more information, see [Section 8.1.1, "How to Test Rules Using a](#page-202-0)  [Test Function in Rules Designer".](#page-202-0)

Rules Designer rule validation can assist you when you work with rules. To show the validation log window, click the **Validate** icon or select **View**>**Log** and select the **Business Rule Validation** tab. This displays warnings for incorrect or incomplete rules. Note that you must correct all warnings before you can test or deploy rules. For more information on rule validation, see [Section 4.4.2, "Understanding Rule](#page-87-0)  [Validation"](#page-87-0).

As the number of rules in a ruleset increases, you can configure Rules Designer to filter the list of rules to show only rules of interest. For more information, see [Section 4.2.3,](#page-70-0)  ["How to Use a Filter to Display Matching Rules in a Ruleset"](#page-70-0).

## **4.3.1 How to Add Rules**

To create a rule you first add the rule to a ruleset, and then you insert tests and actions. The actions are associated with pattern matches. At runtime when a test in the **IF** area of a rule matches, the Rules Engine activates the **THEN** action and prepares to run the actions associated with the rule.

Rules Designer lets you create a rule where by default the rule fires for each matching fact. To enable other options, where the same fact type matches more than once, or never, you select **Advanced Mode**. For more information on advanced mode and showing advanced settings, see [Section 4.5, "Using Advanced Settings with Rules and](#page-89-0)  [Decision Tables"](#page-89-0).

#### **To add rules in a ruleset:**

- **1.** In Rules Designer, select a ruleset from the **Rulesets** navigation tab.
- **2.** In the **View** field, select **IF/THEN Rules**.
- **3.** Click **Add** to add a rule. For example, click **Add** to add a rule named Rule\_1, as shown in Figure 4–8.

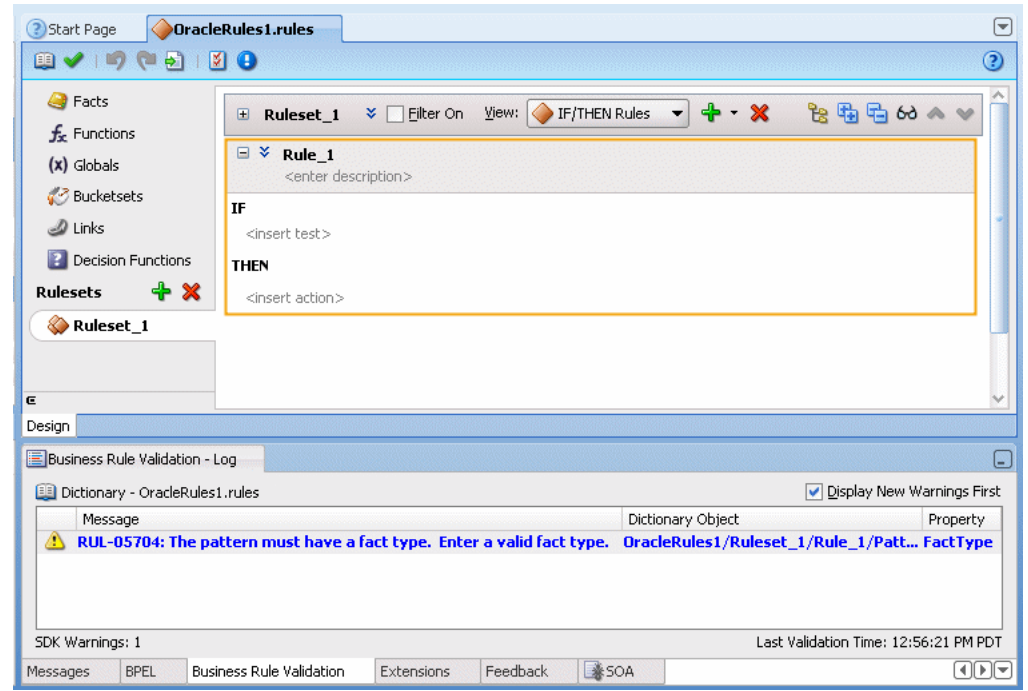

#### *Figure 4–8 Adding a Rule in a Ruleset*

# <span id="page-74-0"></span>**4.3.2 How to Define a Test in a Rule**

To create a test in a rule you add conditions for facts. For example, with a sample CustomerOrder fact with an annual spending property, you can add a test to

determine if a customer order is associated with a high value of spending, based on the annual spending for the customer. Note that you can use bucketsets to limit the values for tests and actions in rules. For more information, see [Section 4.11, "Using](#page-125-0)  [Bucketsets as Constraints for Options Values in Rules"](#page-125-0).

Figure 4–9 shows this sample rule.

*Figure 4–9 Adding a Test to a Rule*

| $View:$ FITHENR $\blacktriangleright$ $\blacktriangleright$ $\blacktriangler$<br>$\triangledown$ Filter On<br>Ruleset_1<br>▣ |  |
|----------------------------------------------------------------------------------------------------|--|
| ¥<br>Θ<br>Rule_1<br><enter description=""></enter>                                                                                                    |  |
| IF                                                                                                    |  |
| CustomerOrder.annualSpending > 2000                                                                                                    |  |
| <b>THEN</b>                                                                                                    |  |
| modify CustomerOrder (value: "High")                                                                                                    |  |
|                                                                                                    |  |
|                                                                                                    |  |
|                                                                                                    |  |
|                                                                                                    |  |
|                                                                                                    |  |

At runtime, when this rule is processed the Rules Engine checks the facts against rule pattern tests that you define to find matching facts. For this sample rule, Rule\_1, when a fact matches the Rules Engine modifies the fact and then modifies the value property to "High".

#### **To define tests in rules:**

- **1.** In Rules Designer, select a ruleset from the **Rulesets** navigation tab.
- **2.** In the **View** field, select **IF/THEN Rules** (this is the Rules Designer default).
- **3.** Add or select the rule you want to use, for example, select **Rule\_1**.
- **4.** In **Rule\_1**, in the **IF** area, select **<insert test>**.
- **5.** For a test, the IF area of a rule includes a left-hand-side <operand> and a right-hand-side <operand>, as shown in Figure 4–10.

#### *Figure 4–10 Rule Test with Left-hand-side operand and Right-hand-side operand*

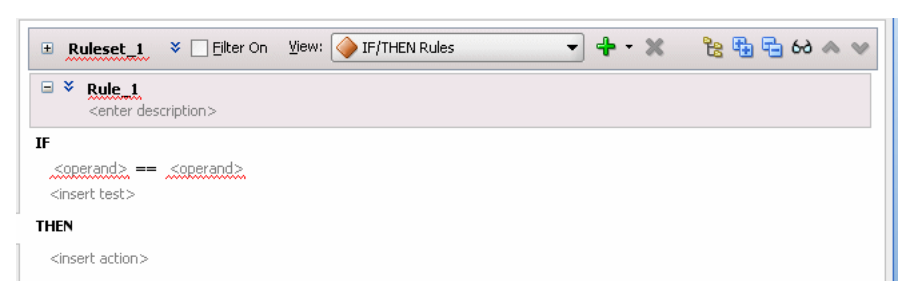

**6.** In a test, you replace the left-hand-side operand with a value.

To do this, select the left-hand-side **<operand>**. This displays a text entry area and a dropdown list, as shown in Figure 4–11:

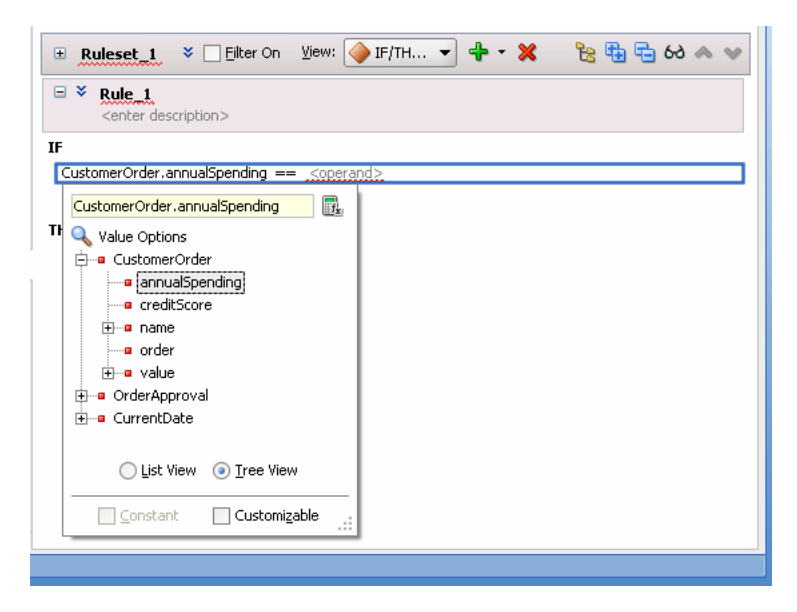

*Figure 4–11 Configuring the Left-hand-side Operand of a Test in a Rule*

**a.** To enter a value use the dropdown list to select an item from the value options.

You can view the options using a single list, by selecting **List View**, or using a navigator by selecting **Tree View**.

**b.** To enter a literal value, type the value into the text entry area and press **Enter**.

The value you enter must agree with the type of the corresponding operand. For example, in the test **IF** CustomerOrder.annualSpending > **<operand>**, valid values for **<operand>** must agree with the type of CustomerOrder field annualSpending.

**7.** In a test, you replace the operator with the desired logical operator or accept the default (==). To do this, select the default **==** operator. This displays a text entry area and a dropdown list, as shown in Figure 4–12.

To test a logical condition between the left-hand and right-hand operands, select one of the logical operators as shown in Figure 4–12:  $=$  (equality),  $!=$  (not equal), > (greater than), >= (greater than or equal to), < (less than), <= (less than or equal to).

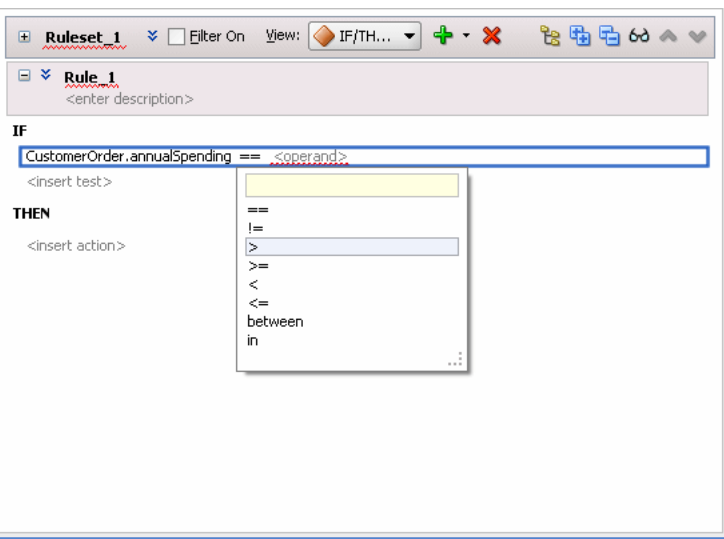

*Figure 4–12 Configuring the Operator of a Test in a Rule*

**8.** In a test, you replace the right-hand-side operand with a value.

Configure the **<operand>** placeholder as you would for any operand.

For example, enter 2000 into the text entry area and press **Enter** or **Return**, as shown in Figure 4–13.

*Figure 4–13 Configuring the Right-hand-side Operand of a Test in a Rule*

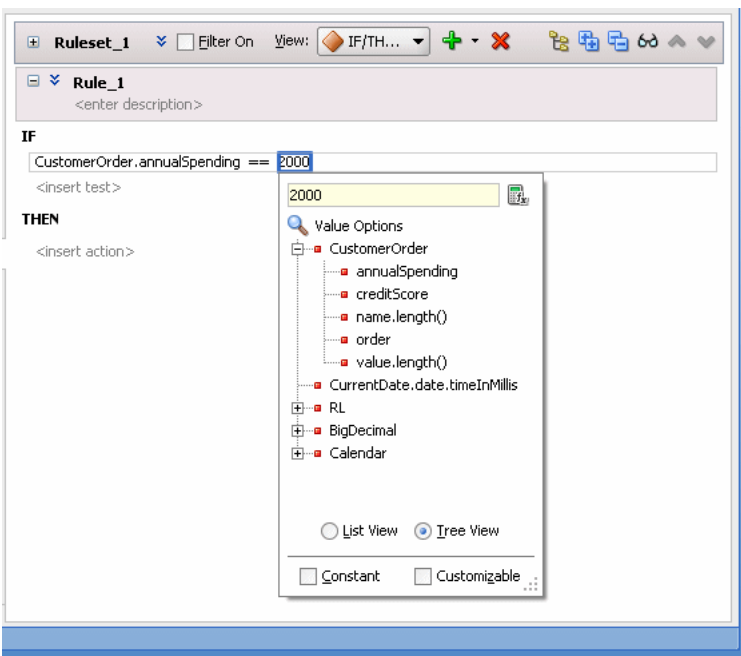

### **4.3.3 How to Define Range Tests in Rules**

To create a range test in a rule, you add conditions for facts. For example, with a sample CustomerOrder fact with an annual spending property, you can add a test to determine if the value of a customer order falls between an upper and lower range.

The following summarizes this sample rule:

IF CustomerOrder.annualSpending between 100 and 2000 THEN Modify CustomerOrder.value = "Normal"

At runtime, when this rule is processed the Rules Engine checks the facts against rule pattern tests that you define to find matching facts.

#### **To define range tests in rules:**

- **1.** In Rules Designer, select a ruleset from the **Rulesets** navigation tab.
- **2.** In the **View** field, select **IF/THEN Rules** (this is the Rules Designer default).
- **3.** Add or select the rule you want to use, for example, select **Rule\_1**.
- **4.** In **Rule\_1**, in the **IF** area, select **<insert test>**.
- **5.** The test in the **IF** area of a rule includes a left-hand side **<operand>** and a right-hand-side **<operand>**, as shown in Figure 4–14.

*Figure 4–14 Rule Test with Left-hand-side operand and Right-hand-side operand*

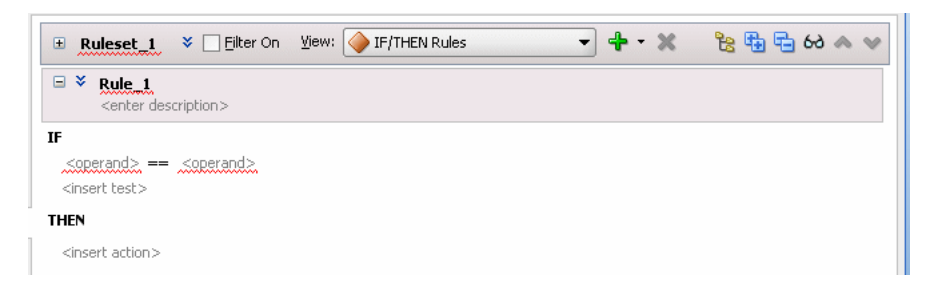

**6.** In a range test, you replace the left-hand-side operand with a value.

To do this, select the left-hand-side **<operand>**. This displays a text entry area and a dropdown list, as shown in Figure 4–15:

*Figure 4–15 Adding a Test Left-hand-side Operand to a Rule*

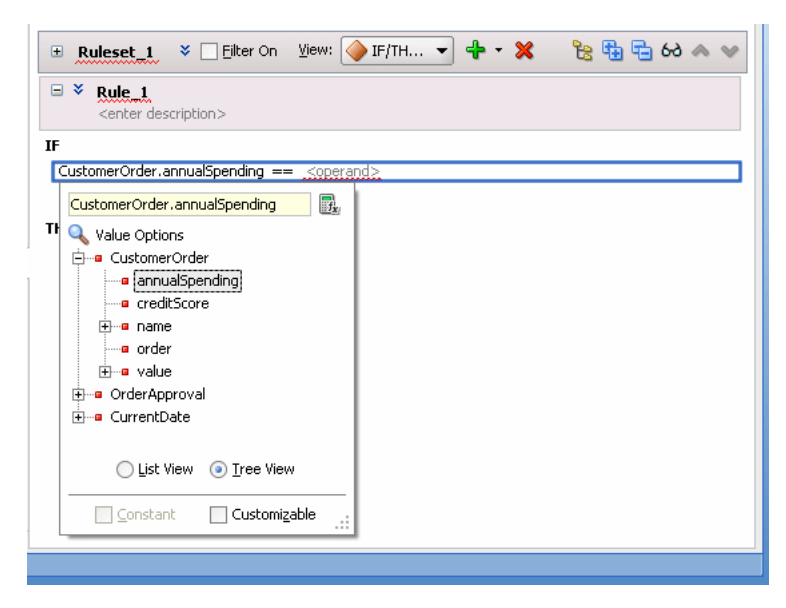

**a.** To enter a value use the dropdown list to select an item from the value options.

You can view the options using a single list, by selecting **List View**, or using a navigator by selecting **Tree View**.

**b.** To enter a literal value, type the value into the text entry area and press **Enter**. The value you enter must agree with the type of the corresponding operand.

For example, in the test **IF** CustomerOrder.annualSpending > **<operand>**, valid values for **<operand>** must agree with the type of CustomerOrder field annualSpending.

**7.** In a range test, you choose the between operator. To do this, select the default **==** operator. This displays a text entry area and a dropdown list. Select **between** as shown in Figure 4–16.

*Figure 4–16 Configuring the Operator of a Range Test in a Rule*

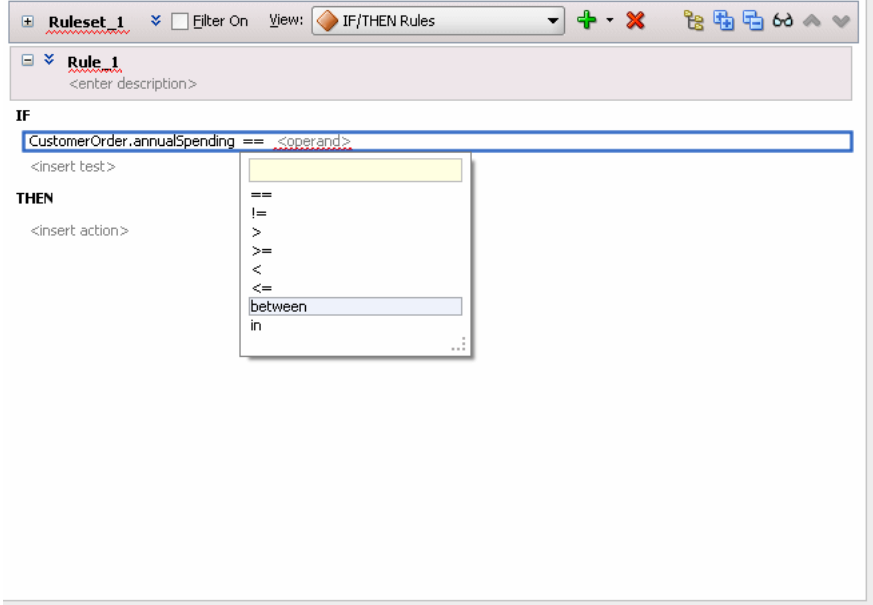

This adds two more **<operand>** placeholders as shown in Figure 4–17.

*Figure 4–17 Between Operator in a Range Test*

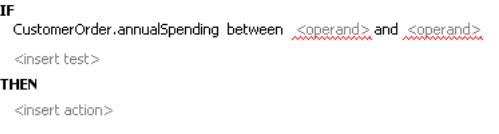

**8.** Configure the **<operand>** placeholders as you would for any operand as shown in Figure 4–18.

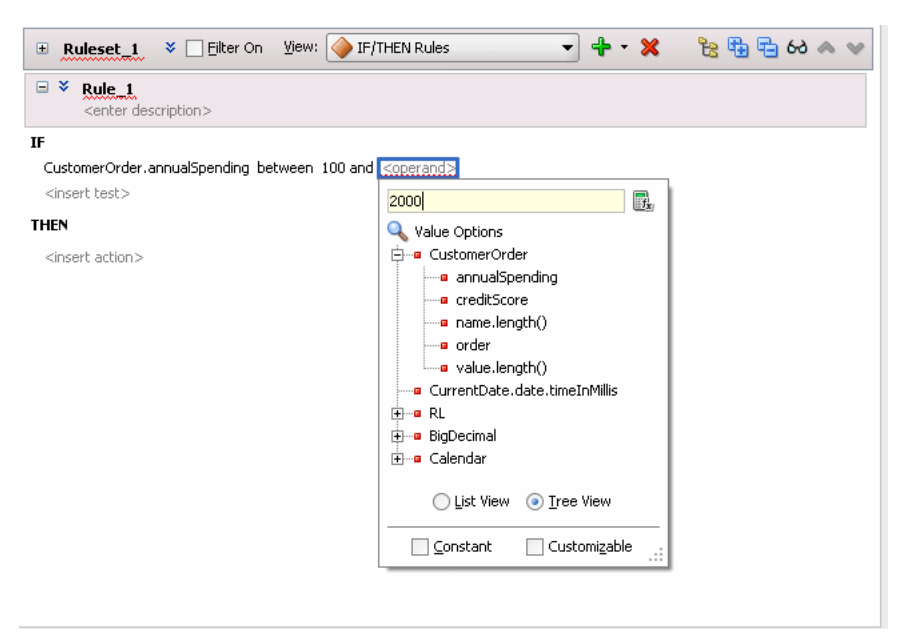

*Figure 4–18 Configuring the Operand of a Range Test in a Rule*

The test is true when the left-most operand (CustomerOrder.annualSpending) is between the values 100 and 2000.

### **4.3.4 How to Define Set Tests in Rules**

IF

To create a set test in a rule, you add conditions for facts. For example, with a sample CustomerOrder fact with a line item property you can add a test to determine if the line item belongs to an arbitrary set of products.

The following summarizes this sample rule:

```
 CustomerOrder.lineItem.sku in 12345, 43255, 76348
THEN
      Modify CustomerOrder.value = "High"
```
At runtime, when this rule is processed the Rules Engine checks the facts against rule pattern tests that you define to find matching facts.

#### **To define set tests in rules:**

- **1.** In Rules Designer, select a ruleset from the **Rulesets** navigation tab.
- **2.** In the **View** field, select **IF/THEN Rules** (this is the Rules Designer default).
- **3.** Add or select the rule you want to use, for example select **Rule\_1**.
- **4.** In **Rule\_1**, in the **IF** area select **<insert test>**.
- **5.** The test in the **IF** area of a rule includes a left-hand side **<operand>** and a right-hand-side **<operand>**, as shown in Figure 4–10.

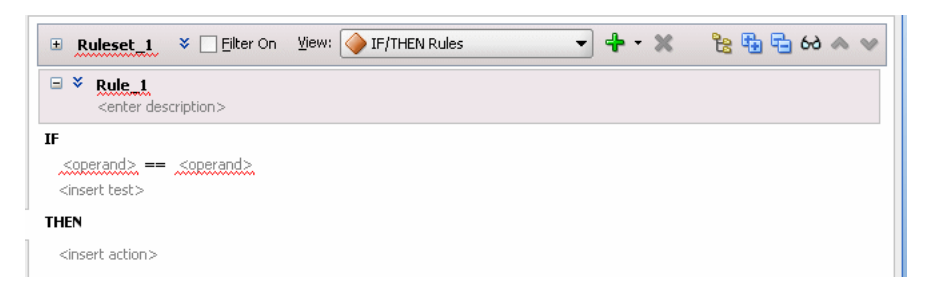

*Figure 4–19 Rule Test with Left-hand-side operand and Right-hand-side operand*

**6.** In a set test, you replace the left-hand-side operand with a value.

To do this, select the left-hand-side **<operand>**. This displays a text entry area and a dropdown list as shown in Figure 4–20:

*Figure 4–20 Adding a Test Left-hand-side Operand to a Rule*

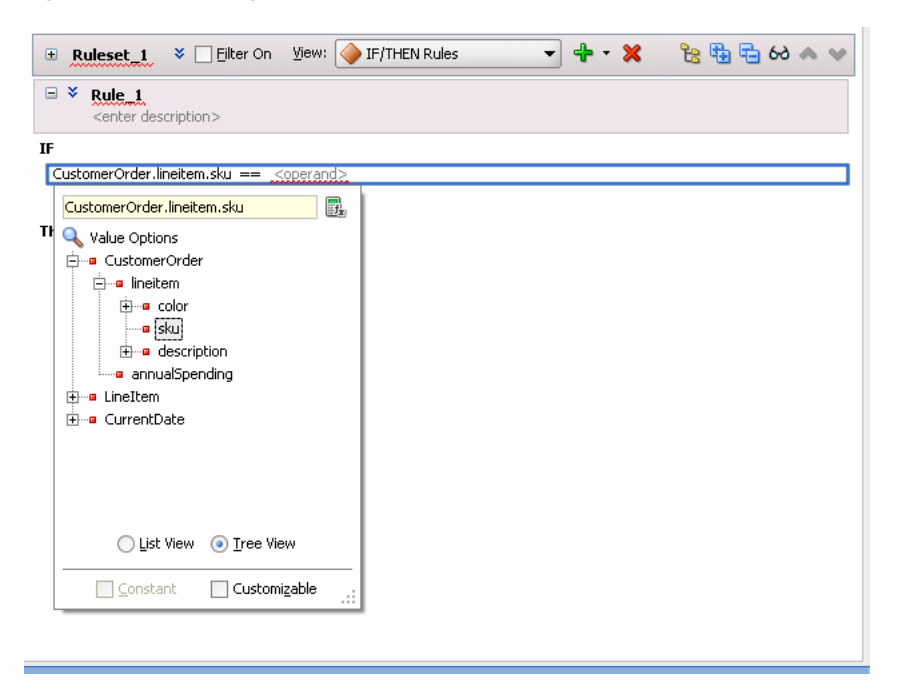

**a.** To enter a value use the dropdown list to select an item from the value options.

You can view the options using a single list, by selecting **List View**, or using a navigator by selecting **Tree View**.

- **b.** To enter a literal value, type the value into the text entry area and press **Enter**.
- **7.** In a set test, you use the in operator. To do this, select the default **==** operator. This displays a text entry area and a dropdown list. Select **in** as shown in Figure 4–21.

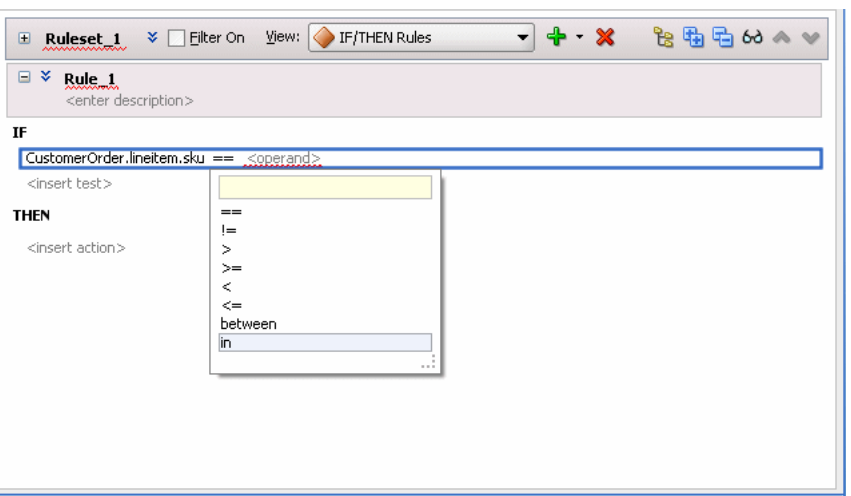

*Figure 4–21 Configuring the Operator of a Set Test in a Rule*

This adds two more <operand> placeholders in a comma separated list and an <insert> placeholder as shown in Figure 4–22.

*Figure 4–22 In Operator in a Set Test*

```
\ensuremath{\mathbf{IF}}Customer.Order.lineItem.sku in Koperand&, Koperand& <insert>
 <insert test>THEN
  <insert action>
```
To add another operand to the list, click **<insert>**.

To delete an operand from the list, right-click the operand and select **Delete Test Expression**.

**8.** Configure the <operand> placeholders as you would for any operand as shown in Figure 4–23.

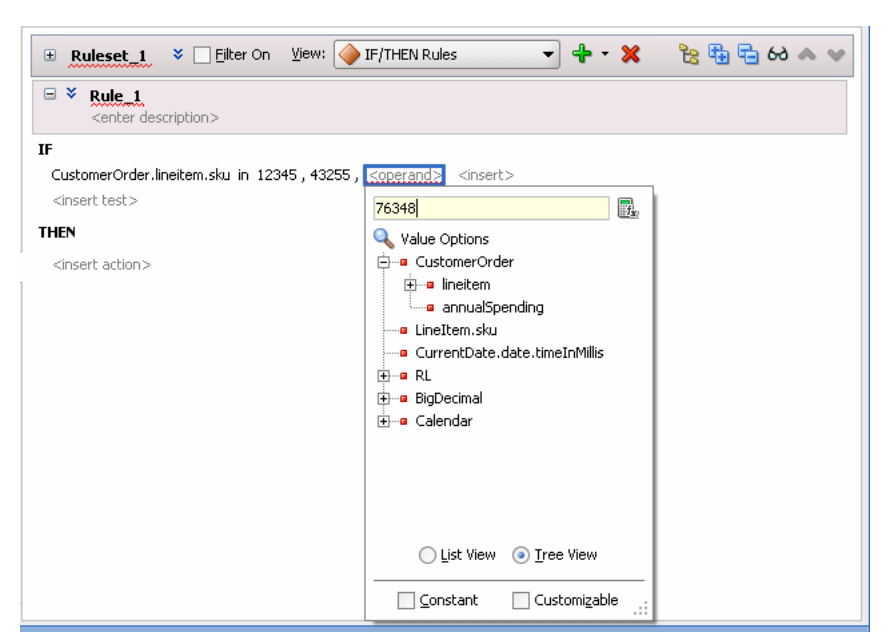

*Figure 4–23 Configuring the Operands of a Set Test in a Rule*

The test is true when the value of the left-most operand (CustomerOrder.lineItem.sku) is any of 12345, 43255, or 76348.

### **4.3.5 How to Define Actions in Rules**

To create a rule you insert tests and you insert actions. The actions are associated with pattern matches. When a test in the **IF** area of a rule matches, the Rules Engine activates the **THEN** action and prepares to run the actions associated with the rule.

When you add an action, you use one of the forms of actions shown in Table 4–2. For each form shown in Table 4–2 the options that Rules Designer presents are context sensitive, so the lists and the number of items you work with may be different, depending on which action you add and the choices you make while you enter the action. Table 4–2 shows the basic actions; additional actions are available with Advanced Mode. For more information on advanced mode see [Section 4.5, "Using](#page-89-0)  [Advanced Settings with Rules and Decision Tables"](#page-89-0).

| <b>Action Form</b> | <b>Description</b>                                 |
|--------------------|----------------------------------------------------|
| Assert New         | Assert a new fact                                  |
| Modify             | Modify a data value associated with a matched fact |
| Retract            | Retract a fact                                     |
| Call               | Call a function                                    |

*Table 4–2 Rule Action Choices*

#### **To define actions in rules:**

- **1.** In Rules Designer, select a ruleset from the **Rulesets** navigation tab.
- **2.** In a rule, in the **THEN** area, select **<insert action>**. This displays the add action list as shown in Figure 4–24.

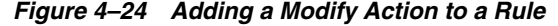

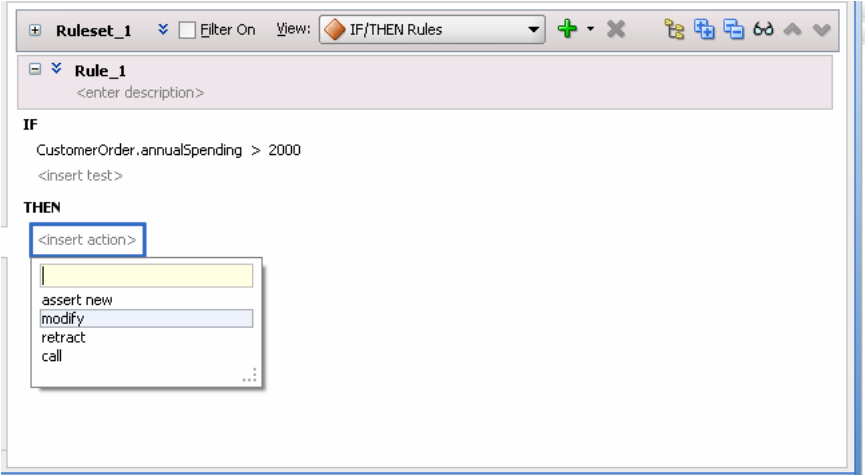

- **3.** In the add action list, select the type of action you want to add. For example, select **modify**.
- **4.** In the **THEN** area, select **<target>** to display the option list. For example, select customerOrder as shown in Figure 4–25.

*Figure 4–25 Adding Modify Action to a Rule and Selecting the Target*

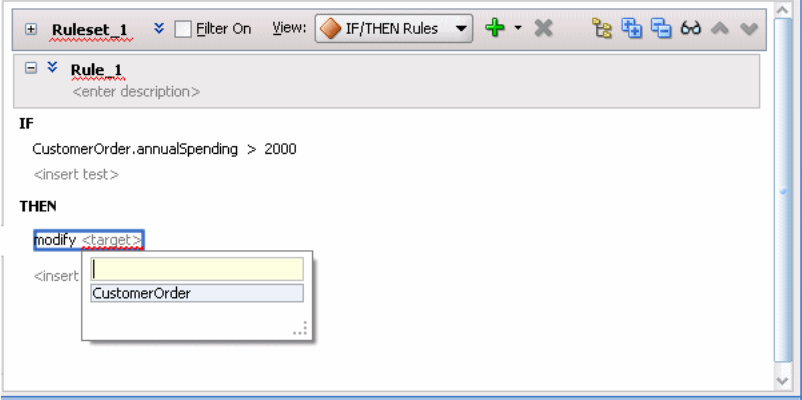

- **5.** Select **<add property>**. This displays the Properties dialog.
- **6.** In the Properties dialog, in the **Value** column, enter "High" (include the double quotation marks) and press **Enter** or **Return** as shown in Figure 4–26.

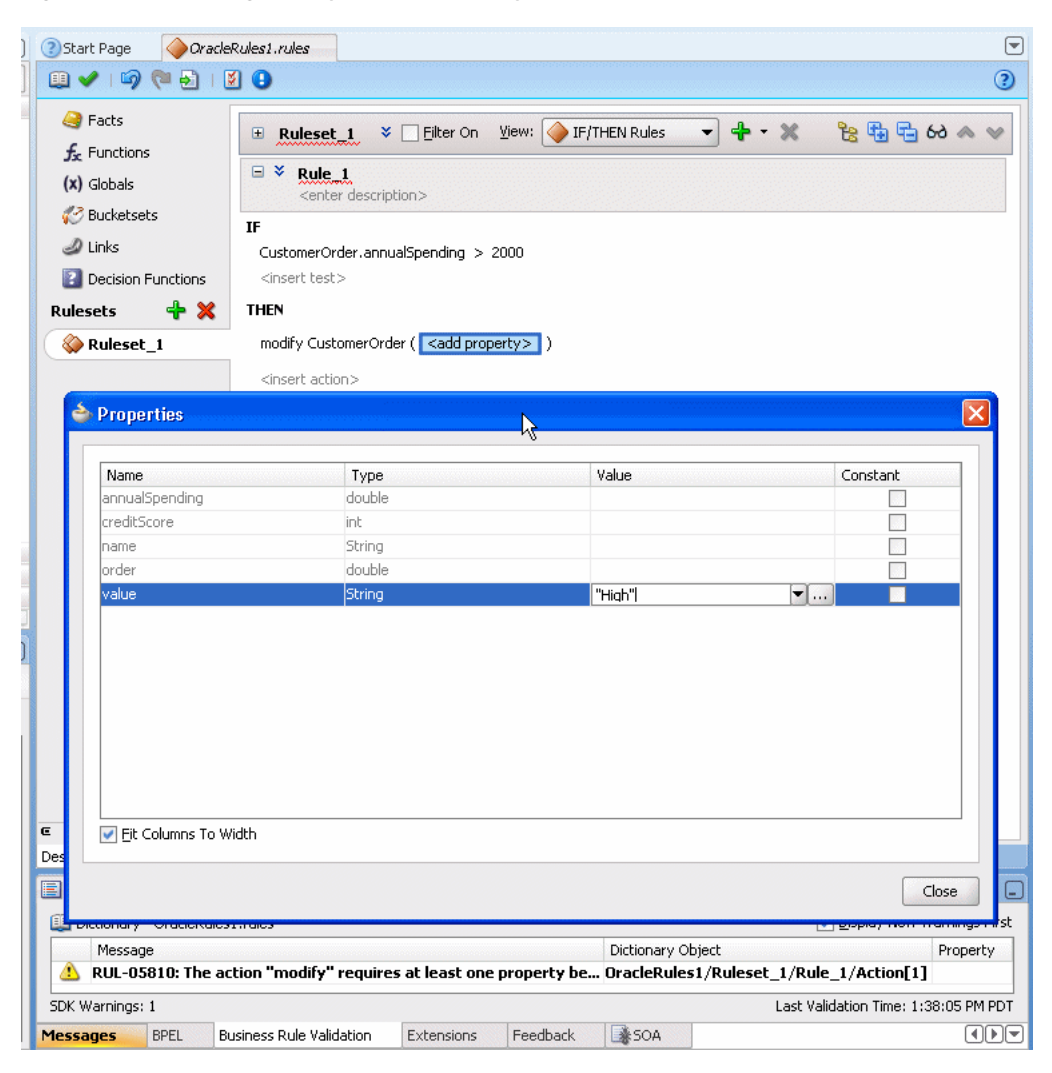

*Figure 4–26 Adding Modify Action Property and Value to a Rule*

**7.** In the Properties dialog, click **Close**. This displays the rule as shown in Figure 4–27.

*Figure 4–27 Rule with Test and Action Added*

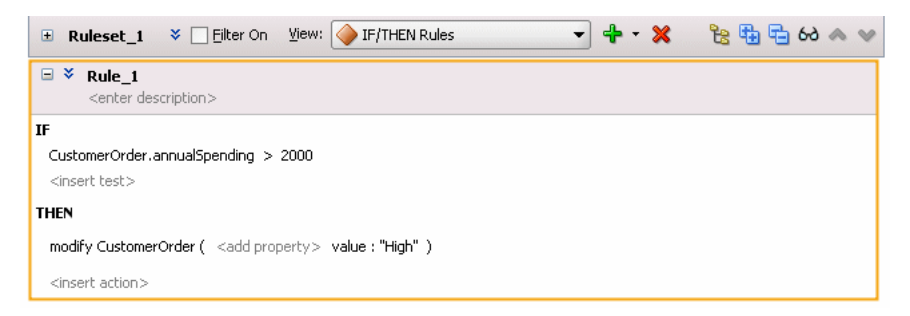

### **4.3.6 What You Need to Know About Rule Actions**

A rule loop occurs when the value for a condition is changed by an action. Loops can occur across rules in a single rule, spread over several Decision Tables, or spread over rules and Decision Tables in the same ruleset. You need to avoid creating rule actions

that modify fact properties that are used in rule conditions. At runtime, such rules could cause an infinite loop.

# **4.4 Validating Dictionaries**

Rules Designer performs dictionary validation when you make any change to the dictionary. Rules Designer validation can assist you when you work with rules or Decision Tables. To show the validation log window, click the **Validate** icon or select **View>Log** and select the **Business Rule Validation** tab. This displays warnings for incorrect or incomplete rules. Note that you must correct all warnings before you can test or deploy rules.

When a dictionary is invalid, Rules Designer produces a list of warning messages and lists the associated dictionary objects. You can use the validation message information to locate the dictionary object and to correct problems. In addition, Rules Designer flags objects with validation warnings with a validation indicator (a red, wavy underline), as shown in Figure 4–28.

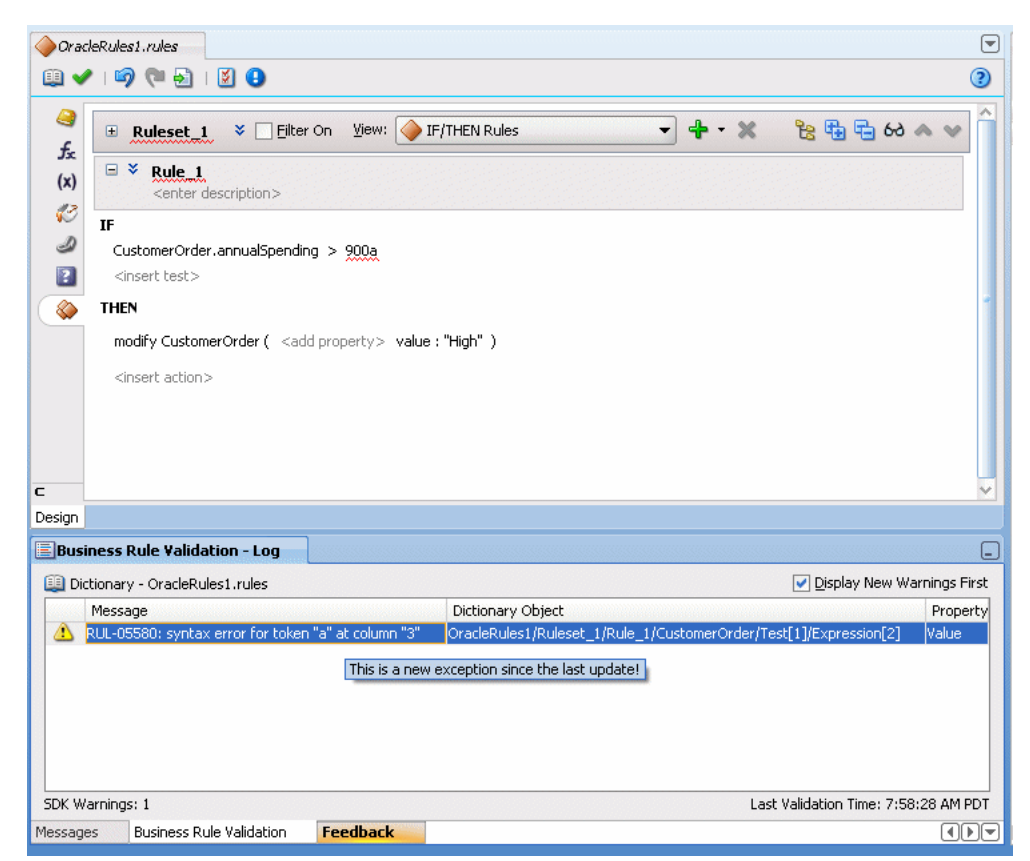

*Figure 4–28 Validation Warnings Shown in Log and On Screen with Wavy Underline*

If a dictionary is invalid, you can save the dictionary. However, you can only generate RL Language for a dictionary that is valid and does not display warnings in the Rules Designer validation log.

In the validation log, each validation message includes the following:

Message: The message provides details on the Oracle Business Rules exception that describes the problem.

- Dictionary Object: This field displays a path that indicates details that should allow you to identify a component in the dictionary.
- Property: provides information on a property of the object associated with the warning message.

When you are viewing the validation log, if you select an item and then right-click and select from the dropdown list **Select and Highlight Object in Editor**, Rules Designer moves the cursor to select the dictionary object. Note that for some validation warnings this functionality is not possible.

### **4.4.1 Understanding Data Model Validation**

Rules Designer performs dictionary validation when you make any change to the dictionary. When Rules Designer displays a warning message, the validation log includes a message that should assist you in locating the dictionary object that caused the validation warning. For example, the following string indicates that the warning originates from the data model object named RLFact\_1. In addition, the problem is in the property named test\_int:

```
CarRental/Data Model/RLFact_1/test_int/Expression
```
Table 4–3 specifies the parts of the dictionary object name specified in a validation message.

| <b>Name</b> | <b>Description</b>                      |  |
|-------------|-----------------------------------------|--|
| CarRental   | Dictionary Name                         |  |
| Data Model  | Data Model component in dictionary.     |  |
| RLFact_1    | Element name in data model              |  |
| test int    | Property name in the specified element. |  |
| Expression  | Expression part of property.            |  |

*Table 4–3 Data Model Dictionary Property in Validation Log*

For more information, see:

- [Section 4.4.2, "Understanding Rule Validation"](#page-87-0)
- [Section 4.4.3, "Understanding Decision Table Validation"](#page-88-0)
- [Section 4.4.4, "How to Validate a Dictionary"](#page-89-1)

### <span id="page-87-0"></span>**4.4.2 Understanding Rule Validation**

When you click the **Validate** icon Rules Designer displays the validation log. When you first add a rule you see validation warnings similar to those shown in Figure 4–29.

*Figure 4–29 Rules Validation Messages*

|          | Business Rule Validation - Log                                         |                   |          |                                                   |                                      | ر دا     |
|----------|------------------------------------------------------------------------|-------------------|----------|---------------------------------------------------|--------------------------------------|----------|
|          | Dictionary - OracleRules1.rules                                        |                   |          |                                                   | Display New Warnings First           |          |
|          | Message                                                                |                   |          | Dictionary Object                                 |                                      | Property |
| л        | RUL-05704: The pattern must have a fact type. Enter a valid fact type. |                   |          | OracleRules1/Ruleset 2/Rule 1/Pattern[1] FactType |                                      |          |
|          |                                                                        |                   |          |                                                   |                                      |          |
|          |                                                                        |                   |          |                                                   |                                      |          |
|          |                                                                        |                   |          |                                                   |                                      |          |
|          |                                                                        |                   |          |                                                   |                                      |          |
|          | SDK Warnings: 1                                                        |                   |          |                                                   | Last Validation Time: 1:17:09 PM PST |          |
| Messages | <b>Business Rule Validation</b>                                        | <b>Extensions</b> | Feedback |                                                   |                                      |          |

The dictionary object name part of a validation message for a rule includes details that help you to identify the ruleset, the rule, and an area in the rule that is associated with the validation warning. For example, the following dictionary object specification indicates a problem:

```
OracleRules1/Ruleset_2/Rules_1/Pattern[1]
```
In validation messages, the dictionary object name for a rule uses indexes that start at 1. Thus, the first pattern is Pattern[1].

In addition to validating rules, you can also test them in Rules Designer as you are designing them. For more information, see [Section 8.1.1, "How to Test Rules Using a](#page-202-0)  [Test Function in Rules Designer".](#page-202-0)

### <span id="page-88-0"></span>**4.4.3 Understanding Decision Table Validation**

When you click the **Validate** icon Rules Designer displays the validation log. When you first add a Decision Table you see validation warnings similar to those shown in Figure 4–30.

*Figure 4–30 Decision Table Validation Messages*

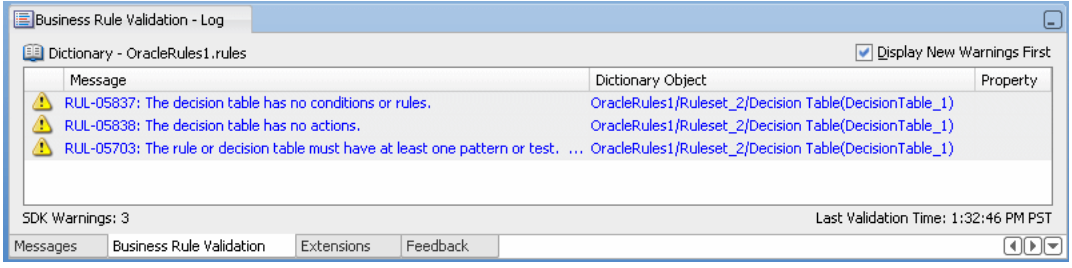

The dictionary object name part of a validation message for a Decision Table includes details that help you to identify the area of the Decision Table that is associated with the validation warning. For example, the following dictionary object specification indicates a problem in the first action row, and the first action cell of the Decision Table:

OR1/Ruleset\_1/DecisionTable\_1/Action[1]/Action Cell[1]

In validation messages the dictionary object name for a Decision Table object uses indexes that start at 1. For example, to indicate the first condition cell in the first row in the **Conditions** area, the message is as follows:

OracleRules1/Ruleset\_1/DecisionTable\_2/Condition[1]/Condition Cell[1]

This specification indicates the condition cell for the rule with the label R1 in the first row of the **Conditions** area in a Decision Table as shown in Figure 4–31.

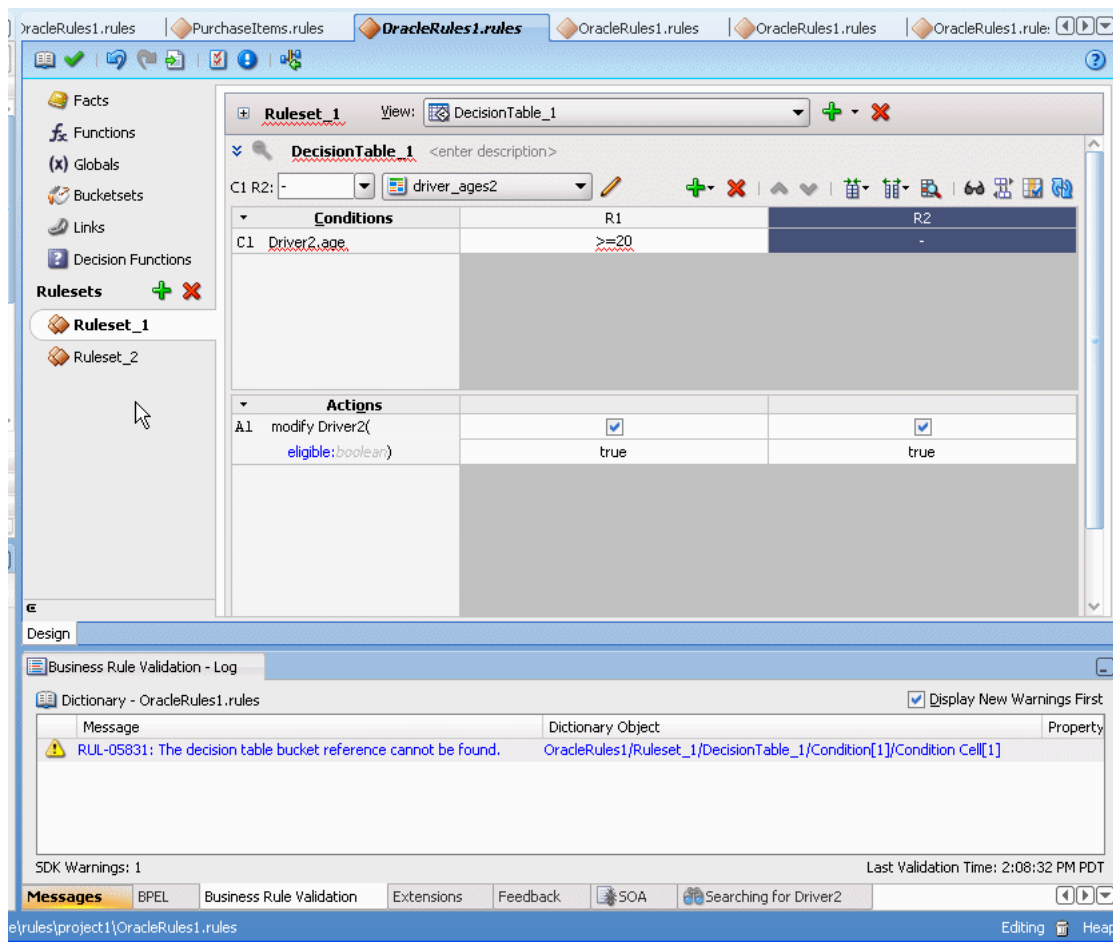

*Figure 4–31 Decision Table with Warning on a Condition Cell*

### <span id="page-89-1"></span>**4.4.4 How to Validate a Dictionary**

Rules Designer performs dictionary validation when you make any change to the dictionary.

#### **To validate a dictionary:**

- **1.** In Rules Designer, click the **Validate** icon (a checkmark).
- **2.** Select the Business Rule Validation log from the messages area.
- **3.** When you are viewing the validation log, if you select an item and then right-click and select from the dropdown list **Select and Highlight Object in Editor**, Rules Designer moves the cursor to select the dictionary object. Note that for some validation warnings this functionality is not possible.

# <span id="page-89-0"></span>**4.5 Using Advanced Settings with Rules and Decision Tables**

Advanced settings for rules and Decision Tables let you work with features that provide advanced options that not all Oracle Business Rules users need. These features include:

■ **Advanced Mode**: allows additional pattern matching options and nested tests in rules.

For more information, see:

- **–** [Section 4.5.1, "How to Show and Hide Advanced Settings in a Rule or Decision](#page-90-0)  [Table"](#page-90-0)
- **–** [Section 4.5.2, "How to Select the Advanced Mode Option"](#page-91-0)
- **–** [Section 4.7.5, "What You Need to Know About Advanced Mode Rules"](#page-106-0)
- **Tree Mode**: makes it easier to work with master detail hierarchy, nested elements that map to a parent child relationship. These parent child relationships among facts are common with XML and ADF Business Components fact types. You can use this option with the **Advanced Mode** option.

For more information, see [Section 4.8.2, "How to Create Simple Tree Mode Rules".](#page-112-0)

■ **Auto Conflict Resolution**: (available only with Decision Table advanced settings). Specifies that Decision Table conflicts are automatically resolved using an Override conflict resolution, when this is possible using the automatic conflict resolution policies.

For more information, see [Section 5.3.1.4, "Understanding Decision Table Conflict](#page-147-0)  [Analysis"](#page-147-0).

**Rule Active**: specifies that a rule or Decision Table is active or inactive. When **Rule Active** is unselected, Rules Designer does not validate the specified rule or Decision Table.

For more information, see [Section 4.5.3, "How to Select the Active Option"](#page-92-0).

Logical: allows you to enable or disable logical dependence between the facts that trigger a rule and the facts asserted by a rule.

For more information, see [Section 4.5.4, "How to Select the Logical Option".](#page-92-1)

**Priority:** specifies the priority for a rule or a Decision Table. Higher priority rules run before lower priority rules, within a ruleset.

For more information, see [Section 4.5.5, "How to Set a Priority for a Rule"](#page-93-0).

**Effective Date**: specifies effective dates for a rule or a Decision Table.

For more information, see, [Section 4.5.6, "How to Specify Effective Dates".](#page-94-0)

■ **Allow Gaps** (available only with Decision Table advanced settings). This checkbox determines if validation messages are reported when gaps are detected in a Decision Table. The specific validation message is:

RUL-05852: Decision Table has gaps

For more information, see [Section 5.3.1.3, "Understanding Decision Table Gap](#page-146-0)  [Analysis"](#page-146-0) and [Section 5.3.5, "How to Perform Decision Table Gap Analysis".](#page-151-0)

### <span id="page-90-0"></span>**4.5.1 How to Show and Hide Advanced Settings in a Rule or Decision Table**

In Rules Designer, next to each rule name and Decision Table name, the show or hide advanced settings icon lets you show and hide advanced settings.

#### **To show and hide advanced settings in a rule or decision table:**

- **1.** Select the ruleset where you want to show advanced settings.
- **2.** In the **View** field, from the dropdown list, select either **IF/THEN Rules** or select a Decision Table.

**a.** To show the advanced settings, next to the rule name click **Show Advanced Settings**, as shown in Figure 4–32 (there is a highlighted icon shown next to the rule name, **Rule\_1**).

*Figure 4–32 Showing Rules Advanced Settings*

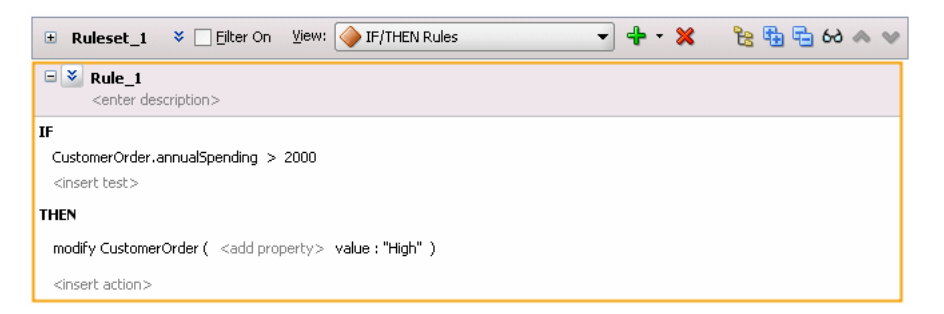

**b.** To hide the advanced settings, next to the rule name click **Hide Advanced Settings**, as shown in Figure 4–33 (there is a highlighted icon shown next to the rule name, **Rule\_1**).

*Figure 4–33 Hiding Advanced Settings in a Rule*

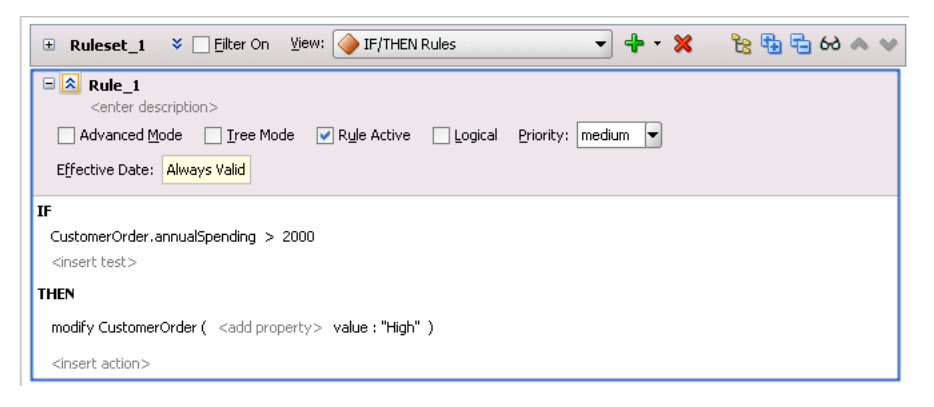

### <span id="page-91-0"></span>**4.5.2 How to Select the Advanced Mode Option**

Select Advanced Mode to use Rule or Decision Table features that provide additional pattern matching options and additional actions. For more information, see [Section 4.7, "Working with Advanced Mode Rules"](#page-95-0).

#### **To select the advanced mode option:**

- **1.** Select the rule or Decision Table where you want to set Advanced Mode.
- **2.** Click the **Show Advanced Settings** icon next to the rule or Decision Table name (see [Section 4.5.1, "How to Show and Hide Advanced Settings in a Rule or](#page-90-0)  [Decision Table"\)](#page-90-0).
- **3.** Select **Advanced Mode**, as shown in Figure 4–34.

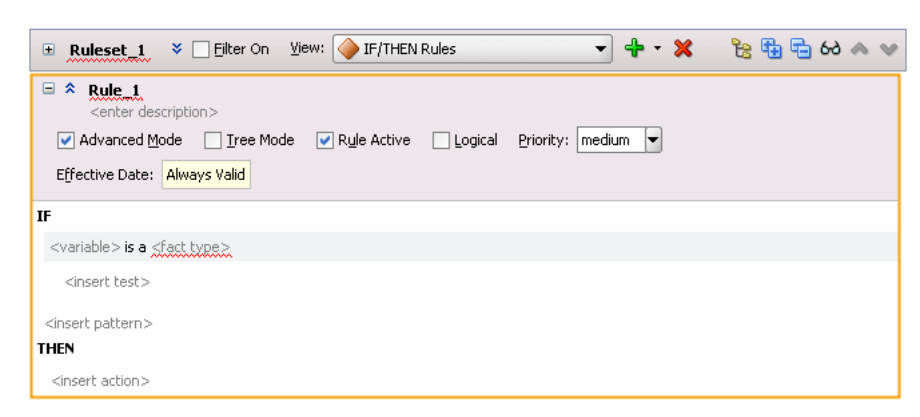

*Figure 4–34 Setting Advanced Mode Option*

### <span id="page-92-0"></span>**4.5.3 How to Select the Active Option**

Oracle Business Rules includes the ability to specify that a rule or a Decision Table is active or inactive. The active option is set independent of the effective dates and may be set without changing or removing previously specified effective dates. When **Rule Active** is unselected, Rules Designer does not validate the rule.

#### **To select the active option:**

- **1.** Select the rule or Decision Table where you want to set the **Rule Active** option.
- **2.** Click the **Show Advanced Settings** icon next to the rule or Decision Table name (see [Section 4.5.1, "How to Show and Hide Advanced Settings in a Rule or](#page-90-0)  [Decision Table"\)](#page-90-0).
- **3.** Select **Rule Active**.

### <span id="page-92-1"></span>**4.5.4 How to Select the Logical Option**

A ruleset or Decision Table with the **Logical** option selected specifies that rules in the generated RL Language use the logical property. The logical property allows you to enable or disable logical dependence between the facts that trigger a rule and the facts asserted by a rule.

A rule with the logical property enabled makes all facts that are asserted by an action block in the rule dependent on facts matched in the rule condition. Anytime a fact referenced in the rule condition changes, such that the rule's conditions no longer apply, the facts asserted by the rule condition are automatically retracted. For more information on the logical property, see *Oracle Fusion Middleware Language Reference Guide for Oracle Business Rules*.

Using the ruleset and Decision Table **Logical** option you can enable or disable the logical property for the generated RL Language associated with the rules in the ruleset or the Decision Table. By default, the **Logical** option is not selected.

#### **To select the logical option:**

- **1.** Select the rule or Decision Table where you want to set the **Logical** option.
- **2.** Click the **Show Advanced Settings** icon next to the rule or Decision Table name (see [Section 4.5.1, "How to Show and Hide Advanced Settings in a Rule or](#page-90-0)  [Decision Table"\)](#page-90-0).
- **3.** Select **Logical**.

## <span id="page-93-0"></span>**4.5.5 How to Set a Priority for a Rule**

You can set the priority for a rule or a Decision Table. You can select from a predefined named priority list as shown in Table 4–4, or enter a positive or negative integer to specify your own priority level. Higher priority rules run before lower priority rules, within a ruleset. The default priority is medium (with the integer value 0).

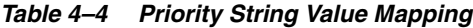

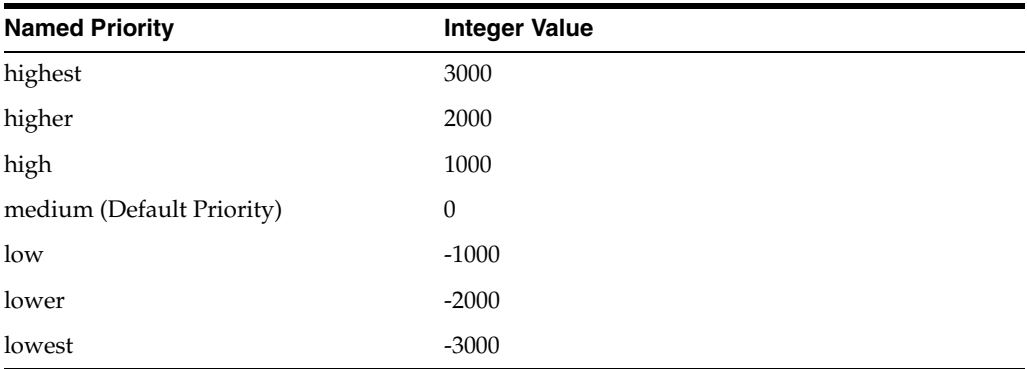

#### **To set a priority for a rule:**

- **1.** Select the rule or Decision Table where you want to set the priority.
- **2.** Click the **Show Advanced Settings** icon next to the rule or Decision Table name (see [Section 4.5.1, "How to Show and Hide Advanced Settings in a Rule or](#page-90-0)  [Decision Table"\)](#page-90-0).
- **3.** In the **Priority** field, specify the priority value:
	- **a.** To specify a named priority, select a named priority from the **Priority** dropdown list as Figure 4–35 shows.

#### *Figure 4–35 Choosing a Predefined Named Priority*

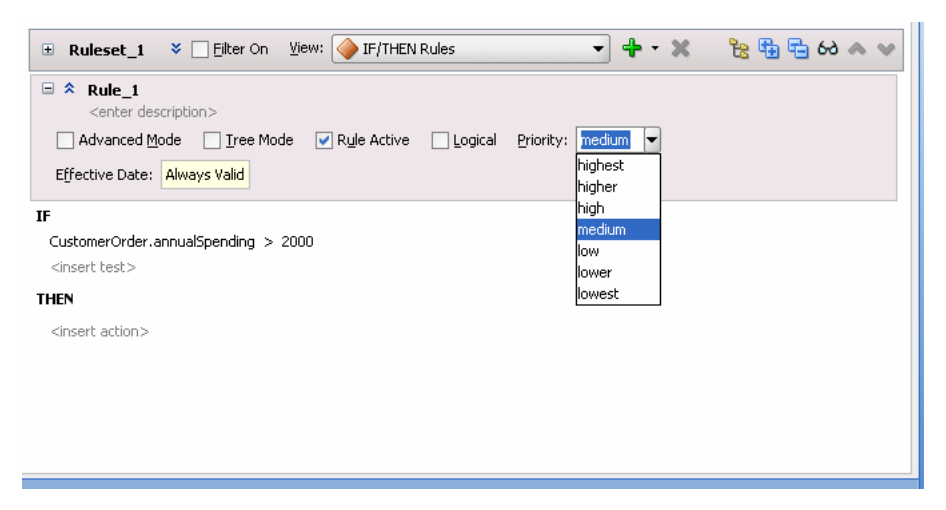

**b.** To specify an integer priority, click in the Priority field and enter a positive or negative integer value and press **Enter**, as Figure 4–36 shows.

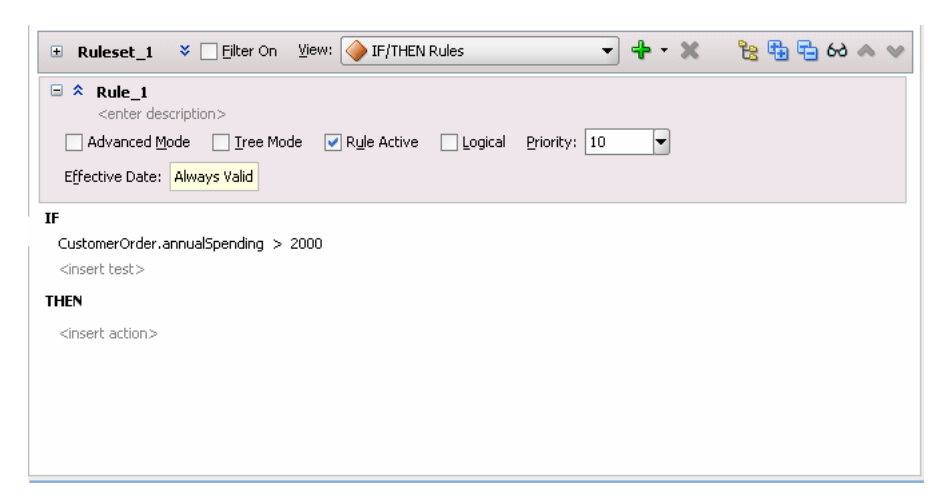

*Figure 4–36 Choosing a User Defined Numeric Priority*

## <span id="page-94-0"></span>**4.5.6 How to Specify Effective Dates**

You can specify effective dates for a ruleset, a rule, or a Decision Table.

#### **To specify effective dates:**

- **1.** Select the rule or Decision Table where you want to set the effective date.
- **2.** Click the **Show Advanced Settings** icon next to the rule or Decision Table name (see [Section 4.5.1, "How to Show and Hide Advanced Settings in a Rule or](#page-90-0)  [Decision Table"\)](#page-90-0).
- **3.** Select the **Effective Date** field. This displays the Set Effective Date dialog.
- **4.** Use the Set Effective Date dialog to set the effective date.

For more information on using effective dates, see [Section 4.9, "Using Date Facts, Date](#page-120-0)  [Functions, and Specifying Effective Dates"](#page-120-0) and [Section 4.2.2, "How to Set the Effective](#page-69-1)  [Date for a Ruleset"](#page-69-1).

# **4.6 Working with Nested Tests**

In a rule or a Decision Table you can create more complicated tests using the nested tests feature.

# **4.6.1 How to Use Nested Tests**

#### **To use nested tests:**

- **1.** Select the rule where you want to use a nested test.
- **2.** In the **IF** area, select a test. This surrounds the test with a highlighted box.
- **3.** With a test selected right-click to display the dropdown list, as shown in Figure 4–37.

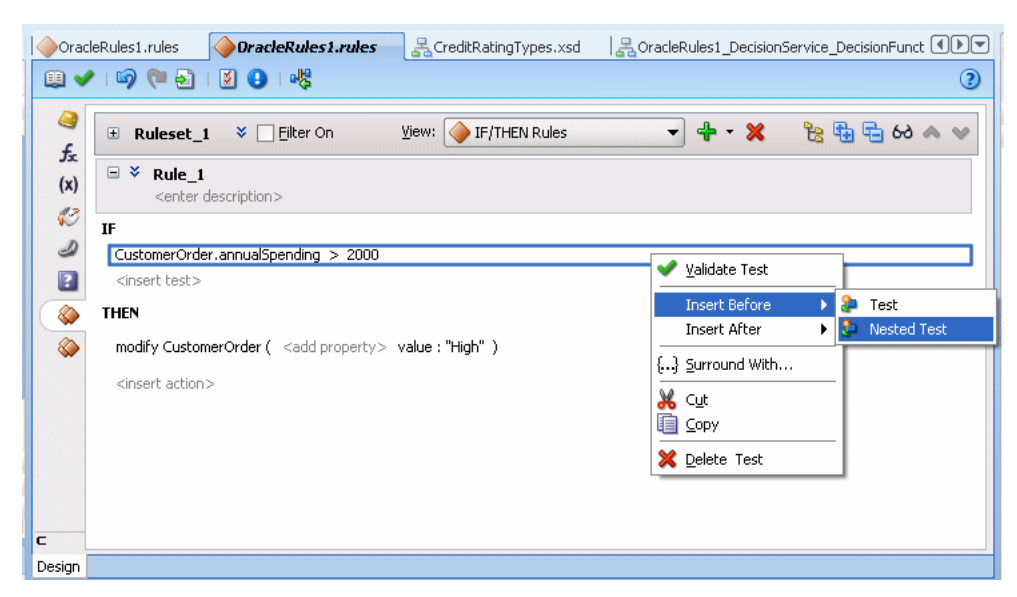

*Figure 4–37 Adding a Nested Test to a Rule*

**4.** To add the nested test, from the dropdown list select either **Insert Before** or **Insert After** and then select **Nested Test**. A nested test is shown in Figure 4–38.

*Figure 4–38 A Nested Test Added to a Rule*

|                         | SoracleRules1_DecisionService_DecisionFunct ( IDDI<br>DracleRules1.rules<br>CreditRatingTypes.xsd<br>OracleRules1.rules                                        |
|-------------------------|----------------------------------------------------------------------------------------------------|
| lo.                     | 图画图<br>あしり<br>➁                                                                                                    |
| Q<br>$f_{\rm x}$        | $\div$<br>医马马的人<br>View: F/THEN Rules<br>$\overline{\phantom{a}}$<br>$\boldsymbol{\varkappa}$<br>Filter On<br>Ruleset_1<br>¥ [<br>$\qquad \qquad \blacksquare$ |
| $(\mathsf{x})$          | Θ<br>×.<br>Rule 1<br><enter description=""></enter>                                                                                                    |
| $\mathcal{G}$<br>D      | IF<br>( <insert test=""> ) and</insert>                                                                                                    |
| $\overline{\mathbf{a}}$ | CustomerOrder.annualSpending > 2000                                                                                                    |
| ♦                       | <insert test=""></insert>                                                                                                    |
| ♦                       | <b>THEN</b>                                                                                                    |
|                         | modify CustomerOrder ( <add property=""> value: "High" )</add>                                                                                                 |
|                         | <insert action=""></insert>                                                                                                    |
|                         |                                                                                                    |
|                         |                                                                                                    |
|                         |                                                                                                    |
| c                       |                                                                                                    |
| Design                  |                                                                                                    |

# <span id="page-95-0"></span>**4.7 Working with Advanced Mode Rules**

Oracle Business Rules provides features that allow you to create advanced rules that add support for the following Oracle Business Rules features:

- Additional Pattern Match options (see Section 4.7.1, "How to Use Advanced Mode [Pattern Matching Options"\)](#page-96-0)
- Additional Matched Fact Naming options (see Section 4.7.2, "How to Use [Advanced Mode Matched Fact Naming"\)](#page-98-0)
- Additional Supported Action forms (see Section 4.7.3, "How to Use Advanced [Mode Action Forms"](#page-101-0))

■ Pattern Match Aggregate Function options (see Section 4.7.4, "How to Use [Advanced Mode Aggregate Conditions"\)](#page-102-0)

For more information, see [Section 4.7.5, "What You Need to Know About Advanced](#page-106-0)  [Mode Rules".](#page-106-0)

## <span id="page-96-0"></span>**4.7.1 How to Use Advanced Mode Pattern Matching Options**

The advanced mode pattern matching options specify when a rule should fire. Table 4–5 shows the available options.

*Table 4–5 Advanced Mode Pattern Matching Options*

| <b>Option</b>             | <b>Description</b>                                                                                                    |
|---------------------------|----------------------------------------------------------------------------------------------------|
| for each case where       | This is the default pattern matching option. A rule should fire<br>each time there is a match (for all matching cases).                                         |
|                           | there is a case where This option selects one firing of the rule if there is at least one<br>match.                                                             |
| there is no case<br>where | The value specifies that the rule fires once if there are no such<br>matches.                                                                                   |
| aggregate                 | This specifies an aggregate function is applied to all matches.<br>For more information, see Section 4.7.4, "How to Use Advanced<br>Mode Aggregate Conditions". |

#### **To use advanced mode pattern matching options:**

- **1.** Select the rule or Decision Table where you want to use pattern matching options.
- **2.** Click the **Show Advanced Settings** icon next to the rule or Decision Table name (see [Section 4.5.1, "How to Show and Hide Advanced Settings in a Rule or](#page-90-0)  [Decision Table"\)](#page-90-0).
- **3.** Select **Advanced Mode**.
- **4.** Right-click a test pattern and select **Surround With...** as shown in Figure 4–39.

*Figure 4–39 Surrounding With Option*

| Eilter On<br>Ruleset <sub>1</sub><br>$\frac{1}{2}$<br>$\square$                                                                                                    | - + - X<br>医电后的人》<br>View: TF/THEN Rules                                                                                              |
|----------------------------------------------------------------------------------------------------|----------------------------------------------------------------------------------------------------|
| Θ<br>$*$ Rule 1.<br><enter description=""><br/>Advanced Mode Tree Mode<br/>Effective Date: Always Valid</enter>                                                        | $\blacktriangleright$ Rule Active<br>Logical Priority:   medium<br>▼                                                                  |
| IF                                                                                                    |                                                                                                    |
| <variable> is a <u><fact type=""></fact></u><br/><insert test=""><br/><insert pattern=""><br/><b>THEN</b><br/><insert action=""></insert></insert></insert></variable> | Validate Pattern<br>Advanced Pattern Test Mode<br>Insert Before<br><b>Insert After</b><br>[] Surround With<br>் மூ<br><b>leg</b> ⊆opy |
|                                                                                                    | X Delete Pattern                                                                                                    |

The Surround With dialog appears as shown in Figure 4–40.

*Figure 4–40 Surround With Dialog*

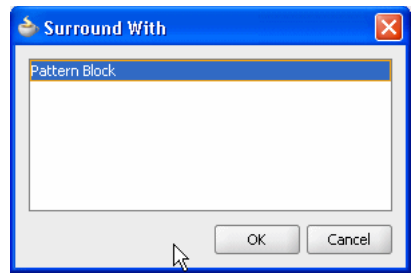

**5.** Choose the **Pattern Block** option from the Surround With dialog and click **OK**.

The pattern is surrounded by a nested pattern with the default **(for each case where)** as shown in Figure 4–41.

*Figure 4–41 Default Pattern Matching Option: for each case where*

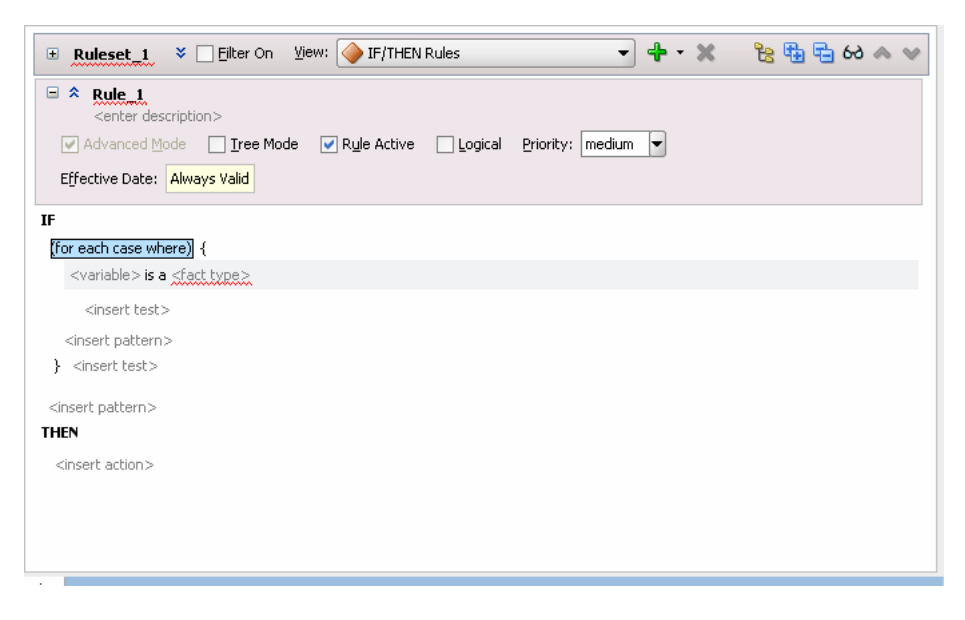

**6.** Select the default **(for each case where)** option and select the desired pattern matching option from the list as shown in Figure 4–42.

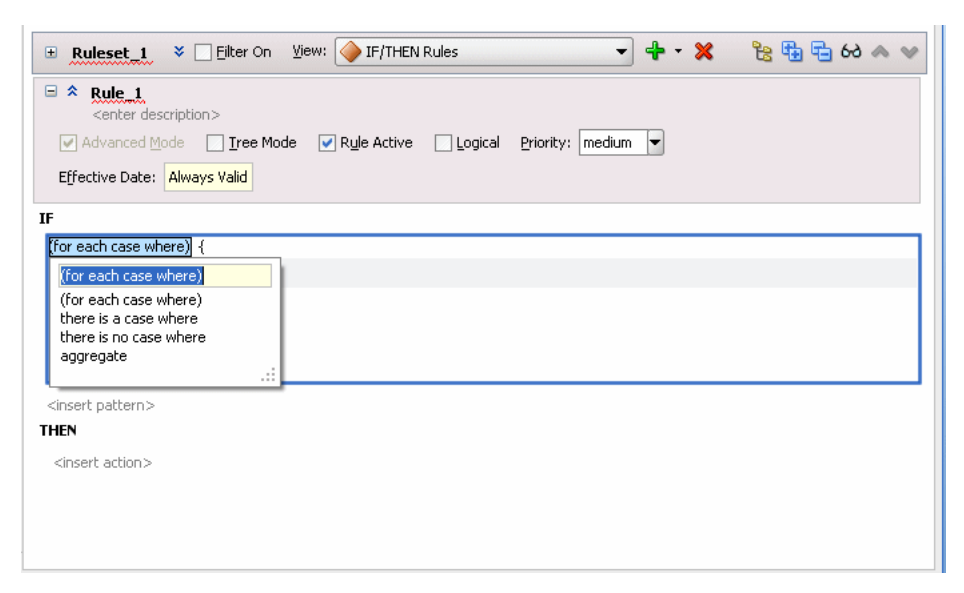

*Figure 4–42 Adding an Advanced Pattern Match Option*

### <span id="page-98-0"></span>**4.7.2 How to Use Advanced Mode Matched Fact Naming**

The matched fact name field, pattern binding variable, in a rule or a Decision Table lets you test multiple instances of the same type in a single rule. The matched fact name lets you enter a temporary name for the matched fact to use in a test. For example, the rules shown in Figure 4–43 show the use of pattern binding variables in a rule that applies a discount on a shoe item when an order includes at least one "matching" hat item.

*Figure 4–43 Rule Using a Pattern Binding Variable*

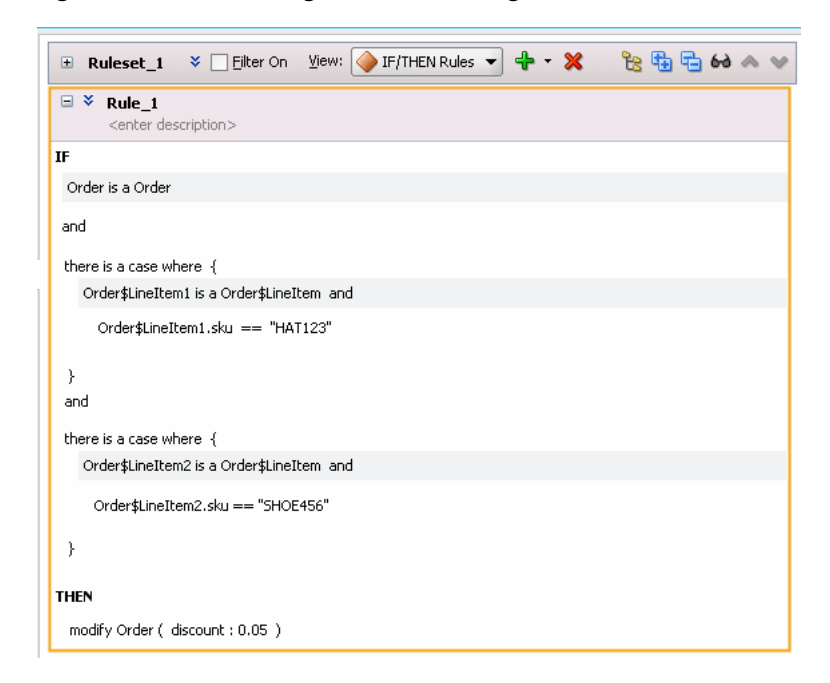

For example, you can create the rule, as shown in Figure 4–44 to find duplicate items in a customer order. This example shows the use of matched in a rule.

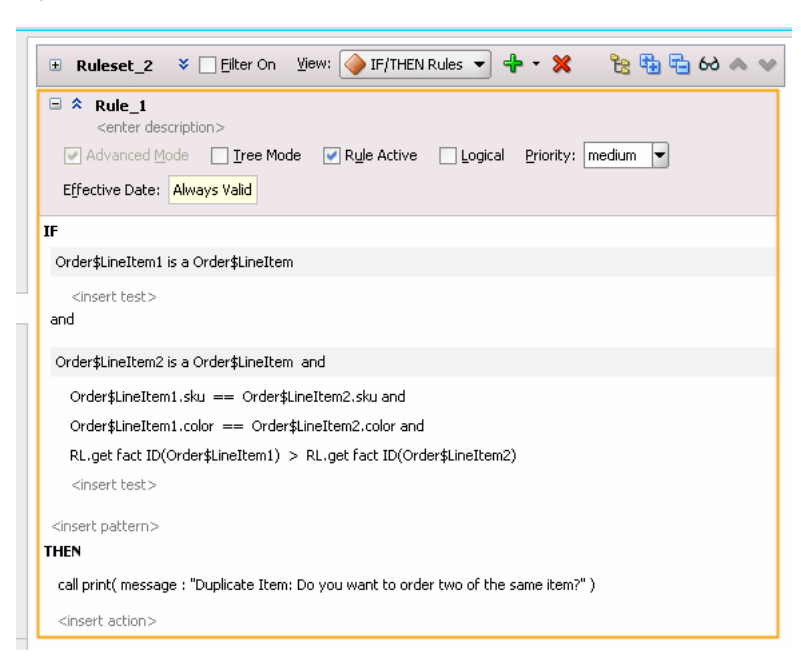

*Figure 4–44 Rule to Find Duplicate Items in an Order*

#### **To use advanced mode matched fact naming:**

- **1.** Select the rule or Decision Table where you want to add a matched fact name.
- **2.** Click the **Show Advanced Settings** icon next to the rule name (see [Section 4.5.1,](#page-90-0)  ["How to Show and Hide Advanced Settings in a Rule or Decision Table"](#page-90-0)).
- **3.** Select **Advanced Mode**.
- **4.** Select the **<fact type>** and enter a fact type from the dropdown list.
- **5.** Select the supplied matched fact name and modify it as needed, as shown in Figure 4-45. For example, enter the matched fact name Order\$LineItem1 and then press **Enter**.

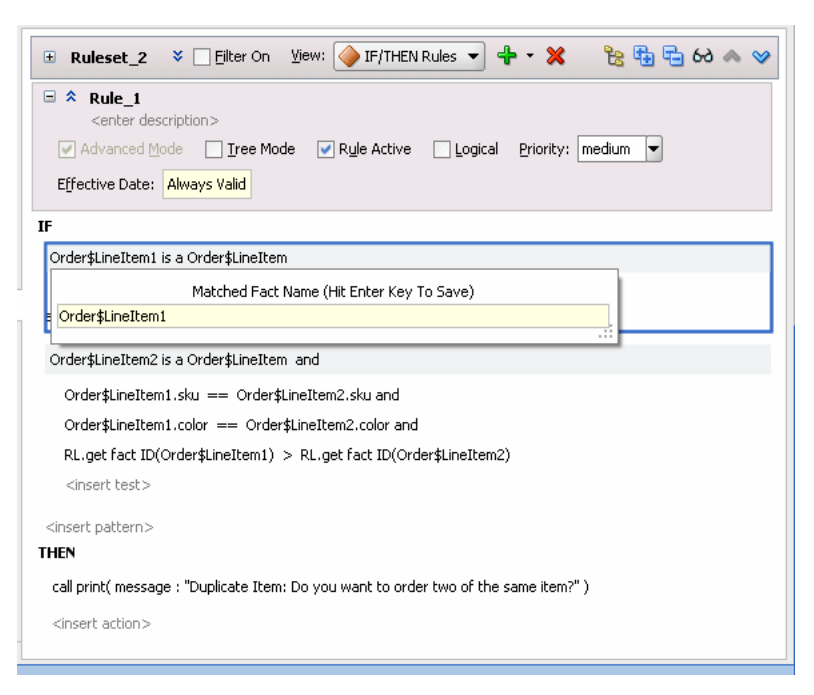

*Figure 4–45 Adding a Matched Fact Variable Name*

**6.** Create the rule as Figure 4–46 shows. Note that you can choose a matched fact name as an operand. Choose the **LineItem1** and **LineItem2** operands as needed to create the rule.

*Figure 4–46 Choosing a Matched Fact Variable Name as an Operand*

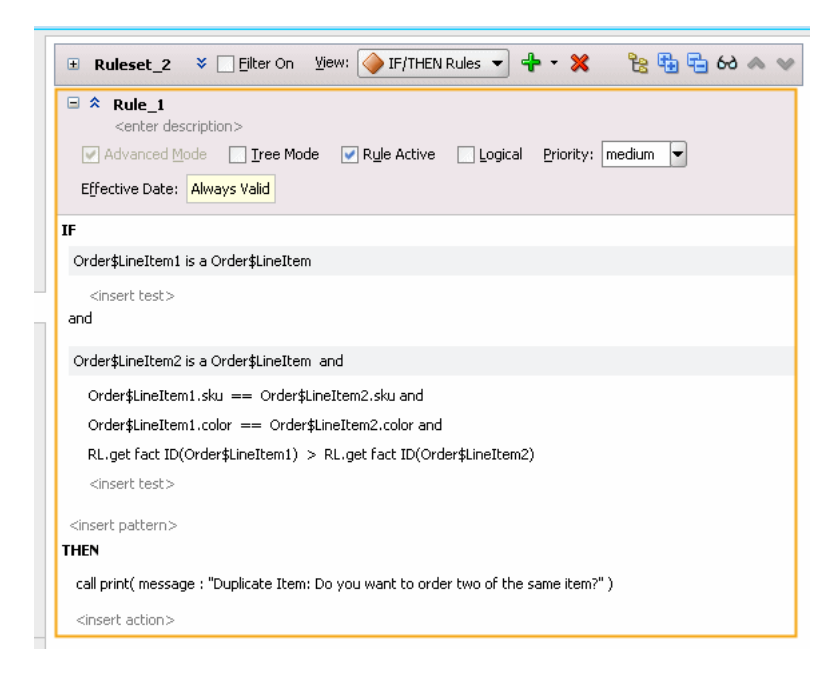

Note in Figure 4–46 that the test checking:

RL.get fact ID(Order\$LineItem1) > RL.get fact ID(Order\$LineItem2)

Prevents a single instance of an Order\$LineItem from matching both patterns that match the Order\$LineItem fact type. The ">" is required so that the rule does not

fire for different permutations of different instances. For more information, see [Appendix C.4, "How Do I Correctly Express a Self-Join?".](#page-298-0)

## <span id="page-101-0"></span>**4.7.3 How to Use Advanced Mode Action Forms**

When you create a rule with **Advanced Mode**, Rules Designer presents a list with the available actions shown in Table 4–6. For each form shown in Table 4–6, the options that Rules Designer presents are context sensitive. Thus, the lists and the number of items you see when you work with the action types are context sensitive, depending on which action you add and the choices you make while you enter the action.

| <b>Action Form</b> | <b>Description</b>                                                                                                    |
|--------------------|----------------------------------------------------------------------------------------------------|
| Assert             | Assert a fact                                                                                                    |
| Assert Tree        | Asserts a tree of facts given the root.                                                                                                    |
| Assert New         | Assert a new fact.                                                                                                    |
| Assign             | Assign a value to a variable.                                                                                                    |
| Assign New         | Assign a value to a new variable.                                                                                                    |
| Expression         | Perform expression.                                                                                                    |
| Call               | Call a function.                                                                                                    |
| For                | Oracle RL, like Java, has a for loop. A for loop includes a type with a<br>variable and a collection. The type and variable defines the loop variable<br>that holds the collection value used within the loop. Collection is an<br>expression that evaluates to a collection of the correct type for the loop<br>variable. A for loop can be used to iterate through any collection. |
|                    | A return, throw, or halt may exit the action block.                                                                                                    |
| Ιf                 | Using the if else action, if the test is true, execute the first action block, and<br>if the test is false, execute the optional else part, which may be another if<br>action or an action block. Oracle RL, unlike Java, requires action blocks and<br>does not allow a single semicolon terminated action.                                                                         |
| Modify             | Modify a data value associated with a matched fact.                                                                                                    |
| Retract            | Retract a fact.                                                                                                    |
| Return             | The return action returns from the action block of a function or a rule. A<br>return action in a rule pops the ruleset stack, so that execution continues<br>with the activations on the agenda that are from the ruleset that is currently<br>at the top of the ruleset stack.                                                                                                    |
| rl                 | Use an Oracle RL expression that you supply.                                                                                                    |
| synchronized       | As in Java, the synchronized action is useful for synchronizing the actions<br>of multiple threads. The synchronized action block lets you acquire the<br>specified object's lock, then execute the action-block, then release the lock.                                                                                                    |
| throw              | Throw an exception, which must be a Java object that implements<br>java.lang. Throwable. A thrown exception may be caught by a catch in a try<br>action block.                                                                                                    |
| try                | The try, catch, and finally in Oracle RL is like Java both in syntax and in<br>semantics. There must be at least one catch or finally clause.                                                                                                    |
| while              | While the test is true, execute the action block. A return, throw, or halt may<br>exit the action block.                                                                                                    |

*Table 4–6 Advanced Mode Action Options*

#### **To use advanced mode action forms:**

- **1.** In Rules Designer, select a ruleset from the **Rulesets** navigation tab.
- **2.** Select or add a rule or a Decision Table.
- **3.** In the rule or Decision Table click the **Show Advanced Settings** icon next to the rule or Decision Table name (see [Section 4.5.1, "How to Show and Hide Advanced](#page-90-0)  [Settings in a Rule or Decision Table"\)](#page-90-0).
- **4.** Select **Advanced Mode**.
- **5.** With the insertion areas showing, in a rule in the **THEN** area select **<insert action>**. This displays the action list, as shown in Figure 4–47.

*Figure 4–47 Adding an Action to a Rule in Advanced Mode*

| $\square$<br>$\Box$ $\hat{\times}$ Rule_1<br><enter description=""><br/>Advanced Mode<br/>Effective Date: Always Valid</enter>                                                                                                    | <b>Ruleset_1</b> $\frac{1}{2}$ $\frac{1}{2}$ $\frac{1}{2}$ $\frac{1}{2}$ $\frac{1}{2}$ $\frac{1}{2}$ $\frac{1}{2}$ $\frac{1}{2}$ $\frac{1}{2}$ $\frac{1}{2}$ $\frac{1}{2}$ $\frac{1}{2}$ $\frac{1}{2}$ $\frac{1}{2}$ $\frac{1}{2}$ $\frac{1}{2}$ $\frac{1}{2}$ $\frac{1}{2}$ $\frac{1}{2}$ $\frac{1}{2}$ $\frac{1}{2}$ | Tree Mode V Rule Active | Logical Priority: medium | ÷ | $\blacktriangledown$ $\blacktriangleright$ $\blacktriangleright$ $\mathbb{R}$ $\mathbb{R}$ $\boxdot$ $\bowtie$ $\blacktriangleright$ |
|----------------------------------------------------------------------------------------------------|----------------------------------------------------------------------------------------------------|-------------------------|--------------------------|---|----------------------------------------------------------------------------------------------------|
| IF                                                                                                    |                                                                                                    |                         |                          |   |                                                                                                    |
|                                                                                                    | CustomerOrder is a CustomerOrder                                                                                                    |                         |                          |   |                                                                                                    |
| <insert test=""><br/><insert pattern=""><br/><b>THEN</b><br/><insert action=""><br/>assert<br/>assert tree<br/>assert new<br/>assign<br/>assign new<br/>expression<br/>call<br/>for<br/>if<br/>modify<br/>retract<br/>return<br/>rl.<br/>synchronized<br/>throw<br/>try<br/>while</insert></insert></insert> | :                                                                                                    |                         |                          |   |                                                                                                    |

**6.** In the dropdown list select the action you want to add.

For example, select **assign new**.

**7.** In the **THEN** area, select the context sensitive parameters for the action and enter appropriate values.

### <span id="page-102-0"></span>**4.7.4 How to Use Advanced Mode Aggregate Conditions**

When you create a rule with **Advanced Mode**, Rules Designer supports the pattern matching aggregate option. When you write rule conditions that are based not only on one fact, but on many facts, you can use an aggregate. You use aggregate functions when the conditions have a view spanning multiple facts.

Table 4–7 shows the available aggregate functions.

IF

| <b>Function</b> | <b>Description</b>               |
|-----------------|----------------------------------|
| count           | Count of matching facts.         |
| average         | Average of matching facts.       |
| maximum         | Maximum value of matching facts. |
| minimum         | Minimum value of matching facts. |
| sum             | Sum of matching facts.           |
| collection      | Builds a list of matching facts. |

*Table 4–7 Aggregate Functions for Advanced Mode Rules*

For example, to write a rule that specifies a special order as follows:

```
 an order has more than 5 line items whose price is above a certain value
THEN 
    the order requires manual approval
```
The five line items may span multiple facts. Thus, you can use the count aggregate function to write this sample special order rule.

When you use an aggregate function, do the following:

- Select aggregate for the pattern.
- Enter a function from the list shown in Table 4-7
- Enter or select values from the context sensitive menus:
	- **–** <variable> A name for the aggregate value.
	- **–** <expression> The value to aggregate, for example driver.age. When the aggregate function you select is the count function the <expression> is not used.

For example, you can compute the sum of the cost all the line items with color "red", as shown in Figure 4–48.

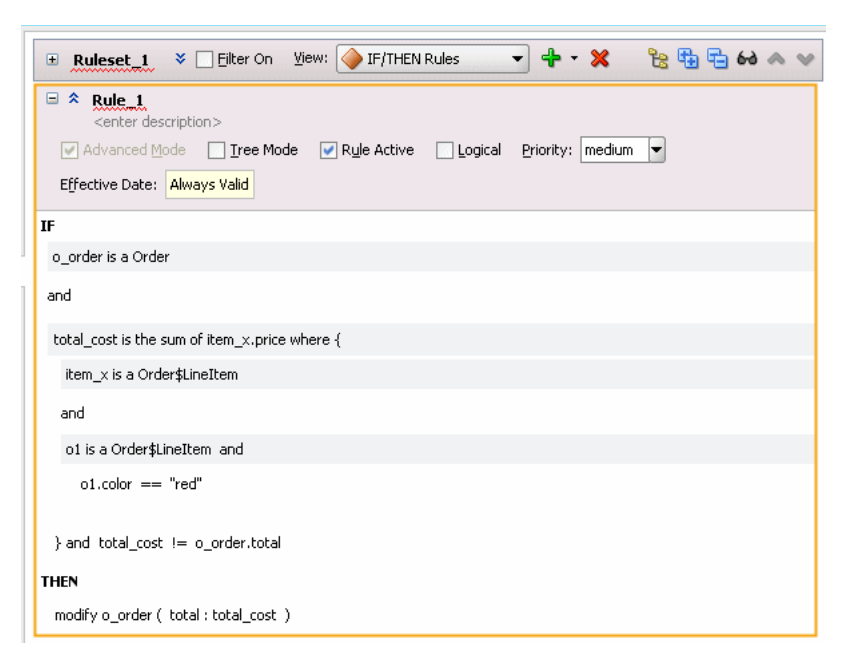

*Figure 4–48 Using Aggregate Functions with Rules Red Color Total Cost Rule*

#### **To use advanced mode aggregates:**

- **1.** Select or create the rule or Decision Table where you want to use an aggregate function.
- **2.** Click the **Show Advanced Settings** icon next to the rule or Decision Table name (see [Section 4.5.1, "How to Show and Hide Advanced Settings in a Rule or](#page-90-0)  [Decision Table"\)](#page-90-0).
- **3.** Select **Advanced Mode**.
- **4.** Enter the fact type you want to work with.
- **5.** Select **<insert pattern>** to add a pattern.
- **6.** Select the new pattern.
- **7.** Right-click the pattern and select **Surround With...**. This displays the Surround With dialog.
- **8.** In the Surround With dialog select **Pattern Block**. For more information, see [Section 4.7.1, "How to Use Advanced Mode Pattern Matching Options"](#page-96-0).
- **9.** Click **OK**.
- **10.** In the pattern select the first field. By default this field contains **(for each case where)**, as shown in Figure 4–49.

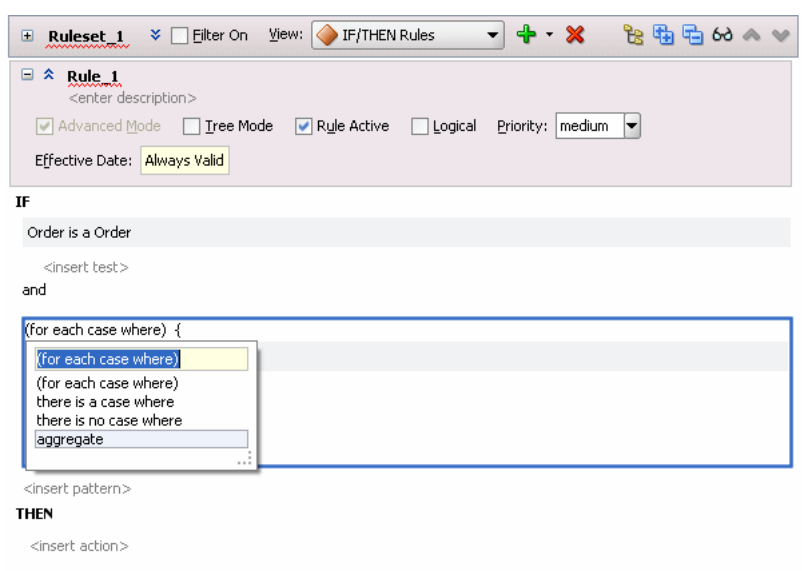

*Figure 4–49 Adding an Advanced Pattern Match Option*

**11.** Select the **aggregate** option. This adds the context sensitive fields for an aggregate, as shown in Figure 4–50.

*Figure 4–50 Using Aggregate Functions in a Rule*

| View: F/THEN Rules<br>$\leftrightarrow$<br>$\mathbb{\times}$<br>医物<br>Filter On<br>٠<br>Ruleset_1<br>×.<br>▣<br>-66 |
|----------------------------------------------------------------------------------------------------|
| Θ<br>⋩<br>Rug_1.<br><enter description=""></enter>                                                                  |
| Advanced Mode   Tree Mode   Rule Active<br>medium<br>Logical<br>Priority:<br>$\overline{\phantom{a}}$               |
| Effective Date: Always Valid                                                                                        |
| IF                                                                                                    |
| <variable> is the <function> of <br/>sexpression&gt; where {</function></variable>                                  |
| <variable> is a <fact type=""></fact></variable>                                                                    |
| <insert test=""></insert>                                                                                           |
| <insert pattern=""></insert>                                                                                        |
| } <insert test=""></insert>                                                                                         |
| <insert pattern=""></insert>                                                                                        |
| <b>THEN</b>                                                                                                    |
| <insert action=""></insert>                                                                                         |
|                                                                                                    |
|                                                                                                    |

- **12.** Click **<function>** and select a function from the dropdown list.
- **13.** In the condition, click **<fact type>** and select a fact type from the dropdown list.
- **14.** Click **<expression>** and select an expression from the dropdown list.
- **15.** Rules Designer by default constructs variable names as you create the aggregate pattern. If needed for the rule you are constructing enter variable names to replace the default variable names. Figure 4–51 shows a completed rule using aggregate. In this example, for clarity the rule shows the variable names total\_cost and item\_x.

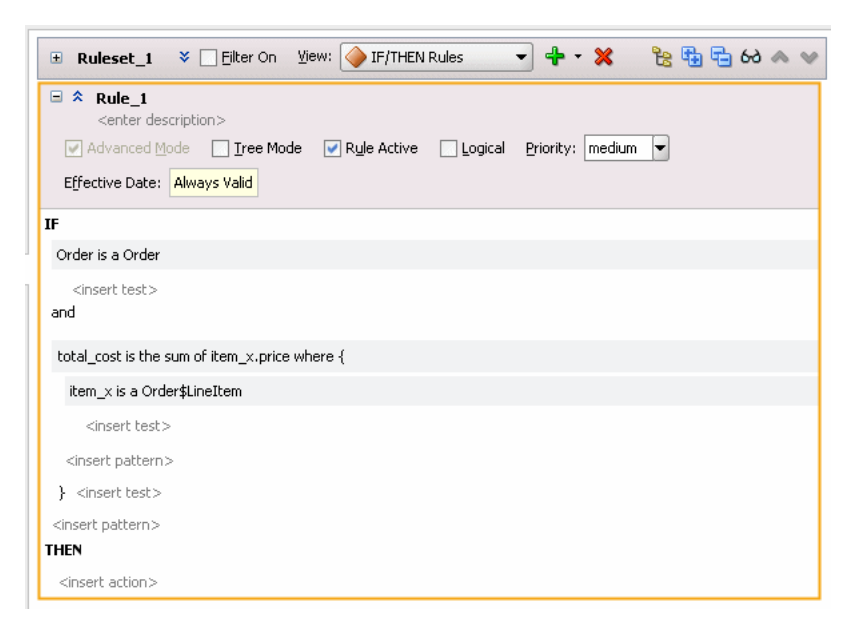

*Figure 4–51 Completed Aggregate Function in a Rule*

**16.** Enter additional tests as required. For this example you enter the test for items with color "red", as Figure 4–52 shows.

*Figure 4–52 Using Aggregate Functions with Rules Red Color Total Cost Rule*

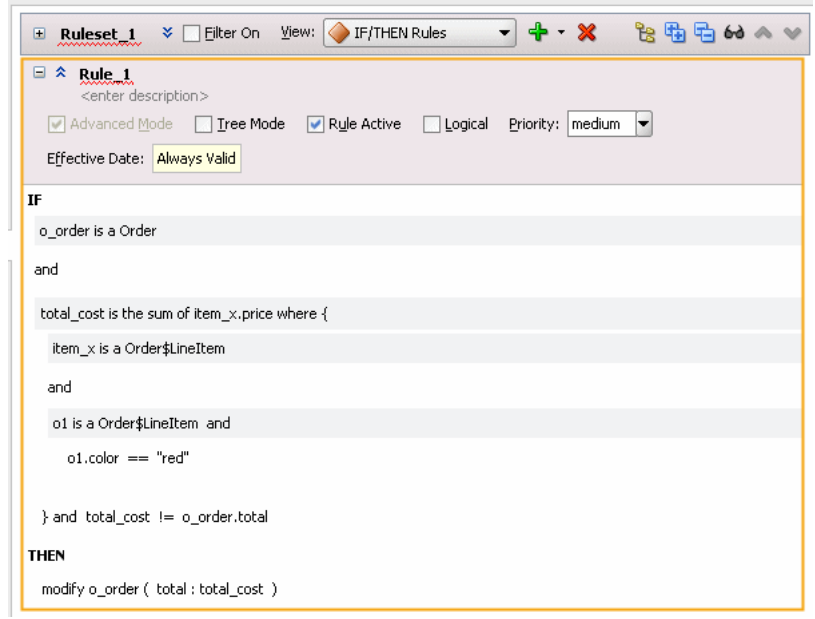

## <span id="page-106-0"></span>**4.7.5 What You Need to Know About Advanced Mode Rules**

There are some special cases to keep in mind when you work with **Advanced Mode** rules, including the following:

■ When you work with aggregates, in actions, you do not see pattern variables. The pattern variables are only shown for action lists when you use (foreach...) patterns. Thus, you cannot see pattern variables in aggregate, "there is a case", or "there is no case patterns".

■ After you select **Advanced Mode** the **Advanced Mode** stays selected and inactive (gray), as long as your rule uses advanced options such as advanced pattern matching. To deselect **Advanced Mode** you must remove or undo the advanced mode features (sometimes it is easier to start over by creating a non-advanced mode rule and then delete the advanced mode rule).

#### **To deselect the advanced mode option:**

- **1.** Select the rule or Decision Table where you want to deselect **Advanced Mode**.
- **2.** Click the **Show Advanced Settings** icon next to the rule or Decision Table name (see [Section 4.5.1, "How to Show and Hide Advanced Settings in a Rule or](#page-90-0)  [Decision Table"\)](#page-90-0).
- **3.** Consider the state of the rule:
	- If you can simplify the rule to enable the **Advanced Mode** option (such that the **Advanced Mode** icon changes from gray to enabled). Then simplify the rule and when **Advanced Mode** is enabled, deselect **Advanced Mode**.
	- If you can use **Undo** to undo the steps you used to create the **Advanced Mode** rule, to get to a state where the rule is no longer in **Advanced Mode**, then use this technique to simplify the rule.
	- If you cannot simplify the rule, then delete the rule and re-create it.

# **4.8 Working with Tree Mode Rules**

Tree Mode rules make it easier to work with a master detail hierarchy, where there are nested elements that map to a parent child relationship.

### **4.8.1 Introduction to Tree Mode Rules**

To introduce tree mode rules, it is instructive to work with an example. Consider the lifecycle of an application fragment that uses business processes and rules to process a retail purchase order (PO). The purchase order has a header with business terms that apply to the entire PO. The PO also contains a list of shipping destinations. Each destination has an address, a list of items to be shipped to the destination's address, and a list of shipments.

Consider the business rule: the status of a PO is "fully shipped" if the status of every item is either "shipped" or "canceled".

Figure 4–53 shows a sample XML schema representation for the PO example. The XML documents for the PO are tree structured. This allows a natural representation for the PO. For example, the PO itself is the top level document element and destinations are nested elements that contain item elements and shipment elements. Shipment elements also contain item elements that reference the ordered items. Status has a list of valid values.
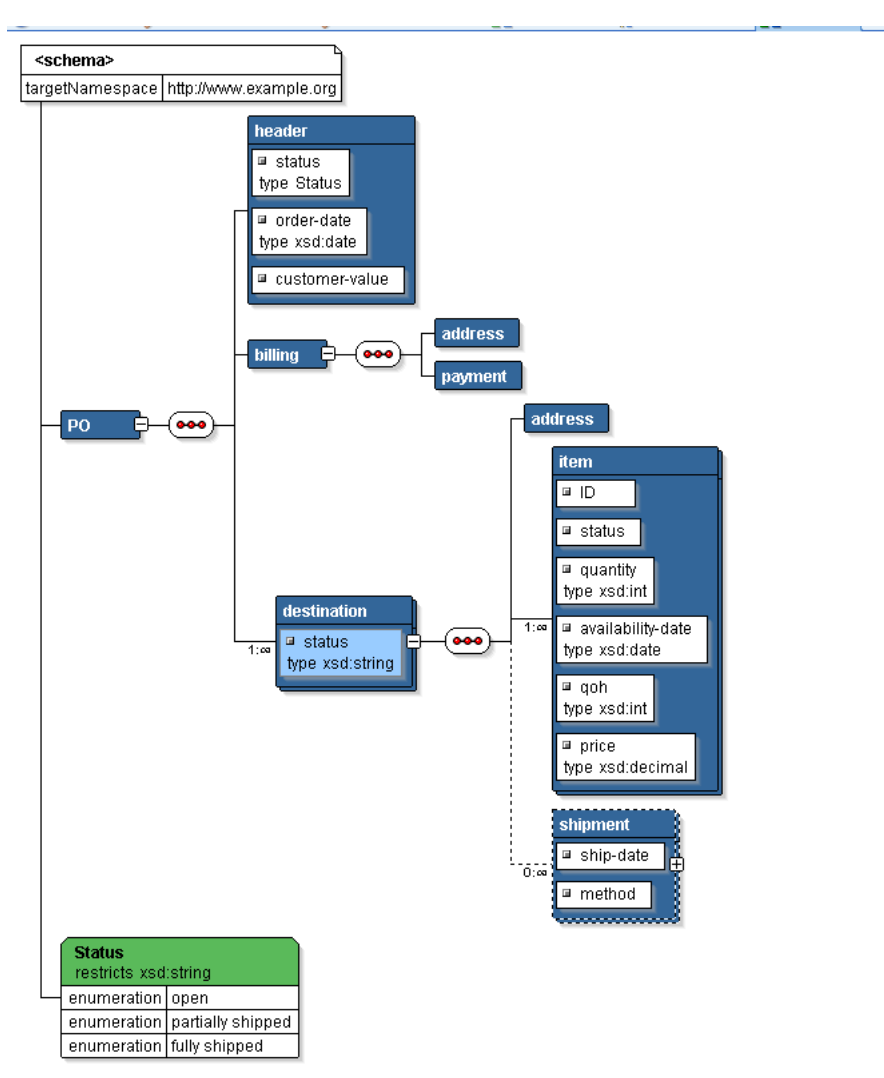

*Figure 4–53 PO Schema for Tree Mode Rules Sample*

Example 4–1 shows the sample purchase order XML schema as represented in Figure 4–53.

### *Example 4–1 Sample Purchase Order (PO) Schema*

```
<?xml version= '1.0' encoding= 'UTF-8' ?>
<xsd:schema xmlns:xsd="http://www.w3.org/2001/XMLSchema" xmlns="http://www.example.org"
targetNamespace="http://www.example.org"
     elementFormDefault="qualified">
     <xsd:element name="PO">
         <xsd:annotation>
             <xsd:documentation>A sample element</xsd:documentation>
         </xsd:annotation>
         <xsd:complexType>
             <xsd:sequence>
                 <xsd:element name="header">
                     <xsd:complexType>
                         <xsd:attribute name="status" type="Status"/>
                         <xsd:attribute name="order-date" type="xsd:date"/>
                         <xsd:attribute name="customer-value"/>
                     </xsd:complexType>
```

```
 </xsd:element>
                  <xsd:element name="billing">
                     <xsd:complexType>
                          <xsd:sequence>
                              <xsd:element name="address"/>
                              <xsd:element name="payment"/>
                          </xsd:sequence>
                      </xsd:complexType>
                  </xsd:element>
                  <xsd:element name="destination" maxOccurs="unbounded">
                      <xsd:complexType>
                          <xsd:sequence>
                              <xsd:element name="address"/>
                              <xsd:element name="item" maxOccurs="unbounded">
                                  <xsd:complexType>
                                      <xsd:attribute name="ID"/>
                                       <xsd:attribute name="status"/>
                                       <xsd:attribute name="quantity" type="xsd:int"/>
                                       <xsd:attribute name="availability-date" type="xsd:date"/>
                                       <xsd:attribute name="qoh" type="xsd:int"/>
                                       <xsd:attribute name="price"
                                                      type="xsd:decimal"/>
                                  </xsd:complexType>
                              </xsd:element>
                              <xsd:element name="shipment" minOccurs="0" maxOccurs="unbounded">
                                  <xsd:complexType>
                                       <xsd:sequence>
                                           <xsd:element name="item" maxOccurs="unbounded">
                                               <xsd:complexType>
                                                   <xsd:attribute name="ID"/>
                                                   <xsd:attribute name="quantity"/>
                                               </xsd:complexType>
                                           </xsd:element>
                                       </xsd:sequence>
                                       <xsd:attribute name="ship-date"/>
                                       <xsd:attribute name="method"/>
                                  </xsd:complexType>
                              </xsd:element>
                          </xsd:sequence>
                          <xsd:attribute name="status" type="xsd:string"/>
                      </xsd:complexType>
                 </xsd:element>
             </xsd:sequence>
         </xsd:complexType>
     </xsd:element>
     <xsd:simpleType name="Status">
         <xsd:restriction base="xsd:string">
             <xsd:enumeration value="open"/>
             <xsd:enumeration value="partially shipped"/>
             <xsd:enumeration value="fully shipped"/>
         </xsd:restriction>
     </xsd:simpleType>
</xsd:schema>
```
Example 4–2 shows part of the XML for an instance of the PO schema. To use tree mode rules you can create a rule that tests one or more business terms and if the tests pass, one or more business terms are added or changed. Oracle Business Rules has special support to enable error-free authoring of rules on fact trees like the sample PO instance.

For example, consider creating a rule for an instance of the PO schema that states:

IF the time between the order date and the date for availability of an item is more than 30 days THEN cancel the item

### *Example 4–2 Sample Abbreviated PO XML Instance*

```
<PO xmlns:xsi="http://www.w3.org/2001/XMLSchema-instance"
    xsi:schemaLocation="http://www.example.org ../../../../Temp/PO.xsd"
    xmlns="http://www.example.org">
  <header/>
  <billing>
    <address/>
   <payment/>
   </billing>
  <destination>
    <address/>
    <item ID="a01"/>
    <item ID="a02"/>
    <item ID="a03"/>
    <shipment>
      <item ID="a01"/>
     \text{item ID="a02"}/\text{>} </shipment>
   </destination>
</P\cap
```
### **4.8.1.1 Understanding Tree Mode Rules (Non-Advanced Mode)**

You use non-advanced tree mode, or simple tree mode, when the **Advanced Mode** option is not selected and **Tree Mode** is selected. With this mode Rules Designer shows **ROOT**: **<fact type>** where you enter the root fact type, as shown in Figure 4–54.

*Figure 4–54 Simple Tree Mode Rule with Tree Mode Selected*

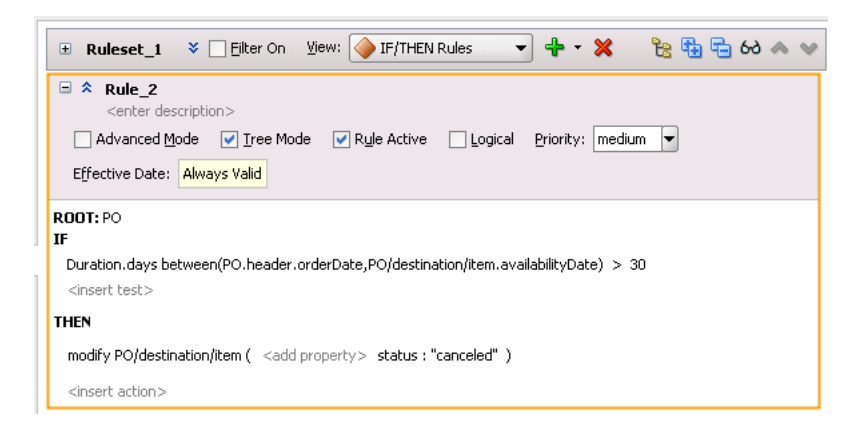

When you create rules with **Tree Mode** selected and **Advanced Mode** unselected you can reference properties in the tree using qualified names, for example:

- PO/destination/item.quantity that is similar to item.quantity but only items that are a destination of PO are matched.
- PO\$Destination\$item.quantity that refers to a List<item>. This reference is unchanged from non-tree mode.

With Simple Tree Mode you can only choose terms that do not require many-to-many joins or aggregation.

For more information, see [Section 4.8.2, "How to Create Simple Tree Mode Rules".](#page-112-0)

### **4.8.1.2 Understanding Advanced Tree Mode Rules**

You use advanced tree mode when the **Advanced Mode** option is selected and the **Tree Mode** option is selected. With this mode Rules Designer shows **ROOT**: **<fact type>** where you enter the root fact type, as shown in Figure 4–55. Rules Designer shows patterns for the tree structured facts but the simple tests that join the parent and child facts are hidden.

*Figure 4–55 Advanced Tree Mode*

| 医肠后的人<br>$View:$ IF/THEN Rules<br>Filter On<br>$\mathbf{x}$<br>Ruleset_1<br>$~\checkmark$<br>$\square$                                                                          |
|----------------------------------------------------------------------------------------------------|
| Θ<br>$\hat{z}$ Rule 2<br><enter description=""><br/>Advanced Mode<br/>Tree Mode V Rule Active<br/>Logical<br/>Priority:   medium<br/>▼<br/>Effective Date: Always Valid</enter> |
| ROOT: PO<br>IF                                                                                                    |
| PO is a PO                                                                                                    |
| <insert test=""><br/>and</insert>                                                                                                    |
| PO/destination is a PO/destination and                                                                                                    |
| <insert test=""><br/>and</insert>                                                                                                    |
| PO/destination/item is a PO/destination/item and                                                                                                    |
| Duration.days between(PO.header.orderDate,PO/destination/item.availabilityDate) > 30                                                                                            |
| <insert test=""></insert>                                                                                                    |
| <insert pattern=""></insert>                                                                                                    |
| <b>THEN</b>                                                                                                    |
| modify PO/destination/item ( <add property=""> status : "canceled" )</add>                                                                                                    |
| <insert action=""></insert>                                                                                                    |
|                                                                                                    |

In advanced tree mode the tree mode patterns, except for the root, display as:

<operator> <variable> is a <fact path>

Where the  $\le$  fact path is an XPath-like path through the 1-to-1 and 1-to-many relationships starting at the root. For example, each fact path has a name like PO/destination, where PO is the root fact type and the destination is a property of type List. A 1-to-many relationship in a fact path is indicated with a "/", as in PO/destination.

A 1-to-1 relationship in a fact path is indicated with "." This unchanged from non-tree mode. For example, item.availabilityDate.

Advanced mode exposes the concept of a pattern, the simplest of which is **is a**. For example, p is a PO causes p to match, iterate over, all the PO facts, and d is a p/destination causes d to match all the destinations of p. The left side of **is a** is a variable, and the right side is a fact type or a fact path. By default, Oracle Business Rules sets the variable name equal to the fact type or path. For example, PO is a PO. A pattern can also be a pattern block. A pattern block has a logical quantifier, negation, or aggregation that applies to the patterns and tests nested inside the block.

For more information, see [Section 4.8.3, "How to Create Advanced Tree Mode Rules".](#page-118-0)

When you work with advanced tree mode rules, Rules Designer expects you to use an aggregation pattern, including exists and not exists to combine terms from different child forests into the same rule while avoiding a Cartesian product.

### <span id="page-112-0"></span>**4.8.2 How to Create Simple Tree Mode Rules**

Given the XML schema shown in Example 4–1 and the schema instance shown in Example 4–2, the following procedure creates the PO rule to cancel non 30-day availability items.

IF the time between the order date and the date for availability of an item is more than 30 days THEN cancel the item

#### **To create simple tree mode rules:**

**1.** Create an IF/THEN rule in your ruleset.

For more information, see [Section 4.3.1, "How to Add Rules".](#page-74-0)

**2.** View advanced settings.

For more information, see [Section 4.5.1, "How to Show and Hide Advanced](#page-90-0)  [Settings in a Rule or Decision Table"](#page-90-0).

**3.** Select **Tree Mode** as Figure 4–56 shows.

*Figure 4–56 Simple Tree Mode Advanced Settings*

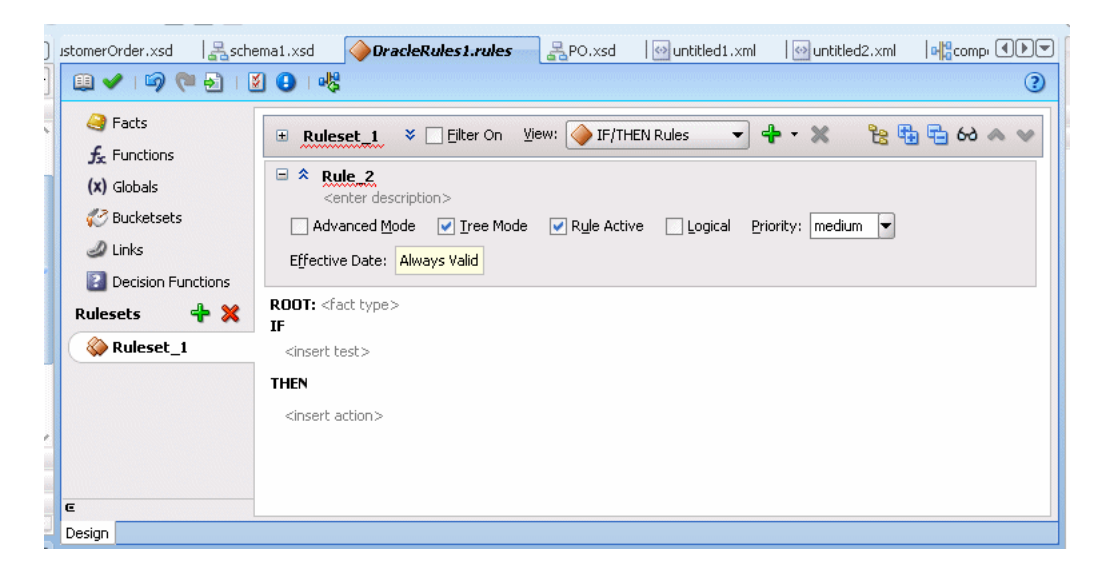

**4.** Next to **ROOT:**, click the **<fact type>** place holder and select **PO** from the dropdown list as Figure 4–57 shows.

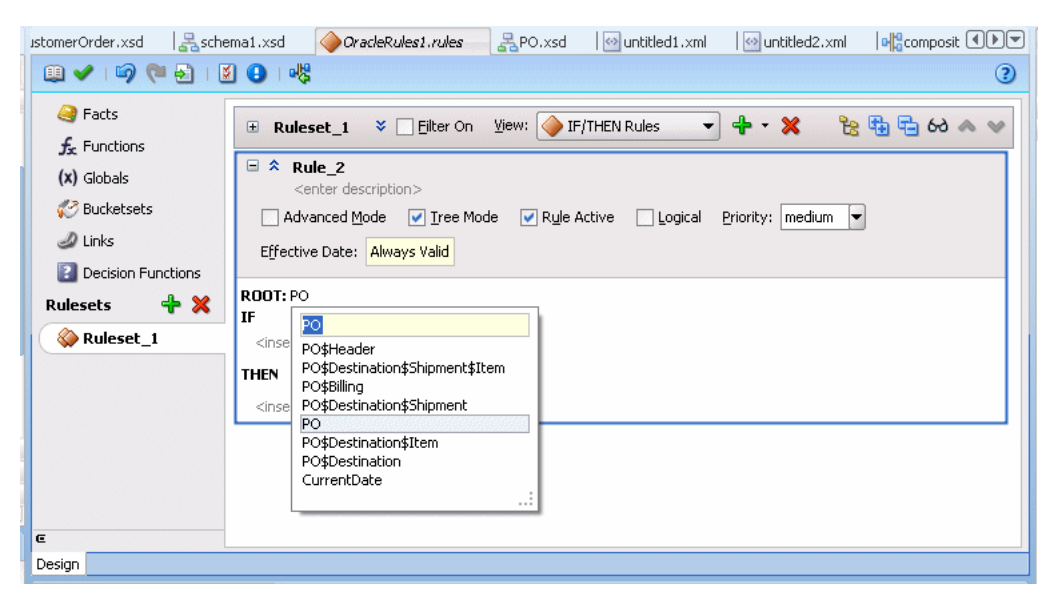

*Figure 4–57 Simple Tree Mode: Configuring the Root*

**5.** Select **<insert test>**.

The IF statement now reads  $IF$  <operand> == <operand>.

- **6.** Select the left-hand **<operand>**.
- **7.** In the dropdown list, select PO/destination/item.availabilityDate.
- **8.** Select **Expression Builder** icon, as shown in Figure 4–58.

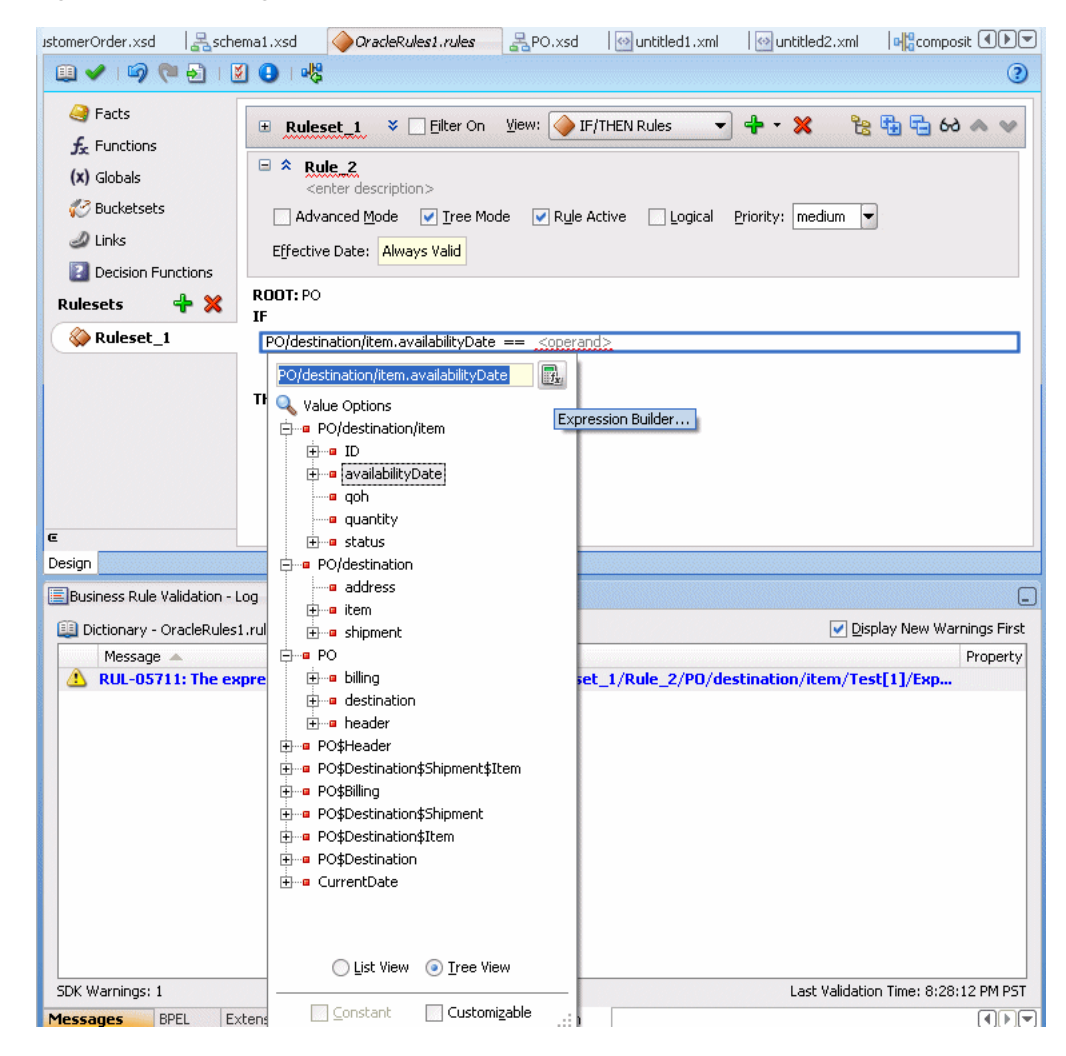

*Figure 4–58 Adding Simple Tree Mode Expression*

- **9.** In the Expression Builder dialog, copy and delete the item shown in the **Expression** area.
- **10.** In the Expression Builder, select the **Functions** tab.
- **11.** In the navigator, expand **Duration** and double-click the **daysbetween** function.
- **12.** Remove the **daysbetween** argument templates, as shown in Figure 4–59.

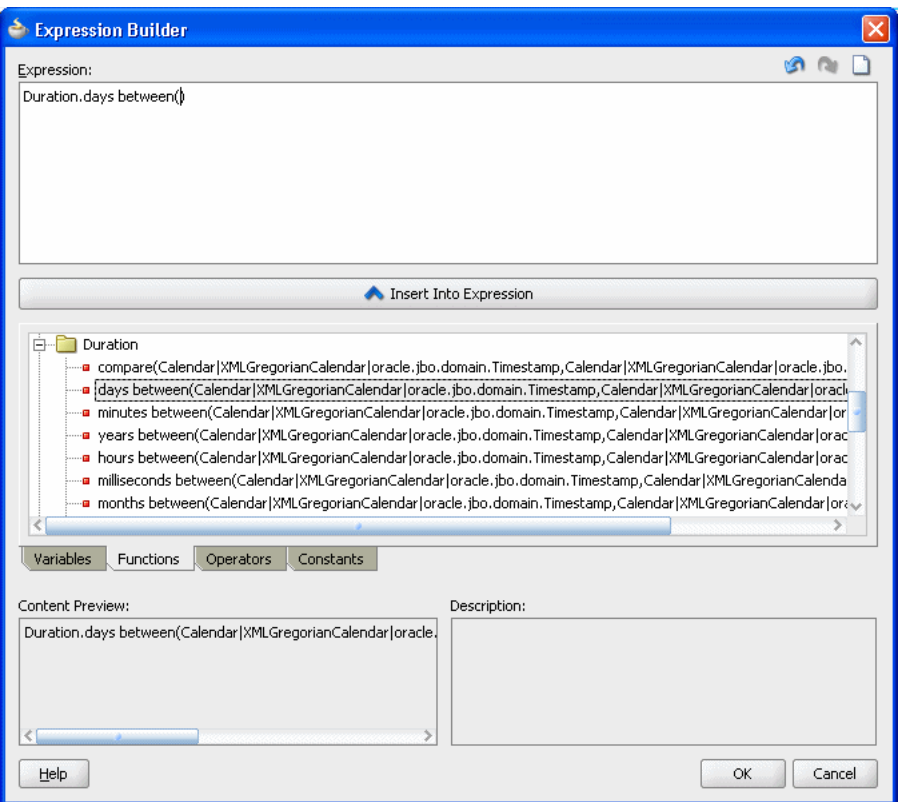

*Figure 4–59 Using Expression Builder to Add a Simple Tree Mode Rule*

- **13.** In the **daysbetween** function, paste the value you previously cut as the second argument.
- **14.** In the Expression Builder dialog, select the **Variables** tab.
- **15.** For the **daysbetween** function first argument, use the navigator to expand **PO** and expand **header**, and double-click **orderDate**.
- **16.** In the Expression Builder dialog, click **OK**.
- **17.** In the dropdown list, in the expression area and press **Enter**.
- **18.** Select the operator and enter **>**.
- **19.** Select the right-hand **<operand>** and enter the value 30 and press **Enter**, as shown in Figure 4–60.

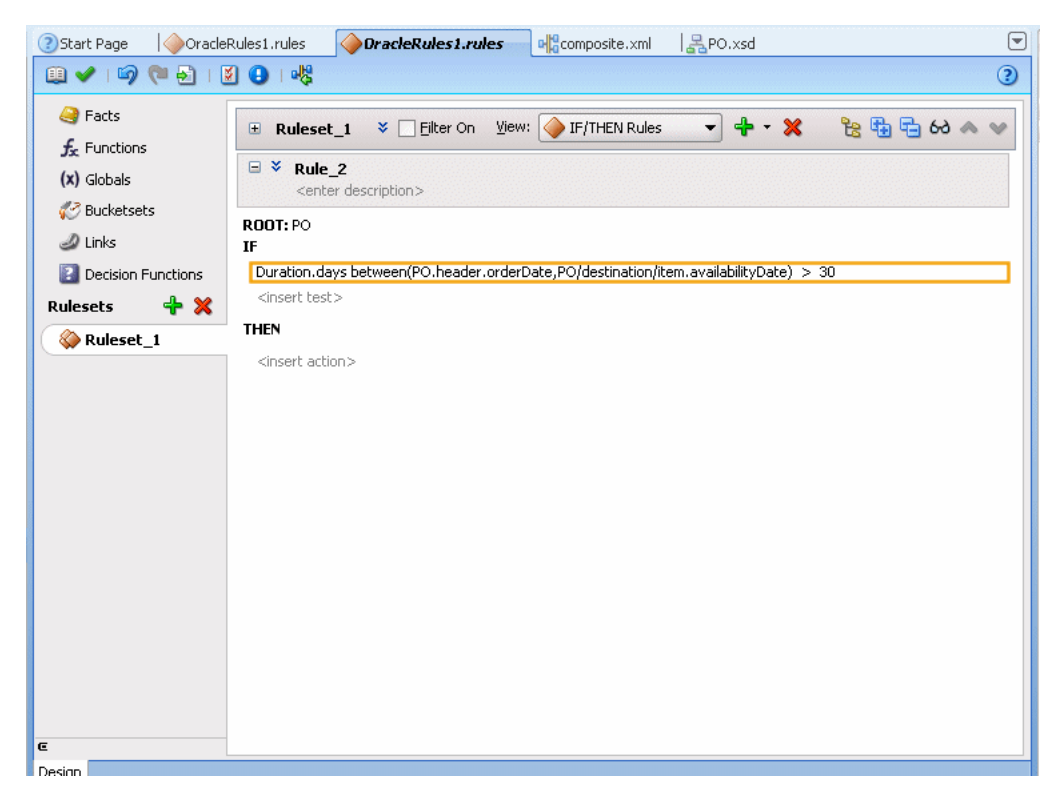

*Figure 4–60 Simple Tree Mode: Right-Hand Operand with Value 30*

**20.** Click **<insert action>** and from the dropdown list select **modify**.

The THEN statement now reads: THEN modify <target>.

**21.** Click **<target>** and from the dropdown list select PO/destination/item. The THEN statement now reads:

THEN modify PO/destination/item ( <add property> )

- **22.** Click **<add property>**. This displays the properties dialog.
- **23.** In the properties dialog for the status name, enter the value "canceled", as Figure 4–61 shows.

| <b>B</b> Facts<br>をもらめへ↓<br>$+ 8$<br>IF/THEN Rules<br>$\blacksquare$<br>$\triangledown$ Eilter On<br>View:<br>E Ruleset_1<br>$f_{\rm x}$ Functions<br>日々<br>Rule 2<br>$(x)$ Globals<br><enter description=""><br/>√ Bucketsets<br/>ROOT: PO<br/><b><i>A</i></b> Links<br/>IF<br/>Duration.days between(PO.header.orderDate,PO/destination/item.availabilityDate) &gt; 30<br/><b>2</b> Decision Functions<br/><insert test=""><br/>+ X<br/><b>Rulesets</b><br/><b>THEN</b><br/>Ruleset_1<br/>modify PO/destination/item (<add property=""> status : "canceled" )<br/><insert action=""><br/>K<br/><b>← Properties</b><br/>Value<br/>Type<br/>Constant<br/>Name<br/>ID<br/>String<br/>XMLGregorianCalendar<br/>availabilityDate<br/><math display="inline">\mathbf \in</math><br/>laoh<br/>java.lang.Integer<br/>Design<br/>quantity<br/>java.lang.Integer<br/><b>Business Ru</b><br/>status<br/>"canceled"<br/>String<br/>Dictionary<br/>Messa<br/>Fit Columns To Width</insert></add></insert></enter> | 图✔   6} (2) 5}   13 ●   吨 | OracleRules1.rules | OracleRules1.rules<br>昌order.xsd | olonposite.xml | ☞<br> 黒PO.xsd<br>$\odot$ |
|----------------------------------------------------------------------------------------------------|---------------------------|--------------------|----------------------------------|----------------|--------------------------|
|                                                                                                    |                           |                    |                                  |                |                          |
|                                                                                                    |                           |                    |                                  |                |                          |
|                                                                                                    |                           |                    |                                  |                |                          |
| Close                                                                                                    |                           |                    |                                  |                |                          |

*Figure 4–61 Simple Tree Mode: Action*

**24.** In the Properties dialog, click **Close**.

**25.** This displays the finished rule, as shown in Figure 4–62.

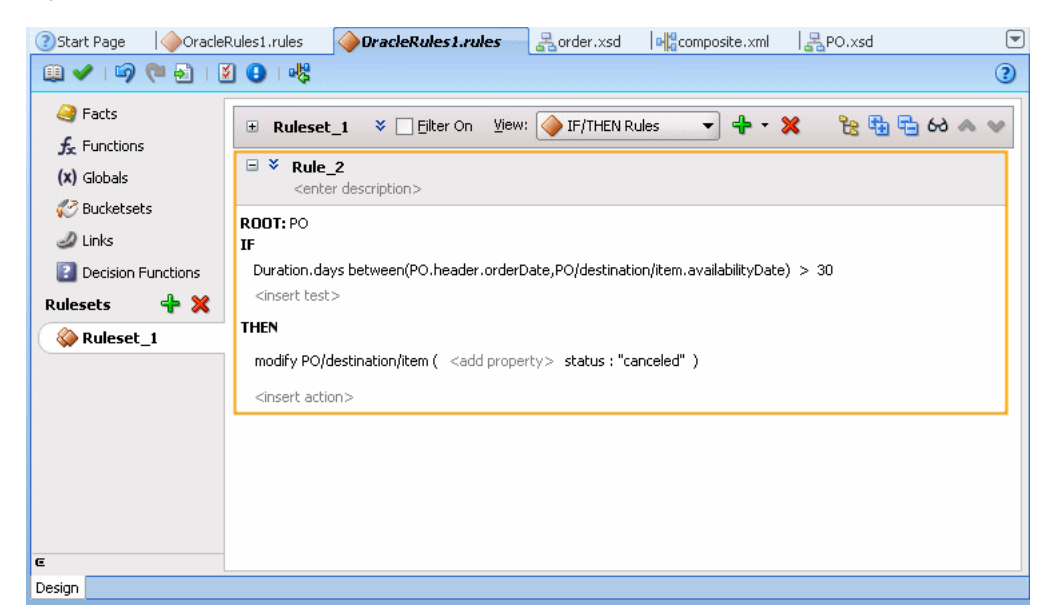

*Figure 4–62 Simple Tree Mode Rule Final Rule*

Note that in the modify statement, PO/destination/item refers to the particular item instance member.

## <span id="page-118-0"></span>**4.8.3 How to Create Advanced Tree Mode Rules**

Given the XML schema shown in Example 4–1 and the instance of these facts shown in Example 4–2, the following procedure creates a free shipping rule that can be summarized as:

IF the total cost of "free shipping eligible" items to a given destination is greater than \$40 THEN shipping of those items is free

### **To create advanced tree mode rules:**

**1.** Create an IF/THEN rule in your ruleset.

For more information, see [Section 4.3.1, "How to Add Rules".](#page-74-0)

**2.** View advanced settings.

For more information, see [Section 4.5.1, "How to Show and Hide Advanced](#page-90-0)  [Settings in a Rule or Decision Table"](#page-90-0).

**3.** Select **Advanced Mode** and select **Tree Mode** as Figure 4–63 shows.

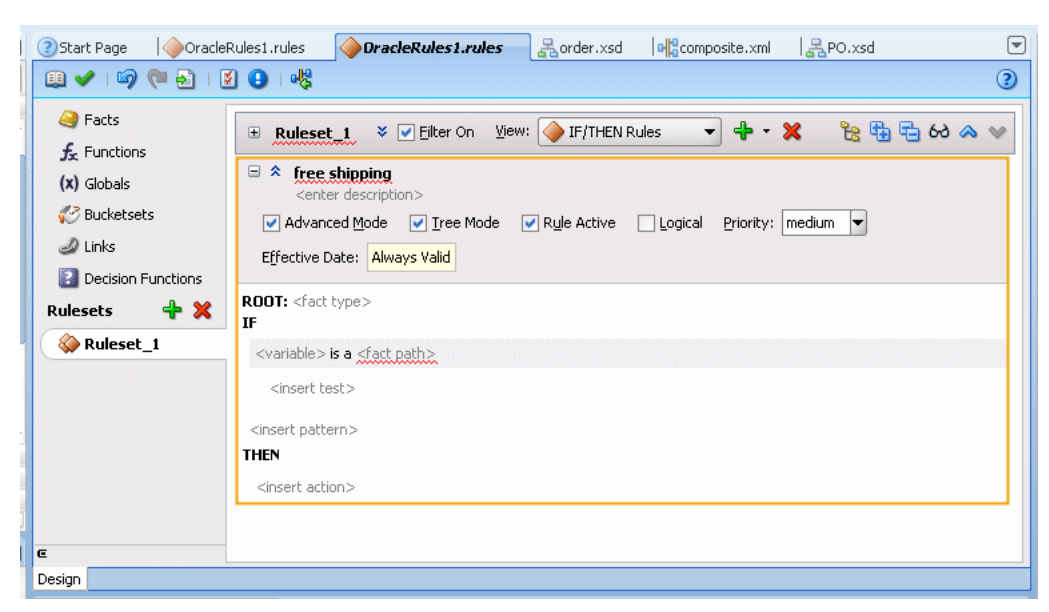

*Figure 4–63 Advanced Tree Mode Rule for Free Shipping*

- **4.** Select the **<fact type>** place holder and from the dropdown list, select **PO**.
- **5.** Complete the free shipping rule, as shown in Figure 4–64.

*Figure 4–64 Advanced Tree Mode Free Shipping Rule*

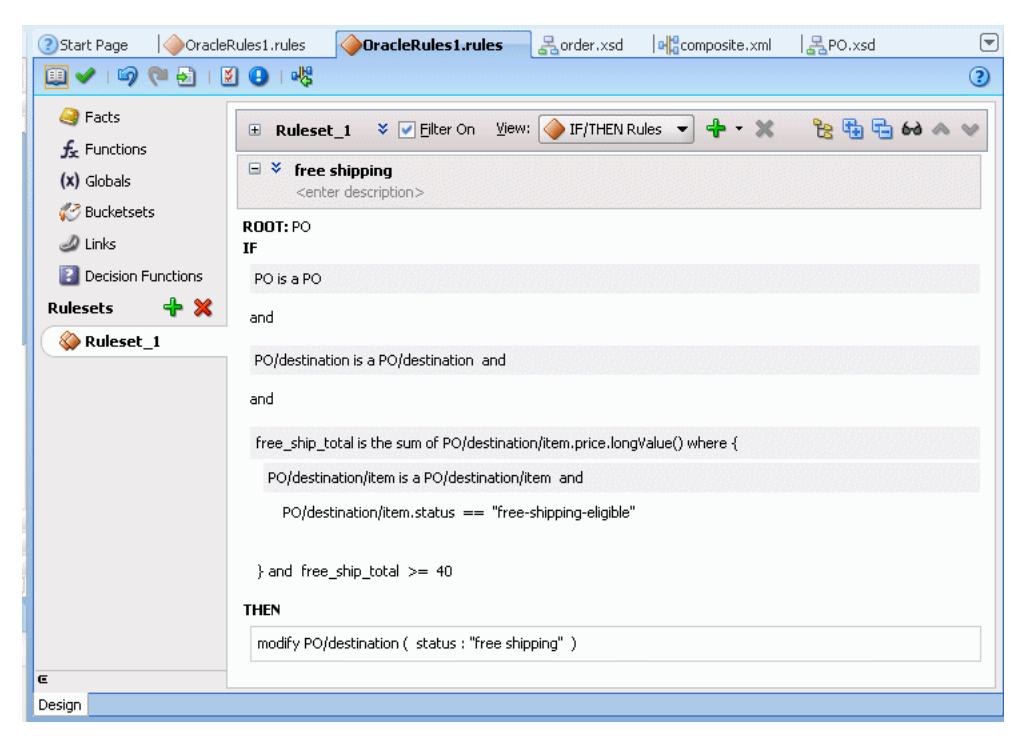

# **4.8.4 What You Need to Know About Tree Mode Rules**

When you select **Tree Mode** and select a root fact type, the options lists show all available fact types (not just the children of the root fact type). This allows you to view all available fact types as well as the children of the root fact type. There is no option to limit the option list to only show the children of the selected root fact type.

# **4.9 Using Date Facts, Date Functions, and Specifying Effective Dates**

Oracle Business Rules provides functions that make it easier for you to work with times and dates, and provides effective date features to let you determine when rules are effective, based on times and dates:

- The **CurrentDate** fact allows you to reason on a fact representing the current date.
- The **Effective Date** value lets you specify a start date and end date that defines a date or date and time range when all the rules and Decision Tables in a ruleset, an individual rule, or an individual Decision Table are effective.

Table 4–8 describes the available **Effective Date** options.

| <b>Effective Date</b>        | <b>Description</b>                                      |
|------------------------------|---------------------------------------------------------|
| Always Valid                 | Specifies to set neither "From" nor "To" dates.         |
| From (without To date set)   | Valid from a certain date indefinitely into the future. |
| To (without a From date set) | Valid from now until a certain date.                    |
| From Set and To set          | Valid only between two dates.                           |

*Table 4–8 Effective Date Possible Values*

An effective date specification other than **Always** can be one of the following:

- Date only, with no time specification: In this case, an effective date assumes a time of midnight of that date in each time zone.
- Date, time zone, with no time specification: In this case, an effective date assumes a time of midnight as of the specified date in the specified time zone.
- Date, time zone, time specification: In this case, the date and time is fully specified.
- Time specification only, with no date and no time zone: applies for all days at the specified time.
- Time and time zone specified, with no date: applies for all days at the specified time.

# **4.9.1 How to Use the Current Date Fact**

You can use the current date fact in a rule or a Decision Table.

### **To use the CurrentDate fact:**

- **1.** Select a ruleset from the **Rulesets** navigation tab.
- **2.** Select a rule within the ruleset.
- **3.** In the **IF** area, add a condition that uses the CurrentDate fact and the date method of Calendar type, as shown in Figure 4–65.

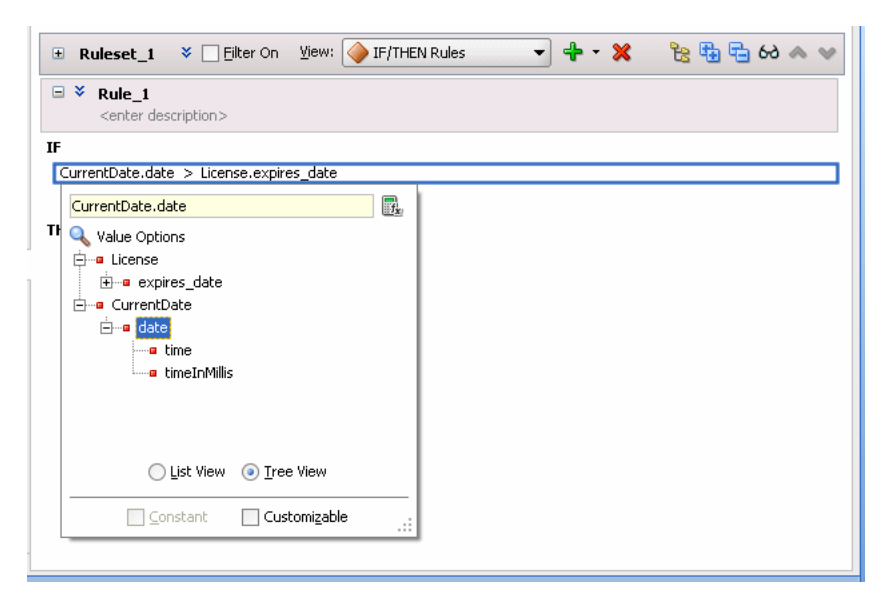

*Figure 4–65 Rule with Condition Using CurrentDate Fact*

# **4.9.2 How to Set the Effective Date for a Rule**

You can specify an effective start date and or an effective end date for a ruleset, a rule, or a Decision Table. For information on specifying the effective date for a ruleset, see [Section 4.2.2, "How to Set the Effective Date for a Ruleset"](#page-69-0).

### **To set the effective date for a rule:**

- **1.** Select the ruleset name from the **Rulesets** navigation tab.
- **2.** Select a rule within the ruleset.
- **3.** Next to the rule name click **Show Advanced Settings**, as shown highlighted in Figure 4–66.

*Figure 4–66 Showing Advanced Settings in a Rule*

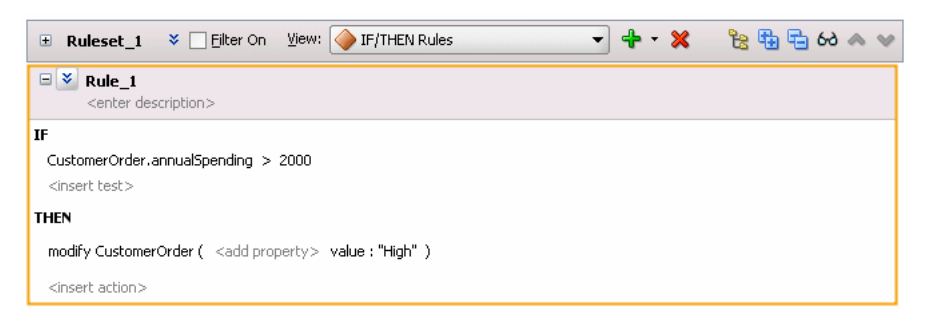

**4.** Select the **Effective Date** field. This displays the Set Effective Date dialog, as shown in Figure 4–67.

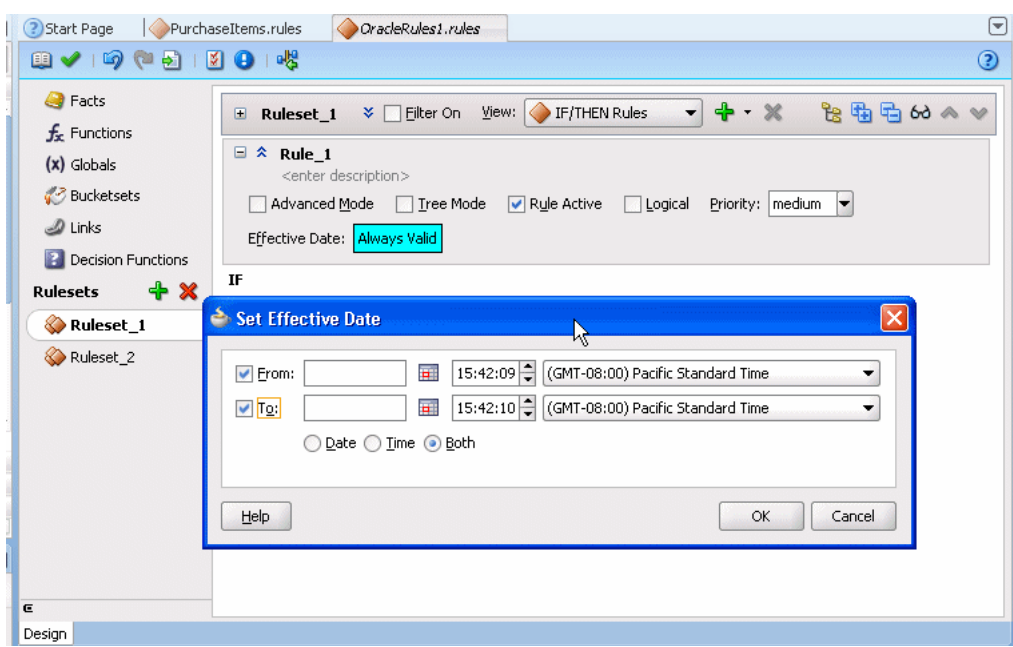

*Figure 4–67 Setting the Effective Date for a Rule*

- **5.** Use the Set Effective Date dialog to specify the effective dates for the rule. Clicking the **Set Date** icon displays a calendar to assist you in entering the **From** and **To** field data.
- **6.** In the Set Effective Date dialog, click **OK**.

## **4.9.3 What You Need to Know About Effective Dates**

By default, the Oracle Business Rules Engine implicitly manages the clock associated with the CurrentDate fact and the effective date, setting each to the value of the system date. Using the RL Language functions setCurrentDate() and setEffectiveDate() you can explicitly set the current date and the effective date. For more information, see *Oracle Fusion Middleware Language Reference Guide for Oracle Business Rules*.

An effective start date is defined as the first point in time at which a rule, Decision Table, or ruleset may actively participate in rule evaluations and fire. Thus, if a rule is effective it may fire if its condition is satisfied and if the rule is not effective, it does not fire whether the condition is satisfied or not.

An effective end date is the first moment in time at which the rule, Decision Table, or ruleset no longer actively participates in rule evaluations (not effective means the rule does not fire).

The effective start and end date can be set on a Decision Table, but these dates cannot be set individually for the rules within a Decision Table.

Rules and Decision Tables also include the **Rule Active** option. This option is set independent of the effective dates and makes dates effective without changing or removing the specified effective date. For more information on using the **Rule Active** option, see [Section 4.5.3, "How to Select the Active Option".](#page-92-0)

The precedence of the effective date, when it is defined for both a ruleset and for the rules or Decision Tables within a ruleset, is as follows (with the top precedence being 1):

- **1.** If the ruleset **Rule Active** option is unselected, then RL Language is not generated for that entity.
- **2.** If one or both of the effective date properties are selected for a ruleset, then those effective start dates and effective end dates define the range of effective dates allowable for rules or Decision Tables that are defined within the ruleset (that is, if in the ruleset the **From** checkbox, the **To** checkbox, or both checkboxes are selected in the Set Effective Date dialog).

Thus, the effective dates specified for rules or Decision Tables within a ruleset must not violate the boundaries established by the ruleset that contains the rules or Decision Tables. For example, a rule may not have an effective end date that is later than the effective end date specified for a ruleset.

- **3.** If any individual rule or Decision Table has **Rule Active** unselected, then RL Language is not generated for that rule or Decision Table.
- **4.** If the Set Effective Date dialog for a ruleset includes **Time** selected or this option is selected on a rule or a Decision Table in the ruleset, then all instances of rules or Decision Tables in the ruleset must have **Time** selected when effective dates are specified. In this case, if **Both** or **Date** is selected then Rules Designer shows a validation warning:

RUL-05742: Calendar form incompatibility detected with forms Time and DateTime. If the calendar form is set to Time on a rule set or any of the rules or decision tables within that ruleset then the calendar form for that entire rule set is restricted to Time.

# **4.9.4 How to Use Duration, JavaDate, OracleDate, and XMLDate Methods**

You can use the Duration, JavaDate, and XMLDate, OracleDate, and OracleDuration extension methods in a rule or a Decision Table. For more information, see [Appendix B, "Rules Extension Methods".](#page-290-0)

### **To use a Duration method:**

- **1.** Select ruleset from the **Rulesets** navigation tab.
- **2.** Select a rule within the ruleset (you can also use Duration methods in a Decision Table).
- **3.** In the **IF** area, add a condition.
- **4.** Select an operand in the rule condition.
- **5.** From the dropdown list, select **Expression Builder...**. For more information, see [Section 4.10, "Working with Expression Builder".](#page-124-0)
- **6.** In the Expression Builder, select the **Functions** tab.
- **7.** In the Expression Builder, in the Navigator, expand the **Duration** folder.
- **8.** Double-click to select and insert the appropriate method as needed for your duration test.
- **9.** Provide the appropriate arguments for the method. For example, see Figure 4–68.
- **10.** This allows you to create a rule such as that shown in Figure 4–69.

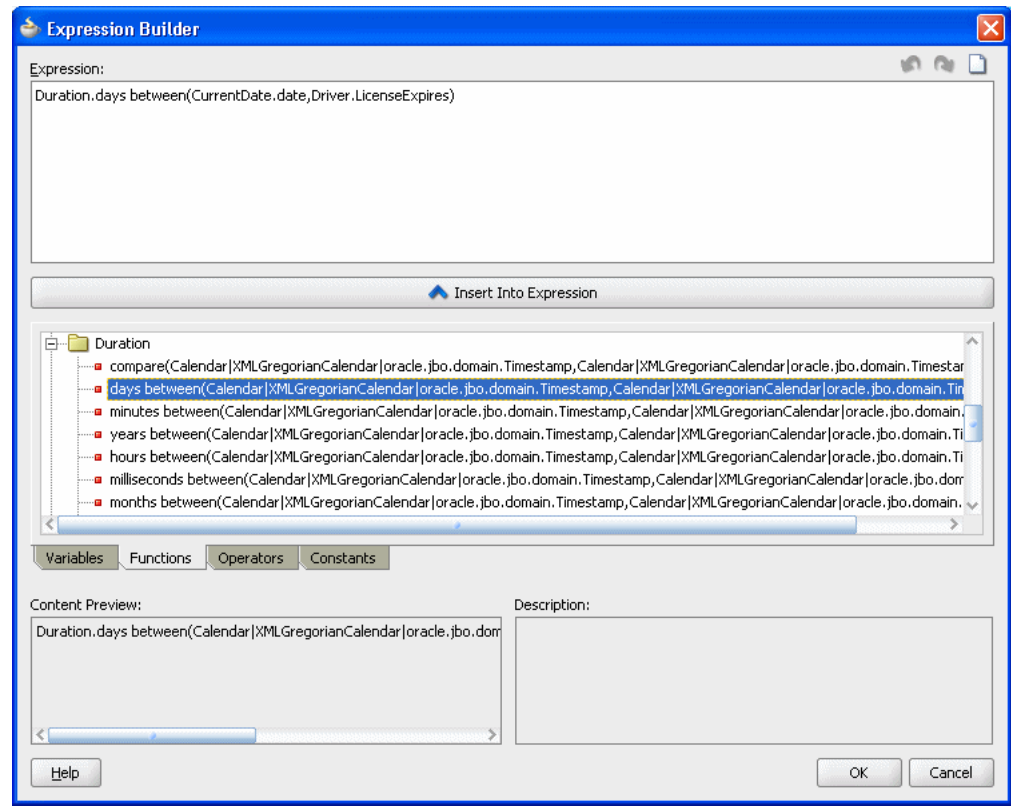

*Figure 4–68 Using Duration Methods in a Rule*

*Figure 4–69 Adding a Rule Using Duration Function*

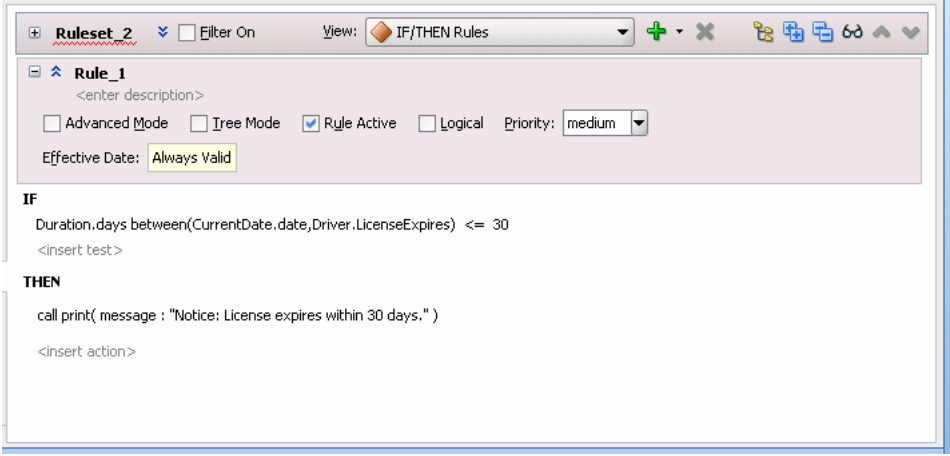

# <span id="page-124-0"></span>**4.10 Working with Expression Builder**

Use the expression builder to create and edit expressions for Oracle Business Rules.

# **4.10.1 Introduction to the Expression Builder**

You can access the expression builder from different parts of Rules Designer, including in the Edit Globals dialog, and in the conditions area when you work with conditions in Decision Tables, and when you enter rules and Decision Tables in advanced mode with free form expressions selected.

Figure 4–70 shows the Rules Designer expression builder.

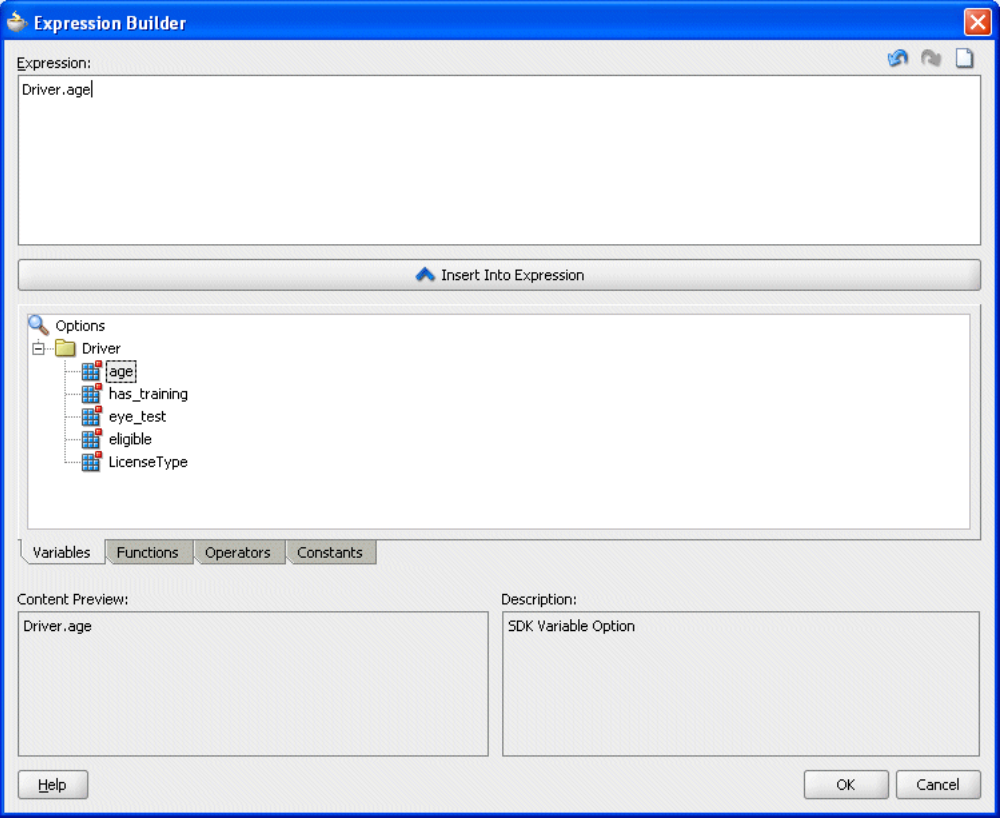

*Figure 4–70 Rules Designer Expression Builder*

### **4.10.2 How to Use the Expression Builder**

In the expression builder when you double-click items in the **Variables** or **Functions** navigation trees, or in the **Operators** tab, or in the **Constants** tab, this inserts the item into the expression in the **Expression** area. You can also create or edit expressions directly by entering text in the **Expression** area.

When you enter an expression, note that Variables are valid assignment targets and Constants are not valid assignment targets. Thus, you should use both tabs if you are unsure what type of item you want to add to the expression you are building.

Specify an argument for a selected function by placing the cursor inside the function in the **Expression** field and double-clicking the expression or function to insert. For example, place the cursor inside the parentheses of a function and select a variable. This inserts the variable in the expression at the cursor position.

# **4.11 Using Bucketsets as Constraints for Options Values in Rules**

You can use List of Values Bucketsets and List of Ranges Bucketsets to specify constraints for fact properties in rules. This allows you to use Rules Designer to produce validation warnings for possible errors where a value supplied is out of range, or not within a set of possible values as specified in a bucketset. Oracle Business Rules also lets you use bucketsets to specify constraints for global initial values, function return values, or function argument values. For more information, see

[Section 2.3, "Working with Oracle Business Rules Globals"](#page-31-0) and [Section 3.7,](#page-64-0)  ["Associating a Bucketset with Facts and Functions".](#page-64-0)

# <span id="page-126-0"></span>**4.11.1 How to Use a List of Ranges Bucketset as a Constraint for a Fact Property**

You can use a list of ranges bucketset as a constraint for a fact property.

For more information on using a list of values bucket set as a constraint, see [Section 4.11.2, "How to Use a List of Values Bucketset as a Constraint for a Fact](#page-128-0)  [Property".](#page-128-0)

### **To use a List of Ranges bucketset as a constraint for a fact property:**

- **1.** Specify a bucketset that includes the ranges you want to include and select **Allowed in Actions** for all valid ranges. To include a range, deselect **Allowed in Actions** for the top and bottom endpoints.
- **2.** Select **Included Endpoint** as needed for the application.
- **3.** Deselect **Include Disallowed Buckets in Tests**. For example, for a bucketset that defines valid grades and that does not allow values greater than 100, or less than 0, define the bucketset endpoints as shown in Figure 4–71.

*Figure 4–71 Valid Grades Bucketset for Fact Property*

| Name:          | valid_grades<br>int                |                                     |                    |         |                |             |
|----------------|------------------------------------|-------------------------------------|--------------------|---------|----------------|-------------|
|                | Data Type:<br>Range Bucket Values: | Include Disallowed Buckets in Tests |                    |         |                | -8          |
|                | Endpoint                           | Included Endpoint                   | Allowed in Actions | Range   | Alias          | Description |
| $\blacksquare$ | 100                                |                                     |                    | >100    | >100 Not Valid |             |
| n              | 90                                 | $\overline{\mathbf{v}}$             | ⊽                  | [90100] | A              |             |
| ×.             | 80                                 | V                                   | v                  | [8090)  | B              |             |
| m              | 70                                 | $\checkmark$                        | ⊽                  | [7080)  | C              |             |
| o              | 60                                 | $\checkmark$                        | ⊽                  | [6070)  | D              |             |
|                | $\mathbf 0$                        | $\checkmark$                        | ⊽                  | [060)   | F              |             |
| ▣              | -Infinity                          | M                                   |                    | <0      | <0 Not Valid   |             |
|                |                                    |                                     |                    |         |                |             |

**4.** Associate this bucketset with a fact property. For example, associate the bucketset with test\_math1 as shown in Figure 4–72.

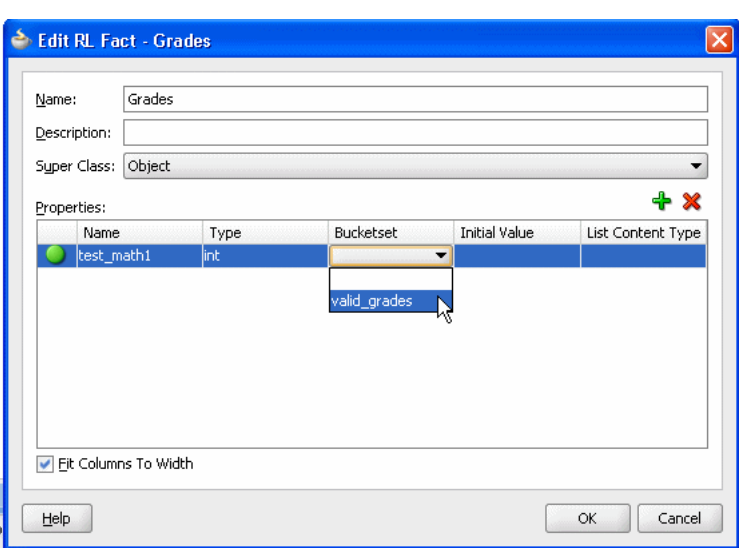

*Figure 4–72 Associating a Bucketset with a Fact Property*

Now, if you define a rule with a test that uses the fact property you receive a validation warning when a value is out of range. For example if you define a rule with an expression with the value -10, Rules Designer shows a validation warning as shown in Figure 4–73.

*Figure 4–73 Using a Fact Property Value that is not in the Allowed in Actions for Associated Bucketset*

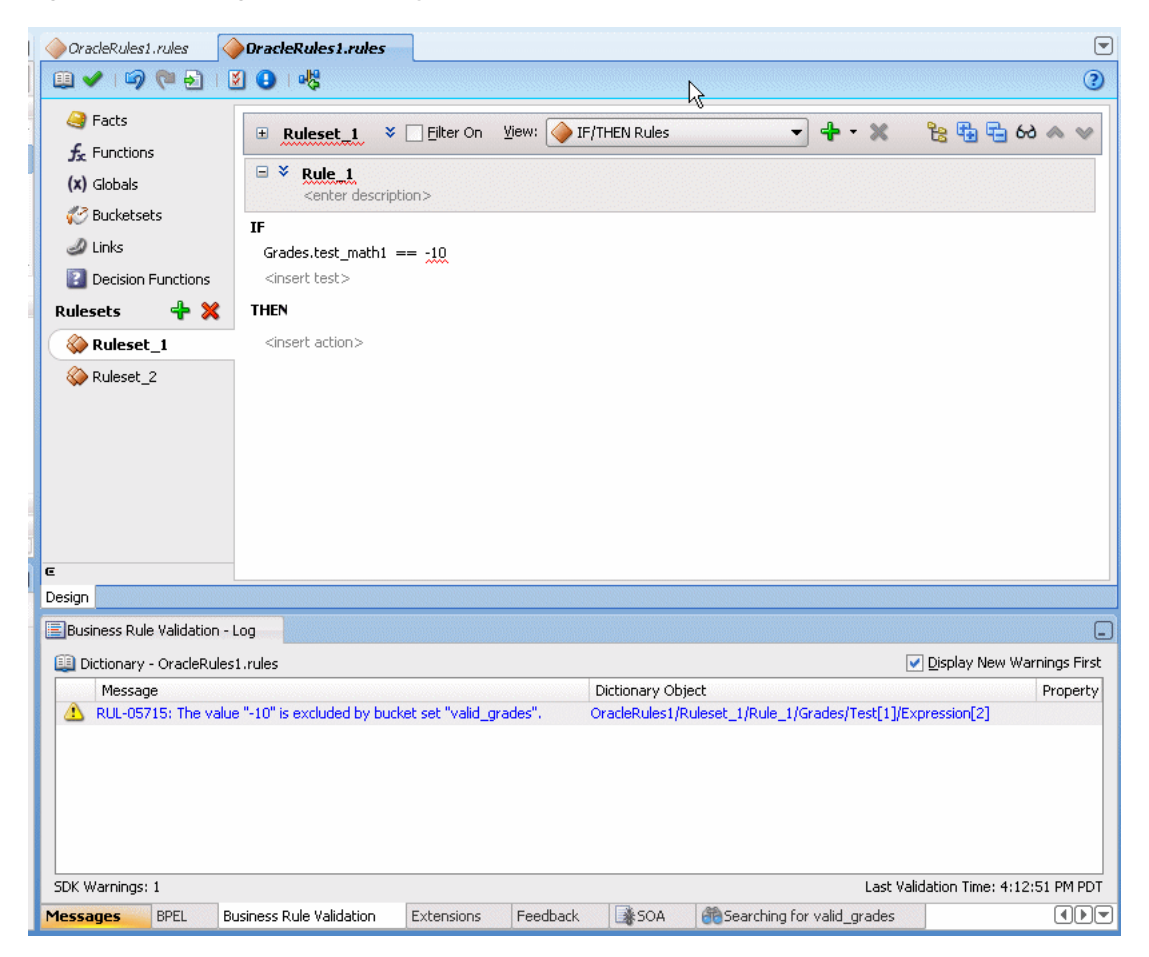

# <span id="page-128-0"></span>**4.11.2 How to Use a List of Values Bucketset as a Constraint for a Fact Property**

You can use a list of values bucketset as a constraint for a fact property.

For more information on using a list of ranges bucket set as a constraint, see [Section 4.11.1, "How to Use a List of Ranges Bucketset as a Constraint for a Fact](#page-126-0)  [Property".](#page-126-0)

### **To use a List of Values bucketset as a constraint for a fact property:**

- **1.** Specify an LOV bucketset that includes the values you want to include, and select **Allowed in Actions** for all valid values. For more information, see [Section 3.6.1,](#page-53-0)  ["How to Define a List of Values Global Bucketset"](#page-53-0).
- **2.** Deselect **Allowed in Actions** for the otherwise bucket.
- **3.** Deselect **Include Disallowed Buckets in Tests**.
- **4.** Associate this bucketset with a fact property.

# **4.11.3 How to Use Bucketsets to Provide Options for Test Expressions**

You can use LOV bucketsets to provide options for expressions and actions.

### **How to use bucketsets to provide options for rule expressions and actions:**

- **1.** In Rules Designer, define an LOV bucketset of a type corresponding to a fact property. For more information, see [Section 3.6.1, "How to Define a List of Values](#page-53-0)  [Global Bucketset"](#page-53-0).
- **2.** Associate the bucketset with a fact property. For more information, see [Section 3.7.1, "How to Associate a Bucketset with a Fact Property".](#page-64-1)
- **3.** When you enter expressions, Rules Designer shows the bucket values in the values options. For example, when you associate a fact property Driver.eye\_test with an LOV bucketset named eyes, with values: pass, fail, and glasses\_ required, and then you use Driver.eye\_test in a test expression, the bucket values are limited as shown in Figure 4–74.

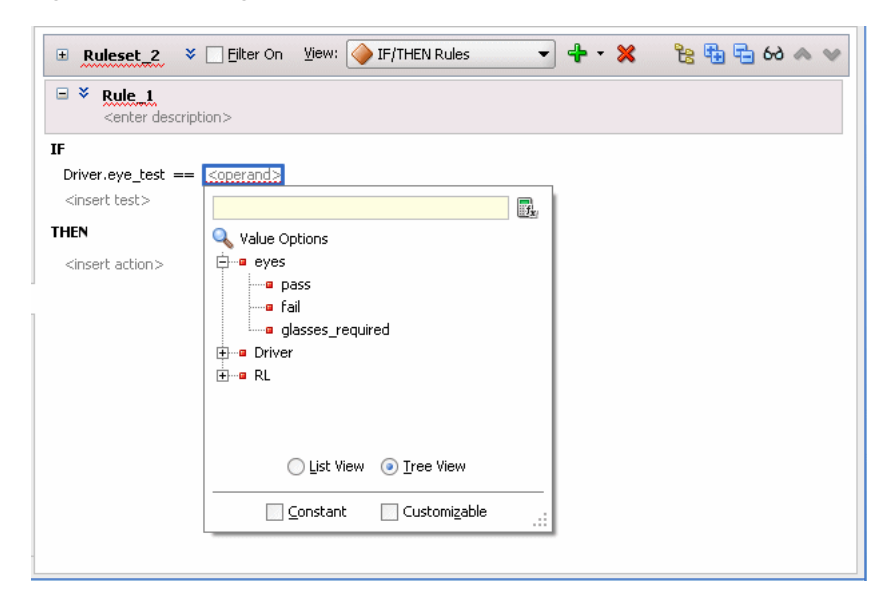

*Figure 4–74 Using a Bucketset to Provide Options for a Rule Test Expression*

# <sup>5</sup>**Working with Decision Tables**

Using a Decision Table you can create and use business rules in an easy to understand format that provides an alternative to the IF/THEN rule format. The Decision Table format is intuitive for business analysts who are familiar with spreadsheets. The formal structure that a Decision Table provides makes it easier to author, understand, and change multiple similar rules and lets software check for rule completeness and consistency.

This chapter includes the following sections:

- [Section 5.1, "Introduction to Working with Decision Tables"](#page-130-0)
- [Section 5.2, "Creating Decision Tables"](#page-137-0)
- [Section 5.3, "Performing Operations on Decision Tables"](#page-142-0)
- Section 5.4, "Creating and Running an Oracle Business Rules Decision Table [Application"](#page-152-0)

# <span id="page-130-0"></span>**5.1 Introduction to Working with Decision Tables**

Businesses invest in software to automate their business processes. Historically, this automation focused on the collection, presentation, and manipulation of data to facilitate human decision-making about that data. Increasingly, however, software designers and developers are called upon to automate the decision making process by putting detailed rules about business processes into software architectures. In addition, many enterprises are experiencing increasing pressure to make software systems more responsive to business changes. In some cases, the role of writing and testing business rules is no longer assigned to software engineers, but is passed to trained business users. Alternatively, some organizations attempt to separate changes in the business behavior of software from the traditional software development cycles, and tie changes to business driven imperatives like product or sales cycles.

A Decision Table provides a mechanism for describing data processing tasks, especially when that description is done by business analysts rather than computer programmers.

Oracle Business Rules Decision Tables provide the following features:

- Powerful Visualization: Compact and structured presentation. This visualization matches the way real world business policies are expressed: with many tables, declarative, and organized into simple steps.
- Error Prevention: Avoids incompleteness and inconsistency. Because a Decision Table is well structured, automated tools can check for conflicts, redundancy, and incompleteness to speed development of valid, consistent business rules.
- Modular Knowledge Organization: Group rules into a single table. A spreadsheet metaphor puts groups of rules that work together onto a single viewable pane. For example, if there are six rules that check an applicant's eligibility, it is more convenient to see all the rules than to view the rules as individual but related rules.
- Optimization of Rules and Performance Benefits: Oracle Business Rules Decision Tables provide automated features that can reduce the number of required rules, as compared to the IF/THEN rules (this is called rule coalescing).
- Rule Validation and Verification: Provides capabilities for ensuring the logical consistency of rules before deployment. Automated tools for checking conflicts, incompleteness, or gaps, help speed development of valid, consistent business rules.

Ease of verification and visualization are the major reasons for using Decision Tables.

For information, see [Chapter 4, "Working with Rulesets and Rules"](#page-68-0).

# **5.1.1 What is a Decision Table?**

A Decision Table displays multiple related rules in a single spreadsheet-style view. In Rules Designer a Decision Table presents a collection of related business rules with condition rows, rules, and actions presented in a tabular form that is easy to understand. Business users can compare cells and their values at a glance and can use Decision Table rule analysis features by clicking icons and selecting values in Rules Designer to help identify and correct conflicting or missing cases.

To help understand Decision Table concepts, consider a set of IF/THEN rules that determine if a driver is eligible for a license, and an equivalent Decision Table. Note if a driver has taken a driver training class then the driver has training certification.

The IF/THEN rules follow:

if driver.age < 20 and driver.has training then driver.eligible = true if driver.age < 20 and driver.has training = false then driver.eligible = false if driver.age >= 20 then driver.eligible = true (do not care about training for this case)

Figure 5–1 shows a Decision Table representation of these rules that includes areas for Decision Table **Conditions** and **Actions**.

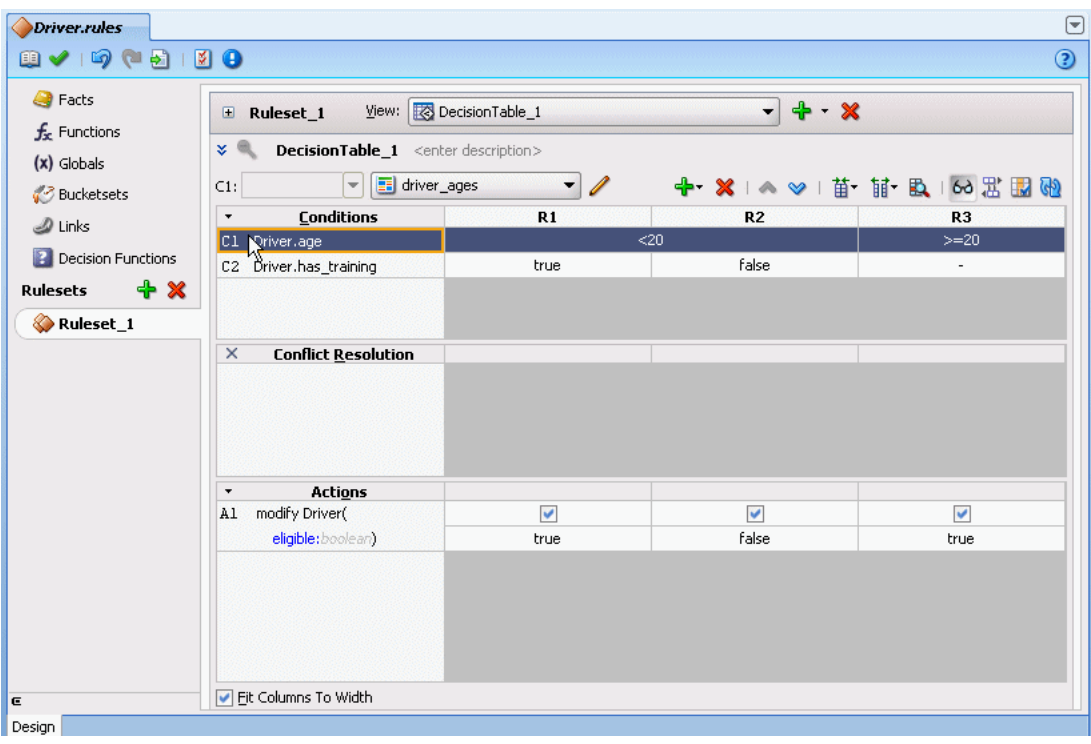

*Figure 5–1 Sample Decision Table with Conditions and Actions*

# **5.1.1.1 What You Need to Know About Decision Table Conditions**

The **Conditions** area in a Decision Table includes one or more condition rows. Each condition row has a condition expression and, for each rule, a condition cell. A **condition expression** is an expression that you build in Rules Designer. Usually a condition expression is shown in a condition row and applies to a data model fact, either, a Java Fact, an XML Fact, an RL Fact, or an ADF Business Components fact. A bucketset is associated with every condition expression and you can define the bucketset on the fly using a local bucketset or you can use a global bucketset. The value or the range for a given **condition cell** takes its value or its range from one or more buckets in the associated LOV or Ranges bucketset. For more information on bucketsets, see [Section 3.6, "Working with Bucketsets"](#page-52-0).

For example, Figure 5–1 shows the condition expression for a Driver fact with the Driver. age property. The corresponding row in the Decision Table shows condition cells including buckets for the ranges <20, and >=20. The values in the cells come from the global bucketset named driver\_ages.

Figure 5–1 also shows a condition row for the Driver fact with the Driver.has\_ training property. This condition row shows condition cells with the values, true, false, and -. The hyphen (-) means "do not care" (that is Driver.has\_training could be true or false in this case). The values for these condition cells come from the default bucketset associated with boolean types (this consists of default buckets for the values true and false).

Decision Tables show rules in bucket order, and to change the order of rules you need to change the order of buckets in the bucketsets. Thus, the order of the buckets in the bucketset associated with a condition row determines the order of the condition cells, and thus the order of the rules. You can control rule ordering in a Decision Table by changing the relative position of the buckets in an LOV bucketset associated with a condition row; however, you cannot reorder range buckets. For information on

ordering buckets in a bucketset, see [Section 3.6.1, "How to Define a List of Values](#page-53-0)  [Global Bucketset"](#page-53-0).

### **5.1.1.2 What You Need to Know About Decision Table Actions**

Actions are associated with rules in a Decision Table. At runtime, when facts match for condition cells, the Rules Engine prepares to run the actions associated with the rule.

Table 5–1 shows the types of actions you can choose in the **Actions** area. Thus, in an action you can call a function, assert a new fact, retract a fact, or modify a fact. In the **Actions** area the cells corresponding to an individual action for a rule are called **action cells**. Note, in advanced mode there are additional options for actions. For more information on advanced mode, see [Section 4.5.2, "How to Select the Advanced Mode](#page-91-0)  [Option".](#page-91-0)

| <b>Action</b> | <b>Description</b>                                 |
|---------------|----------------------------------------------------|
| assert new    | Assert a new fact                                  |
| call          | Call a function                                    |
| retract       | Retract a fact                                     |
| modify        | Modify a data value associated with a matched fact |

*Table 5–1 Decision Table Actions for Action Cells*

When you add multiple actions the actions that you add in the **Actions** area are ordered; actions appearing in the higher rows run before actions in the following rows.

The Decision Table actions such as modify can refer to facts matched in the condition cells. For example, given a Decision Table with condition rows on the Driver fact that includes condition rows for Driver.age and Driver.has\_training, actions can modify the property Driver.eligible and you can specify a value for Driver.eligible for each action cell.

Certain types of actions in the **Actions** area include a **Parameterized** checkbox. This checkbox specifies that a property from the action can have its value set in the action cell associated with a rule in the Decision Table. When the parameterized checkbox is selected the value you supply for the expression value in the action, in the **Actions** area, becomes the default value for the property if a value is not supplied in the action cell. For example, see Figure 5–2 where the value false is assigned as the default value for the action property eligible.

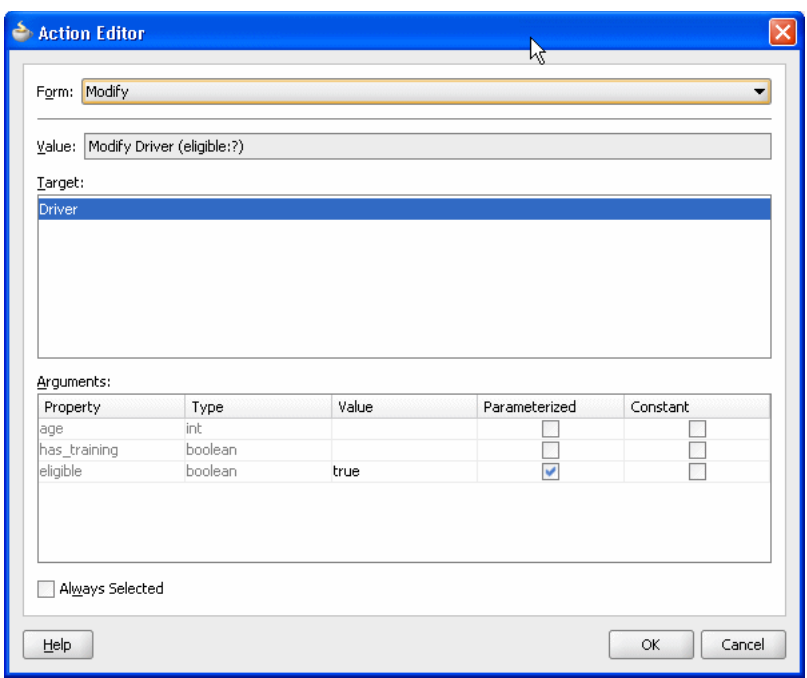

*Figure 5–2 Action Editor Showing Parameterized Action with Default Value*

### **5.1.1.3 What You Need to Know About Decision Table Rules**

A ruleset contains a Decision Table; this provides a way to group the Decision Table along with IF/THEN rules. When rules and Decision Tables are grouped in a ruleset, the IF/THEN rules and the Decision Table rules all execute as a set of interrelated rules.

A rule in a Decision Table is not named. Although Rules Designer shows rules in a Decision Table with labels, for example, R1, R2, and R3, these rule labels are not names for individual rules but are labels derived from the current ordering of the rules in the Decision Table. Thus, a rule with the label R1 could be moved to position 3 and then Rules Designer relabels this rule R3.

Rules in a Decision Table are organized as a table that contains a tree of condition cells. The condition cells in the first row span the cells of later condition rows. A parent cell in row *i* spans its children in row *i*+1.

Figure 5–3 shows rules in a Decision Table where each rule consists of one cell from each row in the **Conditions** area, and an associated action cell in the same column in the **Actions** area. Figure 5–3 shows the rule with the label R3 defined by the first cell from condition 1 (the Driver.age < 20 bucket), the second cell from condition 2 (the Driver.eye\_test equals fail bucket), and the third cell from condition 3 (the Driver.has\_training equals true bucket). Likewise for each of the other rules, R1 to R12, there is a unique path through the Decision Table.

|                              | View:                                                 | DecisionTable_1          |                          |       |                          |                          |                          |                          | $- + x$                  |                          |                          |                          |                          |
|------------------------------|-------------------------------------------------------|--------------------------|--------------------------|-------|--------------------------|--------------------------|--------------------------|--------------------------|--------------------------|--------------------------|--------------------------|--------------------------|--------------------------|
| $\qquad \qquad \blacksquare$ | Ruleset_1                                             |                          |                          |       |                          |                          |                          |                          |                          |                          |                          |                          |                          |
| $x \in$                      | <b>DecisionTable_1</b> <enter description=""></enter> |                          |                          |       |                          |                          |                          |                          |                          |                          |                          |                          |                          |
|                              |                                                       |                          |                          |       |                          |                          |                          |                          |                          |                          |                          |                          |                          |
| $\pmb{\mathrm{v}}$           | <b>Conditions</b>                                     | R1                       | R <sub>2</sub>           | R3    | R <sub>4</sub>           | <b>R5</b>                | R <sub>6</sub>           | R7                       | R8                       | R9                       | R10                      | R11                      | R <sub>12</sub>          |
| C1                           | Driver.age                                            |                          |                          |       | <20                      |                          |                          |                          |                          |                          | $>=20$                   |                          |                          |
| C <sub>2</sub>               | Driver.eye test                                       |                          | pass                     | fail  |                          |                          | glasses_required         |                          | pass                     |                          | fail                     | glasses_required         |                          |
| C <sub>3</sub>               | Driver.has_training                                   | true                     | false                    | true  | false                    | true                     | false                    | true                     | false                    | true                     | false                    | true                     | false                    |
| $\pmb{\cdot}$<br>A1          | Actions<br>modify Driver(                             | $\overline{\mathcal{A}}$ | $\overline{\mathscr{C}}$ | ⊽     | $\overline{\mathscr{S}}$ | $\overline{\mathscr{S}}$ | $\overline{\mathscr{S}}$ | $\overline{\mathscr{S}}$ | $\overline{\mathscr{S}}$ | $\overline{\mathcal{A}}$ | $\overline{\mathscr{S}}$ | $\overline{\mathscr{S}}$ | $\overline{\mathscr{S}}$ |
|                              |                                                       |                          |                          |       |                          |                          |                          |                          |                          |                          |                          |                          |                          |
|                              | eligible: boolean)                                    | true                     | false                    | false | false                    | true                     | false                    | true                     | true                     | false                    | false                    | true                     | false                    |
|                              |                                                       |                          |                          |       |                          |                          |                          |                          |                          |                          |                          |                          |                          |
|                              | Fit Columns To Width                                  |                          |                          |       |                          |                          |                          |                          |                          |                          |                          |                          |                          |

*Figure 5–3 Rules in a Decision Table*

As shown in Figure 5–3, it is significant for a cell to be a parent of another cell and a parent cell spans lower cells. In the **Conditions** area, when condition cells have the same parent condition cell the cells are called **siblings**. Certain operations only apply for condition cells that are siblings. For example, Figure 5–4 shows two sibling cells that are selected; with these cells selected the **Merge Selected Cells** operation is valid. For these cells, the corresponding bucket with the value fail for Driver.eye\_test is also a sibling (as shown in the R3 and R4 columns in Figure 5–4). For more information, see [Section 5.3.3, "How to Merge or Split Conditions in a Decision Table".](#page-150-0)

*Figure 5–4 Sibling Condition Cells in a Decision Table*

| $\qquad \qquad \blacksquare$ | View: <b>R</b> DecisionTable_1<br>Ruleset_1           |              |                |              |                |                          |                          |                      | $-4 - x$                 |               |                 |                          |                          |
|------------------------------|-------------------------------------------------------|--------------|----------------|--------------|----------------|--------------------------|--------------------------|----------------------|--------------------------|---------------|-----------------|--------------------------|--------------------------|
| $x \in$                      | <b>DecisionTable_1</b> <enter description=""></enter> |              |                |              |                |                          |                          |                      |                          |               |                 |                          |                          |
|                              |                                                       |              |                |              |                |                          |                          |                      |                          |               |                 |                          |                          |
| $\overline{\phantom{a}}$     | <b>Conditions</b>                                     | R1           | R <sub>2</sub> | R3           | R <sub>4</sub> | <b>R5</b>                | R6                       | R7                   | R <sub>8</sub>           | R9            | R <sub>10</sub> | R <sub>11</sub>          | R <sub>12</sub>          |
| Cl                           | Driver.age                                            |              |                |              | $20$           |                          |                          |                      |                          |               | $>=20$          |                          |                          |
| C2                           | Driver.eye_test                                       | pass         |                |              | fail           |                          | glasses_required         |                      | pass                     |               | fail            | glasses_required         |                          |
| C <sub>3</sub>               | Driver.has_training                                   | true         | false          | true         | false          | true                     |                          |                      | Merge Selected Cells     |               | false           | true                     | false                    |
|                              |                                                       |              |                |              |                |                          | 'n                       | Split Selected Cell  |                          |               |                 |                          |                          |
|                              |                                                       |              |                |              |                |                          |                          | Don't Care           |                          |               |                 |                          |                          |
|                              |                                                       |              |                |              |                |                          |                          |                      |                          |               |                 |                          |                          |
|                              |                                                       |              |                |              |                |                          |                          |                      |                          |               |                 |                          |                          |
| $\pmb{\mathrm{v}}$           | <b>Actions</b>                                        |              |                |              |                |                          |                          |                      |                          |               |                 |                          |                          |
| A1                           | modify Driver(                                        | $\checkmark$ | $\checkmark$   | $\checkmark$ | $\checkmark$   | $\overline{\mathcal{S}}$ | $\overline{\mathscr{C}}$ | $\blacktriangledown$ | $\overline{\mathcal{C}}$ | $\mathcal{A}$ | $\checkmark$    | $\overline{\mathcal{C}}$ | $\overline{\mathcal{A}}$ |
|                              | eligible: boolean)                                    | true         | false          | false        | false          | true                     | false                    | true                 | true                     | false         | false           | true                     | false                    |
|                              |                                                       |              |                |              |                |                          |                          |                      |                          |               |                 |                          |                          |
|                              |                                                       |              |                |              |                |                          |                          |                      |                          |               |                 |                          |                          |
|                              |                                                       |              |                |              |                |                          |                          |                      |                          |               |                 |                          |                          |
|                              |                                                       |              |                |              |                |                          |                          |                      |                          |               |                 |                          |                          |
|                              |                                                       |              |                |              |                |                          |                          |                      |                          |               |                 |                          |                          |
|                              |                                                       |              |                |              |                |                          |                          |                      |                          |               |                 |                          |                          |
|                              |                                                       |              |                |              |                |                          |                          |                      |                          |               |                 |                          |                          |
|                              |                                                       |              |                |              |                |                          |                          |                      |                          |               |                 |                          |                          |
|                              |                                                       |              |                |              |                |                          |                          |                      |                          |               |                 |                          |                          |
|                              | Fit Columns To Width                                  |              |                |              |                |                          |                          |                      |                          |               |                 |                          |                          |

Rules Designer lets you easily reorder rows by selecting the row and clicking a **Move** icon. By reordering rows in the **Conditions** area you can perform operations on condition cells at the desired granularity. Thus, the move operations can assist you when you want to split, merge, or assign certain values that might only be appropriate at a particular level in the tree, depending on the location of a condition cell or depending on the location of the parent, children, or siblings of a condition cell.

# **5.1.2 Understanding Decision Table Values**

By default, when you create a condition row Rules Designer creates a single condition cell and assigns the "-" value to the cell. A condition cell with the value "-" means "do not care" or "match any bucket" in the bucketset. For example, Figure 5–5 shows a "do not care" value for Driver.age.

*Figure 5–5 Sample Decision Table Showing Do Not Care Value in Condition Cell*

| OracleRules1.rules             |                                                                                                    |                                                       |                                 |                          |  |                |                             |                          |  | ⋐                                     |  |
|--------------------------------|----------------------------------------------------------------------------------------------------|-------------------------------------------------------|---------------------------------|--------------------------|--|----------------|-----------------------------|--------------------------|--|---------------------------------------|--|
| 自                              | $\blacktriangle$ ig (e) is a is $\blacktriangleright$                                                                                           |                                                       |                                 |                          |  |                |                             |                          |  | $\odot$                               |  |
| <b>P</b> Facts                 | E Ruleset 1                                                                                                    |                                                       | View: <b>R</b> Decision Table 1 |                          |  | $\blacksquare$ | $+$ $\times$                |                          |  |                                       |  |
| $f_x$ Functions<br>(x) Globals | ¥                                                                                                    | <b>DecisionTable 1</b> <enter description=""></enter> |                                 |                          |  |                |                             |                          |  |                                       |  |
| √ Bucketsets                   | A1 R1: true                                                                                                    |                                                       |                                 |                          |  |                | + ※   ヘッ   苗 計 取   60 器 國 砲 |                          |  |                                       |  |
| <b><i>A</i></b> Links          | $\cdot$                                                                                                    | <b>Conditions</b>                                     |                                 | R1                       |  |                |                             | R <sub>2</sub>           |  |                                       |  |
| <b>2</b> Decision Functions    | C1<br>Driver, age                                                                                                    |                                                       |                                 | true                     |  |                |                             | false                    |  |                                       |  |
| <b>Rulesets</b>                | + ×                                                                                                    | C2 Driver.has_training                                |                                 |                          |  |                |                             |                          |  |                                       |  |
| Ruleset_1                      |                                                                                                    |                                                       |                                 |                          |  |                |                             |                          |  |                                       |  |
| Ruleset_2                      |                                                                                                    |                                                       |                                 |                          |  |                |                             |                          |  |                                       |  |
|                                |                                                                                                    |                                                       |                                 |                          |  |                |                             |                          |  |                                       |  |
|                                | $\!\star$                                                                                                    | <b>Actions</b>                                        |                                 |                          |  |                |                             |                          |  |                                       |  |
|                                | Al                                                                                                    | modify Driver(                                        |                                 | $\overline{\mathscr{S}}$ |  |                |                             | $\overline{\mathscr{S}}$ |  |                                       |  |
|                                |                                                                                                    | eligible: boolean)                                    |                                 | true                     |  |                |                             | false                    |  |                                       |  |
|                                |                                                                                                    |                                                       |                                 |                          |  |                |                             |                          |  |                                       |  |
|                                |                                                                                                    |                                                       |                                 |                          |  |                |                             |                          |  |                                       |  |
|                                |                                                                                                    |                                                       |                                 |                          |  |                |                             |                          |  |                                       |  |
| E                              |                                                                                                    |                                                       |                                 |                          |  |                |                             |                          |  |                                       |  |
| Design                         |                                                                                                    |                                                       |                                 |                          |  |                |                             |                          |  |                                       |  |
| Business Rule Validation - Log |                                                                                                    |                                                       |                                 |                          |  |                |                             |                          |  |                                       |  |
|                                | <b>ED</b> Dictionary - OracleRules1.rules                                                                                                    |                                                       |                                 |                          |  |                |                             |                          |  | Display New Warnings First            |  |
| Message                        |                                                                                                    |                                                       |                                 |                          |  |                | Dictionary Object           |                          |  | Pr                                    |  |
|                                | RUL-05835: All rules have "do not care" set for condition "Driver.age". Select one or more buckets in o OracleRules1/Ruleset_1/DecisionTable_1/ |                                                       |                                 |                          |  |                |                             |                          |  |                                       |  |
| SDK Warnings: 1                |                                                                                                    |                                                       |                                 |                          |  |                |                             |                          |  | Last Validation Time: 12:48:35 PM PDT |  |
| <b>Messages</b>                | <b>Business Rule Validation</b>                                                                                                    | <b>Feedback</b>                                       | <b>BPEL</b>                     | Searching for eye_test   |  |                |                             |                          |  | ∢∩∎                                   |  |

In the Decision Table **Actions** area you can specify that an action cell "do nothing". In this case, deselect the action cell. When the action cell checkbox is unselected this means do not perform this action when the pattern matches for the specified condition values in the Decision Table. Thus, for each action cell you can specify whether the rule associated with the action cell should activate the action, or does not perform the action.

In a Decision Table when a condition cell represents a bucket that has been removed from the bucketset, Rules Designer provides a validation warning such as the following:

RUL-05831: Decision table bucket reference not found

To fix this type of validation warning you can do one of the following:

- Define a value by double-clicking the condition cell and selecting one or more buckets from the dropdown list.
- Add the missing bucket to the bucketset or associate the condition with another bucketset that contains the missing bucket.

# **5.1.3 What You Need to Know About Decision Table Loops**

A Decision Table loop occurs when the value for a condition row is changed by an action. Loops can occur across the rules in a single Decision Table or spread over several Decision Tables, or spread over rules and Decision Tables in the same ruleset. Try not to create Decision Table actions that modify fact properties that are used in Decision Table conditions. This could cause an infinite loop.

# <span id="page-137-0"></span>**5.2 Creating Decision Tables**

You add a Decision Table by performing several steps. These steps include:

- Create a Decision Table
- Add conditions to the Decision Table
- Add actions to the Decision Table
- Use Decision Table operations to validate, correct, and modify the Decision Table

# **5.2.1 How to Create a Decision Table**

To work with a Decision Table you start by creating a Decision Table in a ruleset.

### **To create a decision table:**

- **1.** From Rules Designer select an existing ruleset from the rulesets tab or create a ruleset by clicking **Create Ruleset...**.
- **2.** Click the **Add** icon and from the dropdown list select **Create Decision Table**, as shown in Figure 5–6. This creates a Decision Table.

*Figure 5–6 Adding a Decision Table*

| Ruleset <sub>1</sub><br>国                                     | - X<br>$\overline{\phantom{0}}$<br>View: <b>R</b> DecisionTable_3                    |           |
|---------------------------------------------------------------|--------------------------------------------------------------------------------------|-----------|
| <b>DecisionTable 3</b> <enter description=""><br/>× '</enter> | Create Rule<br><b>IS Create Decision Table</b><br>$+ \times$<br>Paste Decision Table | <b>GD</b> |
| <insert condition=""></insert>                                | Paste Rule                                                                           |           |
| <insert action=""></insert>                                   |                                                                                      |           |

**Note:** When you add a Decision Table the rules validation log displays validation warnings. The Decision Table is not complete and does not validate without warnings until you add conditions and actions to the Decision Table.

# **5.2.2 How to Add Condition Rows to a Decision Table**

A Decision Table includes a **Conditions** area where you specify Decision Table condition rows. The condition rows determine the facts that the Oracle Rules Engine matches at runtime. To create a Decision Table you need to add one or more condition rows to the Decision Table.

### **To add condition rows to a decision table:**

- **1.** From Rules Designer select a ruleset from the **Rulesets** navigation tab and select the Decision Table where you want to add conditions.
- **2.** In the Decision Table area, from the dropdown list next to the **Add** icon select **Condition**.
- **3.** In the **Conditions** area, double-click **<edit-condition>** to display the navigator to select or enter an expression as shown in Figure 5–7.

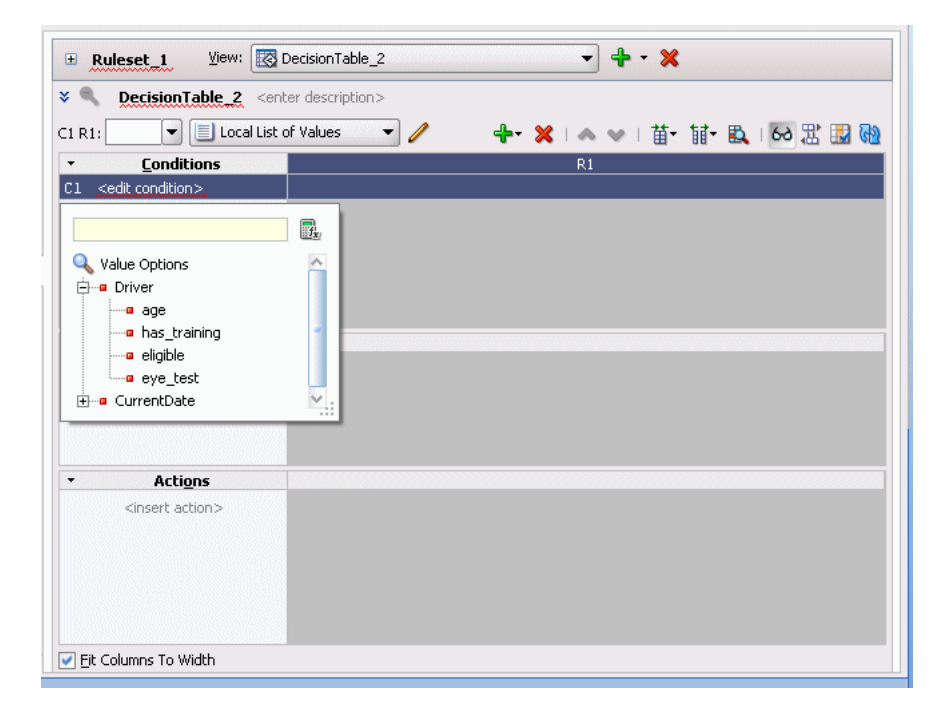

*Figure 5–7 Adding a Condition to a Decision Table*

- **4.** Enter an expression by clicking in the navigator to select a variable or click the **Expression Builder** icon to display the **Expression Builder** window. The **Expression Builder** lets you build expressions.
- **5.** Each condition row requires a bucketset from which to draw the values for each cell. When the value you select has an associated global bucketset, then by default the bucketset is associated with the condition row.
- **6.** Repeat **Step 2** through **Step 5**, as required to add additional condition rows in the Decision Table.

### **To use a local bucketset or specify the bucketset for a decision table condition:**

- **1.** Each condition row requires a bucketset from which to draw the values for each cell. When the value you select has an associated global bucketset, then by default the bucketset is associated with the condition row.
- **2.** If there is no global bucketset associated with the value, then after you add a condition row to a Decision Table you need to specify either a Local List of Values or a Local List of Ranges bucketset to associate with the condition row, or specify an existing global bucketset. To add a bucketset for the condition, in the **Conditions** area select the condition and then select from the Bucketset dropdown list to associate a bucketset, as shown in Figure 5–8. The bucketset list includes available global bucketsets of the appropriate type.

*Figure 5–8 Specifying a Bucketset For a Condition Row in a Decision Table*

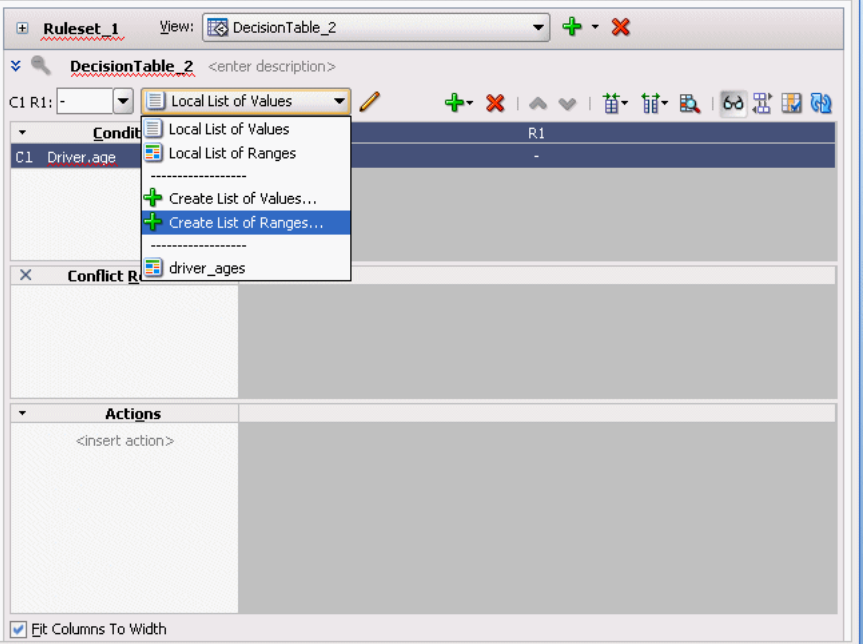

- **3.** If you do not specify a global bucketset, then you can create and use a local bucketset by selecting either **Local List of Values** or **Local List of Ranges** to create and use the specified type of bucketset.
- **4.** Repeat **Step 2** through **Step 3**, as required to define additional condition rows in the Decision Table.

For more information on creating bucketsets, see [Section 3.6, "Working with](#page-52-0)  [Bucketsets"](#page-52-0).

## **5.2.3 How to Add Actions to a Decision Table**

A Decision Table includes an **Actions** area where you specify Decision Table actions. The actions determine actions for rules in a Decision Table.

To create a valid Decision Table you need to do the following:

- **1.** Add actions to a Decision Table.
- **2.** For each action cell, where specific values apply, set the values for the action cells.

**3.** For each action cell, when the action does not apply to the rule, deselect the action cell. By default when you add an action to a Decision Table, actions for all the rules are unselected.

### **To add actions to a decision table:**

- **1.** From Rules Designer select a ruleset from the **Rulesets** navigation tab and select the Decision Table where you want to add actions.
- **2.** From the dropdown list next to the **Add** icon select **Action** and select an available action from the dropdown list. Table 5–1 lists the available actions. For example, select **Modify**. Rules Designer displays the Action Editor dialog as shown in Figure 5–9.

Action Editor ド Form: Modify Value: Modify Driver (eligible:?) Target: Arguments: Value Parameterized Constant Property Type int boolean has training  $\overline{\phantom{0}}$ eligible boolean true Always Selected  $He$ lp **OK** Cancel

*Figure 5–9 Adding an Action to a Decision Table*

- **3.** In the Action Editor dialog select the action target in the **Target** area. This specifies the data model object the action applies to.
- **4.** For the specified target, as needed to make the action do what is required, modify the fields in the **Arguments** table. In the Action Editor dialog the **Arguments** table includes the fields shown in Table 5–2.

*Table 5–2 Action Editor Dialog Arguments Fields*

| <b>Field</b><br><b>Description</b> |                                                                                                    |  |  |  |  |
|------------------------------------|----------------------------------------------------------------------------------------------------|--|--|--|--|
| Property                           | Displays the property names for the specified target.                                                                                                    |  |  |  |  |
| Type                               | Displays the type for the property.                                                                                                    |  |  |  |  |
| Value                              | Select the default value for the action from the dropdown list of<br>available actions. The specified value applies to either the entire<br>action, as the default value, or when a particular action cell is<br>selected, the value specified applies for that particular action<br>cell. |  |  |  |  |

| <b>Field</b>  | <b>Description</b>                                                                                                    |
|---------------|----------------------------------------------------------------------------------------------------|
| Parameterized | This specifies a parameterized value. A parameterized value<br>displays in a Decision Table action cell. When you select<br>parameterized value for a property, this generally means that<br>each rule supplies a different parameter value. |
| Constant      | Select to specify a constant value.                                                                                                    |

*Table 5–2 (Cont.) Action Editor Dialog Arguments Fields*

- **5.** In the Action Editor dialog, to select action cells for all the rules, select the **Always Selected** checkbox.
- **6.** Repeat **Step 2** through **Step 5**, as required to define additional actions for the Decision Table.

### **To set values for action cells in a decision table:**

- **1.** From Rules Designer select a ruleset from the **Rulesets** navigation tab and select the Decision Table where you want to specify action cell values.
- **2.** In the **Actions** area, check that the appropriate action cells are selected. If the **Always Selected** checkbox is specified in the Action Editor dialog, then all action cells should be selected. If **Always Selected** is not selected, then select the appropriate action cells using the action cell checkbox.
- **3.** In the **Actions** area, enter the appropriate value for parameterized properties for each selected action cell. To do this select the action cell property cell, and either enter a value, select a value from the dropdown list, or click the **Expression Builder** icon to use the Expression Builder dialog.

### **To deselect an action cell in a decision table:**

- **1.** From Rules Designer select a ruleset from the **Rulesets** navigation tab and select the Decision Table where you want deselect an action cell.
- **2.** In the **Actions** area, select the action cell and deselect the checkbox in the action cell. You are not allowed to deselect action cell values when **Always Selected** is selected for the action.

When you add actions, you may need to change the order of the actions. In Rules Designer you can use the **Move Down** icon or **Move Up** icon to change the order of actions.

# **5.2.4 How to Add a Rule to a Decision Table**

You can add a rule to a Decision Table. Rules Designer shows a column for the rule and each condition cell is initialized to "-" do not care.

### **To add a rule to a decision table:**

- **1.** From Rules Designer select a ruleset from the **Rulesets** navigation tab and select the Decision Table where you want to add the rule.
- **2.** From the dropdown list next to the **Add** icon, select **Rule**.
- **3.** Enter values for the condition cells. Notice that the rule moves as required to keep bucket values in their defined order.
- **4.** Enter values for the action cells.

# <span id="page-142-0"></span>**5.3 Performing Operations on Decision Tables**

After you create a Decision Table there are operations that you may want to perform on the Decision Table, including the following:

- Compact or split cells in a Decision Table
- Merge a condition or split a condition in a Decision Table
- Finding and resolving conflicts between rules in a Decision Table
- Find and fix gaps in a Decision Table

# **5.3.1 Introduction to Decision Table Operations**

After you create a Decision Table you may want to modify the contents of the Decision Table to produce a Decision Table that includes a complete set of rules for all cases, or to produce a Decision Table that provides the least number of rules for the cases.

## **5.3.1.1 Understanding Decision Table Split and Compact Operations**

The split and compact operations allow you to manipulate the contents of the condition cells in a Decision Table.

The split table operation creates a rule for every combination of buckets across the conditions. For example, in a Decision Table with 3 boolean conditions,  $2 \times 2 \times 2 = 8$ rules are created. In a Decision Table with 32 boolean conditions,  $2^{**}32 \sim 2$  billion rules are created. Thus, you only use split table when the number of rules created is small enough that filling in the action cells is feasible.

When you want to apply match conditions for the "do not care" values in a Decision Table and create a match case for each cell, you use the split table operation.

Split can be applied to an entire Decision Table or to a single condition row. Additionally, split may be performed on an individual condition cell.

Depending on what is selected in the Decision Table, the split operation can create condition cells. Thus, using the split operation you can create rules in a Decision Table. Table 5–3 summarizes the split operation for a selected condition cell, condition row, or for a complete Decision Table.

| <b>Operator</b> | <b>Description</b>                                                                                                    |
|-----------------|----------------------------------------------------------------------------------------------------|
| Condition Cell  | Creates one sibling condition cell for each bucket value represented by the cell.                                                                                                    |
|                 | If the condition cell value is "do not care", then the cell is split into one sibling cell for each<br>bucket in the bucketset that is not represented by a sibling condition cell, and "do not care" is<br>no longer represented.                                                                              |
| Condition Row   | For each condition cell in the proceeding condition expression, create a sibling group which<br>contains a cell for each value in the bucketset. The effect of this operation is the same as<br>adding a "do not care" to each sibling group and calling split on each condition cell in each<br>sibling group. |
| Decision Table  | Same as calling split on each condition row in the Decision Table.                                                                                                    |
|                 | Depending on what is selected in the Decision Table, the compact table or merge cells<br>concretions remaise condition cells. The compact table eperation can be emplod to an                                                                                                    |

*Table 5–3 Summary of Split Operation*

operations remove condition cells. The compact table operation can be applied to an entire Decision Table. Additionally, the merge operation may be performed on sibling cells or on an entire condition row. Thus, using compact table or merge you can

remove rules from a Decision Table. Table 5–4 summarizes the compact table and merge operations.

*Table 5–4 Summary of Merge Operation*

| <b>Operator</b>      | <b>Description</b>                                                                                                    |
|----------------------|----------------------------------------------------------------------------------------------------|
| Condition Cell       | Merging two or more condition cells adds all buckets in the cells to a single cell, and<br>removes all but one of the cells. If one of the cells represents "do not care", then the merged<br>cell represents "do not care".        |
|                      | This operation may merge action cells and this can create warnings for duplicate action<br>cells, such as, RUL-05847: Duplicate decision table action parameter.                                                                    |
| <b>Condition Row</b> | Combine all values in each sibling group into a single "do not care" cell for each condition<br>cell in the proceeding condition expression. The effect of this is the same as calling merge<br>on all cells in each sibling group. |
|                      | This operation may merge action cells and this can create warnings for duplicate action<br>cells, such as, RUL-05847: Duplicate decision table action parameter.                                                                    |
| Decision Table       | Compacts the Decision Table by merging conditions of rules with identical actions.                                                                                                    |

Split and merge are inverse operations when conflicting action cells are not associated with the operation. In this case, without conflicting action cells, a merge operation combines all the values from the siblings into one sibling, and discards the other sibling condition cells, and as a result of merging the condition cells, when a Decision Table contains action cells, the action cells are also merged. Thus, the merge operation combines multiple condition cells into a single condition cell and adds all buckets to the single cell.

When there are conflicting values for the action cells, a merge operation merges the action cells in a form that requires additional manual steps. Thus, if two action cells have conflicting parameters, after the merge the action cell contains multiple conflicting parameter values. These conflicting values are appended to the action cell and must be manually resolved by selecting and deleting the unwanted duplicate parameters. For example, see Figure 5–10 that shows conflicting values in an action cell.

An action cell that contains multiple values for a property is invalid. When you select the action cell Rules Designer shows a popup window with checkboxes to allow you to select a single value for the action cell. As shown in the validation log in Figure 5–10, Rules Designer shows a validation warning until you select a single value.
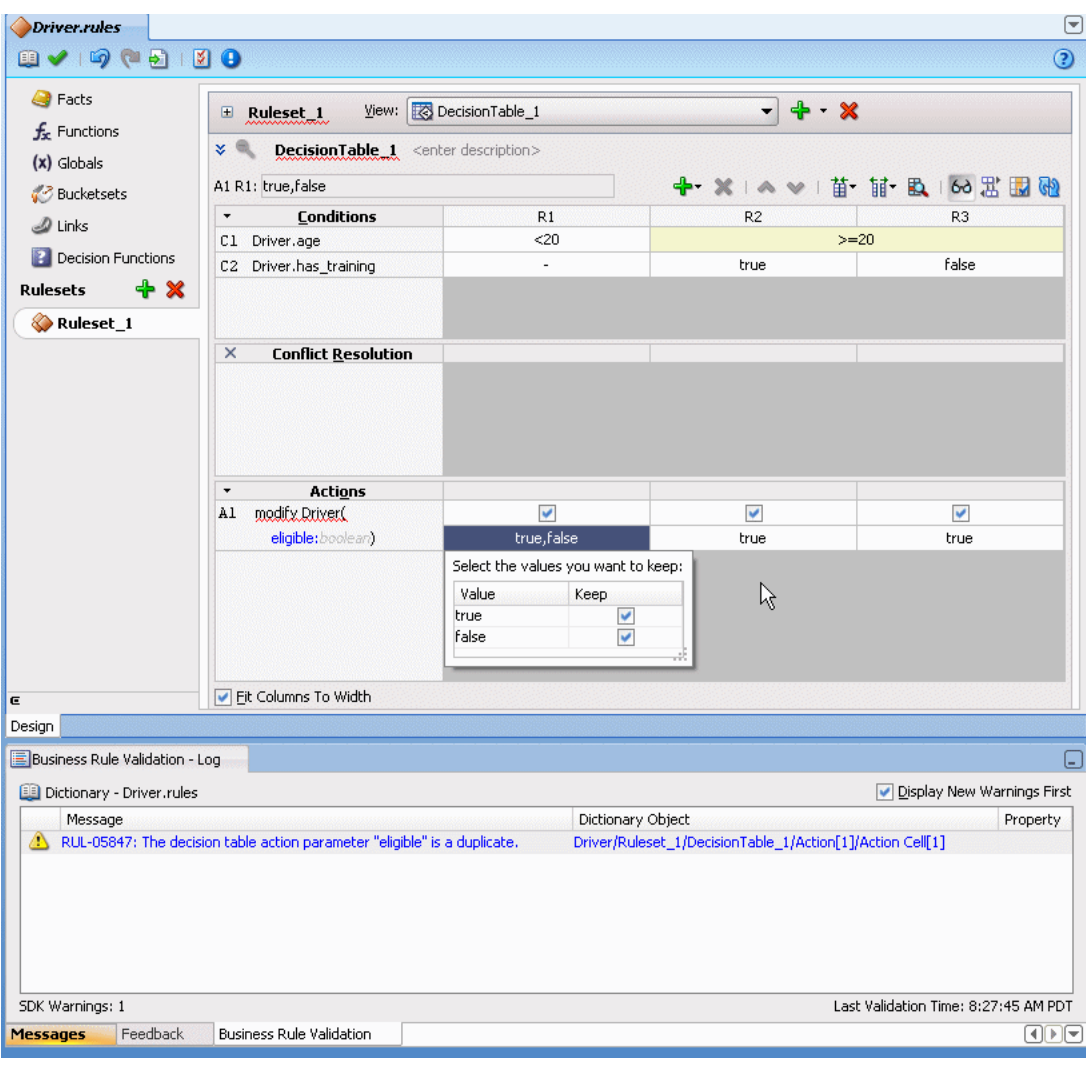

*Figure 5–10 Conflicting Properties to be Resolved for a Merged Action Cell*

#### **5.3.1.2 Understanding Decision Table Move Operations**

You can move the conditions or actions in a Decision Table. The **Move** icons let you reorder condition rows in the **Conditions** area and actions in the **Actions** area. Moving conditions up or down may reorder visual display of the rules, but these operations does not change the logic in any way. For example, if  $(x.a == 1 and x.b == 1)$  is logically the same as if  $(x, b == 1$  and  $x, a == 1)$ .

When you work with Decision Tables some operations only apply for condition cells that are siblings. Using the **Move** icon you can reorder rows so that Decision Table operations apply to the tree at the desired granularity. For example, when you want to change the action of a condition cell for a single rule, then you need to move that condition cell to the last row in the Decision Table **Conditions** area. For example, consider the Decision Table shown in Figure 5–11.

| $\qquad \qquad \blacksquare$ | Ruleset_1                                             | View: Ro DecisionTable_1 |                          |                          |                          |                          |                          |        | $- + x$      |                   |                          |                 |                          |
|------------------------------|-------------------------------------------------------|--------------------------|--------------------------|--------------------------|--------------------------|--------------------------|--------------------------|--------|--------------|-------------------|--------------------------|-----------------|--------------------------|
| $x =$                        | <b>DecisionTable_1</b> <enter description=""></enter> |                          |                          |                          |                          |                          |                          |        |              |                   |                          |                 |                          |
| $C1$ :                       |                                                       | $\overline{\mathbf{v}}$  | driver_ages              |                          |                          | I<br>▼                   |                          |        |              |                   |                          |                 |                          |
| $\star$                      | <b>Conditions</b>                                     | R1                       | R <sub>2</sub>           | R3                       | R <sub>4</sub>           | R <sub>5</sub>           | R <sub>6</sub>           | R7     | R8           | R9                | <b>R10</b>               | R <sub>11</sub> | R <sub>12</sub>          |
| c <sub>1</sub>               | Driver.age                                            |                          |                          |                          | <20                      |                          |                          |        |              |                   | $>=20$                   |                 |                          |
| C <sub>2</sub>               | Driver.eye_test                                       |                          | pass                     | fail                     |                          |                          | glasses required         |        | pass         |                   | fail                     |                 | glasses_required         |
| C3                           | Driver.has_training                                   | true                     | false                    | true                     | false                    | true                     | false                    | true   | false        | true              | false                    | true            | false                    |
|                              |                                                       |                          |                          |                          |                          |                          |                          |        |              |                   |                          |                 |                          |
| $\times$                     | <b>Conflict Resolution</b>                            |                          |                          |                          |                          |                          |                          |        |              |                   |                          |                 |                          |
|                              |                                                       |                          |                          |                          |                          |                          |                          |        |              |                   |                          |                 |                          |
|                              |                                                       |                          |                          |                          |                          |                          |                          |        |              |                   |                          |                 |                          |
| $\pmb{\cdot}$                | <b>Actions</b>                                        |                          |                          |                          |                          |                          |                          |        |              |                   |                          |                 |                          |
|                              | modify Driver(                                        | $\checkmark$             | $\overline{\mathscr{L}}$ | $\overline{\mathscr{A}}$ | $\overline{\mathscr{S}}$ | $\overline{\mathscr{C}}$ | $\overline{\mathscr{S}}$ | $\vee$ | $\checkmark$ | $\overline{\vee}$ | $\overline{\mathscr{G}}$ | $\checkmark$    | $\overline{\mathcal{S}}$ |
| A1                           | eligible: boolean)                                    | true                     | false                    | false                    | false                    | true                     | false                    | true   | true         | false             | false                    | true            |                          |
|                              |                                                       |                          |                          |                          |                          |                          |                          |        |              |                   |                          |                 | false                    |

*Figure 5–11 Rules in a Decision Table*

To view this table with granularity for the Driver.age, move the Driver.age condition from the first row to the third row, as shown in Figure 5–12.

| C3:                 |                                      | $\overline{\mathbf{v}}$          | driver_ages              |                          | $\overline{\phantom{a}}$ | I                        |                          |                   | + × △ ◇   苗 苗 臥   60 窓 國 砲 |                          |                          |                          |                                   |
|---------------------|--------------------------------------|----------------------------------|--------------------------|--------------------------|--------------------------|--------------------------|--------------------------|-------------------|----------------------------|--------------------------|--------------------------|--------------------------|-----------------------------------|
| $\pmb{\mathrm{v}}$  | <b>Conditions</b>                    | R1                               | R <sub>2</sub>           | R <sub>3</sub>           | R <sub>4</sub>           | R <sub>5</sub>           | R <sub>6</sub>           | R7                | R8                         | R <sub>9</sub>           | <b>R10</b>               | R11                      | R <sub>12</sub>                   |
| C1                  | Driver.eye_test                      |                                  |                          | pass                     |                          |                          | fail                     |                   |                            |                          |                          | glasses_required         |                                   |
| C <sub>2</sub>      | Driver.has_training                  |                                  | true                     |                          | false                    |                          | true                     |                   | false                      |                          | true                     |                          | false                             |
| C <sub>3</sub>      | Driver.age                           | $20$                             | $>=20$                   | <20                      | $>=20$                   | $20$                     | $>=20$                   | <20               | $>=20$                     | $20$                     | $>=20$                   | <20                      | $>=20$                            |
|                     |                                      |                                  |                          |                          |                          |                          |                          |                   |                            |                          |                          |                          |                                   |
| ×                   | <b>Conflict Resolution</b>           |                                  |                          |                          |                          |                          |                          |                   |                            |                          |                          |                          |                                   |
|                     |                                      |                                  |                          |                          |                          |                          |                          |                   |                            |                          |                          |                          |                                   |
|                     |                                      |                                  |                          |                          |                          |                          |                          |                   |                            |                          |                          |                          |                                   |
|                     |                                      |                                  |                          |                          |                          |                          |                          |                   |                            |                          |                          |                          |                                   |
|                     |                                      |                                  |                          |                          |                          |                          |                          |                   |                            |                          |                          |                          |                                   |
|                     | <b>Actions</b>                       |                                  | $\overline{\mathscr{S}}$ | $\overline{\mathscr{S}}$ | $\overline{\mathscr{S}}$ | $\overline{\mathscr{S}}$ | $\overline{\mathscr{C}}$ | $\overline{\vee}$ | $\overline{\mathscr{S}}$   | $\overline{\mathscr{S}}$ | $\overline{\mathscr{S}}$ | $\overline{\mathscr{S}}$ |                                   |
|                     |                                      |                                  |                          |                          |                          |                          |                          |                   |                            |                          |                          |                          |                                   |
| $\pmb{\cdot}$<br>A1 | modify Driver(<br>eligible: boolean) | $\overline{\mathscr{C}}$<br>true | true                     | false                    | true                     | false                    | false                    | false             | false                      | true                     | true                     | false                    | $\overline{\mathscr{S}}$<br>false |

*Figure 5–12 Decision Table After Move Down with Age Condition Last*

Now to make the Driver.age conditions "do not care" for the first two rules, where the driver passes the eyesight test and has had driver training is true, you can easily apply changes to these particular conditions when the Driver.age condition is in the last row. Thus, in this table, it is easier to view and modify age related rules when Driver.age is in the last row, with the finest granularity.

In general, the move operations can assist you when you want to split, merge, or assign certain values that might only be appropriate at a particular level in the tree, depending on the location of a condition cell, or depending on the location of the parent, children, or siblings of a condition cell.

For actions in the **Actions** area, clicking **Move Up** or **Move Down** lets you reorder the actions. Actions are ordered so that when multiple actions apply, the first action runs before subsequent actions. Thus, using the **Move Up** or **Move Down** operation on an action may be appropriate, depending on your application.

#### <span id="page-146-0"></span>**5.3.1.3 Understanding Decision Table Gap Analysis**

A gap is a "missing" rule in a Decision Table. A Decision Table has a gap if there is a combination of buckets, one from each condition, that is not covered by an existing rule. Rules Designer provides **Gap Analysis** to check for gaps. When you click the **Gap Analysis** icon Rules Designer finds gaps and presents a dialog to fix any gaps that are found.

You can choose to make existence of gaps a validation warning. When you deselect **Allow Gaps** in the **Advanced Settings** area, the Decision Table reports a validation warning when a gap is found. For more information, see [Section 4.5, "Using Advanced](#page-89-0)  [Settings with Rules and Decision Tables"](#page-89-0).

For example, using the Driver example if you create a gap by deleting the rule that covers the case for Driver.age < 20 and Driver.has\_training false, and then you click **Gap Analysis**, Rules Designer shows the Gap Analysis dialog as shown in Figure 5–13. Clicking **OK** with the checkboxes selected adds either all rules or the selected rules to the Decision Table (this example only shows a single rule to add).

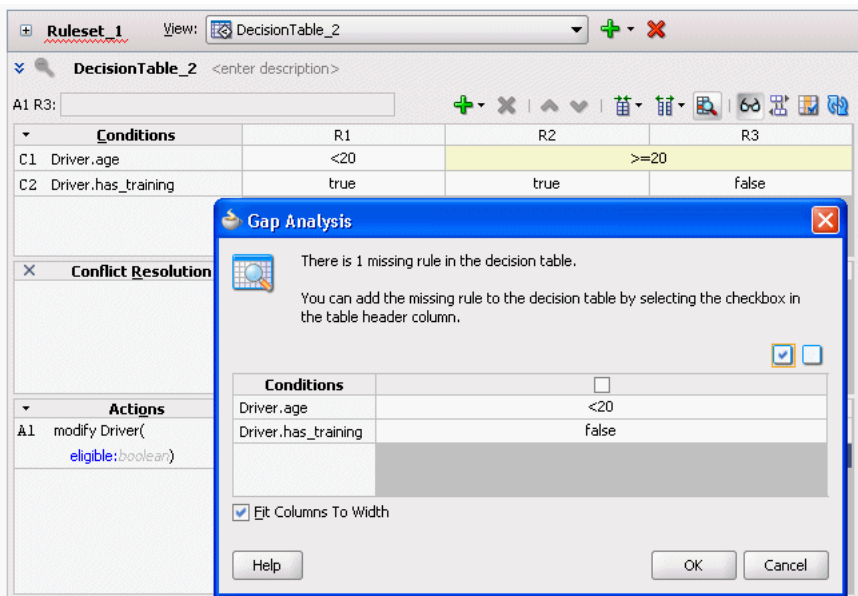

*Figure 5–13 Using Gap Analysis*

Gap analysis generates different new rules for the following cases:

Sibling rules: multiple missing sibling rules are added as a single new rule. For example, consider a rule with two conditions, Driver.age and Driver.hair. When there are two missing rules for different hair colors and the rules are siblings, that is, they have a common parent, then gap analysis shows a single rule as shown in Figure 5–14.

Non-sibling rules: multiple missing non-sibling rules are added as individual new rules. For example, when there are two different rules missing that do not have the same parent, then gap analysis provides two rules, as shown in Figure 5–15.

*Figure 5–14 Gap Analysis with Missing Sibling Rules*

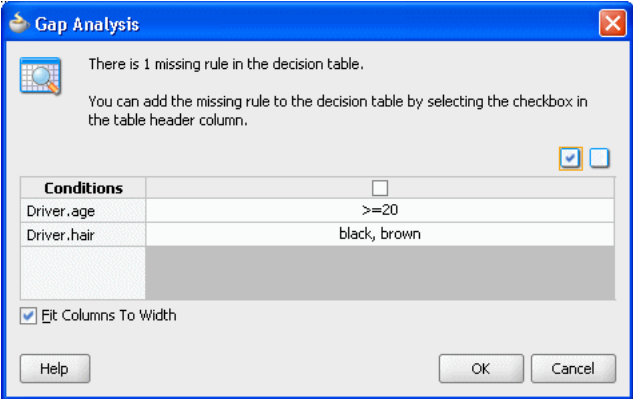

*Figure 5–15 Gap Analysis with Missing Non-Sibling Rules*

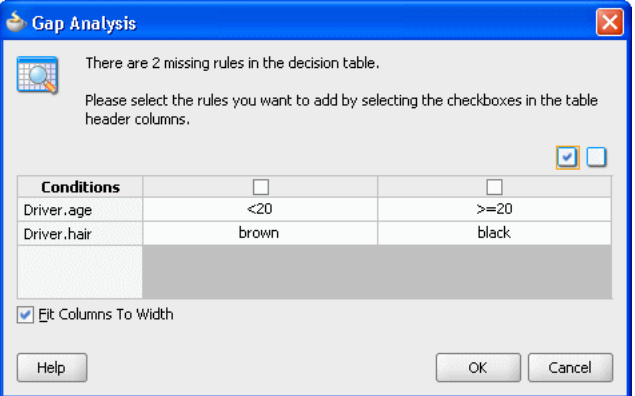

In both of these cases shown in Figure 5–14 and Figure 5–15 there are two missing buckets, but for sibling rules the multiple buckets are combined in a single new rule. Thus, in general gap analysis suggests fewer more general rules in preference to many more specific rules.

For sibling rules you can add multiple rules then edit each cell to pick the buckets you want. Alternatively, you can use **Find Gaps** to add a rule and then split the cell with multiple values, and delete the rules you do not want to keep.

#### <span id="page-147-0"></span>**5.3.1.4 Understanding Decision Table Conflict Analysis**

The rules in a Decision Table can conflict. Two rules conflict when they overlap and they have different actions. Two rules overlap when at least one of their condition cells has a bucket in common. Overlap is common when a Decision Table contains "do not care" condition cells. Overlap without conflict is common and harmless.

Rules Designer finds conflicts and you can see the conflicts in the **Conflict Resolution** row in the Decision Table when you click **Show Conflicts**. For example, Figure 5–16 shows a Decision Table with conflicting rules.

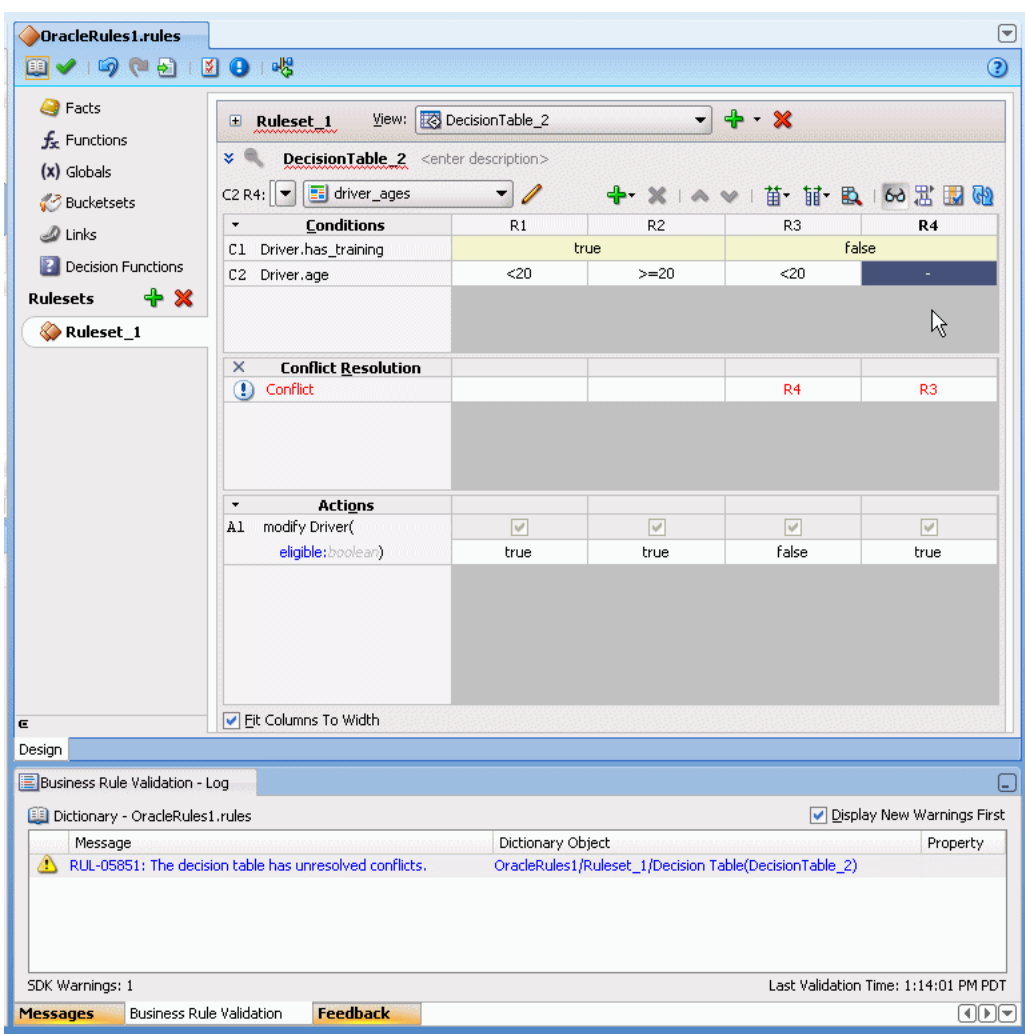

*Figure 5–16 Decision Table Showing Conflicting Rules in the Conflicts Area*

By clicking on the cells in the Decision Table **Conflict Resolution** area Rules Designer lets you resolve conflicts between rules as follows:

- Override (**Override** and **OverriddenBy**): You override one rule with the other. Override specifies that one rule fires. Override is a combination of prioritization and mutual exclusion. Prioritization is transitive and not symmetric. Mutual exclusion is both transitive and symmetric. If A overrides C and B overrides C, then A or B runs before C but only one of A, B, or C runs.
- Run Before (**RunBefore** and **RunAfter**): You prioritize the rules. Run before lets the two rules fire in a prescribed order. Prioritization is transitive but not symmetric. That is, if A runs before B runs before C, then A runs before C but B does not run before A. This uses a Decision Table runBefore list specifying that the rule that runs before has a higher priority than rules in the list.
- Ignore (**NoConflict**): You OK the conflict. Ignore lets the two rules fire in arbitrary order. For example, consider the following conflicting rules in a decision table:

rule1: everybody gets a 10% raise (as specified with a do not care value in a decision table condition cell) rule2: employee with Top Performer set to true gets a 5% raise

In these rules, if rule2 overrides rule1, then a top performer gets a 5% raise, and everyone else gets a 10% raise. However, in this case, you would like to have both rules fire. Because it does not matter which rule fires first, and there is no conflict, then a top performer gets a 15.5% raise either way. In this case, use the NoConflict list to remove the conflict. Note that no conflict is what you get with IF/THEN rules with equal priorities, only you are not warned of a conflict and you have to think carefully if you want one rule to override the other.

Figure 5–17 shows the Rules Designer Conflict Resolution dialog shown when you select a conflicting rule in the **Conflict Resolution** area. This dialog lets you resolve conflicts between rules by selecting overrides, prioritization with RunBefore or RunAfter options, and a NoConflict option.

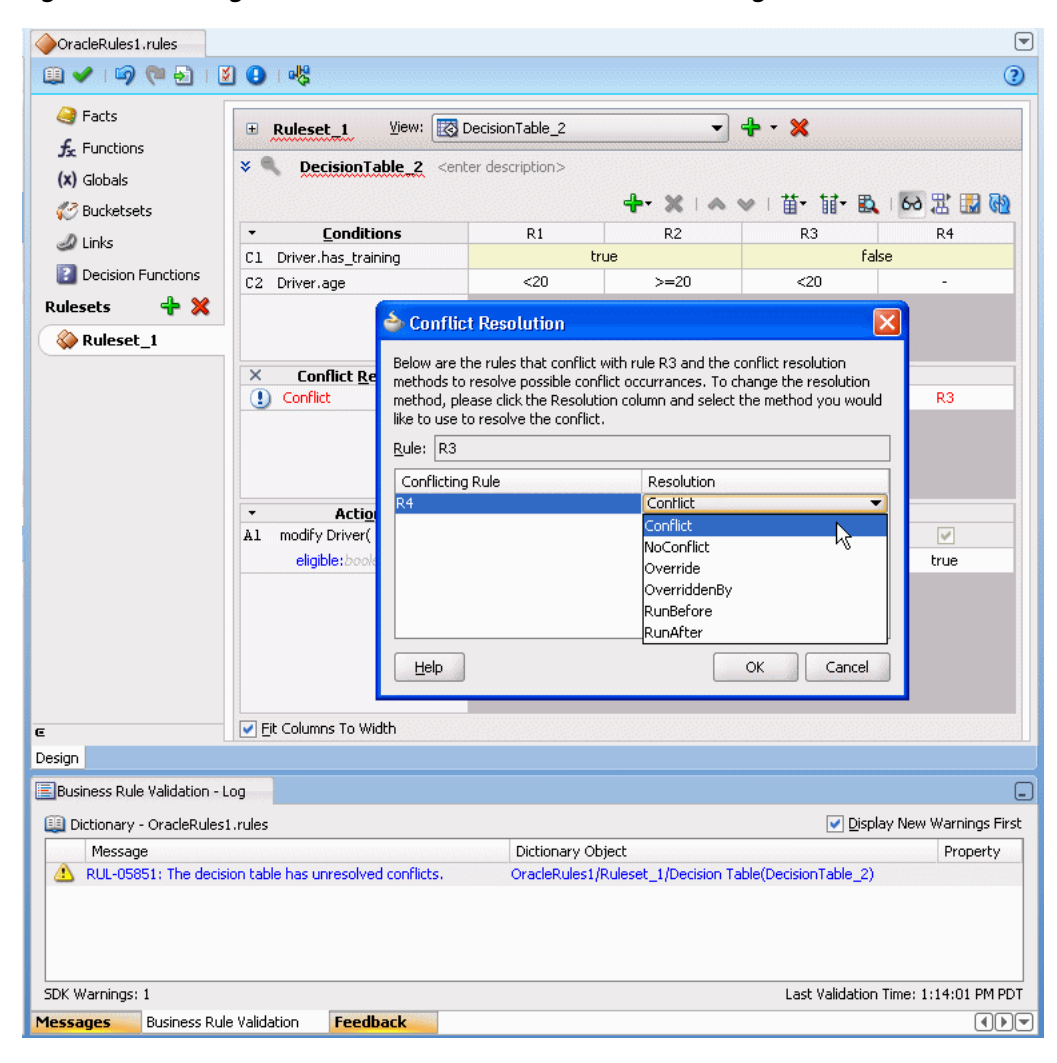

*Figure 5–17 Using the Decision Table Conflict Resolution Dialog*

You can use the Decision Table Advanced Settings **Auto Conflict Resolution** option to specify that, where possible, conflicts are automatically resolved. The automatic conflict resolution policy specifies that a special case overrides a more general case. For more information, see [Section 4.5, "Using Advanced Settings with Rules and](#page-89-0)  [Decision Tables"](#page-89-0).

Thus, when there are conflicts in a Decision Table, you can do one or more of the following to resolve the conflicts:

- Use auto conflict resolution by selecting the **Auto Conflict Resolution** checkbox in the Decision Table.
- Use the Conflict Resolution dialog by selecting cells in the **Conflict Resolution** area with the **Show Conflicts** checkbox selected.
- Change the Decision Table to remove an overlap.
- Combine actions to remove conflicts.

## **5.3.2 How to Compact or Split a Decision Table**

Use the **Compact Table** and **Split Table** icons to compact or split cells in a Decision Table. For more information, see [Section 5.3.1.1, "Understanding Decision Table Split](#page-142-0)  [and Compact Operations."](#page-142-0)

#### **To compact a decision table:**

- **1.** In Rules Designer select a ruleset from the **Rulesets** navigation tab and select the Decision Table to compact.
- **2.** Click the **Compact Table** icon.

#### **To split cells in a decision table:**

- **1.** From Rules Designer select a ruleset from the **Rulesets** navigation tab and select the Decision Table to split.
- **2.** Click the **Split Table** icon.

## **5.3.3 How to Merge or Split Conditions in a Decision Table**

Use the merge condition and split condition operations to merge or split a condition in a Decision Table. For more information, see [Section 5.3.1.1, "Understanding Decision](#page-142-0)  [Table Split and Compact Operations."](#page-142-0)

#### **To merge a condition in a decision table:**

- **1.** From Rules Designer select a ruleset from the **Rulesets** navigation tab and select the Decision Table where you want to merge a condition.
- **2.** In the **Conditions** area, select the condition you want to merge.
- **3.** Right-click, and from the dropdown list select **Merge Condition**.

#### **To split a condition in a decision table:**

- **1.** From Rules Designer select a ruleset from the **Rulesets** navigation tab and select the Decision Table where you want to split a condition.
- **2.** In the **Conditions** area, select the condition you want to split.
- **3.** Right-click and from the dropdown list select **Split Condition**.

## **5.3.4 How to Merge, Split, and Specify Do Not Care for Condition Cells**

Use the condition cell operations to split a condition cell, to merge sibling condition cells, or to specify a "do not care" value for a condition cell in a Decision Table. For more information, see [Section 5.3.1.1, "Understanding Decision Table Split and](#page-142-0)  [Compact Operations."](#page-142-0)

#### **To merge sibling cells in a condition in a decision table:**

- **1.** From Rules Designer select a ruleset from the **Rulesets** navigation tab and select the Decision Table where you want to merge condition cells.
- **2.** Select the sibling condition cells to merge.
- **3.** Right-click, and from the dropdown list select **Merge selected cells**.

#### **To split a cell in a condition in a decision table:**

- **1.** From Rules Designer select a ruleset from the **Rulesets** navigation tab and select the Decision Table where you want to split a condition cell.
- **2.** Select the cell to split.
- **3.** Right-click, and from the dropdown list select **Split selected cell**.

#### **To specify a "Do Not Care" value for a cell in a condition in a decision table:**

- **1.** From Rules Designer select a ruleset from the **Rulesets** navigation tab and select the Decision Table where you want to set the "do not care" value.
- **2.** Select the appropriate condition cell.
- **3.** Right-click, and from the dropdown list select **Do Not Care**.

#### **To select all buckets to specify a "Do Not Care" value for a cell in a condition:**

- **1.** From Rules Designer select a ruleset from the **Rulesets** navigation tab and select the Decision Table where you want to set the "do not care" value.
- **2.** Select the appropriate condition cell.
- **3.** Double-click, and from the dropdown list select all the available checkboxes for all possible values.

## **5.3.5 How to Perform Decision Table Gap Analysis**

A gap is a "missing" rule in a Decision Table. A Decision Table has a gap if there is a combination of buckets, one from each condition, that is not covered by an existing rule. Rules Designer provides **Gap Analysis** to check for gaps. When you use this operation Rules Designer presents a window to fix gaps. For more information, see [Section 5.3.1.3, "Understanding Decision Table Gap Analysis"](#page-146-0).

You can choose to make existence of gaps a validation warning. When you deselect **Allow Gaps** in the **Advanced Settings** area, the Decision Table reports a validation warning when a gap is found. For more information, see [Section 4.5, "Using Advanced](#page-89-0)  [Settings with Rules and Decision Tables"](#page-89-0).

#### **To perform decision table gap analysis:**

- **1.** From Rules Designer select a ruleset from the **Rulesets** navigation tab and select the Decision Table where you want to perform.
- **2.** Click the **Gap Analysis** icon.

## **5.3.6 How to Perform Decision Table Conflict Analysis**

The rules in a Decision Table can conflict. Two rules conflict when they overlap and they have different actions. Two rules overlap when at least one of their condition cells has a bucket in common. For more information, see [Section 5.3.1.4, "Understanding](#page-147-0)  [Decision Table Conflict Analysis"](#page-147-0)

#### **To perform decision table conflict analysis:**

- **1.** From Rules Designer select a ruleset from the **Rulesets** navigation tab and select the Decision Table where you want to check conflicts.
- **2.** In the **Conditions** area, in the conflicts area, when conflicts exist, for each rule with a conflict double-click the appropriate condition cell to display the Conflict Resolution dialog.
- **3.** In the Conflict Resolution dialog, for each conflicting rule, in the Resolution field select a resolution from the dropdown list.

## **5.3.7 How to Select the Auto Conflict Resolution Option**

When you select the Advanced Settings option in a Decision Table, you can select that the Decision Table conflicts are automatically resolved using an Override conflict resolution (this applies only when this is possible to resolve the conflict using the automatic conflict resolution policies). The automatic conflict resolution policy is that a special case overrides a more general case. For more information, see [Section 5.3.1.4,](#page-147-0)  ["Understanding Decision Table Conflict Analysis".](#page-147-0)

#### **To select the auto conflict resolution option:**

- **1.** Select the rule or Decision Table where you want to use **Auto Conflict Resolution**.
- **2.** Click the **Show Advanced Settings** icon next to the rule or Decision Table name.
- **3.** Select **Auto Conflict Resolution**.

# **5.4 Creating and Running an Oracle Business Rules Decision Table Application**

The Order Approval application demonstrates the integration of an SOA composite application with Oracle Business Rules and the use of a Decision Table.

In this application a process is modeled that uses the decision component to:

- Process rules from XML inputs including: a credit score and the annual spending of a customer, and the total cost of the incoming order.
- Provide output that determines if an order is approved, rejected, or requires manual processing.

To complete this procedure, you need to:

- Obtain the Source Files for the Order Approval Application
- Create an Application for Order Approval
- Create a Business Rule Service Component for Order Approval
- View Data Model Elements for Order Approval
- Add Bucketsets to the Data Model for Order Approval
- Associate Bucketsets with Order and CreditScore Properties
- Add a Decision Table for Order Approval
	- **–** Split the Cells in the Decision Table and Add Actions
	- **–** Compact the Decision Table
	- **–** Replace Several Specific Rules with One General Rule
- **–** Add a General Rule
- Check Dictionary Business Rule Validation Log for Order Approval
- Deploy the Order Approval Application
- Test the Order Approval Application

## **5.4.1 How to Obtain the Source Files for the Order Approval Application**

The source code for Oracle Business Rules-specific samples is available online at

http://www.oracle.com/technology/sample\_code/products/rules

For SOA samples online visit

http://www.oracle.com/technology/sample\_code/products/soa

To work with the Order Approval application, you first need to obtain the order.xsd schema file either from the sample project that you obtain online or you can create the schema file and create all the application, project, and other files in Oracle JDeveloper. You can save the schema file provided in Example 5–1 locally to make it available to Oracle JDeveloper.

Example 5–1 shows the order.xsd schema file.

#### *Example 5–1 Order.xsd Schema*

```
<?xml version="1.0" ?>
<schema attributeFormDefault="qualified" elementFormDefault="qualified"
        targetNamespace="http://example.com/ns/customerorder"
        xmlns:tns="http://example.com/ns/customerorder"
        xmlns="http://www.w3.org/2001/XMLSchema">
   <element name="CustomerOrder">
    <complexType>
      <sequence>
        <element name="name" type="string" />
        <element name="creditScore" type="int" />
        <element name="annualSpending" type="double" />
        <element name="value" type="string" />
        <element name="order" type="double" />
      </sequence>
    </complexType>
   </element>
   <element name="OrderApproval">
    <complexType>
      <sequence>
        <element name="status" type="tns:Status"/>
      </sequence>
    </complexType>
  </element>
  <simpleType name="Status">
    <restriction base="string">
        <enumeration value="manual"/>
        <enumeration value="approved"/>
        <enumeration value="rejected"/>
    </restriction>
  </simpleType>
 </schema>
```
## **5.4.2 How to Create an Application for Order Approval**

To work with Oracle Business Rules, you first create an application in Oracle JDeveloper.

#### **To create an application for order approval:**

- **1.** In the Application Navigator, click **New Application**.
- **2.** In the Name your application dialog, enter the name and location for the new application.
	- **a.** In the **Application Name** field, enter an application name. For example, enter OrderApprovalApp.
	- **b.** In the **Directory** field, specify a directory name or accept the default.
	- **c.** In the **Application Package Prefix** field, enter an application package prefix, for example com.example.order.

The prefix, followed by a period, applies to objects created in the initial project of an application.

- **d.** For an SOA composite with Oracle Business Rules, in the Application Template area select SOA Application for the application template. For example, see Figure 5–18.
- **e.** Click **Next**.

*Figure 5–18 Adding the Order Approval Application*

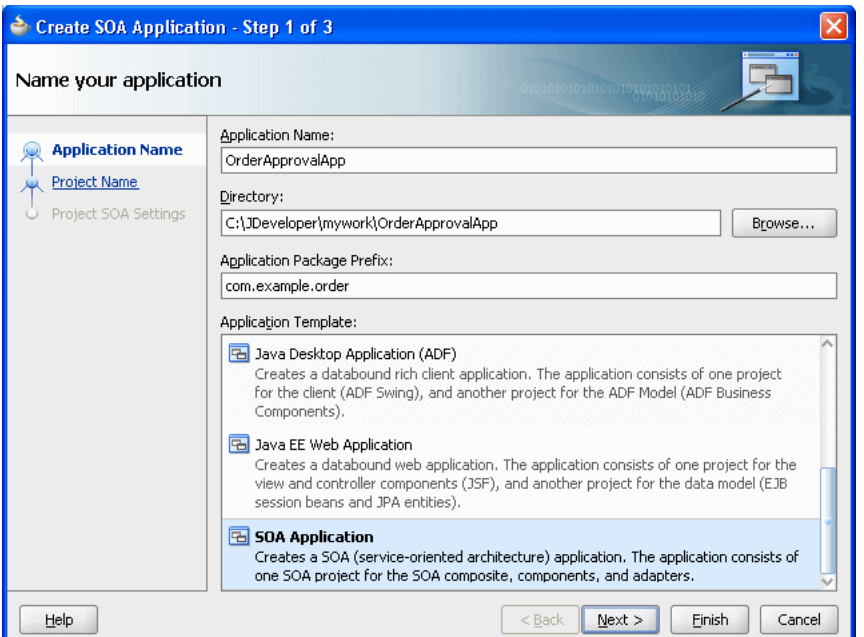

- **3.** In the Name your project page enter the name and location for the project.
	- **a.** In the **Project Name** field, enter a name. For example, enter OrderApproval.
	- **b.** Enter or browse for a directory name, or accept the default.
	- **c.** For an Oracle Business Rules project, in the **Project Technologies** area ensure that SOA, ADF Business Components, Java, and XML are in the **Selected** area on the Project Technologies tab, as shown in Figure 5–19. If an item is missing, select it in the **Available** pane and add it to the **Selected** pane using the **Add** button.

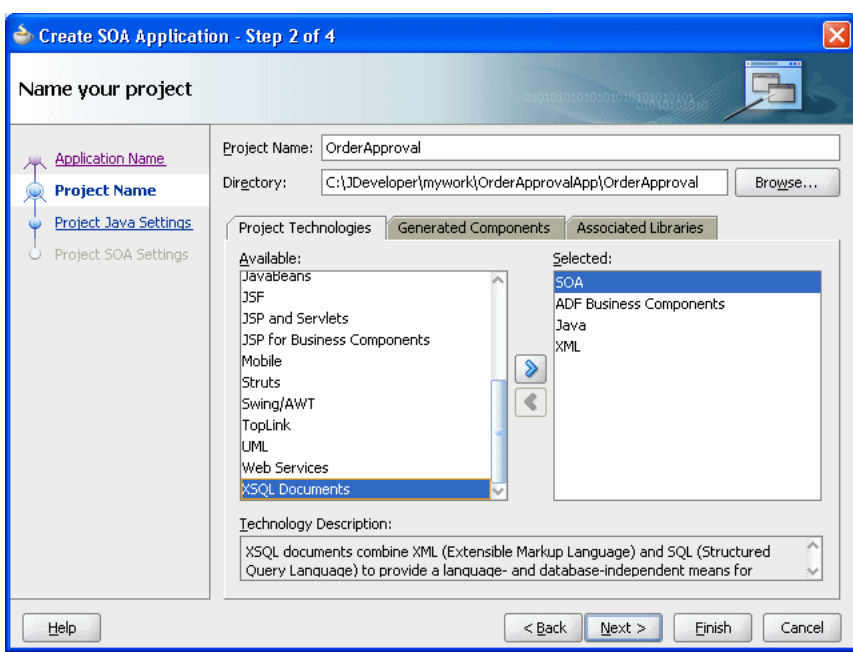

*Figure 5–19 Adding a Project to an Application*

**4.** Click **Finish**.

## **5.4.3 How to Create a Business Rule Service Component for Order Approval**

After creating a project in Oracle JDeveloper you need to create a Business Rule Service component within the project. When you add a business rule you can create input and output variables to provide input to the service component and to obtain results from the service component.

To use business rules with Oracle JDeveloper, you do the following:

- Add a business rules service component
- Create input and output variables for the service component
- Create an Oracle Business Rules dictionary in the project

#### **To create a business rule service component:**

- **1.** In the Application Navigator, in the **OrderApproval** project expand **SOA Content** and double-click composite.xml to launch the SOA composite editor (this may already be open after you create the project).
- **2.** From the Component Palette, drag-and-drop a **Business Rule** from the **Service Components** area of the SOA menu to the **Components** lane of the composite.xml editor.

Oracle JDeveloper displays a Create Business Rules page, as shown in Figure 5–20.

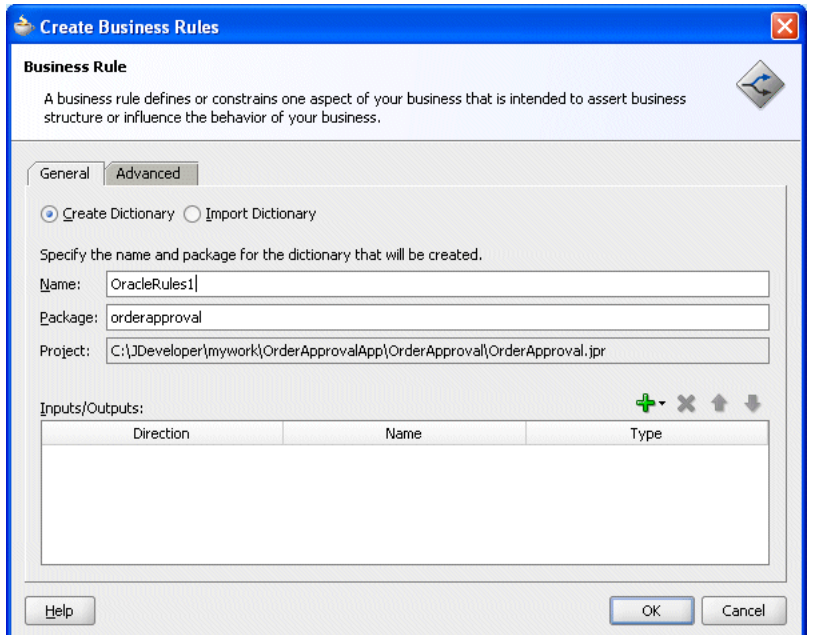

*Figure 5–20 Adding a Business Rule Dictionary with the Create Business Rules Dialog* 

- **3.** To add an input, from the dropdown list next to the **Add** icon select **Input** to enter input for the business rule.
- **4.** In the Type Chooser dialog, click the **Import Schema File**... icon. This displays the Import Schema File dialog, as shown in Figure 5–21.

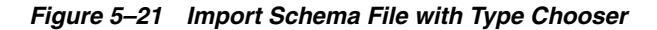

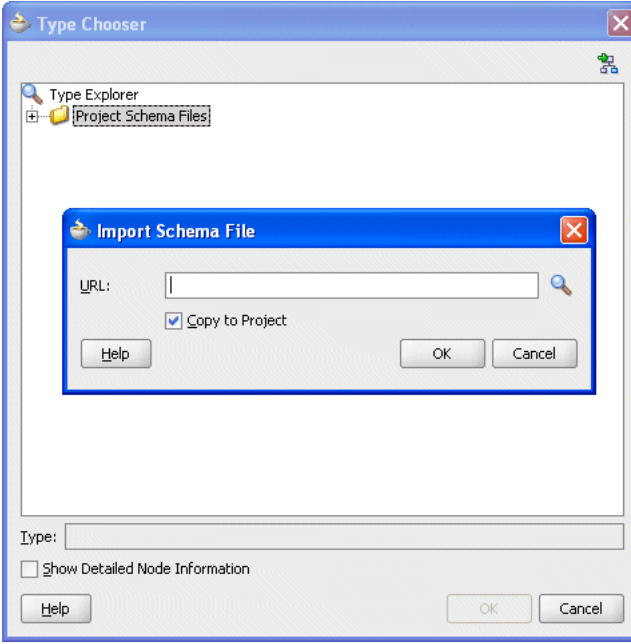

**5.** In the Import Schema dialog click **Browse Resources** to choose the XML schema elements for the input variable of the process. This displays the SOA Resource Lookup dialog.

- **6.** In the SOA Resource Lookup dialog, navigate to find the order. xsd schema file and click **OK**.
- **7.** In the Import Schema File dialog, make sure **Copy to Project** is selected, as shown in Figure 5–22.

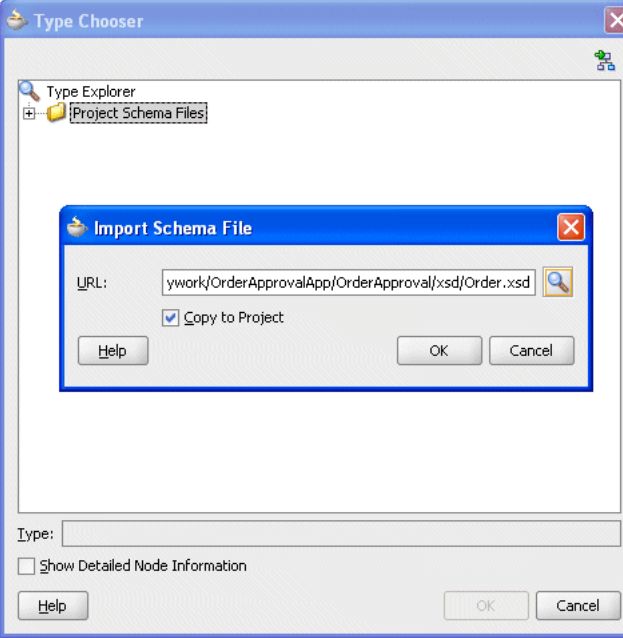

*Figure 5–22 Importing the Order.xsd Schema File*

- **8.** In the Import Schema File dialog, click **OK**.
- **9.** If the Localize Files dialog displays, click **OK** to copy the schema to the composite process directory.
- **10.** In the Type Chooser, navigate to the Project Schemas Files folder to select the input variable.

For this example, select CustomerOrder as the input variable.

**11.** On the Type Chooser window, click **OK**. This displays the Create Business Rules dialog, as shown in Figure 5–23.

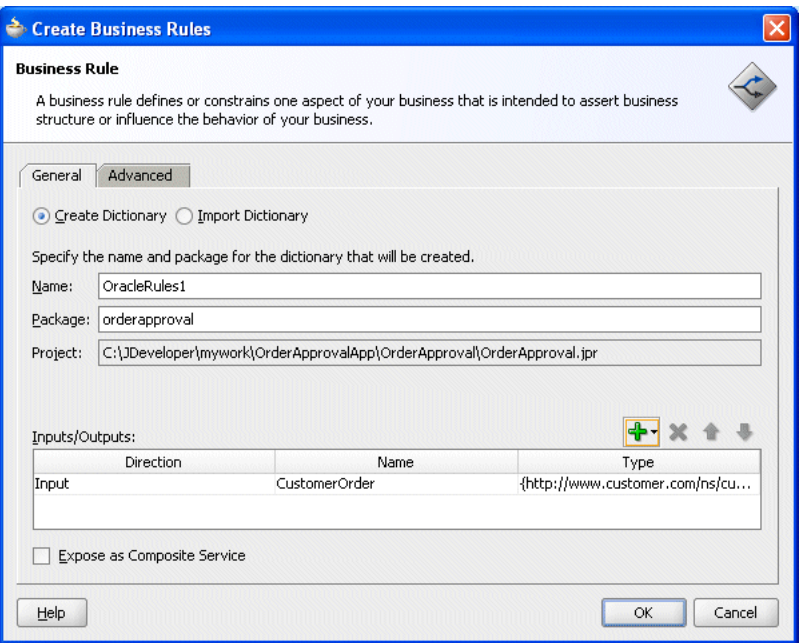

*Figure 5–23 Create Business Rules Dialog with CustomerOrder Input*

- **12.** In a similar manner, add the output fact type OrderApproval from the imported order.xsd.
- **13.** In the Create Business Rules dialog, select **Expose as Composite Service**, as shown in Figure 5–24.

*Figure 5–24 Create Business Rules Dialog with Input and OrderApproval Output*

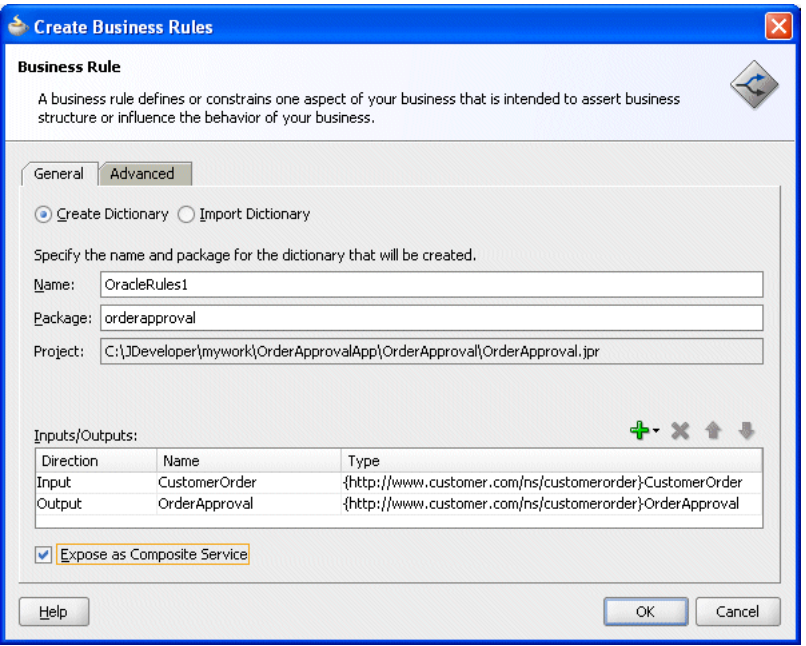

**14.** Click **OK**. This creates the Business Rule component and Oracle JDeveloper shows the Business Rule in the canvas workspace, as shown in Figure 5–25.

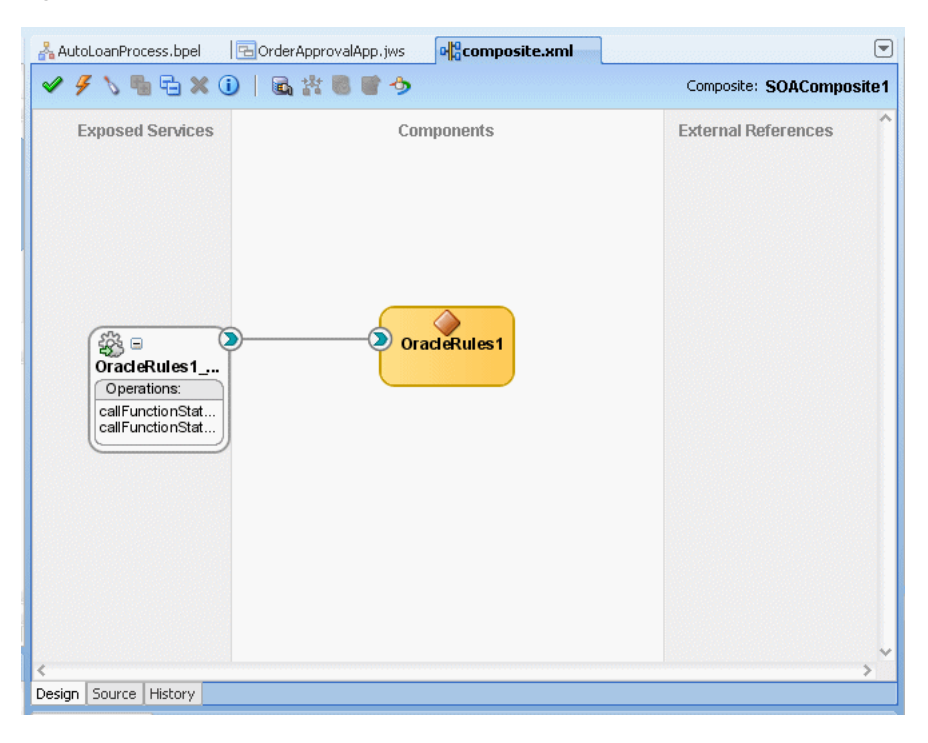

*Figure 5–25 Business Rules Component in OrderApproval Composite*

The business rule service component enables you to integrate your SOA composite application with a business rule. This creates a business rule dictionary and enables you to execute business rules and make business decisions based on the rules.

#### **5.4.4 How to View Data Model Elements for Order Approval**

Before adding rules you need to create the Oracle Business Rules data model. The data model contains the business data definitions (types) and definitions for facts that you use to create rules. For example, for this sample the data model includes the XML schema elements from order.xsd that you specify when you define inputs and outputs for the business rule activity.

At times when you work with Rules Designer to create a rule or a Decision Table, you may need to create or modify elements in the data model.

#### **To view data model elements for Oracle business rules:**

- **1.** Select the composite tab with the value **composite.xml**, and in the Components lane select the business rule (this surrounds the component, **OracleRules1** with a dashed selection box).
- **2.** Double-click the selection box to launch Rules Designer.
- **3.** In Rules Designer select the **Facts** navigation tab.
- **4.** Select **XML Facts** tab in the **Facts** navigation tab as shown in Figure 5–26.

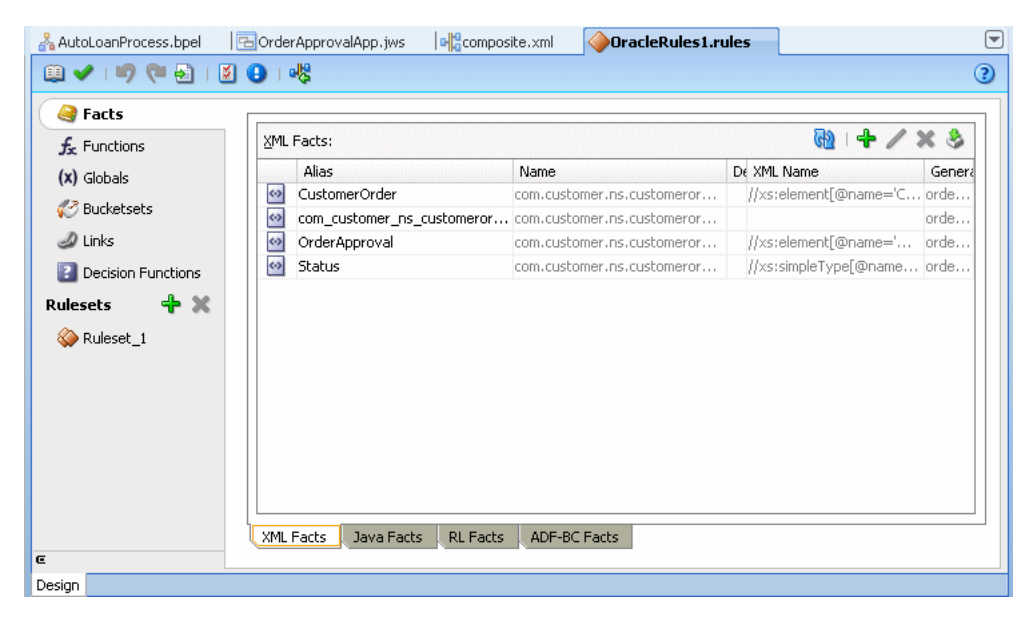

*Figure 5–26 Opening a Business Rules Dictionary with Rules Designer*

## **5.4.5 How to Add Bucketsets to the Data Model for Order Approval**

To use a Decision Table you need to define bucketsets that specify how to draw values for each cell for the conditions that constitute the Decision Table. For this example the bucketsets are defined with a list of ranges that you define in Rules Designer.

#### **To add OrderAmount bucketset to the data model:**

- **1.** In Rules Designer, select the **Bucketsets** navigation tab.
- **2.** From the dropdown next to the **Create BucketSet...** icon, select **List of Ranges**.
- **3.** In the **Name** field, enter OrderAmount (In Rules Designer be sure to press **Enter** to accept the name).
- **4.** Double-click the **OrderAmount** bucketset icon to display the Edit Bucketset dialog.
- **5.** Click **Add Bucket** to add a bucket.
- **6.** Click **Add Bucket** again to add another bucket.
- **7.** In the **Range Bucket Values** area, in the top **Endpoint** field enter 1000 for the endpoint value.
- **8.** In the **Range Bucket Values** area, for the middle bucket in the **Endpoint** field enter 500 for the endpoint value.
- **9.** In the **Included Endpoint** field for each bucket ensure the checkbox is selected, as shown in Figure 5–27.

*Figure 5–27 Adding the OrderAmount Bucketset*

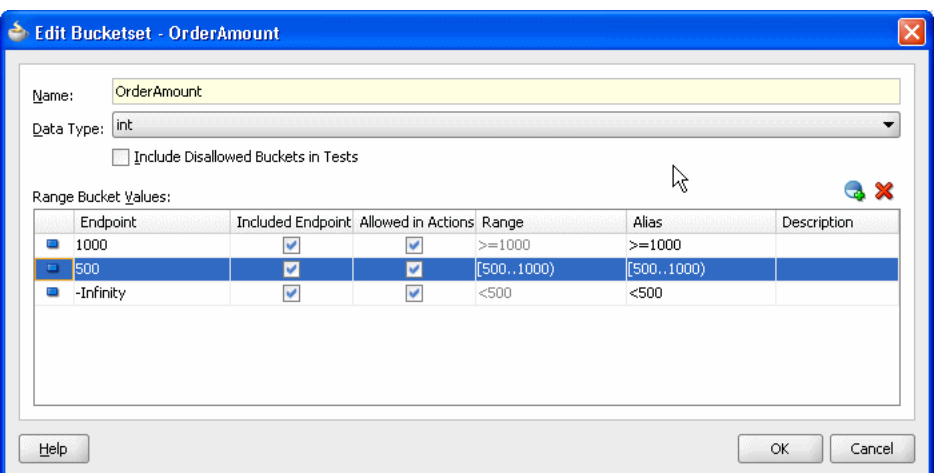

**10.** Modify the **Alias** field for each value to **High, Medium, and Low**, as shown in Figure 5–28.

*Figure 5–28 Adding the OrderAmount Bucketset with Low Medium and High Aliases*

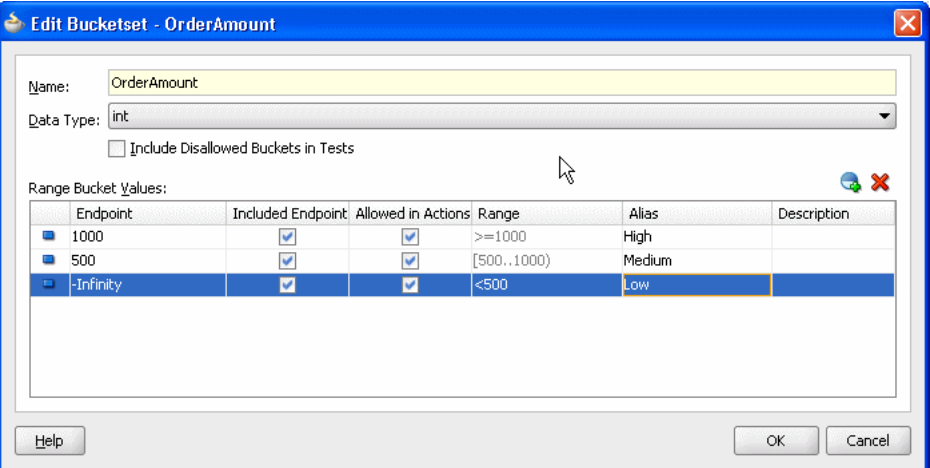

#### **11.** Click **OK**.

#### **To add CreditScore bucketset to data model:**

- **1.** In Rules Designer select the **Bucketsets** navigation tab.
- **2.** From the dropdown next to the **Create BucketSet...** icon, select **List of Ranges**.
- **3.** In the **Name** field, enter CreditScore.
- **4.** Double-click the **CreditScore** bucketset icon to display the Edit Bucketset dialog.
- **5.** Click **Add Bucket** to add a bucket.
- **6.** Click **Add Bucket** again to add another bucket.
- **7.** In the top bucket, in the **Endpoint** field enter 750.
- **8.** For the middle bucket, in the **Endpoint** field enter 400.
- **9.** In the **Included Endpoint** field for each bucket, ensure the checkbox is selected as shown in Figure 5–29.

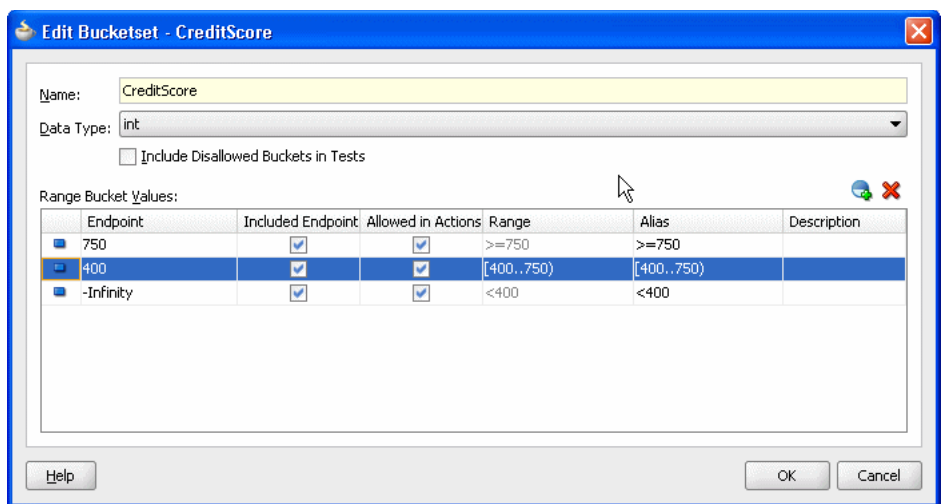

*Figure 5–29 Adding the CreditScore Bucketset*

- **10.** Modify the **Alias** field for each endpoint value to **solid** for 750, **avg** for 400, and **risky** for -Infinity as shown in Figure 5–30.
- **11.** Click **OK**.

*Figure 5–30 Adding the CreditScore Bucketset with Risky Avg and Solid Aliases*

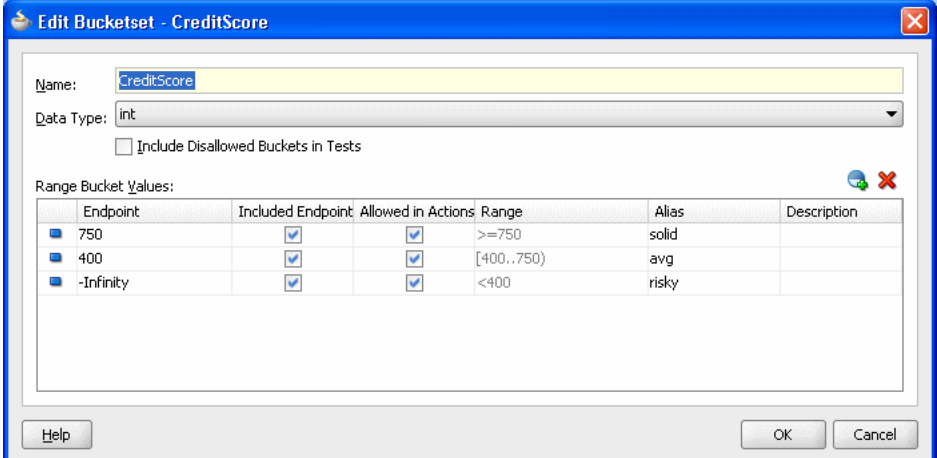

## **5.4.6 How to Associate Bucketsets with Order and CreditScore Properties**

To prepare for creating Decision Tables you can associate a bucketset with fact properties in the data model. In this way condition cells in a Decision Table **Conditions** area can use the bucketset when you create a Decision Table.

Note that the OrderApproval.status property is associated with the Status bucketset when the OrderApproval fact type is imported from the XML schema. In the schema, Status is a restricted String type and is therefore represented as an enum bucketset. Rules Designer creates the status bucketset. For more information, see [Section 3.2.4, "What You Need to Know About XML Facts".](#page-41-0)

#### **To associate bucketsets with Order and CreditScore properties:**

**1.** In Rules Designer select the **Facts** navigation tab.

**2.** Select the **XML Facts** tab in the **Facts** navigation tab as shown in Figure 5–31.

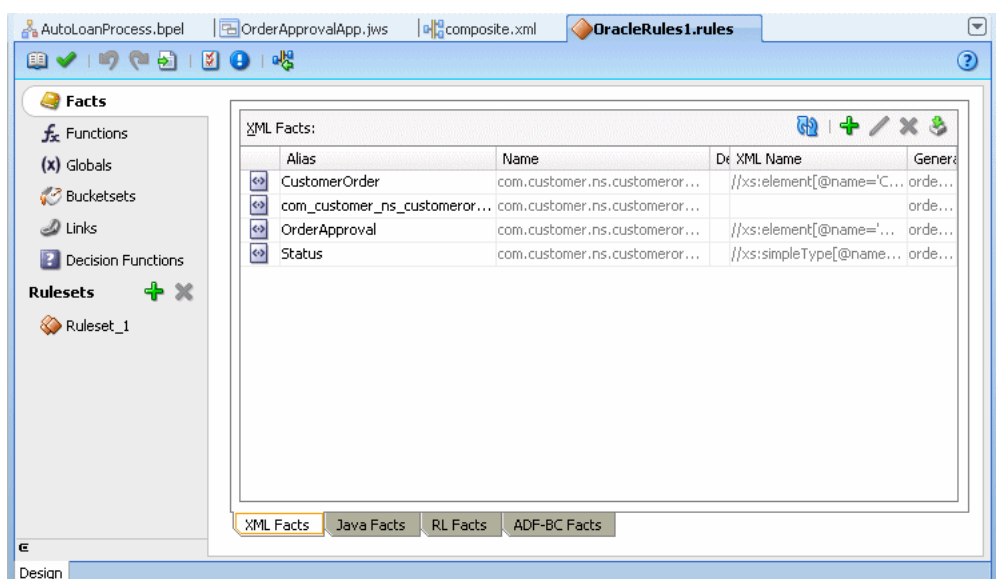

*Figure 5–31 Opening a Business Rules Dictionary with Rules Designer*

- **3.** Select the type you want to modify. For example in the XML Facts table double-click the icon next to the **CustomerOrder** entry. This displays the Edit XML Fact dialog.
- **4.** In the Edit XML Fact dialog, in the **Properties** table in the **Bucketset** column select the cell for the appropriate property and from the dropdown list select the bucketset you want to use. For example, for the property **order** select the **OrderAmount** bucketset, as shown in Figure 5–32.

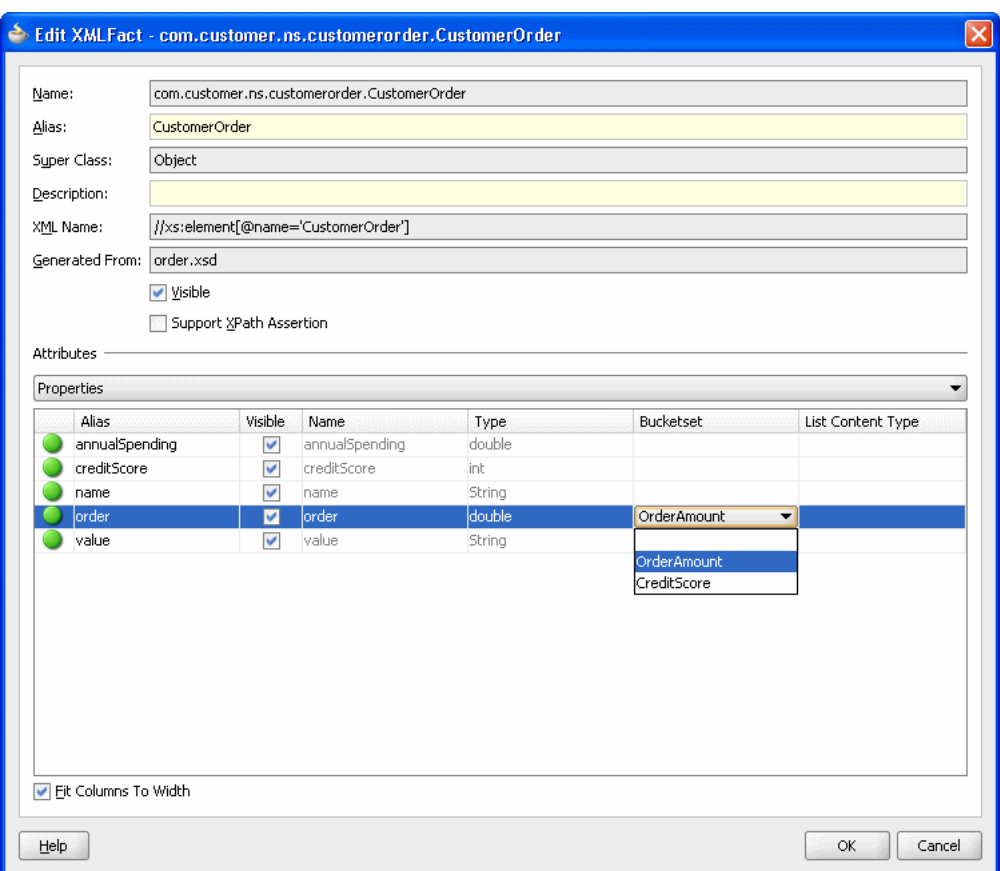

*Figure 5–32 Associating the OrderAmount Bucketset with CustomerOrder.order*

- **5.** In a similar manner, for the property **creditScore** select the **CreditScore** bucketset.
- **6.** Click **OK**.

## **5.4.7 How to Add a Decision Table for Order Approval**

You create a Decision Table to process input facts and to produce output facts, or to produce intermediate conclusions that Oracle Business Rules can further process using additional rules or in another Decision Table.

While you work with rules you can use the rule validation features in Rules Designer to assist you. Rules Designer performs dictionary validation when you make any change to the dictionary. To show the validation log window, click the **Validate** icon or select **View**>**Log** and select the **Business Rule Validation** tab. If you view the rules validation log you should see warning messages. You remove these warning messages as you create the Decision Table. For more information on rule validation see [Section 4.4.2, "Understanding Rule Validation"](#page-87-0).

To use a Decision Table for rules in this sample application you work with facts representing a customer spending level and a customer credit risk for a particular customer and a particular order. Then, you use a Decision Table to create rules based on customer spending, the order amount, and the credit risk of the customer.

#### **To add a decision table for order approval:**

- **1.** In Rules Designer, select **Ruleset\_1** under the **Rulesets** navigation tab.
- **2.** Click the **Add** icon and from the dropdown list and select **Create Decision Table**.
- **3.** In the Decision Table, click the **Add** icon and from the dropdown list select **Condition**.
- **4.** In the Decision Table, double-click **<edit condition>**. Then, in the navigator expand **CustomerOrder** and select **creditScore**. This enters the expression CustomerOrder.creditScore in the **Conditions** column.
- **5.** Again, in the Decision Table, click the **Add** icon and from the dropdown list select **Condition**.
- **6.** In the Decision Table, in the **Conditions** area double-click the **<edit condition>**. Then, in the dropdown navigator expand **CustomerOrder** and select **order**. This enters the expression CustomerOrder.order.
- **7.** Again, in the Decision Table, click the **Add** icon and from the dropdown list select **Condition**.
- **8.** In the Decision Table, double-click **<edit condition>**.
- **9.** In the dropdown navigator expand **CustomerOrder** and select **annualSpending**. In the text entry area, add >2000 as shown in Figure 5–33.

*Figure 5–33 Adding the Annual Spending Entry to a Decision Table*

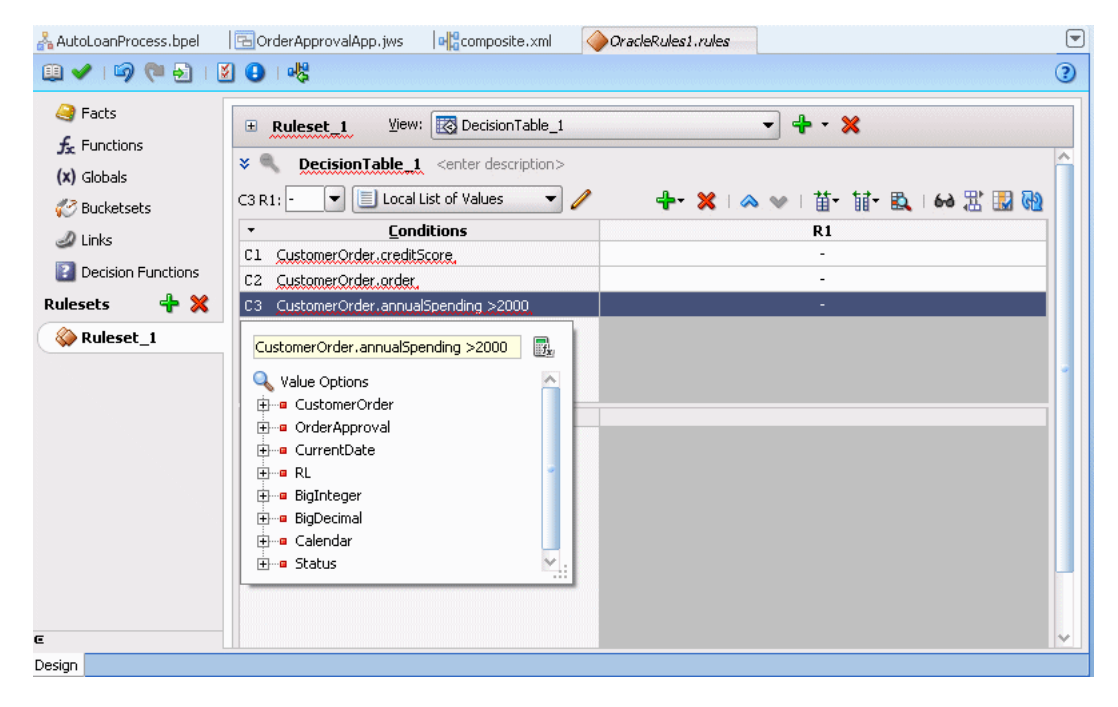

**10.** Type **Enter** to accept the value, as shown in Figure 5–34. If you view the rules validation log you should see the warning messages as shown in Figure 5–34. You remove these warning messages as you modify the Decision Table in later steps.

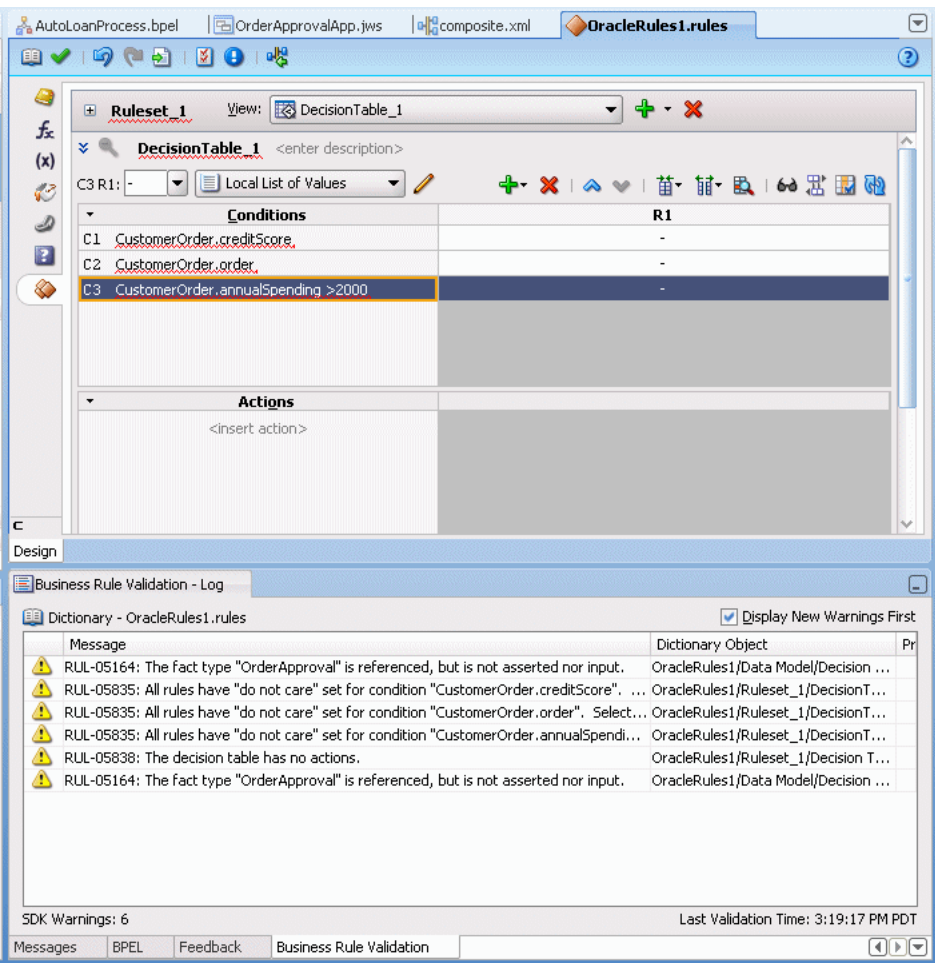

*Figure 5–34 Adding Conditions to the CustomerOrder Decision Table*

#### **To create an action in a decision table:**

- **1.** In the Decision Table click the **Add** icon and from the dropdown list select **Action**  > **Assert New**.
- **2.** In the **Actions** area, double-click **assert new(**. This displays the Action Editor dialog.
- **3.** In the Action Editor dialog, in the **Facts** area select **OrderApproval**.
- **4.** In the Action Editor dialog, in the Properties table for the property status select the **Parameterized** checkbox and the **Constant** checkbox. This specifies that each rule independently sets the status.
- **5.** In the Action Editor dialog, select the **Always Selected** checkbox as shown in Figure 5–35.

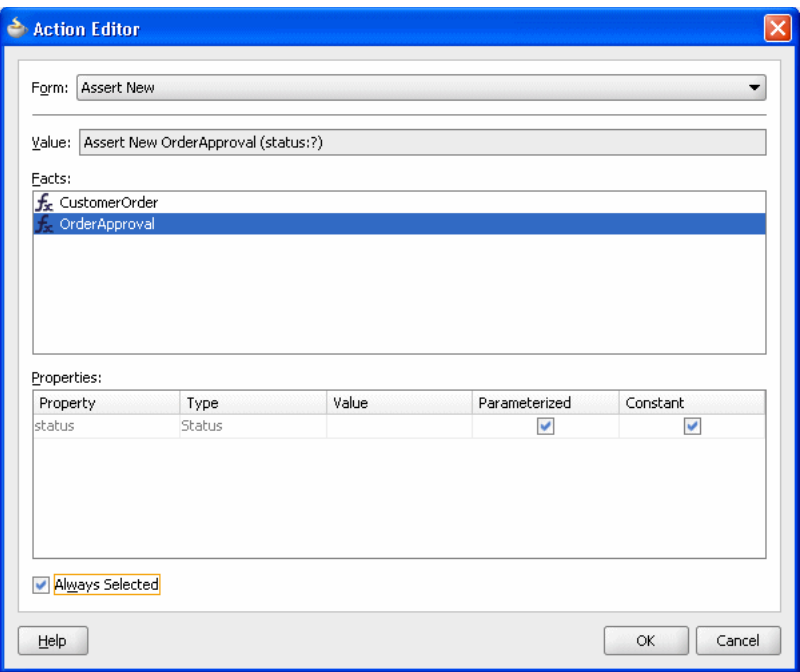

*Figure 5–35 Adding an Action to a Decision Table with the Action Editor Dialog*

**6.** In the Action Editor dialog, click **OK**.

Next you need to add rules to the Decision Table and specify an action for each rule.

#### **5.4.7.1 Split the Cells in the Decision Table and Add Actions**

You can use the Decision Table split operation to create rules for the bucketsets associated with the condition rows in the Decision Table. This creates one rule for every combination of condition buckets. There are three order amount buckets, three credit score buckets, and two boolean buckets for the annual spending amount for a total of eighteen rules  $(3 \times 3 \times 2 = 18)$ .

#### **To split cells in a decision table:**

- **1.** Select the Decision Table.
- **2.** In the Decision Table, click the **Split Table** icon and from the dropdown list select **Split Table**. The split table operation eliminates the "do not care" cells from the table. The table now shows eighteen rules that cover all ranges as shown in Figure 5–36.

These steps produce validation warnings for action cells with missing expressions. You fix these in later steps.

| $\boxplus$               | View: Ro DecisionTable_1<br>Ruleset_1                 |                          |                          |                             |                          |                          |                |                          |                          |            |                                                                                                    |                          |                          | $- + x$                  |           |                          |                          |            |                          |
|--------------------------|-------------------------------------------------------|--------------------------|--------------------------|-----------------------------|--------------------------|--------------------------|----------------|--------------------------|--------------------------|------------|----------------------------------------------------------------------------------------------------|--------------------------|--------------------------|--------------------------|-----------|--------------------------|--------------------------|------------|--------------------------|
| $x \in$                  | <b>DecisionTable 1</b> <enter description=""></enter> |                          |                          |                             |                          |                          |                |                          |                          |            |                                                                                                    |                          |                          |                          |           |                          |                          |            |                          |
| A1 R1:                   |                                                       |                          |                          |                             |                          |                          |                |                          |                          |            | → ※   ヘ ッ   苗                                                                                          |                          |                          |                          |           | 苗 風                      |                          |            | の出国的                     |
| $\blacktriangledown$     | <b>Conditions</b>                                     | R1                       | R <sub>2</sub>           | R <sub>3</sub>              | R <sub>4</sub>           | R <sub>5</sub>           | R <sub>6</sub> | R7                       | R8                       | R9         | R10                                                                                                    |                          | R11 R12                  | R13                      |           |                          | R14 R15 R16 R17 R18      |            |                          |
| C1                       | CustomerOrder.creditScore                             |                          |                          | risky                       |                          |                          |                |                          |                          |            | avg                                                                                                    |                          |                          |                          |           |                          | solid                    |            |                          |
| C2                       | CustomerOrder.order                                   |                          | Low                      | Medium                      |                          | High                     |                |                          | Low                      |            | Medium                                                                                                 |                          | <b>High</b>              |                          | Low       |                          | Medium                   |            | High                     |
| C3                       | CustomerOrder.annualSpending >2000                    |                          |                          | true   false   true   false |                          |                          |                |                          |                          |            | true   false   true   false   true   false   true   false   true   false   true   false   true   false |                          |                          |                          |           |                          |                          |            |                          |
| $\overline{\phantom{a}}$ | <b>Actions</b>                                        |                          |                          |                             |                          |                          |                |                          |                          |            |                                                                                                    |                          |                          |                          |           |                          |                          |            |                          |
| A1                       | assert.new.Qrder.approval(                            |                          |                          |                             |                          |                          |                |                          |                          |            |                                                                                                    |                          |                          |                          |           |                          |                          |            |                          |
|                          | status: Status)                                       | $\overline{\phantom{a}}$ | $\overline{\phantom{a}}$ | <b>COM</b>                  | $\overline{\phantom{a}}$ | $\overline{\phantom{a}}$ | <b>COM</b>     | $\overline{\phantom{a}}$ | $\overline{\phantom{a}}$ | <b>COM</b> | $\overline{\phantom{a}}$                                                                               | $\overline{\phantom{a}}$ | $\overline{\phantom{a}}$ | $\overline{\phantom{a}}$ | <b>MA</b> | $\overline{\phantom{a}}$ | $\overline{\phantom{a}}$ | <b>AND</b> | $\overline{\phantom{a}}$ |
|                          |                                                       |                          |                          |                             |                          |                          |                |                          |                          |            |                                                                                                    |                          |                          |                          |           |                          |                          |            |                          |

*Figure 5–36 Splitting a Decision Table Using Split Table Operation*

#### **To add actions for each rule in the decision table:**

In the Decision Table you specify a value for the status property associated with OrderApproval for each action cell in the **Actions** area. The possible choices are: Status.MANUAL, Status.REJECTED, or Status.ACCEPTED. In this step you fill in a value for status for each of the 18 rules. The values you enter correspond to the conditions that form each rule in the Decision Table.

**1.** In the **Actions** area, double-click the action cell for the rule you want to work with, as shown in Figure 5–37.

*Figure 5–37 Adding Action Cell Values to a Decision Table*

| $\square$                | View: <b>R</b> Decision Table_1<br>Ruleset_1          |                          |                      |                |                |                |               |           |                |              |                 |              |               | $\blacksquare$  | $+ \times$   |                 |                 |               |                 |
|--------------------------|-------------------------------------------------------|--------------------------|----------------------|----------------|----------------|----------------|---------------|-----------|----------------|--------------|-----------------|--------------|---------------|-----------------|--------------|-----------------|-----------------|---------------|-----------------|
| $x \in$                  | <b>DecisionTable 1</b> <enter description=""></enter> |                          |                      |                |                |                |               |           |                |              |                 |              |               |                 |              |                 |                 |               |                 |
| A1 R1:                   |                                                       |                          |                      |                |                |                |               |           |                |              |                 |              | + X   ∧ v   Ä |                 |              |                 | 计及 6器围的         |               |                 |
| $\blacktriangledown$     | <b>Conditions</b>                                     | R1                       | R <sub>2</sub>       | R <sub>3</sub> | R <sub>4</sub> | R <sub>5</sub> | R6            | R7        | R <sub>8</sub> | R9           | R <sub>10</sub> | R11          | R12           | R <sub>13</sub> | R14          | R <sub>15</sub> | R <sub>16</sub> | <b>R17</b>    | R <sub>18</sub> |
| Сl                       | CustomerOrder.creditScore                             |                          |                      |                | risky          |                |               |           |                |              | avg             |              |               |                 |              | solid           |                 |               |                 |
| C2                       | CustomerOrder.order                                   | Low                      |                      |                | Medium         |                | High          |           | Low            |              | Medium          |              | High          | Low             |              |                 | Medium          | <b>High</b>   |                 |
| C3                       | CustomerOrder.annualSpending >2000                    | true                     | false                | true           | false          | true           | false         | true      | false          | true         | false           | true         | false         | true            | false        | true            | false           | true          | false           |
| $\overline{\phantom{a}}$ | <b>Actions</b>                                        |                          |                      |                |                |                |               |           |                |              |                 |              |               |                 |              |                 |                 |               |                 |
| Al                       | assert.new.OrderApproval(                             | $\overline{\mathscr{S}}$ | $\forall$            | $\sqrt{s}$     | $\sqrt{s}$     | $\checkmark$   | $\mathcal{S}$ | $\forall$ | $\checkmark$   | $\checkmark$ | $\checkmark$    | $\checkmark$ | $\checkmark$  | $\checkmark$    | $\checkmark$ | $\checkmark$    | $\checkmark$    | $\mathcal{A}$ | $\checkmark$    |
|                          | status: Status)                                       |                          | ᄴ                    | $\sim$         | $\sim$         | $\sim$         | $\sim$        | $\sim$    | $\sim$         | $\sim$       | ᄴ               | ᄴ            | <b>AAAA</b>   | $\sim$          | $\sim$       | $\sim$          | $\sim$          | $\sim$        | $\sim$          |
|                          |                                                       | null                     | OrderApproval.status |                |                | $\mathbf{E}_x$ |               |           |                |              |                 |              |               |                 |              |                 |                 |               |                 |

**2.** In the dropdown list, select and enter a value for the action cell. For example, enter Status.MANUAL.

- **3.** For each action cell, enter the appropriate value as determined by the logic of your application. For this sample application use the values for the Decision Table actions as shown in [Table 5–5.](#page-169-0)
- **4.** Select **Save All** from the **File** main menu to save your work.

| Rule            | C1 creditScore | C <sub>2</sub> order | C3 annualSpending > 2000 | A1 OrderApproval status |
|-----------------|----------------|----------------------|--------------------------|-------------------------|
| R1              | risky          | Low                  | true                     | Status. MANUAL          |
| R <sub>2</sub>  | risky          | Low                  | false                    | Status. MANUAL          |
| R <sub>3</sub>  | risky          | Medium               | true                     | Status. MANUAL          |
| R4              | risky          | Medium               | false                    | Status.REJECTED         |
| R5              | risky          | High                 | true                     | Status. MANUAL          |
| R <sub>6</sub>  | risky          | High                 | false                    | Status.REJECTED         |
| R7              | avg            | Low                  | true                     | Status.APPROVED         |
| R8              | avg            | Low                  | false                    | Status. MANUAL          |
| R9              | avg            | Medium               | true                     | Status.APPROVED         |
| <b>R10</b>      | avg            | Medium               | false                    | Status. MANUAL          |
| <b>R11</b>      | avg            | High                 | true                     | Status. MANUAL          |
| R <sub>12</sub> | avg            | High                 | false                    | Status. MANUAL          |
| <b>R13</b>      | solid          | Low                  | true                     | Status.APPROVED         |
| <b>R14</b>      | solid          | Low                  | false                    | Status.APPROVED         |
| <b>R15</b>      | solid          | Medium               | true                     | Status.APPROVED         |
| R <sub>16</sub> | solid          | Medium               | false                    | Status.APPROVED         |
| R <sub>17</sub> | solid          | High                 | true                     | Status.APPROVED         |
| <b>R18</b>      | solid          | High                 | false                    | Status. MANUAL          |

<span id="page-169-0"></span>*Table 5–5 Values for Decision Table Actions*

## **5.4.7.2 Compact the Decision Table**

In this step you compact the rules to merge from eighteen rules to nine rules. This automatically eliminates the rules that are not needed and preserves the no gap, no conflict properties for the Decision Table.

#### **To compact the decision table:**

- **1.** Select the Decision Table.
- **2.** Click the **Resize All Columns to Same Width** icon.
- **3.** Click the **Compact Table** icon and from the dropdown list select **Compact Table**. The compact table operation eliminates rules from the Decision Table. The Decision Table now shows nine rules, as shown in Figure 5–38.

| View: 30 DecisionTable_1<br>Ruleset 1<br>$\Box$                              |                |                |                |                |                       |              | $+$ $\times$<br>$\blacksquare$                                                                               |            |               |
|------------------------------------------------------------------------------|----------------|----------------|----------------|----------------|-----------------------|--------------|----------------------------------------------------------------------------------------------------|------------|---------------|
| <b>DecisionTable_1</b> <enter description=""><br/><math>x \in</math></enter> |                |                |                |                |                       |              |                                                                                                    |            |               |
| $\pmb{\mathrm{v}}$                                                           | R1             | R <sub>2</sub> | R <sub>3</sub> | R <sub>4</sub> |                       | R6           | + ※   ヘ ッ   苗 計 取   60 窓 國 砲                                                                                 | R8         | R9            |
| <b>Conditions</b><br>CustomerOrder.creditScore<br>C1                         |                | risky          |                |                | R <sub>5</sub><br>avq |              | R7                                                                                                    | solid      |               |
| CustomerOrder.order<br>C <sub>2</sub>                                        | Low            |                | Medium, High   |                | Low, Medium           | High         | Low, Medium                                                                                                  |            | High          |
| C3 CustomerOrder.annualSpending >2000                                        | $\blacksquare$ | true           | false          | true           | false                 | ٠            | ٠                                                                                                    | true       | false         |
| <b>Actions</b><br>$\overline{\phantom{a}}$                                   |                |                |                |                |                       |              |                                                                                                    |            |               |
| assert new OrderApproval(<br>lA 1                                            | $\mathcal{A}$  | $\mathcal{A}$  | $\checkmark$   | $\sqrt{ }$     | $\sqrt{ }$            | $\checkmark$ | $\checkmark$                                                                                                 | $\sqrt{s}$ | $\mathcal{A}$ |
| status: Status)                                                              |                |                |                |                |                       |              | Status.MA…  Status.MA…  Status.REJ…  Status.AP…  Status.MA…  Status.MA…  Status.AP…  Status.APP…  Status.MA… |            |               |
|                                                                              |                |                |                |                |                       |              |                                                                                                    |            |               |
| Fit Columns To Width                                                         |                |                |                |                |                       |              |                                                                                                    |            |               |

*Figure 5–38 Compacting a Decision Table Using Compact Table*

#### **5.4.7.3 Replace Several Specific Rules with One General Rule**

Notice that five of the nine remaining rules result in a manual order approval status. You can reduce the number of rules by deleting these five rules. Note it is often best practice to not do this (that is not replace several specific rules with one general rule). You need to compare the benefits of having fewer rules with the added complexity of managing the conflicts introduced when you reduce the number of rules.

#### **To replace several specific rules with one general rule:**

- **1.** Select the Decision Table.
- **2.** In the Decision Table, select a rule with OrderApproval status action set to Status.MANUAL. To select a rule, click the column heading. For example, click rule **R2** as shown in Figure 5–39.
- **3.** Click **Delete** to remove a rule in the Decision Table. Be careful to click the delete icon in the Decision Table area to delete a rule in the decision table (there is also a delete icon shown in the **Ruleset** area that deletes the complete Decision Table).

| View: C DecisionTable_1<br>$\Box$<br>Ruleset_1                          |                 |                |                                                                                             |                          |                          |                          | $+ \times$<br>$\blacksquare$ |                         |                          |
|-------------------------------------------------------------------------|-----------------|----------------|---------------------------------------------------------------------------------------------|--------------------------|--------------------------|--------------------------|------------------------------|-------------------------|--------------------------|
| <b>DecisionTable_1</b> <enter description=""><br/>×.</enter>            |                 |                |                                                                                             |                          |                          |                          |                              |                         |                          |
|                                                                         |                 |                |                                                                                             |                          | ♣.                       | $\mathbf{x}$             | $A \vee$                     | 苗 甘 医 6 出现的             |                          |
| <b>Conditions</b><br>$\pmb{\mathrm{v}}$                                 | R1              | R <sub>2</sub> | R <sub>3</sub>                                                                              | R <sub>4</sub>           | R <sub>5</sub>           | Delete                   | R7                           | R <sub>8</sub>          | R9                       |
| CustomerOrder.creditScore<br>C1                                         |                 | risky          |                                                                                             |                          | avq                      |                          |                              | solid                   |                          |
| CustomerOrder.order<br>C2                                               | Low             |                | Medium, High                                                                                |                          | Low, Medium              | High                     | Low, Medium                  |                         | High                     |
| CustomerOrder.annualSpending >2000<br>C3                                | ٠               | true           | false                                                                                       | true                     | false                    | $\overline{\phantom{a}}$ | ٠                            | true                    | false                    |
| <b>Actions</b><br>$\pmb{\mathrm{v}}$<br>assert new OrderApproval(<br>A1 | $\triangledown$ | v              | $\overline{\mathcal{A}}$                                                                    | $\overline{\mathcal{S}}$ | $\overline{\mathcal{S}}$ | $\overline{\mathsf{v}}$  | $\overline{\mathscr{C}}$     | $\overline{\mathbf{v}}$ | $\overline{\mathcal{C}}$ |
| status: Status)                                                         |                 |                | Status.MA Status.MA Status.REJ Status.AP Status.MA Status.MA Status.AP Status.APP Status.MA |                          |                          |                          |                              |                         |                          |
| Fit Columns To Width                                                    |                 |                |                                                                                             |                          |                          |                          |                              |                         |                          |

*Figure 5–39 Deleting Rules from a Decision Table*

**4.** Repeat these steps to delete all the rules with action set to Status.MANUAL. This should leave the Decision Table with four rules as shown in Figure 5–40.

*Figure 5–40 Decision Table After Manual Actions Removed*

| View: Ro DecisionTable_1<br>Ruleset_1<br>$\qquad \qquad \boxplus$ |                          |                          | $\frac{1}{2}$            |                              |
|-------------------------------------------------------------------|--------------------------|--------------------------|--------------------------|------------------------------|
| DecisionTable_1 <enter description=""><br/>x</enter>              |                          |                          |                          |                              |
|                                                                   |                          |                          |                          | + ※   ヘ ッ   苗 亩 取   60 窓 國 砲 |
| <b>Conditions</b><br>$\blacktriangledown$                         | R1                       | R <sub>2</sub>           | R3                       | R4                           |
| CustomerOrder.creditScore<br>C1                                   | risky                    | avg                      |                          | solid                        |
| CustomerOrder.order<br>C2                                         | Medium, High             | Low, Medium              | Low, Medium              | High                         |
| C3 CustomerOrder.annualSpending >2000                             | false                    | true                     | $\overline{\phantom{a}}$ | true                         |
| <b>Actions</b><br>$\overline{\phantom{a}}$                        |                          |                          |                          | $\overline{\mathcal{A}}$     |
| $\hbox{\AA}1$<br>assert new OrderApproval(                        | $\overline{\mathcal{S}}$ | $\overline{\mathcal{C}}$ | $\overline{\mathcal{C}}$ |                              |
| status: Status)                                                   | Status.REJECTED          | Status.APPROVED          | Status.APPROVED          | Status.APPROVED              |
|                                                                   |                          |                          |                          |                              |
| Fit Columns To Width                                              |                          |                          |                          |                              |

#### **5.4.7.4 Add a General Rule**

Now you can add a single rule to handle the manual case. After adding this rule you enable Auto Conflict Resolution.

#### **To add a general rule:**

**1.** In the Decision Table, click the **Add** icon and from the dropdown list select **Rule**.

- **2.** In the **Conditions** area, for the three conditions leave the "-" do not care value for each cell in the rule.
- **3.** In the **Actions** area, enter Status.MANUAL, as shown in Figure 5–41. Notice that the **Business Rule Validation** log includes the warning RUL-05851 for unresolved conflicts.

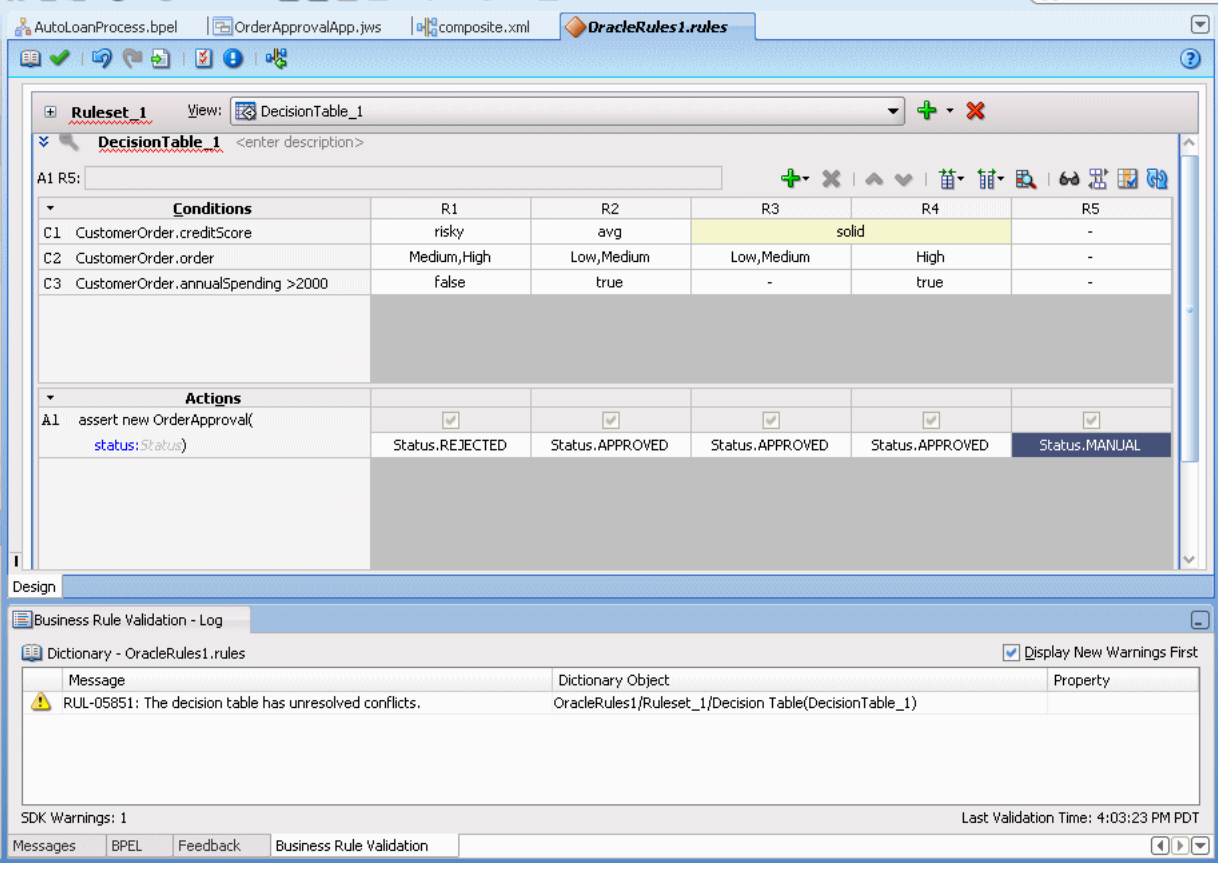

*Figure 5–41 Decision Table with Conflicting Rules*

**4.** Show the conflicting rules by clicking the **Toggle Display of Conflict Resolution** icon, as shown in Figure 5–42.

| View: & DecisionTable_1<br>$\blacksquare$ Ruleset_1           |                   |                         |                         | $+$ $\times$<br>$\blacksquare$ |                   |
|---------------------------------------------------------------|-------------------|-------------------------|-------------------------|--------------------------------|-------------------|
| $\times$ 0.<br>DecisionTable_1 <enter description=""></enter> |                   |                         |                         |                                |                   |
| A1 R5:                                                        |                   |                         |                         | + × 1 △ ◇ 1 苗 宙 取   60 出 围 砲   |                   |
| <b>Conditions</b><br>$\!\star\!$                              | R1                | R <sub>2</sub>          | R <sub>3</sub>          | R4                             | R5                |
| CustomerOrder.creditScore<br>C1                               | risky             | avg                     |                         | solid                          |                   |
| CustomerOrder.order<br>C2                                     | Medium, High      | Low, Medium             | Low, Medium             | High                           | ٠                 |
| CustomerOrder, annualSpending >2000<br>C3                     | false             | true                    |                         | true                           | ٠                 |
| <b>Conflict Resolution</b><br>$\times$                        |                   |                         |                         |                                |                   |
| $\circled{1}$<br>Conflict                                     | R5                | R5                      | R5                      | R5                             | R1, R2, R3, R4    |
| <b>Actions</b><br>$\pmb{\mathrm{v}}$                          |                   |                         |                         |                                |                   |
| assert new OrderApproval(<br>Al                               | $\overline{\vee}$ | $\overline{\mathbb{V}}$ | $\overline{\mathbf{v}}$ | $\overline{\mathbf{v}}$        | $\overline{\vee}$ |
| status: Status)                                               | Status.REJECTED   | Status.APPROVED         | Status.APPROVED         | Status.APPROVED                | Status.MANUAL     |
| Fit Columns To Width                                          |                   |                         |                         |                                |                   |

*Figure 5–42 Adding a Rule to Handle Status Manual*

#### **To enable auto conflict resolution:**

- **1.** In the Decision Table click **Show Advanced Settings** (the icon next to the Decision Table name).
- **2.** Select **Auto Conflict Resolution**. After adding the manual case rule and selecting **Auto Conflict Resolution**, notice that the conflicts are resolved and special cases override the general case, as shown in Figure 5–43.

| View: BoecisionTable_1<br>Ruleset <sub>1</sub><br>$\Box$                       |                          |                               |                          | $  \times$               |                            |
|--------------------------------------------------------------------------------|--------------------------|-------------------------------|--------------------------|--------------------------|----------------------------|
| $\lambda$<br><b>DecisionTable_1</b> <enter description=""></enter>             |                          |                               |                          |                          |                            |
| Advanced Mode<br>Tree Mode V Auto Conflict Resolution                          |                          | Rule Active<br>$\Box$ Logical | Allow Gaps               |                          |                            |
| Priority:   medium<br>Effective Date: Always Valid<br>$\overline{\phantom{a}}$ |                          |                               |                          |                          |                            |
| A1 R5:                                                                         |                          |                               |                          |                          | + ※   ヘ ッ   苗 甘 良   60 器國砲 |
| <b>Conditions</b><br>$\overline{\phantom{a}}$                                  | R1                       | R <sub>2</sub>                | R <sub>3</sub>           | R4                       | R5                         |
| CustomerOrder.creditScore<br>C1                                                | risky                    | avg                           |                          | solid                    |                            |
| CustomerOrder.order<br>C <sub>2</sub>                                          | Medium, High             | Low, Medium                   | Low, Medium              | High                     | $\overline{\phantom{a}}$   |
| C3 CustomerOrder.annualSpending >2000                                          | false                    | true                          |                          | true                     | $\overline{\phantom{a}}$   |
| <b>Conflict Resolution</b>                                                     |                          |                               |                          |                          |                            |
|                                                                                |                          |                               |                          |                          |                            |
| Override                                                                       | R5                       | R <sub>5</sub>                | R <sub>5</sub>           | R5                       |                            |
|                                                                                |                          |                               |                          |                          |                            |
| <b>Actions</b>                                                                 |                          |                               |                          |                          |                            |
| assert new OrderApproval(                                                      | $\overline{\mathscr{S}}$ | $\overline{\mathcal{C}}$      | $\overline{\mathcal{A}}$ | $\overline{\mathcal{A}}$ | $\overline{\mathcal{A}}$   |
| X<br>◆え<br>$\overline{\phantom{a}}$<br>A1<br>status: Status)                   | Status.REJECTED          | Status.APPROVED               | Status.APPROVED          | Status.APPROVED          | Status.MANUAL              |
|                                                                                |                          |                               |                          |                          |                            |
|                                                                                |                          |                               |                          |                          |                            |
|                                                                                |                          |                               |                          |                          |                            |

*Figure 5–43 Adding a Rule to Handle Status Manual with Auto Conflict Resolution Set*

## **5.4.8 How to Check the Business Rule Validation Log for Order Approval**

Before you can deploy the application you need to make sure the dictionary validates without warnings. If there are any validation warnings you need fix any associated problems.

#### **To validate the dictionary:**

- **1.** In the Business Rule Validation Log, check for validation warnings.
- **2.** If there are validation warnings, perform appropriate actions to correct the problems.

## **5.4.9 How to Deploy the Order Approval Application**

Business rules created in an SOA application are deployed as part of the SOA composite when you create a deployment profile in Oracle JDeveloper. You deploy an SOA composite application to Oracle WebLogic Server.

#### **To deploy and run the order approval application:**

- **1.** If you have not started your application server instance, then start the Oracle WebLogic Server.
- **2.** In the Application Navigator, right-click the **OrderApproval** project and select **Deploy** > **SOAComposite1** > **to** > *WLS Server Name*.

Then the SOA Deployment Configuration dialog displays.

- **3.** Click **OK**.
- **4.** In the Authorization Request dialog, enter your authorization.

**5.** Click **OK**.

## **5.4.10 How to Test the Order Approval Application**

After deploying the application you can test the Decision Table in the SOA composite application with Oracle Enterprise Manager Fusion Middleware Control Console.

#### **To test the application:**

**1.** Open the composite application in Fusion Middleware Control Console, as shown in Figure 5–44.

*Figure 5–44 Testing the Order Approval Application*

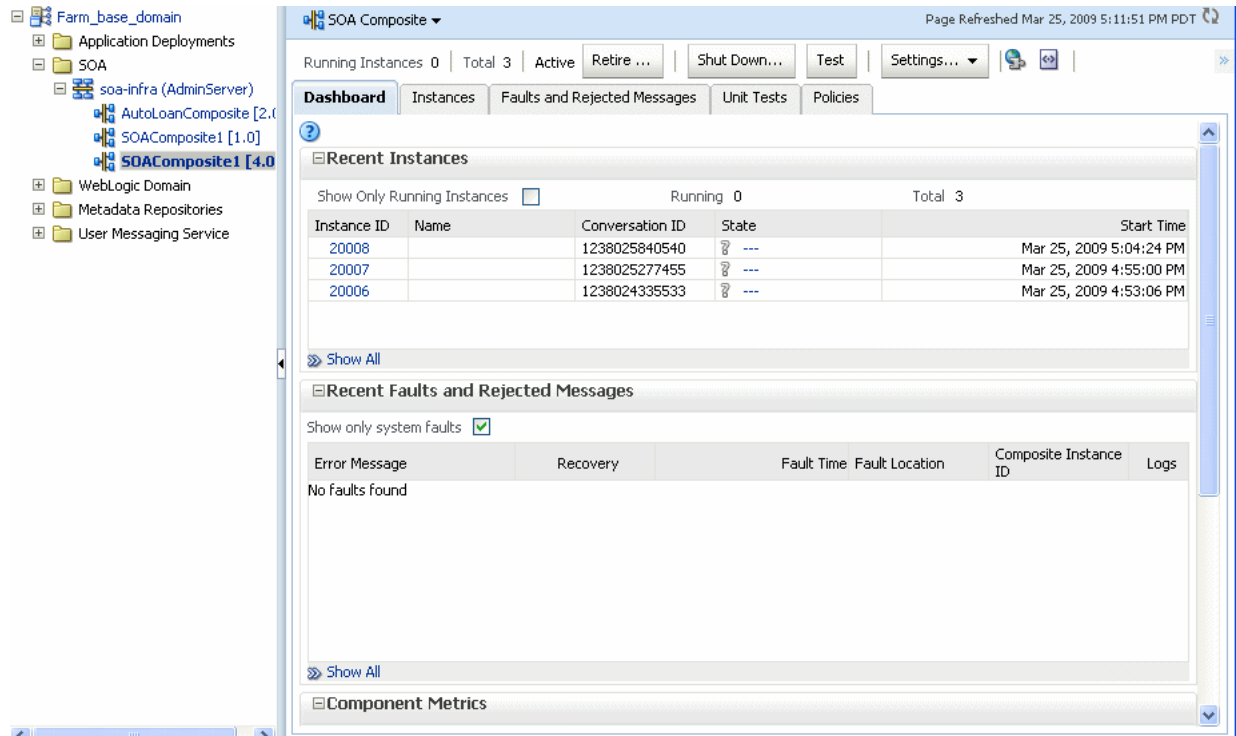

- **2.** Click **Test**.
- **3.** In the **Input Arguments** area, select **XML View**. Replace the XML with the contents of example Example 5–2.

#### *Example 5–2 Sample Input for Testing Order Approval Application*

```
<soap:Envelope xmlns:soap="http://schemas.xmlsoap.org/soap/envelope/">
     <soap:Body xmlns:ns1="http://xmlns.oracle.com/OracleRules1/OracleRules1_
DecisionService_1">
         <ns1:callFunctionStateful>
             <ns1:configURL></ns1:configURL>
             <ns1:parameterList xmlns:ns3="http://example.com/ns/customerorder">
                 <ns3:CustomerOrder>
                     <ns3:name>Gary</ns3:name>
                     <ns3:creditScore>600</ns3:creditScore>
                     <ns3:annualSpending>2001.0</ns3:annualSpending>
                     <ns3:value>High</ns3:value>
                     <ns3:order>100.0</ns3:order>
```

```
 </ns3:CustomerOrder>
             </ns1:parameterList>
         </ns1:callFunctionStateful>
     </soap:Body>
</soap:Envelope>
```
- **4.** Replace the values in the input shown in Example 5–2 as desired for your test.
- **5.** Click **Test Web Service**.
- **6.** In the **Response** tab, view the results. For example, for this input:

```
/OracleRules1_DecisionService_1" xmlns:ns2="http://xmlns.oracle.com/bpel">
    <resultList>
      <OrderApproval:OrderApproval 
xmlns:OrderApproval="http://example.com/ns/customerorder"
xmlns="http://example.com/ns/customerorder">
         <status>approved</status>
      </OrderApproval:OrderApproval>
     </resultList>
</callFunctionStatefulDecision>
```
# <sup>6</sup>**Working with Decision Functions**

Use a decision function to call rules from a Java application, from a composite, or from a BPEL process.

This chapter includes the following sections:

- [Section 6.1, "Introduction to Decision Functions"](#page-178-0)
- [Section 6.2, "Working with Decision Functions"](#page-178-1)
- [Section 6.3, "What You Need to Know About Decision Functions"](#page-182-0)

# <span id="page-178-0"></span>**6.1 Introduction to Decision Functions**

A decision function is a function that is configured declaratively. A decision function performs the following operations:

- Collects rulesets and other decision functions under a single executable umbrella
- Handles the assertion of inputs as rule facts into the Oracle Business Rules Engine working memory
- Collects the consequent actions to be executed
- Runs rulesets
- Returns results

You can create a decision function to simplify the use of Oracle Business Rules from a Java application or from a BPEL process. In a decision function the rules you want to use can be organized into several rulesets, and those rulesets can be executed in a prescribed order. Facts may flow to the first ruleset, and this ruleset may assert additional facts that flow to the second and subsequent rulesets until finally facts flow back to the decision function as decision function output.

## <span id="page-178-1"></span>**6.2 Working with Decision Functions**

A decision function is a function that is configured declaratively.

## **6.2.1 How to Add or Edit a Decision Function**

You use Rules Designer to add a decision function.

#### **To add a decision function:**

- **1.** In Rules Designer, select the **Decision Functions** navigation tab.
- **2.** In the **Decision Functions** area, click **Create...**.

**3.** Enter the decision function name in the **Name** field, or use the default name as Figure 6–1 shows.

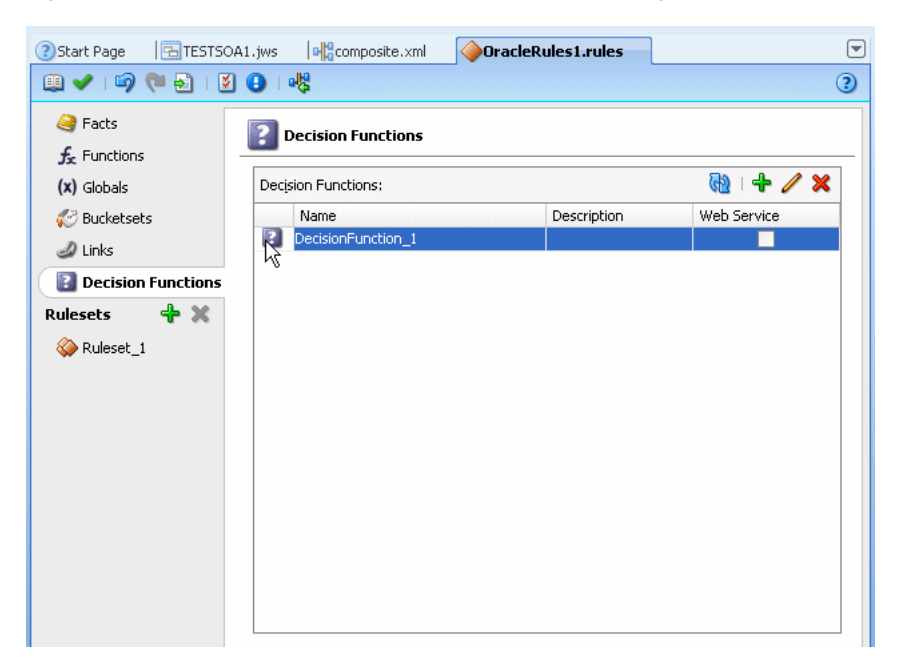

*Figure 6–1 The Decision Functions Area in Rules Designer*

**4.** In the decision functions table, double-click the decision function icon. For example, double-click the decision function icon for **DecisionFunction\_1**. This displays the Edit Decision Function dialog, as shown in Figure 6–2.
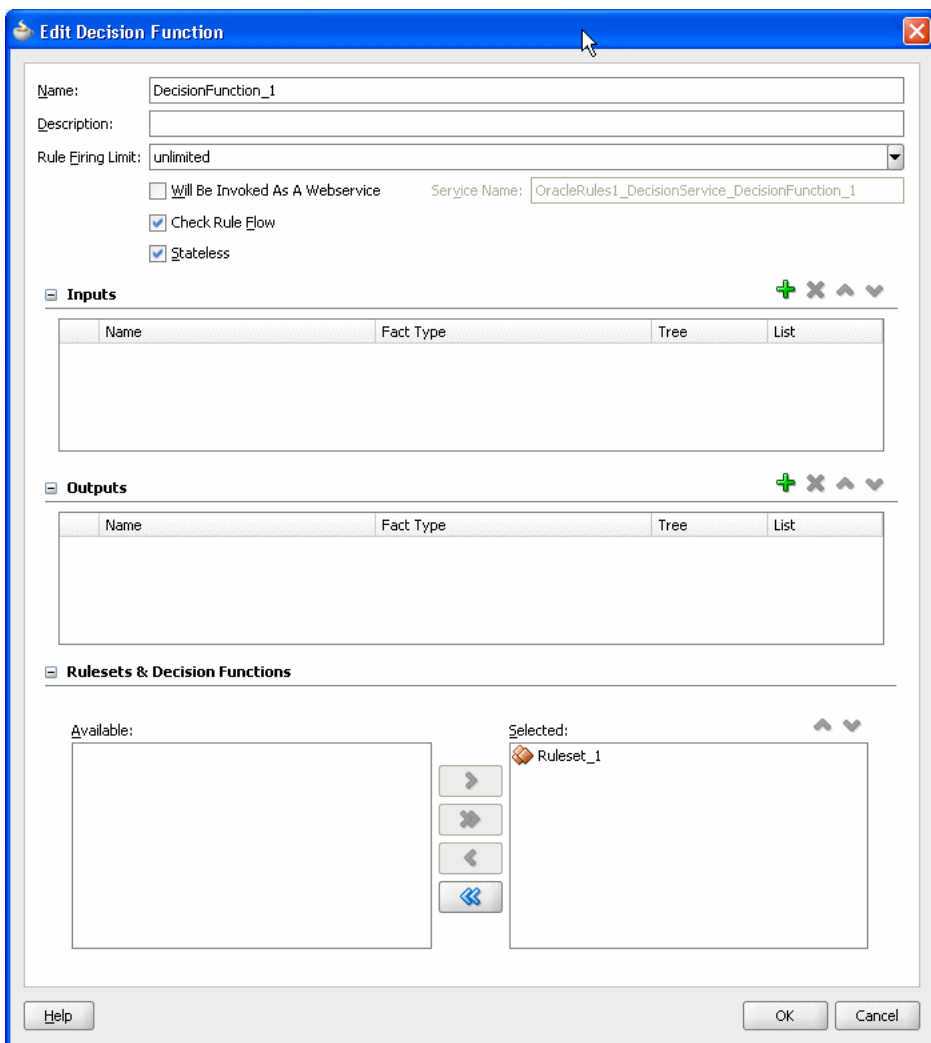

*Figure 6–2 Edit Decision Function Dialog*

- **5.** In the **Name** field, enter a name or accept the default value.
- **6.** In the **Description** field, optionally enter a description.
- **7.** In the **Rule Firing Limit** field, select **unlimited**. In some cases when you are debugging a decision function, you may want to enter a value other than unlimited for the rule firing limit. For more information, see [Section 6.3.2, "What](#page-182-0)  [You Need to Know About Rule Firing Limit Option for Debugging Rules"](#page-182-0).
- **8.** Select the appropriate decision function options:
	- **Will be invoked as a Web Service**: select whether the decision function will be invoked as a Web Service. For more information, see [Section 6.3.4, "What](#page-183-0)  [You Need to Know About the Will Be Invoked As Web Service Option".](#page-183-0)
	- **Check Rule Flow**: when selected, this option specifies that the rule flow is checked to ensure that facts of the appropriate type are either explicit inputs to the decision function or are asserted by rules in the rule flow. However, when this is selected this does not always produce useful information; there are cases where facts can be asserted in Java code that uses the decision function, but this code might not be available at design time. In this case, validation warnings may produced with Check Rule Flow selected may not be useful.
- **Stateless**: when selected specifies the decision function is stateless. For more information, see [Section 6.3.5, "What You Need to Know About the Decision](#page-184-0)  [Function Stateless Option"](#page-184-0).
- **9.** In the Inputs Table, click **Add** to add inputs. For each input in the Inputs Table, select the appropriate options:
	- **Name** enter an input name and press **Enter** or accept the default name.
	- **Fact Type** select the appropriate fact type from the dropdown list.
	- Tree When unselected, the input is asserted using the assert function. When selected, the input is asserted using the assertTree function. When selected it is expected that the input object or objects are the root of an object tree that is connected in one-to-many relationships with other objects using List or array type properties. For more information, see [Section 4.8, "Working](#page-107-0)  [with Tree Mode Rules".](#page-107-0)
	- **List** When unselected, the input must be a single object and the assertion applies only to that single input object. When selected, the input must be a List of objects and the assertion applies to each object in the input List (java.util.List).
- **10.** In the Outputs Table, click **Add** to add outputs. For each output in the Outputs Table, select the appropriate options:
	- **Name** enter an output name and press **Enter** or accept the default name.
	- **Fact Type** select the appropriate fact type from the dropdown list.
	- **Tree** When selected, this option sets a flag that enables certain design-time decision function argument checking. For an output argument, this option has no effect on runtime behavior. However, at design time in the case where several decision functions are called in a sequence, it is useful to notate explicitly that the output of one decision function is a tree. This implies that the input of another decision function in the sequence is expecting a tree as an input. For more information, see [Section 4.8, "Working with Tree Mode Rules".](#page-107-0)
	- List When unselected the output is a single object. When selected the output is a group of objects. For more information on the behavior of the List option on an output argument, see [Section 6.3.3, "What You Need to Know to About](#page-182-1)  [Decision Function Arguments"](#page-182-1).
- **11.** In the **Rulesets and Decision Functions** area, use the shuttle to move items from the **Available** box to the **Selected** box.
- **12.** Select an item in the **Selected** box, and click **Move Up** or **Move Down** as appropriate to order the rulesets and the decision functions.

#### **To edit an existing decision function:**

- **1.** In Rules Designer, select the **Decision Functions** navigation tab.
- **2.** Select the decision function to edit and click the **Edit** icon or double-click the decision function icon.
- **3.** Edit the appropriate decision function fields in the same manner as you would when you add a decision function.

## **To change the order of inputs:**

**1.** In Rules Designer, select the **Decision Functions** navigation tab.

- **2.** Select the decision function to edit and click the **Edit** icon or double-click the decision function icon.
- **3.** Select the input argument you want to move. Click either **Move Up** or **Move Down** to reorder the input argument.

#### **To change the order of outputs:**

- **1.** In Rules Designer, select the **Decision Functions** navigation tab.
- **2.** Select the decision function to edit and click the **Edit** icon or double-click the decision function icon.
- **3.** Select the output argument you want to move. Click either **Move Up** or **Move Down** to reorder the output argument.

# **6.3 What You Need to Know About Decision Functions**

A decision function is a function that is configured declaratively.

## **6.3.1 What You Need to Know About Using Undo Operation with Decision Functions**

Rules Designer enables the option to undo and redo a delete operation on a decision function. You can perform this operation by clicking the **Undo Decision Function Changes** icon. However, if you perform the undo operation after deleting a decision function, this operation shows the decision function you deleted but can cause serious dictionary problems and can make the dictionary unusable.

In Rules Designer, do not use the **Undo Decision Function** icon after you delete a decision function.

## <span id="page-182-0"></span>**6.3.2 What You Need to Know About Rule Firing Limit Option for Debugging Rules**

The **Rule Firing Limit** allows you to set the maximum number of steps (rule firings) that are allowed at runtime. Using this option and specifying a value other than unlimited can help you debug certain rule design problems and in some cases might help prevent java.lang.OutOfMemoryError errors at runtime. This is can be useful when debugging infinitely recursive rule firings.

## <span id="page-182-1"></span>**6.3.3 What You Need to Know to About Decision Function Arguments**

Oracle Business Rules generates a corresponding RL Language function for each decision function.

The signature of a generated decision function is similar to:

function <*name*>(*InputFactType1* input1, ... *InputFactTypeN* input*N*) returns List

In a decision function, each parameter is generated depending on the **List** option, with the decision function input, as follows:

- Input argument, **List** option unselected: for FactType*i* the input must be a single object and the assertion applies only to that single input object.
- Input List option selected: List<FactType*i*> the input must be a List of objects and the assertion applies to each object in the input List (java.util.List).

The generated RL Language function includes calls either to assert or assertTree for each argument, depending on the decision function Input option, **Tree**. When **Tree** is unselected the input is asserted using the assert function. When **Tree** is selected,

the input is asserted using the assertTree function. When **Tree** is selected it is expected that the input object or objects are the root of an object tree that is connected in one-to-many relationships with other objects using List or array type properties.

For the decision function selected rulesets, as specified in the **Rulesets and Decision Functions** area **Selected** box, the generated RL Language function includes a call to run() with the selected rulesets in the selected ruleset stack order.

The generated RL Language function includes output for the decision function Outputs, depending on the number of output parameters. [Table 6–1](#page-183-1) describes the decision function output options.

<span id="page-183-1"></span>

| <b>Output Parameters</b> | <b>Description</b>                                                            |
|--------------------------|-------------------------------------------------------------------------------|
| $\Omega$                 | The return value is null.                                                     |
| $\overline{1}$           | Exactly 1 element it is returned.                                             |
| More than 1              | The output then depends on the value of the <b>list</b> property:             |
|                          | true: a List [OutputFactTypei] is built for each decision function<br>output. |
|                          | false: a OutputFactTypei is built for each decision function output.          |

*Table 6–1 Decision Function Output Options Depending on Number of Outputs*

After you edit a decision function, for example, to change or add inputs and outputs, the changes are visible in BPEL for new Business Rule activities. However, the changes are not visible to existing Business Rule activities. For more information, see "Using the Business Rule Service Component" in the *Oracle Fusion Middleware Developer's Guide for Oracle SOA Suite*.

# <span id="page-183-0"></span>**6.3.4 What You Need to Know About the Will Be Invoked As Web Service Option**

When the decision function option **Will be invoked as a Web Service** is selected, Oracle Business Rules generates an RL Language function which has input and output as XML datatypes. This option supports using a decision function from a Web Service.

This additional RL Language function has the following signature:

function <*name*>Service(T1 input1, ... Tn inputN, org.w3.dom.Node outputParentNode)

T*i* expands depending on the value of the decision function Input **List** option for input, input *i*, such that:

- List option unselected: org.w3.dom.Element
- List option selected: java.util.List<org.w3.dom.Element>

Input Element arguments are unmarshalled to result in InputFactType inputs. The resulting fact types are each marshalled to an Element and returned. These are passed to the generated function, which returns no result, an OutputFactType, or a List.

The marshalled output elements, if any, are added as child elements to the value passed in as the last argument of the function, outputParentNode. This node must be an Element, Document, or DocumentFragment.

For complete API information on DecisionFunction, see *Oracle Fusion Middleware Java API Reference for Oracle Business Rules*.

# <span id="page-184-0"></span>**6.3.5 What You Need to Know About the Decision Function Stateless Option**

A decision function supports either stateful or stateless operation. The **Stateless** checkbox in the Edit Decision Function dialog provides support for these two modes of operation.

By default the **Stateless** checkbox is selected which indicates stateless operation. With stateless operation, at runtime, the rule session is released after each invocation of the decision function.

When **Stateless** is deselected the underlying Oracle Business Rules object is kept in the memory of the Business Rules service engine, so that it is not given back to the Rule Session Pool when the operation is finished. A subsequent use of the decision function re-uses the cached RuleSession object, with all its state information from the previous invocation. Thus, when **Stateless** is deselected the rule session is saved for a subsequent request and a sequence of decision function invocations from the same process should always end with a stateless invocation.

**7**

# <sup>7</sup>**Working with Rules SDK Decision Point API**

Oracle Business Rules SDK (Rules SDK) lets you write applications that access, create, modify, and execute rules in Oracle Business Rules dictionaries (and work with the contents of a dictionary). This chapter provides a brief description of Rules SDK and shows how to work with the Rules SDK Decision Point API.

This chapter includes the following sections:

- [Section 7.1, "Introduction to Rules SDK and the Car Rental Sample Application"](#page-186-0)
- [Section 7.2, "Creating a Dictionary for Use with a Decision Point"](#page-188-0)
- [Section 7.3, "Creating a Java Application Using Rules SDK Decision Point"](#page-194-0)
- [Section 7.4, "Running the Car Rental Sample"](#page-199-0)
- Section 7.5, "What You Need to Know About Using Decision Point in a Production [Environment"](#page-200-0)

For more information, see *Oracle Fusion Middleware Java API Reference for Oracle Business Rules*.

# <span id="page-186-0"></span>**7.1 Introduction to Rules SDK and the Car Rental Sample Application**

The Rules SDK consists of four areas:

- Engine: provides for rules execution
- Storage: provides access to rule dictionaries and repositories
- Editing: provides a programatic way to create and modify dictionary components
- Decision Point: provides an interface to access a dictionary and execute a decision function

Other than for explanation purposes, there is not an explicit distinction between these areas in Rules SDK. For example, to edit rules you also need to use the storage area of Rules SDK to access a dictionary. These parts of the Rules SDK are divided to help describe the different modes of usage, rather than to describe distinct Rules SDK APIs.

# **7.1.1 Introduction to Decision Point API**

The Decision Point API provides a concise way to execute rules. Most users create Oracle Business Rules artifacts, including data model elements, rules, Decision Tables, and rulesets using the Rules Designer extension to Oracle JDeveloper. Thus, most users do not need to work directly with the engine, storage, or editing parts of Rules SDK.

To work with the Rules SDK Decision Point package you need to understand three important classes:

- DecisionPoint: is a helper class that follows the factory design pattern to create instances of DecisionPointInstance. In most applications there should be one DecisionPoint object that is shared by all application threads. A caller uses the getInstance() method of DecisionPoint to get an instance of DecisionPointInstance which can be used to call the defined Decision Point.
- DecisionPointBuilder: follows the Builder design pattern to construct a Decision Point.
- $DecisionPointInstance: users call invoke() in this class to assert facts and$ execute a decision function.

The DecisionPoint classes support a fluent interface model so that methods can be chained together. For more information, see

http://www.martinfowler.com/bliki/FluentInterface.html

A Decision Point manages several aspects of rule execution, including:

- Use of oracle.rules.rl.RuleSession objects
- Reloading of a dictionary when the dictionary is updated

To create a Decision Point in a Java application you need the following:

- Either the name of a dictionary to be loaded from an MDS repository or a pre-loaded oracle.rules.sdk2.dictionary.RuleDictionary instance.
- The name of a decision function stored in the specified dictionary.

# **7.1.2 How to Obtain the Car Rental Sample Application**

This chapter shows a car rental application that demonstrates the use of Rules SDK and the Decision Point API. You can obtain the sample application in a ZIP file, CarRentalApplication.zip. This ZIP contains a complete JDeveloper application and project.

The source code for Oracle Business Rules-specific samples is available online at

http://www.oracle.com/technology/sample\_code/products/rules

For SOA samples online visit

http://www.oracle.com/technology/sample\_code/products/soa

To work with the sample unzip CarRentalApplication.zip into an appropriate directory. The car rental application project contains a rules dictionary and several Java examples using Rules SDK.

# **7.1.3 How to Open the Car Rental Sample Application and Project**

The Car Rental sample application shows you how to work with the Rules SDK Decision Point API.

#### **To open the car rental sample application:**

- **1.** Start Oracle JDeveloper.
- **2.** Open the car rental application in the directory where you unzipped the sample. For example, from the File menu select **Open...** and in the Open dialog navigate to the CarRentalApplication folder.
- **3.** In the Open dialog select **CarRentalApplication.jws** and click **Open**.
- **4.** In the Application Navigator, expand the **CarRentalApplication**, expand **Application Sources** and **Resources**. This displays the Oracle Business Rules dictionary named CarRental.rules and several Java source files.

# <span id="page-188-0"></span>**7.2 Creating a Dictionary for Use with a Decision Point**

The car rental sample uses the Rules SDK Decision Point API with either a pre-loaded Oracle Business Rules dictionary or a repository stored in MDS. When you are working in a development environment you can use the Decision Point API with the pre-loaded dictionary signature. In a production environment you would typically use a Decision Point with the MDS repository signature.

The CarRental dictionary is pre-defined and is available in the car rental sample application.

To work with the Decision Point API you need to create a dictionary that contains a decision function (the car rental sample application comes with a predefined dictionary and decision function).

You perform the following steps to create a dictionary and a decision function:

- [Section 7.2.1, "How to Create Data Model Elements for Use with a Decision Point"](#page-188-1)
- [Section 7.2.2, "How to View a Decision Function to Call from the Decision Point"](#page-189-0)
- [Section 7.2.3, "How to Create Rules or Decision Tables for the Decision Function"](#page-191-0)

## <span id="page-188-1"></span>**7.2.1 How to Create Data Model Elements for Use with a Decision Point**

You need the following to add to a decision function when you create an application with a Decision Point.

- A dictionary containing data model elements that you use to create rules or Decision Tables and when working with ADF Business Components fact types, you need to add links for the Decision Point support dictionary. For more information, see [Chapter 2, "Working with Data Model Elements".](#page-22-0) For more information, see [Chapter 10, "Working with Oracle Business Rules and ADF](#page-242-0)  [Business Components"](#page-242-0).
- A dictionary containing fact definitions. For more information, see Chapter 3, ["Working with Facts and Bucketsets"](#page-36-0).

#### **To view the data model in the supplied car rental sample application:**

- **1.** In Rules Designer, click the **Facts** navigation tab.
- **2.** Select the **Java Facts** tab, as shown in Figure 7–1.

The **Java Facts** tab shows four fact types imported, in addition to the fact types provided as built-in to the dictionary.

The Driver Java Fact is imported from the Driver Java class in the project.

The Denial Java Fact is imported from Denial Java class in the project.

 The LicenseType and VehicleType facts are imported from the nested enum classes defined in the Driver class.

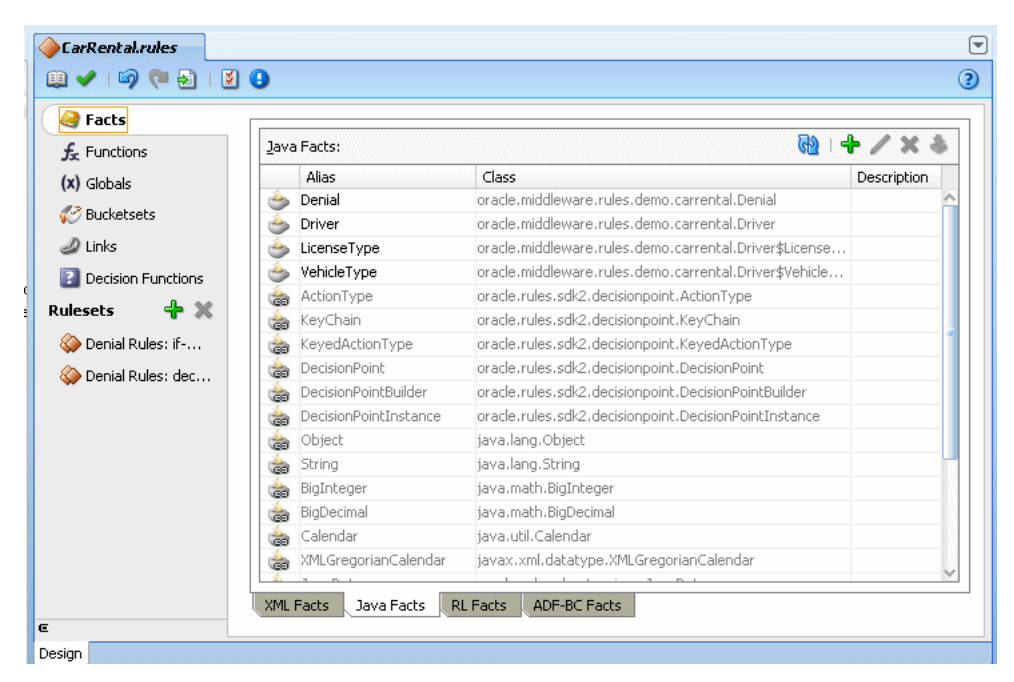

*Figure 7–1 Defined Java Facts for the Car Rental Sample Application*

When you use a Decision Point with Rules SDK, you call a decision function in a specified dictionary. The decision function that you call can contain one or more rulesets that are executed as part of the Decision Point.

#### **To view the ruleset in the supplied car rental sample application:**

- **1.** In Rules Designer, expand the **CarRentalApplication**.
- **2.** In the CarRentalApplication, expand **Resources**.
- **3.** Double-click the **CarRental.rules**.

### <span id="page-189-0"></span>**7.2.2 How to View a Decision Function to Call from the Decision Point**

When you work with the Decision Point API you use decision functions to expose an Oracle Business Rules dictionary. For more information on decision functions, see [Chapter 6, "Working with Decision Functions".](#page-178-0)

#### **To view the decision function in the car rental sample application:**

**1.** In Rules Designer, click the **Decision Functions** navigation tab. This displays the available decision functions in the CarRental dictionary, as shown in Figure 7–2.

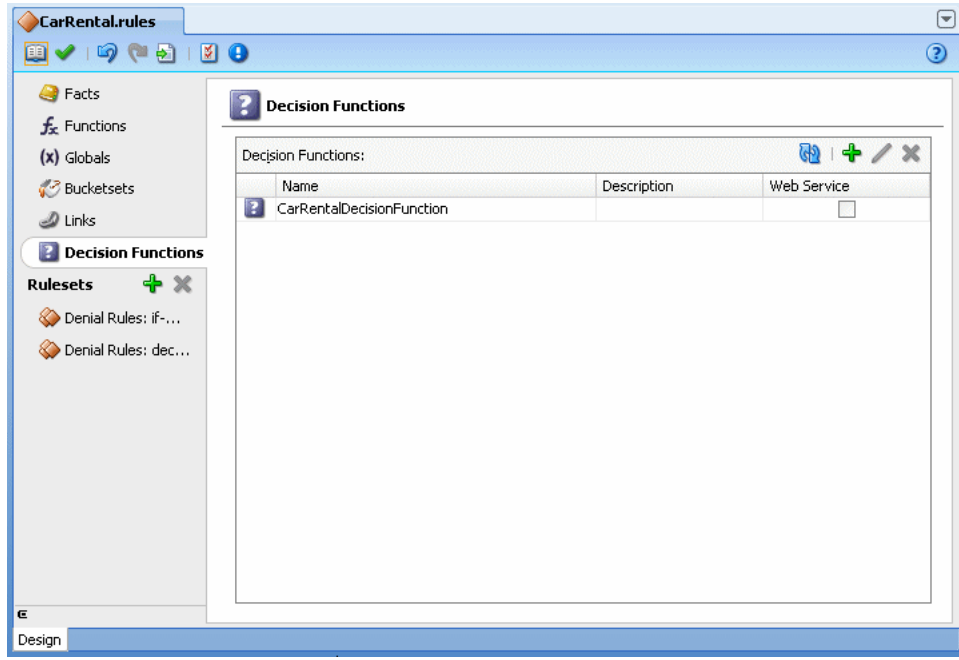

*Figure 7–2 Car Rental Sample Decision Function*

**2.** Select the row with CarRentalDecisionFunction and double-click the decision function icon. This opens the Edit Decision Function dialog as shown in Figure 7–3.

The decision function **Inputs** table includes a single argument for a Driver fact type.

The decision function **Outputs** table includes a single argument for a Denial fact type.

The decision function **Rulesets and Decision Functions** area shows **Denial Rules:if-then** in the **Selected** box.

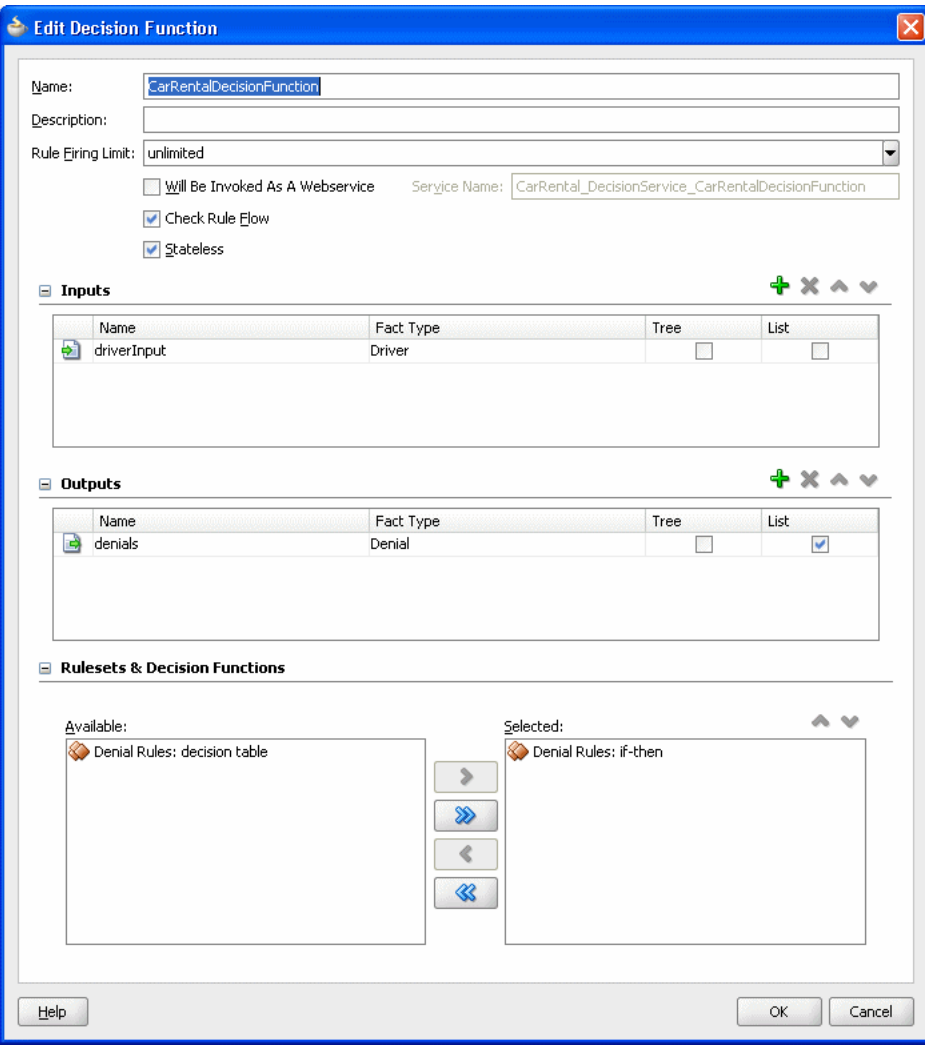

*Figure 7–3 Car Rental Decision Function for the Car Rental Sample Application*

# <span id="page-191-0"></span>**7.2.3 How to Create Rules or Decision Tables for the Decision Function**

The car rental sample includes two rulesets, one with IF/THEN rules and another containing a Decision Table. You can use either IF/THEN rules or Decision Tables or both in your application if you are using a Decision Point.

#### **To view the rules in the car rental sample application:**

**1.** In Rules Designer click the **Denial Rules:if-then** ruleset, as shown in Figure 7–4.

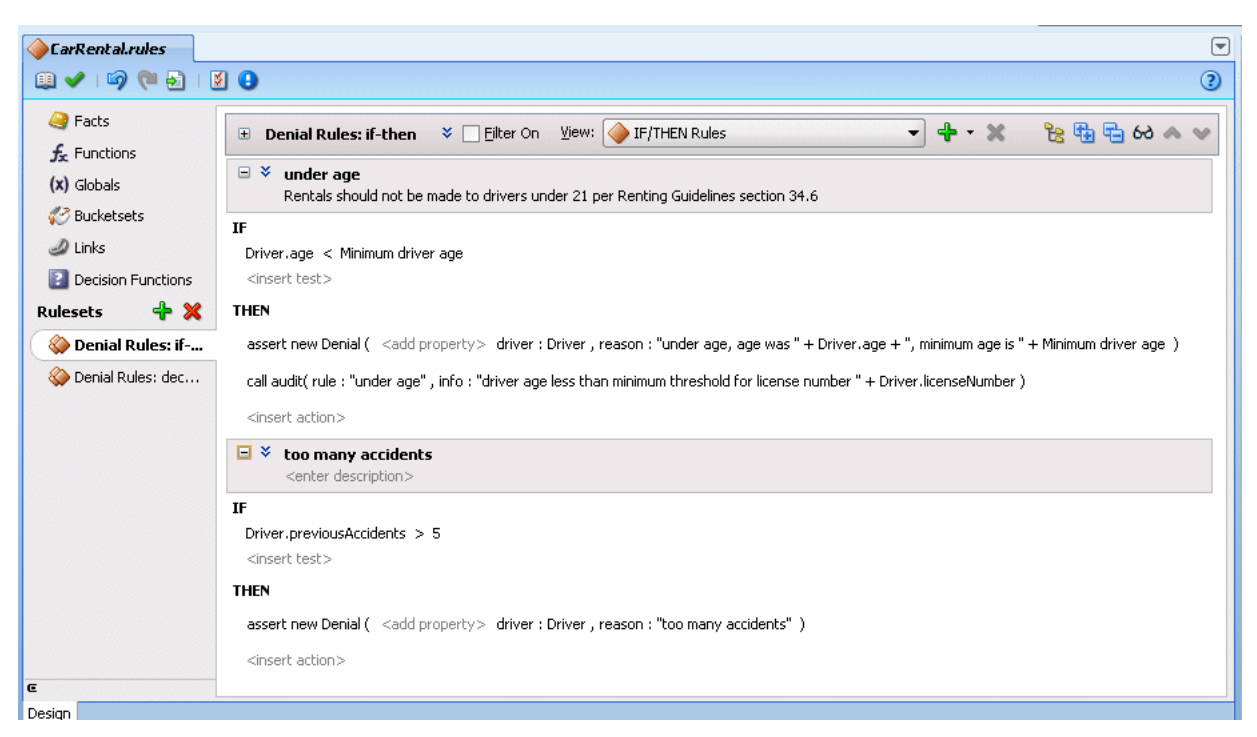

*Figure 7–4 Ruleset with IF/THEN Rules for the Car Rental Sample Application*

The **Denial Rules:if-then** ruleset includes two rules:

- under age: this rule defines the minimum age of the driver. The rule compares the Driver instance age property to the global Minimum driver age. If the driver is under this age, then a new Denial fact is asserted. A call to the decision function collects this Denial fact, as defined in its output. The rule also calls a user-defined function, audit, to provide some auditing output about why the Denial is created.
- **too many accidents**: this rule defines an upper threshold for the number of accidents a driver can have before a rental for the driver is denied. The rule also calls a user-defined function, audit, to provide some auditing output about why the Denial is created.

#### **To view the Decision Table in the car rental application:**

**1.** In Rules Designer, click the **Denial Rules:decision table** ruleset, as shown in Figure 7–5.

| CarRental.rules                                                                                                    |                                                                                                    |                          |                |                    |                |                          |        |                      | E              |
|----------------------------------------------------------------------------------------------------|----------------------------------------------------------------------------------------------------|--------------------------|----------------|--------------------|----------------|--------------------------|--------|----------------------|----------------|
| $\blacklozenge \lceil \Theta \rceil \lceil \Theta \rceil \lceil \Theta \rceil$<br>œ                                                                                                    |                                                                                                    |                          |                |                    |                |                          |        |                      | $\odot$        |
| <b>B</b> Facts<br>$\square$<br>$f_{x}$ Functions<br>$\lambda$<br>$(x)$ Globals<br>Advanced Mode<br>√ <sup>2</sup> Bucketsets<br>Priority:   medium<br>$\vert \mathbf{v} \vert$<br>$\mathcal{D}$ Links<br><b>P</b> Decision Functions | View: <a><br/><math>+ \times</math><br/><math>\blacksquare</math><br/><b>Denial Rules: decision table</b><br/><b>Denial DT</b> <enter description=""><br/>Tree Mode<br/>Auto Conflict Resolution<br/>Rule Active<br/><math>\Box</math> Logical<br/>Allow Gaps<br/>Effective Date: Always Valid<br/>+ ※   ▲ ※   苗 苗 良   60 窓 國 砲</enter></a> |                          |                |                    |                |                          |        |                      |                |
| <b>Conditions</b>                                                                                                    | R1                                                                                                    | R <sub>2</sub>           | R <sub>3</sub> | R <sub>4</sub>     | R <sub>5</sub> | R6                       | R7     | R <sub>8</sub>       | R9             |
| $+ \times$<br><b>Rulesets</b><br>C1 Driver.age                                                                                                    | < 18                                                                                                    |                          | [18., 40]      |                    |                |                          |        | $>= 40$              |                |
| Denial Rules: if-then<br>Driver.previousAccidents<br>C2                                                                                                    | $\overline{\phantom{a}}$                                                                                                    | ${<}1$                   |                | [15]               | $>= 5$         | $\leq 1$                 |        | [15]                 | $>=5$          |
| C3 Driver.vehicleType<br>Denial Rules: decision table                                                                                                    | $\overline{\phantom{a}}$                                                                                                    | $\overline{\phantom{a}}$ | TRUCK,   MOTOR |                    | ÷,             | $\overline{\phantom{a}}$ |        | TRUCK, SPORTS, SEDAN | $\overline{a}$ |
| $\times$<br><b>Conflict Resolution</b><br><b>Actions</b><br>۰                                                                                                    |                                                                                                    |                          |                |                    |                |                          |        |                      |                |
| assert new Denial(<br>A1                                                                                                    | $\checkmark$                                                                                                    | M                        | p.             | v                  | V              | <b>A</b>                 | 罗      | V                    | V              |
| driver: Driver                                                                                                    | Driver                                                                                                    | Driver                   | Driver         | Driver             | Driver         | Driver                   | Driver | Driver               | Driver         |
| reason: String)                                                                                                    | "under a                                                                                                    |                          |                | "higher ri "too ma |                |                          |        | "higher ri "too ma   |                |
| Fit Columns To Width<br>E                                                                                                    |                                                                                                    |                          |                |                    |                |                          |        |                      |                |
| Design                                                                                                    |                                                                                                    |                          |                |                    |                |                          |        |                      |                |

*Figure 7–5 Ruleset with Decision Table for the Car Rental Sample Application*

# **7.2.4 What You Need to Know About Using Car Rental Sample with a Decision Table**

The car rental sample application includes the **Denial Rules: decision table** ruleset. To switch to use a Decision Table in the supplied decision function sample, move the **Denial Rules:if-then** from the **Selected** area in the decision function and add the **Denial Rules: decision table** ruleset, which uses a Decision Table to define similar rules, as shown in Figure 7–6.

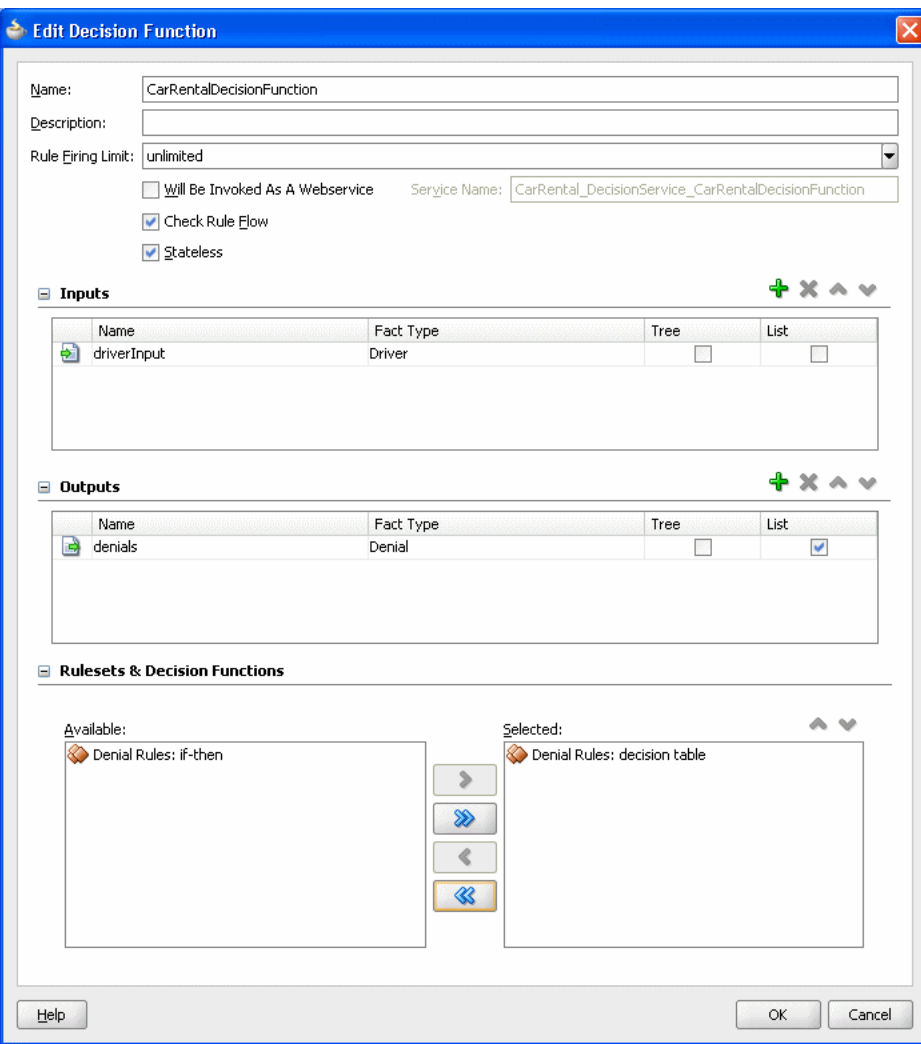

*Figure 7–6 Decision Function for Car Rental Sample with Decision Table Ruleset*

# <span id="page-194-0"></span>**7.3 Creating a Java Application Using Rules SDK Decision Point**

When use Rules SDK in a development environment you of the option of using Decision Point API with a pre-loaded dictionary. In a production environment you typically use the Decision Point API with the MDS repository signature and the dictionary is stored in MDS. For more information on using a Decision Point with , see [Section 7.5, "What You Need to Know About Using Decision Point in a Production](#page-200-0)  [Environment".](#page-200-0)

The source code for Oracle Business Rules-specific samples is available online at

http://www.oracle.com/technology/sample\_code/products/rules

For SOA samples online visit

http://www.oracle.com/technology/sample\_code/products/soa

The CarRentalProject project includes the com.example.rules.demo package that includes the car rental sample file,

CarRentalWithDecisionPointUsingPreloadedDictionary.java. The project also includes several .java source files that support different variations for

using Decision Point. Table 7–1 provides a summary of the different versions of the car rental sample.

For more information on working with the Rules SDK Decision Point API, see *Oracle Fusion Middleware Java API Reference for Oracle Business Rules*.

*Table 7–1 Java Files in the Decision Point Sample CarRentalProject*

| <b>Base Java Filename</b>                              | <b>Description</b>                                                                                                    |  |  |  |  |  |  |  |
|--------------------------------------------------------|----------------------------------------------------------------------------------------------------|--|--|--|--|--|--|--|
| CarRental                                              | This is the base class for all of the examples. It contains constant values<br>for using the CarRental dictionary and a method createDrivers<br>which creates instances of the Driver class.                                                                                                    |  |  |  |  |  |  |  |
| CarRentalWithDecisionPoint                             | Contains a static attribute of type DecisionPoint and a method<br>checkDriver () that invokes a Decision Point with a specified instance<br>of the Driver class. This class includes these methods for the sample<br>application so that both the MDS repository and pre-loaded dictionary<br>examples can share the same checkDriver() implementation. |  |  |  |  |  |  |  |
| CarRentalWithDecisionPointUsi<br>ngMdsRepository       | Contains an example of creating a Decision Point that uses MDS to<br>access and load the rule dictionary. In a production environment, most<br>applications use the Decision Point API with MDS.                                                                                                    |  |  |  |  |  |  |  |
| CarRentalWithDecisionPointUsi<br>ngPreloadedDictionary | Contains an example of creating a Decision Point from an instance of the<br>RuleDictionary class. This example also contains code for manually<br>loading the dictionary to create a RuleDictionary instance.                                                                                                    |  |  |  |  |  |  |  |
| CarRentalWithRuleSession                               | Contains an advanced usage of the Engine API that is documented<br>further in the comments.                                                                                                    |  |  |  |  |  |  |  |
| CarRentalWithRuleSessionPool                           | Contains an advanced usage of the Engine API that is documented<br>further in the comments.                                                                                                    |  |  |  |  |  |  |  |
| Denial                                                 | Contains the class that defines the Denial fact type used to create the<br>rules and Decision Table.                                                                                                    |  |  |  |  |  |  |  |
| Driver                                                 | Contains the class that defines the Driver fact type used to create the<br>rules and Decision Table.                                                                                                    |  |  |  |  |  |  |  |
| DriverCheckerRunnable                                  | Contains the class which can be used as a thread for simulating<br>concurrent users invoking the Decision Point.                                                                                                    |  |  |  |  |  |  |  |

## <span id="page-195-0"></span>**7.3.1 How to Add a Decision Point Using Decision Point Builder**

To use a Decision Point you create a DecisionPoint instance using DecisionPointBuilder, as shown in Example 7–1.

#### *Example 7–1 Using the Decision Point Builder*

```
 static {
         try {
             // specifying the Decision Function and a pre-loaded
             // RuleDictionary instance 
             m_decisionPoint = new DecisionPointBuilder()
                                  .with(DF_NAME)
                                  .with(loadRuleDictionary())
                                 .build();
         } catch (SDKException e) {
             System.err.println("Failed to build Decision Point: " + 
e.getMessage());
            e.printStackTrace();
        }
     }
```
Example 7–1 shows the DecisionPointBuilder supports a fluent interface pattern, so all methods can easily be chained together when you create a Decision Point. The three most common methods for configuring the Decision Point with DecisionPointBuilder are overloaded to have the name with(). Each with() method takes a single argument of type RuleDictionary, DictionaryFQN, or String. The DecisionPointBuilder also supports similar set and get methods: getDecisionFunction(), setDecisionFunction(), getDictionary(), setDictionary(), getDictionaryFQN(), setDictionaryFQN().

This chain shown in Example 7–1 includes the following steps:

**1.** The first step is to create a DecisionPointBuilder instance with code such as the following:

new DecisionPointBuilder()

**2.** The with() method using a String argument defines the name of the decision function that the Decision Point executes. Calling this method is mandatory.

.with(DF\_NAME)

The DF\_NAME specifies the name of the decision function you define for your application. For example for the sample car rental application DF\_NAME is defined in CarRental.java as CarRentalDecisionFunction.

**3.** Call only one of the other two with () methods. In this case the sample code uses a pre-loaded Rule Dictionary instance, containing the specified decision function. The loadDictionary() method loads an instance of RuleDictionary from a file. Example 7–2 shows the loadDictionary() method. For more information, see [Section 7.3.2, "How to Use a Decision Point with a Pre-loaded Dictionary".](#page-196-0)

.with(loadRuleDictionary())

**4.** Call the build() method to construct and return a DecisionPoint instance.

The DecisionPoint instance is shared among all instances of the application, which is why it is a static attribute and created in a static block. Another way of initializing the DecisionPoint would be to initialize the m\_decisionPoint attribute with a static method that created and returned a DecisionPoint instance.

### <span id="page-196-0"></span>**7.3.2 How to Use a Decision Point with a Pre-loaded Dictionary**

Example 7–2 shows the loadRuleDictionary() method that loads an instance of RuleDictionary from a file.

#### *Example 7–2 Load Rule Dictionary Method*

```
 private static RuleDictionary loadRuleDictionary(){
        RuleDictionary dict = null;
        Reader reader = null;
       Writer writer = null;
        try {
            reader = new FileReader(new File(DICT_LOCATION));
            dict = RuleDictionary.readDictionary(reader, new 
DecisionPointDictionaryFinder(null));
            List<SDKWarning> warnings = new ArrayList<SDKWarning>();
            dict.update(warnings);
            if (warnings.size() > 0) {
                System.err.println("Validation warnings: " + warnings);
 }
```

```
 } catch (SDKException e){
             System.err.println(e); 
         } catch (FileNotFoundException e){
             System.err.println(e); 
         } catch (IOException e){
             System.err.println(e); 
         } finally {
             if (reader != null) { try { reader.close(); } catch (IOException ioe) 
{ioe.printStackTrace();}}
            if (writer != null) { try { writer.close(); } catch (IOException ioe) 
{ioe.printStackTrace();}}
        }
        return dict;
    }
```
### **7.3.3 How to Use Executor Service to Run Threads with Decision Point**

The car rental sample allows you to use Oracle Business Rules and simulate multiple concurrent users. Example 7–3 shows use of the Java ExecutorService interface to execute multiple threads that invoke the Decision Point. The ExecutorService is not part of the Rules SDK Decision Point API.

```
Example 7–3 Checking Drivers with Threads that Invoke Decision Point
```

```
 ExecutorService exec = Executors.newCachedThreadPool();
List<Driver> drivers = createDrivers();
for (int i = 0; i < NUM CONCURRENT; i++) {
   Driver driver = drivers.get(i % drivers.size());
     exec.execute(new DriverCheckerRunnable(driver));
 }
```
Example 7–3 includes the following code for the sample application:

Create the Executor Service:

ExecutorService exec = Executors.newCachedThreadPool();

Call method createDrivers(), defined in CarRental.java, to create a list of Driver instances.

```
List<Driver> drivers = createDrivers();
```
- A loop through a list of Driver instances to fill the driver list with drivers.
- A loop to start multiple threads from DriverCheckerRunnable instances. These instances open a Decision Point and run the rules on each driver. For information on this code, see [Section 7.3.4, "How to Create and Use Decision Point Instances".](#page-198-0)

Example 7–4 shows the code that waits for the threads to complete.

#### *Example 7–4 Code to Await Thread Termination*

```
 try {
    exec.awaitTermination(5, TimeUnit.SECONDS);
 } catch (InterruptedException e) {
     e.printStackTrace();
 }
 exec.shutdown();
```
}

## <span id="page-198-0"></span>**7.3.4 How to Create and Use Decision Point Instances**

The DriverCheckerRunnable instances call the checkDriver() method. Example 7–5 shows the checkDriver() method that is defined in CarRentalWithDecisionPoint. The checkDriver() method handles invoking Decision Point with a Driver instance.

#### *Example 7–5 Code to Create a Decision Point Instance with getInstance()*

```
public class CarRentalWithDecisionPoint extends CarRental {
    protected static DecisionPoint m_decisionPoint;
    public static void checkDriver(final Driver driver) {
        try {
            DecisionPointInstance instance = m_decisionPoint.getInstance();
            instance.setInputs(new ArrayList<Object>() {
\{ add(driver);
 }
                });
           List<Object> outputs = instance.invoke();
            if (outputs.isEmpty())
                System.err.println("Oops, no results");
            java.util.List<Denial> denials =
                (java.util.List<Denial>)outputs.get(0);
            if (denials.isEmpty()) {
                System.out.println("Rental is allowed for " +
                                   driver.getName());
            } else {
                for (Denial denial : denials) {
                    System.out.println("Rental is denied for " +
                                       denial.getDriver().getName() +
                                       " because " + denial.getReason());
 }
            }
        } catch (RLException e) {
            e.printStackTrace();
        } catch (SDKException e) {
            e.printStackTrace();
        }
    }
```
Example 7–5 shows the following:

}

Getting a DecisionPointInstance from the static DecisionPoint defined with the DecisionPointBuilder, with the following code.

```
 DecisionPointInstance instance = m_decisionPoint.getInstance();
```
■ Add inputs according to the signature of the decision function associated with the Decision Point. This defines one argument of type List as the input. This List contains the Driver instances:

```
 instance.setInputs(new ArrayList<Object>() {
\{ add(driver);
 }
           });
```
Invoke the Decision Point and store the return value. The return type follows the same pattern as the decision function which is being called in the Decision Point.

```
 List<Object> outputs = instance.invoke();
```
In this case the invoke() returns a List of length one, containing a List of Denial instances.

If the return is a List of any other size than one, then this is an error:

```
if (outputs.isEmpty())
   System.err.println("Oops, no results");
```
The first entry that is returned from the Decision Point is caste it to a List of type List<Denial>:

```
 java.util.List<Denial> denials =
     (java.util.List<Denial>)outputs.get(0);
```
If the denials list is empty, then no  $Denial$  instances were asserted by the rules. This indicates that it is OK to rent a car to the driver. Otherwise, print the reasons why the driver rental was rejected:

```
 if (denials.isEmpty()) {
               System.out.println("Rental is allowed for " +
                                 driver.getName());
            } else {
               for (Denial denial : denials) {
                   System.out.println("Rental is denied for " +
                                     denial.getDriver().getName() +
                                     " because " + denial.getReason());
 }
 }
```
# <span id="page-199-0"></span>**7.4 Running the Car Rental Sample**

In the car rental sample installed on your system, for the code shown in Example 7–2, modify the value of DICT\_LOCATION to match the location of the dictionary on your system.

#### **To run the car rental sample on your system:**

- **1.** In the Application Navigator, select the dictionary and from the **Edit** menu select **Copy Path**.
- **2.** In the CarRentalWithDecisionPointUsingPreloadedDictionary.java file, paste the path value into the DICT\_LOCATION value.
- **3.** In the **CarRentalProject** select the **CarRentalWithDecisionPointUsingPreloadedDictionary.java** file.
- **4.** Right-click and in the dropdown list select **Run**.

Example 7–6 shows sample output.

#### *Example 7–6 Output from Car Rental Sample*

Rental is allowed for Carol Rental is allowed for Alice Rental is allowed for Alice Rental is allowed for Carol Rental is denied for Bob because under age, age was 15, minimum age is 21 Mar 13, 2009 11:18:00 AM oracle.rules.rl.exceptions.LogWriter flush INFO: Fired: under age because driver age less than minimum threshold for license number d222 Mar 13, 2009 11:18:00 AM oracle.rules.rl.exceptions.LogWriter flush INFO: Fired: under age because driver age less than minimum threshold for license number d222 Rental is denied for Bob because under age, age was 15, minimum age is 21 Rental is allowed for Alice Rental is allowed for Eve

# <span id="page-200-0"></span>**7.5 What You Need to Know About Using Decision Point in a Production Environment**

In a production environment you can use an MDS repository to store Oracle Business Rules dictionaries. When you use an MDS repository to store the dictionary, the steps shown in [Section 7.3.1, "How to Add a Decision Point Using Decision Point Builder"](#page-195-0) and [Section 7.3.2, "How to Use a Decision Point with a Pre-loaded Dictionary"](#page-196-0) change to access the dictionary. The

CarRentalWithDecisionPointUsingMdsRepository shows sample code for using Decision Point with MDS.

To see a complete example with deployment steps showing the use of a Decision Point to access a dictionary in MDS, see [Section 9.4, "Adding a Servlet with Rules SDK Calls](#page-221-0)  [for Grades Sample Application".](#page-221-0)

Example 7–7 shows the use of DictionaryFQN with DecisionPointBuilder to access a dictionary in an MDS repository. The complete example is shown in the sample code in CarRentalWithDecisionPointUsingMdsRepository.

#### *Example 7–7 Using Decision Point Builder with MDS Repository*

```
 static {
     try {
         // specifying the Decision Function and Dictionary FQN
         // loads the rules from the MDS repository.
         m_decisionPoint = new DecisionPointBuilder()
                              .with(DF_NAME)
                              .with(DICT_FQN)
                             .build();
     } catch (SDKException e) {
         System.err.println("Failed to build Decision Point: " +
                             e.getMessage());
```
Similar to the steps in Example 7–1, Example 7–7 shows the following:

**1.** The first step is to create a DecisionPointBuilder instance with.

new DecisionPointBuilder()

**2.** The with() method using a String argument defines the name of the decision function that the Decision Point executes. Calling this method is mandatory.

.with(DF\_NAME)

The DF\_NAME specifies the name of the decision function you define for your application. For example for the car rental application this is defined in CarRental.java a CarRentalDecisionFunction.

**3.** Call only one of the other two with () methods. In this case the sample code calls a DictionaryFQN to access an MDS repository. Example 7–8 shows the routing that uses the dictionary package and the dictionary name to create the DictionaryFQN.

.with(DICT\_FQN)

**4.** Call the build() method to construct and return a DecisionPoint instance.

#### *Example 7–8 Using the DictionaryFQN Method with MDS Repository*

```
 protected static final String DICT_PKG = "com.example.rules.demo";
 protected static final String DICT_NAME = "CarRental";
 protected static final DictionaryFQN DICT_FQN =
    new DictionaryFQN(DICT_PKG, DICT_NAME);
 protected static final String DF_NAME = "CarRentalDecisionFunction";
```
# <sup>8</sup>**Testing Business Rules**

You can test your rules and Decision Tables from Rules Designer by creating an Oracle Business Rules Function. In an SOA application or in an application that accesses Oracle Business Rules with a decision function with a web service, you can test the rules at runtime with Oracle Enterprise Manager Fusion Middleware Control Console using the Test function.

This chapter includes the following sections:

- [Section 8.1, "Testing Oracle Business Rules at Design Time"](#page-202-0)
- [Section 8.2, "Testing Oracle Business Rules at Runtime"](#page-207-0)

# <span id="page-202-0"></span>**8.1 Testing Oracle Business Rules at Design Time**

You can define a test function to run without deploying an application. This allows you to call a decision function at runtime and to test data model elements and rulesets.

## **8.1.1 How to Test Rules Using a Test Function in Rules Designer**

You can use Oracle Business Rules Functions to test rules from within Rules Designer. The **Test Function** icon is active only for functions that take no parameters and return boolean. In the body of the function you create input facts, call a decision function, and check the output to validate the facts the decision function returns are as expected.

To enable logging you call RL.watch.all(). To run the function you click the **Test Function** icon in the **Functions** table.

For more information about functions, see [Section 2.5, "Working with Oracle Business](#page-34-0)  [Rules Functions"](#page-34-0).

#### **To test rules using a test function:**

**1.** Confirm that your dictionary is valid.

For more information on dictionary validation, see [Section 4.4.4, "How to Validate](#page-89-0)  [a Dictionary"](#page-89-0).

- **2.** In Rules Designer, select the **Functions** navigation tab.
- **3.** In the **Functions** area click **Create...**.
- **4.** Enter the function name in the **Name** field, or use the default name.
- **5.** Select the return type from the **Return Type** dropdown list.

For a test function, select boolean.

- **6.** In the **Arguments** table, confirm that there are no arguments. For a test function, you cannot specify any arguments.
- **7.** In the **Body** area, enter the test function body.

In the body of the function you can call a decision function using assign new to call and get the return value of the decision function. Thus, to test a decision function you create the input data and call the decision function.

Example 8–1 shows a simple test function that calls print. Figure 8–1 shows the test function definition. For information on adding a test function that calls a decision function, see [Section 8.1.3, "How to Test a Decision Function Using an](#page-204-0)  [Oracle Business Rules Function"](#page-204-0).

#### *Example 8–1 Test Function Body*

call print("Hello World") return true

*Figure 8–1 Adding a Test Function*

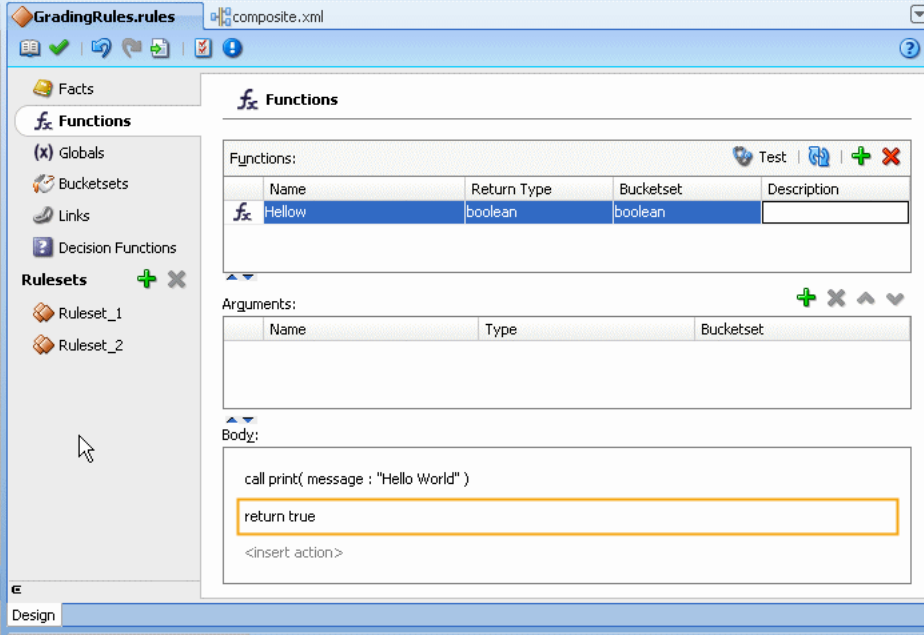

**8.** In the **Functions** table select the function and click the **Test Function** icon.

The output is displayed in a Function Test Result dialog, as Figure 8–2 shows.

*Figure 8–2 Test Function Results Dialog*

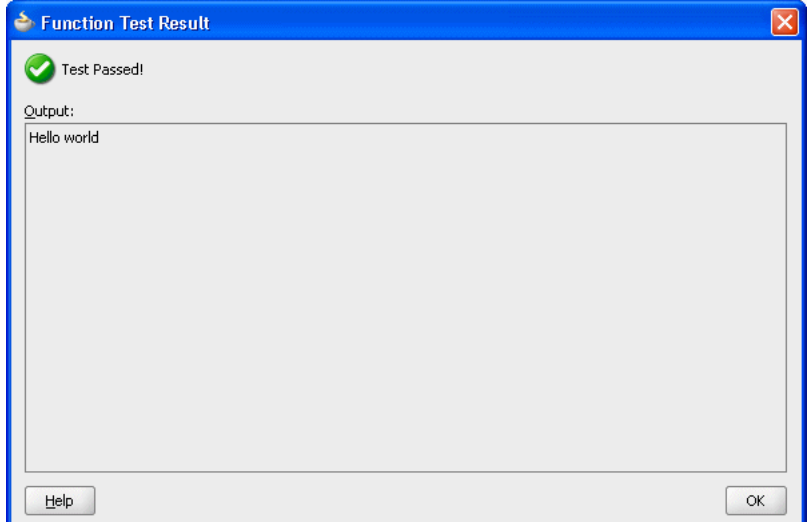

**9.** Click **OK** to dismiss the Function Test Result dialog.

# **8.1.2 What You Need to Know About Testing Using an Oracle Business Rules Function**

The **Test Function** icon is only active when the dictionary is valid (the Business Rule validation log is empty). The **Test Function** icon is gray if the dictionary associated with the function contains any validation warnings.

# <span id="page-204-0"></span>**8.1.3 How to Test a Decision Function Using an Oracle Business Rules Function**

You can test rulesets by creating a decision function and calling the decision function from Rules Designer with an Oracle Business Rules function. In the body of the Oracle Business Rules function you create input facts, call a decision function, and validate the facts output from the decision function. For more information, see [Section 6.1,](#page-178-1)  ["Introduction to Decision Functions"](#page-178-1) and [Section 2.5, "Working with Oracle Business](#page-34-0)  [Rules Functions"](#page-34-0).

# **To test a decision function using an Oracle Business Rules function:**

**1.** Confirm that your dictionary is valid.

For more information on dictionary validation, see [Section 4.4.4, "How to Validate](#page-89-0)  [a Dictionary"](#page-89-0)

- **2.** In Rules Designer, select the **Functions** navigation tab.
- **3.** In the **Functions** area click the **Create...** icon.
- **4.** Enter the function name in the **Name** field, or use the default name.
- **5.** Select the return type from the **Return Type** dropdown list.

For a test function, select boolean.

- **6.** In the **Arguments** table, confirm that there are no arguments. For a test function, you cannot specify any arguments.
- **7.** In the **Body** area, enter the test function body.

In the body of the test function you can call a decision function using assign new to call and get the return value of the decision function (in the body of the test function you create input facts, call a decision function, and validate the facts output from the decision function).

A decision function call returns a List. Thus, to test a decision function in a test function you do the following:

- You create the input data as required for the decision function input arguments.
- You call the decision function with the arguments you create in the test function.
- You place results in a List, for example, in the following:

assign new List resultsList = DecisionFunction\_1(testScore)

Figure 8–3 shows a test function that calls a decision function.

*Figure 8–3 Test Function to Call a Decision Function that Returns a List*

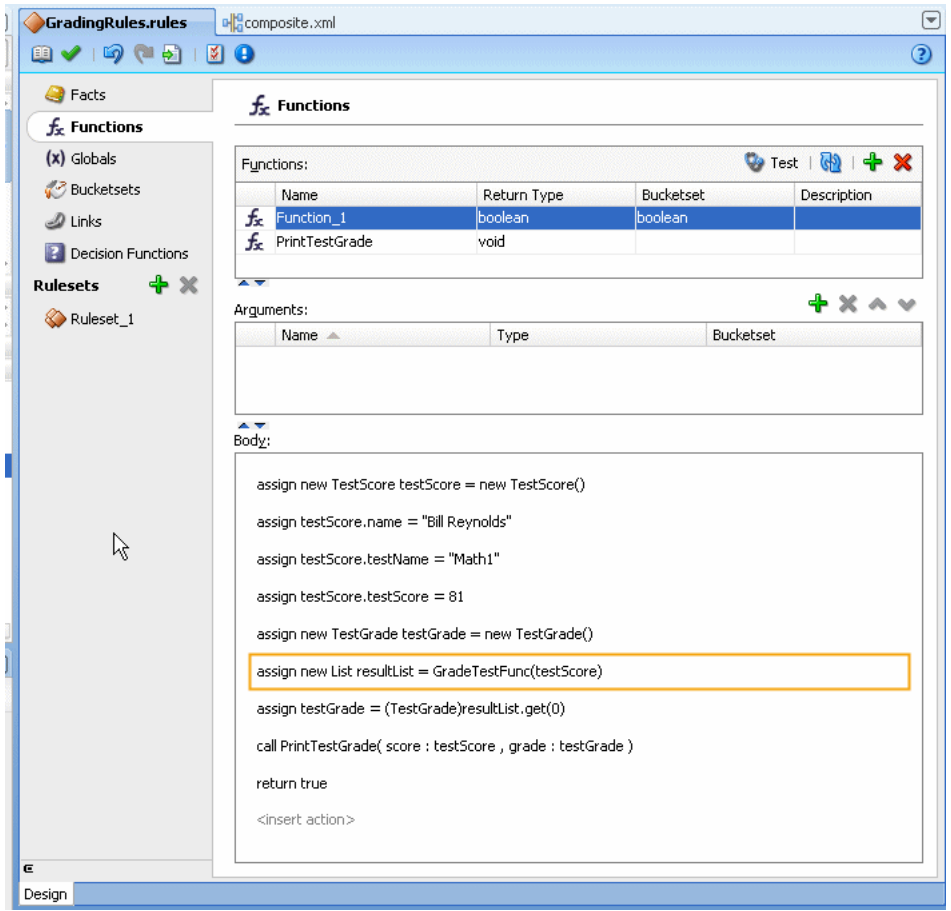

**8.** Select the function and click the **Test Function** icon.

The function is executed. The output is shown in a Function Test Result dialog, as Figure 8–4 shows.

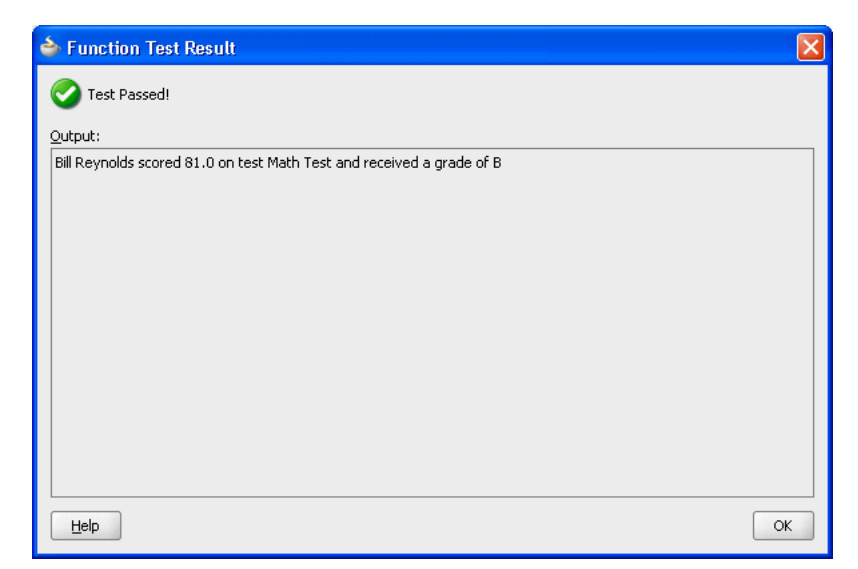

*Figure 8–4 Test Function Results for Grade Test*

**9.** Click **OK** to dismiss the Function Test Result dialog.

# **8.1.4 What You Need to Know About Testing Decision Functions**

You can use Oracle Business Rules Functions to test decision functions from within Rules Designer. Keep the following points in mind when using a test function:

- The **Test Function** icon is gray if the dictionary associated with the test Oracle Business Rules Function contains any validation warnings. The **Test Function** icon is only shown when the dictionary validates without warnings.
- To enable logging you can call  $RL$ . watch.all(). For more information on RL Language functions, see *Oracle Fusion Middleware Language Reference Guide for Oracle Business Rules*. In this guide, RL.watch.all() is an alias for the RL Language function watchAll().
- As an alternative to the example shown in Figure 8–3, you can enter the function body that is shown in Example 8–2. This function runs and shows the RL.watch.all() output. The dialog shows "Test Passed" when the grade is in the B range as shown in Figure 8–5. The dialog shows "Test Failed" when the grade asserted is not in the B range, as shown in Figure 8–6.

#### *Example 8–2 Function Body with True or False Return Value*

```
call RL.watch.all()
assign new TestScore testScore = new TestScore()
modify (testScore, name: "Bill Reynolds", testName: "Math Test", testScore: 81)
assign new TestGrade testGrade = (TestGrade)DecisionFunction_1(testScore).get(0)
return testGrade.grade == Grade.B
```
For the testScore value 81, this function returns "Test Passed" as shown in Figure 8–5. For the testScore value 91, this returns "Test Failed", as shown in Figure 8–6.

*Figure 8–5 Test Passed Test Function Output*

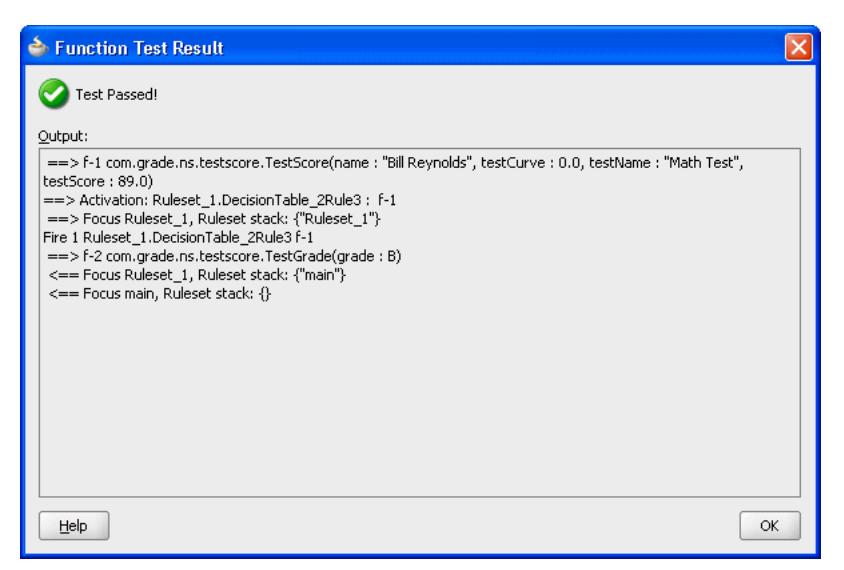

*Figure 8–6 Test Failed Test Function Output*

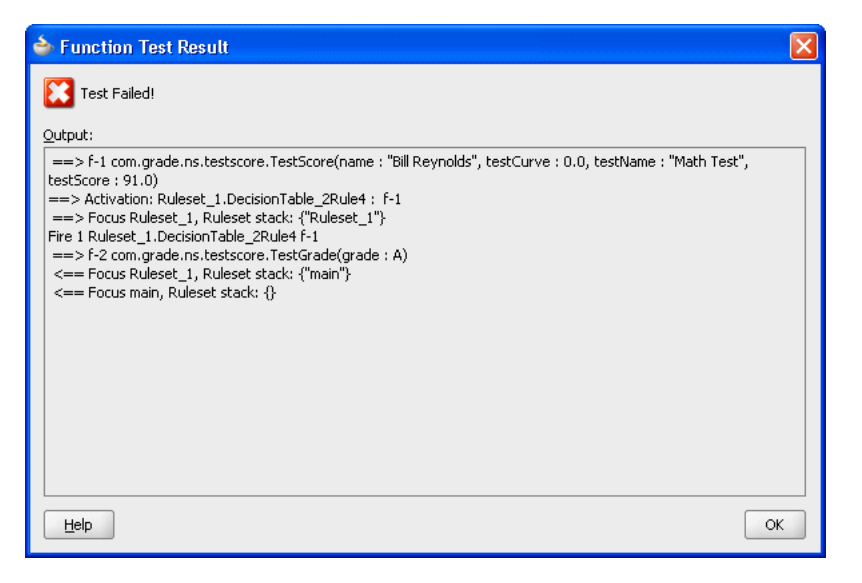

# <span id="page-207-0"></span>**8.2 Testing Oracle Business Rules at Runtime**

In an SOA application that uses Oracle Business Rules with a Decision Service you can test rules at runtime with Oracle Enterprise Manager Fusion Middleware Control Console Test function.

For more information on using the Test function, see *Oracle Fusion Middleware Administrator's Guide for Oracle SOA Suite*.

**9**

# <sup>9</sup>**Creating a Rule-enabled Non-SOA Java EE Application**

You can use Oracle JDeveloper to create a rule-enabled non-SOA Java EE application with Oracle Business Rules. This chapter shows a sample application, a Java Servlet, that runs as a Java EE application using Oracle Business Rules (this describes using of Oracle Business Rules without an SOA composite).

This chapter includes the following sections:

- [Section 9.1, "Introduction to the Grades Sample Application"](#page-208-0)
- [Section 9.2, "Creating an Application and a Project for Grades Sample Application"](#page-209-0)
- Section 9.3, "Creating Data Model Elements and Rules for the Grades Sample [Application"](#page-216-0)
- Section 9.4, "Adding a Servlet with Rules SDK Calls for Grades Sample [Application"](#page-221-1)
- [Section 9.5, "Adding an HTML Test Page for Grades Sample Application"](#page-228-0)
- [Section 9.6, "Preparing the Grades Sample Application for Deployment"](#page-229-0)
- [Section 9.7, "Deploying and Running the Grades Sample Application"](#page-239-0)

The source code for Oracle Business Rules-specific samples is available online at

http://www.oracle.com/technology/sample\_code/products/rules

For SOA samples online visit

http://www.oracle.com/technology/sample\_code/products/soa

# <span id="page-208-0"></span>**9.1 Introduction to the Grades Sample Application**

The Grades application provides a sample use of Oracle Business Rules in a Java Servlet. The servlet uses Rules SDK Decision Point API. This sample demonstrates the following:

- Creating rules in an Oracle Business Rules dictionary using an XSD schema that defines the input and the output data, and the facts for the data model. In this case you provide the XSD schema in the file grades.xsd.
- Creating a servlet that uses Oracle Business Rules to determine a grade for each test score that is input.
- Creating a test page to supply input test scores and to submit the data to the grades servlet.

Deploying the application, running it, submitting test values, and seeing the output.

# <span id="page-209-0"></span>**9.2 Creating an Application and a Project for Grades Sample Application**

To create the application and the project for the grades sample application, you do the following:

- Create a Fusion Web Application (ADF)
- Create a project in the application
- Add the schema to define the inputs, outputs, and the objects for the data model
- Create an Oracle Business Rules dictionary in the project

# **9.2.1 How to Create a Fusion Web Application for the Grades Sample Application**

To work with Oracle Business Rules and create a Java EE application, you first need to create the application in Oracle JDeveloper.

### **To create a fusion web application (ADF) for grades:**

- **1.** Create an application. You can do this in the Application Navigator by selecting **New Application...**, or from the **Application** menu dropdown by selecting **New Application...**.
- **2.** In the Name your application dialog enter the application options, as shown in Figure 9–1:
	- **a.** In the **Application Template** area, select **Fusion Web Application**.
	- **b.** In the **Application Name** field, enter an application name. For example, enter GradeApp.
	- **c.** In the **Directory** field, specify a directory name or accept the default.
	- **d.** In the **Application Package Prefix** field, enter an application package prefix. For example, com.example.grades.

The prefix, followed by a period applies to objects created in the initial project of an application.

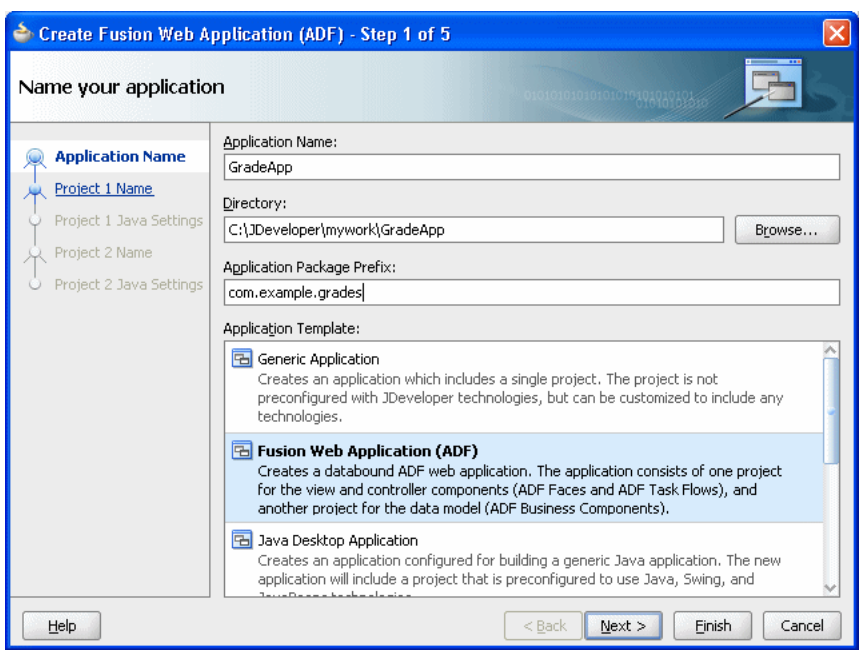

*Figure 9–1 Adding GradeApp Application*

**3.** Click **Finish**. After creating the application Oracle JDeveloper displays the file summary, as shown in Figure 9–2.

*Figure 9–2 New Grades Application Named GradeApp*

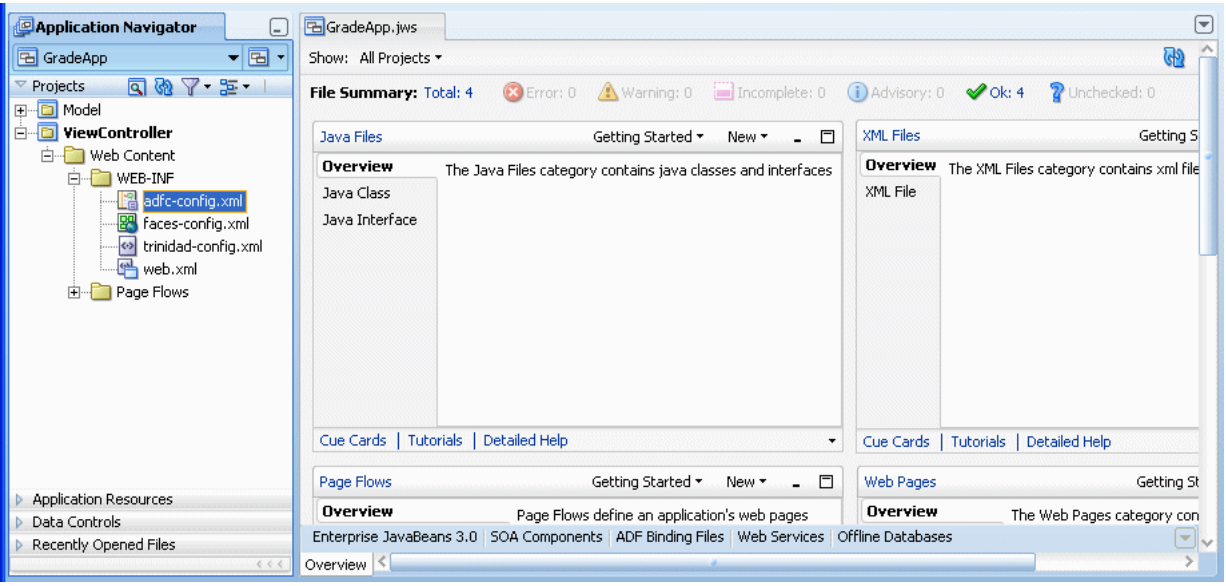

# **9.2.2 How to Create the Grades Project**

In the Grades sample application you do not use the Model or ViewController projects. You create a project in the application for the grades sample project.

#### **To create a grades project:**

**1.** In the GradeApp application, in the Application Navigator, from the Application Menu select **New Project...**.

- **2.** In the New Gallery, in the **Items** area select **Generic Project**.
- **3.** Click **OK**.
- **4.** In the Name your project page enter the values as shown in Figure 9–3:
	- **a.** In the **Project Name** field, enter a name. For example, enter Grades.
	- **b.** Enter or browse for a directory name, or accept the default.
	- **c.** Select the **Project Technologies** tab.
	- **d.** In the **Available** area double-click **ADF Business Components** to move this item to the **Selected** area. This also adds Java to the **Selected** area as shown in Figure 9–3.

*Figure 9–3 Adding Generic Project to the Grades Application*

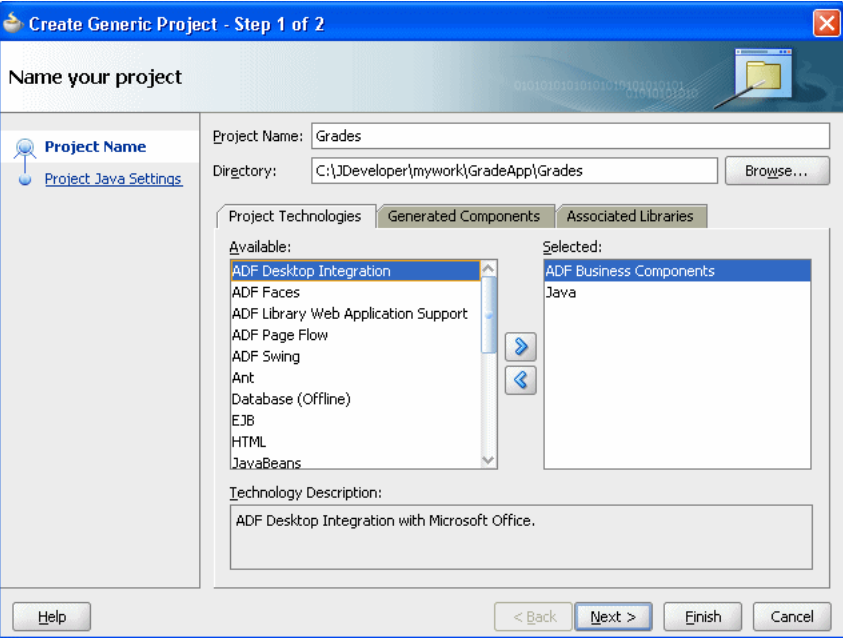

**5.** Click **Finish**. This adds the Grades project.

## **9.2.3 How to Add the XML Schema and Generate JAXB Classes in the Grades Project**

To create the Grades sample application you need to use the grades.xsd file, shown in Example 9–1. You can create and store the schema file locally and then use Oracle JDeveloper to copy the file to your project.

#### *Example 9–1 grades.xsd Schema*

```
<?xml version= '1.0' encoding= 'UTF-8' ?>
<xs:schema targetNamespace="http://example.com/grades"
        xmlns:xs="http://www.w3.org/2001/XMLSchema" 
        xmlns:tns="http://example.com/grades"
        attributeFormDefault="qualified" elementFormDefault="qualified" 
        xmlns:xjc="http://java.sun.com/xml/ns/jaxb/xjc" 
        xmlns:jaxb="http://java.sun.com/xml/ns/jaxb"
         jaxb:extensionBindingPrefixes="xjc" 
         jaxb:version="2.0">
```

```
 <xs:element name="TestScore">
```

```
 <xs:complexType>
             <xs:sequence>
                 <xs:element name="name" type="xs:string"/>
                 <xs:element name="testName" type="xs:string"/>
                 <xs:element name="testScore" type="xs:double"/>
                 <xs:element name="testCurve" type="xs:double"/>
             </xs:sequence>
         </xs:complexType>
     </xs:element>
     <xs:element name="TestGrade">
         <xs:complexType>
             <xs:sequence>
                 <xs:element name="grade" type="tns:Grade"/>
             </xs:sequence>
         </xs:complexType>
     </xs:element>
     <xs:simpleType name="Grade">
         <xs:restriction base="xs:string">
             <xs:enumeration value="A"/>
             <xs:enumeration value="B"/>
             <xs:enumeration value="C"/>
             <xs:enumeration value="D"/>
             <xs:enumeration value="F"/>
         </xs:restriction>
     </xs:simpleType>
</xs:schema>
```
#### **To add the XML schema to the grades project:**

- **1.** Save the schema file shown in Example 9–1 to a local file named grades.xsd.
- **2.** In the Application Navigator select the **Grades** project.
- **3.** Right-click and in the context menu select **New...**.
- **4.** In the New Gallery select the **All Technologies** tab.
- **5.** In the **Categories** area, expand **General** and select **XML**.
- **6.** In the **Items** area, select **XML Schema**.
- **7.** Click **OK**.
- **8.** In the Create XML Schema dialog, in the File Name field enter grades.xsd.
- **9.** In the Create XML Schema dialog, in the **Directory** field add the xsd directory to the Grades project path name, as shown in Figure 9–4.

#### *Figure 9–4 Adding Schema to Grades Project in xsd Directory*

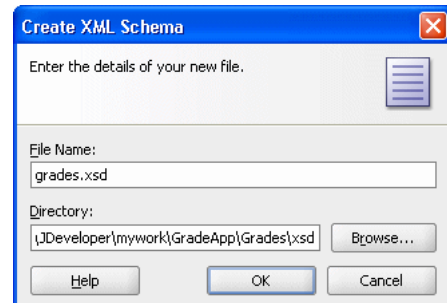

**10.** Click **OK**.

- **11.** In the grades.xsd file, select the **Source** tab.
- **12.** Copy the schema shown in Example 9–1 to the grades.xsd in the Grades project, as shown in Figure 9–5.

*Figure 9–5 Shows the Grades.xsd Schema File in the Grades Project*

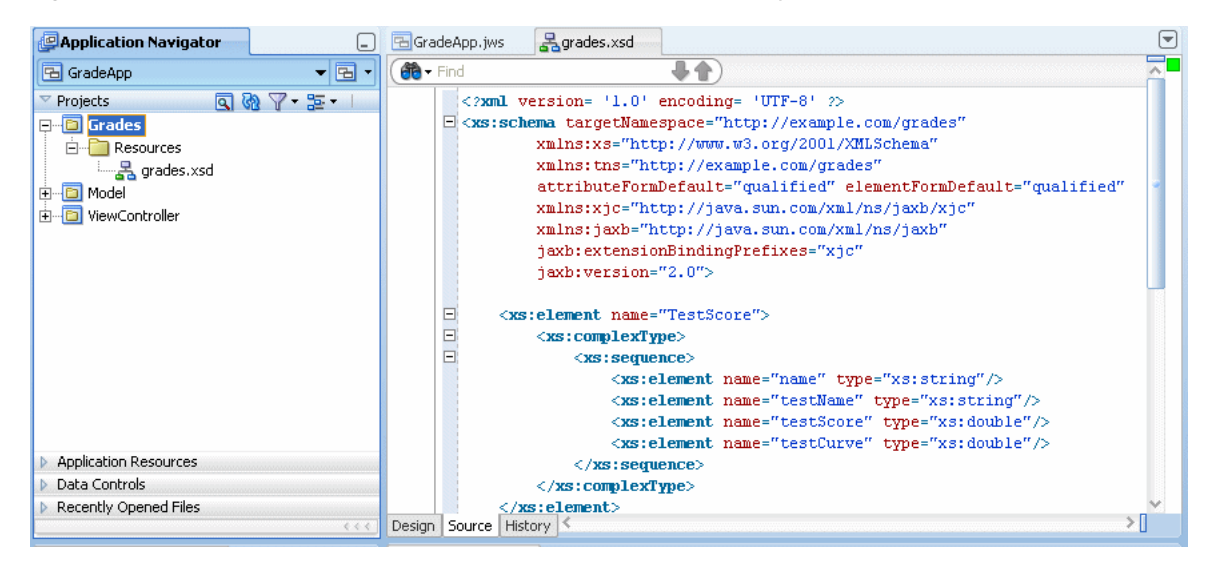

#### **To generate JAXB 2.0 content model from grades schema:**

- **1.** In the Application Navigator, in the **Grades** project expand **Resources** and select **grades.xsd**.
- **2.** Right-click and in the context menu select **Generate JAXB 2.0 Content Model**.
- **3.** In the JAXB 2.0 Content Model from XML Schema dialog, click **OK**.

# **9.2.4 How to Create an Oracle Business Rules Dictionary in the Grades Project**

After creating a project in Oracle JDeveloper create business rules within the Grades project.

To use business rules with Oracle JDeveloper, you do the following:

- Add a business rule to the project and import grades. xsd schema
- Create input and output variables
- Create an Oracle Business Rules dictionary in the project

#### **To create a business rules dictionary in the business tier:**

- **1.** In the Application Navigator, select the Grades project.
- **2.** Right-click and in the context menu select **New...**.
- **3.** Select the **All Technologies** tab.
- **4.** In the New Gallery, in the **Categories** area, expand Business Tier and select **Business Rules**.
- **5.** In the New Gallery, in the **Items** area, select **Business Rules**.
- **6.** Click **OK**. Oracle JDeveloper displays the Create Business Rules dialog, as shown in Figure 9–6.

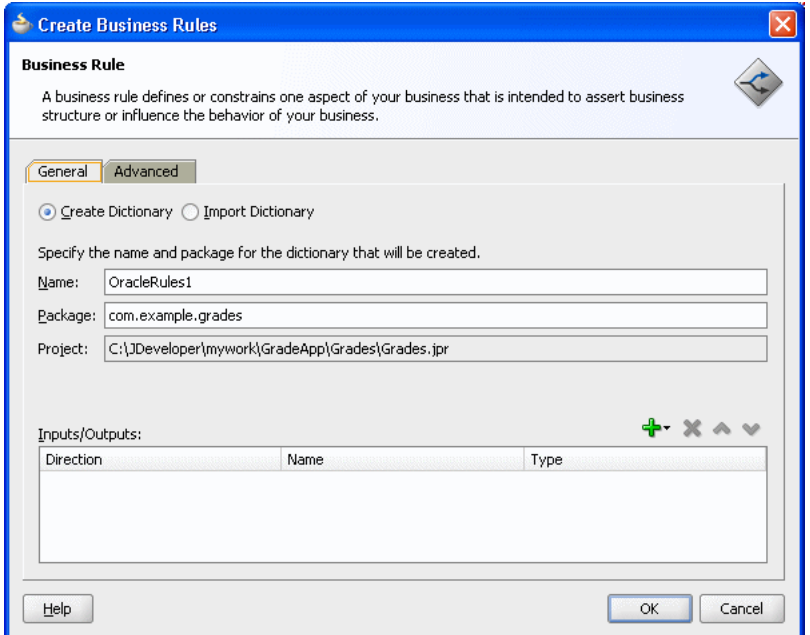

*Figure 9–6 Adding a Business Rule to Grades with the Create Business Rules Dialog*

- **7.** In the **Name** field, enter a name to name the dictionary. For example, enter GradingRules.
- **8.** To add an input, from the dropdown list next to the **Add** icon select **Input...**.
- **9.** In the Type Chooser, expand the Project Schemas Files folder and expand grades.xsd.
- **10.** Select the input **TestScore**, as shown in Figure 9–7.

*Figure 9–7 Shows the Type Chooser Dialog with TestScore Element*

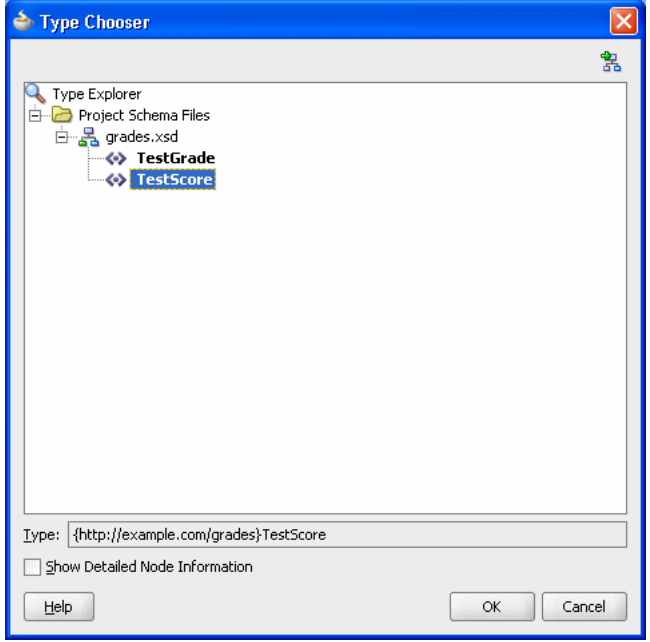

- **11.** On the Type Chooser window, click **OK**. This displays the Create Business Rules dialog.
- **12.** In the Create Business Rules dialog, in a similar manner to the input add the output by selecting **Output...** to add the output element TestGrade from the grades.xsd schema.

The resulting Create Business Rules dialog is shown in Figure 9–8.

*Figure 9–8 Create Business Rules Dialog with Grades Input and Output*

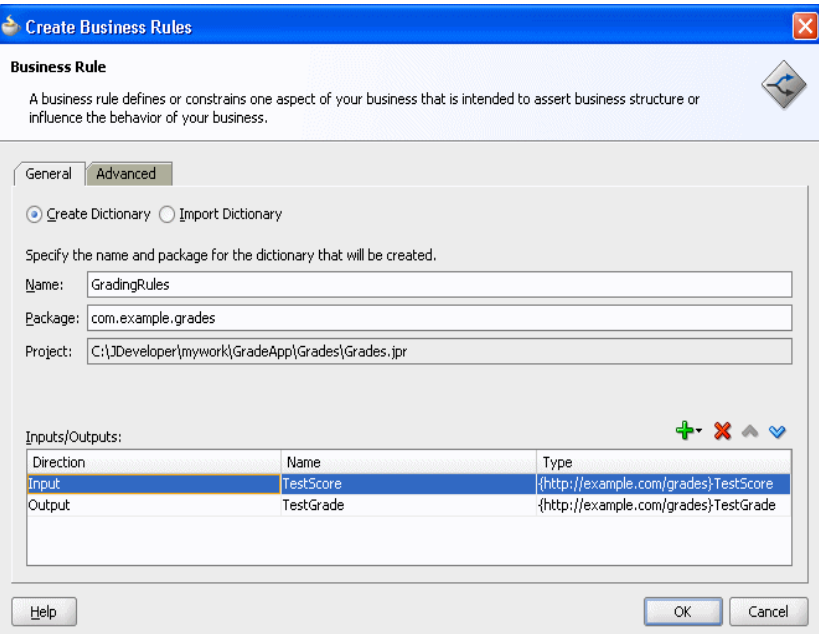

- **13.** Click **OK**. Oracle JDeveloper creates the GradingRules dictionary as shown in Figure 9–9.
- **14.** In the **File** menu, select **Save All** to save your work.
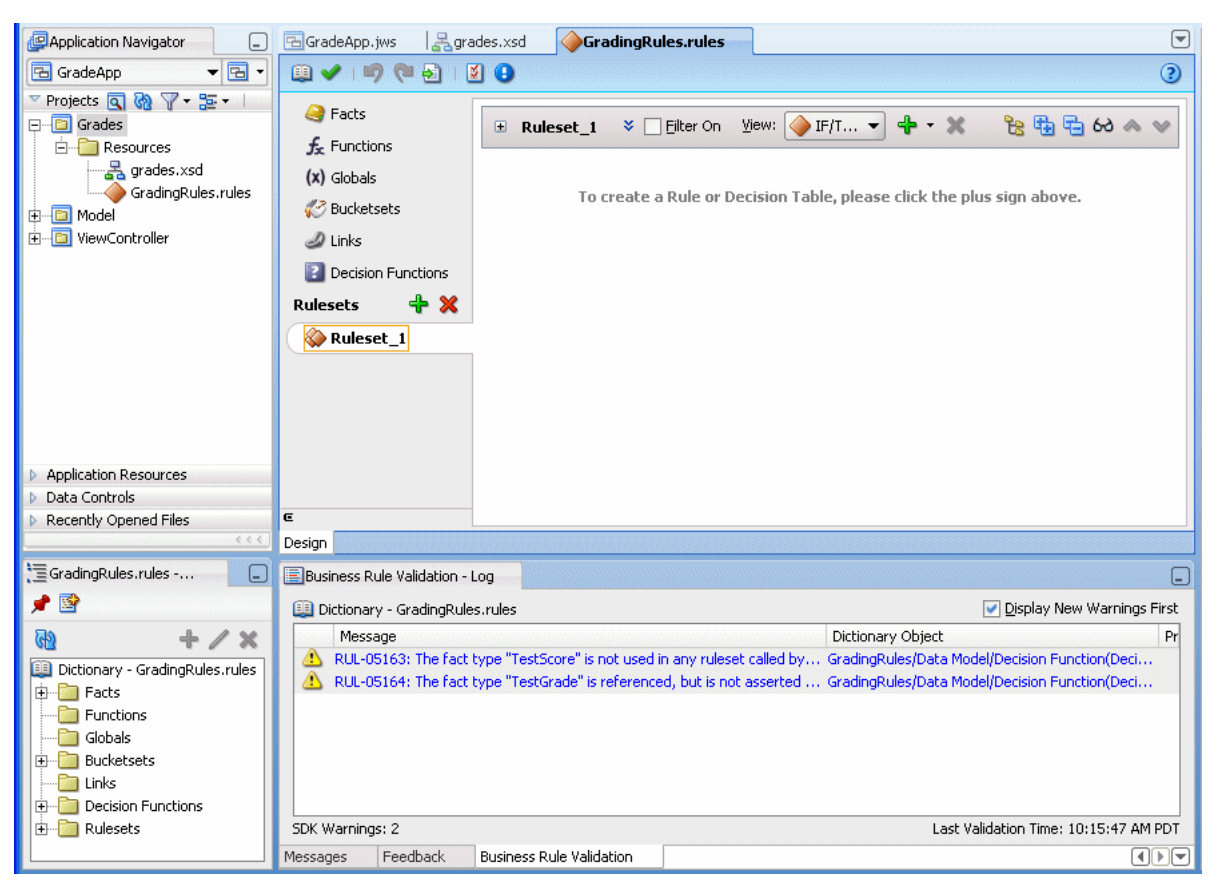

*Figure 9–9 Shows the New Grading Rules Dictionary*

Note that the business rule validation log area for the new dictionary shows several validation warnings. You remove these validation warning messages as you modify the dictionary in later steps.

# **9.3 Creating Data Model Elements and Rules for the Grades Sample Application**

To create the data model and the business rules for the Grades sample application, you do the following:

- Create Bucketsets for grades
- Create rules by adding a Decision Table for grades
- Split the Decision Table and add actions for rules
- Rename the default decision function

## **9.3.1 How to Create Bucketsets for Grades Sample Application**

In this example you associate a bucketset with a fact type. This supports using a Decision Table where you need bucketsets that specify how to draw values for each cell in the Decision Table (for the conditions in the Decision Table).

#### **To create the bucketset for the grades sample application:**

**1.** In Rules Designer, select the **Bucketsets** navigation tab.

- **2.** From the dropdown list next to the **Create BucketSet...** icon, select **List of Ranges**.
- **3.** For the bucketset, double-click in the Name field to select the default name.
- **4.** Enter Grade Scale, and press **Enter** to accept the bucketset name.
- **5.** In the **Bucketsets** table, double-click the bucket icon for the Grade Scale bucketset to display the Edit Bucketset dialog as shown in Figure 9–10.

*Figure 9–10 Grade Scale Bucketset*

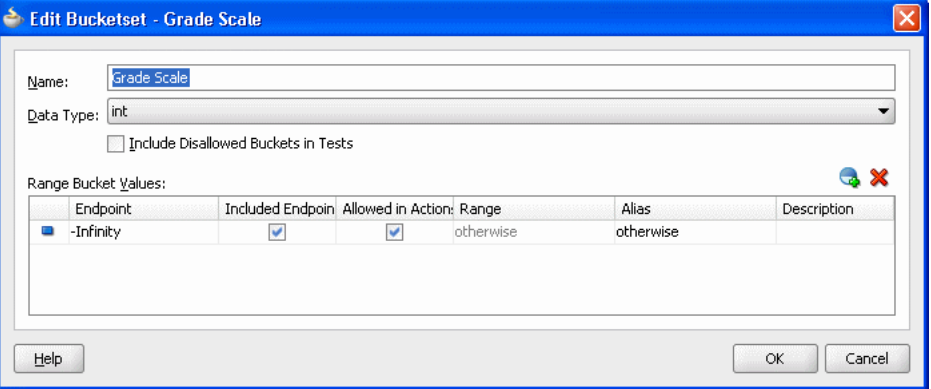

- **6.** In the Edit Bucketset dialog, click **Add Bucket** to add a bucket.
- **7.** Click **Add Bucket** three times to add three more buckets.
- **8.** In the **Endpoint** field, enter 90 for the top endpoint and press **Enter** to accept the new value.
- **9.** For the next bucket, in the **Endpoint** field enter 80 and press **Enter** to accept the new value.
- **10.** Similarly, for the next two buckets enter values in the **Endpoint** field, values 70 and 60.
- **11.** In the **Included Endpoint** field for each bucket select each checkbox.
- **12.** Modify the **Alias** field for each value to enter the values A, B, C, D, and F, for each corresponding range, as shown in Figure 9–11 (press **Enter** after you add each alias).

| Name:                | Grade Scale                      |                                            |   |           |       |                    |  |  |
|----------------------|----------------------------------|--------------------------------------------|---|-----------|-------|--------------------|--|--|
| Data Type:           | int.                             |                                            |   |           |       |                    |  |  |
|                      | Range Bucket Values:<br>Endpoint | Included Endpoint Allowed in Actions Range |   |           | Alias | G X<br>Description |  |  |
|                      |                                  |                                            |   |           |       |                    |  |  |
| 90<br>$\blacksquare$ |                                  | v                                          | v | $>=90$    | А     |                    |  |  |
| 80<br>m              |                                  | v                                          | v | [80., 90) | B     |                    |  |  |
| 70<br>∍              |                                  | v                                          | v | [7080)    | C     |                    |  |  |
| 60                   |                                  | v                                          | v | [6070)    | D     |                    |  |  |

*Figure 9–11 Grade Scale Bucketset with Grade Values Added*

#### **To associate a bucketset with a fact property:**

To prepare for creating Decision Tables you can associate a global bucketset with fact properties in the data model. In this way condition cells in a Decision Table **Conditions** area can use the bucketset when you create a Decision Table.

- **1.** In Rules Designer, select the **Facts** navigation tab.
- **2.** In the **Facts** navigation tab select the **XML Facts** tab.
- **3.** Double-click the **XML fact** icon for the **TestScore** fact. This displays the Edit XML Fact dialog.
- **4.** In the Edit XML Fact dialog select the **testScore** property.
- **5.** In the **Bucketset** field, from the dropdown list select **Grade Scale**.
- **6.** Click **OK**.

## **9.3.2 How to Add a Decision Table for Grades Sample Application**

You create rules in a Decision Table to process input facts and to produce output facts, or to produce intermediate conclusions that Oracle Business Rules can further process using additional rules or in another Decision Table.

To use a Decision Table for rules in this application you work with facts representing a test score. Then, you use a Decision Table to create rules based on the test score to produce a grade.

## **To add a decision table for Grades application:**

- **1.** In Rules Designer, select **Ruleset\_1** under the **Rulesets** navigation tab.
- **2.** In **Ruleset\_1**, click the **Add** icon and from the dropdown list select **Create Decision Table**. This creates **DecisionTable\_1**. You can ignore the warning messages shown in the Business Rule Validation log area. You remove these warning messages in later steps.
- **3.** In the Decision Table, **DecisionTable\_1**, click the **Add** icon and from the dropdown list select **Condition**.
- **4.** In the Decision Table, double-click **<edit condition>**. Then, in the dropdown variables navigator expand **TestScore** and select testScore. This enters the expression TestScore.testScore for condition C1.

If you view the rules validation log, you should see warning messages. You remove these warning messages as you modify the Decision Table in later steps.

#### **To add an action to a decision table:**

You add an action to the Decision Table to assert a new Grade fact.

- **1.** In the Decision Table, click the **Add** icon and from the dropdown list select **Action**  and select **Assert New**.
- **2.** In the **Actions** area, double-click **assert new (**.

This displays the Action Editor dialog.

- **3.** In the Action Editor dialog, in the **Facts** area select **TestGrade**.
- **4.** In the Action Editor dialog, in the Properties table for the property **grade**, select the **Parameterized** checkbox and the **Constant** checkbox.

This specifies that each rule independently sets the grade.

- **5.** In the Action Editor dialog select the **Always Selected** checkbox.
- **6.** In the Action Editor dialog click **OK**.
- **7.** Select **Save All** from the **File** main menu to save your work.

Next you add rules to the Decision Table and specify an action for each rule.

## **9.3.3 How to Add Actions in the Decision Table for Grades Sample Application**

You can use the Decision Table split operation to create rules for the bucketset associated with the conditions row in the Decision Table. This creates one rule for every bucket.

## **To split the decision table:**

- **1.** Select the Decision Table.
- **2.** Click the **Split Table** icon and from the dropdown list select **Split Table**.

The split operation eliminates the "do not care" cells from the table. The table now shows five rules that cover all ranges, as shown in Figure 9–12.

These steps produce validation warnings for action cells with missing expressions. You fix these problems in later steps when you define actions for each rule.

*Figure 9–12 Splitting a Decision Table Using Split Table Operation for Grades*

| GradingRules.rules                                                                                                    | ▣                                                                                                    |
|----------------------------------------------------------------------------------------------------|----------------------------------------------------------------------------------------------------|
| $\begin{picture}(150,10) \put(0,0){\line(1,0){10}} \put(15,0){\line(1,0){10}} \put(15,0){\line(1,0){10}} \put(15,0){\line(1,0){10}} \put(15,0){\line(1,0){10}} \put(15,0){\line(1,0){10}} \put(15,0){\line(1,0){10}} \put(15,0){\line(1,0){10}} \put(15,0){\line(1,0){10}} \put(15,0){\line(1,0){10}} \put(15,0){\line(1,0){10}} \put(15,0){\line($ | ☺                                                                                                    |
| <b>B</b> Facts<br>$f_{x}$ Functions<br>$(x)$ Globals                                                                                                    | $-4 - x$<br>View: 30 Decision Table_1<br>Ruleset_1<br>国<br><b>DecisionTable 1</b> <enter description=""><br/>文献</enter>                                                                                                    |
| √ Bucketsets                                                                                                    | + ※   ヘッ   苗 計 臥   60 器 國 砲                                                                                                    |
| $\mathcal{D}$ Links                                                                                                    | <b>Conditions</b><br>R1<br>R <sub>2</sub><br>R <sub>3</sub><br>R <sub>4</sub><br>R <sub>5</sub><br>$\overline{\phantom{a}}$                                                                                                    |
| <b>2</b> Decision Functions                                                                                                    | $\subset$<br>F<br>D<br>В<br>А<br>C1 TestScore.testScore                                                                                                    |
| + X<br><b>Rulesets</b>                                                                                                    |                                                                                                    |
| Ruleset_1                                                                                                    | <b>Actions</b><br>$\overline{\phantom{a}}$<br>assert.new.TestGrade(<br>$\sqrt{s}$<br>$\overline{\vee}$<br>$\overline{\mathscr{S}}$<br>A <sub>1</sub><br>$\overline{\mathscr{S}}$<br>$\overline{\mathscr{S}}$<br>grade: Grade)<br><u>aaaaaaaaaaaaaa</u><br><b>AAAAAAAAAAAAAA</b><br><b>AAAAAAAAAAAAAA</b><br><u>aaaaaaaaaaaaa</u><br><b>AAAAAAAAAAAAAA</b><br>Fit Columns To Width |
| E                                                                                                    |                                                                                                    |
| Design                                                                                                    |                                                                                                    |

## **To add actions for each rule in the decision table:**

In the Decision Table you specify a value for the result, a grade property, associated with TestGrade for each action cell in the **Actions** area. The possible choices for each grade property are the valid grades. In this step you fill in a value for each of the rules. The values you enter correspond to the conditions that form each rule in the Decision Table.

**1.** In the **Actions** area, double-click the action cell for rule **R1** as shown in Figure 9–13.

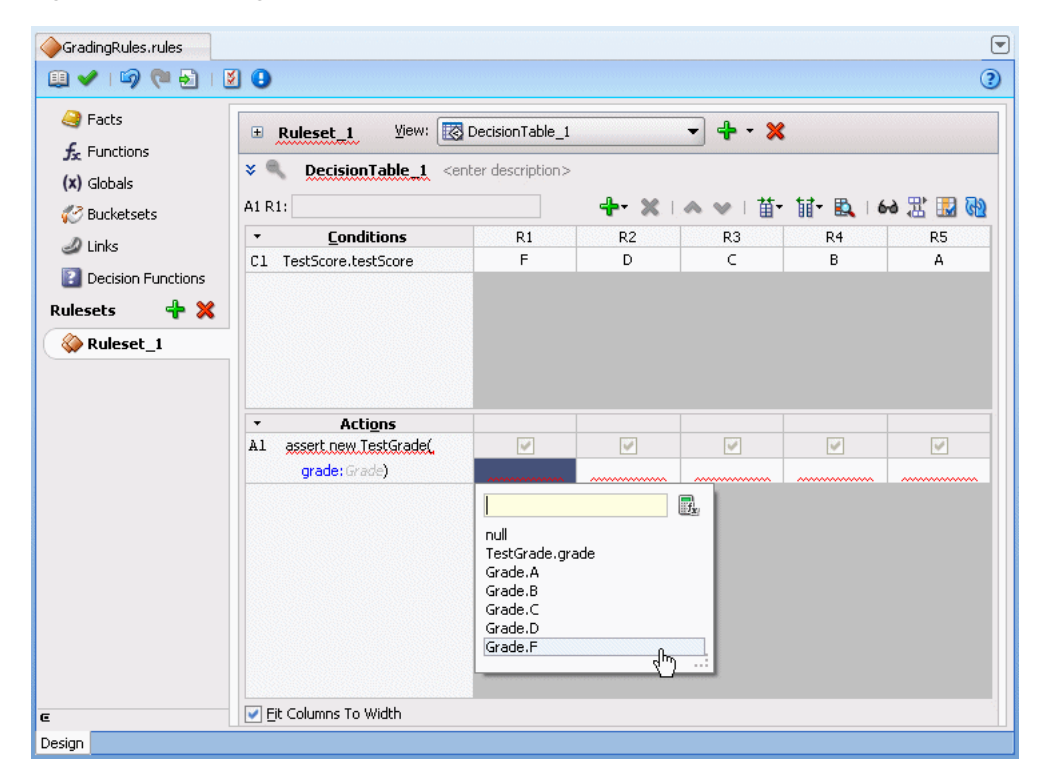

*Figure 9–13 Adding Action Cell Values to Grades Decision Table*

- **2.** In the dropdown list select the corresponding value for the action cell. For example, select **Grade.F**.
- **3.** For each of the remaining action cells select the appropriate value for the buckets for **TestScore**: D, C, B, and A.

## **9.3.4 How to Rename the Decision Function for Grades Sample Application**

The name you specify when you use a decision function with a Rules SDK Decision Point must match the name of a decision function in the dictionary. To make the name match, you can rename the decision function to any name you like. Thus, for this example you rename the default decision function to use the name GradesDecisionFunction.

## **To rename the decision function:**

- **1.** In the Application Navigator, in the **Grades** project, expand the **Resources** folder and double-click the dictionary **GradingRules.rules**.
- **2.** Select the **Decision Functions** navigation tab.
- **3.** In the **Name** field in the **Decision Functions** table edit the decision function name to enter the value GradesDecisionFunction, and then press **Enter**, as shown in Figure 9–14.

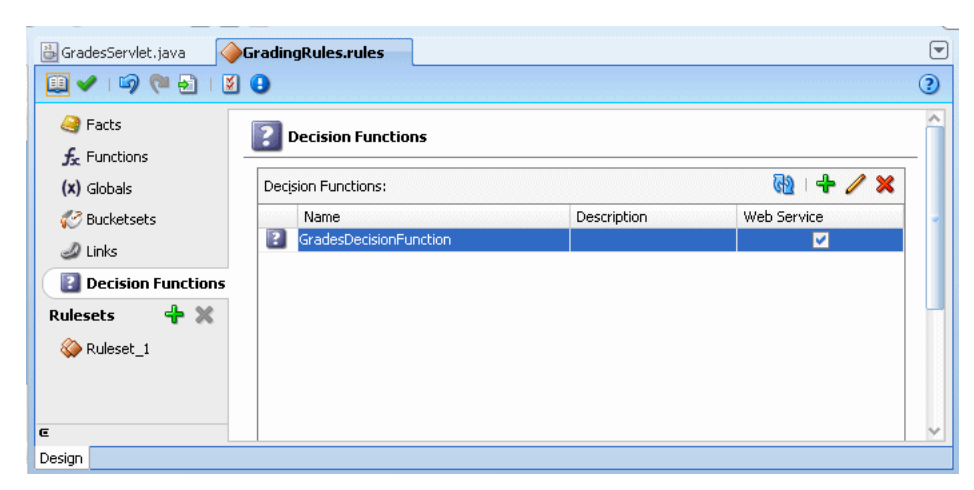

*Figure 9–14 Renaming Decision Function in Rules Designer*

# <span id="page-221-0"></span>**9.4 Adding a Servlet with Rules SDK Calls for Grades Sample Application**

The Grades sample application includes a servlet that uses the Rules Engine.

To add this servlet with Oracle Business Rules you need to understand the important Rules SDK methods. Thus, to use the Oracle Business Rules dictionary you created with Rules Designer, you do the following:

- Create initialization steps that you perform one time in the servlet init routine.
- Create a servlet service routine using the Rules SDK Decision Point API.
- Perform steps to add the servlet code in the project.

For more information on Rules SDK Decision Point API, see [Chapter 7, "Working with](#page-186-0)  [Rules SDK Decision Point API".](#page-186-0)

## **9.4.1 How to Add a Servlet to the Grades Project**

You add a servlet to the grades project using the Create HTTP Servlet wizard.

## **To add a servlet to the Grades project with Oracle JDeveloper:**

- **1.** In the Application Navigator, select the **Grades** project.
- **2.** Right-click the **Grades** project and in the context menu select **New...**.
- **3.** In the New Gallery, select the **All Technologies** tab.
- **4.** In the New Gallery, in the **Categories** area expand **Web Tier** and select **Servlets**.
- **5.** In the New Gallery, in the **Items** area select **HTTP Servlet**.
- **6.** Click **OK**.

Oracle JDeveloper displays the Create HTTP Servlet Welcome page, as shown in Figure 9–15.

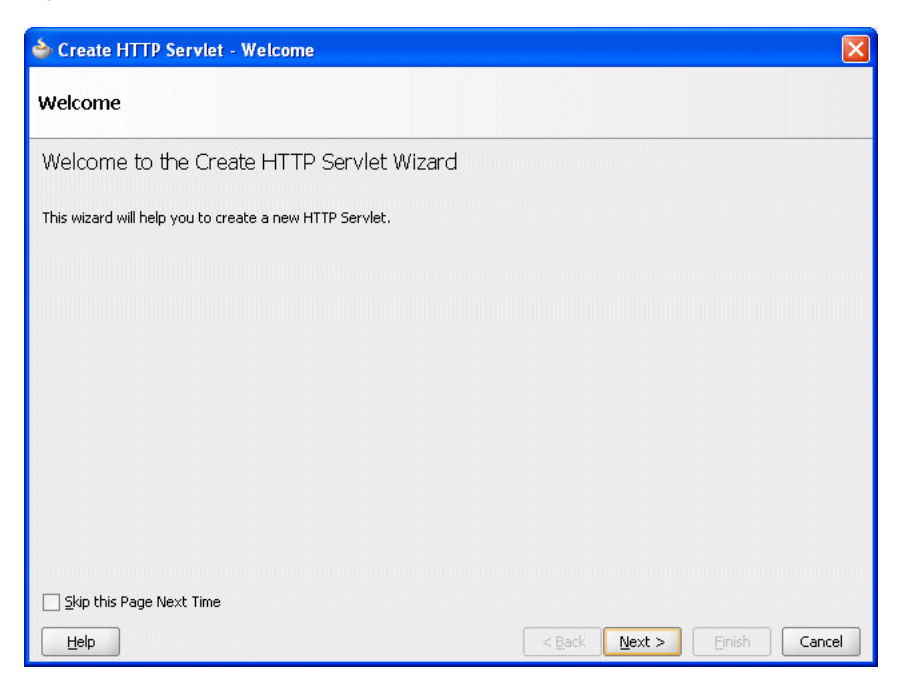

*Figure 9–15 Create HTTP Servlet Wizard - Welcome*

**7.** Click **Next**.

This displays the Web Application page, as shown in Figure 9–16.

*Figure 9–16 Create HTTP Servlet Wizard - Web Application*

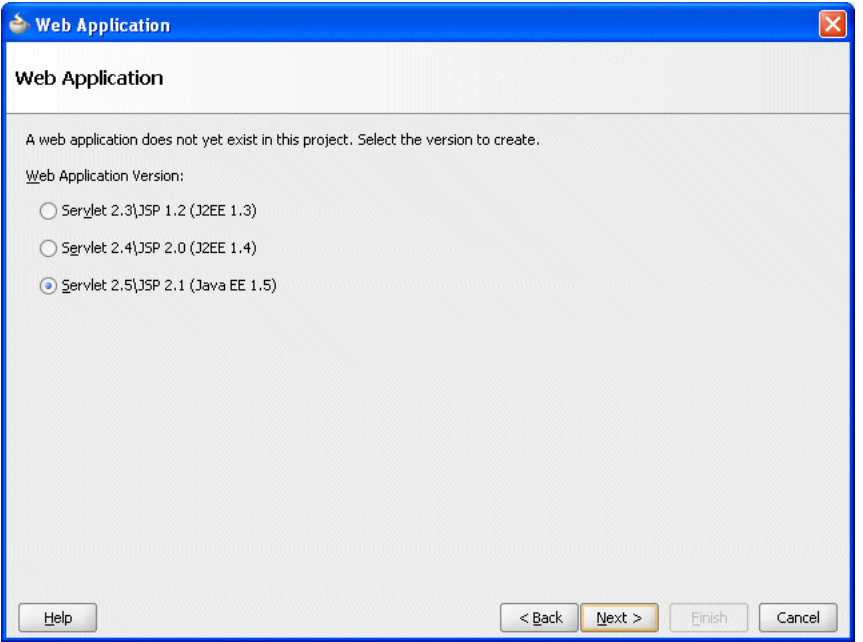

**8.** Select **Servlet 2.5\JSP 2.1 (Java EE 1.5)** and click **Next**.

This displays the Create HTTP Servlet - Step 1 of 3: Servlet Information page.

**9.** Enter values in Create HTTP Servlet - Step 1 of 3: Servlet Information page, as follows, and as shown in Figure 9–17.

- **Class**: GradesServlet
- **Package**: com.example.grades
- **Generate Content Type**: HTML
- **Generate Header Comments**: unchecked
- **Implement Methods**: **service()** checked and all other checkboxes unchecked

*Figure 9–17 Create HTTP Servlet Wizard - Step 1 of 3: Servlet Information*

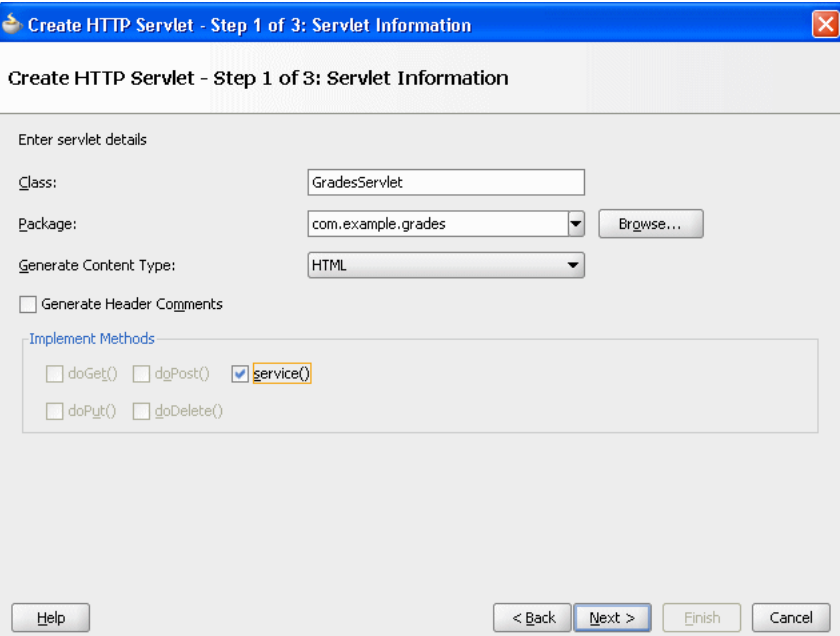

#### **10.** Click **Next**.

This displays the Create HTTP Servlet: Step 2 of 3: Mapping Information dialog as shown in Figure 9–18.

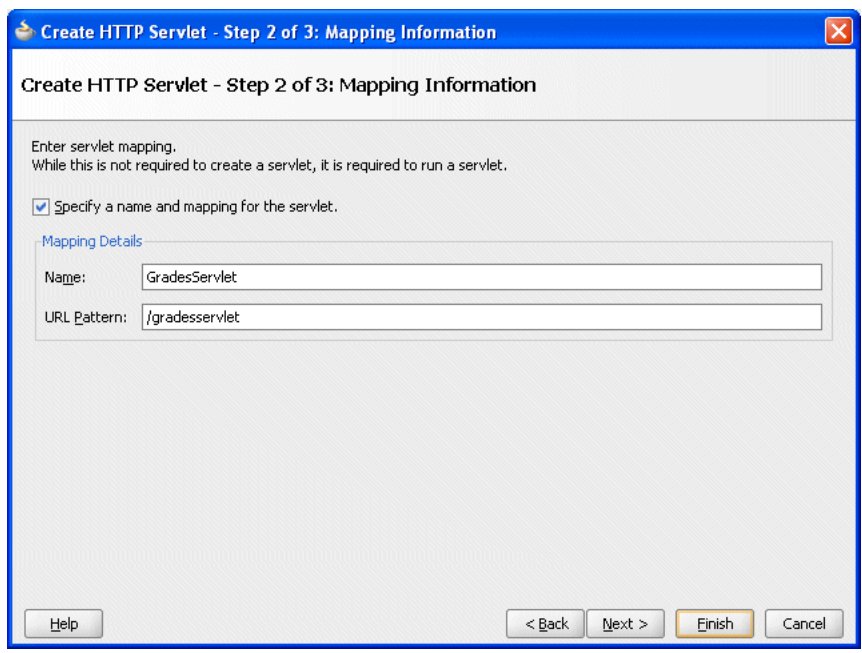

*Figure 9–18 Create HTTP Servlet Wizard - Step 2 of 3: Mapping Information*

- **11.** Configure this dialog as follows:
	- **Name**: GradesServlet
	- **URL Pattern**: /gradesservlet
- **12.** Click **Finish**.

JDeveloper adds a Web Content folder to the project and creates a GradesServlet.java file and opens the file in the editor as shown in Figure 9–19.

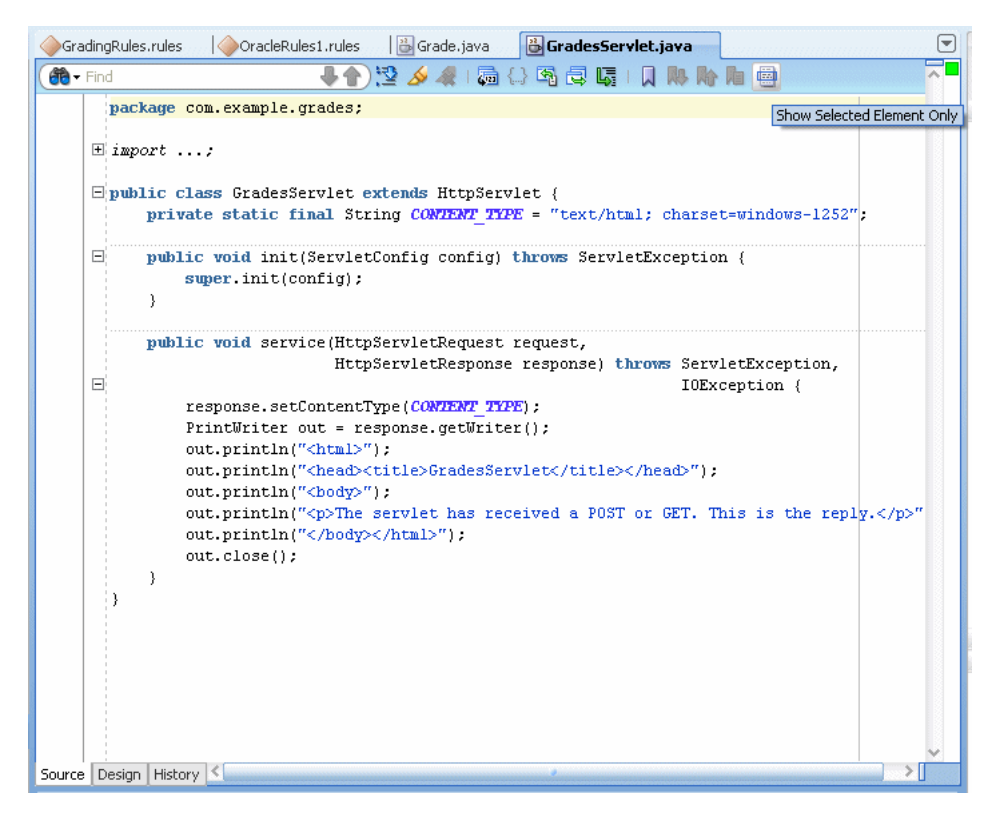

*Figure 9–19 Generated GradesServlet.java*

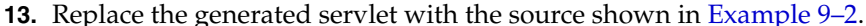

#### *Example 9–2 Business Rules Using Servlet for Grades Application*

```
package com.example.grades;
import java.io.IOException;
import java.io.PrintWriter;
import java.util.ArrayList;
import java.util.List;
import javax.servlet.ServletConfig;
import javax.servlet.ServletException;
import javax.servlet.http.HttpServlet;
import javax.servlet.http.HttpServletRequest;
import javax.servlet.http.HttpServletResponse;
import oracle.rules.rl.exceptions.RLException;
import oracle.rules.sdk2.decisionpoint.DecisionPoint;
import oracle.rules.sdk2.decisionpoint.DecisionPointBuilder;
import oracle.rules.sdk2.decisionpoint.DecisionPointInstance;
import oracle.rules.sdk2.exception.SDKException;
import oracle.rules.sdk2.repository.DictionaryFQN;
public class GradesServlet extends HttpServlet {
    private static final String CONTENT_TYPE = "text/html";
    private static final String DICT_PKG = "com.example.grades";
    private static final String DICT_NAME = "GradingRules";
    private static final DictionaryFQN DICT_FQN =
        new DictionaryFQN(DICT_PKG, DICT_NAME);
    private static final String DF_NAME = "GradesDecisionFunction";
```

```
 private DecisionPoint m_decisionPoint = null; // init in init()
    public void init(ServletConfig config) throws ServletException {
        super.init(config);
        try {
            // specifying the Decision Function and Dictionary FQN
            // load the rules from the MDS repository.
            m_decisionPoint = new DecisionPointBuilder()
                                 .with(DF_NAME)
                                 .with(DICT_FQN)
                                .build();
        } catch (SDKException e) {
            System.err.println("Failed to build Decision Point: " +
                                e.getMessage());
            throw new ServletException(e);
        }
    }
    public void service(HttpServletRequest request,
                         HttpServletResponse response) throws ServletException,
                                                              IOException { 
        // retrieve parameters
        String name = request.getParameter("name");
        String strScore = request.getParameter("testScore");
        // open output document
        StringBuilder doc = new StringBuilder(); 
        addHeader(doc);
        // create TestScore object to assert
        final TestScore testScore = new TestScore();
        testScore.setName(name);
        try {
            testScore.setTestScore(Integer.parseInt(strScore));
        } catch (NumberFormatException e){ /* use default val */ } 
        // get DecisionPointInstance for invocation
        DecisionPointInstance point = m_decisionPoint.getInstance();
        // set input parameters
        point.setInputs(new ArrayList() {{ add(testScore); }});
        // invoke decision point and get result value
        TestGrade testGrade = null; 
        try {
            // invoke the decision point with our inputs
            List<Object> result = point.invoke();
           if (result.size() != 1) {
                error(doc, testScore.getName(), "bad result", null); 
 }
            // decision function returns a single TestGrade object
           testGrade = (TestGrade) result.get(0); } catch (RLException e) {
           error(doc, testScore.getName(), "RLException occurred: ", e);
        } catch (SDKException e) {
           error(doc, testScore.getName(), "SDKException occurred", e);
 } 
        if (testGrade != null){
            // create output table in document
            openTable(doc);
            addRow(doc, testScore.getName(), strScore, testGrade.getGrade());
```

```
 closeTable(doc);
     }
     addFooter(doc);
     // write document
     response.setContentType(CONTENT_TYPE);
     PrintWriter out = response.getWriter();
     out.println(doc);
     out.close();
 }
 public static void addHeader(StringBuilder doc) {
     doc.append("<html>");
    doc.append("<head><title>GradesServlet</title></head>");
    doc.append("<br/>body>");
     doc.append("<h1>Test Results</h1>");
 }
 public static void addFooter(StringBuilder doc) {
    doc.append("</body></html>");
 }
 public static void openTable(StringBuilder doc) {
     doc.append("<table border=\"1\"");
     doc.append("<tr>");
    doc.append("<th>Name</th>");
     doc.append("<th>Score</th>");
    doc.append("<th>Grade</th>");
    doc.append("</tr>");
 }
 public static void closeTable(StringBuilder doc) {
     doc.append("</table>");
 }
 public static void addRow(StringBuilder doc, String name, String score, Grade grade){
     doc.append("<tr>");
    doc.append("<td>"+ name +"</td>");
    doc.append("<td>"+ score +"</td>");
    doc.append("<td>"+ grade.value() +"</td>");
     doc.append("</tr>");
 }
 public static void error(StringBuilder doc, String name, String msg, Throwable t){
     doc.append("<tr>");
     doc.append("<td>"+ name +"</td>");
     doc.append("<td colspan=2>"+ msg + " " + t +"</td>");
     doc.append("</tr>");
 }
```
Example 9–2 includes a Oracle Business Rules Decision Point, that uses an MDS repository to access the dictionary. For more information, see [Section 7.5, "What You](#page-200-0)  [Need to Know About Using Decision Point in a Production Environment".](#page-200-0)

When you add the Servlet shown in Example 9-2, note the following:

- In the init() method the servlet uses the Rules SDK Decision Point API for Oracle Business Rules. For more information on using the Decision Point API, see [Chapter 7, "Working with Rules SDK Decision Point API"](#page-186-0).
- The DecisionPointBuilder() requires arguments including a decision function name and, in a production environment a dictionary FQN to access a dictionary in an MDS repository, as shown:

}

```
 m_decisionPoint = new DecisionPointBuilder()
                      .with(DF_NAME)
                      .with(DICT_FQN)
```
For more information on using the Decision Point API, see [Chapter 7, "Working](#page-186-0)  [with Rules SDK Decision Point API"](#page-186-0).

# **9.5 Adding an HTML Test Page for Grades Sample Application**

The Grades sample application includes an HTML test page that you use to invoke the servlet you created in [Section 9.4, "Adding a Servlet with Rules SDK Calls for Grades](#page-221-0)  [Sample Application"](#page-221-0).

## **9.5.1 How to Add an HTML Test Page to the Grades Project**

To add an HTML page to the servlet you use the Create HTML File wizard.

#### **To add an HTML test page:**

- **1.** In the Application Navigator, in the **Grades** project select the **Web Content** folder.
- **2.** Right-click the **Web Content** folder project and in the context menu select **New...**.
- **3.** In the New Gallery, select the **All Technologies** tab.
- **4.** In the New Gallery, in the **Categories** area expand **Web Tier** and select **HTML**.
- **5.** In the New Gallery, in the **Items** area select **HTML Page**.
- **6.** In the New Gallery click **OK**.

Oracle JDeveloper displays the Create HTML File dialog.

- **7.** Configure this dialog as follows and as shown in Figure 9–20:
	- File Name: index.html
	- **Directory**: C:\JDeveloper\mywork\GradeApp\Grades\public\_html

*Figure 9–20 Create HTML File Dialog*

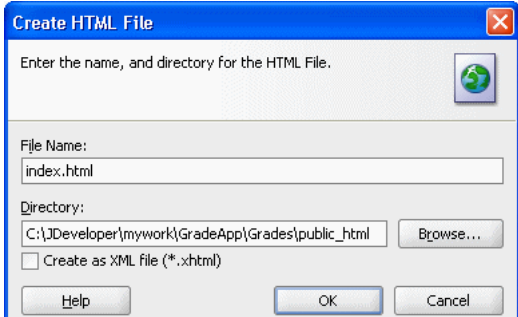

**8.** Click **OK**.

JDeveloper adds index.html to the Web Content folder and opens the editor.

- **9.** In the editor for index.html, select the **Source** tab.
- **10.** Copy and paste the HTML code from Example 9–3 to replace the contents of the index.html file.

Note that in the form element action attribute uses the URL Pattern you specified in Figure 9–18.

#### *Example 9–3 HTML Test Page*

```
<!DOCTYPE HTML PUBLIC "-//W3C//DTD HTML 4.01 Transitional//EN" 
"http://www.w3.org/TR/html4/loose.dtd">
<html>
  <head>
     <meta http-equiv="Content-Type" content="text/html; charset=windows-1252"></meta>
    <title>Test Grade Example Servlet</title>
  </head>
  <body>
    <form name="names_and_scores" 
          method="post" 
          action="/grades/gradesservlet" >
          <p>Name: <input type="text" name="name" /></p>
          <p>Test Score: <input type="text" name="testScore"/></p>
       <input type="submit" value="Submit">
     </form>
  </body>
\langle/html>
```
**11.** Select **Save All** from the **File** main menu to save your work.

# **9.6 Preparing the Grades Sample Application for Deployment**

Business rules are deployed as part of the application for which you create a deployment profile in Oracle JDeveloper. You deploy the application to Oracle WebLogic Server.

## **9.6.1 How to Create the WAR File for the Grades Sample Application**

You deploy the GradeApp sample application using JDeveloper with Oracle WebLogic Server.

#### **To create the WAR file for the grades sample application:**

- **1.** In the Application Navigator, select the **Grades** project.
- **2.** Right-click the **Grades** project and in the context menu select **Project Properties...**. This displays the Project Properties dialog for the project.
- **3.** In the Project Properties navigator, select the **Deployment** item as shown in Figure 9–21.

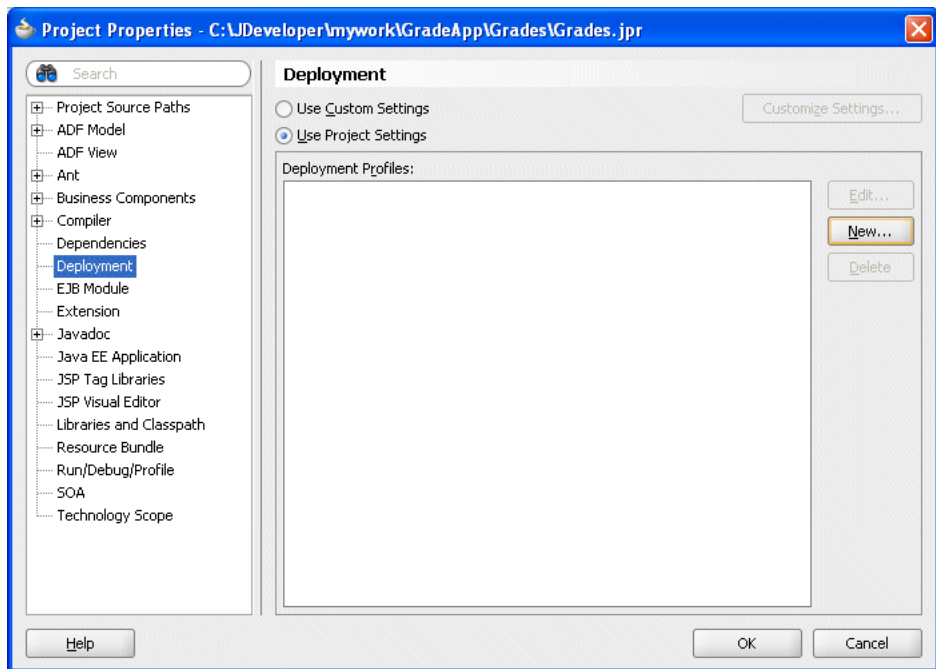

*Figure 9–21 Project Properties - Deployment*

**4.** In the Project Properties dialog, click **New...**.

This displays the Create Deployment Profile dialog.

- **5.** In the Create Deployment Profile dialog, in the **Archive Type** dropdown list, select **WAR File**.
- **6.** In the Create Deployment Profile dialog, in the **Name** field enter grades, as shown in Figure 9–22. Note the **Name** value uses the package value that you specified in the form element action attribute in Example 9–3.

*Figure 9–22 Create Deployment Profile Dialog for WAR File*

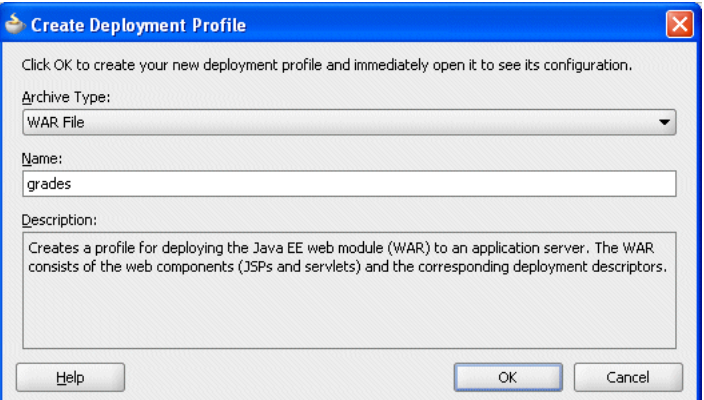

**7.** Click **OK**.

This displays the Edit WAR Deployment Profile Properties dialog.

**8.** In the Edit War Deployment Profile Properties dialog, select **General** and configure the General page as follows, as shown in Figure 9–23:

- **a.** Set the **WAR File**: C:\JDeveloper\mywork\GradeApp\Grades\deploy\grades.war
- **b.** In the **Web Application Context Root** area, select **Specify Java EE Web Context Root**:
- **c.** In the **Specify Java EE Web Context Root**: text entry area, enter grades.
- **d.** In the **Deployment Client Maximum Heap Size (in Megabytes)**: dropdown list select **Auto**

*Figure 9–23 Edit WAR Deployment Properties - General*

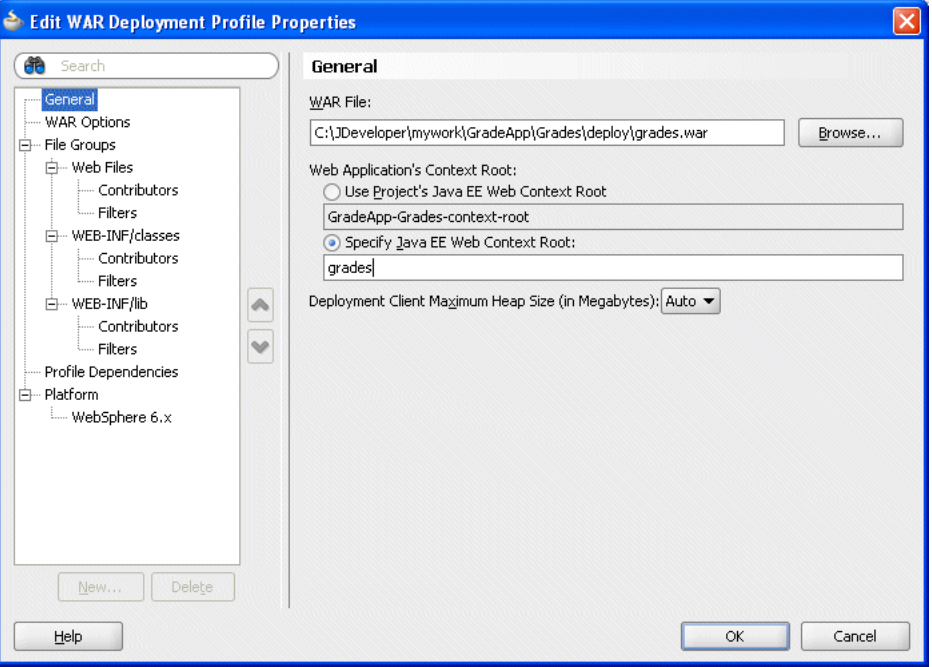

**9.** In the Edit WAR Deployment Profile Properties dialog, click **OK**.

JDeveloper creates a deployment profile named grades (WAR File) as shown in Figure 9–24.

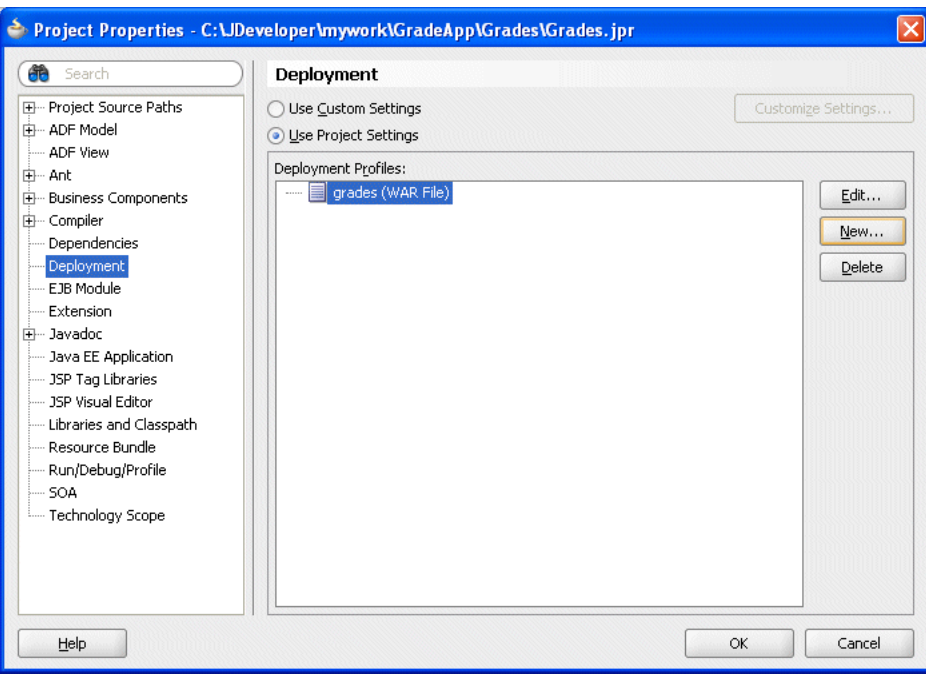

*Figure 9–24 Project Properties - Deployment Profile Created*

**10.** In the Project Properties dialog, click **OK**.

## **9.6.2 How to Add the Rules Library to the Grades Sample Application**

## **To add the rules library to the weblogic-application file:**

- **1.** In the GradeApp application, in the Application Navigator expand **Application Resources**.
- **2.** Expand **Descriptors** and expand **META-INF** and double-click to open **weblogic-application.xml**.
- **3.** Add the oracle.rules library reference to the weblogic-application.xml file. Add the following lines, as shown in Figure 9–25.

```
<library-ref>
    <library-name>oracle.rules</library-name>
</library-ref>
```
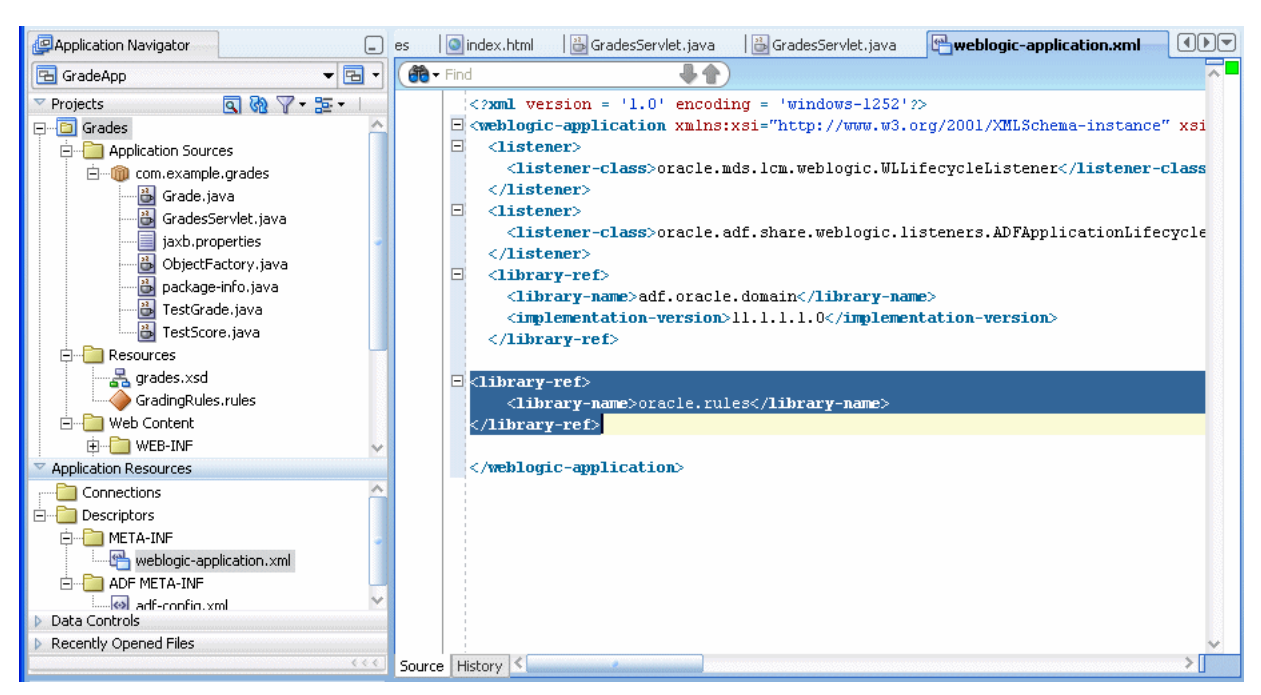

*Figure 9–25 Adding Oracle Rules Library Reference to WebLogic Descriptor*

**4.** Save the weblogic-application.xml file.

## **9.6.3 How to Add the MDS Deployment File to the Grades Sample Application**

## **To add the MDS deployment file:**

- **1.** In the Application Navigator, select the **GradeApp** application.
- **2.** Right-click the **GradeApp** application and in the context menu select **Application Properties...**.

This displays the Application Properties dialog.

**3.** In the Application Properties navigator select the **Deployment** item, as shown in Figure 9–26.

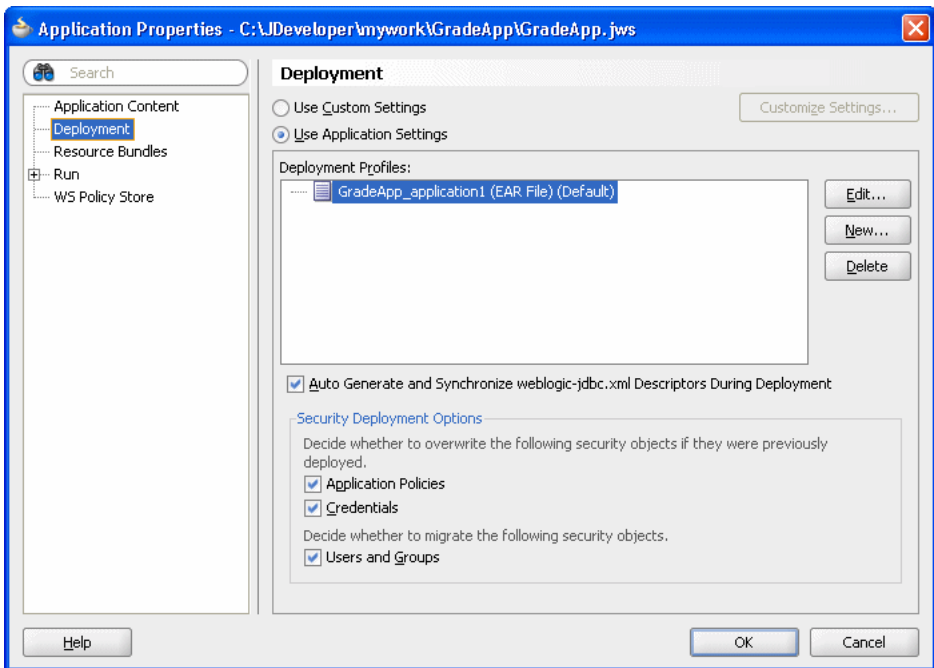

*Figure 9–26 Application Properties - Deployment*

**4.** In the Application Properties dialog, click **New...**.

This displays the Create Deployment Profile dialog.

- **5.** Configure this dialog as follows, as shown in Figure 9–27:
	- **Archive Type**: MAR File
	- **Name**: metadata1

*Figure 9–27 Create Deployment Profile Dialog for MAR File*

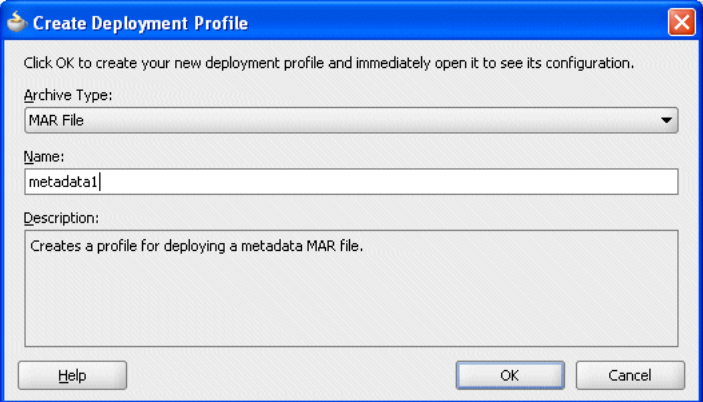

**6.** Click **OK**.

This displays the Edit MAR Deployment Properties dialog as shown in Figure 9–28.

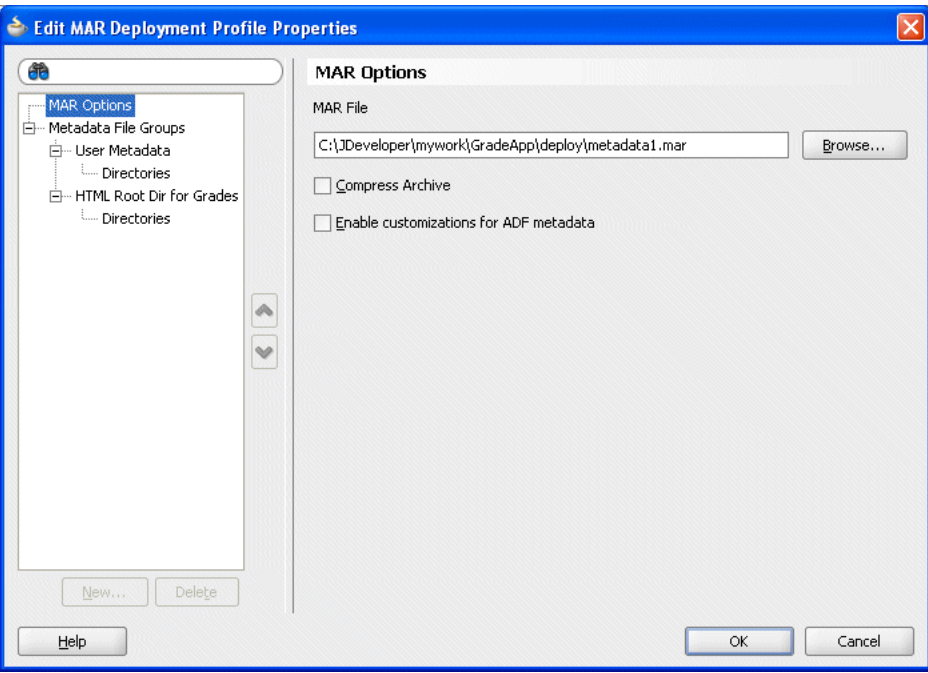

*Figure 9–28 Edit MAR Deployment Profile Properties - MAR Options*

- **7.** Expand the **Metadata File Groups** item and select the **User Metadata** item.
- **8.** Click **Add...**.

This displays the Add Contributor dialog.

**9.** In the Add Contributor dialog, click the **Browse** button and navigate to the directory for the project that contains the GradingRules.rules dictionary file.

In this example, navigate to C:\JDeveloper\mywork\GradeApp\Grades and click **Select**.

**10.** In the Add Contributor dialog, click **OK** to close the dialog. This displays the Edit MAR Deployment Properties dialog as shown in Figure 9–29

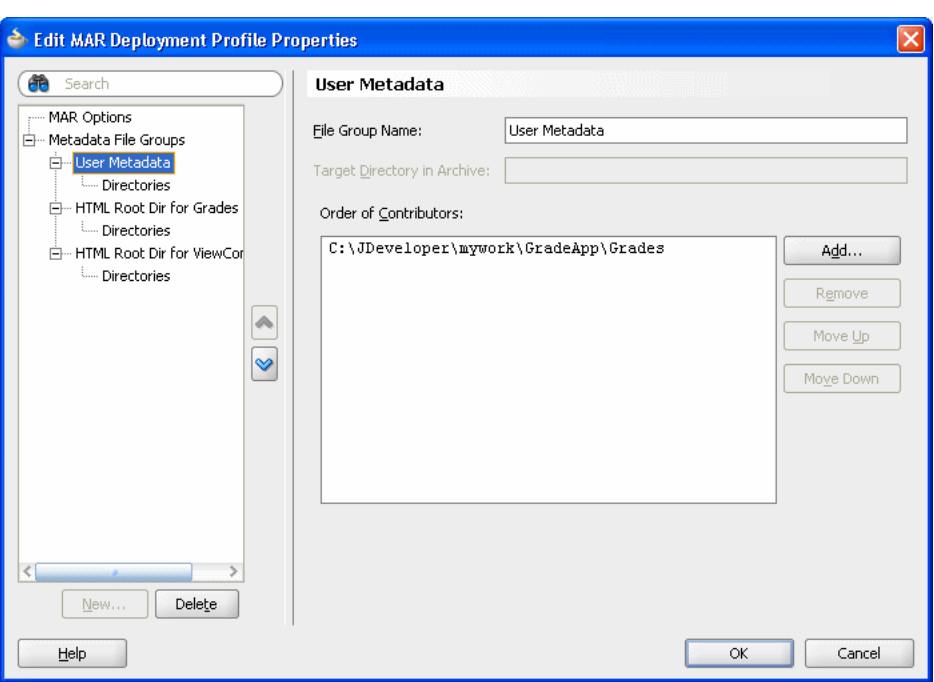

*Figure 9–29 Edit MAR Deployment Profile Properties - User Metadata*

**11.** In the Edit MAR Deployment Profile Properties dialog, expand the **Metadata File Groups** and expand the **User Metadata** item and select **Directories**.

This displays the Directories page as shown in Figure 9–30.

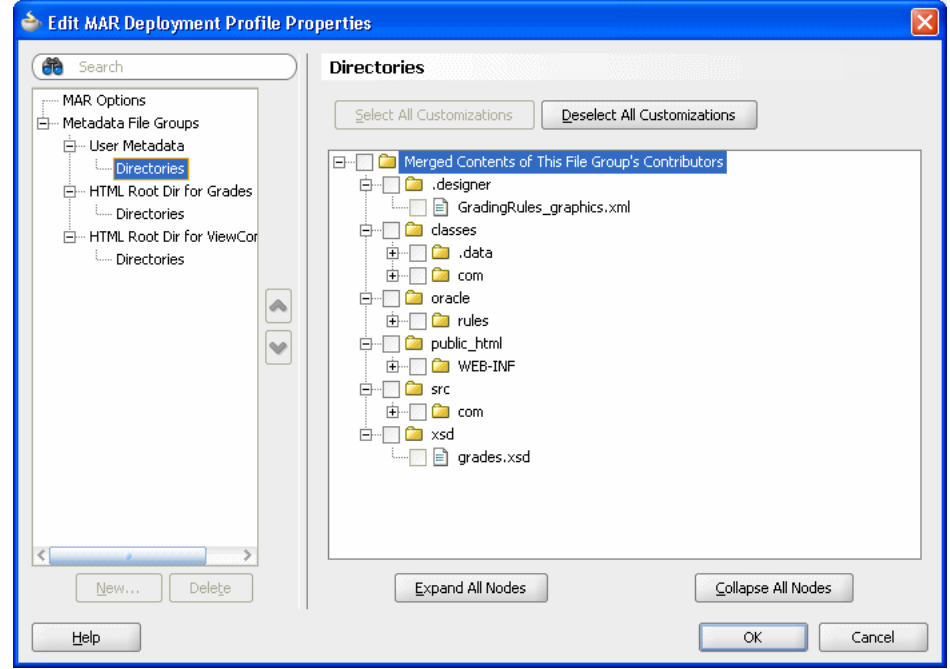

*Figure 9–30 Edit MAR Deployment Profile Properties - Directories*

- **12.** Select the **oracle** directory checkbox. This selects the **GradingRules.rules** dictionary to be included in the MAR.
- **13.** Click **OK**.

JDeveloper creates an application deployment profile named metadata1 (MAR File) as shown in Figure 9-31.

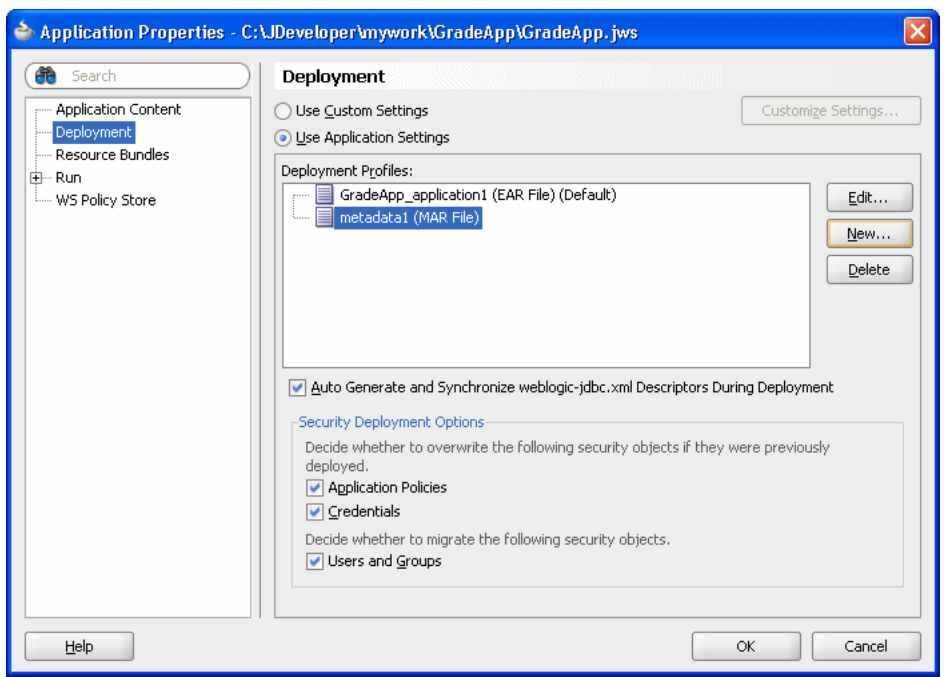

*Figure 9–31 Application Properties - Deployment - MAR*

**14.** In the Application Properties dialog, click **OK**.

## **9.6.4 How to Add the EAR File to the Grades Sample Application**

Add an EAR file to the Grades sample application.

## **To add the ear file to the grades sample application:**

- **1.** In the Application Navigator, select the **GradeApp** application.
- **2.** Right-click and in the context menu select **Application Properties...**.
- **3.** In the Application Properties dialog, select **Deployment** and click **New...**. This displays the Create Deployment Profile dialog.
- **4.** Configure this dialog as follows, as shown in Figure 9–32.
	- **Archive Type**: EAR
	- **Name**: grades

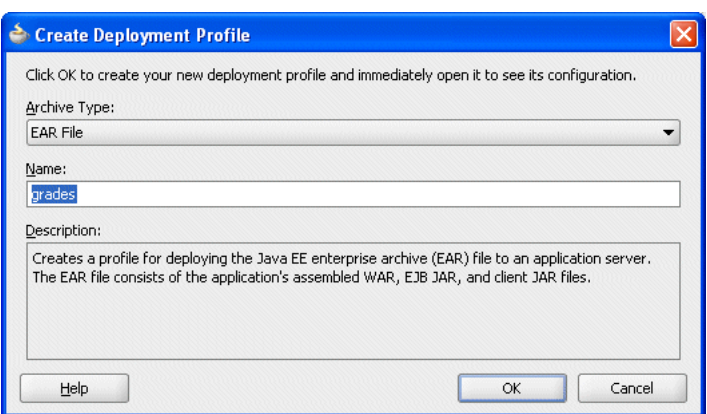

*Figure 9–32 Create Deployment Profile Dialog for EAR File*

- **5.** Click **OK**. This displays the Edit EAR Deployment Profile Properties dialog.
- **6.** In the Edit Ear Deployment Profile Properties dialog, in the navigator select **Application Assembly** as shown in Figure 9–33.

*Figure 9–33 Edit EAR Deployment Profile Properties - Application Assembly*

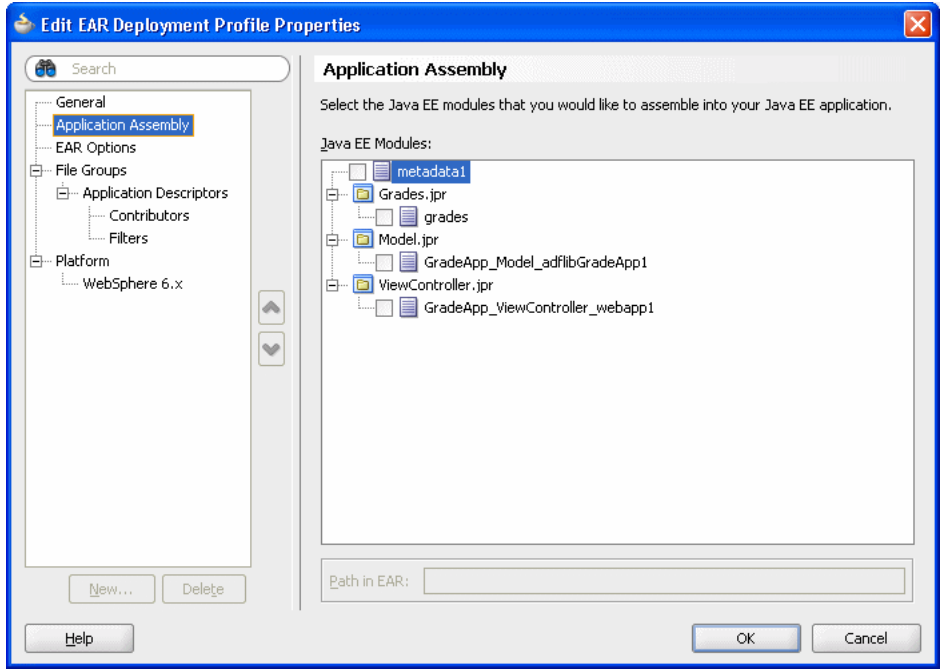

- **7.** Configure this dialog as follows:
	- Select the **metadata1** checkbox.
	- Expand the Grades.jpr item and select the grades checkbox.
- **8.** In the Edit EAR Deployment Profile Properties dialog, click **OK**.

JDeveloper creates an application deployment profile named grades(EAR File) as shown in Figure 9-34.

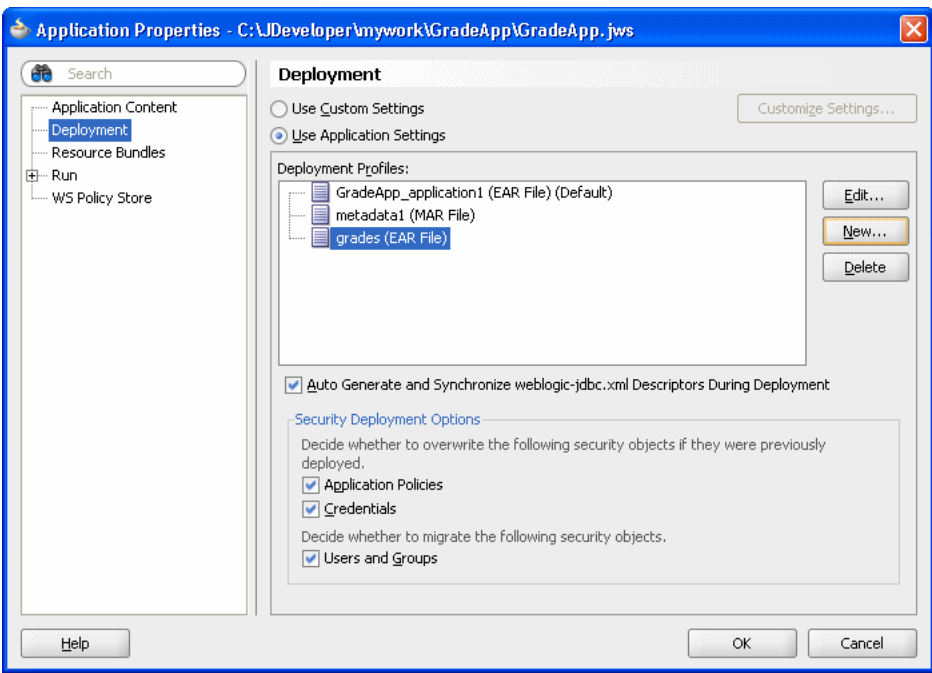

*Figure 9–34 Application Properties - Deployment - EAR*

- **9.** Click **OK** to close the Application Properties dialog.
- **10.** Select **Save All** from the **File** main menu to save your work.

# **9.7 Deploying and Running the Grades Sample Application**

You can now deploy and run the grades sample application on Oracle WebLogic Server.

## **9.7.1 How to Deploy to Grades Sample Application**

## **To deploy the grades sample application:**

- **1.** In the Application Navigator, select the GradeApp application.
- **2.** Right-click the **GradeApp** application and in the context menu select **Deploy > grades > to >** and select either an existing connection or **New Connection...** to create a connection for the deployment. This starts the deployment to the specified Oracle WebLogic Server.
- **3.** As the deployment proceeds, Oracle JDeveloper shows the Deployment Configuration dialog.
- **4.** In the Deployment Configuration dialog enter the following values, as shown in Figure 9–32:
	- In the **Repository Name** field, from the dropdown list, select: **mds-soa**
	- In the **Partition Name** field, enter **grades**

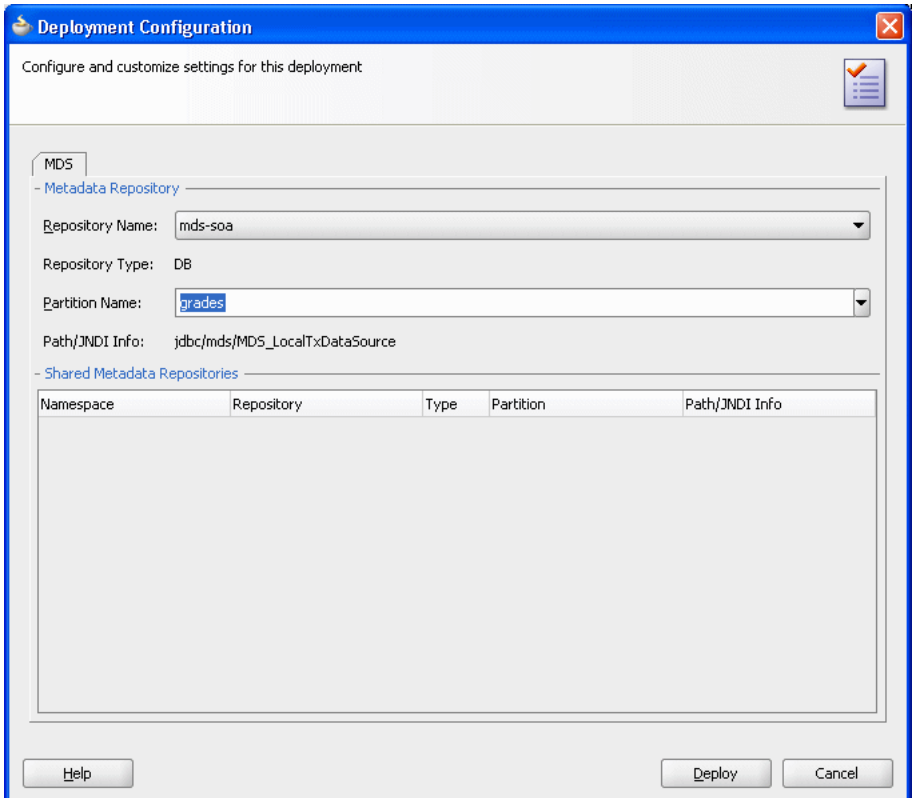

*Figure 9–35 Deployment Configuration Dialog for MDS with Repository and Partition*

**5.** In the Deployment Configuration dialog, click **Deploy**.

## **9.7.2 How to Run the Grades Sample Application**

After you deploy the grades sample application, you can run the application.

## **To run the grades sample application:**

**1.** Point a web browser at,

http://*yourServerName*:*port*/grades/

This displays the test servlet as shown in Figure 9–36.

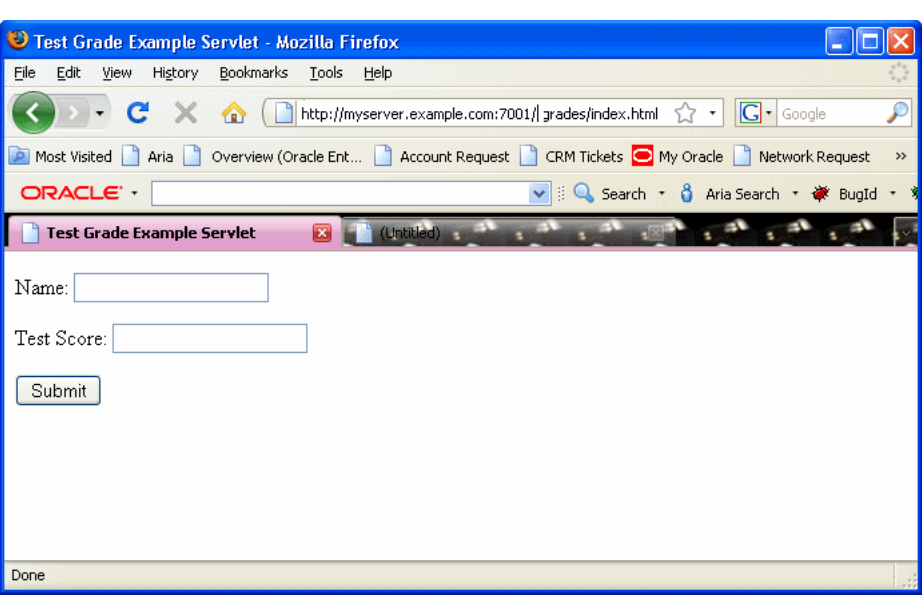

*Figure 9–36 Grades Sample Application Servlet*

**2.** Enter a name and test score and click **Submit**. This returns results as shown in Figure 9–37.

The first time you run the servlet there may be a delay before any results are returned. The first time the servlet is invoked, during servlet initialization the runtime loads the dictionary and creates a rule session pool. Subsequent invocations do not perform these steps and should run much faster.

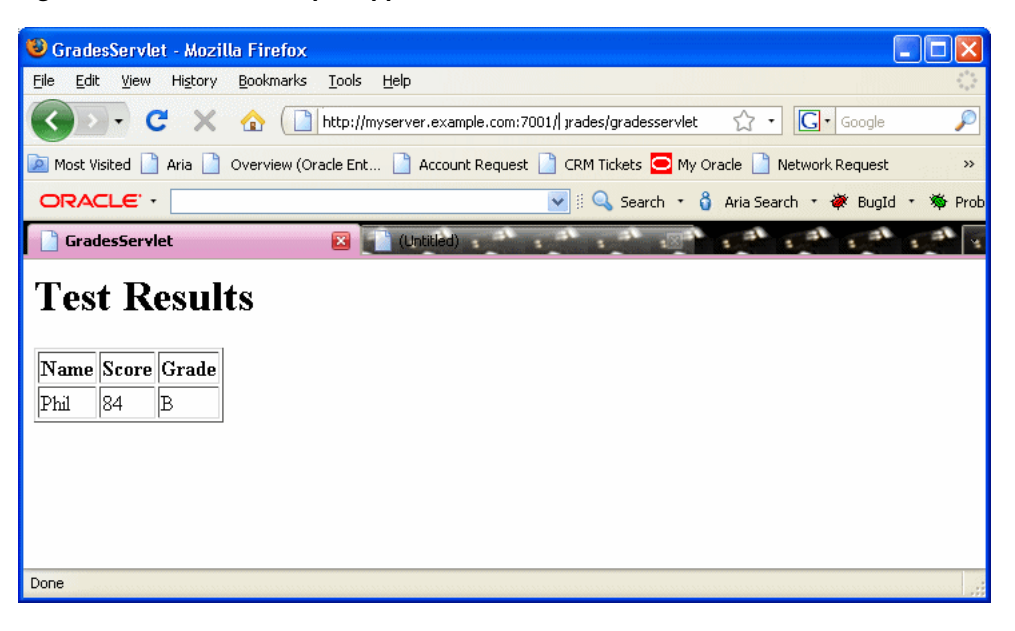

*Figure 9–37 Grades Sample Application Servlet with Results*

# <sup>10</sup>**Working with Oracle Business Rules and ADF Business Components**

Oracle Business Rules allows you to use Oracle ADF Business Components view objects as facts. By using ADF Business Components facts you can assert trees of view object graphs representing the business objects upon which rules should be based, and let Oracle Business Rules handle the complexities of managing the relationships between the various related view objects in the main view object's tree.

This chapter includes the following sections:

- Section 10.1, "Introduction to Using Business Rules with ADF Business [Components"](#page-242-0)
- [Section 10.2, "Using Decision Points with ADF Business Components Facts"](#page-245-0)
- Section 10.3, "Creating a Business Rules Application with ADF Business [Components Facts"](#page-250-0)

# <span id="page-242-0"></span>**10.1 Introduction to Using Business Rules with ADF Business Components**

The ADF Business Components rule development process can be summarized as follows:

- **1.** Create view object definitions.
- **2.** Create action types.
- **3.** Create rule dictionary.
- **4.** Register view object fact types.
- **5.** Register Java fact types for actions.
- **6.** If you are invoking from Java:
	- If the view object is already instantiated at the Decision Point, code the Decision Point invocation passing the view object instance.
	- If the view object is not instantiated at the Decision Point, code the Decision Point invocation passing the view object key values.

## **10.1.1 Understanding Oracle Business Rules ADF Business Components Fact Types**

When an ADF Business Components view object is imported into an Oracle Business Rules data model, an ADF Business Components fact type is created which has a property corresponding to each attribute of the view object, as shown in Figure 10–1.

Additionally, the ADF Business Components fact type contains the following:

- A property named ViewRowImpl which points directly to the oracle.jbo.Row instance that each fact instance represents.
- A property named **key\_values** which points to an oracle.rules.sdk2.decisionpoint.KeyChain object. You can use this property to retrieve the set of key-values for this row and its parent rows.

*Figure 10–1 ADF Business Components Sample Fact Type*

| Alias                |                                                                  | <b>View Definition</b>  |                                                 |           |                  | Top Level        |
|----------------------|------------------------------------------------------------------|-------------------------|-------------------------------------------------|-----------|------------------|------------------|
| Employee             |                                                                  |                         | com.example.managerfinder.model.EmployeesView   |           |                  |                  |
| Department           |                                                                  |                         | com.example.managerfinder.model.DepartmentsView |           |                  |                  |
|                      | Edit ADF-BC Fact - com.example.managerfinder.model.EmployeesView |                         |                                                 |           | ŀΥ               |                  |
| View Definition:     | com.example.managerfinder.model.EmployeesView                    |                         |                                                 |           |                  |                  |
| Alias:               | Employee                                                         |                         |                                                 |           |                  |                  |
|                      |                                                                  |                         |                                                 |           |                  |                  |
| Properties:          | <b>Visible</b>                                                   |                         |                                                 |           |                  |                  |
| Alias                | Name                                                             | Visible                 | Primary Key                                     | Bucketset | Type             | List Content Typ |
| ViewRowImpl          | viewRowImpl                                                      |                         |                                                 |           | oracle.jbo.ser   |                  |
| key_values           | key_values                                                       |                         |                                                 |           | oracle.rules.sd  |                  |
| EmployeeId           | employeeId                                                       | v                       | v                                               |           | java.math.Big    |                  |
| FirstName            | firstName                                                        | v                       |                                                 |           | java.lang.String |                  |
| LastName             | lastName                                                         | v                       |                                                 |           | java.lang.String |                  |
| Email                | email                                                            | $\overline{\mathbf{v}}$ |                                                 |           | java.lang.String |                  |
| PhoneNumber          | phoneNumber                                                      | $\blacktriangledown$    |                                                 |           | java.lang.String |                  |
| HireDate             | hireDate                                                         | $\blacktriangledown$    |                                                 |           | java.util.Calen  |                  |
| <b>JobId</b>         | jobId                                                            | $\blacktriangledown$    |                                                 |           | java.lang.String |                  |
| Salary               | salary                                                           | V                       |                                                 |           | java.math.Big    |                  |
| CommissionPct        | commissionPct                                                    | $\overline{\mathbf{v}}$ |                                                 |           | java.math.Big    |                  |
| ManagerId            | managerId                                                        | $\overline{\mathbf{v}}$ |                                                 |           | java.math.Big    |                  |
| DepartmentId         | departmentId                                                     | $\overline{\mathbf{v}}$ |                                                 |           | java.math.Big    |                  |
|                      | DepartmentsVi departmentsView                                    | $\blacktriangledown$    |                                                 |           | java.util.List   | Department       |
| <b>EmployeesView</b> | employeesView                                                    |                         |                                                 |           | java.util.List   | Employee         |
|                      |                                                                  |                         |                                                 |           |                  |                  |

Note the following:

Relationships between view object definitions are determined by introspection of attributes on the View Definition, specifically, those attributes which are View Link Accessors.

The ADF Business Components fact type importer correctly determines which relationships are 1-to-1 and which are 1-to-many and generates definitions in the dictionary accordingly. For 1-to-many relationships the type of the property generated is a List which contains facts of the indicated type at runtime.

ADF Business Components fact types are not Java fact types and do not allow invoking methods on any explicitly created implementation classes for the view object.

If you need to call such methods then add the view object implementation to the dictionary as a Java fact type instead of as an ADF Business Components fact type. In this case, all getters and setters and other methods become available but the

trade-off is that related view objects become inaccessible and, should related view object access be required, these relationships must be explicitly managed.

■ Internally in Oracle Business Rules, when you use ADF Business Components fact types these fact types are created as instances of RL fact types. Thus, you cannot assert ADF Business Components view object instances directly to a Rule Session, but must instead use the helper methods provided in the MetadataHelper and ADFBCFactTypeHelper classes. For more information, see *Oracle Fusion Middleware Java API Reference for Oracle Business Rules*.

## <span id="page-244-0"></span>**10.1.2 Understanding Oracle Business Rules Decision Point Action Type**

With Rules SDK, the primary way to update a view object within a Decision Point is with an action type. An action type is a Java class that you import into the rule dictionary data model in the same way you import a rule pattern fact type Java class. A new instance of this action type is then asserted in the action of a rule and then processed by the Postprocessing Ruleset in the DecisionPointDictionary.

A Java class to be used as an action type must conform to the following requirements:

The Java fact type class must subclass oracle.rules.sdk2.decisionpoint.ActionType or oracle.rules.sdk2.decisionpoint.KeyedActionType.

By subclassing KeyedActionType the Java class inherits a standard oracle.rules.sdk2.decisionpoint.KeyChain attribute, which may be used to communicate the rule fact's primary keys and parent-keys to the ActionType instance.

- The class has a default constructor.
- The class implements abstract exec method for the  $\text{ActionType}$ . The exec method should contain the main action which you want to perform.
- The Java class must have properties which conform to the JavaBean interface (that is, each property must have a getter and setter method).

Example 10–1 shows a sample ActionType implementation.

#### *Example 10–1 Implementing an ActionType*

```
package com.example;
import oracle.jbo.domain.Number;
import oracle.rules.sdk2.decisionpoint.ActionType;
import oracle.rules.sdk2.decisionpoint.DecisionPointInstance;
public class RaiseAction extends ActionType {
    private double raisePercent;
     public void exec(DecisionPointInstance dpi) {
         Number salary = (Number)getViewRowImpl().getAttribute("Salary");
        salary = (Number)salary.multiply(1.0d + getRaisePercent()).scale(100,2, new
boolean[]{false});
        dpi.addResult("raise for " + this.getViewRowImpl().getAttribute("EmployeeId"),
                      getRaisePercent() + "=>" + salary );
         getViewRowImpl().setAttribute("Salary", salary);
     }
    public void setRaisePercent(double raisePercent) {
         this.raisePercent = raisePercent;
     }
```
}

```
 public double getRaisePercent() {
    return raisePercent;
 }
```
In Example 10–1, there is an

oracle.rules.sdk2.decisionpoint.DecisionPointInstance as a parameter to the exec method. Table 10–1 shows the methods in DecisionPointInstance that an application developer might need when implementing the ActionType exec.

*Table 10–1 DecisionPointInstance Methods*

| <b>Method</b>   | <b>Description</b>                                                                                                    |
|-----------------|----------------------------------------------------------------------------------------------------|
| getProperties   | Supplies a HashMap <string, object=""> object containing any runtime-specified<br/>parameters that the action types may need.</string,>                                                                                                    |
|                 | If you intend to use the decision function from a Decision service, use only String<br>values.                                                                                                    |
| getRuleSession  | Gives access to the Oracle Business Rules RuleSession object from which static<br>configuration variables in the Rule Dictionary may be accessed.                                                                                                    |
| getActivationID | If populated by the caller, supplies a String value to be used for Set Control<br>indirection.                                                                                                    |
| getTransaction  | Provides a transaction object so that action types may make persistent changes in the<br>back end.                                                                                                    |
| addResult       | Adds a named result to the list of output values in the form of a String key and<br>Object value.                                                                                                    |
|                 | Output is assembled as a List of<br>oracle.rules.sdk2.decisionpoint.DecisionPointInstance.NamedVal<br>ue objects as would be the case in a pure map implementation. The NamedValue<br>objects are simple data-bearing classes with a getter each for the name and value.<br>Output values from one action types instance are never allowed to overwrite each<br>other, and in this regard, the action type implementations should be considered<br>completely independent of each other. |

Using Rules Designer you can select parameters appropriate for the ActionType you are configuring.

# <span id="page-245-0"></span>**10.2 Using Decision Points with ADF Business Components Facts**

You can use a Decision Point to execute a decision function. There are certain Decision Point methods that only apply when working with ADF Business Components Fact types. For more information on decision functions, see [Chapter 6, "Working with](#page-178-0)  [Decision Functions"](#page-178-0).

## <span id="page-245-1"></span>**10.2.1 How to Call a Decision Point with ADF Business Components Facts**

When you use ADF Business Components fact types you invoke a decision function using the Rules SDK Decision Point interface.

#### **To call a decision function using the Rules SDK Decision Point interface:**

**1.** Construct and configure the template DecisionPoint instance using the DecisionPointBuilder.

For more information, see [Section 7.3.1, "How to Add a Decision Point Using](#page-195-0)  [Decision Point Builder"](#page-195-0).

**2.** Create a DecisionPointInstance using the DecisionPoint method getInstance.

- **3.** Add the fact objects you want to use to the DecisionPointInstance using DecisionPointInstance method addInput, setInputs, or setViewObject. These are either ViewObject or ViewObjectReference instances. These must be added in the same order as they are declared in the decision function input. For more information, see Section 10.2.1.3, "Calling the Invoke Method for an ADF Business Components Rule"
- **4.** Set the transaction to be used by the DecisionPointInstance.

For more information, see Section 10.2.1.1, "Setting the Decision Point Transaction".

**5.** Set any runtime properties the consequent application actions may expect.

For more information, see Section 10.2.1.2, "Setting Runtime Properties".

**6.** Call the DecisionPointInstance method invoke.

For more information, see:

- Section 10.2.1.3, "Calling the Invoke Method for an ADF Business Components Rule"
- Section 10.2.1.4, "What You Need to Know About Decision Point Invocation"

## **10.2.1.1 Setting the Decision Point Transaction**

The Oracle Business Rules SDK framework requires an oracle.jbo.server.DBTransactionImpl2 instance to load a ViewObject and to provide ActionType instances within a transactional context. The class oracle.jbo.server.DBTransactionImpl2 is the default JBO transaction object returned by calling the ApplicationModule method getTransaction. Setting the transaction requires calling the DecisionPointInstance method setTransaction with the Transaction object as a parameter.

Should a DBTransaction instance not be available for some reason, the Oracle Business Rules SDK framework can bootstrap one using any of the three provided overrides of the setTransaction method.

These require one of:

- A JDBC URL, user name, and password.
- A JDBC connection object.
- A javax.sql.DataSource object and a flag to specify whether the DataSource represents a JTA transaction or a local transaction.

## **10.2.1.2 Setting Runtime Properties**

Runtime properties may be provided with the set Property method. These can then be retrieved by ActionType instances during their execution. If no runtime properties are needed, you may safely omit these calls.

#### **10.2.1.3 Calling the Invoke Method for an ADF Business Components Rule**

The ViewObject to be used in a Decision Point invocation can be specified in one of two ways, as shown in Table 10–2.

| <b>ViewObject Set</b><br><b>Method</b> | <b>Description</b>                                                                                                    |
|----------------------------------------|----------------------------------------------------------------------------------------------------|
| setViewObject                          | The decision function is invoked once for each ViewObject row. This<br>the preferred way to use view objects. Between each invocation of the<br>decision function, the rule session is not reset so any asserted facts from<br>previous invocations of the decision function are still in working<br>memory. In most cases, users should write rules that retract the<br>asserted facts before the decision function call completes. For example,<br>you can have a cleanup ruleset that retracts the ViewObject row that<br>runs before the Postprocessing decision function is called. |
|                                        | Section 10.3.9.3, "How to Add Retract Employees Ruleset" shows this<br>usage. To use setViewObject, the ViewObject must be the first<br>entry in the decision function InputTable.                                                                                                    |
| addInput                               | The decision function is invoked once with all of the ViewObject                                                                                                    |
| setInputs                              | rows loaded at the same time. This is generally not a scalable operation,<br>since hundreds of thousands of rows can be loaded at the same time.<br>There are some cases where there are a known small number of rows in<br>a ViewObject that this method of calling the ViewObject can be<br>useful.                                                                                                    |

*Table 10–2 Setting the View Object for a Decision Point Invocation*

Example 10–2 shows how to invoke a Decision Point with a ViewObject instance using the setInputs method. For the complete example, see Example 10-5.

#### *Example 10–2 Invoking a Decision Point Using setInputs Method*

```
public class OutsideManagerFinder {
     private static final String AM_DEF = "com.example.AppModule";
     private static final String CONFIG = "AppModuleLocal";
     private static final String VO_NAME = "EmployeesView1";
     private static final DictionaryFQN DICT_FQN = 
                   new DictionaryFQN("com.example", "Chapter10Rules");
     private static final String DF_NAME = "FindOutsideManagers";
     private DecisionPoint dp = null;
     public OutsideManagerFinder() {
         try {
             dp = new DecisionPointBuilder()
                                .with(DICT_FQN)
                                .with(DF_NAME)
                                .build();
         } catch (SDKException e) {
             System.err.println(e);
         }
     }
     public void run() {
         final ApplicationModule am = 
                   Configuration.createRootApplicationModule(AM_DEF, CONFIG);
         final ViewObject vo = am.findViewObject(VO_NAME); 
         final DecisionPointInstance point = dp.getInstance();
         point.setTransaction((DBTransactionImpl2)am.getTransaction());
         point.setAutoCommit(true);
         point.setInputs(new ArrayList<Object>(){{ add(vo); }});
         try {
```

```
 List<Object> invokeList = point.invoke();
List<DecisionPoint.NamedValue> results = point.getResults();
         } catch (RLException e) {
             System.err.println(e);
         } catch (SDKException e) {
            System.err.println(e);
         }
     }
```
Example 10–3 shows how to invoke a DecisionPoint using the setViewObject method to set the ViewObject.

*Example 10–3 Invoking a Decision Point Using setViewObject Method*

```
 public void run() {
         final ApplicationModule am = 
                 Configuration.createRootApplicationModule(AM_DEF, CONFIG);
         final ViewObject vo = am.findViewObject(VO_NAME);
         final DecisionPointInstance point = dp.getInstance();
         point.setTransaction((DBTransactionImpl2)am.getTransaction());
         point.setAutoCommit(true);
         point.setViewObject(vo);
         try {
             List<Object> invokeList = point.invoke();
List<DecisionPoint.NamedValue> results = point.getResults();
         } catch (RLException e) {
             System.err.println(e);
         } catch (SDKException e) {
             System.err.println(e);
         }
     }
```
#### **10.2.1.4 What You Need to Know About Decision Point Invocation**

Care must be taken when invoking Decision Points using a view object that loads large amounts of data, since the default behavior of the JBO classes is to load all data eagerly. If a view object with many rows and potentially very many child rows is loaded into memory, not only is there risk of memory-exhaustion, but DML actions taken based on such large data risk using all rollback segments.

## **10.2.2 How to Call a Decision Function with Java Decision Point Interface**

To call a decision function with a ruleset using ADF Business Components fact types with the Oracle Business Rules SDK Decision Point interface you must configure the decision function with certain options. For more information on using decision functions, see [Chapter 6, "Working with Decision Functions"](#page-178-0).

#### **To define a decision function using the Java Decision Point interface:**

- **1.** Double-click the decision function icon to the left of the decision function item or select this item and click the **Edit** icon. The Edit Decision Function dialog appears.
- **2.** In the Edit Decision Function dialog, configure the decision function:
	- Input Fact Types: names the fact types to use in the configured business rules.

The inputs, when working with an application using ADF Business Components fact types, are the ADF Business Components view objects used in your rules.

When you use the setViewObject method with a Decision Point, the **List** attribute should be unselected. Each Input fact type should have the **List** attribute selected when you are using addInput or setInputs methods with the Decision Point. Optionally, depending on the usage of the view objects, select the **Tree** attribute:

- **List**: defines that a list of ADF Business Components fact types are passed to the decision function.
- **Tree**: defines that all objects in the master-detail hierarchy should be asserted, instead of only the top-level object.

For more information, see [Section 10.2.1, "How to Call a Decision Point with](#page-245-1)  [ADF Business Components Facts".](#page-245-1)

**Output Fact Types:** defines the fact types that the caller returns.

When calling a decision function using the Java Decision Point interface for a decision function that uses ADF Business Components fact types, **Output Fact Types** should be left empty. The view object is updated using an ActionType. For more information, see [Section 10.1.2, "Understanding](#page-244-0)  [Oracle Business Rules Decision Point Action Type".](#page-244-0)

**RuleSets and Decision Functions:** an ordered list of the rulesets and other decision functions that this decision function executes. The rulesets **DecisionPointDictionary.Preprocessing** and **DecisionPointDictionary.Postprocessing** from the **DecisionPoint** dictionary must be added so that they run before and after, respectively, the application-specific rulesets and decision functions.

## **10.2.3 What You Need to Know About Decision Function Configuration with ADF Business Components**

Both rulesets and decision functions may be included in the definition of a decision function. It is common for an application to require some rules or decision functions which act as "plumbing code". Such applications include components that perform transformations on the input data, assert auxiliary facts, or process output facts. The plumbing code may need to run before or after the rules that contain the core business rules of the application. You can separate these application concerns and their associated rules from the application functional concerns using *nested decision functions*. Using nested decision functions, the inner decision function does not contain the administrative, plumbing-oriented concerns, and thus only presents those rules which define the core logic of the application. This design eliminates the need for the user to understand the administrative rules and prevents a user from inappropriately modifying these rules (and possibly rendering the system inoperable due to these changes).

To create a configuration using multiple rulesets and nested decision functions, create two decision functions and add one to the other. A good naming scheme is to suffix the nested inner decision function with the name Core. The user specified rulesets can be added to the inner Core decision function. For example, **DecisionFunction\_1** can be defined to run the **DecisionPointDictionary.Preprocessing** decision function, the **DecisionFunction\_1Core** decision function, and the **DecisionPointDictionary.Postprocessing** decision function. For this example, **DecisionFunction\_1Core** contains the core business logic rulesets.

It is also common for the input of a Decision Point to be an ADF Business Components fact type that is the root of a tree of ADF Business Components objects. However, the user might only write business rules that match on a subset of the types found in the tree. In this case, it is a good practice to define the inputs of the nested decision functions to be only the types which are actually matched in the contained rulesets. For example, consider a Decision Point calling a decision function whose input is an Employee fact type with the **Tree** option selected; if this decision function includes a nested decision function with rulesets that only matched on the Department fact type. In this case, the nested decision function could either have as its input specified as an Employee fact type with the **Tree** option selected, or a Department fact type with the **List** option selected. For this example, the **Tree** option causes the children of the Employee instances, including the Department instances to be asserted (due to the one-to-many relationship between these types). If Employee is an input to the outer decision function and the **Tree** option is selected, the then Department fact type instances are asserted, and you can identify the signature on the inner decision function as a list of Department instances (these are the exact types which are being matched on for this decision function).

# <span id="page-250-0"></span>**10.3 Creating a Business Rules Application with ADF Business Components Facts**

The ADF Business Components sample application shows the use of ADF Business Component fact types.

The source code for Oracle Business Rules-specific samples is available online at

http://www.oracle.com/technology/sample\_code/products/rules

For SOA samples online visit

http://www.oracle.com/technology/sample\_code/products/soa

## **10.3.1 How to Create an Application That Uses ADF Business Components Facts**

To work with Oracle Business Rules with ADF Business Components facts, you first need to create an application and a project in Oracle JDeveloper.

## **To create an application that uses ADF Business Components facts:**

- **1.** Start Oracle JDeveloper. This displays the Oracle JDeveloper start page.
- **2.** In the Application Navigator, in the application menu click **New Application...**.
- **3.** In the Name your application page enter the name and location for the new application:
	- **a.** In the **Application Name** field, enter an application name. For example, enter Chapter10.
	- **b.** In the **Directory** field, enter or browse for a directory name or accept the default.
	- **c.** In the Application **Package Prefix** field, enter an application package prefix. For example, enter com. example.

This should be a globally unique prefix and is commonly a domain name owned by your company. The prefix, followed by a period, applies to objects created in the initial project of an application.

In this sample, use the prefix com.example.

- **d.** In the **Application Template** field, select **Fusion Web Application (ADF)**.
- **4.** Click **Finish**.

## **10.3.2 How to Add the Chapter10 Generic Project**

You need to add a new project named **Chapter10**.

## **Add a new project:**

- **1.** In the **Chapter10** application, select the Application Menu.
- **2.** In the Application Menu dropdown list, select **New Project...**.
- **3.** In the New Gallery, in the **Items** area select **Generic Project**.
- **4.** Click **OK**.
- **5.** On the Name your project page, in the **Project Name** field enter Chapter10.
- **6.** Click **Finish**.

## **10.3.3 How to Create ADF Business Components Application for Business Rules**

You need to add ADF Business Components from a database table. For this example we use the standard HR database tables.

#### **To add ADF Business Components:**

- **1.** In the Application Navigator, select the **Chapter10** project.
- **2.** Right-click and from the menu select **New...**.
- **3.** In the New Gallery, in the **Categories** area expand **Business Tier** and select **ADF Business Components**.
- **4.** In the **Items** area select **Business Components from Tables**.
- **5.** Click **OK**.
- **6.** In the Initialize Business Components Project dialog, enter the required connection information to add a connection.
- **7.** Click **OK**. This displays the Create Business Components from Tables wizard.
- **8.** In the Entity Objects page, select the desired objects by moving objects from the **Available** box to the **Selected** box. You may need to click **Query** to see the complete list. For example, select **DEPARTMENTS** and **EMPLOYEES**, as shown in Figure 10–2.
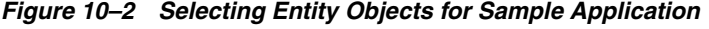

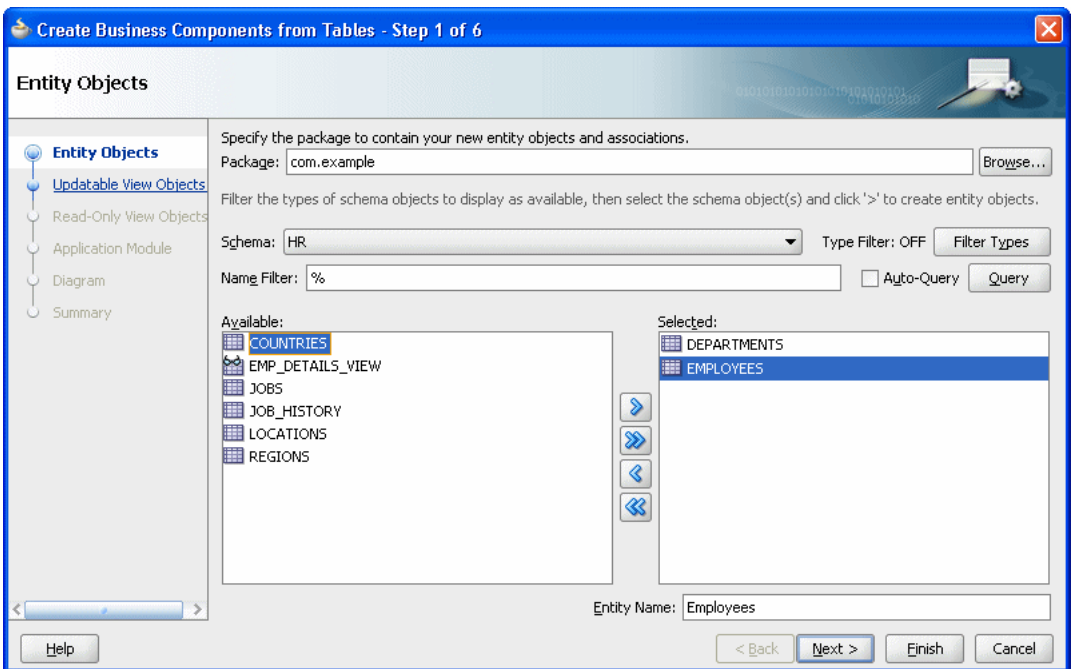

- **9.** Click **Next**. This displays the Updatable View Objects page.
- **10.** In the Updatable View Objects page select **Departments** and **Employees**, as shown in Figure 10–3.

*Figure 10–3 Adding Updatable View Objects for Sample Application*

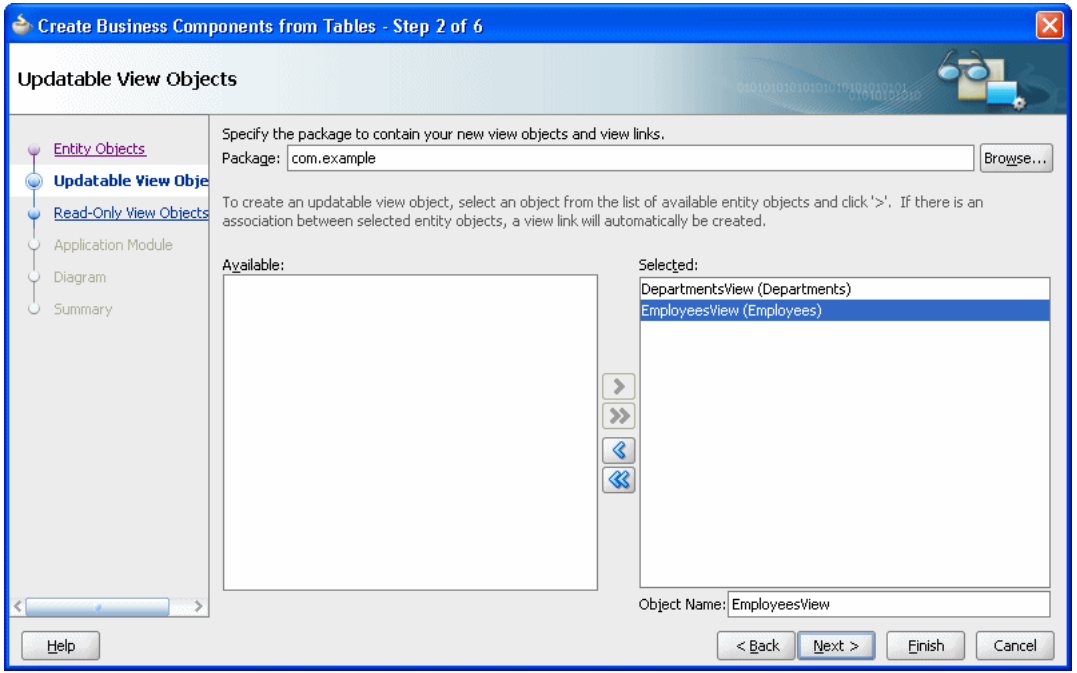

- **11.** Click **Next**. This displays the Read-Only View Objects page.
- **12.** Click **Next**. This displays the Application Module page.

**13.** Click **Finish**.

## **10.3.4 How to Update View Object Tuning for Business Rules Sample Application**

You should tune the ViewObject to meet the performance requirements of your application.

## **To set tuning options for EmployeesView:**

- **1.** In the Application Navigator, double-click **EmployeesView**.
- **2.** In the **General** navigation tab, expand **Tuning**.
- **3.** In the Tuning area, select **All Rows**.
- **4.** In the Tuning area, in the **Batches of:** field, enter 128.
- **5.** In the Tuning area, select **All at Once**.

## **To set tuning options for DepartmentsView:**

- **1.** In the Application Navigator, double-click DepartmentsView.
- **2.** In the **General** navigation tab, expand **Tuning**.
- **3.** In the Tuning area, select **All Rows**.
- **4.** In the Tuning area, in the **Batches of:** field, enter 128.
- **5.** In the Tuning area, select **All at Once**.

# **10.3.5 How to Create a Dictionary for Oracle Business Rules**

You use Oracle JDeveloper to create an Oracle Business Rules dictionary.

## **To create a dictionary:**

- **1.** In the Application Navigator, select the **Chapter10** project.
- **2.** Right-click, and from the dropdown list select **New...**.
- **3.** In the New Gallery, select the **All Technologies** tab and in the **Categories** area expand **Business Tier** and select **Business Rules**.
- **4.** In the New Gallery, in the **Items** area select **Business Rules**.
- **5.** Click **OK**.
- **6.** In the Create Business Rules dialog enter the dictionary name and package, as shown in Figure 10–4:
	- For example, in the Name field enter Chapter10Rules.
	- For example, in the **Package** field enter com. example.

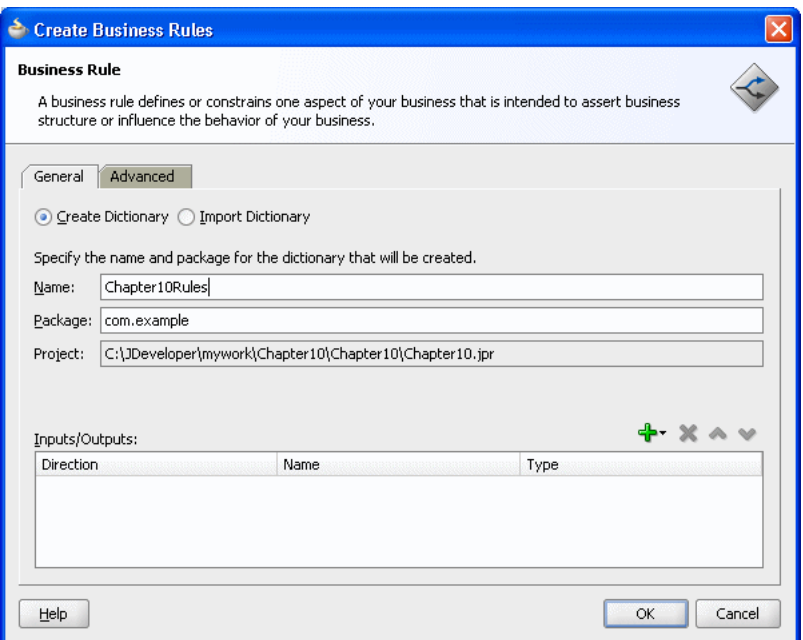

*Figure 10–4 Create Business Rules for Chapter10Rules Dictionary*

**7.** Click **OK**.

JDeveloper creates the dictionary and opens the Chapter10Rules.rules file in Rules Designer, as shown in Figure 10–5.

*Figure 10–5 Adding the Rules Dictionary*

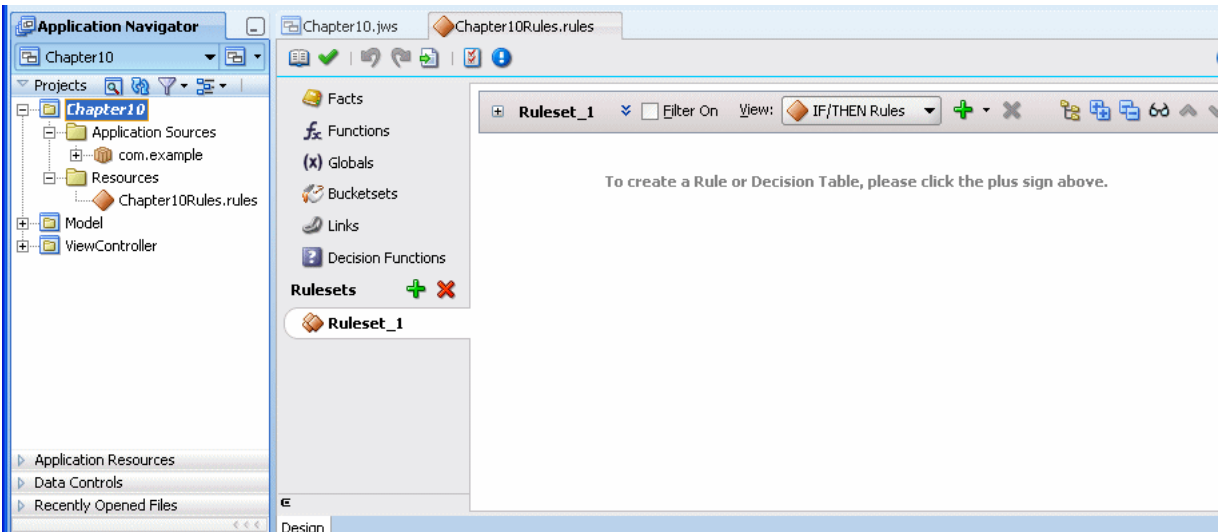

## **10.3.6 How to Add Decision Point Dictionary Links**

You need to add a dictionary links to the Oracle Business Rules supplied Decision Point Dictionary. This dictionary supports features for working with the Decision Point interface with ADF Business Components objects.

## **Add decision point dictionary links:**

**1.** In the Rules Designer, click the **Links** navigation tab.

**2.** From the dropdown menu next to the **Create** icon, select **Decision Point Dictionary**. This operation can take awhile to complete. After waiting, Rules Designer adds a link to the Decision Point Dictionary as shown in Figure 10–6.

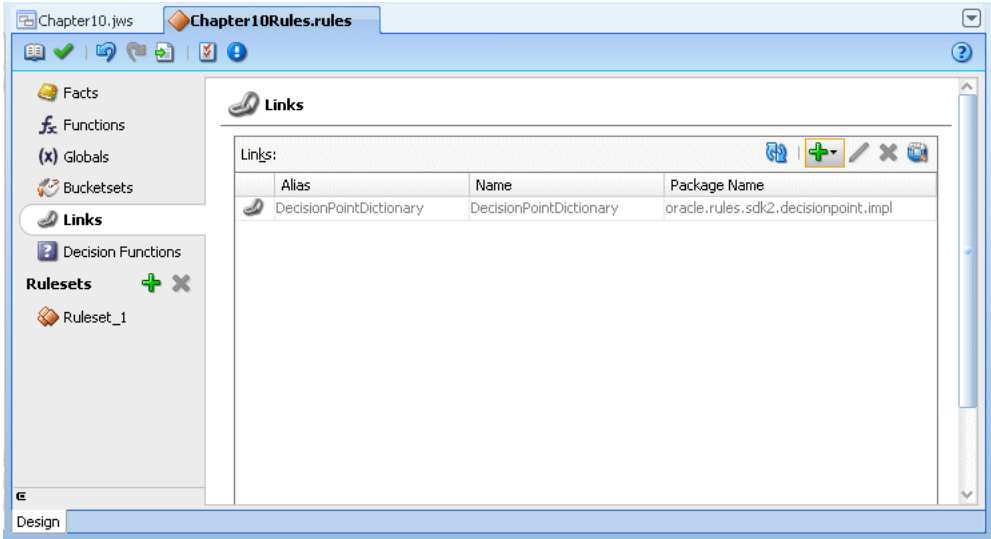

*Figure 10–6 Adding a Dictionary Link to Decision Point Dictionary*

## **10.3.7 How to Import the ADF Business Components Facts**

You import ADF Business Components facts with Rules Designer to make these objects available when you create rules.

#### **Import the ADF Business Components facts:**

- **1.** In Rules Designer, select the **Facts** navigation tab.
- **2.** Select the **ADF-BC Facts** tab.
- **3.** Click the **Create...** icon. This displays the ADF Business Components Fact page.
- **4.** In the **Connection** field, from the dropdown list select the connection which your ADF Business Components objects use. The **Search Classpath** area shows a list of classpaths.
- **5.** In the **View Definition** field, select the name of the view object to import. For example, select **com.example.EmployeesView**.
- **6.** Click **OK**. This displays the **Facts** navigation tab, as shown in Figure 10–7.

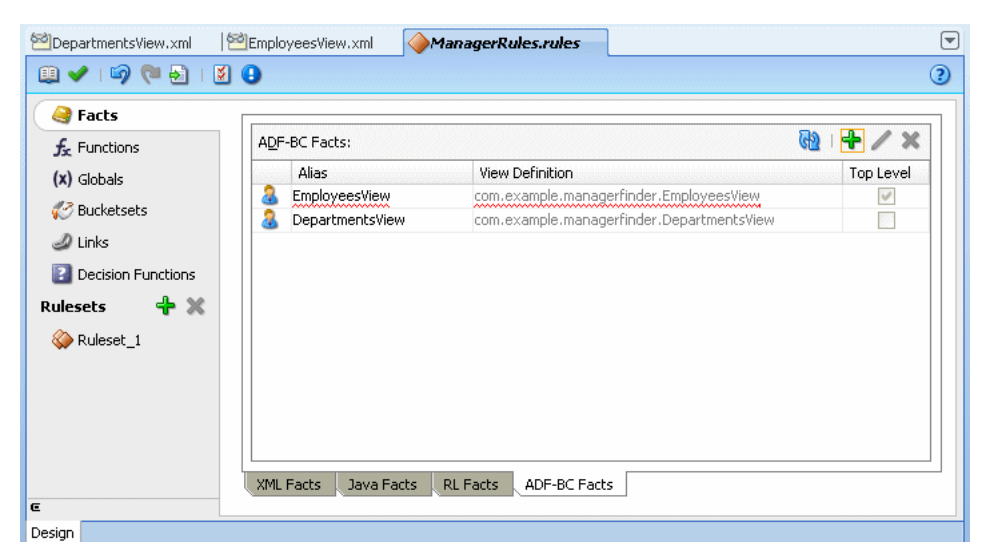

*Figure 10–7 ADF Business Components Facts in Rules Designer*

ADF Business Components Facts can include a circular reference, as indicated with the validation warning:

RUL-05037: A circular definition exists in the data model

When this warning is shown in the Business Rule validation log, you need to manually resolve the circular reference. To do this you deselect the **Visible** checkbox for one of the properties that is involved in the circular reference.

#### **To mark a property as non-visible:**

- **1.** Select the **Facts** navigation tab and select the ADF Business Components Facts tab.
- **2.** Double-click the icon in the **DepartmentsView** row.
- **3.** In the **Properties** table, in the **EmployeesView** row deselect the **Visible** checkbox.
- **4.** Click **OK**.

#### **To set alias for DepartmentsView and EmployeesView:**

- **1.** Select the **Facts** navigation tab and select the ADF Business Components Facts tab.
- **2.** In the **Alias** column, replace **EmployeesView** with **Employee**.
- **3.** In the **Alias** column, replace **DepartmentsView** with **Department.**

## **10.3.8 How to Add and Run the Outside Manager Ruleset**

The sample code that runs the outside manager ruleset invokes the Decision Point with the view object set using the setInputs method. This invokes the decision function once, with all of the view object rows loaded in a List. Note that invoking the Decision Point this way is not scalable, because all of the view object rows must be loaded into memory at the same time, which can lead to OutOfMemory exceptions. Only use this invocation style when there are a small and known number of view object rows. You can also use a Decision Point with setViewObject. For more information, see [Section 10.2.1, "How to Call a Decision Point with ADF Business](#page-245-0)  [Components Facts"](#page-245-0).

## **10.3.8.1 How to Add the Outside Manager Ruleset and Add a Decision Function**

After the view objects are imported as facts, you can rename the ruleset and create the decision function for the application.

## **To rename the ruleset:**

- **1.** In Rules Designer, select the **Ruleset\_1** navigation tab.
- **2.** Select the ruleset name and enter Outside Manager Ruleset to rename the ruleset.

## **To add a decision function:**

- **1.** Click the **Decision Functions** navigation tab.
- **2.** In the Decision Functions area, click **Create...**. This displays the Edit Decision Function dialog.
- **3.** Edit the decision function fields as follows, as shown in Figure 10–8.
	- Enter **Name** value FindOutsideManagers.
	- In the **Inputs** area, click the **Add Input** icon and edit the input information as follows:
		- **–** Click the **Fact Type** field and select **Employee** from the dropdown list.
		- **–** Select the **List** checkbox.

In this decision function you do not define any outputs because you use the ActionType API for taking action rather than producing output. For more information, see [Section 10.1.2, "Understanding Oracle Business Rules](#page-244-0)  [Decision Point Action Type"](#page-244-0).

- In the **Rulesets & Decision Functions** area move the following items from the Available area to the Selected area, in the specified order:
	- **DecisionPointDictionary.Preprocessing**
	- **Outside Manager Ruleset**
	- **DecisionPointDictionary.Postprocessing**

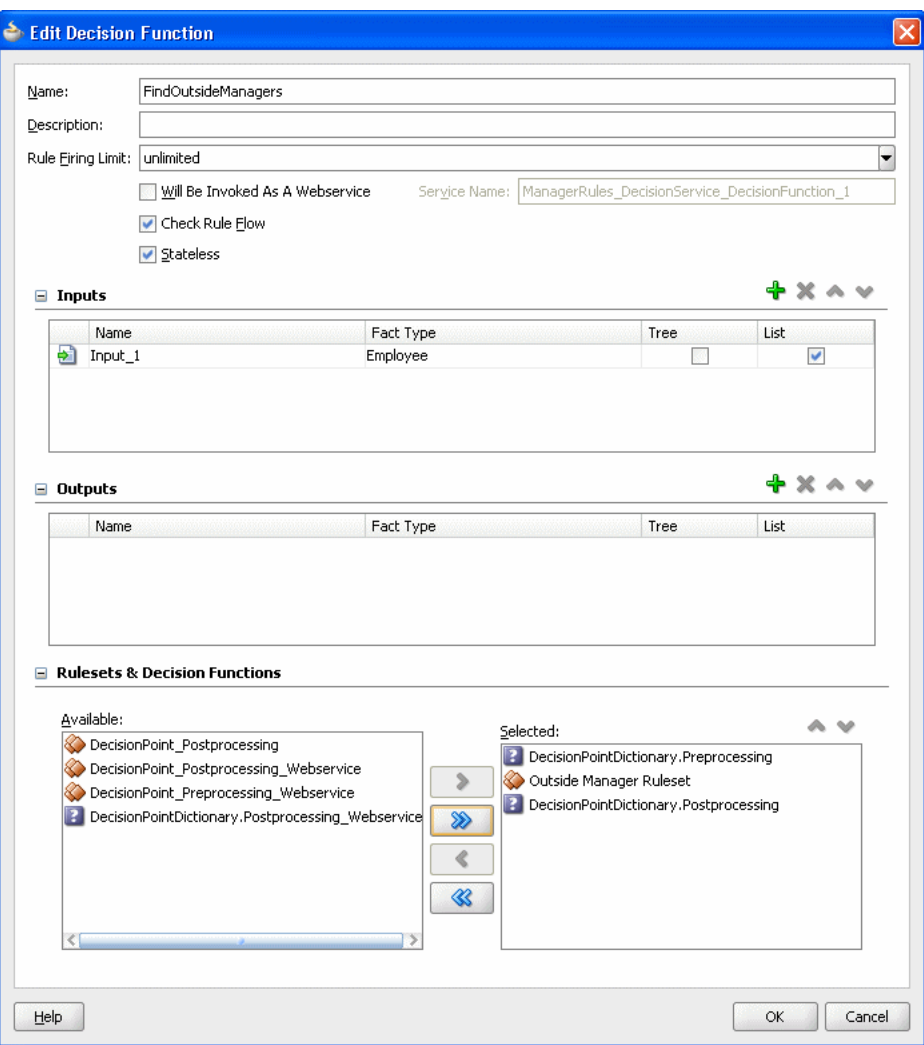

*Figure 10–8 Adding the Find Outside Managers Decision Function*

**4.** Ensure that the items in the Selected area are in the order shown in Figure 10–8.

If they are not, select an item and use the **Move Up** and **Move Down** buttons to correct the order.

**5.** Click **OK**.

Several warnings appear. These warnings are removed in later steps when you add rules to the ruleset.

## **10.3.8.2 How to Create the ActionType Java Implementation Class**

To create the sample application and to modify the view object in a rule, you need to create a Java implementation class for abstract class oracle.rules.sdk2.decisionpoint.ActionType. All subclasses of ActionType must implement the abstract exec method.

#### **To create the ActionType Java implementation class:**

- **1.** In Oracle JDeveloper, select the project named **Chapter10**.
- **2.** In the Application Navigator, select the **Application Sources** folder.
- **3.** Right-click and from the dropdown list select **New...**.
- **4.** In the New Gallery, in the **Categories** area select **General**.
- **5.** In the New Gallery, in the **Items** area select **Java Class**.
- **6.** Click **OK**.
- **7.** In the Create Java Class dialog, configure the following properties as shown in Figure 10–9:
	- Enter the **Name** value MessageAction.
	- Enter the **Package** value com.example.
	- **Enter the Extends value** oracle.rules.sdk2.decisionpoint.ActionType.

*Figure 10–9 Creating the Message Action Type Java Class*

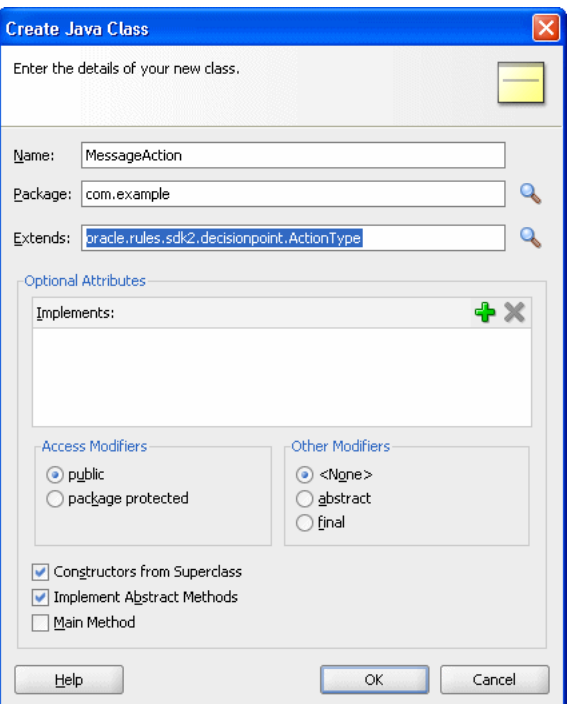

**8.** Click **OK**.

Oracle JDeveloper displays the Java Class.

**9.** Replace this code with the code shown in Example 10–4.

#### *Example 10–4 ActionType Java Implementation*

package com.example;

```
import oracle.rules.sdk2.decisionpoint.ActionType;
import oracle.rules.sdk2.decisionpoint.DecisionPointInstance;
public class MessageAction extends ActionType {
    public MessageAction() {
        super();
     }
    public void exec(DecisionPointInstance decisionPointInstance) {
         System.out.println(message);
     }
```

```
 private String message = null;
 public void setMessage(String message) {
     this.message = message;
 }
 public String getMessage() {
    return message;
 }
```
**10.** In the Application Navigator, right click the MessageAction.java and from the dropdown list select **Make**.

## **10.3.8.3 How to Import the Message Action Java Fact**

You just created a new Java class and you need to add this class as a Java fact type in Rules Designer to use later when you create rules.

#### **To create the Java fact type:**

- **1.** In Rules Designer, click the **Facts** navigation tab.
- **2.** Select the **Java Facts** tab.
- **3.** Click **Create...**.

}

- **4.** In the Create Java Fact dialog, in the Classes area navigate in the tree and expand com and example to display the **MessageAction** checkbox.
- **5.** Select the **MessageAction** checkbox, as shown in Figure 10–10.

*Figure 10–10 Create Java Fact with Message Action Type*

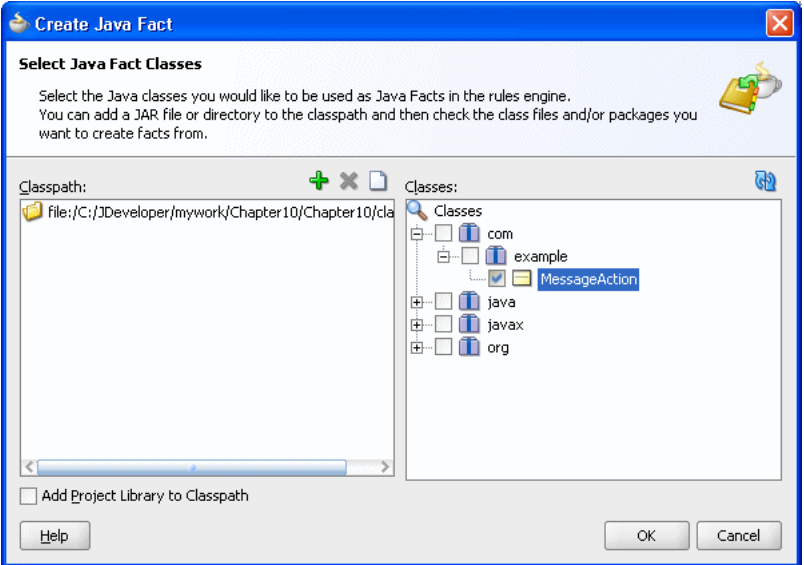

**6.** Click **OK**.

This adds the fact to the table, as shown in Figure 10–11.

| <b>B</b> Facts                 |    |                       |                                                       |            |  |
|--------------------------------|----|-----------------------|-------------------------------------------------------|------------|--|
| $f_{x}$ Functions              |    | (d)<br>Java Facts:    |                                                       |            |  |
| $(x)$ Globals                  |    | Alias                 | Class                                                 | Descriptio |  |
| √ Bucketsets                   |    | MessageAction         | com.example.MessageAction                             |            |  |
|                                | œ  | ActionType            | oracle.rules.sdk2.decisionpoint.ActionType            |            |  |
| <b>D</b> Links                 | æ  | KeyChain              | oracle.rules.sdk2.decisionpoint.KeyChain              |            |  |
| <b>Decision Functions</b><br>П | Ġ  | KeyedActionType       | oracle.rules.sdk2.decisionpoint.KeyedActionType       |            |  |
| <b>Rulesets</b>                | ಹ  | DecisionPoint         | oracle.rules.sdk2.decisionpoint.DecisionPoint         |            |  |
| + ж                            | œ  | DecisionPointInstance | oracle.rules.sdk2.decisionpoint.DecisionPointInstance |            |  |
| Outside Manager R              | æ  | DecisionPointBuilder  | oracle.rules.sdk2.decisionpoint.DecisionPointBuilder  |            |  |
|                                | œ  | Object                | java.lang.Object                                      |            |  |
|                                | க் | String                | java.lang.String                                      |            |  |
|                                | க் | BigInteger            | java.math.BigInteger                                  |            |  |
|                                | ෂ  | BigDecimal            | java.math.BigDecimal                                  |            |  |
|                                | ෂ  | Calendar              | java.util.Calendar                                    |            |  |

*Figure 10–11 Adding the Message Action Type Java Fact*

#### **10.3.8.4 How to Add the Find Managers Rule**

You add the rule to find the managers that are in a different departments than their employees.

## **To add the find managers in different departments rule:**

- **1.** In Rules Designer, select the **Outside Manager Ruleset** tab.
- **2.** Click **Add** and from the dropdown list select **Create Rule**.
- **3.** Rename the rule by selecting the default rule name **Rule\_1**. This displays a text entry area. You enter a name. For example, enter **Find managers in different department**. Press **Enter** to apply the name.
- **4.** Click **Show Advanced Settings**. For more information, see [Section 4.5.1, "How to](#page-90-0)  [Show and Hide Advanced Settings in a Rule or Decision Table".](#page-90-0)
- **5.** In the rule select **Advanced Mode**, as shown in Figure 10–12.

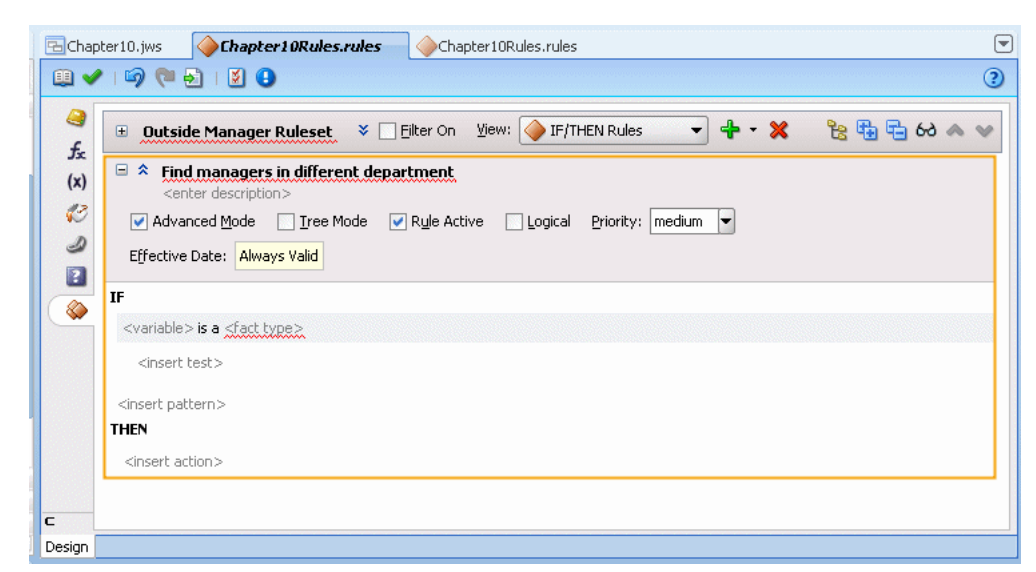

*Figure 10–12 Adding the Find Managers in Different Departments Rule*

**6.** Enter the rule as shown in Figure 10–13. The action for the rule shown in the **THEN** area is too long to show in the figure. The complete action that you build includes the following items:

```
"Employee " + Employee.FirstName + " " + Employee.LastName + "(" +
 Employee.EmployeeId + ")"+ " in dept " + Employee.DepartmentId + " has
 manager outside of department, " + Manager.FirstName + " " + Manager.LastName
 + "(" + Manager.EmployeeId + ")" + " in dept " + Manager.DepartmentId
```
*Figure 10–13 Find Managers in Different Departments Rule*

| 田                              | $View: \quad \bullet$ IF/THEN Rules<br>医特别のヘッ<br>$+ \times$<br>Filter On<br>$\overline{\phantom{a}}$<br>Outside Manager Ruleset $\sqrt[3]{\ }$ |
|--------------------------------|----------------------------------------------------------------------------------------------------|
|                                | $\Box$ $\hat{\times}$ Find managers in different department                                                                                    |
| <enter description=""></enter> | Advanced Mode   Tree Mode<br>$\triangledown$ Rule Active<br>Logical<br>Priority:   medium<br>÷                                                 |
| Effective Date: Always Valid   |                                                                                                    |
| IF                             |                                                                                                    |
| Employee is a Employee         |                                                                                                    |
| <insert test=""></insert>      |                                                                                                    |
| and                            |                                                                                                    |
| Manager is a Employee and      |                                                                                                    |
|                                | Manager.EmployeeId == Employee.ManagerId and                                                                                                   |
|                                | Manager.DepartmentId != Employee.DepartmentId                                                                                                  |
| <insert test=""></insert>      |                                                                                                    |
| <insert pattern=""></insert>   |                                                                                                    |
| <b>THEN</b>                    |                                                                                                    |
|                                | assert new MessageAction ( <add property=""> message : "Employee " + Employee.FirstName + " " + Employee.LastName + "(" + Er</add>             |

## **10.3.8.5 How to Add the Outside Manager Finder Class**

Add the outside manager finder class. This uses the Decision Point to execute a decision function.

### **To add the Outside Manager Finder Class:**

- **1.** Select the **Chapter10** project.
- **2.** Right-click and select **New...**.
- **3.** In the New Gallery, in the **Categories** area select **General**.
- **4.** In the New Gallery, in the **Items** area select **Java Class**.
- **5.** Click **OK**.
- **6.** In the **Name** field, enter OutsideManagerFinder.
- **7.** Click **OK**.
- **8.** Replace the contents of this class with the code shown in Example 10–5.

#### *Example 10–5 Outside Manager Finder Java Class with Decision Point*

```
package com.example;
import java.util.ArrayList;
import oracle.jbo.ApplicationModule;
import oracle.jbo.ViewObject;
import oracle.jbo.client.Configuration;
import oracle.rules.rl.exceptions.RLException;
import oracle.rules.sdk2.decisionpoint.DecisionPoint;
import oracle.rules.sdk2.decisionpoint.DecisionPointBuilder;
import oracle.rules.sdk2.decisionpoint.DecisionPointInstance;
import oracle.rules.sdk2.exception.SDKException;
import oracle.rules.sdk2.repository.DictionaryFQN;
public class OutsideManagerFinder {
     private static final String AM_DEF = "com.example.AppModule";
     private static final String CONFIG = "AppModuleLocal";
     private static final String VO_NAME = "EmployeesView1";
     private static final DictionaryFQN DICT_FQN = 
                   new DictionaryFQN("com.example", "Chapter10Rules");
     private static final String DF_NAME = "FindOutsideManagers";
     private DecisionPoint dp = null;
     public OutsideManagerFinder() {
         try {
             dp = new DecisionPointBuilder()
                               .with(DICT_FQN)
                               .with(DF_NAME)
                               .build();
         } catch (SDKException e) {
             System.err.println(e);
         }
     }
```

```
 public void run() {
```

```
 final ApplicationModule am = 
               Configuration.createRootApplicationModule(AM_DEF, CONFIG);
     final ViewObject vo = am.findViewObject(VO_NAME); 
     final DecisionPointInstance point = dp.getInstance();
     point.setInputs(new ArrayList<Object>(){{ add(vo); }});
     try {
         point.invoke();
     } catch (RLException e) {
         System.err.println(e);
     } catch (SDKException e) {
         System.err.println(e);
     }
 }
 public static void main(String[] args) {
     OutsideManagerFinder omf = new OutsideManagerFinder();
     omf.run();
 }
```
#### **10.3.8.6 How to Update ADF META INF for Local Dictionary Access**

You need to update the ADF-META-INF file with MDS information for accessing the dictionary. You can use a local file with MDS to access the Oracle Business Rules dictionary. However, this procedure is not the usual dictionary access method with Oracle Business Rules in a production environment. For information on using a Decision Point to access a dictionary with MDS in a production environment, see [Section 7.5, "What You Need to Know About Using Decision Point in a Production](#page-200-0)  [Environment".](#page-200-0)

#### **Update ADF-META-INF:**

}

- **1.** In the Application Navigator, expand **Application Resources**.
- **2.** Expand **Descriptors** and **ADF META-INF** folders.
- **3.** Double-click **adf-config.xml** to open this file.
- **4.** Click the **Source** tab to view the adf-config.xml source.
- **5.** Add the MDS information to adf-config.xml, before the closing </adf-config> tag, as shown in Example 10–6.

#### *Example 10–6 Adding MDS Elements to adf-config.xml for Local Dictionary Access*

```
 <adf-mds-config xmlns="http://xmlns.oracle.com/adf/mds/config">
     <mds-config version="11.1.1.000" xmlns="http://xmlns.oracle.com/mds/config">
       <persistence-config>
         <metadata-namespaces>
           <namespace metadata-store-usage="mstore-usage_1" path="/"/>
         </metadata-namespaces>
         <metadata-store-usages>
           <metadata-store-usage id="mstore-usage_1">
            <metadata-store 
class-name="oracle.mds.persistence.stores.file.FileMetadataStore">
               <property name="metadata-path"
                         value="C:\jdevinstance\mywork\Chapter10\.adf\"/>
             </metadata-store>
           </metadata-store-usage>
         </metadata-store-usages>
```

```
 </persistence-config>
   </mds-config>
 </adf-mds-config>
```
**6.** In the <property> element with the attribute metadata-path, change the path to match .adf directory in the application on your system.

## **Copy definitions to MDS accessible location:**

- **1.** In a file system navigator, outside of Oracle JDeveloper navigate to the **Chapter10** application, and in the **Chapter10** project, in the **src** folder select and copy the **com** folder.
- **2.** In the application directory for **Chapter10**, above the **Chapter10** project, navigate to the **.adf** directory.
- **3.** Copy the **com** folder to this directory.

## **Copy dictionary to MDS accessible location:**

- **1.** In a file system navigator, outside of Oracle JDeveloper navigate to the **Chapter10** application and in the **Chapter10** project, copy the **oracle** directory that contains the Oracle Business Rules dictionary.
- **2.** In the application directory for **Chapter10**, above the **Chapter10** project, navigate to the **.adf** directory.
- **3.** Copy the **oracle** folder to this directory.

## **10.3.8.7 How to Build and Run the Project to Check the Outside Manager Finder**

You can build and test the project by running the find managers with employees in different departments rule.

## **Build the OutsideManagerFinder configuration:**

- **1.** From the dropdown menu next to **Run** icon, select **Manage Run Configurations...**.
- **2.** In the Project Properties dialog, click **New...**.
- **3.** In the Create Run Configuration dialog, enter a name. For example, enter OutsideManagerFinder.
- **4.** Click **OK**.
- **5.** With **OutsideManagerFinder** selected, click **Edit...**.
- **6.** In the **Default Run Target** field, click **Browse...**.
- **7.** Select **OutsideManagerFinder.java** from the src\com\example folder.
- **8.** Click **Open**.
- **9.** In the Edit Run Configuration dialog, click **OK**.
- **10.** In the Project Properties dialog, click **OK**.

## **Run the project:**

- **1.** In the dropdown menu next to the **Run** project icon, select **OutsideManagerFinder**.
- **2.** Running this configuration generates output, as shown in Example 10–7.

#### *Example 10–7 Running the OutsideManagerFinder Ruleset*

Emp Shelley Higgins(205) in dept 110 manager outside of department, Neena Kochhar(101) in dept 90 Emp Hermann Baer(204) in dept 70 manager outside of department, Neena Kochhar(101) in dept 90 Emp Susan Mavris(203) in dept 40 manager outside of department, Neena Kochhar(101) in dept 90 Emp Michael Hartstein(201) in dept 20 manager outside of department, Steven King(100) in dept 90 Emp Jennifer Whalen(200) in dept 10 manager outside of department, Neena Kochhar(101) in dept 90 Emp Kimberely Grant(178) in dept null manager outside of department, Eleni Zlotkey(149) in dept 80 Emp Eleni Zlotkey(149) in dept 80 manager outside of department, Steven King(100) in dept 90 Emp Gerald Cambrault(148) in dept 80 manager outside of department, Steven King(100) in dept 90 Emp Alberto Errazuriz(147) in dept 80 manager outside of department, Steven King(100) in dept 90 Emp Karen Partners(146) in dept 80 manager outside of department, Steven King(100) in dept 90 Emp John Russell(145) in dept 80 manager outside of department, Steven King(100) in dept 90 Emp Kevin Mourgos(124) in dept 50 manager outside of department, Steven King(100) in dept 90 Emp Shanta Vollman(123) in dept 50 manager outside of department, Steven King(100) in dept 90 Emp Payam Kaufling(122) in dept 50 manager outside of department, Steven King(100) in dept 90 Emp Adam Fripp(121) in dept 50 manager outside of department, Steven King(100) in dept 90 Emp Matthew Weiss(120) in dept 50 manager outside of department, Steven King(100) in dept 90 Emp Den Raphaely(114) in dept 30 manager outside of department, Steven King(100) in dept 90 Emp Nancy Greenberg(108) in dept 100 manager outside of department, Neena Kochhar(101) in dept 90 Emp Alexander Hunold(103) in dept 60 manager outside of department, Lex De Haan(102) in dept 90

## **10.3.9 How to Add and Run the Department Manager Ruleset**

The sample code that runs the department manager ruleset invokes the Decision Point with the view object set using the setViewObject method. This invokes the decision function once for each row in the view object. All decision function calls occur in the same RuleSession. Between decision function calls, the RuleSession preserves all state from the previous decision function call. Thus, any objects asserted during the previous call remain in working memory for the next call unless they are explicitly retracted by rulesets that you supply. When the state is maintained, you can retract all facts or selectively retract facts between calls by running a ruleset with rules that use the retract action. This ruleset is run as part of the same decision function that you use with the Decision Point. The retract all employees ruleset demonstrates retracting these facts, as shown in Figure 10–15. For more information, see [Section 10.2.1, "How](#page-245-0)  [to Call a Decision Point with ADF Business Components Facts".](#page-245-0)

#### **10.3.9.1 How to Add the Department Manager Finder Ruleset**

You now add the department manager finder ruleset.

#### **To add the department manager finder ruleset:**

- **1.** In Rules Designer, click **Create Ruleset...**.
- **2.** In the Create Ruleset dialog, in the **Name** field enter Department Manager Finder Ruleset.
- **3.** Click **OK**.

#### **10.3.9.2 How to Add the Find Rule in the Department Manager Finder Ruleset**

Next you add the **Find** rule to find department managers. This rule demonstrates the use of **Tree Mode** rules with Oracle ADF Business Components fact types.

#### **Add department manager finder rule:**

- **1.** In Rules Designer select the Department Manager Finder Ruleset.
- **2.** In the dropdown menu next to the **Add** icon, click **Create Rule**.
- **3.** Change the rule name by selecting the name **Rule\_1**, and entering Find.
- **4.** Click **Show Advanced Settings**. For more information, see [Section 4.5.1, "How to](#page-90-0)  [Show and Hide Advanced Settings in a Rule or Decision Table".](#page-90-0)
- **5.** In the rule, select **Tree Mode**.
- **6.** Enter the **Find** rule tests and actions, as shown in Figure 10–14. The **THEN** area includes the assert that is too wide for the figure. The following shows the complete text of this rule, which is missing in Figure 10–14:

Employee.FirstName + " " + Employee.LastName + " is the manager of dept " + Employee/DepartmentsView.DepartmentName

*Figure 10–14 Adding the Find Rule to the Department Manager Finder Ruleset*

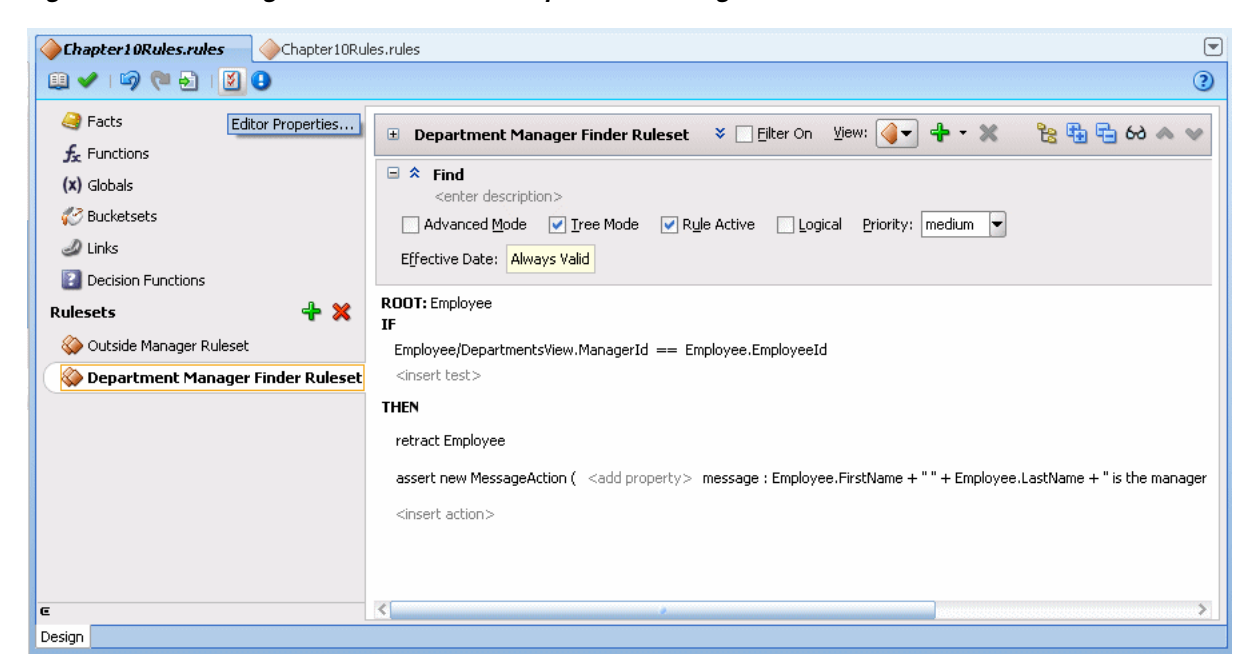

#### **10.3.9.3 How to Add Retract Employees Ruleset**

You add a ruleset to retract the employee fact type instances. This ensures that the Employee fact type is removed between invocations of the decision function.

### **To add the retract employee ruleset:**

- **1.** Add the Retract Employees Ruleset.
- **2.** In the Retract Employees Ruleset, add a rule and name it **Retract all employees**, as shown in Figure 10–15.

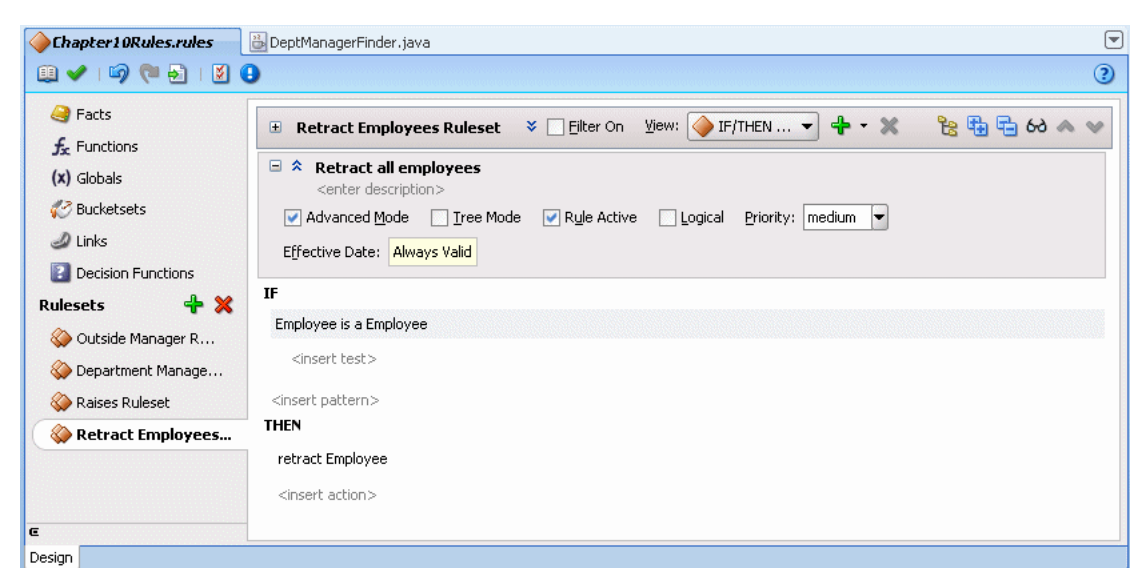

*Figure 10–15 Adding the Retract All Employees Rule*

#### **10.3.9.4 How to Add the Find Department Managers Decision Function**

Now you create the decision function for the department manager finder ruleset. You use this decision function to execute the ruleset from a Decision Point.

#### **To add a decision function for department manager finder ruleset:**

- **1.** Click the **Decision Functions** navigation tab.
- **2.** In the Decision Functions area, click **Create...**. This displays the Edit Decision Function dialog.
- **3.** Update the decision function fields as follows, as shown in Figure 10–16.
	- Enter **Name** value FindDepartmentManagers.
	- In the **Inputs** area, click the **Add Input** and edit the input information as follows:
		- **–** Click the **Fact Type** field and select **Employee** from the dropdown list.
		- **–** Select the **Tree** checkbox.

In this decision function you do not define any outputs, because you use the ActionType API for taking action rather than producing output.

- In the **Rulesets & Decision Functions** area, move the following items from the **Available** area to the **Selected** area, in the specified order:
	- **DecisionPointDictionary.Preprocessing**
	- **Department Manager Finder Ruleset**
	- **Retract Employees**
	- **DecisionPointDictionary.Postprocessing**

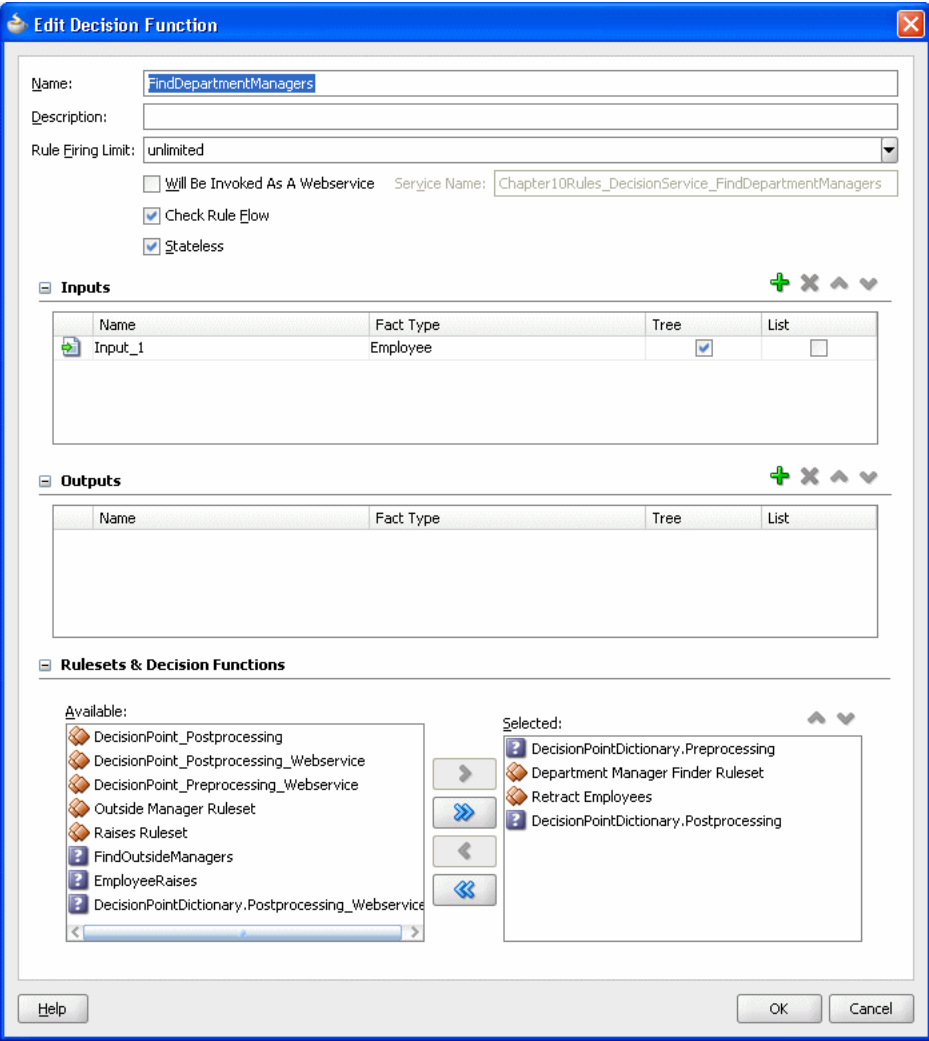

*Figure 10–16 Adding the Find Department Managers Decision Function*

**4.** Ensure that the items in the **Selected** area are in the order shown in Figure 10–16.

If they are not, select an item and use the **Move Up** and **Move Down** buttons to correct the order.

**5.** Click **OK**.

#### **10.3.9.5 How to Add the Department Manager Finder Java Class**

Add the department manager finder class. This class include the code with the Decision Point that executes the decision function.

#### **Add the department manager finder class:**

- **1.** In the Application Navigator, select the **Chapter10** project.
- **2.** Right-click and select **New...**.
- **3.** In the New Gallery, in the **Categories** area select **General**.
- **4.** In the New Gallery, in the **Items** area, select **Java Class**.
- **5.** Click **OK**.
- **6.** In the **Name** field, enter DeptManagerFinder.
- **7.** Click **OK**.
- **8.** Replace the contents of this class with the code shown in Example 10–8.

```
Example 10–8 Department Manager Finder Class
```
package com.example;

```
import oracle.jbo.ApplicationModule;
import oracle.jbo.ViewObject;
import oracle.jbo.client.Configuration;
import oracle.jbo.server.DBTransactionImpl2;
```

```
import oracle.rules.rl.exceptions.RLException;
import oracle.rules.sdk2.decisionpoint.DecisionPoint;
import oracle.rules.sdk2.decisionpoint.DecisionPointBuilder;
import oracle.rules.sdk2.decisionpoint.DecisionPointInstance;
import oracle.rules.sdk2.exception.SDKException;
import oracle.rules.sdk2.repository.DictionaryFQN;
```

```
public class DeptManagerFinder {
     private static final String AM_DEF = "com.example.AppModule";
     private static final String CONFIG = "AppModuleLocal";
     private static final String VO_NAME = "EmployeesView1";
     private static final String DF_NAME = "FindDepartmentManagers";
     private static final DictionaryFQN DICT_FQN = 
                     new DictionaryFQN("com.example", "Chapter10Rules");
     private DecisionPoint dp = null;
     public DeptManagerFinder() {
         try {
             dp = new DecisionPointBuilder()
                                .with(DICT_FQN)
                                .with(DF_NAME)
                                .build();
         } catch (SDKException e) {
             System.err.println(e);
 }
     }
     public void run() {
         final ApplicationModule am = 
                 Configuration.createRootApplicationModule(AM_DEF, CONFIG);
         final ViewObject vo = am.findViewObject(VO_NAME);
         final DecisionPointInstance point = dp.getInstance();
         point.setTransaction((DBTransactionImpl2)am.getTransaction());
         point.setAutoCommit(true);
         point.setViewObject(vo);
         try {
             point.invoke();
         } catch (RLException e) {
             System.err.println(e);
         } catch (SDKException e) {
             System.err.println(e);
         }
     }
```
}

```
 public static void main(String[] args) {
    new DeptManagerFinder().run();
 }
```
## **10.3.9.6 How to Copy the Dictionary to an MDS Accessible Location**

Copy the updated dictionary to an MDS accessible location.

#### **Copy dictionary to MDS accessible location:**

- **1.** In a file system navigator, outside of Oracle JDeveloper, navigate to the **Chapter10** application, and project and copy the **oracle** directory that contains the dictionary.
- **2.** In the application directory for **Chapter10**, above the **Chapter10** project, navigate to the .adf directory.
- **3.** Copy the **oracle** folder to this directory.

## **10.3.9.7 How to Build and Run the Project to Check the Find Managers Rule**

You can build and test the project to execute the department manager finder ruleset.

#### **Build the project:**

- **1.** From the dropdown menu next to **Run** icon, select **Manage Run Configurations...**.
- **2.** In the Project Properties dialog, click **New...**.
- **3.** In the Create Run Configuration dialog, enter the name. For example, enter DeptManagerFinder.
- **4.** In the **Copy Settings From** field, enter **Default**.
- **5.** Click **OK**.
- **6.** With **DeptManagerFinder** selected, click **Edit...**.
- **7.** In the **Default Run Target** field, click **Browse...**.
- **8.** Select **DeptManagerFinder.java** from the src\com\example directory.
- **9.** Click **Open**.
- **10.** In the Edit Run Configuration dialog, click **OK**.
- **11.** In the Project Properties dialog, click **OK**.

#### **Run the project:**

- **1.** In the dropdown menu next to the **Run** project icon, select **DeptManager Finder**.
- **2.** Running the decision point generates output, as shown in Example 10–9.

#### *Example 10–9 Output from Department Manager Finder Ruleset*

Michael Hartstein is the manager of dept Marketing John Russell is the manager of dept Sales Adam Fripp is the manager of dept Shipping Den Raphaely is the manager of dept Purchasing Alexander Hunold is the manager of dept IT Shelley Higgins is the manager of dept Accounting Hermann Baer is the manager of dept Public Relations Susan Mavris is the manager of dept Human Resources

Jennifer Whalen is the manager of dept Administration Nancy Greenberg is the manager of dept Finance Steven King is the manager of dept Executive Shelley Higgins is the manager of dept Accounting Hermann Baer is the manager of dept Public Relations Susan Mavris is the manager of dept Human Resources Jennifer Whalen is the manager of dept Administration Nancy Greenberg is the manager of dept Finance Alexander Hunold is the manager of dept IT Alexander Hunold is the manager of dept IT Nancy Greenberg is the manager of dept Finance Den Raphaely is the manager of dept Purchasing Adam Fripp is the manager of dept Shipping John Russell is the manager of dept Sales Jennifer Whalen is the manager of dept Administration Michael Hartstein is the manager of dept Marketing Susan Mavris is the manager of dept Human Resources Hermann Baer is the manager of dept Public Relations Shelley Higgins is the manager of dept Accounting

When you see duplicate entries in the output, when working with tree mode rules in this example, the duplicate entries are due to multiple rule firings on the same data in a different part of the view object graph.

## **10.3.10 How to Add and Run the Raises and Retract Employees Rulesets**

The sample code that runs the raises ruleset invokes the Decision Point by specifying the view object using the setViewObject method. This invokes the decision function once for each row in the view object. The retract employees ruleset retracts all instances of Employee asserted for each call, so that they do not remain in working memory between calls to the decision function. The action type shown in Example 10–10 shows how to change the ViewRowImpl attribute values with a ActionType. For more information, see [Section 10.2.1, "How to Call a Decision Point](#page-245-0)  [with ADF Business Components Facts".](#page-245-0)

## **10.3.10.1 How to Add the Raises Ruleset**

You now add the raises ruleset.

#### **To add the raises ruleset:**

- **1.** In Rules Designer, click **Create Ruleset...**.
- **2.** In the Create Ruleset dialog, in the **Name** field enter Raises Ruleset.
- **3.** Click **OK**.

#### **10.3.10.2 How to Create the Raise ActionType Java Implementation Class**

To create this part of the sample application and to modify the view object in the raises rule, you need to create a Java implementation class for the abstract class oracle.rules.sdk2.decisionpoint.ActionType. All subclasses of ActionType must implement the abstract exec method.

#### **To create the raise ActionType Java implementation class:**

- **1.** In Oracle JDeveloper, select the project named **Chapter10**.
- **2.** In the Application Navigator, select the **Application Sources** folder.
- **3.** Right-click and from the dropdown list select **New...**.
- **4.** In the New Gallery, in the **Categories** area select **General**.
- **5.** In the New Gallery, in the **Items** area select **Java Class**.
- **6.** Click **OK**.
- **7.** In the Create Java Class dialog, configure the following properties as shown in Figure 10–17:
	- Enter the **Name** value RaiseAction.
	- Enter the **Package** value com.example.
	- **Enter the Extends** value oracle.rules.sdk2.decisionpoint.ActionType.

*Figure 10–17 Creating the Raise ActionType Java Class*

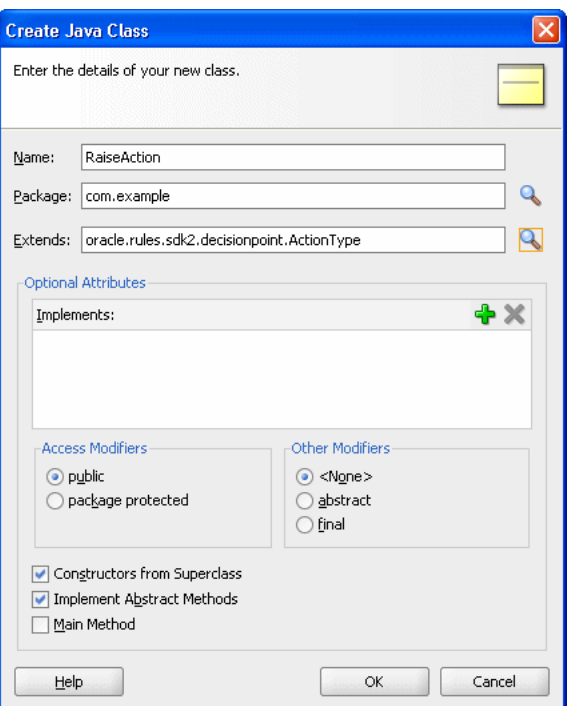

**8.** Click **OK**.

Oracle JDeveloper displays the Java Class.

**9.** Replace this code with the code shown in Example 10–10.

#### *Example 10–10 ActionType Java Implementation*

```
package com.example;
import oracle.jbo.domain.Number;
import oracle.rules.sdk2.decisionpoint.ActionType;
import oracle.rules.sdk2.decisionpoint.DecisionPointInstance;
public class RaiseAction extends ActionType {
    private double raisePercent;
     public void exec(DecisionPointInstance dpi) {
        Number salary = (Number)getViewRowImpl().getAttribute("Salary");
        salary = (Number)salary.multiply(1.0d + getRaisePercent()).scale(100,2, new
```

```
boolean[]{false});
         dpi.addResult("raise for " + this.getViewRowImpl().getAttribute("EmployeeId"),
                     getRaisePercent() + "=>" + salary );
         getViewRowImpl().setAttribute("Salary", salary);
    }
    public void setRaisePercent(double raisePercent) {
        this.raisePercent = raisePercent;
    }
    public double getRaisePercent() {
        return raisePercent;
     }
}
```
**10.** In the Application Navigator, right click the RaiseAction.java and from the dropdown list select **Make**.

### **10.3.10.3 How to Import the Raise Action Java Fact**

You just created a new Java class. You import this class as a Java fact type in Rules Designer to use later when you create rules.

#### **To create the Java fact type:**

- **1.** In Rules Designer, select the ManagerRules.rules dictionary.
- **2.** Click the **Facts** navigation tab and select the **Java Facts** tab.
- **3.** Click **Create...**.
- **4.** In the Create Java Fact dialog, in the Classes area navigate in the tree and expand com and example to display the **RaiseAction** checkbox.
- **5.** Select the **RaiseAction** checkbox as shown in Figure 10–18.

*Figure 10–18 Create Java Fact from Raise Action Class*

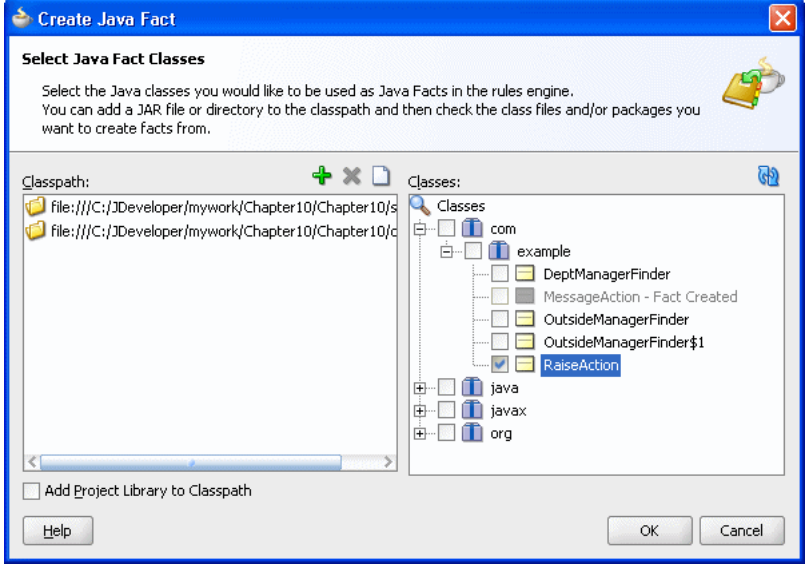

**6.** Click **OK**.

This adds the Raise Action fact type to the **Java Facts** table.

## **10.3.10.4 How to Add the 12 Year Raise Rule**

This rule shows how to use action types to update database entries.

## **To add 12 year raise rule:**

- **1.** In Rules Designer in the Raises Ruleset, click **Create Rule**.
- **2.** Change the rule name by selecting **Rule\_1** and entering the value: Longer than 12 years.
- **3.** Click **Show Advanced Settings**. For more information, see [Section 4.5.1, "How to](#page-90-0)  [Show and Hide Advanced Settings in a Rule or Decision Table".](#page-90-0)
- **4.** Select **Advanced Mode**.
- **5.** Enter the 12 year raise rules, as shown in Figure 10–19.

*Figure 10–19 Adding the Longer Than 12 Years Rule to the Raises Ruleset*

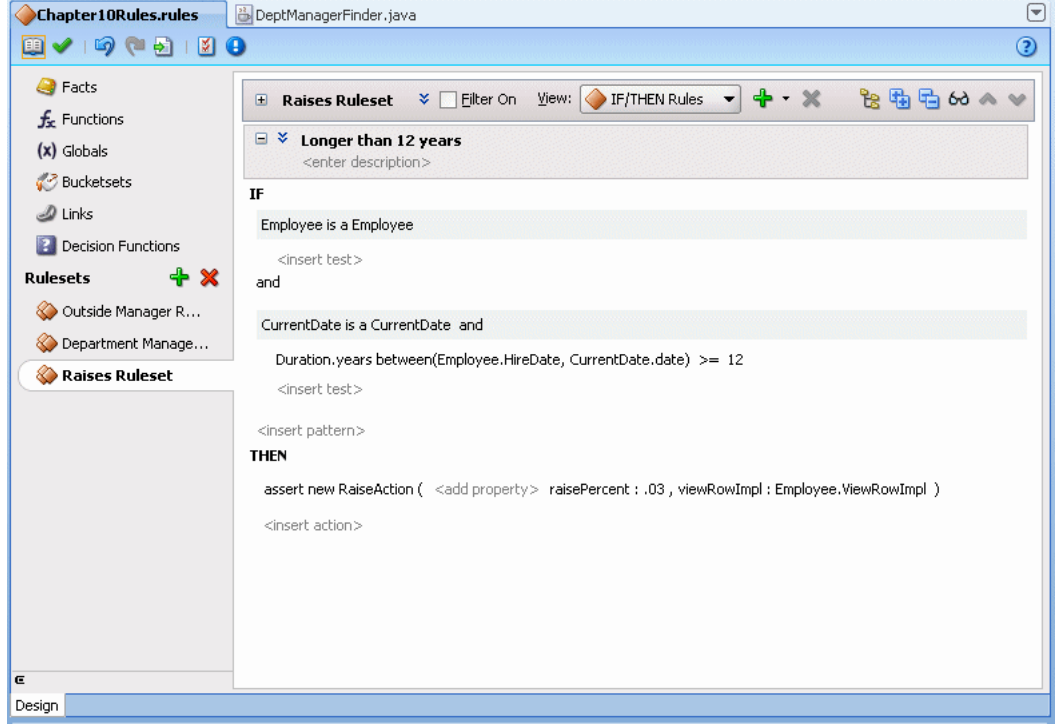

## **10.3.10.5 How to Add the Employee Raises Decision Function**

Now create the decision function for the employee raises and the retract all employees rulesets.

## **To add a decision function:**

- **1.** Click the **Decision Functions** navigation tab.
- **2.** In the Decision Functions area, click **Create...**. This displays the Edit Decision Function dialog.
- **3.** Update the decision function fields as shown in Figure 10–20.
	- Enter **Name** value EmployeeRaises.
	- In the Inputs area, click the Add Input and edit the input information as follows:

**–** Click the **Fact Type** field and select **Employee** from the dropdown list.

In this decision function you do not define any outputs, because you use the ActionType API for taking action rather than producing output.

- In the **Rulesets & Decision Functions** area, move the following items from the **Available** area to the **Selected** area, in the specified order.
	- **DecisionPointDictionary.Preprocessing**
	- **Raises Ruleset**
	- **Retract Employees Ruleset**
	- **DecisionPointDictionary.Postprocessing**

*Figure 10–20 Adding the Employee Raises Decision Function*

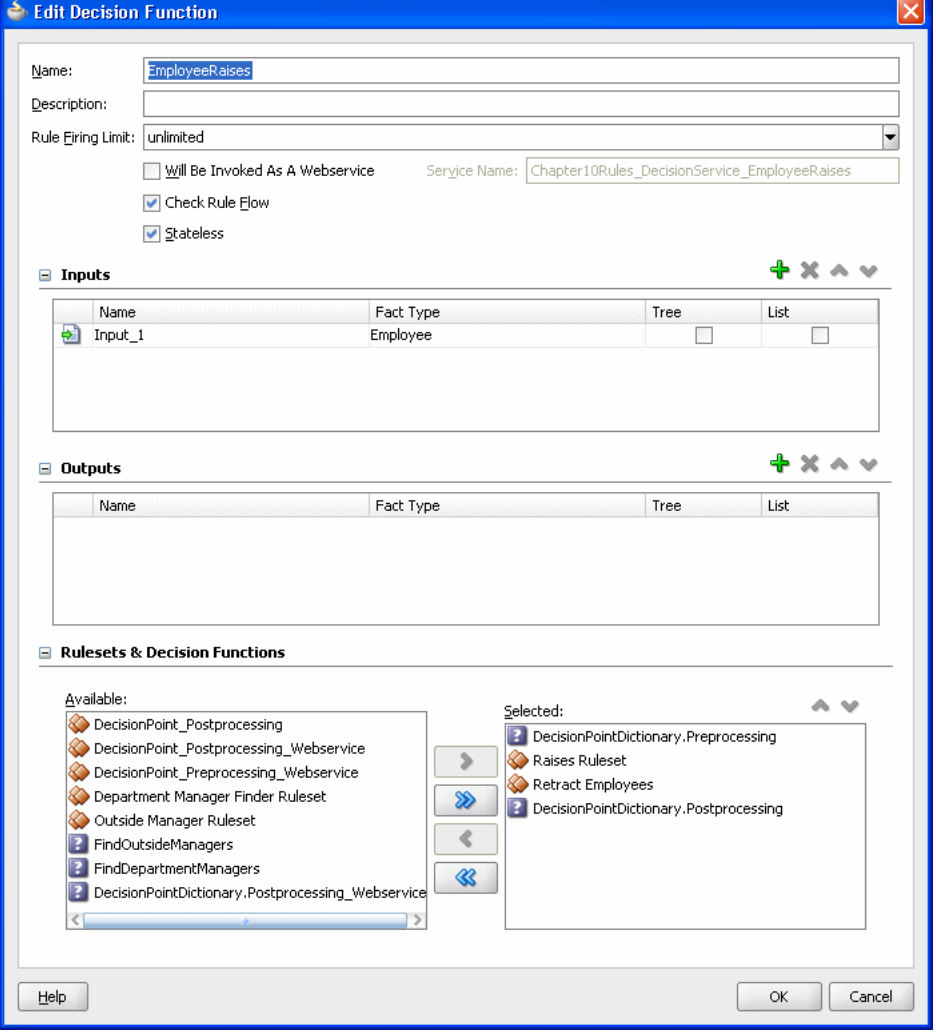

- **4.** Ensure that the items in the **Selected** area are in the order shown in Figure 10–20. If they are not, select an item and use the **Move Up** and **Move Down** buttons to correct the order.
- **5.** Click **OK**.

#### **10.3.10.6 How to Add the Employee Raises Java Class**

Add the employee raises class. This executes the decision function.

#### **To add the employee raises class:**

- **1.** Select the **Chapter10** project.
- **2.** Right-click and select **New...**.
- **3.** In the New Gallery, in the **Categories** area select **General**.
- **4.** In the New Gallery, in the **Items** area, select **Java Class**.
- **5.** Click **OK**.
- **6.** In the **Name** field, enter EmployeeRaises.
- **7.** Click **OK**.
- **8.** Replace the contents of this class with the code shown in Example 10–11.

#### *Example 10–11 DeptManagerFinder Class*

```
package com.example;
import oracle.jbo.ApplicationModule;
import oracle.jbo.ViewObject;
import oracle.jbo.client.Configuration;
import oracle.jbo.server.DBTransactionImpl2;
import oracle.rules.rl.exceptions.RLException;
import oracle.rules.sdk2.decisionpoint.DecisionPoint;
import oracle.rules.sdk2.decisionpoint.DecisionPointBuilder;
import oracle.rules.sdk2.decisionpoint.DecisionPointInstance;
import oracle.rules.sdk2.exception.SDKException;
import oracle.rules.sdk2.repository.DictionaryFQN;
public class EmployeeRaises {
     private static final String AM_DEF = "com.example.AppModule";
     private static final String CONFIG = "AppModuleLocal";
     private static final String VO_NAME = "EmployeesView1";
     private static final String DF_NAME = "EmployeeRaises";
    private static final DictionaryFON DICT FON =
         new DictionaryFQN("com.example", "Chapter10Rules");
     private DecisionPoint dp = null;
     public EmployeeRaises() {
         try {
             dp = new DecisionPointBuilder()
                     .with(DICT_FQN)
                     .with(DF_NAME)
                     .build();
         } catch (SDKException e) {
             System.err.println(e);
         }
     }
     public void run() {
         final ApplicationModule am =
```

```
 Configuration.createRootApplicationModule(AM_DEF, CONFIG);
         final ViewObject vo = am.findViewObject(VO_NAME);
         final DecisionPointInstance point = dp.getInstance();
        point.setTransaction((DBTransactionImpl2)am.getTransaction());
        point.setAutoCommit(true);
        point.setViewObject(vo);
        try {
            point.invoke();
        } catch (RLException e) {
            System.err.println(e);
        } catch (SDKException e) {
            System.err.println(e);
        }
         for (DecisionPoint.NamedValue result : point.getResults()){
           System.out.println(result.getName() + " " + result.getValue());
        }
    }
    public static void main(String[] args) {
        new EmployeeRaises().run();
 }
```
#### **10.3.10.7 How to Copy Dictionary**

}

Copy the updated dictionary to the MDS accessible location.

#### **Copy dictionary to MDS accessible location:**

- **1.** In a file system navigator, outside of Oracle JDeveloper, navigate to the **Chapter10** folder and the **Chapter10** project and copy the **oracle** directory that contains the dictionary.
- **2.** In the application directory for **Chapter10**, above the **Chapter10** project, navigate to the .adf directory.
- **3.** Copy the **oracle** folder to this directory.

#### **10.3.10.8 How to Build and Run the Project to Check the Raises Rule**

You can build and test the project by running employee raises ruleset.

### **Build the project:**

- **1.** From the dropdown menu next to **Run** icon, select **Manage Run Configurations...**.
- **2.** In the Project Properties dialog, click **New...**.
- **3.** In the Create Run Configuration dialog, enter the name. For example, enter EmployeeRaises.
- **4.** In the Copy Settings From field, enter **Default**.
- **5.** Click **OK**.
- **6.** With **EmployeeRaises** selected, click **Edit...**.
- **7.** In the **Default Run Target** field, click **Browse...**.
- **8.** Select **EmployeeRaises.java** from the src\com\example folder.
- **9.** Click **Open**.
- **10.** In the Edit Run Configuration dialog, click **OK**.
- **11.** In the Project Properties dialog, click **OK**.

#### **Run the project:**

- **1.** In the dropdown menu next to the **Run** project icon, select **EmployeeRaises**.
- **2.** Oracle JDeveloper displays the output as shown in Example 10–12.

#### *Example 10–12 Output from Raises Ruleset*

raise for 100 0.03=>81.7 raise for 101 0.03=>1872.46 raise for 102 0.03=>60596.78 raise for 103 0.03=>31146.26 raise for 104 0.03=>20159.43 raise for 108 0.03=>35822.68 raise for 109 0.03=>26084.5 raise for 114 0.03=>27500.92 raise for 115 0.03=>7524.5 raise for 120 0.03=>16262.34 raise for 121 0.03=>16183.41 raise for 122 0.03=>15591.35 raise for 131 0.03=>3671.33 raise for 133 0.03=>4567.98 raise for 137 0.03=>4838.1 raise for 141 0.03=>4703.71 raise for 142 0.03=>4044.79 raise for 145 0.03=>17734.79 raise for 146 0.03=>17101.39 raise for 147 0.03=>15201.23 raise for 150 0.03=>12667.7 raise for 151 0.03=>12034.32 raise for 156 0.03=>13047.73 raise for 157 0.03=>12395.35 raise for 158 0.03=>11400.93 raise for 159 0.03=>10134.16 raise for 168 0.03=>14567.86 raise for 174 0.03=>13934.48 raise for 175 0.03=>11147.58 raise for 184 0.03=>5480.03 raise for 185 0.03=>5193.76 raise for 192 0.03=>5219.1 raise for 193 0.03=>4940.41 raise for 200 0.03=>5740.99 raise for 201 0.03=>16962.05 raise for 203 0.03=>8481.03 raise for 204 0.03=>13047.73 raise for 205 0.03=>15657.27 raise for 206 0.03=>10829.62

# <sup>11</sup>**Working with Decision Components in SOA Applications**

Oracle SOA Suite provides support for Decision components that support Oracle Business Rules. A Decision component is a mechanism for publishing rules and rulesets as a reusable service that can be invoked from multiple business processes.

A Decision Component is a SCA component that can be used within a composite and wired to a BPEL component. Apart from that, Decision Components are used for dynamic routing capability of Mediator and Advanced Routing Rules in Human Workflow.

This chapter includes the following sections:

- [Section 11.1, "Introduction to Decision Components"](#page-280-0)
- [Section 11.2, "Working with a Decision Component"](#page-281-1)
- [Section 11.3, "Decision Service Architecture"](#page-284-0)

# <span id="page-280-0"></span>**11.1 Introduction to Decision Components**

A Decision component is a Web service that wraps a rule session to the underlying decision function.

A Decision component consists of the following:

- Rules or Decision Tables that are evaluated using the Rules Engine. These are defined using Rules Designer and stored in a business rules dictionary.
- Metadata that describes facts required for specific rules to be evaluated. Each ruleset that contains rules or Decision Tables is exposed as a service with facts that are input and output. These facts must be exposed through XSD definitions.

For example, a credit rating ruleset may expect a customer ID and previous loan history as facts, but a pension payment ruleset may expect a value with the years of employee service, salary, and age as facts.

For more information, see [Section 11.2.1, "Working with Decision Component](#page-281-0)  [Metadata".](#page-281-0)

■ A Web service wraps the input, output, and the call to the underlying rule engine.

This service lets business processes assert and retract facts as part of the process. In some cases, all facts can be asserted from the business process as one unit. In other cases, the business process can incrementally assert facts and eventually consult the rule engine for inferences. Therefore, the service has to support both stateless and stateful interactions.

You can create a variety of such business rules service components.

For more information, see *Oracle Fusion Middleware Developer's Guide for Oracle SOA Suite*.

# <span id="page-281-1"></span>**11.2 Working with a Decision Component**

Using Oracle JDeveloper with Rules Designer these tools automatically generate all required metadata and WSDL operations. The Decision component can be integrated into an SOA composite application in the following ways:

Create a Decision component as a standalone component in the SOA Composite Editor. In this scenario, the Decision Service is exposed on the composite level and thus can be invoked from any Web service client.

For more information, see "Using the Business Rule Service Component" in the *Oracle Fusion Middleware Developer's Guide for Oracle SOA Suite*.

Create a Decision component in the SOA Composite Editor that you later associate with a BPEL process. In this scenario the Decision Service is not exposed on the composite level. However it can be wired to any other component within the composite, such as BPEL, Oracle Mediator, and Oracle Human Workflow.

For more information, see "Using the Business Rule Service Component" in the *Oracle Fusion Middleware Developer's Guide for Oracle SOA Suite*.

Create a Decision component within the Human Task editor of a human task component.

This integration provides the following benefits:

- Dynamic processing: provides for intelligent routing, validation of policies within a process, and constraint checks.
- Integration with ad hoc human tasks: provides policy-based task assignment, various escalation policies, and load balancing of tasks.

## <span id="page-281-0"></span>**11.2.1 Working with Decision Component Metadata**

A Decision component is defined by the following files:

- [Decision Service Metadata \(.decs\) File](#page-281-2)
- [SCA Component Type \(.componentType\) File](#page-283-0)
- [Decision Component Entry in composite.xml](#page-283-1)

Typically, Oracle JDeveloper generates and maintains these files.

## <span id="page-281-2"></span>**11.2.1.1 Decision Service Metadata (.decs) File**

Every Decision component within a composite comprises one business rule metadata file. The business rule metadata file provides information about the location of the component business rule dictionary and the Decision Services exposed by the Decision component.

One Decision component might expose one or more Decision Services. For example a CreditRating Decision component might expose two services, CheckEligibility and CalculateCreditRating.

In Oracle Fusion Middleware 11*g* Release 1 (11.1.1), the Decision Service metadata comprises the decision function name that is being exposed as a Web service. For projects that are migrated from older releases of Oracle SOA Suite, the Decision

Service metadata typically has more information depending on the interaction pattern used in 10.1.3.x.

The business rule metadata file (*business\_rule\_name*.decs) defines the contract between the components involved in the interaction of the business rule with the design time and back-end Oracle Rules Engine.

This file is in the **SOA Content** area of the Application Navigator in Oracle JDeveloper for your SOA composite application. Table 11–1 describes the top-level elements in the Decision service .decs file.

*Table 11–1 Decision Metadata File (.decs) Top-level Elements*

| <b>Element</b>     | <b>Description</b>                                                                                                    |  |  |
|--------------------|----------------------------------------------------------------------------------------------------|--|--|
| ruleEngineProvider | The business_rule_name.decs file ruleEngineProvider element includes<br>details about the rule dictionary to use:                                                                                                    |  |  |
|                    | <ruleengineprovider name="OracleRulesSDK" provider="Oracle_11.0.0.0.0"><br/><repository type="SCA-Archive"><br/><path>AutoLoanComposite/oracle/rules/AutoLoanRules.rules</path><br/></repository><br/></ruleengineprovider>                                                                                                    |  |  |
|                    | The repository type is set to SCA-Archive for Decision components. This indicates<br>that the rule dictionary is located in the service component architecture archive. The<br>path is relative and interpreted differently by the following:                                                                                                    |  |  |
|                    | Design time — The path is prefixed with $Oramds$ : /. Metadata service (MDS)<br>APIs open the rule dictionary. Therefore, the full path to the dictionary is as<br>follows:                                                                                                    |  |  |
|                    | Oramds:/AutoLoanComposite/oracle/rules/AutoLoanRules.rules                                                                                                    |  |  |
|                    | Runtime (business rule service engine) — The business rule service engine uses<br>$\blacksquare$<br>the Oracle Business Rules SDK RuleRepository API to open the rule<br>dictionary located in MDS. The composite name prefix, for example<br>(AutoLoanComposite) is removed from the path and the metadata manager<br>assumes the existence of oracle/rules/AutoLoanRules.rules relative to<br>the composite home directory. |  |  |
| decisionService    | A Decision service is a Web service (or SOA) enabler of business rules. It is a service<br>in the sense of a Web service, thus opening the world of business rules to<br>service-oriented architectures (SOA). In 11g Release 1 (11.1.1), a Decision service<br>consists of metadata and a WSDL contract for the service.                                                                                                    |  |  |
|                    | The business_rule_name.decs file decisionService element defines the<br>metadata that describes business rules exposed as a Web service.                                                                                                    |  |  |
|                    | In general, a Decision service includes the following elements:                                                                                                    |  |  |
|                    | Target namespace<br>$\blacksquare$                                                                                                    |  |  |
|                    | Reference to the back-end Oracle Rules Engine (this is the link to the rule<br>$\blacksquare$<br>dictionary). Note that OracleRulesSDK is the reference name that matches the<br>name of the Oracle Rules Engine provider in ruleEngineProvider element.                                                                                                    |  |  |
|                    | Name (CreditRatingService in the following example)<br>п                                                                                                    |  |  |
|                    | Additional information about the dictionary name and ruleset to use                                                                                                    |  |  |
|                    | List of supported operations (patterns)<br>٠                                                                                                    |  |  |
|                    | Apart from the operations (patterns), the parameter types (or fact types) of operations<br>are specified (and validated later at runtime). Therefore, every Decision service<br>exposes a strongly-typed contract.                                                                                                    |  |  |

## <span id="page-283-0"></span>**11.2.1.2 SCA Component Type (.componentType) File**

An SCA business\_rule\_name.componentType file is included with each Decision component. This file lists the services exposed by the business rules service component. In the following sample, two services are exposed: CreditRatingService and LoanAdvisorService.

```
<?xml version="1.0" encoding="UTF-8" ?>
<!-- Generated by Oracle SOA Modeler version 1.0 at [5/24/07 9:27 AM]. -->
<componentType xmlns="http://xmlns.oracle.com/sca/1.0">
   <service name="CreditRatingService">
    <interface.wsdl
interface="http://xmlns.oracle.com/creditrating/Rating#wsdl.interface(IDecisionSer
vice)"/>
   </service>
  <service name="LoanAdvisorService">
    <interface.wsdl
interface="http://xmlns.oracle.com/loanoffer/Advisor#wsdl.interface(IDecisionServi
ce)"/>
   </service>
</componentType>
```
## <span id="page-283-1"></span>**11.2.1.3 Decision Component Entry in composite.xml**

An entry in composite.xml is created for a decision component. For example,

```
<component name="OracleRules1">
      <implementation.decision src="OracleRules1.decs"/>
</component>
```
The business rules service engine uses the information from this implementation type to process requests for the Service Engine. From an SCA perspective, a Decision Component is a new "implementation type".

## **11.2.2 Working with Decision Components that Expose a Decision Function**

You can use a Decision service to expose an Oracle Business Rules Decision Function as a service. A decision function is a function that is configured declaratively, without using RL Language programming that you use to call rules from a Java EE application or from a BPEL process.

Example 11–1 shows a *business\_rule\_name*.decs file decisionServices element that defines the metadata for an Oracle Business Rules Decision Function exposed as a service.

#### *Example 11–1 decisionService for Decision Function Execution*

```
<?xml version="1.0" encoding="UTF-8" standalone="yes"?>
<decisionServices xmlns="http://xmlns.oracle.com/bpel/rules" name="PurchaseItems">
    <ruleEngineProvider name="OracleRulesSDK" provider="Oracle_11.0.0.0.0">
       <repository type="SCA-Archive">
           <path>PurchasingSampleProject/oracle/rules/com/example/PurchaseItems.rules</path>
       </repository>
    </ruleEngineProvider>
    <decisionService targetNamespace="http://xmlns.oracle.com/PurchaseItems/PurchaseItems_
DecisionService_ValidatePurchasesDF" 
ruleEngineProviderReference="OracleRulesSDK" name="PurchaseItems_DecisionService_
ValidatePurchasesDF">
       <catalog>PurchaseItems</catalog>
        <pattern name="CallFunctionStateless">
            <arguments>
               <call>com.example.PurchaseItems.ValidatePurchasesDF</call>
            </arguments>
        </pattern>
```

```
<pattern name="CallFunctionStateful">
            <arguments>
               <call>com.example.PurchaseItems.ValidatePurchasesDF</call>
           </arguments>
       </pattern>
   </decisionService>
</decisionServices>
```
In this case, the decision function ValidatePurchasesDF itself is specified entirely in the PurchaseItems.rules file.

For more information, see, [Chapter 6, "Working with Decision Functions"](#page-178-0).

## <span id="page-284-1"></span>**11.2.3 Using Stateful Interactions with a Decision Component**

To provide a stateful Decision service you create a decision function and specify that the decision function is not stateless. To do so you deselect the **Stateless** checkbox in a decision function.

Note the following details about stateful interactions with a decision component (also see Figure 11–2):

- Rule sessions from the cache and those from the pool are mutually exclusive:
	- **–** The rule session pool is for simple, stateless interactions only
	- **–** The rule session cache keeps the state of a rule session across Decision service requests

## **11.2.4 What You Need to Know About Stateful Interactions with Decision Components**

A Decision Component running in a Business Rules service engine supports either stateful or stateless operation. The **Reset Session** (stateless) checkbox in the Create Business Rules dialog provides support for these two modes of operation.

When the **Reset Session** (stateless) checkbox selected, this indicates stateless operation.

When **Reset Session** (stateless) checkbox is unselected, the underlying Oracle Business Rules object is kept in memory of the Business Rules service engine at a separate location (so that it is not given back to the Rule Session Pool when the operation is finished). Only use stateful operation if you know you need this option (some errors can occur at runtime when using stateful operation and these errors could use a significant amount of service engine memory).

When **Reset Session** (stateless) checkbox is unselected, a subsequent use of the Decision component reuses the cached RuleSession object, with all its state information from the callFunctionStateful invocation, and then releases it back to the Rule Session pool after the callFunctionStateless operation is finished.

# <span id="page-284-0"></span>**11.3 Decision Service Architecture**

A Decision service consists only of the service description. All other artifacts are shared within a decision component as shown in Figure 11–1.

*Figure 11–1 Decision Service Architecture*

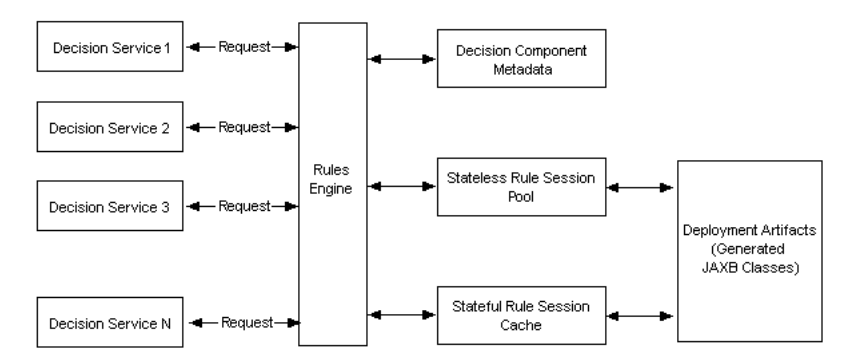

The heart of runtime is the Decision service cache, which is organized in a tree structure. Every decision component owns a subtree of that cache (depending on the composite distinguished name (DN), component, and service name). In this regard, Decision services of a decision component share the following data:

- Metadata of the decision component
	- **–** Fact type metadata
	- **–** Function metadata
	- **–** Ruleset metadata
- Rule session pool
	- **–** One rule session pool is created per decision component
	- **–** The rule sessions in the pool are pre-initialized with the data model Oracle RL and the ruleset Oracle RL already executed
	- **–** New rule sessions are created on demand
	- **–** Rule sessions can be reused for a configurable number of times
	- **–** The initial size of the rule session pool is configurable
- Stateful rule session cache
	- **–** A special cache is maintained for stateful rule sessions.

For more information, see [Section 11.2.3, "Using Stateful Interactions with a](#page-284-1)  [Decision Component"](#page-284-1).

- Deployment artifacts
	- **–** Decision component deployment can end up in class generation for JAXB fact types. The classes can be shared across the composite.

Figure 11–2 shows how both stateless and stateful rule sessions interact with the rule session pool and how stateful rule sessions interact with the stateful rule session cache during a Decision service request.

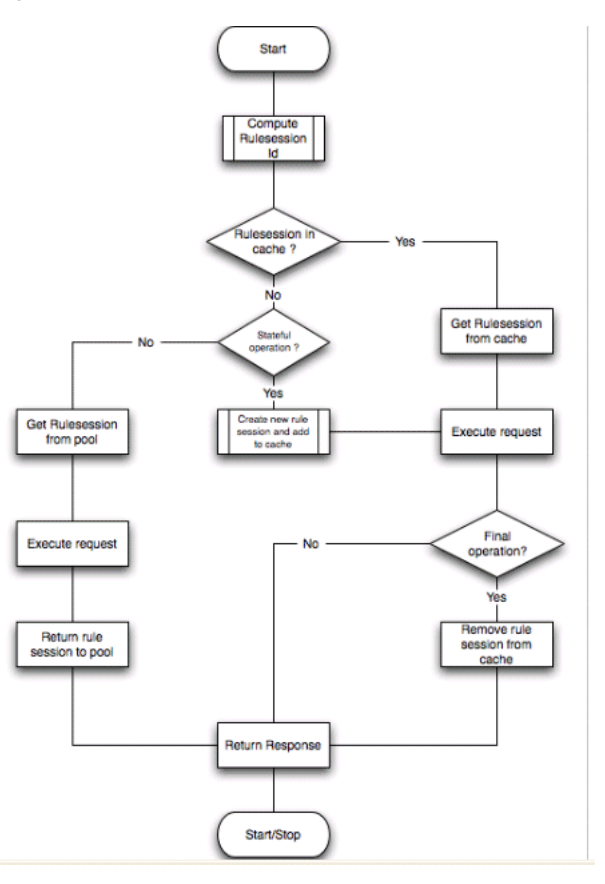

*Figure 11–2 Stateless and Stateful Rule Session Usage for a Decision Service Request*
# <sup>A</sup> **Oracle Business Rules Files and Limitations**

This appendix lists known naming constraints for Rules Designer files and names, and certain Rules SDK limitations.

This appendix includes the following sections:

[Section A.1, "Rules Designer Naming Conventions"](#page-288-0)

### <span id="page-288-0"></span>**A.1 Rules Designer Naming Conventions**

This section covers Rules Designer naming conventions.

### **A.1.1 Ruleset Naming**

Rules Designer enforces a limitation for ruleset names; a ruleset name must start with a letter and contain only letters, numbers, or the following characters: ".", "-", "\_","", ":", "/", and single spaces. Letters include the characters (a to z and A to Z) and numbers (0 to 9).

### **A.1.2 Dictionary Naming**

Rules Designer dictionary names can contain only the following characters, upper and lowercase letters (a to z and A to Z), numbers (0 to 9), and the underscore ( $\cdot$ ). Special characters are not valid in a dictionary name.

Rules Designer dictionary names are case preserving but case-insensitive. For example, the dictionary names Dictionary and DICT are both valid. If you create a dictionary named Test, then you can create another dictionary named TEST only if you first delete the dictionary named Test.

### **A.1.3 Alias Naming**

Rules Designer alias names must begin with a letter and contain only letters, numbers, ".", "-", "\_","", ":", "/", and single spaces.

### **A.1.4 XML Schema Target Package Naming**

The **Target Package Name** that you specify for an XMLFact on the XML Schema Selector page is limited to ASCII characters, digits, and the underscore character.

# <sup>B</sup>**Rules Extension Methods**

This appendix lists the extension methods. This appendix includes the following sections:

- [Section B.1, "Duration Extension Methods \(oracle.rules.rl.extensions.Duration\)"](#page-290-0)
- [Section B.2, "JavaDate Extension Methods \(oracle.rules.rl.extensions.JavaDate\)"](#page-291-0)
- [Section B.3, "XMLDate Extension Methods \(oracle.rules.rl.extensions.XMLDate\)"](#page-292-0)
- [Section B.4, "OracleDate Methods \(oracle.rules.sdk2.extensions.OracleDate\)"](#page-293-0)
- Section B.5, "OracleDuration Methods [\(oracle.rules.sdk2.extensions.OracleDuration\)"](#page-295-0)

### <span id="page-290-0"></span>**B.1 Duration Extension Methods (oracle.rules.rl.extensions.Duration)**

Table B–1 lists the Duration methods.

Use the Duration methods to calculate a duration between two dates. The Duration methods all take two date arguments. The Duration methods are overloaded so that the first argument is one of, java.util.Calendar or javax.xml.datatype.XMLGregorianCalendar, and the second argument is one of java.util.Calendar or javax.xml.datatype.XMLGregorianCalendar.

Rules Designer lists the arguments and valid types for each method in the list.

| <b>Method</b>       | <b>Returns</b> | <b>Description</b>                                                                                                    |
|---------------------|----------------|----------------------------------------------------------------------------------------------------|
| compare             | int            | Compares two dates and returns an int value of 0 if they are<br>equal, less than 0 if date1 represents a point in time before date2,<br>greater than 0 if date1 represents a point in time after date2. |
| daysBetween         | int.           | Returns the difference between the two dates in days.                                                                                                    |
| hoursBetween        | long           | Returns the difference between the two dates in hours.                                                                                                    |
| millisecondsBetween | long           | Returns the difference between the two dates in milliseconds.                                                                                                    |
| minutesBetween      | long           | Returns the difference between the two dates in minutes.                                                                                                    |
| monthsBetween       | int.           | Returns the difference between the two dates in months.                                                                                                    |
| secondsBetween      | long           | Returns the difference between the two dates in seconds.                                                                                                    |
| weeksBetween        | int.           | Returns the difference between the two dates in weeks.                                                                                                    |
| vearsBetween        | int            | Returns the difference between the two dates in years.                                                                                                    |

*Table B–1 Oracle Business Rules Duration Methods*

# <span id="page-291-0"></span>**B.2 JavaDate Extension Methods (oracle.rules.rl.extensions.JavaDate)**

Table B–2 lists the JavaDate add and subtract methods. Table B–3 lists the JavaDate to and from string methods. For details see the ISO 8601 numeric representation of dates and times, at

#### http://www.iso.org/iso/support/faqs/faqs\_widely\_used\_ standards/widely\_used\_standards\_other/date\_and\_time\_format.htm.

Use the JavaDate add and subtract methods to return an updated calendar. Each method in Table B–2 returns a java.util.Calendar. Each method takes a first argument of java.util.Calendar, and a second argument that is either an int or a long, depending on the method.

| Method                                      | <b>Arguments</b> | <b>Description</b>                                                                                                    |
|---------------------------------------------|------------------|----------------------------------------------------------------------------------------------------|
| addDaysTo                                   | Calendar, int    | Returns a new Calendar that is the result of adding the specified<br>number of days to the specified date.                |
| addHoursTo                                  | Calendar, long   | Returns a new Calendar that is the result of adding the specified<br>number of hours to the specified date.               |
| addMillisecondsTo                           | Calendar, long   | Returns a new Calendar that is the result of adding the specified<br>number of milliseconds to the specified date.        |
| addMinutesTo                                | Calendar, long   | Returns a new Calendar that is the result of adding the specified<br>number of minutes to the specified date.             |
| addMonthsTo                                 | Calendar, int    | Returns a new Calendar that is the result of adding the specified<br>number of months to the specified date.              |
| addSecondsTo                                | Calendar, long   | Returns a new Calendar that is the result of adding the specified<br>number of seconds to the specified date.             |
| addWeeksTo                                  | Calendar, int    | Returns a new Calendar that is the result of adding the specified<br>number of weeks to the specified date.               |
| addYearsTo                                  | Calendar, int    | Returns a new Calendar that is the result of adding the specified<br>number of years to the specified date.               |
| subtractDaysFrom                            | Calendar, int    | Returns a new Calendar that is the result of subtracting the<br>specified number of days from the specified date.         |
| subtractHoursFrom                           | Calendar, long   | Returns a new Calendar that is the result of subtracting the<br>specified number of hours from the specified date.        |
| subtractMilliseconds Calendar, long<br>From |                  | Returns a new Calendar that is the result of subtracting the<br>specified number of milliseconds from the specified date. |
| subtractMinutesFrom                         | Calendar, long   | Returns a new Calendar that is the result of subtracting the<br>specified number of minutes from the specified date.      |
| subtractMonthsFrom                          | Calendar, int    | Returns a new Calendar that is the result of subtracting the<br>specified number of months from the date.                 |
| subtractSecondsFrom                         | Calendar, long   | Returns a new Calendar that is the result of subtracting the<br>specified number of seconds from the specified date.      |
| subtractWeeksFrom                           | Calendar, int    | Returns a new Calendar that is the result of subtracting the<br>specified number of weeks from the specified date.        |
| subtractYearsFrom                           | Calendar, int    | Returns a new Calendar that is the result of subtracting the<br>specified number of years from the specified date.        |

*Table B–2 JavaDate Add To and Subtract From Calendar Methods*

| <b>Method</b>      | <b>Returns</b> | <b>Description</b>                                                                                 |
|--------------------|----------------|----------------------------------------------------------------------------------------------------|
| fromDateString     | Calendar       | Creates a Calendar instance for the specified ISO 8601 date.<br>The argument is a String.          |
| fromDateTimeString | Calendar       | Creates a Calendar instance for the specified ISO 8601 date<br>and time. The argument is a String. |
| fromTimeString     | Calendar       | Creates a Calendar instance for the specified ISO 8601 time.<br>The argument is a String.          |
| toDateString       | String         | Return the ISO 8601 representation of the specified date. The<br>argument is a Calendar.           |
| toDateTimeString   | String         | Return the ISO 8601 representation of the specified date and<br>time. The argument is a Calendar.  |
| toTimeString       | String         | Return the ISO 8601 representation of the specified time. The<br>argument is a Calendar.           |

*Table B–3 JavaDate Date and Time String Methods*

# <span id="page-292-0"></span>**B.3 XMLDate Extension Methods (oracle.rules.rl.extensions.XMLDate)**

Table B–4 lists the XMLDate add and subtract methods. Table B–5 lists the XMLDate to and from string methods. For details see the ISO 8601 numeric representation of dates and times, at

http://www.iso.org/iso/support/faqs/faqs\_widely\_used\_ standards/widely\_used\_standards\_other/date\_and\_time\_format.htm.

Use the XMLDate add and subtract methods to return an updated XMLGregorianCalendar. Each method in Table B–4 returns a javax.xml.datatype.XMLGregorianCalendar. Each method takes a first argument of javax.xml.datatype.XMLGregorianCalendar, and a second argument that is either an int or a long, depending on the method.

| <b>Method</b>     | <b>Arguments</b>              | <b>Description</b>                                                                                                    |
|-------------------|-------------------------------|----------------------------------------------------------------------------------------------------|
| addDaysTo         | XMLGregorianCalendar,<br>int  | Returns a new XMLGregorian Calendar that is the result<br>of adding the specified number of days to the specified<br>XMLGregorianCalendar.        |
| addHoursTo        | XMLGregorianCalendar,<br>int. | Returns a new XMLGregorianCalendar that is the result<br>of adding the specified number of hours to the specified<br>XMLGregorianCalendar.        |
| addMillisecondsTo | XMLGregorianCalendar,<br>long | Returns a new XMLGregorianCalendar that is the result<br>of adding the specified number of milliseconds to the<br>specified XMLGregorianCalendar. |
| addMinutesTo      | XMLGregorianCalendar,<br>long | Returns a new XMLGregorianCalendar that is the result<br>of adding the specified number of minutes to the<br>specified XMLGregorianCalendar.      |
| addMonthsTo       | XMLGregorianCalendar,<br>int  | Returns a new XMLGregorianCalendar that is the result<br>of adding the specified number of months to the<br>specified XMLGregorianCalendar.       |
| addSecondsTo      | XMLGregorianCalendar,<br>long | Returns a new XMLGregorianCalendar that is the result<br>of adding the specified number of seconds to the<br>specified XMLGregorianCalendar.      |
| addWeeksTo        | XMLGregorianCalendar,<br>int  | Returns a new XMLGregorianCalendar that is the result<br>of adding the specified number of weeks to the specified<br>XMLGregorianCalendar.        |

*Table B–4 XMLDate Add To and Subtract From Methods*

| <b>Method</b>                | <b>Arguments</b>              | <b>Description</b>                                                                                                    |
|------------------------------|-------------------------------|----------------------------------------------------------------------------------------------------|
| addYearsTo                   | XMLGregorianCalendar,<br>int  | Returns a new XMLGregorianCalendar that is the result<br>of adding the specified number of years to the specified<br>XMLGregorianCalendar.               |
| subtractDaysFrom             | XMLGregorianCalendar,<br>int  | Returns a new XMLGregorian Calendar that is the result<br>of subtracting the specified number of days from the<br>specified XMLGregorianCalendar.        |
| subtractHoursFrom            | XMLGregorianCalendar,<br>long | Returns a new XMLGregorianCalendar that is the result<br>of subtracting the specified number of hours from the<br>specified XMLGregorianCalendar.        |
| subtractMillisecond<br>sFrom | XMLGregorianCalendar,<br>long | Returns a new XMLGregorianCalendar that is the result<br>of subtracting the specified number of milliseconds from<br>the specified XMLGregorianCalendar. |
| subtractMinutesFrom          | XMLGregorianCalendar,<br>long | Returns a new XMLGregorianCalendar that is the result<br>of subtracting the specified number of minutes from the<br>specified XMLGregorianCalendar.      |
| subtractMonthsFrom           | XMLGregorianCalendar,<br>int  | Returns a new XMLGregorianCalendar that is the result<br>of subtracting the specified number of months from the<br>specified XMLGregorianCalendar.       |
| subtractSecondsFrom          | XMLGregorianCalendar,<br>long | Returns a new XMLGregorianCalendar that is the result<br>of subtracting the specified number of seconds from the<br>specified XMLGregorianCalendar.      |
| subtractWeeksFrom            | XMLGregorianCalendar,<br>int  | Returns a new XMLGregorianCalendar that is the result<br>of subtracting the specified number of weeks from the<br>specified XMLGregorianCalendar.        |
| subtractYearsFrom            | XMLGregorianCalendar,<br>int  | Returns a new XMLGregorianCalendar that is the result<br>of subtracting the specified number of years from the<br>specified XMLGregorianCalendar.        |

*Table B–4 (Cont.) XMLDate Add To and Subtract From Methods*

*Table B–5 XMLDate To and From String Methods*

| Method     | <b>Returns</b> | <b>Description</b>                                                                                                    |
|------------|----------------|----------------------------------------------------------------------------------------------------|
| fromString |                | XMLGregorianCalendar Creates an XMLGregorianCalendar instance from specified ISO<br>8601 date, datetime or time. Takes a single String argument. |
| toString   | String         | Return the ISO 8601 representation of the specified<br>XMLGregorianCalendar.Takes a single<br>XMLGregorianCalendar argument.                     |

# <span id="page-293-0"></span>**B.4 OracleDate Methods (oracle.rules.sdk2.extensions.OracleDate)**

Table B–6 lists the OracleDate add and subtract methods. Table B–7 lists the OracleDate to and from string methods. For details see the ISO 8601 numeric representation of dates and times, at http://www.iso.org/iso/support/faqs/faqs\_widely\_used\_

standards/widely\_used\_standards\_other/date\_and\_time\_format.htm.

Use the OracleDate add and subtract methods to return an updated Timestamp. Each method in Table B-6 returns an oracle.jbo.domain.Timestamp.Each method takes a first argument of oracle.jbo.domain.Timestamp, and a second argument that is either an int or a long, depending on the method.

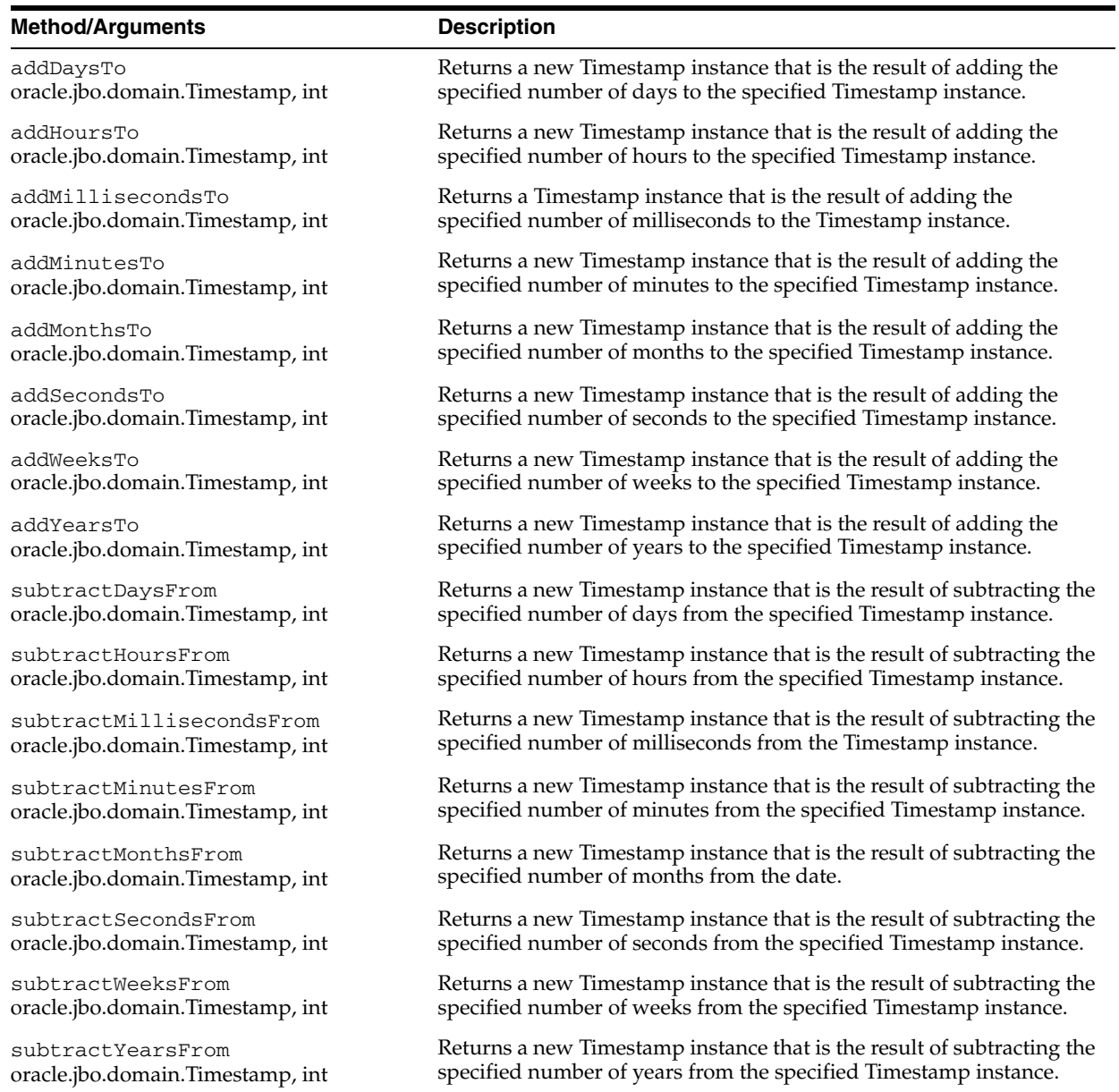

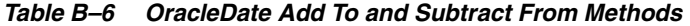

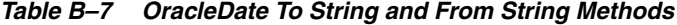

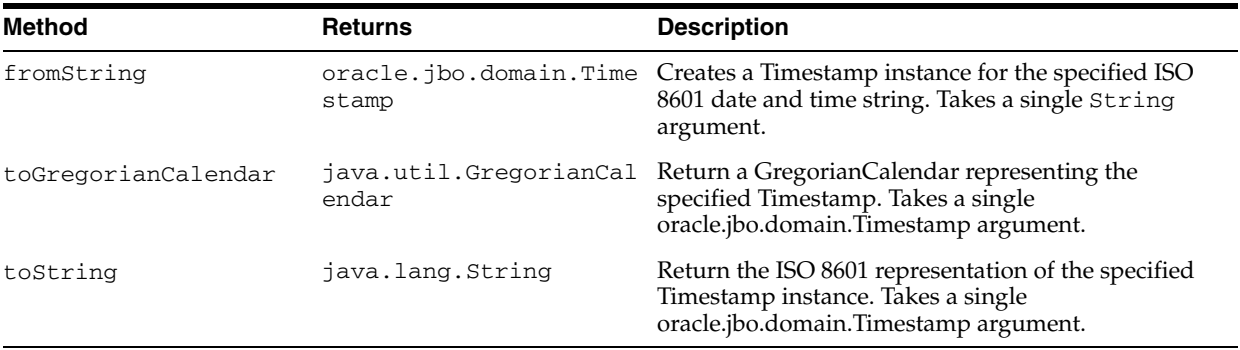

# <span id="page-295-0"></span>**B.5 OracleDuration Methods (oracle.rules.sdk2.extensions.OracleDuration)**

Use the Duration methods to calculate a duration between two dates. The Duration methods all take two date arguments. The Duration methods are overloaded so that the first argument is one of, java.util.Calendar, oracle.jbo.domain.Timestamp,

javax.xml.datatype.XMLGregorianCalendar, and the second argument is one of java.util.Calendar, oracle.jbo.domain.Timestamp, or

javax.xml.datatype.XMLGregorianCalendar. Note that one argument for the methods must be a Timestamp (oracle.jbo.domain.Timestamp).

Rules Designer lists the arguments and valid types for each method in the list.

Table B–8 lists the OracleDuration methods.

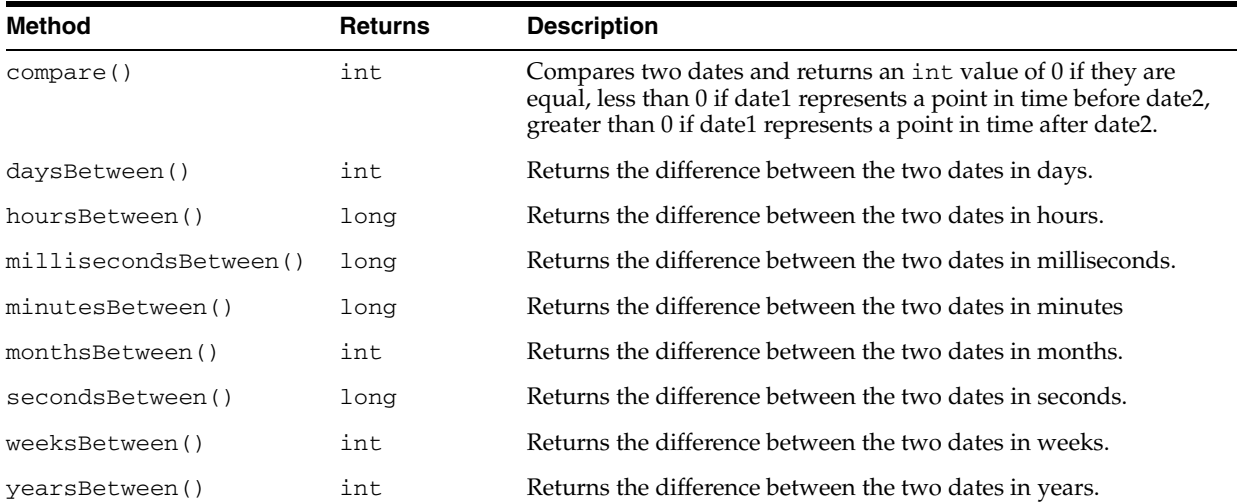

#### *Table B–8 OracleDuration Methods*

**C**

# <sup>C</sup> **Oracle Business Rules Frequently Asked Questions**

This appendix contains frequently asked questions about Oracle Business Rules.

- Section C.1, "Why Do Rules Not Fire When A Java Object is Asserted as a Fact and [Then Changed Without Using the Modify Action?"](#page-296-0)
- Section C.2, "What are the Differences Between Oracle Business Rules RL [Language and Java?"](#page-297-0)
- [Section C.3, "How Does a RuleSession Handle Concurrency and Synchronization?"](#page-297-1)
- [Section C.4, "How Do I Correctly Express a Self-Join?"](#page-298-0)
- [Section C.5, "How Do I Use a Property Change Listener in Oracle Business Rules?"](#page-300-0)
- Section C.6, "What Are the Limitations on a Decision Service with Oracle Business [Rules?"](#page-301-0)
- [Section C.7, "How Do I Change the Name of a Dictionary or Dictionary Package?"](#page-302-0)
- [Section C.8, "How Do I Put Java Code in a Rule?"](#page-302-3)
- [Section C.9, "Can I Use Java Based Facts in a Decision Service with BPEL?"](#page-302-4)
- [Section C.10, "How Do I Enable Debugging in a BPEL Decision Service?"](#page-302-1)
- [Section C.11, "How Do I Support Versioning with Oracle Business Rules?"](#page-302-2)
- Section C.12, "What is the Priority Order Using Priorities with Rules and [Rulesets?"](#page-303-0)
- Section C.13, "Why do XML Schema with xsd:string Typed Elements Import as [Type JAXBElement?"](#page-303-1)
- Section C.14, "Why Are Changes to My Java Classes Not Reflected in the Data [Model?"](#page-304-1)
- [Section C.15, "How Do I Use Rules SDK to Include a null in an Expression?"](#page-304-2)
- [Section C.16, "Is WebDAV Supported as a Repository to Store a Dictionary?"](#page-304-0)

# <span id="page-296-0"></span>**C.1 Why Do Rules Not Fire When A Java Object is Asserted as a Fact and Then Changed Without Using the Modify Action?**

When a Java object has been asserted and then the object is changed without using the modify action, the object must be re-asserted in the Rules Engine. Therefore, if a rule associated with the changed Java object does not fire, this means that the Rules Engine did not re-evaluate any rule conditions and did not activate any rules. Thus, when a

Java object changes without using the modify action, the object must be re-asserted in the Rules Engine.

## <span id="page-297-0"></span>**C.2 What are the Differences Between Oracle Business Rules RL Language and Java?**

For more information on the differences between Oracle Business Rules RL Language and Java, see Appendix A in *Oracle Fusion Middleware Language Reference Guide for Oracle Business Rules*.

## <span id="page-297-1"></span>**C.3 How Does a RuleSession Handle Concurrency and Synchronization?**

Method calls on an Oracle Business Rules RuleSession object are thread-safe such that calls by multiple threads do not cause exceptions at the RuleSession level. However, there are no exclusivity or transactional guarantees on the execution of methods. The lowest-level run method in the Rules Engine is synchronized, so two threads with a shared RuleSession cannot both simultaneously execute run. One call to run must wait for the other to finish.

Oracle Business Rules functions are not synchronized by default. Like Java methods, Oracle Business Rules functions can execute concurrently and it is the programmer's responsibility to use synchronized blocks to protect access to shared data (for instance, a HashMap containing results data).

Any set of actions that a user wants to be executed as in a transaction-like form must synchronize around the shared object. Users should not synchronize around a RuleSession object because exceptions thrown when calling RuleSession methods may require the RuleSession object to be discarded.

For most uses of a RuleSession object in Oracle Business Rules, each thread or servlet instance should create and use a local RuleSession object. This usage pattern is roughly analogous to using a JDBC connection in this manner.

The following examples demonstrate how to use a shared RuleSession object.

For the case where Thread-1 includes the following:

```
ruleSession.callFunctionWithArgument("assert", singleFact1);
ruleSession.callFunctionWithArgument("assert", singleFact2);
```
and Thread-2 includes the following:

```
ruleSession.callFunction("run");
ruleSession.callFunction("clear");
```
In this case, the execution of the two threads might proceed as shown in Example C–1.

#### *Example C–1 Using a Shared RuleSession Object in Oracle Business Rules*

Thread-1: ruleSession.callFunctionWithArgument("assert", singleFact1); Thread-2: ruleSession.callFunction("run"); Thread-2: ruleSession.callFunction("clear"); Thread-1: ruleSession.callFunctionWithArgument("assert", singleFact2);

In Example C–1, the two facts Thread-1 asserted are never both in the RuleSession during a call to run. Notice also that only one thread calls the run method. If you use a design where multiple threads can call run on a shared RuleSession, this can create extremely hard to find bugs and there is usually no gain in performance.

All accesses to a shared RuleSession object must be synchronized to ensure the intended behavior. However, a RuleSession instance may throw an exception and not be recoverable, so do not use this object as the synchronization object. Instead, use another shared object as the synchronization point.

One can envision a shared server process producer-consumer model for RuleSession use. In this model, multiple threads assert facts to a shared RuleSession and one thread periodically calls run, reads any results, and outputs them. This ensures that thread conflicts cannot occur, because the two code segments must be executed serially and cannot be intermingled. For example, the code with shared objects, producer code, and consumer code in Example C–2, Example C–3, and Example C–4.

#### *Example C–2 RuleSession Shared Objects*

```
RuleSession ruleSession;
Object ruleSessionLock = new Object();
```
#### *Example C–3 RuleSession Producer Code*

```
public String addFacts(FactTypeA fa, FactTypeB fb, FactTypeC fc){
    String status = "";
    synchronized(ruleSessionLock){
     try {
       ruleSession.callFunctionWithArgument("assert", fa);
       ruleSession.callFunctionWithArgument("assert", fb);
       status = "success";
     } catch (Exception e) { 
        // a method that creates a new RuleSession loads it with rules
       initializeRuleSession(); 
       status = "failure";
     }
     return status;
}
```
#### *Example C–4 RuleSession Consumer Code*

```
public List exec(){
  synchronized(ruleSessionLock){
    try {
      ruleSession.callFunction("run");
     List results = (List)ruleSession.callFunction("getResults");
      ruleSession.callFunction("clearResults");
      return results;
    } catch (Exception e) { 
      // a method that creates a new RuleSession loads it with rules
       initializeRuleSession();
      return null;
 }
  }
}
```
**Note:** When multiple threads are sharing a RuleSession object, if more than one of the threads calls the run method, this can create extremely hard to find bugs and there is usually no gain in performance.

## <span id="page-298-0"></span>**C.4 How Do I Correctly Express a Self-Join?**

When working with facts, there are cases where the runtime behavior of Oracle RL may produce surprising results.

Consider the Oracle RL code in Example C–5.

#### *Example C–5 Self-Join Using Fact F*

```
class F {int i; }; 
rule r1 { 
 if (fact F f1 && fact F f2) { 
    println("Results: " + f1.i + ", " + f2.i); 
 }
} 
assert(new F(i:1));
assert(new F(i:2)); 
run();
```
How many lines print in the Example C–5 output? The answer is 4 lines because the same fact instance can match for both  $f1$  and  $f2$ .

Thus, Example C–5 gives the following output:

```
Results: 2, 2 
Results: 2, 1 
Results: 1, 2 
Results: 1, 1
```
Using the same example with a third  $F$ , for example (assert (new  $F(i:3)$ );) then nine lines are printed and if, at the same time, a third term  $&\&$  fact F F3 is added then 27 lines are printed.

If you are attempting to find all combinations and orders of distinct facts, you need an additional term to in the test, as shown in Example C–6.

*Example C–6 Find All Combinations of Fact F*

```
rule r1 { 
 if (fact F F1 && fact F F2 && F1 != F2) { 
   println("Results: " + F1.i + ", " + F2.i); 
 }
}
```
The code in Example C–6 gives the following output:

Results: 2, 1 Results: 1, 2

The simplest, although not the fastest way to find all combinations of facts, regardless of their order, is to use the code shown in Example C–7.

#### *Example C–7 Finding Combinations of Fact F*

```
rule r1 { 
 if (fact F F1 && fact F F2 && id(F1) < id(F2)) {
    println("Results: " + F1.i + ", " + F2.i); 
 }
}
```
Because the function  $id()$  shown in Example C–7 takes longer to execute in a test pattern than a direct comparison, the fastest method is to test on a unique value in each object. For example, you could add an integer value property "oid" to your class that is assigned a unique value for each instance of the class.

Example C–8 shows the same rule using the oid value.

#### *Example C–8 Fast Complete Comparison*

rule r1 {

```
if (fact F F1 && fact F F2 && F1.oid < F2.oid) { 
 println("Results: " + F1.i + ", " + F2.i);}
```
}

This problem may also arise if you attempt to remove all duplicate facts from the Oracle Rules Engine, using a function as shown Example C–9.

#### *Example C–9 Retracting Duplicate Facts Incorrect Sample*

```
rule rRemoveDups { 
 if (fact F F1 && fact F F2 && F1.i == F2.i) {
   retract(F2); 
 } 
}
```
However, this rule removes all facts of type  $F$ , not just the duplicates because  $F1$  and F2 may be the same fact instance. Example C–10 shows the correct version of this rule.

*Example C–10 Retracting Duplicate Facts Corrected Sample*

```
rule rRemoveDups { 
 if (fact F F1 && fact F F2 && F1 != F2 && F1.i == F2.i) { 
   retract(F2); 
 } 
}
```
### <span id="page-300-0"></span>**C.5 How Do I Use a Property Change Listener in Oracle Business Rules?**

The Oracle Rules Engine supports the Java PropertyChangeListener design pattern. This allows an instance of a Java fact that uses the PropertyChangeSupport class to automatically notify the Oracle Rules Engine

when property values have changed. Java facts are not required to implement this pattern to be used by Oracle Rules Engine.

Typically, changes made to values of a property of a Java object that has previously been asserted to the Oracle Rules Engine requires that the object be re-asserted in order for rules to be reevaluated with the new property value. For properties that fire PropertyChangeEvent, changing the value of those properties both changes the value and re-asserts the fact to the Oracle Rules Engine.

To implement the PropertyChangeListener design pattern in a class, do the following:

**1.** Import this package in the class:

import java.beans.PropertyChangeSupport;

**2.** Add a private member variable to the class:

private PropertyChangeSupport m\_pcs = null;

**3.** In the constructor, create a new PropertyChangeSupport object:

```
m_pcs = new PropertyChangeSupport(this);
```
**4.** Then for each setter, add the call to firePropertyChange:

```
public void setName( String name ){
   String oldVal = m_name;
   m name = name;
   m_pcs.firePropertyChange( "name", oldVal, m_name );
```
}

```
5. Implement addPropertyChangeListener method (delegate to m_pcs):
   public void addPropertyChangeListener(PropertyChangeListener pcl){
       m_pcs.addPropertyChangeListener( pcl );
   }
6. Implement removePropertyChangeListener method (delegate to m_pcs):
```

```
public removePropertyChangeListener(PropertyChangeListener pcl){
   m_pcs.removePropertyChangeListener( pcl );
}
```
When deciding whether to design your application to always explicitly re-assert modified objects or implement the PropertyChangeListener design pattern, consider the following:

- Explicitly re-asserting modified objects allows a user to group several property changes and making them visible to the rules all at once. This is most useful when a concurrent thread is executing rules, and the rules should see only a complete group of property changes.
- Explicit assert reduces the computational cost of rule re-evaluation when multiple properties are changed. If multiple properties are changed at the same time, this results in multiple re-evaluations of rule conditions that reference the fact type. This occurs because each property change event results in a re-assertion of the object. Using an explicit assert instead of the PropertyChangeListener pattern eliminates this extra computational cost.
- Explicit assert is required when a rule modifies a fact that is also tested in its condition, but the automatic reassert triggered by the PropertyChangeListener before a guard condition property is set would cause the rule to refire itself endlessly.
- Explicit assert must be used when modifying Oracle RL facts and XML facts, because these cannot be defined to support the PropertyChangeListener design pattern.
- PropertyChangeListener-enabled facts allow a Java application to communicate property changes to the rule engine without having to change the application to perform explicit asserts. This also means that code that modifies a property of an object does not need to have a reference to the RuleSession object in scope.
- PropertyChangeListener support prevents the common error of neglecting to re-assert a fact after changing its properties.

# <span id="page-301-0"></span>**C.6 What Are the Limitations on a Decision Service with Oracle Business Rules?**

There are some limitations for using Business Rules with a BPEL process, including the following:

- Only visible XML fact types may be specified as the input for a decision service.
- Only visible XML fact types may be specified as the output of a decision service.

For an additional restriction, see [Appendix D.9, "How Are Decision Service Inputs and](#page-310-0)  [Outputs Restricted?".](#page-310-0)

For information on setting XML fact type visible option, see [Section 3.2, "Working with](#page-37-0)  [XML Facts".](#page-37-0)

### <span id="page-302-0"></span>**C.7 How Do I Change the Name of a Dictionary or Dictionary Package?**

To change the name of a dictionary or a dictionary package name, you use JDeveloper option **File > Rename**. Do not use **Refactor > Rename**. The refactor option does not apply to dictionaries or dictionary packages.

For more information, see [Section 2.2.5, "How to Rename a Dictionary or Rename a](#page-27-0)  [Dictionary Package"](#page-27-0) and [Section D.3, "Renaming a Dictionary or Dictionary Package"](#page-307-0).

# <span id="page-302-3"></span>**C.8 How Do I Put Java Code in a Rule?**

You do not actually put Java code in a rule. However, you can invoke a Java method from a rule condition or action.

## <span id="page-302-4"></span>**C.9 Can I Use Java Based Facts in a Decision Service with BPEL?**

Oracle BPEL PM can invoke only decision functions exposed as a decision service, and this means that the decision function inputs and outputs must be XML fact types.

 You can use an existing ruleset or decision function that uses Java fact types if you convert the input XML facts to Java facts. For example, you could create some rules in a ruleset, named convertFromXML, and put this ruleset before the Java ruleset in the decision function ruleflow. Similarly, you could create a ruleset to convert from Java facts to output XML facts and put this ruleset after the Java ruleset in the decision function ruleflow.

Alternatively, if your rules use only properties, and no methods or fields, from the Java fact types you can replace the Java fact types with XML fact types as follows:

- **1.** Delete the Java fact types (first making careful note of the aliases of the fact types and properties).
- **2.** Import similar XML fact types and edit the aliases of the fact types and properties to be the same as the deleted Java fact types and properties.

## <span id="page-302-1"></span>**C.10 How Do I Enable Debugging in a BPEL Decision Service?**

To enable debugging output during ruleset execution for a BPEL Decision Service, you enable the SOA rules logger. When the SOA rules logger is set to TRACE level then the output of watchAll is logged to the SOA diagnostic log. When you change the logging level using Fusion Middleware Control Console, you do not need to redeploy the application to use the specified level.

For information on using the SOA oracle.soa.service.rules and oracle.soa.services.rules.obrtrace loggers, see *Oracle Fusion Middleware Administrator's Guide for Oracle SOA Suite*.

## <span id="page-302-2"></span>**C.11 How Do I Support Versioning with Oracle Business Rules?**

Versioning is supported in Oracle Business Rules in two ways:

At design time, the dictionary is stored as an XML file in a JDeveloper project. The dictionary can be versioned in a source control system in the same way as any other source file.

At runtime, the dictionary is stored in MDS. If MDS is database backed then versioning is supported using MDS.

Note: It is possible for a server application to respond to dictionary changes as they are made visible to the application in MDS. The rule service engine (decision service) does this automatically. For non-SCA application, this can be done using the RuleRepository interface. At this time, they way to support an "in-draft" version is by using the sandbox feature of MDS. The Oracle Business Rules RuleRepository interface supports this.

### <span id="page-303-0"></span>**C.12 What is the Priority Order Using Priorities with Rules and Rulesets?**

The priority is highest to lowest, with the higher priority rule or ruleset executing first. For example, if you create rules with priorities 1-4 they would be executed in the execution priority order 4,3,2,1.

Note, however, you should try to avoid priorities as much as possible since they break the purely declarative model of rules. If you find yourself using a lot of priorities, then generally it is best to try to restructure your rules to use guard clauses for representing dependencies between rules and divide the rules into multiple rulesets if they are intended to be run in a certain order. For more information, see [Section 4.5.5, "How to](#page-93-0)  [Set a Priority for a Rule".](#page-93-0)

# <span id="page-303-1"></span>**C.13 Why do XML Schema with xsd:string Typed Elements Import as Type JAXBElement?**

According to the JAXB 2.0 spec, the default type mapping for elements that have minOccurs="0" and nillable="true" is JAXBElement<*T*>, where *T* is the default mapping of the type defined for the element. For example, xsd:string maps to JAXBElement<String>, xsd:int maps to JAXBElement<Integer>, and xsd:integer maps to JAXBElement<BigInteger>. This is because nillable="true" means the user has defined a semantic difference between a element not being defined in a document, with minOccurs=0, it does not have to be defined, and an element being defined but having the attribute nil="true". This is a subtle difference and is often used to define the difference between an unknown value and a value known to be "no value".

To use the JAXBElement-typed property in a rule, the property must be first checked for non-null, and then the "value" property or getValue() method can be used retrieve a value of the underlying type:

```
fact FactType1 &&
    FactType1.prop1 != null &&
    FactType1.prop1.value == "abc"
```
Alternatively, you may want to define a customized JAXB binding so nillable elements are mapped to type *T* rather than JAXBElement<*T*>. However, this is a lossy conversion, as you no longer are able to determine the difference between a non-existent element and a nil one. This does make the nillable attribute less useful, but it does allow you to explicitly define an element as nil in your document, similarly to how in Java an Object-typed field is initialized to null by default or you can explicitly initialize it to null.

There are several ways to do this. In both cases, add these attributes to the toplevel xsd:schema element start tag:

```
xmlns:jaxb="http://java.sun.com/xml/ns/jaxb"
jaxb:version="2.0"
```
**1.** To specify ALL properties to use the binding, add this immediately inside the xsd:schema opening tag:

```
<xsd:annotation>
     <xsd:appinfo>
         <jaxb:globalBindings generateElementProperty="false"/>
     </xsd:appinfo>
</xsd:annotation>
```
**2.** To specify only specific properties use the binding, add an annotation like this to each desired element:

```
<xsd:element name="stringElement2" type="xsd:string" minOccurs="0" 
nillable="true">
     <xsd:annotation>
         <xsd:appinfo>
              <jaxb:property generateElementProperty="false" />
         </xsd:appinfo>
     </xsd:annotation>
</xsd:element>
```
**3.** Add the definitions to an external customizations file and pass it as an argument when adding the schema to the datamodel. This can only be done when programmatically calling the SchemaBrowser class and is not exposed in Rule Designer.

## <span id="page-304-1"></span>**C.14 Why Are Changes to My Java Classes Not Reflected in the Data Model?**

Do not import classes that have been compiled into the "SCA-INF/classes" directory. Classes in this directory cannot be reloaded into the datamodel when they change.

### <span id="page-304-2"></span>**C.15 How Do I Use Rules SDK to Include a null in an Expression?**

You can use the following Rules SDK code to include a null value:

```
SimpleTest test = pattern.getSimpleTestTable().add();
test.getLeft().setValue(attr);
test.setOperator(Util.TESTOP_NE);
test.getRight().setValue("null");
```
### <span id="page-304-0"></span>**C.16 Is WebDAV Supported as a Repository to Store a Dictionary?**

The Web Distributed Authoring and Versioning (WebDAV) repository is not supported to store a dictionary in Oracle Fusion Middleware 11*g* Release 1 (11.1.1) Oracle Business Rules. Oracle Business Rules supports using an MDS (file backed or Database backed) repository for storing dictionaries.

# **Oracle Business Rules Troubleshooting**

This appendix contains workarounds and solutions for issues you may encounter when using Oracle Business Rules. The following topics are covered:

- [Section D.1, "Getter and Setter Methods are not Visible"](#page-306-1)
- [Section D.2, "Java Class with Only a Property Setter"](#page-306-0)
- [Section D.3, "Renaming a Dictionary or Dictionary Package"](#page-307-1)
- [Section D.4, "Runtime NoClassDefFound Error"](#page-307-2)
- [Section D.5, "RL Specific Keyword Naming Conflict Errors"](#page-308-0)
- [Section D.6, "java.lang.IllegalAccessError from Business Rules Service Runtime"](#page-308-1)
- [Section D.7, "JAXB 1.0 Dictionaries and RL MultipleInheritanceException"](#page-309-0)
- [Section D.8, "Why Does XML Schema with Underscores Fail JAXB Compilation?"](#page-309-1)
- [Section D.9, "How Are Decision Service Inputs and Outputs Restricted?"](#page-310-1)

### <span id="page-306-1"></span>**D.1 Getter and Setter Methods are not Visible**

Rules Designer does not list the methods supporting a Java bean property in choice lists; only the bean properties are visible. For example, a Java bean with a property named Y must have at least a getter method getY() and may also have a setter method  $setY(y-type-param)$ . All of properties and methods (including getter and setter that compose the properties) are displayed when viewing the Java FactType. Only the properties of Java Classes (not the getter and setter methods) are displayed in choice lists. When attempting to control the visibility of the property it is best to use the properties visibility flag. Marking a getter or a setter method as not visible may not remove the properties from choice lists.

# <span id="page-306-0"></span>**D.2 Java Class with Only a Property Setter**

In Java the Java Bean introspector includes write-only properties. Oracle RL does not include such properties as Beans, because they cannot be reasoned on in a rule. Thus, in order for Java fact type bean properties to be properly accessed in Oracle RL they must have both a getter and setter. Properties which have a setter but not a getter, that is write-only properties, are not allowed in the Oracle RL "new" syntax.

For example, if a bean Foo only has the method set Prop1(int i), then you cannot use the following in Oracle RL:

Foo  $f = new Foo(prop1: 0)$ 

# <span id="page-307-1"></span><span id="page-307-0"></span>**D.3 Renaming a Dictionary or Dictionary Package**

When renaming a dictionary or dictionary package, using JDeveloper **Refactor > Rename** has no affect on the dictionary or dictionary package name. To change the name of a dictionary or a dictionary package name, you use **File > Rename**. Do not use **Refactor > Rename**. The refactor option does not apply to dictionaries or dictionary packages.

Note that this the rename operation changes the name of the dictionary but not the alias. The alias can be changed through the Dictionary Settings dialog. In general, these should be set to the same value. For more information, see [Section 2.2.4, "How to](#page-26-0)  [View and Edit Dictionary Settings".](#page-26-0)

For more information, see [Section 2.2.5, "How to Rename a Dictionary or Rename a](#page-27-0)  [Dictionary Package".](#page-27-0)

To rename a dictionary that is part of a composite application that uses a Business Rules component, as part of a non-BPEL composite, you can rename a dictionary with the following steps.

To rename a dictionary in a composite application that does not use BPEL, do the following:

#### **To rename a dictionary that is in a composite application with business rules:**

- **1.** Select the dictionary file and then select File > Rename to rename the dictionary file.
- **2.** Open the dictionary and change the alias to match the dictionary name, using the Dictionary Settings dialog. For more information, see [Section 2.2.4, "How to View](#page-26-0)  [and Edit Dictionary Settings".](#page-26-0)
- **3.** In the project, rename the *dictionaryName*.decs file to correspond with the new dictionary name.
- **4.** In the project, open the *dictionaryName*. decs file and change the  $\epsilon$  path > element value to match the renamed dictionary name.
- **5.** In the project, rename the *dictionaryName*.componentType file to correspond with the new dictionary name.
- **6.** In the project, open composite.xml, select the **Source** tab and edit the <component> element name attribute to match the renamed dictionary.
- **7.** In the composite.xml file, edit the <implementation.decision> element src attribute to match the renamed dictionary name, with a . decs extension.

## <span id="page-307-2"></span>**D.4 Runtime NoClassDefFound Error**

Sometimes when working with XML facts, you might receive an error of the form:

Exception in thread "main" java.lang.NoClassDefFoundError:

The java.lang.NoClassDefFoundError is very likely due to required classes not in classpath. Try checking the following:

- Add xml.jar to your classpath when executing.
- Add the directory where the generated and compiled JAXB classes are placed to the classpath.

## <span id="page-308-0"></span>**D.5 RL Specific Keyword Naming Conflict Errors**

Oracle Business Rules escapes RL specific keywords when generating RL from Rules Designer. In most cases, RL specific keywords can be used without causing errors. One exception is using a keyword as the name of a class. This is unlikely for Java classes because by convention they start with an upper case letter and RL specific keywords are all lowercase. For more information, see *Oracle Fusion Middleware Language Reference Guide for Oracle Business Rules*.

# <span id="page-308-1"></span>**D.6 java.lang.IllegalAccessError from Business Rules Service Runtime**

Problem: I receive an error such as the following:

java.lang.IllegalAccessError: tried to access class com.sun.xml.bind.v2.runtime.reflect.opt.Const from class:...

Reason: This can be due to JAXB 2.1.6 issue 490, caused when unmarshalling incorrect, for example letter characters when float is expected, data as described at the following site,

https://jaxb.dev.java.net/issues/show\_bug.cgi?id=490

Workaround: the workaround for this problem is to assign a value to the appropriate element, as shown in Figure D–1 and Figure D–2 where approval Required is assigned a default value false().

*Figure D–1 Adding an Expression to Initialize a Value for a Business Rules Service Input*

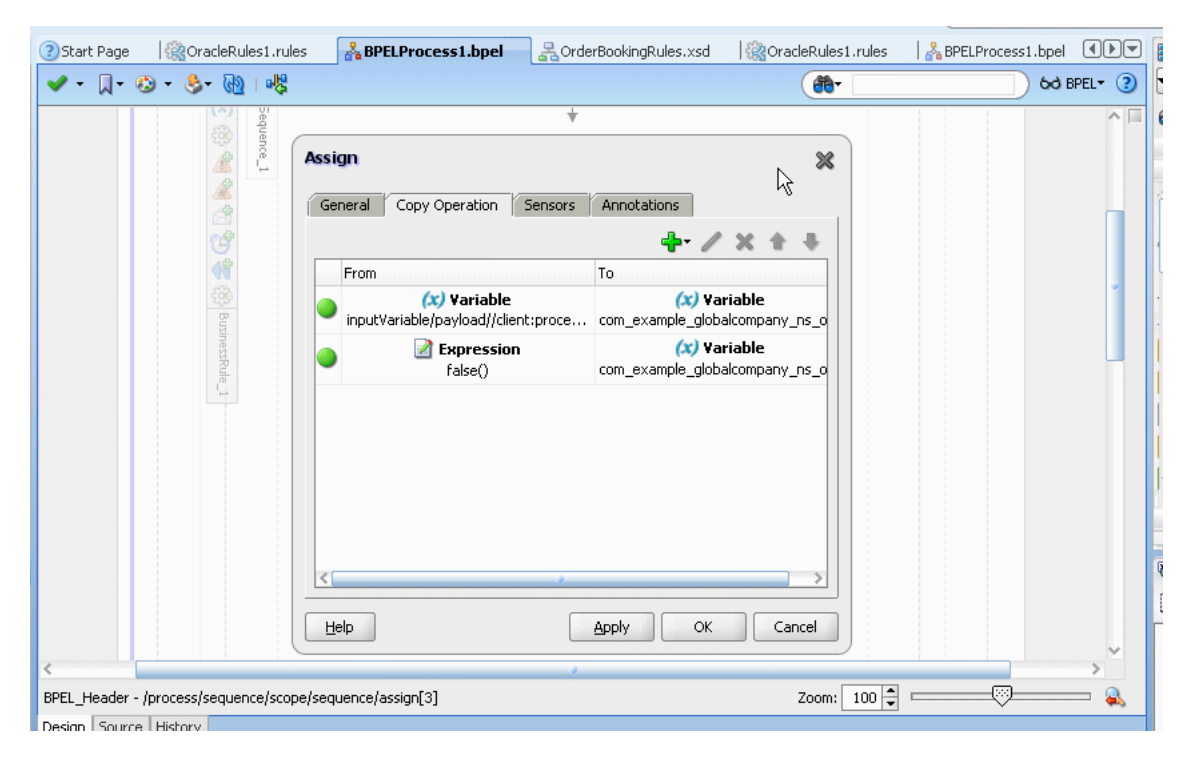

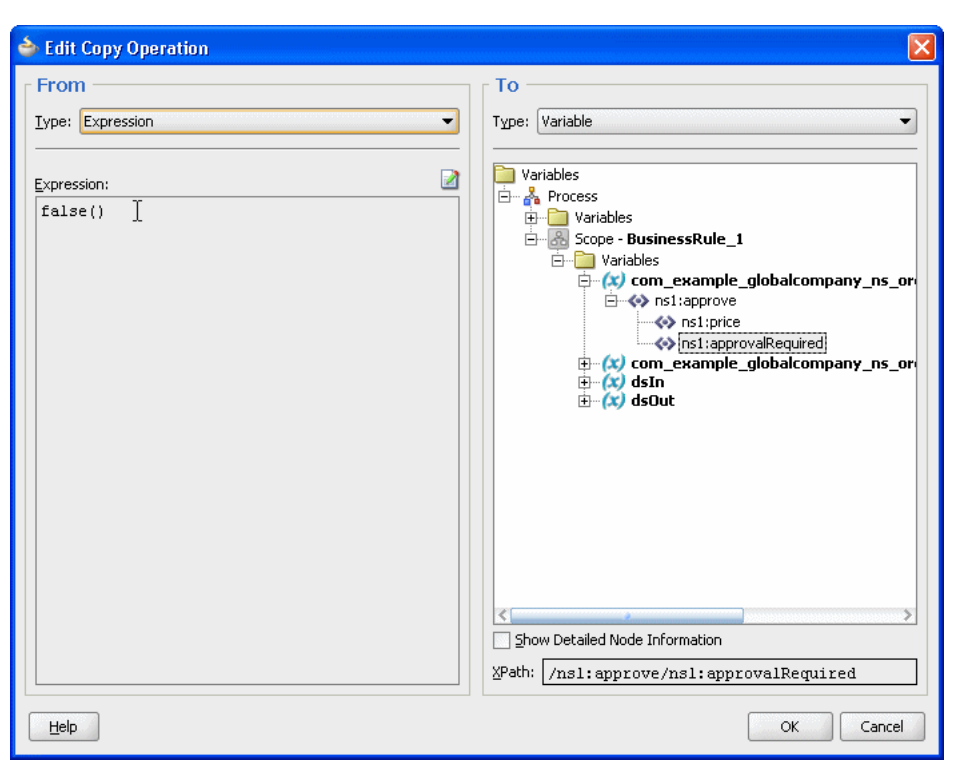

*Figure D–2 Expression Assigned to Input Variable for Business Rules Service*

### <span id="page-309-0"></span>**D.7 JAXB 1.0 Dictionaries and RL MultipleInheritanceException**

Dictionaries which have been migrated from 10.1.3 use JAXB 1.0 instead of JAXB 2.0, which is the default for Oracle Fusion Middleware 11*g* Release 1 (11.1.1) dictionaries. Because of this use of JAXB 1.0, the migrated dictionaries may contain Element types. If your dictionary has Element types marked as visible, generated RL may throw MultipleInheritanceException.

The solution to this issue is to mark the Element fact types non-visible or remove them from the datamodel. Only the Type classes generated by JAXB should be used to write rules, so there is no functionality loss from deleting the Element types.

### <span id="page-309-1"></span>**D.8 Why Does XML Schema with Underscores Fail JAXB Compilation?**

The defined behavior of JAXB is to fail when a name of the form  $'$  + number is found. In this case JAXB cannot generate an "obvious" Java class name from this string. The default behavior of JAXB for  $'$  –  $'$  + char is to treat it as a word boundary (underscoreBinding="asWordSeparator"), which means the underscore is stripped and the char is UpperCamelCased. For example, \_fooBar is mapped to FooBar.

To fix this problem, you need to provide a schema customization to direct JAXB to generate the names differently. The default value for underscoreBinding is specified as "asWordSeparator", which does not allow an underscore to be used at the beginning of a name.

The global annotation underscoreBinding="asCharInWord" causes the '\_' to be preserved in the classname and UpperCamelCase after the number:

```
<xsd:annotation><xsd:appinfo>
      <jaxb:globalBindings underscoreBinding="asCharInWord" />
```
</xsd:appinfo></xsd:annotation>

With this global annotation, the mapping for \_1foo\_bar\_baz is \_1Foo\_Bar\_Baz.

## <span id="page-310-1"></span><span id="page-310-0"></span>**D.9 How Are Decision Service Inputs and Outputs Restricted?**

Using the Decision Service to run business rules with XML schema defining the input, for any given complexType "*tFoo*" in an XML-Schema file Foo.xsd there can only be one XML-Schema element "foo" of type "*tFoo*". The Decision Service does not allow you to use two elements "foo" and "bar" of the same type "*tFoo*.

# <sup>E</sup>**Working with Oracle Business Rules and JSR-94 Execution Sets**

The specification for the Java Rule Engine API (JSR-94) defines a standard Java runtime API to access a rule engine from a Java SE or Java EE client. You can access Oracle Business Rules using JSR-94.

This chapter includes the following sections:

- [Section E.1, "Introduction to Oracle Business Rules and JSR-94 Execution Sets"](#page-312-0)
- Section E.2, "Creating JSR-94 Rule Execution Sets from Oracle Business Rules [Rulesets"](#page-312-1)
- [Section E.3, "Using the JSR-94 Interface with Oracle Business Rules"](#page-315-0)

For more information, see:

- http://jcp.org/en/jsr/detail?id=94
- http://java.sun.com/developer/technicalArticles/J2SE/JavaRule.h tml

## <span id="page-312-0"></span>**E.1 Introduction to Oracle Business Rules and JSR-94 Execution Sets**

Oracle Business Rules provides JSR-94 support. This allows you to create more portable rule-enabled applications.

You can create JSR-94 execution sets from Oracle Business Rules rulesets and you can create JSR-94 rule sessions from these execution sets. For more information, see [Section E.2, "Creating JSR-94 Rule Execution Sets from Oracle Business Rules](#page-312-1)  [Rulesets".](#page-312-1)

You can access Oracle Business Rules rulesets and execute them against the Oracle Business Rules Engine using the JSR-94 API. For more information, see [Section E.3,](#page-315-0)  ["Using the JSR-94 Interface with Oracle Business Rules".](#page-315-0)

Oracle Business Rules also provides extensions to the JSR-94 API that you may find useful. For more information, see [Section E.3.4, "Using Oracle Business Rules JSR-94](#page-317-0)  [Extensions"](#page-317-0).

## <span id="page-312-1"></span>**E.2 Creating JSR-94 Rule Execution Sets from Oracle Business Rules Rulesets**

To use JSR-94 with rules in RL Language text, you must map the rules to a JSR-94 rule execution set.

A JSR-94 rule execution set (rule execution set) is a collection of rules that are intended to be executed together. You also must register a rule execution set before running it. A registration associates a rule execution set with a URI; using the URI, you can create a JSR-94 rule session.

**Note:** In Oracle Business Rules, a JSR-94 rule execution set registration is not persistent. Thus, you must register a rule execution set programmatically using a JSR-94 RuleExecutionSetProvider interface.

For more information, see [Section E.3.1, "Creating a Rule Execution Set with](#page-316-0)  [createRuleExecutionSet"](#page-316-0).

### **E.2.1 Creating Rule Execution Set with Oracle Business Rules RL Language Text**

You can use JSR-94 with RL Language rulesets saved as text, where the Oracle RL text is directly included in the rule execution set. For more information, see ["Using the](#page-317-1)  [Extended createRuleExecutionSet to Create a Rule Execution Set" on page E-6](#page-317-1) for information about JSR-94 extensions that assist you in including RL Language text.

#### **To create a rule execution set from Oracle Business Rules Oracle RL language text:**

- **1.** Specify the RL Language mapping information in an XML document. Table E–1 shows the mapping elements required to construct a rule execution set. Example E–1 shows a sample XML document for mapping RL Language text to a JSR-94 rule execution set.
- **2.** You then use the XML document with the JSR-94 administration APIs to create a rule execution set. The resulting rule execution set is registered with a JSR-94 runtime (using a RuleAdministration instance).

| <b>Element</b>                  | <b>Description</b>                                                                                                    |
|---------------------------------|----------------------------------------------------------------------------------------------------|
| <rule-source></rule-source>     | Includes an <r1-text> tag containing explicit RL Language<br/>text containing an Oracle Business Rules ruleset. Multiple<br/><rule-source> tags can be used to specify multiple rulesets<br/>(specified in the order in which they are interpreted).</rule-source></r1-text> |
| <ruleset-stack></ruleset-stack> | Specifies a list of rulesets that form the initial ruleset stack. The<br>order of the rulesets in the list is from the top of the stack to the<br>bottom of the stack.                                                                                                    |

*Table E–1 Oracle Business Rules Oracle RL Language Text XML Mapping Elements for JSR-94*

**Note:** In the <r1-text> element the contents must escape XML predefined entities. This includes the characters '&', '>', '<', ''", and '\".

#### *Example E–1 XML Mapping File for Rulesets Defined in an Oracle RL Program*

```
<rule-execution-set xmlns="http://xmlns.oracle.com/rules/jsr94/configuration"
 xmlns:xsi="http://www.w3.org/2001/XMLSchema-instance" version="1.0">
   <name>CarRentalDemo</name>
   <description>The Car Rental Demo</description>
   <rule-source>
        <rl-text>
         ruleset DM {
```

```
fact class carrental.Driver {
              hide property ableToDrive, driverLicNum, licIssueDate, licenceType,
              llicIssueDate, numPreAccidents, numPreConvictions,
              numYearsSinceLicIssued, vehicleType;
           };
              final String DeclineMessage = \&quot; Rental declined &quot;;
              public class Decision supports xpath {
                 public String driverName;
                 public String type;
                 public String message;
              }
              function assertXPath(String package,
                                  java.lang.Object element, String xpath) {
                 //RL literal statement
                 main.assertXPath( package, element, xpath );
              }
              function println(String message) {
                 //RL literal statement
                 main.println(message);
              }
              function showDecision(DM.Decision decision) {
                 //RL literal statement
                 DM.println( " Rental decision is \&quot; + decision.type +
                             \& approximativer \& approximativer \& approximativer Name +
                             & quot; for reason & quot; + decision.message);
              }
        \lambda\langle rl-text>
   </rule-source>
   <rule-source>
       <rl-text>
           ruleset vehicleRent {
               rule UnderAge {
                   priority = 0;
                   if ((fact carrental.Driver v0_Driver & &
                        (v0_Driver.age < 19))) {
                           DM.println( " Rental declined: " + v0_Driver.name +
                           " Under age, age is: " + v0_Driver.age);
                           retract(v0_Driver);
                   }
               }
           }
       \langlerl-text>
   </rule-source>
   <ruleset-stack>
       <ruleset-name>vehicleRent</ruleset-name>
   </ruleset-stack>
</rule-execution-set>
```
### **E.2.2 Creating a Rule Execution Set from Oracle RL Text Specified in a URL**

You can use JSR-94 with Oracle RL rulesets specified using a URL. For more information, see ["Using the Extended createRuleExecutionSet to Create a Rule](#page-317-1)  [Execution Set" on page E-6](#page-317-1) for information about JSR-94 extensions that assist you in specifying a URL.

#### **To create a rule execution set from Oracle RL text specified in a URL:**

- **1.** Specify the Oracle RL mapping information in an XML document. Table E–2 shows the mapping elements required to construct a rule execution set. Example E–2 shows a sample XML document for mapping Oracle RL text to a JSR-94 rule execution set.
- **2.** You then use the XML document with the JSR-94 administration APIs to create a rule execution set. The resulting rule execution set is registered with a JSR-94 runtime (using a RuleAdministration instance).

*Table E–2 Oracle Business Rules Oracle RL URL XML Mapping Elements for JSR-94*

| <b>Element</b>                  | <b>Description</b>                                                                                                    |
|---------------------------------|----------------------------------------------------------------------------------------------------|
| <rule-source></rule-source>     | Includes an $\langle$ r1-ur1> tag containing a URL that specifies the<br>location of RL Language text. Multiple <rule-source> tags<br/>can be used to specify multiple rulesets (in the order in which<br/>they are interpreted).</rule-source> |
| <ruleset-stack></ruleset-stack> | Specifies a list of rulesets that form the initial ruleset stack. The<br>order of the rulesets in the list is from the top of the stack to the<br>bottom of the stack.                                                                          |

#### *Example E–2 XMP Mapping File for Rulesets Defined in a URL*

```
<?xml version="1.0" encoding="UTF-8"?>
<rule-execution-set xmlns="http://xmlns.oracle.com/rules/jsr94/configuration"
 xmlns:xsi="http://www.w3.org/2001/XMLSchema-instance" version="1.0">
    <name>CarRentalDemo</name>
    <description>The Car Rental Demo</description>
    <rule-source>
       \langle r \rangle-url>file:rl/DM.r1
        \langle r1-url \rangle</rule-source>
    <rule-source>
        <rl-url>
            file:r1/VehicleRent.r1
        \langle r1-url\rangle</rule-source>
    <ruleset-stack>
        <ruleset-name>vehicleRent</ruleset-name>
    </ruleset-stack>
</rule-execution-set>
```
### **E.2.3 Creating Rule Execution Sets with Rulesets from Multiple Sources**

A rule execution set may contain rules that are derived from multiple sources and the sources may be a mix of Rules Designer defined rulesets and RL Language rulesets. In this case, the XML element <rule-execution-set> set contains multiple <rule-source> elements, one for each source of rules. You must list each <rule-source> in the order in which they are to be interpreted in Rules Engine.

**Note:** For this Oracle Business Rules release, a JSR-94 rule execution set can only reference one Rules Designer dictionary.

# <span id="page-315-0"></span>**E.3 Using the JSR-94 Interface with Oracle Business Rules**

This section describes some Oracle Business Rules specific details for JSR-94 interfaces.

### <span id="page-316-0"></span>**E.3.1 Creating a Rule Execution Set with createRuleExecutionSet**

The RuleExecutionSetProvider and LocalRuleExecutionSetProvider interfaces in javax.rules.admin include the createRuleExecutionSet to create a RuleExecutionSet object.

For the remaining createRuleExecutionSet methods, the first argument is interpreted as shown in Table E–3.

| Argument            | <b>Description</b>                                                                                                    |
|---------------------|----------------------------------------------------------------------------------------------------|
| org.w3c.dom.Element | Specifies an instance of the <rule-execution-set> element<br/>from the configuration schema.</rule-execution-set>                                                                    |
| java.lang.String    | Specifies a URL that specifies the location of an XML document<br>that is an instance of the <rule-execution-set> element from<br/>the configuration schema.</rule-execution-set>    |
| java.io.InputStream | Specifies an input stream that is used to read an XML document<br>that is an instance of the <rule-execution-set> element from<br/>the configuration schema.</rule-execution-set>    |
| java.io.Reader      | Specifies a character reader that is used to read an XML document<br>that is an instance of the <rule-execution-set> element from<br/>the configuration schema.</rule-execution-set> |

*Table E–3 First Argument Types for createRuleExecutionSet Method*

**Note:** JSR-94 also includes createRuleExecutionSet methods that take a java.lang.Object argument, which is intended to be an abstract syntax tree for the rule execution set. In Oracle Business Rules for Oracle Fusion Middleware 11*g* Release 1 (11.1.1), using these methods with this argument is not supported. Invoking these methods with a java.lang.Object argument gives a RuleExecutionSetCreateException exception.

The second argument to the createRuleExecutionSet methods is a java.util.Map of vendor-specific properties.

### **E.3.2 Creating a Rule Session with createRuleSession**

Clients create a JSR-94 rule session using the createRuleSession method in the RuleRuntime class. This method takes a java.util.Map argument of vendor-specific properties. This argument can be used to pass in any of the properties defined for the Oracle Business Rules oracle.rules.rl.RuleSession. If a rule execution set contains URL or repository rule sources, the rules from those sources are fetched on the creation of each new RuleSession.

### **E.3.3 Working with JSR-94 Metadata**

JSR-94 allows for metadata for rule execution sets and rules within a rule execution set. The Oracle Business Rules implementation does not add any additional metadata beyond what is in the JSR-94 specification. The rule execution set description is an optional item and thus may not be present. If it is not present, the empty string is returned. For rules, only the rule name is available and the description is initialized with an empty string.

### <span id="page-317-0"></span>**E.3.4 Using Oracle Business Rules JSR-94 Extensions**

This section covers the following extensions provided in the JSR-94 implementation classes.

- [Using the Extended createRuleExecutionSet to Create a Rule Execution Set](#page-317-1)
- [Invoking an RL Language Function in JSR-94](#page-317-2)

#### <span id="page-317-1"></span>**E.3.4.1 Using the Extended createRuleExecutionSet to Create a Rule Execution Set**

Oracle Business Rules provides a helper function to facilitate creating the XML control file required as input to create a RuleExecutionSet.

The helper method createRuleExecutionSet is available in the RLLocalRuleExecutionSetProvider class. The createRuleExecutionSet method has the following signature:

```
RuleExecutionSet createRuleExecutionSet(String name,
                                           String description,
                                           RuleSource[] sources,
                                           String[] rulesetStack,
                                           Map properties)
```
Table E–4 describes the createRuleExecutionSet arguments.

| <b>Argument</b> | <b>Description</b>                                                                                                    |
|-----------------|----------------------------------------------------------------------------------------------------|
| name            | Specifies the name of the rule execution set.                                                                                                    |
| description     | Specifies the description of the rule execution set.                                                                                                    |
| sources         | Specifies an array of specifications for the sources of rules. The<br>RuleSource is an interface that the following classes implement:                                                                                                    |
|                 | RLTextSource: RL Language text for RL Language text.<br>$\blacksquare$                                                                                                    |
|                 | RLUr1Source: RL Language URL for a URL to RL Language text.<br>$\blacksquare$                                                                                                    |
|                 | For more information, see the oracle.rules.jsr94.admin package in<br>Oracle Fusion Middleware Java API Reference for Oracle Business Rules.                                                                                                    |
| rulesetstack    | Specifies the initial contents of the RL Language ruleset stack to be set<br>before each time the rules are executed. The contents of the array should<br>be ordered from the top of stack (0th element) to the bottom of stack (last<br>element). |
| properties      | Oracle specific properties.                                                                                                    |

*Table E–4 createRuleExecutionSet Arguments*

#### <span id="page-317-2"></span>**E.3.4.2 Invoking an RL Language Function in JSR-94**

In a stateful interaction with a JSR-94 rule session, a user may want the ability to invoke an arbitrary RL Language function. The class that implements the JSR-94 StatefulRuleSession interface provides access to the callFunction methods in the oracle.rules.rl.RuleSession class.

Example E–3 shows how you can to invoke an RL Language function with no arguments in a JSR-94 StatefulRuleSession.

*Example E–3 Using CallFunction with a StatefulRuleSession*

```
import javax.rules.*;
...
StatefulRuleSession session;
...
((oracle.rules.jsr94.RLStatefulRuleSession) session).callFunction("myFunction");
```
**F**

# **Working with Rule Reporter**

This appendix includes the following sections:

- [Section F.1, "Introduction to Working with Rule Reporter"](#page-318-0)
- [Section F.2, "Using Rule Reporter Command Line Interface"](#page-319-0)
- [Section F.3, "Using Rule Reporter with Java"](#page-320-0)

## <span id="page-318-0"></span>**F.1 Introduction to Working with Rule Reporter**

As the size and complexity of an Oracle Business Rules dictionary grows, documenting the dictionary and communicating with others about the contents of the rules dictionary can be important. Using the RuleReporter class you can create lists or reports of the contents of a rules dictionary. You can use these reports to document your design and to communicate about the dictionary contents.

There are two ways to use Rule Reporter:

- Execute RuleReporter on the command line
- Create custom reports using the RuleReporter API in a Java program

Rule Reporter is written in the Groovy programming language using the MarkupBuilder class, making it easy to create custom reporters whether you simply want to have differently formatted HTML or use an entirely different markup language. Groovy is a Java-like dynamic language which runs on the JVM and interacts seamlessly with Java objects.

### **F.1.1 What You Need to Know About Rule Reporter HTML Style Sheets**

The *JDEV\_INSTALL*/jdeveloper/soa/modules/oracle.rules\_ 11.1.1/reporter.jar file contains style sheet oracle/rules/tools/reporter/style.css. When you place this file in the same directory as the HTML output file that Rule Reporter generates, this provides definitions to render the page. You can modify the style sheet to change the HTML layout.

### **F.1.2 What You Need to Know About RuleReporter API**

For complete details on the RuleReporter API, see the *Oracle Fusion Middleware Java API Reference for Oracle Business Rules*.

### <span id="page-319-1"></span>**F.1.3 What You Need to Know About Rule Reporter Dependent Jar Files**

The command-line or Java API use of Rule Reporter needs to have the classpath include all required JAR files.

### <span id="page-319-0"></span>**F.2 Using Rule Reporter Command Line Interface**

You can execute a command line script to use Rule Report to list the contents of a dictionary.

### **F.2.1 How to List the Contents of a Dictionary with Rule Reporter Command Line**

You can execute a command line script to use Rule Report to list the contents of a dictionary.

#### **To list the contents of a dictionary with Rule Reporter using the command line:**

- **1.** Open a terminal shell window on your system.
- **2.** Update your classpath to include RuleReporter dependencies as Example F–1 shows.

For more information, see [Section F.1.3, "What You Need to Know About Rule](#page-319-1)  [Reporter Dependent Jar Files".](#page-319-1)

**3.** Run RuleReporter with the following command line as Example F–1 shows:

*java oracle.rules.tools.reporter.RuleReporter DICT-NAME DEST-FILE LINK-PATHS*

Where:

**DICT-NAME:** the name of the rules dictionary you want to generate a report on.

For example: C:\JDeveloper\mywork\GradeApp\Grades\oracle\rules\grades\O racleRules1.rules.

DEST-FILE: the name of the destination file for the generated Rule Reporter output, usually suffixed with .html.

For example: C:\Temp\report.html.

LINK-PATHS: a list of the locations on the file system which may contain dictionaries that *DICT-NAME* links to.

For example: C:\Temp.

If *DICT-NAME* does not link to any dictionaries, you must still specify at least one path.

Example F–1 shows how to generate a report for a dictionary.

#### *Example F–1 Executing RuleReporter on the Command Line*

C:\> set CLASSPATH=%CLASSPATH%;C:\Oracle\Middleware\jdeveloper\modules\oracle.adf.model\_ 11.1.1\adfm.jar;C:\Oracle\Middleware\jdeveloper\modules\oracle.adf.model\_ 11.1.1\groovy-all-1.5.4.jar;C:\Oracle\Middleware\wlserver\_ 10.3\server\lib\ojdbc6.jar;C:\Oracle\Middleware\jdeveloper\soa\modules\oracle.rules\_ 11.1.1\rules.jar;C:\Oracle\Middleware\jdeveloper\modules\oracle.xdk\_11.1.1\xmlparserv2.jar C:\> java oracle.rules.tools.reporter.RuleReporter

C:\JDeveloper\mywork\GradeApp\Grades\oracle\rules\grades\OracleRules1.rules C:\Temp\report.html C:\Temp

**4.** Optionally, copy the *JDEV\_*

*INSTALL*/jdeveloper/soa/modules/oracle.rules\_ 11.1.1\reporter.jar file oracle/rules/tools/reporter/style.css

to the same directory as the HTML output file. In this example, copy the style.css file to C:/Temp.

This causes a web browser to use the definitions to render the page. You can modify the style sheet to change the visual layout of the HTML as shown in Figure F–1.

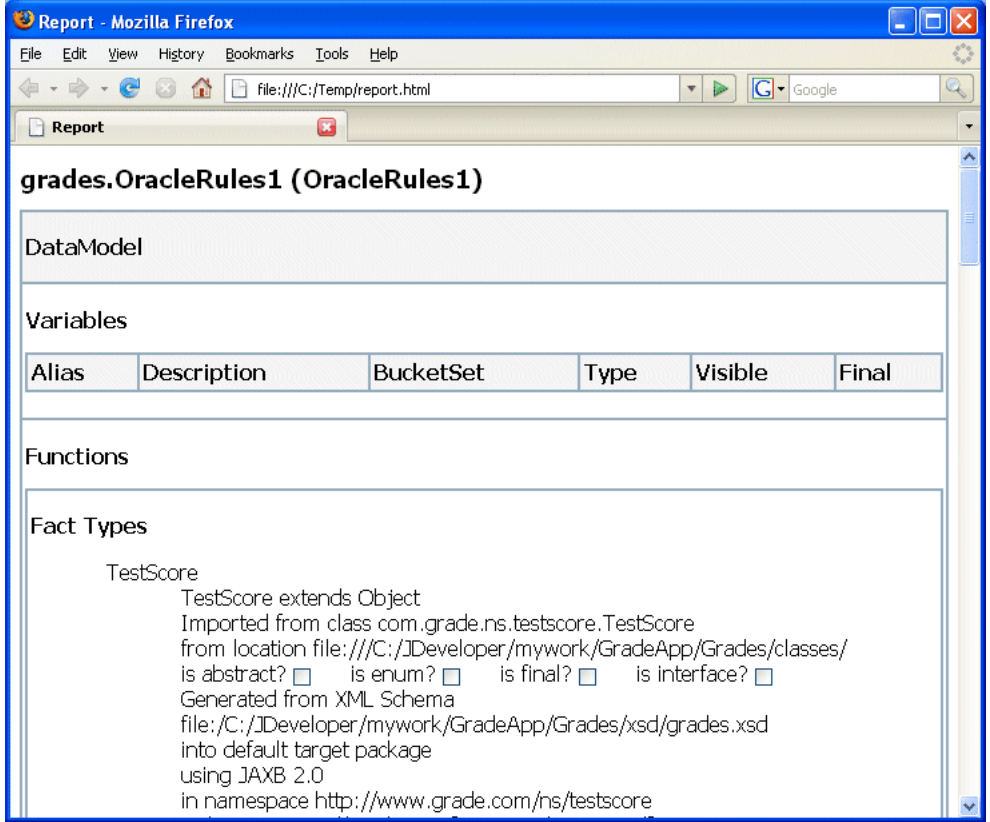

*Figure F–1 RuleReporter report.html with style.css*

## <span id="page-320-0"></span>**F.3 Using Rule Reporter with Java**

You can quickly and easily create a basic report of the contents of a dictionary using a Java application with the oracle.rules.tools.reporter.RuleReporter class.

### **F.3.1 How to List the Contents of a Dictionary Using Rule Reporter with Java**

You can use the RuleReporter class to list the contents of a dictionary. This class, oracle.rules.tools.reporter.RuleReporter takes several arguments, as shown:

RuleReporter ruleReporter = new RuleReporter( *DICT-NAME*, *DEST-FILE*, *LINK-PATHS* );

Where:

DICT-NAME: the name of the rules dictionary you want to generate a report on.

For example:

C:\\JDeveloper\\mywork\\GradeApp\\Grades\\oracle\\rules\\grad es\\OracleRules1.rules.

*DEST-FILE*: the name of the destination file for the generated Rule Reporter output, usually suffixed with .html.

For example: C:\\Temp\\report.html.

■ *LINK-PATHS*: a list of the locations on the file system which may contain dictionaries that *DICT-NAME* links to.

For example: new ArrayList<String>(Arrays.asList("C:\\Temp")).

If *DICT-NAME* does not link to any dictionaries, you must still specify at least one path.

When you supply these arguments and call the RuleReporter.report() method, this produces a dictionary report for the specified dictionary.

#### **To list the contents of a dictionary using rule reporter with Java:**

- **1.** Start Oracle JDeveloper, this displays the Oracle JDeveloper start page.
- **2.** In the Application Navigator, click **New Application** if no applications have been created, or if applications have been created, click **Applications** and from the dropdown list choose **New Application**.
- **3.** In the Create Application wizard, enter the name and location for the application:
	- **a.** In the **Application Name** field, enter an application name. For example, enter ReportApplication.
	- **b.** Enter or browse for a directory name, or accept the default.
	- **c.** Enter an application package prefix or accept the default, no prefix.

This should be a globally unique prefix and commonly uses a domain name owned by your company. The prefix, followed by a period, applies to objects created in the initial project of an application.

In this sample, you use the prefix com. example.

**d.** For this Oracle Business Rules project, select **Generic Application** for the application template, as shown in Figure F–2.

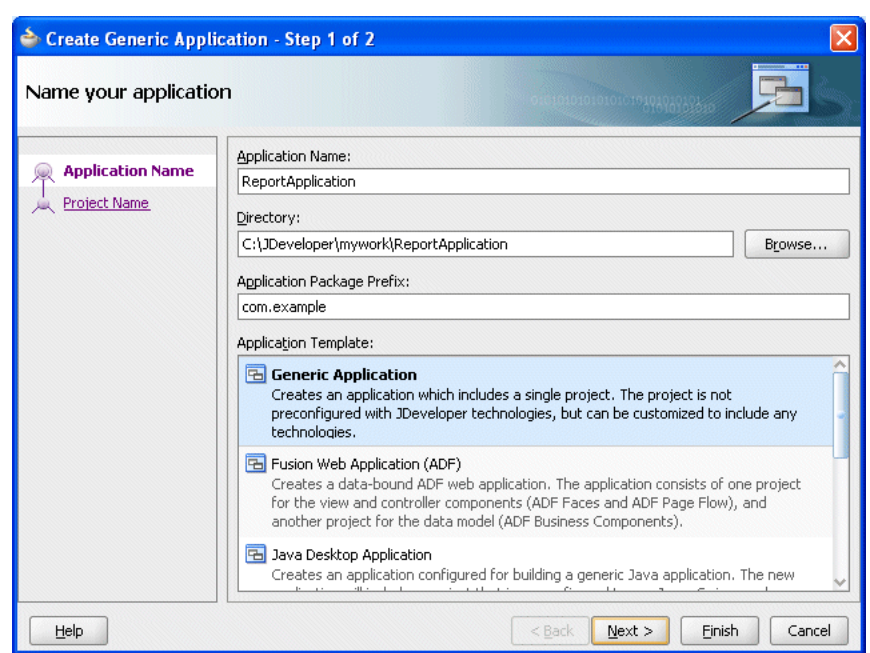

*Figure F–2 Adding the Report Application*

- **4.** Click **Next**.
- **5.** In the Create Generic Application wizard Name your Generic project page, enter the name and location for the project as shown in Figure F–3:
	- In the **Project Name** field, enter an application name. For example, enter ReportProject.
	- Enter or browse for a directory name, or accept the default.
	- On the Project Technologies tab, in the Available list, select Java and click Add to add it to the Selected area.

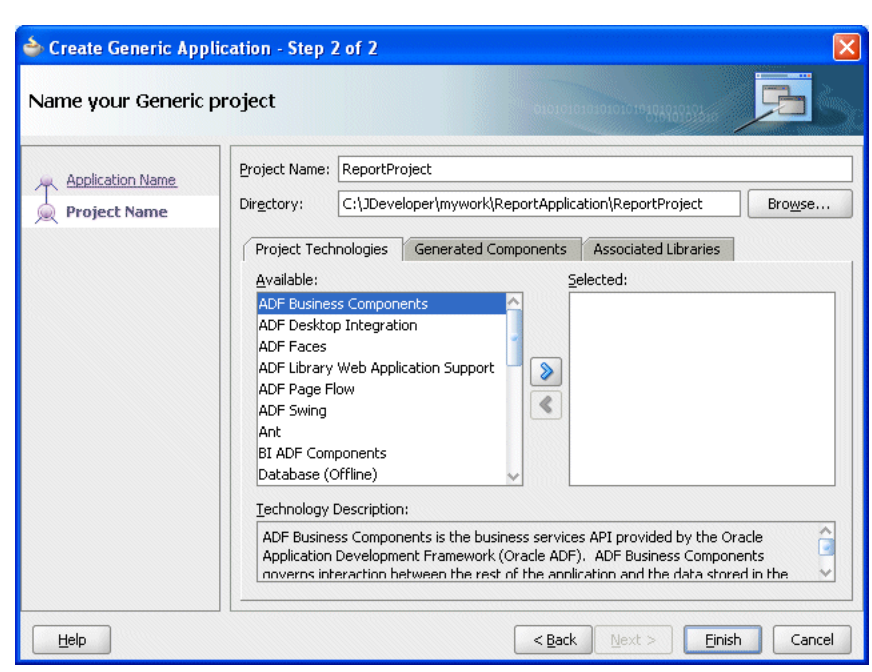

*Figure F–3 Specifying Technologies in a Project*

- **6.** Click **Finish**.
- **7.** In Oracle JDeveloper, select the project named **ReportProject**.
- **8.** Right-click and from the dropdown list select **Project Properties**.
- **9.** Select the **Libraries and Classpath** item.
- **10.** Add the libraries **Adfm Designtime API**, **JAXB**, **ADF Model Runtime**, **Oracle XML Parser v2**, **Oracle JDBC**, and **Oracle Rules**.
- **11.** Click **OK**.
- **12.** In Oracle JDeveloper, select the project named **ReportProject**.
- **13.** Right-click and from the dropdown list select **New**.
- **14.** In the New Gallery, in the **Categories** area, select **General**.
- **15.** In the New Gallery, in the **Items** area, select **Java Class**.
- **16.** Click **OK**.
- **17.** In the Create Java Class window, configure the following properties as shown in Figure F–4:
	- **Enter the Name** value Report.
	- Check the following checkboxes:
		- **Public**
		- **Main Method**
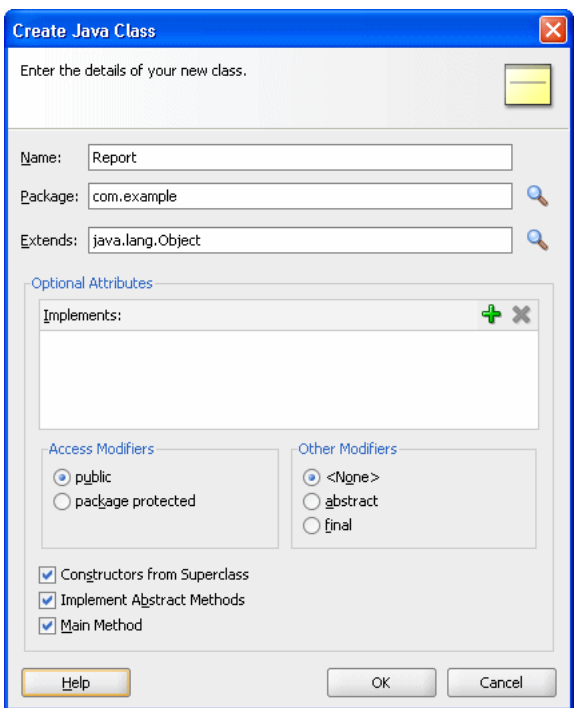

*Figure F–4 Creating the Report.java Class*

### **18.** Click **OK**.

Oracle JDeveloper displays the Java Class, as shown in Example F–2.

#### *Example F–2 Code Created for New Report.java Class*

package com.example;

```
public class Report {
   public static void main(String[] args) {
       Report report = new Report();
   }
}
```
**19.** Use the RuleReporter class as shown in Example F–3. Replace the first argument to the RuleReporter constructor with the location of your dictionary.

### *Example F–3 Report.java Completed*

package com.example; import java.util.List;

```
import java.util.Arrays;
import java.util.ArrayList;
import oracle.rules.sdk2.exception.SDKException;
import oracle.rules.tools.reporter.RuleReporter;
public class Report {
  public Report() throws SDKException {
    try {
      RuleReporter ruleReporter = new RuleReporter(
      "C:\\JDeveloper\\mywork\\GradeApp\\Grades\\oracle\\rules\\grades\\OracleRules1.rules",
      "C:\\Temp\\report.html",
      Arrays.asList("C:\\Temp")
```

```
);
    ruleReporter.report();
   } catch (Exception e) {
     System.out.println(e);
   }
 }
 public static void main(String[] args) throws SDKException {
     Report report = new Report();
 }
}
```
- **20.** In the Application Navigator, right-click ReportProject and select **Make**.
- **21.** In the Application Navigator, right-click Report.java and select **Run**.

In this example, the Report.java class generates the report in C:\Temp\report.html

**22.** Optionally, copy the *JDEV\_*

```
INSTALL/jdeveloper/soa/modules/oracle.rules_
11.1.1\reporter.jar file oracle/rules/tools/reporter/style.css
style sheet to the same directory as the HTML output file. In this example, copy 
the style.css file to C:/Temp.
```
This causes a web browser to use the definitions to render the page. You can modify the style sheet to change the visual layout of the HTML as shown in Figure F–5.

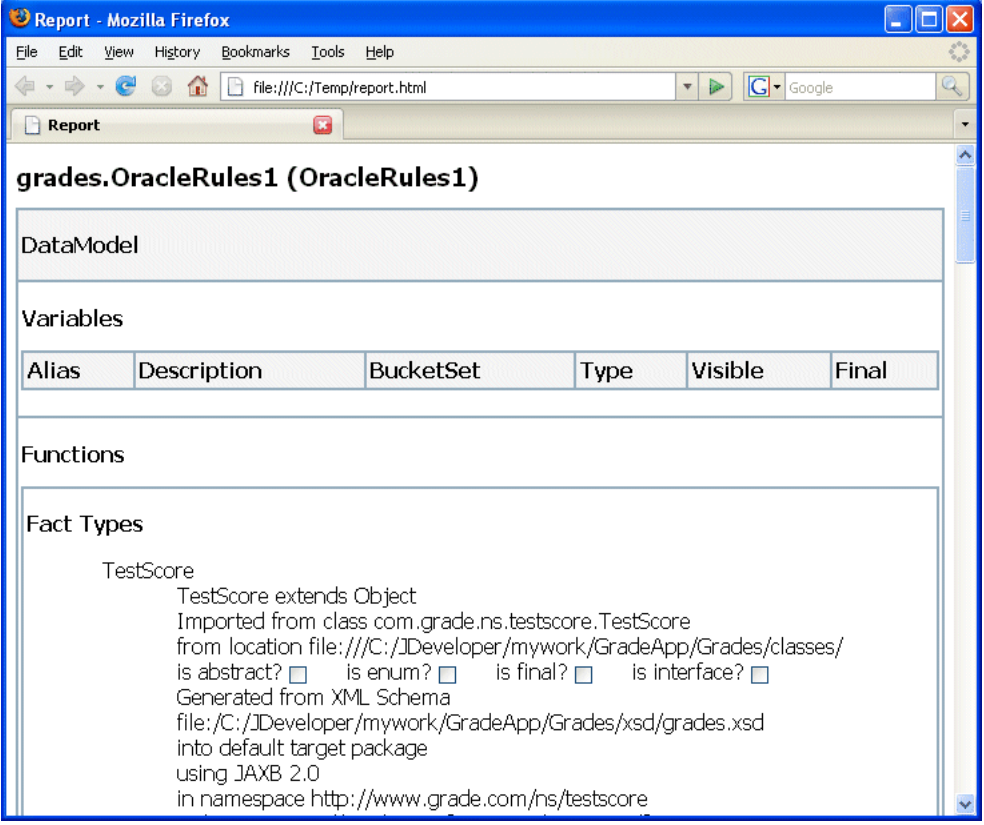

*Figure F–5 RuleReporter report.html with style.css*

# **Index**

### **A**

actions [advanced, 4-34](#page-101-0) [area, 5-4](#page-133-0) [cell, 5-4](#page-133-0) [decision table, 5-4](#page-133-0) [definition, 4-16](#page-83-0) [do nothing value, 5-7](#page-136-0) [fact type, 10-3](#page-244-0) [active option, 4-25](#page-92-0) [addDaysTo JavaDate function, B-2](#page-291-0) [addDaysTo XMLDate function, B-3](#page-292-0) [addHoursTo JavaDate function, B-2](#page-291-1) [addHoursTo XMLDate function, B-3](#page-292-1) [addMillisecondsTo JavaDate function, B-2](#page-291-2) [addMillisecondsTo XMLDate function, B-3](#page-292-2) [addMinutesTo JavaDate function, B-2](#page-291-3) [addMinutesTo XMLDate function, B-3](#page-292-3) [addMonthsTo JavaDate function, B-2](#page-291-4) [addMonthsTo XMLDate function, B-3](#page-292-4) [addSecondsTo JavaDate function, B-2](#page-291-5) [addSecondsTo XMLDate function, B-3](#page-292-5) [addWeeksTo JavaDate function, B-2](#page-291-6) [addWeeksTo XMLDate function, B-3](#page-292-6) [addYearsTo JavaDate function, B-2](#page-291-7) [addYearsTo XMLDate function, B-4](#page-293-0) ADF Business Components Fact [action fact type, 10-3](#page-244-0) [creating, 10-9](#page-250-0) [definition, 10-1](#page-242-0) [importing, 3-15](#page-50-0) [key\\_values, 3-16,](#page-51-0) [10-2](#page-243-0) [types, 3-14](#page-49-0) [ADF Business Components Fact ViewRowImpl, 3-14](#page-49-0) [advanced actions, 4-34](#page-101-0) [advanced mode, 4-24](#page-91-0) [advanced settings, 4-22](#page-89-0) aggregates [average, 4-35](#page-102-0) [collection, 4-35](#page-102-0) [count, 4-35](#page-102-0) [maximum, 4-35](#page-102-0) [minimum, 4-35](#page-102-0) [sum, 4-35](#page-102-0) [aliases, A-1](#page-288-0)

[allow gaps option, 5-17,](#page-146-0) [5-22](#page-151-0) [application-specific dictionary, 2-2](#page-23-0) auto conflict resolution [setting option, 5-23](#page-152-0) [average aggregate, 4-35](#page-102-0)

### **B**

[batch invocation, 10-7](#page-248-0) BPEL [decision functions, 6-6](#page-183-0) [Human Tasks, 11-2](#page-281-0) java.lang.IllegalAccessError[, D-3](#page-308-0) [service component, 11-2](#page-281-1) bucketsets [adding Enum type, 3-22](#page-57-0) [adding list of ranges \(Range\), 3-20](#page-55-0) [adding list of values \(LOV\), 3-18](#page-53-0) [allowed in actions field, 3-28](#page-63-0) [associating with facts, 3-29](#page-64-0) [creating, 3-17](#page-52-0) [definition, 1-4,](#page-15-0) [3-1](#page-36-0) [duplicate bucket value, 3-27](#page-62-0) [global, 3-17](#page-52-1) [Include Disallowed Buckets in Tests field, 3-28](#page-63-0) [list of values \(LOV\) adding, 3-18](#page-53-0) [local, 3-17](#page-52-2) [built-in dictionary, 2-2](#page-23-1) business rules [activity, 6-6](#page-183-0) [decision function, 6-6](#page-183-0) [definition, 1-1](#page-12-0) [deployment and runtime, 9-22](#page-229-0) [dictionary, 1-5](#page-16-0) [in a Java EE application, 9-1](#page-208-0) [RL Language, 1-6](#page-17-0)

### **C**

calendar type [with CurrentDate fact, 4-53](#page-120-0) [check rule flow option, 6-3](#page-180-0) classpath [Java facts, 3-7](#page-42-0) [Rule Reporter, F-2](#page-319-0) [collection aggregate, 4-35](#page-102-0)

[combined dictionary, 2-2](#page-23-2) [compare duration function, B-1,](#page-290-0) [B-6](#page-295-0) com.sun.xml.bind.v2.runtime.reflect.opt. Const [errors, D-3](#page-308-0) condition expressions [cell, 5-3](#page-132-0) [definition, 5-3](#page-132-0) conflict analysis [decision table, 5-22](#page-151-1) [constant option for globals, 2-12](#page-33-0) [count aggregate, 4-35](#page-102-0) [CurrentDate fact, 4-53](#page-120-0)

### **D**

data model [definition, 2-1](#page-22-0) [sharing, 2-9](#page-30-0) data types [bucketset, 1-3](#page-14-0) [fact properties, 1-3](#page-14-1) dates [reasoning with CurrentDate fact, 4-53](#page-120-0) [daysBetween duration function, B-1,](#page-290-1) [B-6](#page-295-1) [decision functions, 6-1,](#page-178-0) [6-5](#page-182-0) [adding, 6-1](#page-178-1) [adding to a dictionary, 6-1](#page-178-2) [as decision service, 11-4](#page-283-0) [BPEL, 6-6](#page-183-0) [Business Rule activity, 6-6](#page-183-0) [calling with Java decision point interface, 10-7](#page-248-1) [check rule flow option, 6-3](#page-180-0) [definition, 1-4](#page-15-1) [rule firing limit option, 6-5](#page-182-1) [stateless option, 6-4](#page-181-0) [understanding, 6-1](#page-178-0) [Web service, 6-1,](#page-178-2) [6-3,](#page-180-1) [6-6](#page-183-1) decision point API [batch invocation, 10-7](#page-248-0) [definition, 1-5](#page-16-1) [production dictionary, 7-15](#page-200-0) [rules SDK, 7-1](#page-186-0) [runtime properties, 10-5](#page-246-0) [transaction, 10-5](#page-246-1) [with MDS repository, 7-15](#page-200-0) decision service [decision function, 11-4](#page-283-0) decision table [action cell, 5-4](#page-133-0) [do nothing value, 5-7](#page-136-0) [actions, advanced, 4-34](#page-101-0) [active option, 4-25](#page-92-0) [adding a rule, 5-12](#page-141-0) [adding actions, 5-10](#page-139-0) [adding condition expressions, 5-9](#page-138-0) [advanced mode, 4-24](#page-91-0) [advanced settings, 4-22](#page-89-0) [aggregates, 4-35](#page-102-0) [allow gaps option, 5-17,](#page-146-0) [5-22](#page-151-0) [auto conflict resolution, 5-23](#page-152-0)

[cell values, 5-7](#page-136-1) [condition expression, 5-3](#page-132-0) [condition expression cell, 5-3](#page-132-0) [conflict analysis, 5-22](#page-151-1) [creating, 5-8](#page-137-0) [decision tree, 5-5](#page-134-0) [definition, 1-4](#page-15-2) [do not care values, 5-7](#page-136-1) [effective dates, 4-27](#page-94-0) [expression builder, 4-57](#page-124-0) [find gaps, 5-17,](#page-146-0) [5-22](#page-151-0) [gap analysis, 5-17,](#page-146-0) [5-22](#page-151-0) [logical option, 4-25](#page-92-1) [move operation, 5-15](#page-144-0) [priority, 4-26](#page-93-0) [rules, 5-5](#page-134-1) [sibling cell, 5-13](#page-142-0) [understanding, 5-1](#page-130-0) [validation, 4-21](#page-88-0) [decision tree, 5-5](#page-134-0) [DecisionPoint class, 7-2](#page-187-0) [DecisionPointBuilder class, 7-2](#page-187-1) [DecisionPointInstance class, 7-2](#page-187-2) .decs [file, 11-3](#page-282-0) deployment [EAR file, 9-30](#page-237-0) [MAR file, 9-27](#page-234-0) dictionary [application-specific, 2-2](#page-23-0) [built-in, 2-2](#page-23-1) [combined, 2-2](#page-23-2) [data model sharing, 2-9](#page-30-0) [decision function, 6-1,](#page-178-0) [6-5](#page-182-0) [definition, 1-5,](#page-16-2) [2-1](#page-22-0) [globals, 2-10](#page-31-0) [link, 2-2](#page-23-3) [main, 2-2](#page-23-4) [naming conventions, 2-9,](#page-30-1) [A-1](#page-288-1) [package, 2-9](#page-30-0) [renaming, 2-6,](#page-27-0) [D-2](#page-307-0) [validation, 4-19,](#page-86-0) [4-20,](#page-87-0) [4-22](#page-89-1) [viewing and editing settings, 2-5](#page-26-0) dictionary links [updating, 2-9](#page-30-2) [do nothing value, 5-7](#page-136-0) [duplicate bucket values, 3-27](#page-62-0) duration [compare function, B-1,](#page-290-0) [B-6](#page-295-0) [daysBetween function, B-1,](#page-290-1) [B-6](#page-295-1) [hoursBetween function, B-1,](#page-290-2) [B-6](#page-295-2) [millisecondsBetween function, B-1,](#page-290-3) [B-6](#page-295-3) [minutesBetween function, B-1,](#page-290-4) [B-6](#page-295-4) [monthsBetween function, B-1,](#page-290-5) [B-6](#page-295-5) [secondsBetween function, B-1,](#page-290-6) [B-6](#page-295-6) [yearsBetween function, B-1,](#page-290-7) [B-6](#page-295-7)

# **E**

[EAR file, 9-30](#page-237-0) [effective dates, 4-2,](#page-69-0) [4-27](#page-94-0) expression [constant, 2-12](#page-33-0) expression builder [about, 4-57](#page-124-0)

### **F**

fact type [ADF Business Components, 3-14](#page-49-0) [Java, 3-7](#page-42-1) [RL, 3-11](#page-46-0) [XML, 3-3](#page-38-0) facts [and working memory, 1-9](#page-20-0) [associating with bucketsets, 3-29](#page-64-0) [definition, 1-4,](#page-15-0) [3-1](#page-36-0) [filtering rules, 4-3](#page-70-0) [final option for globals, 2-12](#page-33-0) [forward-chaining system, 1-8](#page-19-0) [frequently asked questions, C-1](#page-296-0) [fromDateString JavaDate function, B-3](#page-292-7) [fromDateTimeString JavaDate function, B-3](#page-292-8) [fromString XMLDate function, B-4](#page-293-1) [fromTimeString JavaDate function, B-3](#page-292-9) functions [decision, 6-5](#page-182-0) [oracle business rules, 2-13](#page-34-0) [testing, 8-1](#page-202-0)

# **G**

[gap analysis, 5-17,](#page-146-0) [5-22](#page-151-0) [global bucketset, 3-17](#page-52-1) globals [constant option, 2-12](#page-33-0) [defined, 2-10](#page-31-0) [final option, 2-12](#page-33-0)

### **H**

[hoursBetween duration function, B-1,](#page-290-2) [B-6](#page-295-2) [Human Tasks, 11-2](#page-281-0)

# **I**

[importing XML schema, 3-6](#page-41-0) [Include Disallowed Buckets in Tests option, 3-28](#page-63-0) [inference cycle, 1-8](#page-19-0)

# **J**

Java EE application [with business rules, 9-1](#page-208-0) Java Fact [adding, 3-7](#page-42-0) [getter method visibility, D-1](#page-306-0) [setter method visibility, D-1](#page-306-0) [support XPath assertion, 3-10](#page-45-0) [types, 3-7](#page-42-1) [using a Property Change Listener with, C-5](#page-300-0) [XPath, 3-10](#page-45-0)

JavaDate [addDaysTo function, B-2](#page-291-0) [addHoursTo function, B-2](#page-291-1) [addMillisecondsTo function, B-2](#page-291-2) [addMinutesTo function, B-2](#page-291-3) [addMonthsTo function, B-2](#page-291-4) [addSecondsTo function, B-2](#page-291-5) [addWeeksTo function, B-2](#page-291-6) [addYearsTo function, B-2](#page-291-7) [fromDateString function, B-3](#page-292-7) [fromDateTimeString function, B-3](#page-292-8) [fromTimeString function, B-3](#page-292-9) [subtractDaysFrom function, B-2](#page-291-8) [subtractHoursFrom function, B-2](#page-291-9) [subtractMillisecondsFrom function, B-2](#page-291-10) [subtractMinutesFrom function, B-2](#page-291-11) [subtractMonthsFrom function, B-2](#page-291-12) [subtractYearsFrom function, B-2,](#page-291-13) [B-3](#page-292-10) [toDateTimeString function, B-3](#page-292-11) [toTimeString function, B-3](#page-292-12) java.lang.IllegalAccessError[, D-3](#page-308-0) java.lang.NoClassDefFoundError[, D-2](#page-307-1) JAXB [generated classes, 3-3](#page-38-0) [issue 490 troubleshooting, D-3](#page-308-0) [limitations with XML facts, 3-6](#page-41-1) [with XML facts, 3-2](#page-37-0) JSR-94 [definition, E-1](#page-312-0) [extensions, E-6](#page-317-0) [rule execution set, E-1](#page-312-1) [with RL Language text, E-2](#page-313-0) [with URL, E-3](#page-314-0)

# **K**

[key\\_values, 3-16,](#page-51-0) [10-2](#page-243-0)

# **L**

links [dictionary, 2-2](#page-23-3) [to a dictionary in the same application, 2-7](#page-28-0) [list tests, 4-40](#page-107-0) [local bucketset, 3-17](#page-52-2) [logical option, 4-25](#page-92-1)

### **M**

[main dictionary, 2-2](#page-23-4) [MAR file, 9-27](#page-234-0) [matched fact naming, 4-31](#page-98-0) [maximum aggregate, 4-35](#page-102-0) metadata .decs [file, 11-3](#page-282-0) [EAR file, 9-30](#page-237-0) [MAR file, 9-27](#page-234-0) [service component, 11-1,](#page-280-0) [11-3](#page-282-0) [millisecondsBetween duration function, B-1,](#page-290-3) [B-6](#page-295-3) [minimum aggregate, 4-35](#page-102-0) [minutesBetween duration function, B-1,](#page-290-4) [B-6](#page-295-4)

[monthsBetween duration function, B-1,](#page-290-5) [B-6](#page-295-5) [move operation, 5-15](#page-144-0)

### **N**

[named priority, 4-26](#page-93-0) naming conventions [alias, A-1](#page-288-0) [dictionary, 2-9,](#page-30-1) [A-1](#page-288-1) [matched fact, 4-31](#page-98-0) [RL Language keywords, D-3](#page-308-1) [Rule Designer, A-1](#page-288-2) [rulesets, A-1](#page-288-2) [XML schema target package name, A-1](#page-288-3) [nested tests, 4-27](#page-94-1) [numeric priority, 4-26](#page-93-0)

### **O**

[Oracle Business Rules Function, 2-13](#page-34-0) [testing, 8-1](#page-202-0) Oracle Business Rules function [creating, 2-13](#page-34-1) [Oracle Business Rules RL Language.](#page-17-0) *See* RL Language [Oracle Business Rules Rules Engine.](#page-16-3) *See* Rules Engine [Oracle Business Rules SDK2.](#page-17-1) *See* SDK [Oracle Business Rules service component.](#page-16-4) *See* service component

### **P**

[pattern binding variable, 4-31](#page-98-0) [pattern matching, 4-29](#page-96-0) priority [default, 4-26](#page-93-0) [definition, 4-26](#page-93-0) [high, 4-26](#page-93-0) [higher, 4-26](#page-93-0) [highest, 4-26](#page-93-0) [integer value, 4-26](#page-93-0) [low, 4-26](#page-93-0) [lower, 4-26](#page-93-0) [lowest, 4-26](#page-93-0) [medium, 4-26](#page-93-0) [named, 4-26](#page-93-0) [numeric, 4-26](#page-93-0) [order, C-8](#page-303-0) [Property Change Listener, C-5](#page-300-0) prototying [rules, 3-11](#page-46-1)

### **R**

[range tests, 4-10](#page-77-0) [reload XML facts from updated schemas, 3-6](#page-41-0) renaming [dictionary, 2-6](#page-27-0) [Rete algorithm, 1-8](#page-19-1) RL Fact [adding, 3-11](#page-46-2) [types, 3-11](#page-46-0)

RL Language [definition, 1-6](#page-17-0) [self-join, C-3](#page-298-0) [rule language.](#page-17-0) *See* RL Language Rule Reporter [classpath, command line, F-2](#page-319-0) [command line, F-2](#page-319-0) rules [actions, 1-3,](#page-14-2) [4-16](#page-83-0) [active option, 4-25](#page-92-0) [adding actions, 4-16](#page-83-0) [advanced mode, 4-24](#page-91-0) [actions, 4-34](#page-101-0) [aggregates, 4-35](#page-102-0) [matched fact naming, 4-31](#page-98-0) [pattern matching, 4-29](#page-96-0) [setting, 4-39](#page-106-0) [simple tree mode, 4-43](#page-110-0) [tree mode, 4-40](#page-107-1) [advanced settings, 4-22](#page-89-0) [aggregate, 4-29](#page-96-1) [creating, 4-7](#page-74-0) [data driven, 1-8](#page-19-0) [definition, 1-1,](#page-12-0) [4-1](#page-68-0) [effective dates, 4-27](#page-94-0) [engine, 1-5,](#page-16-3) [1-6](#page-17-2) [expression builder, 4-57](#page-124-0) [filtering, 4-3](#page-70-0) [firing, 1-8](#page-19-0) [for each case where, 4-29](#page-96-2) [forward-chaining, 1-8](#page-19-0) [generating reports with SDK, F-1](#page-318-0) [list tests, 4-40](#page-107-0) [logical option, 4-25](#page-92-1) [nested tests, 4-27](#page-94-1) [pattern binding variable, 4-31](#page-98-0) [pattern block, 4-30](#page-97-0) [priority, 4-26,](#page-93-0) [C-8](#page-303-0) [prototyping, 3-11](#page-46-1) [range tests, 4-10](#page-77-0) [reporter, F-1](#page-318-0) [rule actions, 1-2](#page-13-0) [rule conditions, 1-2,](#page-13-0) [1-3](#page-14-3) [SDK, 1-6](#page-17-1) [service component, 11-1](#page-280-1) [set tests, 4-13](#page-80-0) [testing, 8-1](#page-202-0) [tests, 4-7](#page-74-1) [there is a case where, 4-29](#page-96-3) [there is no case where, 4-29](#page-96-4) [tree mode, 4-40](#page-107-1) [validation, 4-20](#page-87-1) Rules Designer [introduction, 1-7](#page-18-0) [rule actions, 1-3](#page-14-2) [rule conditions, 1-3](#page-14-3) [rules, 1-2](#page-13-0) [service component metadata, 11-2](#page-281-2) [WSDL, 11-2](#page-281-2) Rules Engine

[architecture, 1-7](#page-18-1) [definition, 1-5,](#page-16-3) [1-6](#page-17-2) rules SDK [decision point API, 7-1](#page-186-0) [definition, 1-6](#page-17-1) rulesets [creating, 4-2](#page-69-1) [definition, 1-4,](#page-15-3) [4-1](#page-68-0) [effective dates, 4-2](#page-69-0) [filtering, 4-3](#page-70-0) [naming, A-1](#page-288-2)

### **S**

SDK [definition, 1-6](#page-17-1) [generating reports, F-1](#page-318-0) [rule reporter, F-1](#page-318-0) [secondsBetween duration function, B-1,](#page-290-6) [B-6](#page-295-6) [self-join in Oracle RL, C-3](#page-298-0) service component [BPEL, 11-2](#page-281-1) [definition, 1-5,](#page-16-4) [11-1](#page-280-2) [Human Tasks, 11-2](#page-281-0) [metadata, 11-1,](#page-280-0) [11-3](#page-282-0) [rules, 11-1](#page-280-1) [SOA composite application integration, 11-2](#page-281-3) [standalone component, 11-2](#page-281-4) [Web service, 11-1](#page-280-3) [set tests, 4-13](#page-80-0) [simple tree mode, 4-43](#page-110-0) stateless option [decision functions, 6-4](#page-181-0) [subtractDaysFrom JavaDate function, B-2](#page-291-8) [subtractDaysFrom XMLDate function, B-4](#page-293-2) [subtractHoursFrom JavaDate function, B-2](#page-291-9) [subtractHoursFrom XMLDate function, B-4](#page-293-3) [subtractMillisecondsFrom JavaDate function, B-2](#page-291-10) [subtractMillisecondsFrom XMLDate function, B-4](#page-293-4) [subtractMinutesFrom JavaDate function, B-2](#page-291-11) [subtractMinutesFrom XMLDate function, B-4](#page-293-5) [subtractMonthsFrom JavaDate function, B-2](#page-291-12) [subtractMonthsFrom XMLDate function, B-4](#page-293-6) [subtractSecondsFrom JavaDate function, B-2](#page-291-14) [subtractSecondsFrom XMLDate function, B-4](#page-293-7) [subtractWeeksFrom JavaDate function, B-2](#page-291-15) [subtractWeeksFrom XMLDate Function, B-4](#page-293-8) [subtractYearsFrom JavaDate function, B-2](#page-291-13) [subtractYearsFrom XMLDate function, B-4](#page-293-9) [sum aggregate, 4-35](#page-102-0)

### **T**

testing [rules, 8-1](#page-202-0) [with a test function, 8-1](#page-202-0) tests [in rules, 4-7](#page-74-1) [list, 4-40](#page-107-0) [range, 4-10](#page-77-0)

[set, 4-13](#page-80-0) [toDateString JavaDate function, B-3](#page-292-10) [toDateTimeString JavaDate function, B-3](#page-292-11) [toTimeString JavaDate function, B-3](#page-292-12) [transactions, 10-5](#page-246-1) tree mode [creating tree mode rules, 4-45](#page-112-0) [simple, 4-43](#page-110-0) [with decision tables, 4-40](#page-107-1) [with rules, 4-40](#page-107-1) [troubleshooting, D-1](#page-306-1) [getter method visibility, D-1](#page-306-0) java.lang.IllegalAccessError[, D-3](#page-308-0) java.lang.NoClassDefFoundError[, D-2](#page-307-1) [renaming dictionary, D-2](#page-307-0) [setter method visibility, D-1](#page-306-0)

# **U**

[updated XML schema with XML facts, 3-6](#page-41-0)

### **V**

validation [data model, 4-20](#page-87-0) [decision table, 4-21](#page-88-0) [dictionaries, 4-19,](#page-86-0) [4-20,](#page-87-0) [4-22](#page-89-1) [rules, 4-20](#page-87-1) [variable, 4-31](#page-98-0) visibility [getter methods, D-1](#page-306-0) [setter methods, D-1](#page-306-0)

### **W**

Web service [decision function, and, 6-1,](#page-178-2) [6-3,](#page-180-1) [6-6](#page-183-1) [service component, 11-1](#page-280-3) [WSDL, 11-1,](#page-280-0) [11-2](#page-281-2) [WebDAV repository support, C-9](#page-304-0) weeksBetween duration function duration [weeksBetween function, B-1,](#page-290-8) [B-6](#page-295-8) [working memory, 1-9](#page-20-0) WSDL [Rules Designer, 11-2](#page-281-2) [service component metadata, 11-1](#page-280-0)

# **X**

XML Fact [adding, 3-3](#page-38-0) java.lang.NoClassDefFoundError[, D-2](#page-307-1) [JAXB-generated classes, 3-3](#page-38-0) [reload XML facts from updated schemas, 3-6](#page-41-0) [support XPath assertion, 3-6](#page-41-2) [XPath, 3-6](#page-41-2) XMLDate [addDaysTo function, B-3](#page-292-0) [addMillisecondsTo function, B-3](#page-292-2) [addMinutesTo function, B-3](#page-292-3)

[addMonthsTo function, B-3](#page-292-4) [addSecondsTo function, B-3](#page-292-5) [addWeeksTo function, B-3](#page-292-6) [addYearsTo function, B-4](#page-293-0) [fromString function, B-4](#page-293-1) [subtractDaysFrom function, B-4](#page-293-2) [subtractHoursFrom function, B-4](#page-293-3) [subtractMillisecondsFrom function, B-4](#page-293-4) [subtractMinutesFrom function, B-4](#page-293-5) [subtractMonthsFrom function, B-4](#page-293-6) [subtractSecondsFrom function, B-4](#page-293-7) [subtractWeeksFrom function, B-4](#page-293-8) [subtractYearsFrom function, B-4](#page-293-9) [XMLDate addHoursTo function, B-3](#page-292-1) [XPath, 4-44](#page-111-0) [Java Fact, 3-10](#page-45-0) [RL program, E-3](#page-314-1) [support assertion, 3-6,](#page-41-2) [3-10](#page-45-0) [XML Fact, 3-6](#page-41-2)

### **Y**

[yearsBetween duration function, B-1,](#page-290-7) [B-6](#page-295-7)